## 豊橋信用金庫

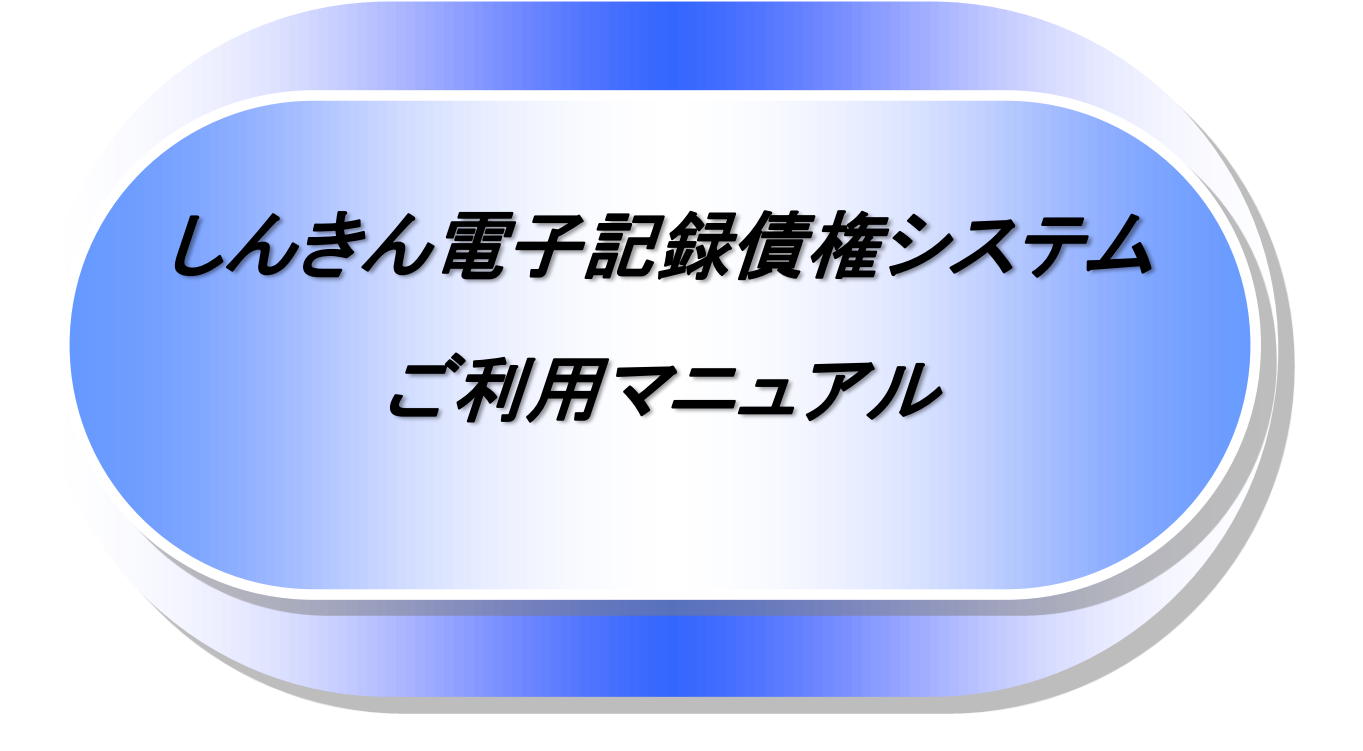

7.1 版

# 豊橋信用金庫

## 目次

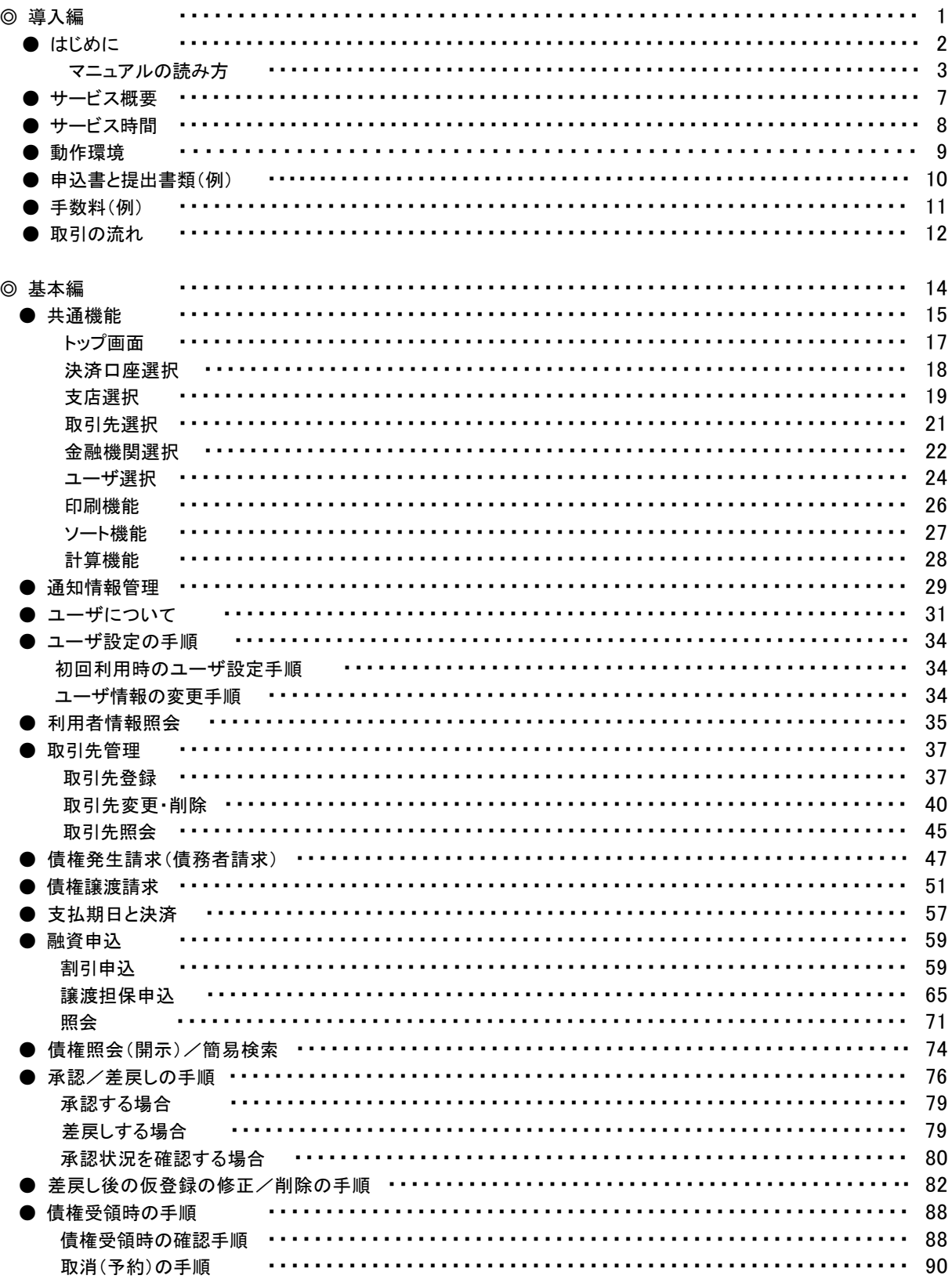

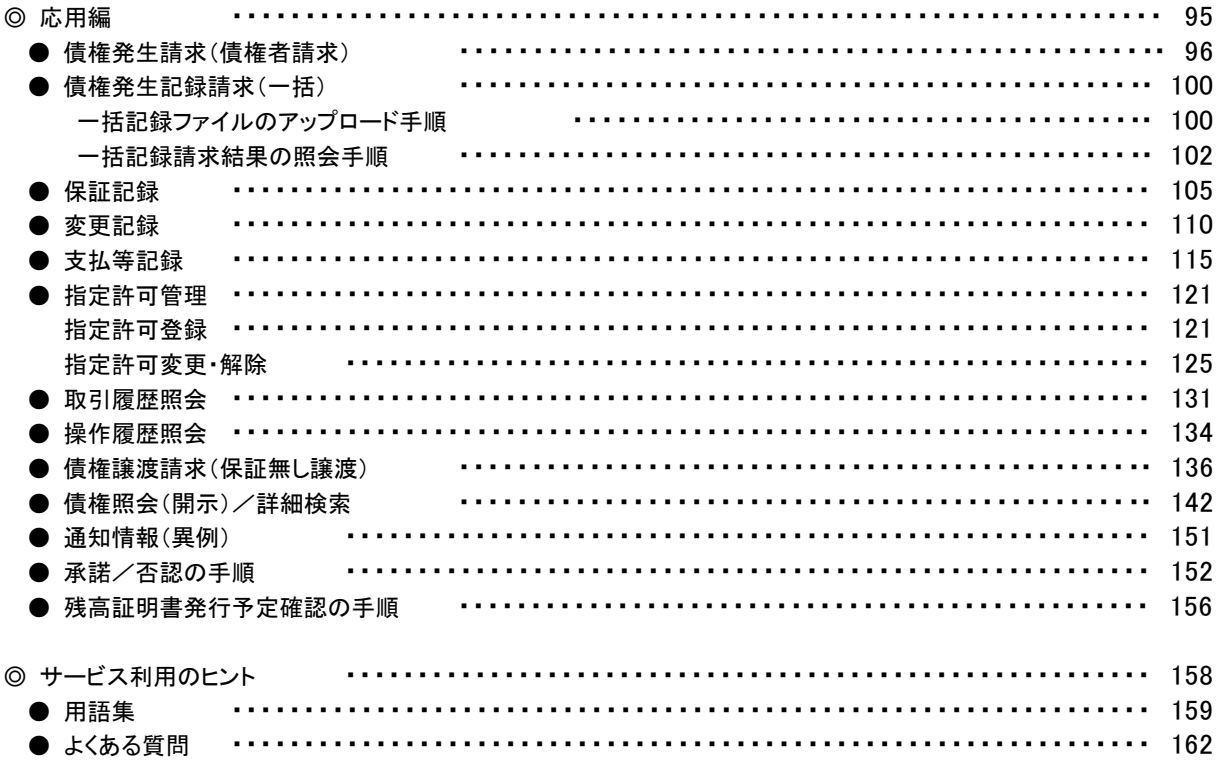

#### ◎付録

付録 1. 初期設定 付録 1-1 はじめてご利用になる方へ「初期設定(ID・パスワード方式)」 付録 1-2 はじめてご利用になる方へ「初期設定(電子証明書方式)」 付録 2. ユーザ情報の変更方法(パスワードのロック解除、ユーザ情報の変更等) 付録 3. ファイルフォーマット(アップロード・ダウンロード) 付録 3-1 開示結果ファイル(CSV 形式) 付録 3-2 開示結果ファイル(共通フォーマット形式) 付録 3-3 一括記録請求ファイル(共通フォーマット形式) 付録 3-4 一括記録請求結果ファイル(共通フォーマット形式) 付録 3-5 操作履歴ファイル 付録 3-6 取引履歴ファイル 付録 4. 一括記録請求ファイル(共通フォーマット形式) チェック仕様

付録 5. システム規定半角文字

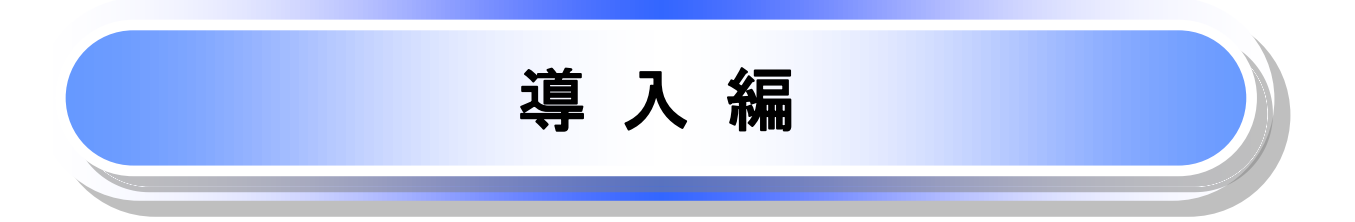

## はじめに

「しんきん電子記録債権システムご利用マニュアル」は、《電子記録債権取引システム》※1が提供するサービス を利用する企業ユーザ向けの操作方法についてご説明いたしております。

この「しんきん電子記録債権システムご利用マニュアル」にそって、ご利用いただきますようお願い申し上げま す。

なお、本書は画面変更に伴い記載内容を改訂する場合があることをご了承ください。

### マニュアルの読み方

> 本マニュアルで扱う記号は、以下のとおりです。

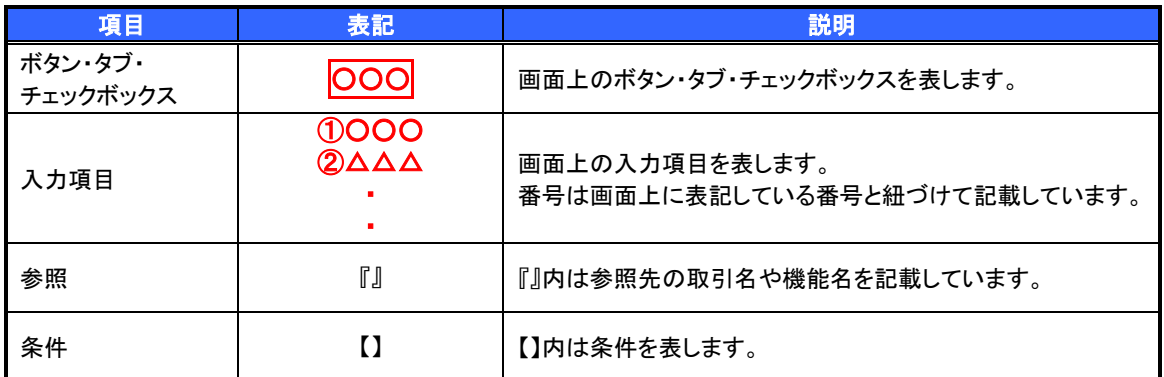

### > 本マニュアルで扱う手順は、以下のとおりです。

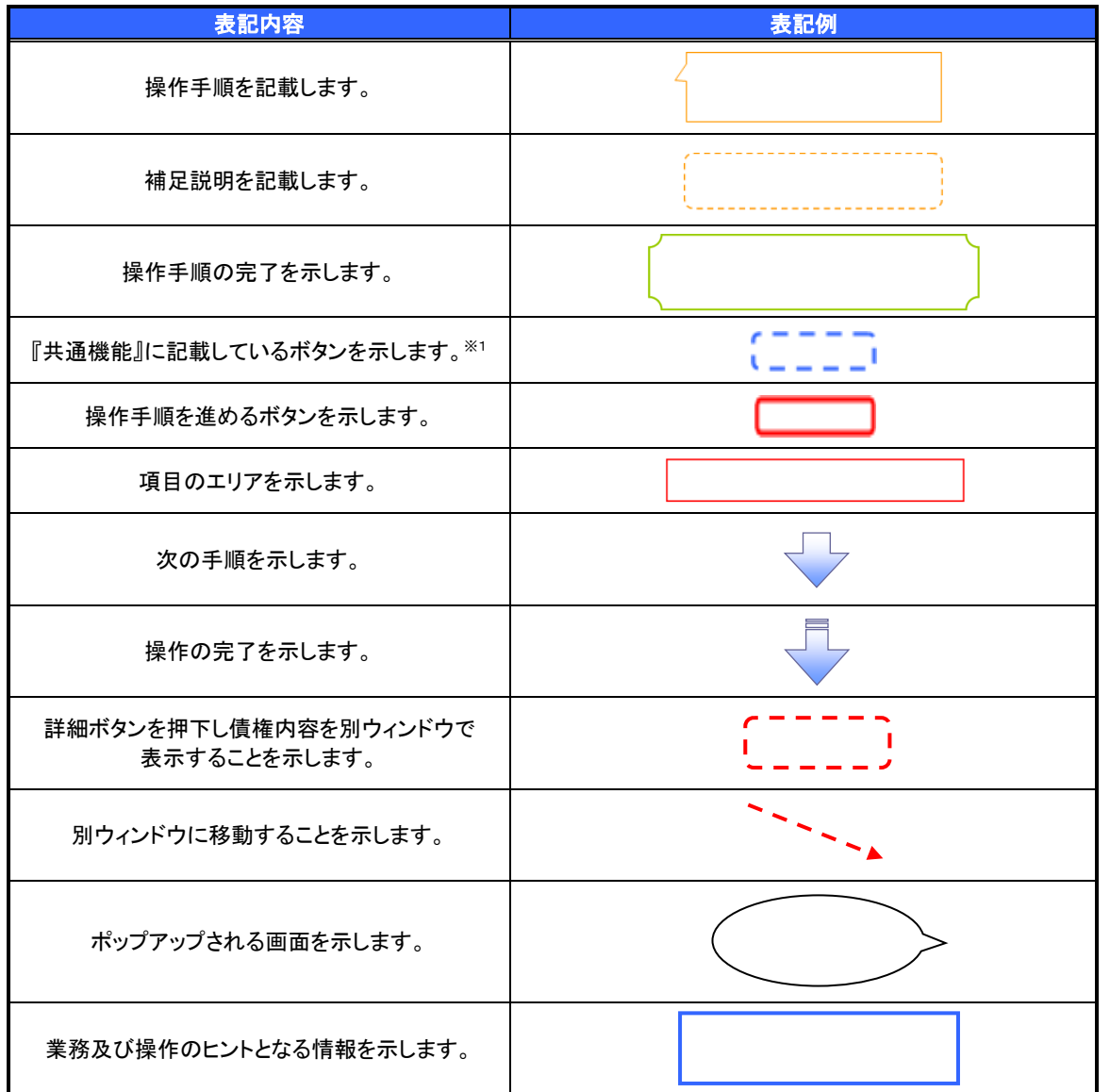

### ご注意事項

※1 :『共通機能』に記載しているボタンの中で(「表示ボタン」「選択/解除ボタン」「戻るボタン」 「トップへ戻るボタン」「一覧へ戻るボタン」「閉じるボタン」「ページリンクボタン」)については、本文中 の青点線表記を省略しています。

### ▶本マニュアルで扱うマークは、以下のとおりです。

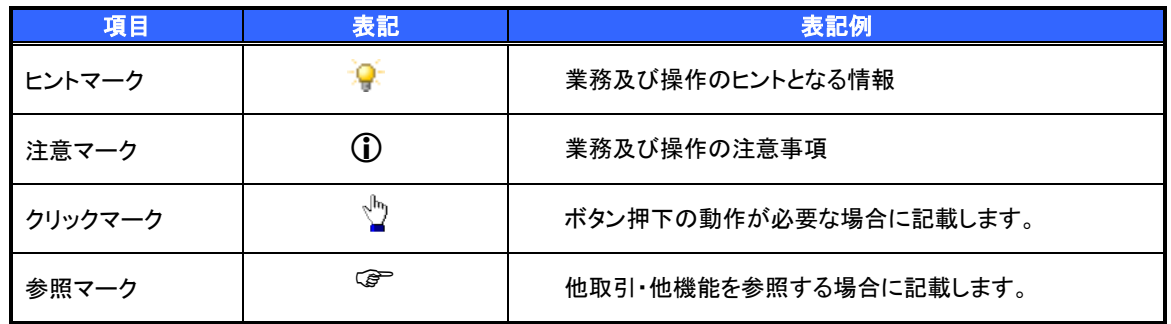

説明部分の記載例

本マニュアルの記載例の説明を以下に示します。 なお、本マニュアル内では帳票の受渡しによる運用を想定した記載としておりますが、メール通知等による帳票 印刷を行わない運用も可能です。

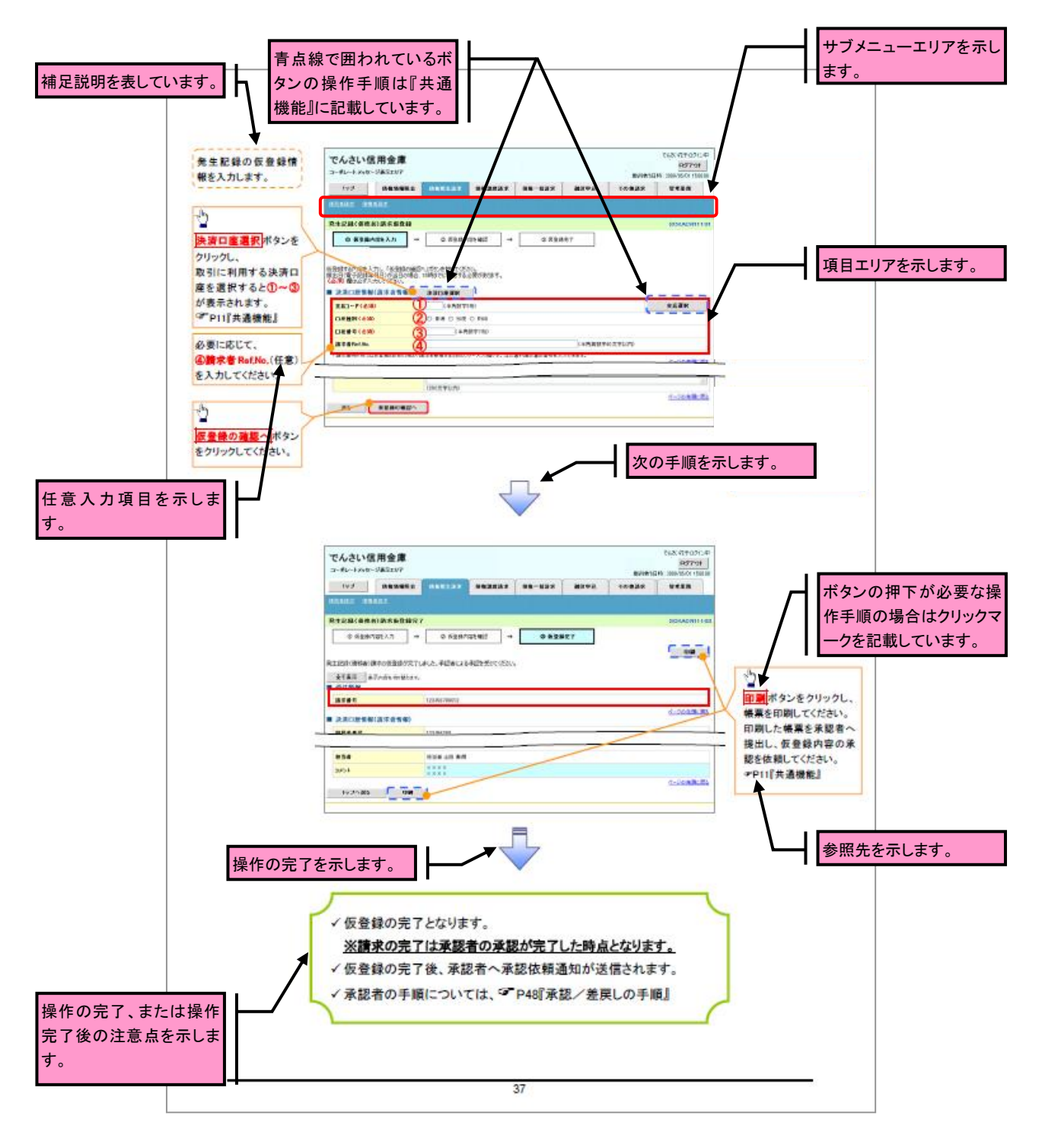

### ご注意事項 利用申込時のオプションにより、利用可能な取引や表示項目が異なります。

入力項目が 10 以上ある画面の記載方法

入力項目一覧表は画面上に入力項目が 10 以上ある場合に一覧形式で記載しています。 入力項目が 10 未満の画面については操作手順を記載している吹き出しへ属性などを記載しております。

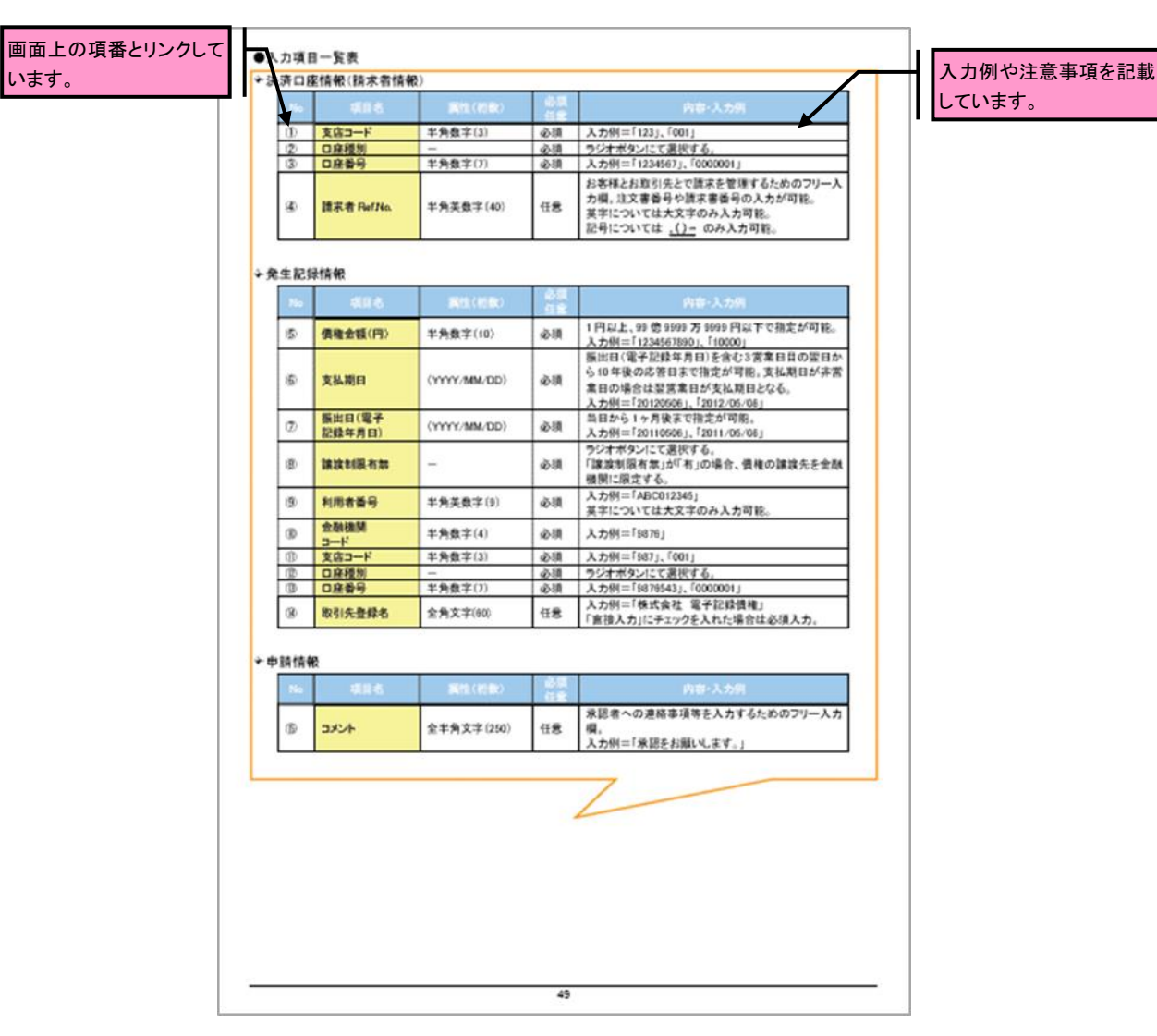

サービス概要

### 債権情報照会(開示)

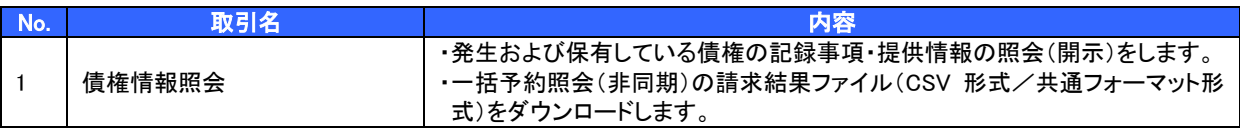

### 記録請求

l

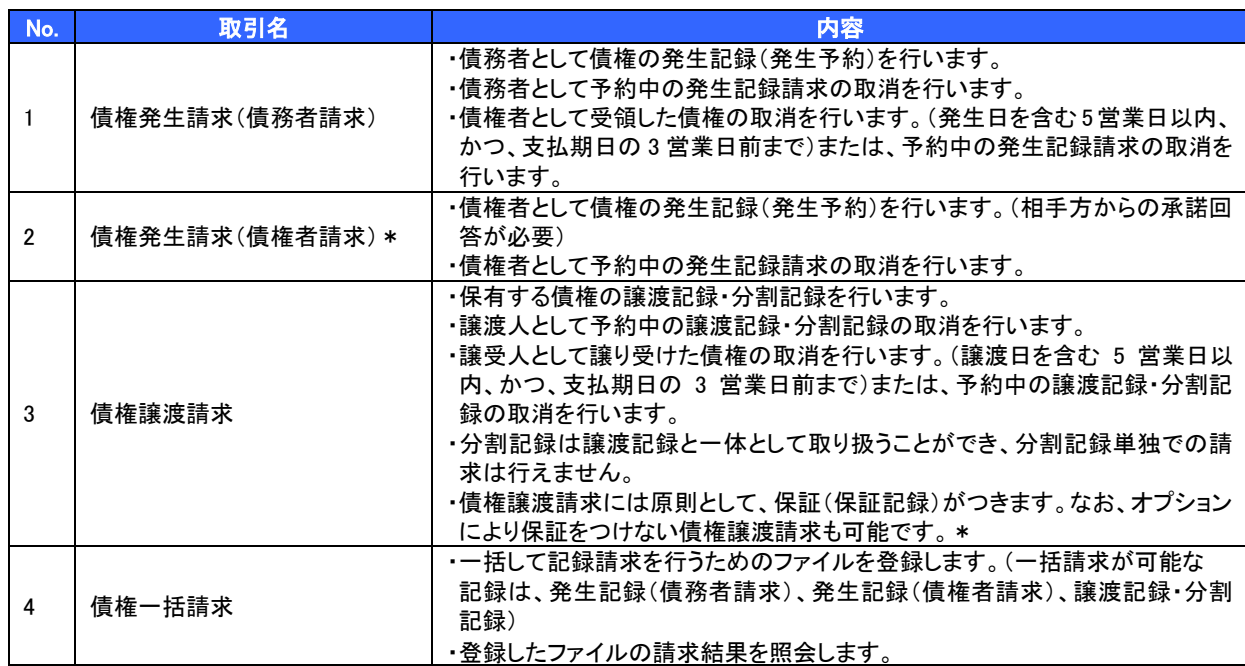

### 融資申込

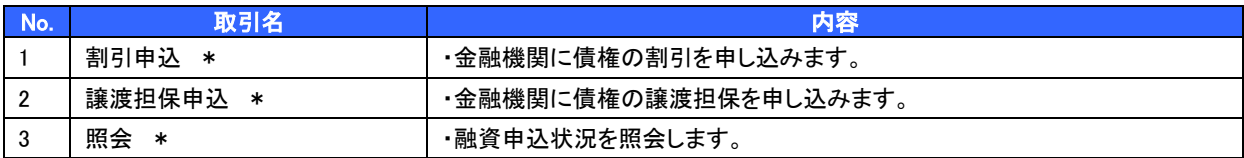

### その他請求

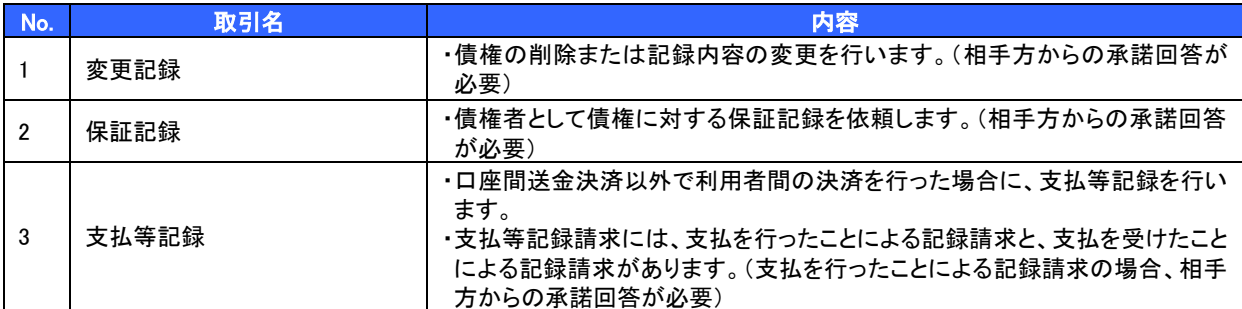

#### 管理業務

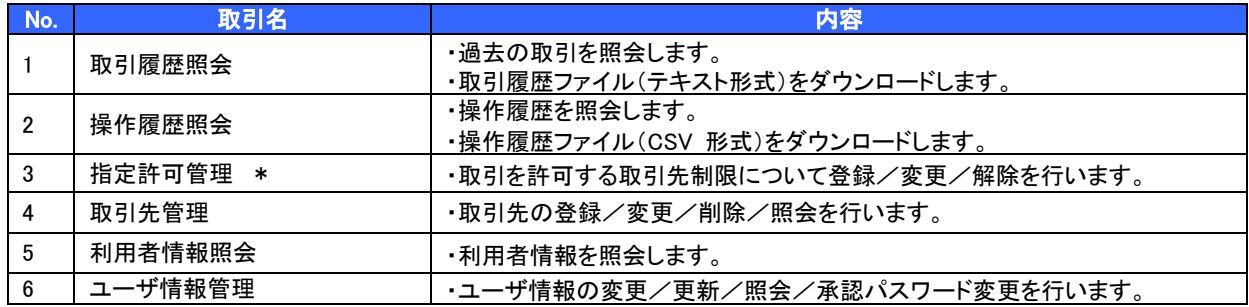

\* …利用申込時のオプション

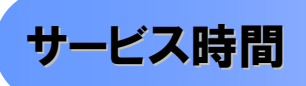

### 1. ご利用可能時間について※1

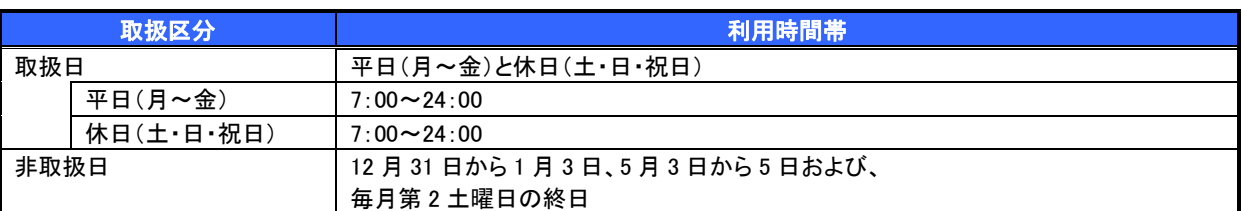

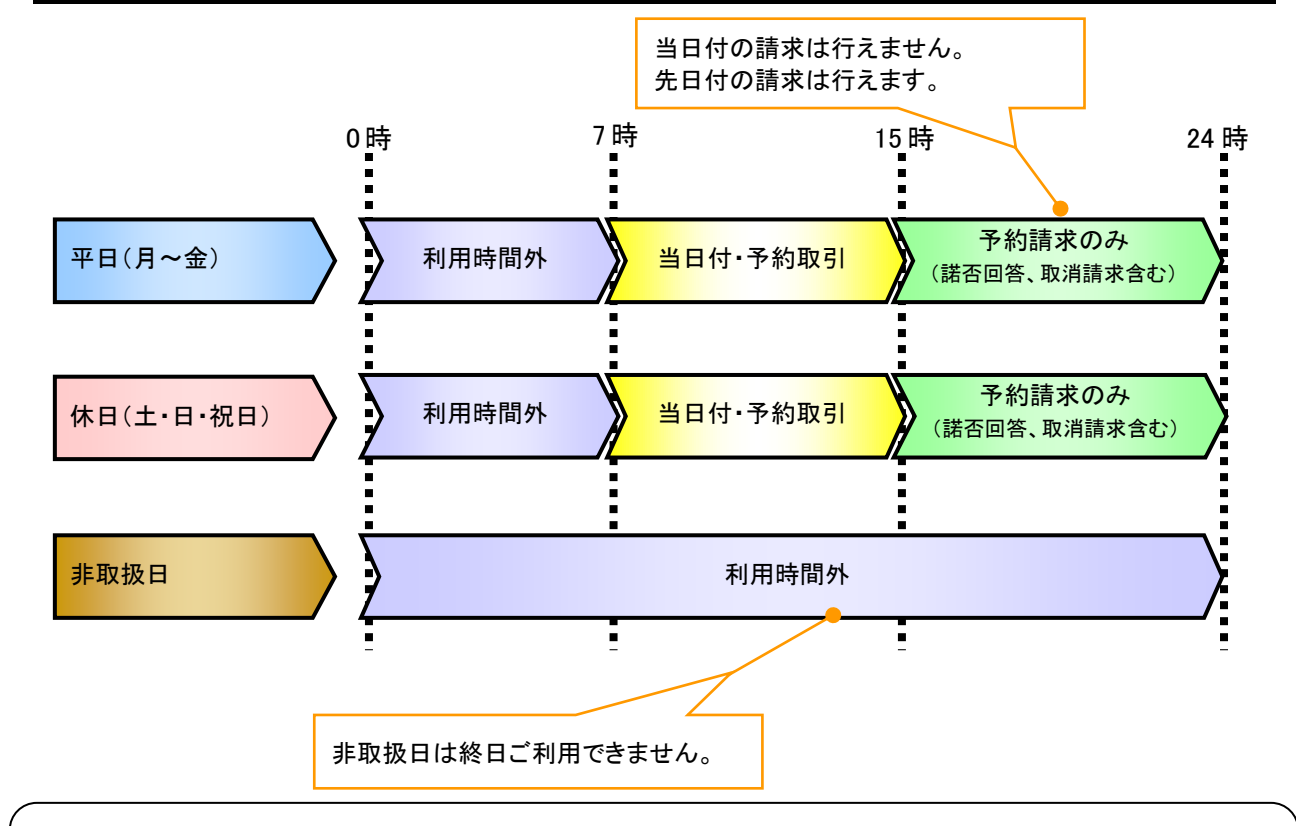

### ご注意事項

- ※1 :利用時間外にユーザがログインをした場合、または既にログイン中のユーザが、利用時間外に なってから操作した場合、利用時間外の旨のエラーを表示し取引はできません。
- 2. ご利用取扱日のイメージ

例:火曜日が祝日の場合、火曜日は休日扱いの利用時間帯となります。

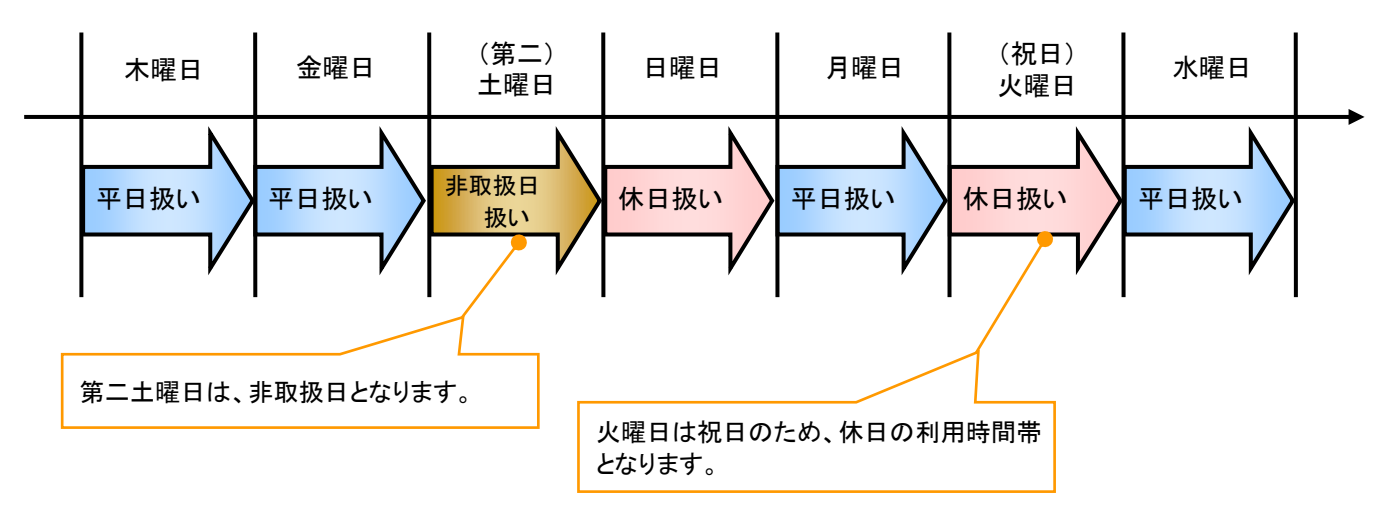

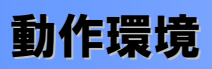

▶ 動作環境について

電子記録債権の利用にあたり、推奨する動作環境をご案内します。※1

1. ハードウェア環境

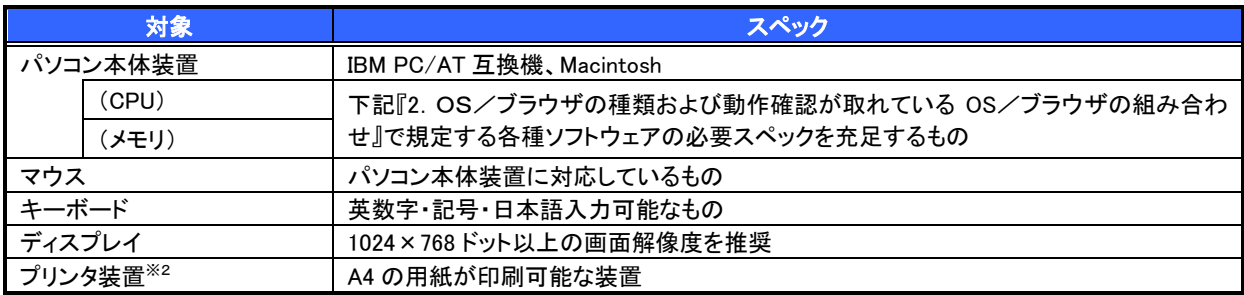

2. OS/ブラウザの種類および動作確認が取れている OS/ブラウザの組み合わせ

本システムにおける企業向けの端末推奨環境は、動作確認が取れた最新のものを随時以下のURLに 掲載しますので、最新の情報をご確認のうえ、お客様にご案内ください。

■URL

・電子証明書方式:http://www.shinkin.co.jp/kyotu/densai/kankyo/cl/index.html

・ID・パスワード方式:http://www.shinkin.co.jp/kyotu/densai/kankyo/id/index.html

### ご注意事項

※1 :上記内容については動作確認済を意味するものであり、動作環境を保証するものではありません。 ※2 :帳票の印刷を利用しない場合は不要です。

### 申込書と提出書類(例)

- > 申込書と提出書類について※1
	- 1. 申込書

申込書にお申込内容を記入します。申込時に指定可能な申込情報は以下の通りです。

- ・融資利用、債務者利用の有無
- ・指定許可登録利用有無
- ・利用者番号(他行、本支店含め、2 回目以降の申込時は必要)
- ・残高証明書定例発行利用有無
- 2. 提出書類
	- ・申込書
	- ・本人確認書類(個人事業主の場合)
	- ・商業登記簿謄本(現在事項証明書)(法人の場合)
	- ・印鑑証明書 等

### ▶指定可能な申込項目ついて

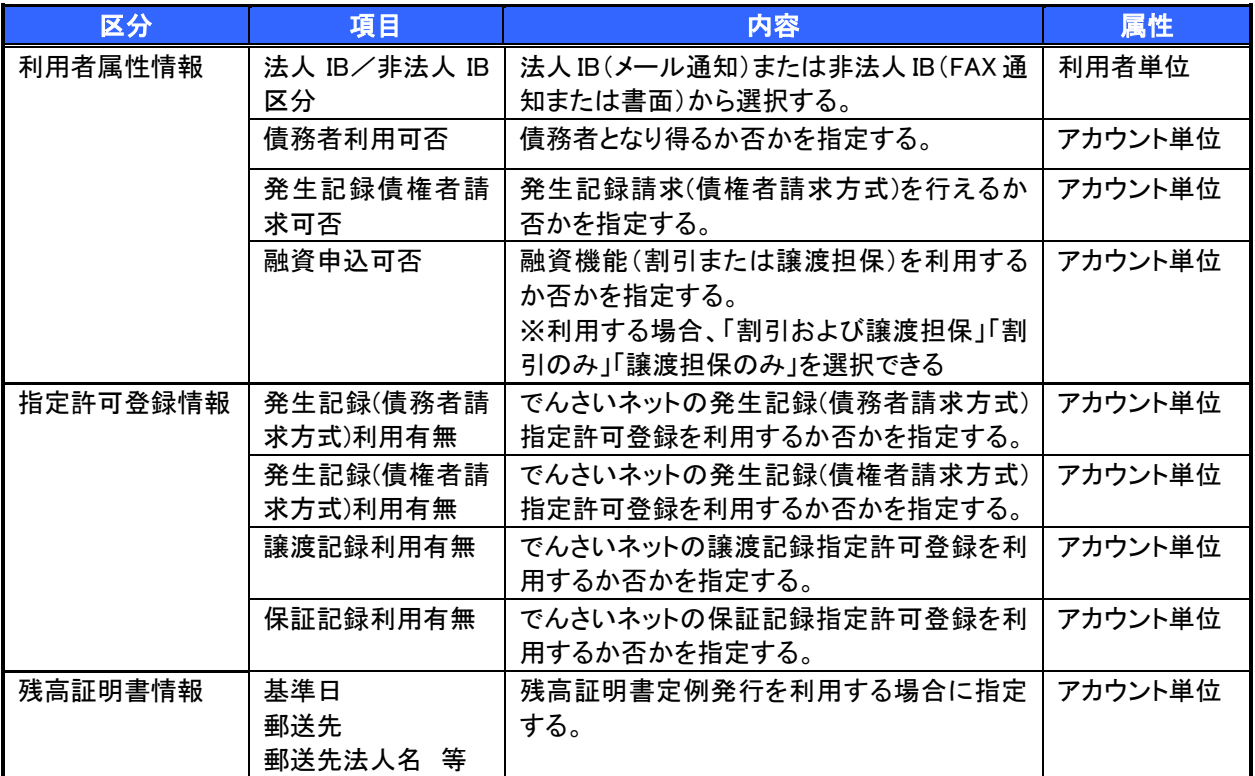

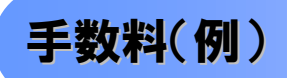

>手数料について

別途、当金庫ホームページ記載のとおりです。

 電子記録債権取引の流れには、1.承認対象業務、2.承認不要業務と、3.承諾対象業務の 3 種類があります。 承認対象業務とは、請求側の担当者による仮登録と、請求側の承認者による承認の 2 段階の確認を経て実行 する業務のことです。

承認不要業務とは、担当者/承認者の区別がなく、ユーザ単独で実行できる業務のことです。

承諾対象業務とは、承認対象業務において承認を経た後、被請求側の担当者による承諾/否認の仮登録と、 被請求側の承認者による承諾/否認の承認の 4 段階の確認を経て実行する業務のことです。

1. 承認対象業務の流れ

手順としては請求側の担当者が仮登録を行い、その後、請求側の承認者が仮登録内容の 承認を行います。

記録請求・融資申込(割引申込、譲渡担保申込)・その他請求・管理業務(指定許可管理)が、承認対象 業務に該当します。

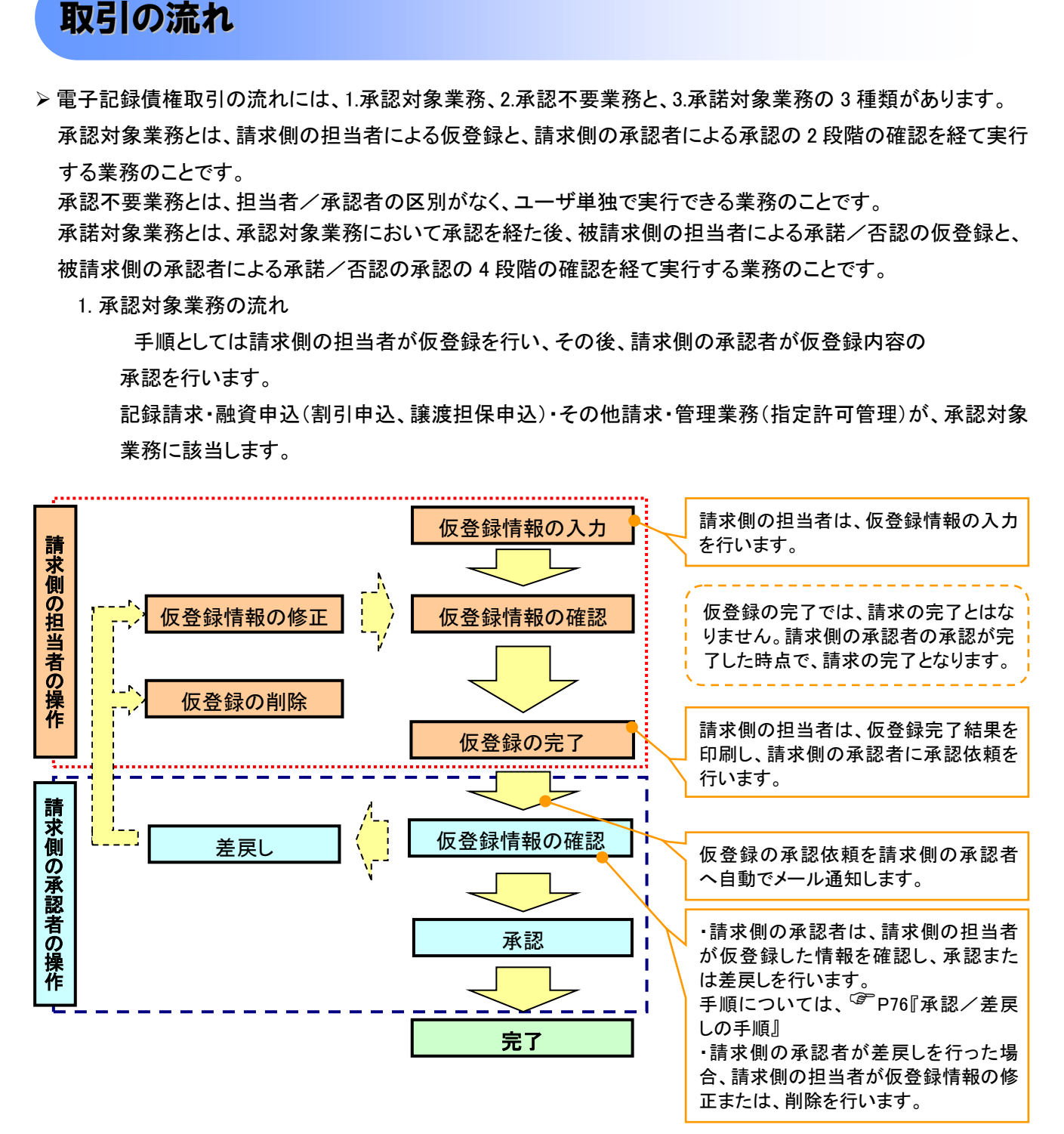

### 2. 承認不要業務の流れ

手順としては、ユーザが単独で行います。

債権情報照会(開示)・融資申込(照会)・管理業務(取引履歴照会、操作履歴照会、取引先管理、利用 者情報照会、ユーザ情報管理)は承認不要業務に該当します。

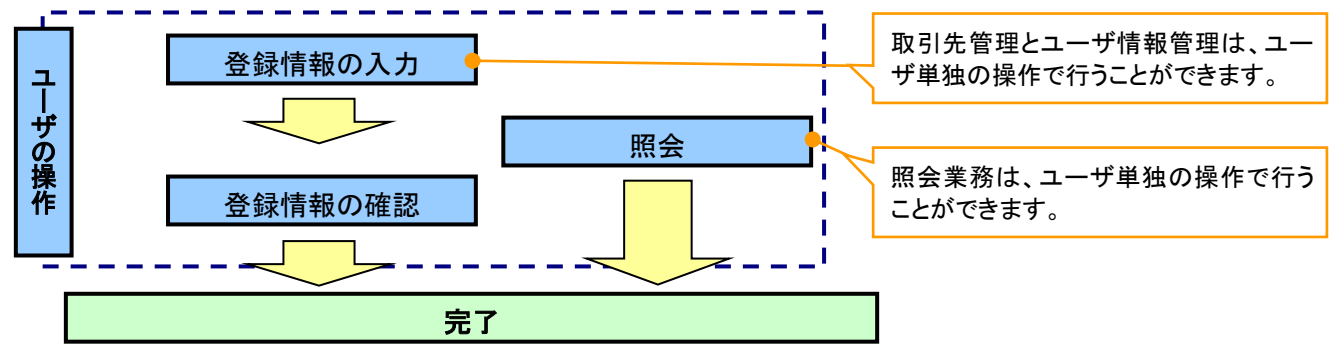

### 3. 承諾対象業務の流れ

手順としては承認対象業務の承認を経た後、被請求者側の担当者が仮登録を行い、

その後、被請求者側の承認者が仮登録内容の承認を行います。

債権発生請求(債権者請求)・変更記録・保証記録・支払等記録(支払を行ったことによる記録請求)が、 承諾対象業務に該当します。

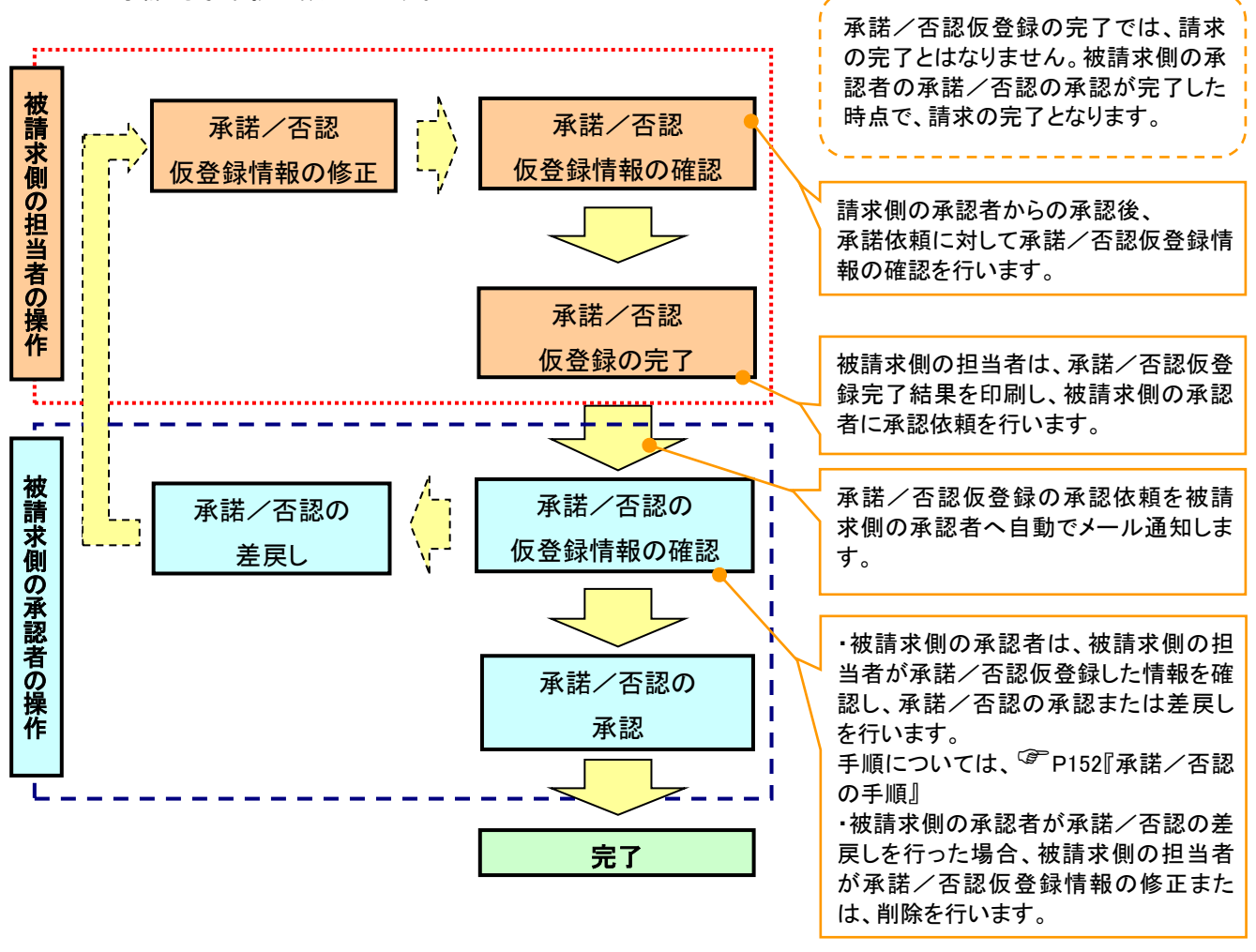

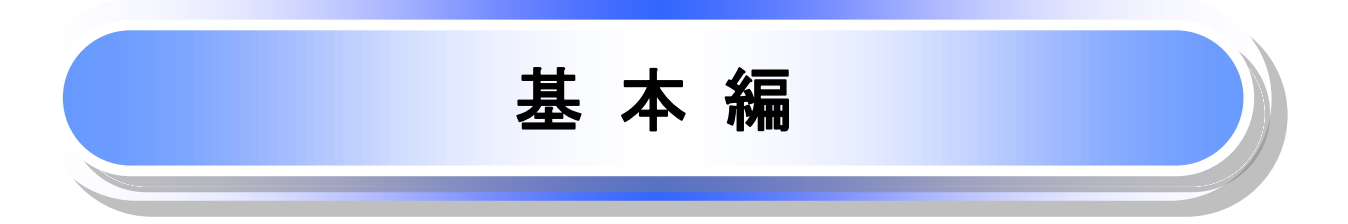

### 共通機能

≪電子記録債権取引システム≫で、共通的に使用するボタンは以下の通りです。

共通機能について

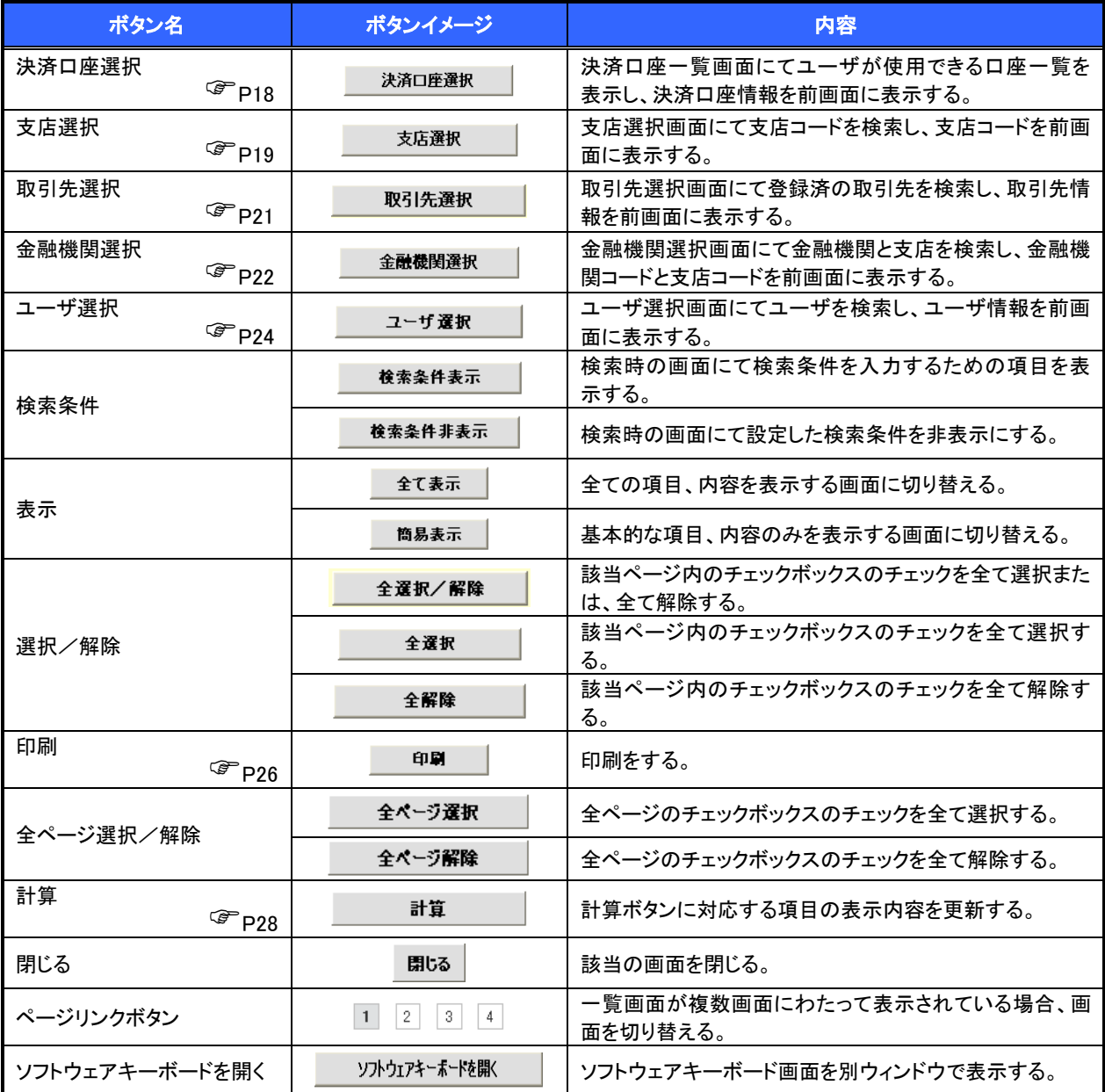

### ◆ 戻るボタンについて

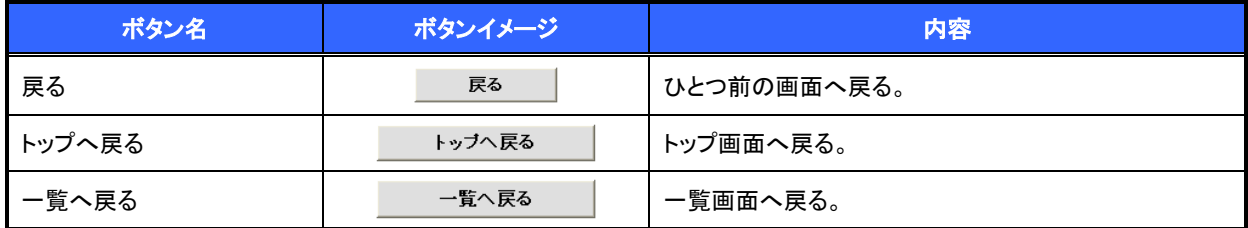

※ブラウザの「戻る」「進む」「中止」「更新」ボタンおよびF5(更新)キー、Ctrl + R キー、ESC キー、Alt + ← →キーを使用した場合は、以降の操作を継続することができなくなる可能性がありますので、使用しない でください。

ソート機能について

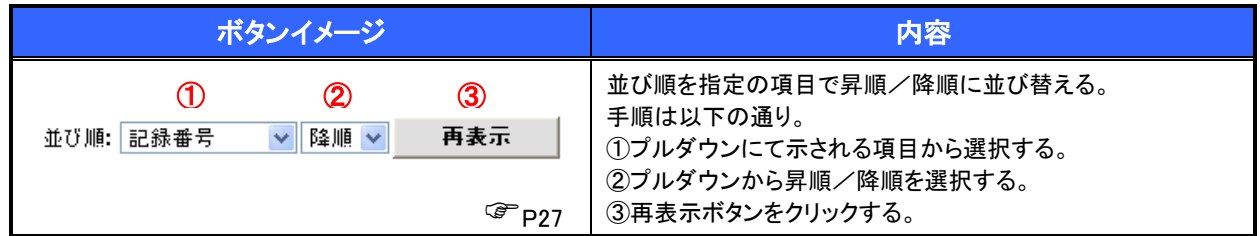

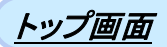

#### トップ画面について  $\sqrt{\frac{1}{2}}$ 1. トップ画面 ログアウトボタンをクリ でんさい花子のグイ でんさい信用金庫 ックすると、ログアウトし **Oグアウト** コーポレートマッセージ事元エリュ ます。 トップ (1) 清養情報照会 債権発生請求 債権課渡請求 債権一括請求 議資申込 その他請求 管理業務 トップ SCCTOP11100 (2) ■ ログインアカウント情報 - ロショングランド H2<br>株式会社大空商事<br>でんさい花子 様<br>hanako@oozora.co.jp |<br>|前回ご利用日時<br>| 2009/04/30 13:15:02 ■ でんさい信用金庫からのお知らせ  $\sqrt[3]{2}$ システム更改について 平成21年5月22日より、リニューアルいたします。 直近の通知を確認す る場合は 残高証明書発行についてのご案内 詳細ポタンから照会 残高評明書の発行日が近付いています。基準日、送付先に誤りがないかご確認ください。 します。 発行予定を確認  $\sqrt[3]{2}$ (3) 画通知情報一覧 承諾依頼に対して承諾 【通知の種類】<br>タイトル ||**医生記録(情務看護者)||お願い 記録請求|**<br>|医生記録情求結果解析<br>|医生記録情求結果詳細<br>|医生記録情報書 ||最後の<br>|医生記録情報書 ||最後の提案<br>|医生記録情報書 ||指摘<br>|医生記録情報書 ||指摘書 ||指摘書 ||<br>|医生記録情報書 ||指摘書 ||指摘書  $\frac{1}{2}$ を行う場合は 不諾待ち一覧ボタンを 全ての通知を確認す クリックしてください。  $\begin{tabular}{c|c} \textbf{3+44} & (10000001117) \\ \hline \textbf{3+44} & (2010/09/121153) \\ (10000001115) \\ \hline \textbf{3+44} & (2010/09/101023) \\ (10000001114) \\ \end{tabular}$ る場合は 通知情報一覧ポタン  $\frac{1}{2}$ 道知情報一覧 から照会します。 (4) ■ 未承諾分の取引状況 承認者から差戻された ■「一か#あつびやん1かいか。」<br>日本経験の変換時も現代する。<br>※経験の全体時代の演義の変換時のの開発関係、一つ件)<br>※経験は日間が演義版登録時の別期限切れ・無効 =2件(未承認に含まず)<br>日本経承認時ち取引件数 =7件(明認時近 = 3件、期限切れ = 1件)<br>日本経承認時ち取引件数 =7件(明認時近 = 3件、期限切れ = 1件) 一覧を表示する場合は 差戻し中一覧ボタンを (5) ■ 未完了取引 クリックしてください。 ■ ホルエルス」<br>現在の未完了取引は合計18件です。<br>□ 承諾仮登録待ち取引件数 <mark>- 5件</mark>(期限間近 - 1**件**)  $\sqrt{\frac{1}{2}}$ 承諾待ち一覧 差戻し中一覧  $\sqrt[3]{2}$ 申請(仮登録)済みの (6) □ 承認待ち取引件数 - 7件 (期限間近 - 3件、期限切れ - 1件) 承認待ち一覧 取引の処理状況を確 ※直近14日間で、みなし否認等により、期限切れもしくは無効になった承諾の登録待ちの件数です。<br>なお、期限切れ・無効となった承諾仮登録待ちは、承諾待ち一覧より自動で削除されます。 担当者の仮登録を承認 認する場合は ■ 承認未承認状況→皆 する場合は 申請〈仮登録〉済みのお取引の、処理状況を確認できます。 承認未承認状況一覧 承認未承認状況一覧 承認待ち一覧ボタンを ボタンをクリックしてく クリックしてください。 ださい。

### トップ画面の表示内容

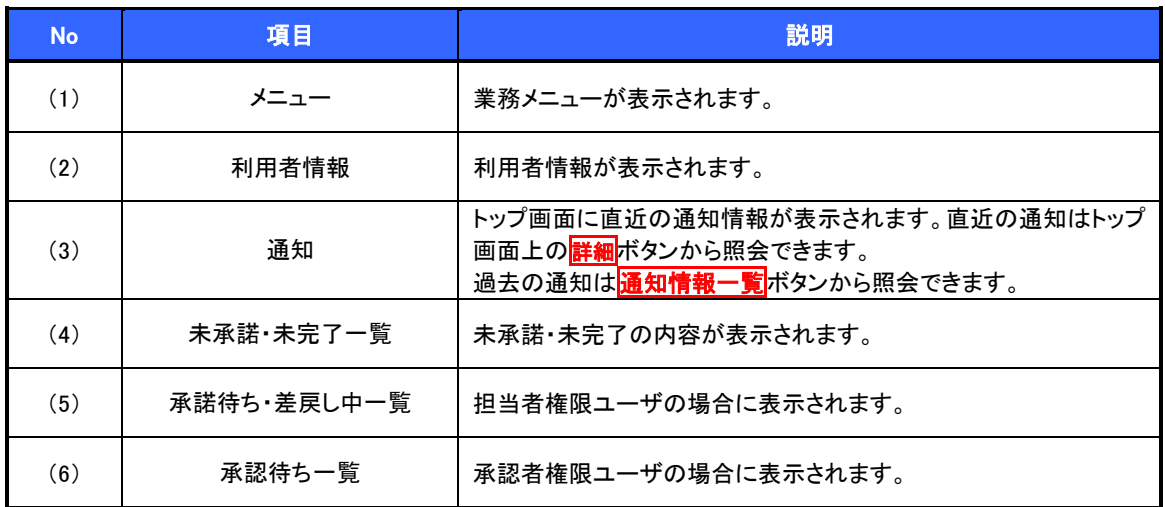

### 決済口座選択

決済口座選択ボタンの操作手順を債権発生請求の画面を例として以下に示します。

### 1. 発生記録(債務者)請求仮登録画面

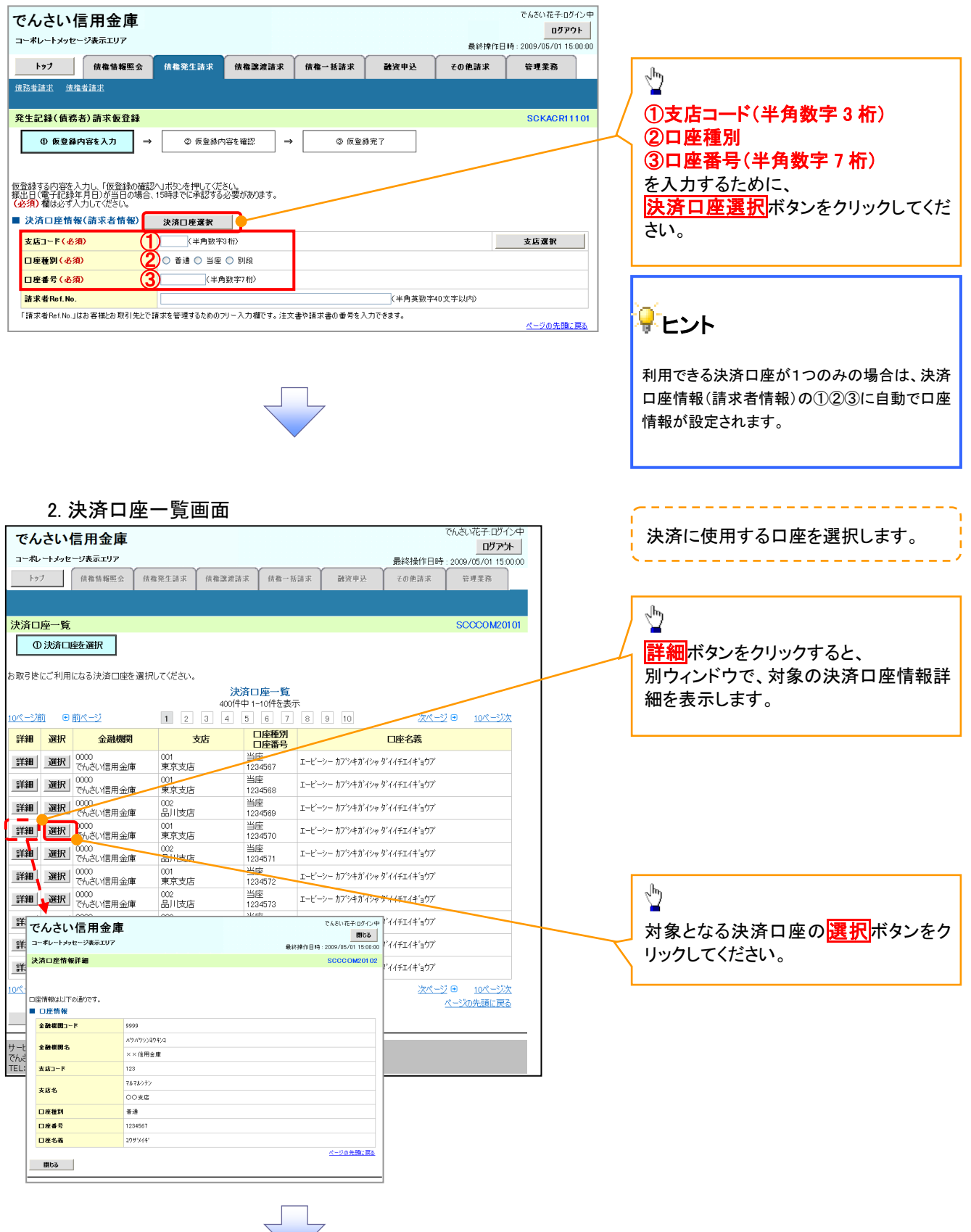

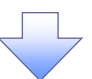

3. 発生記録(債務者)請求仮登録画面(最初の画面と同様の画面です。)

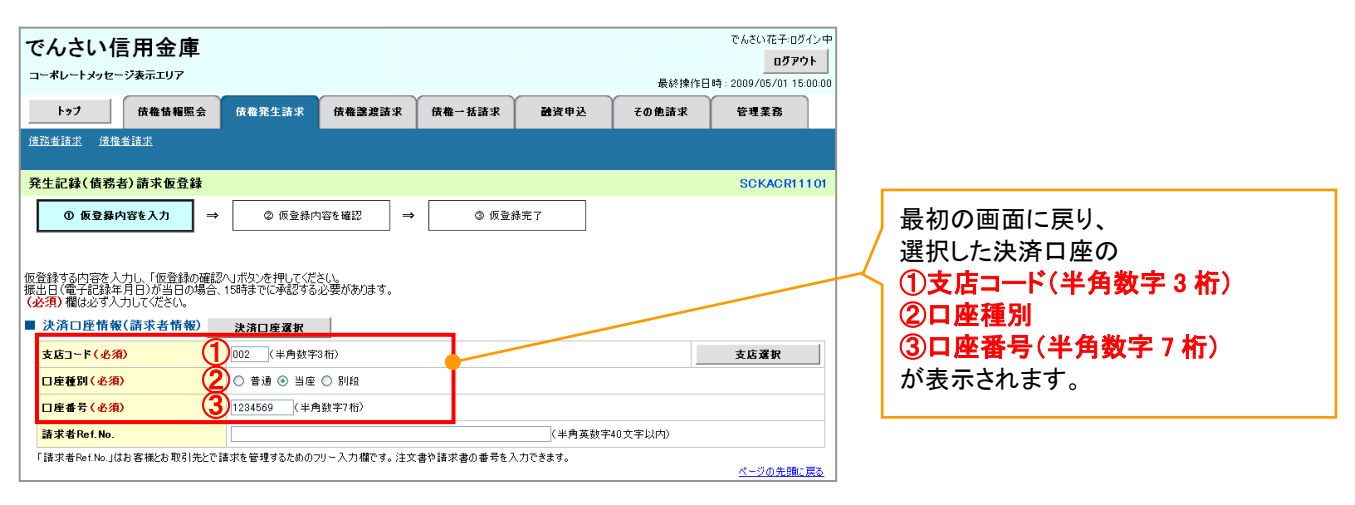

支店選択

支店選択ボタンの操作手順を債権発生請求の画面を例として以下に示します。

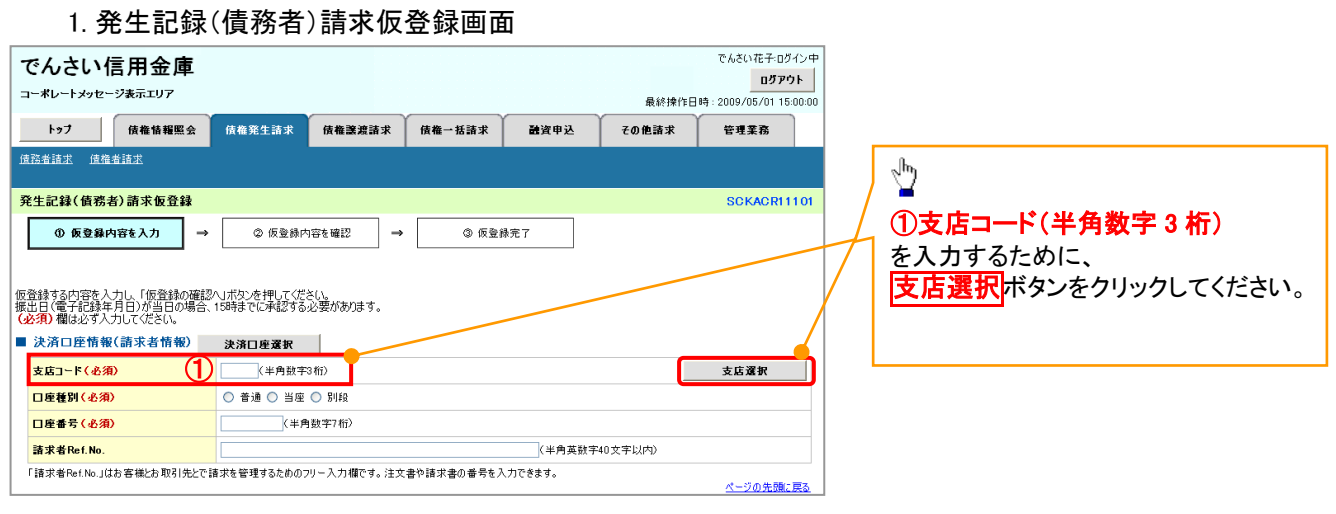

2. 支店選択画面

 $\Box$ 

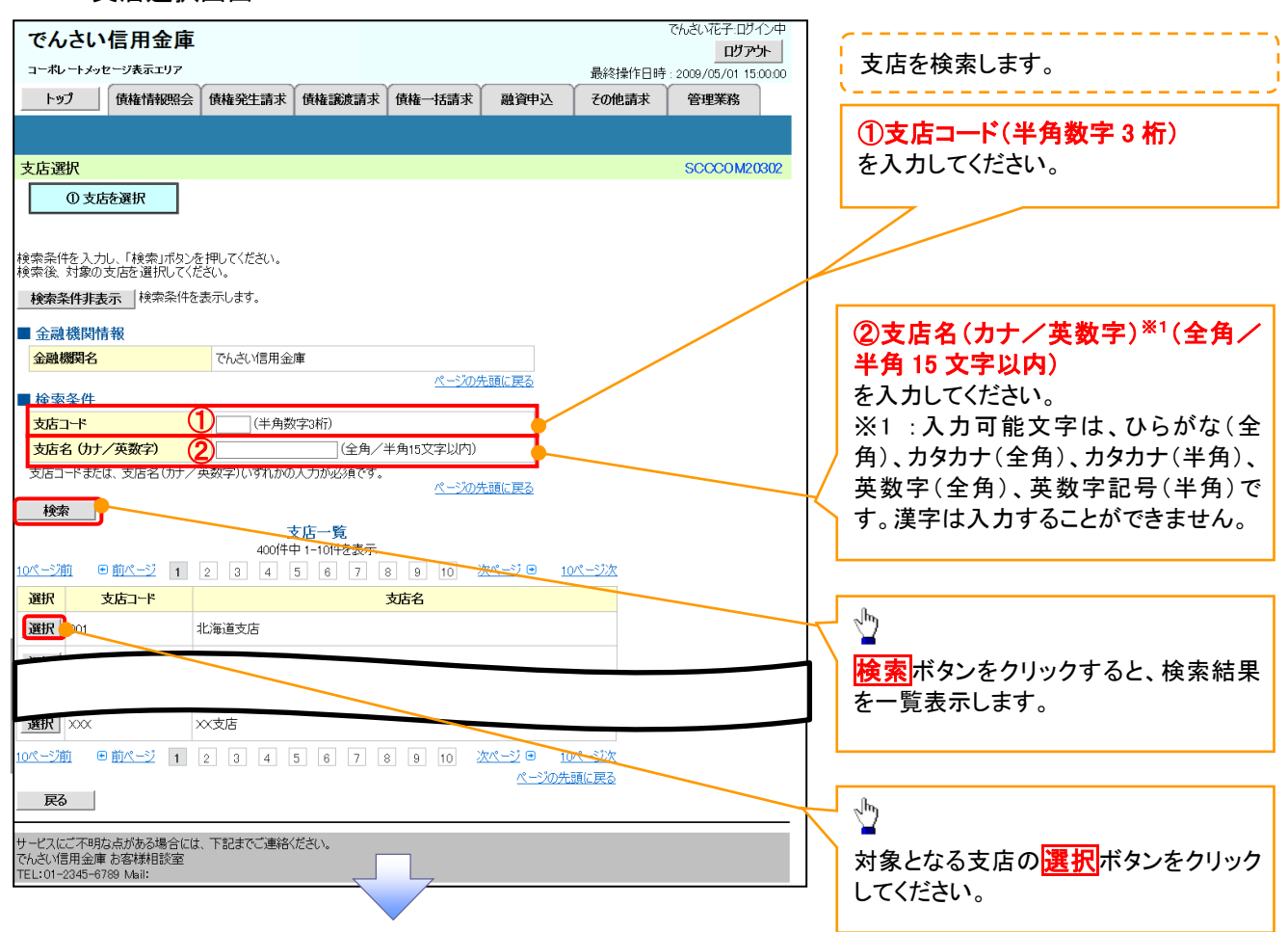

### 3. 発生記録(債務者)請求仮登録画面(最初の画面と同様の画面です。)

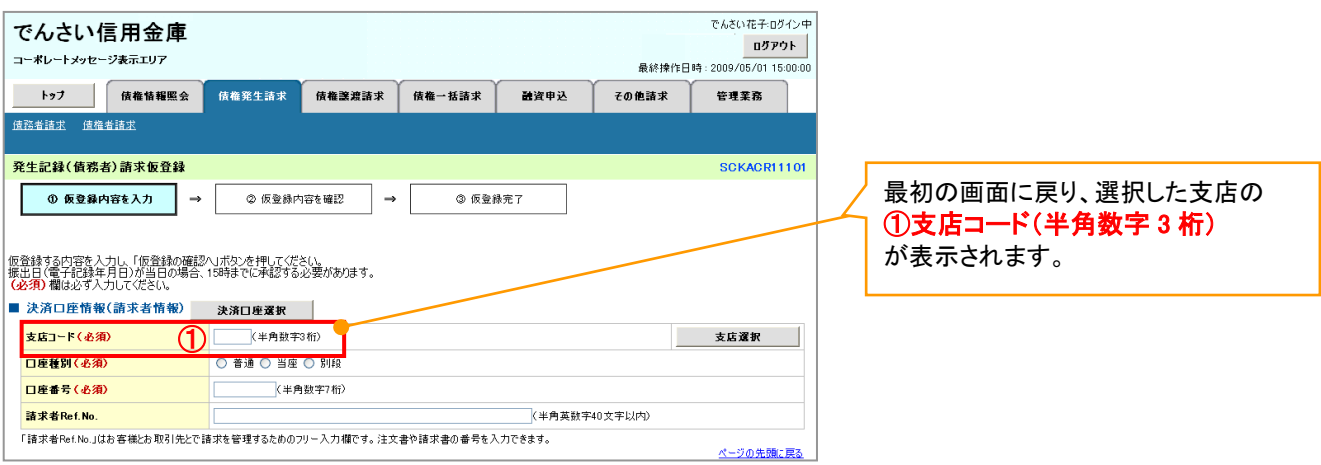

### 取引先選択

取引先選択ボタンの操作手順を債権発生請求の画面を例として以下に示します。

1. 発生記録(債務者)請求仮登録画面

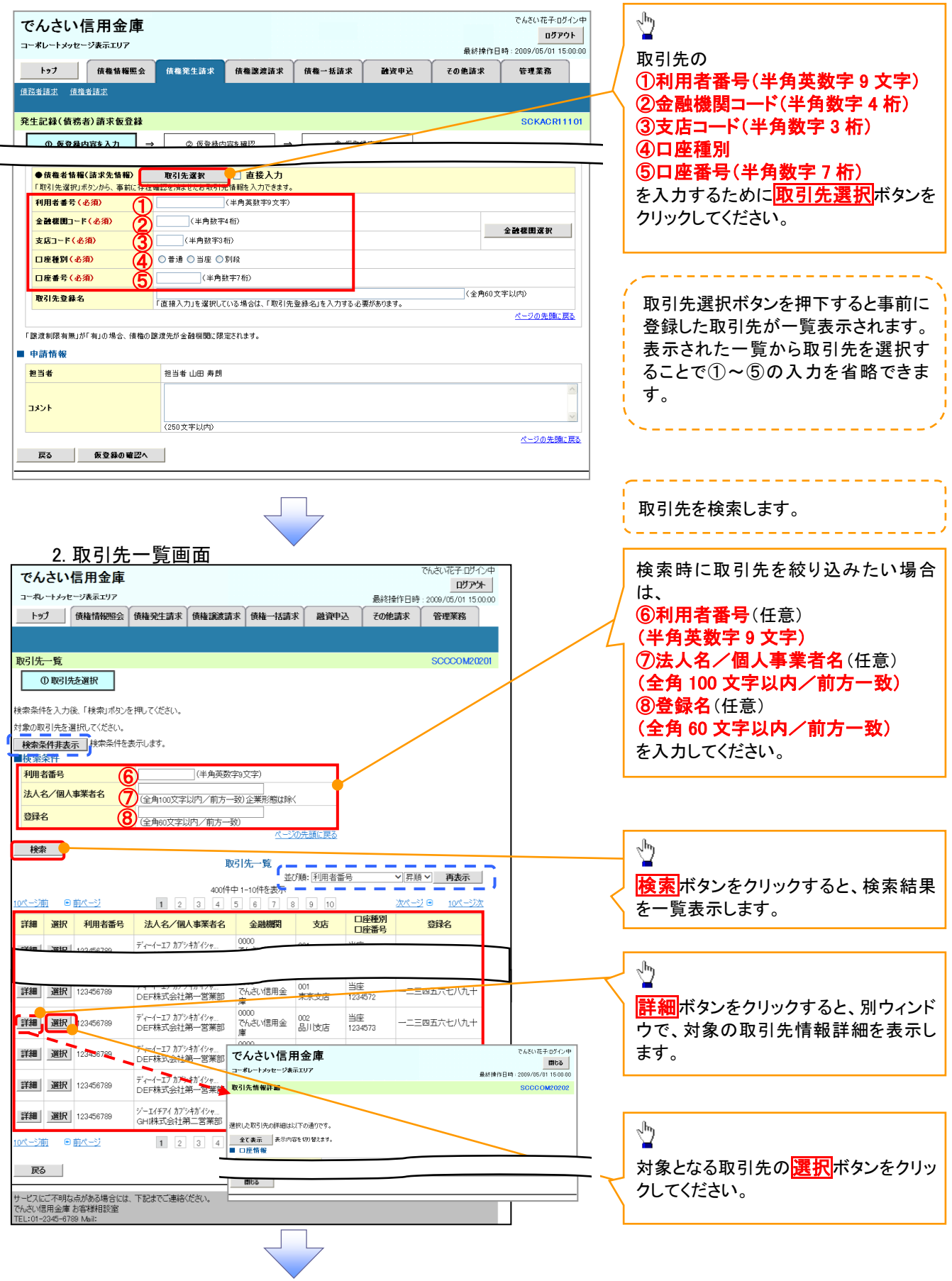

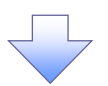

3. 発生記録(債務者)請求仮登録画面(最初の画面と同様の画面です。)

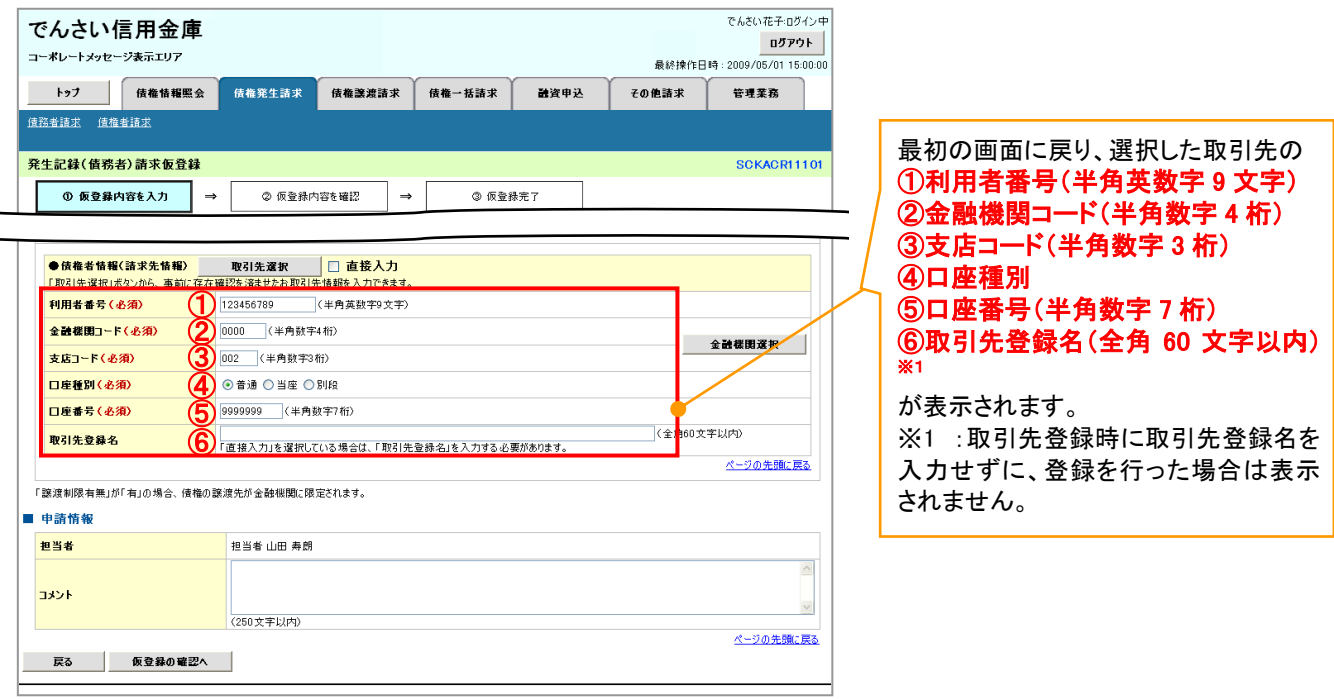

### 金融機関選択

- 金融機関選択ボタンの操作手順を債権発生請求の画面を例として以下に示します。
	- 1. 発生記録(債務者)請求仮登録画面

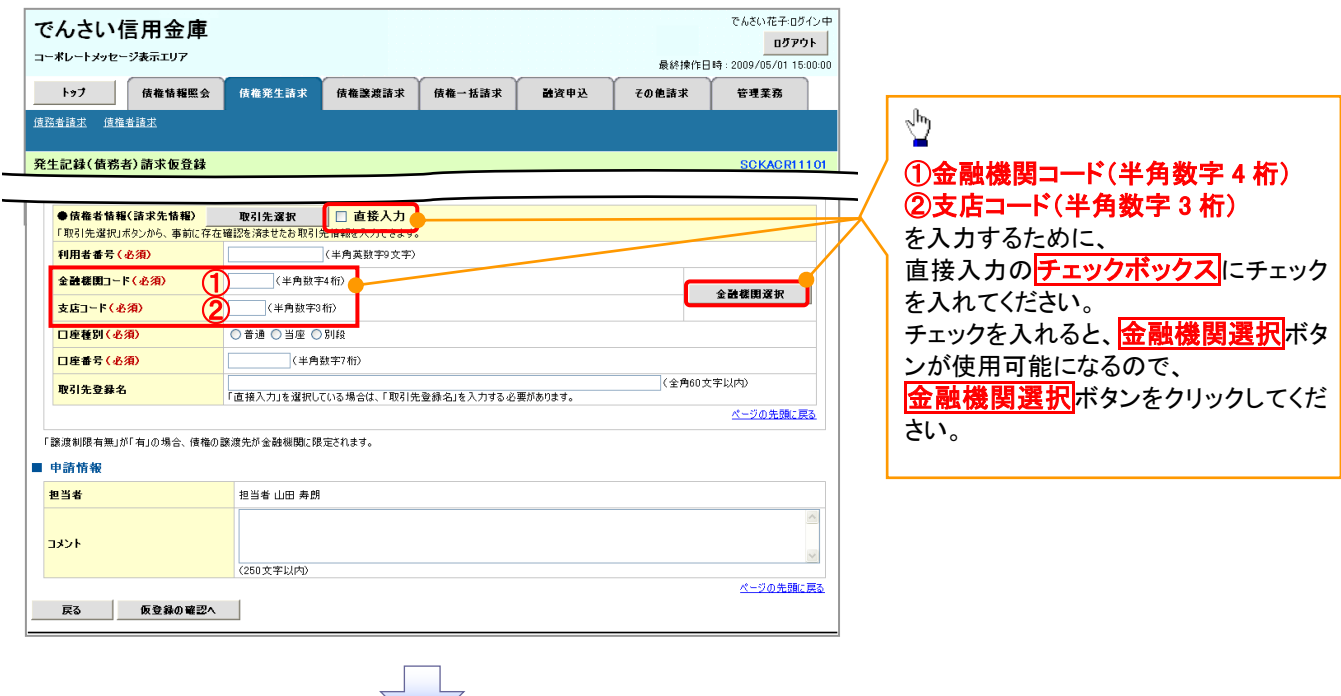

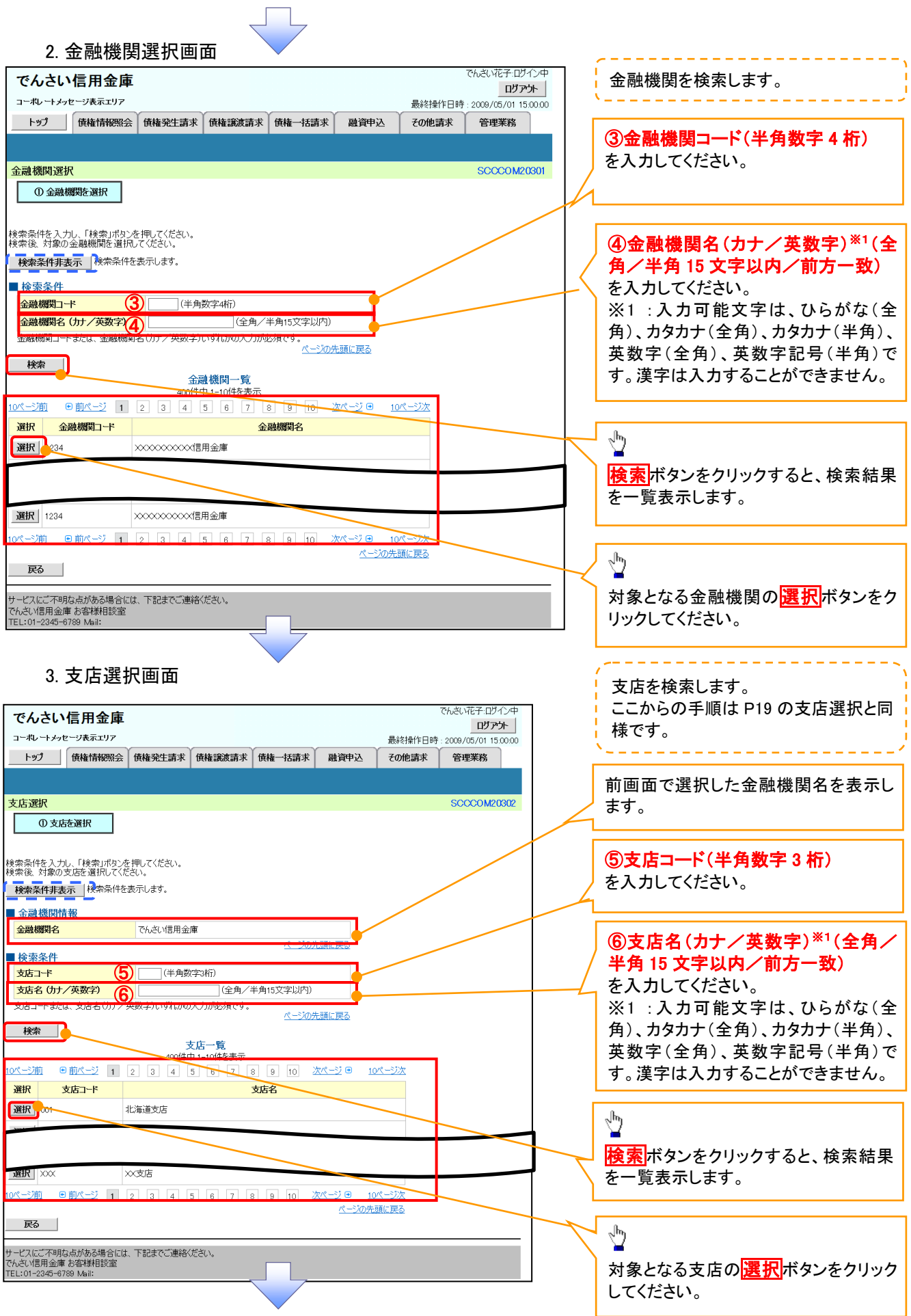

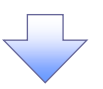

4. 発生記録(債務者)請求仮登録画面(最初の画面と同様の画面です。)

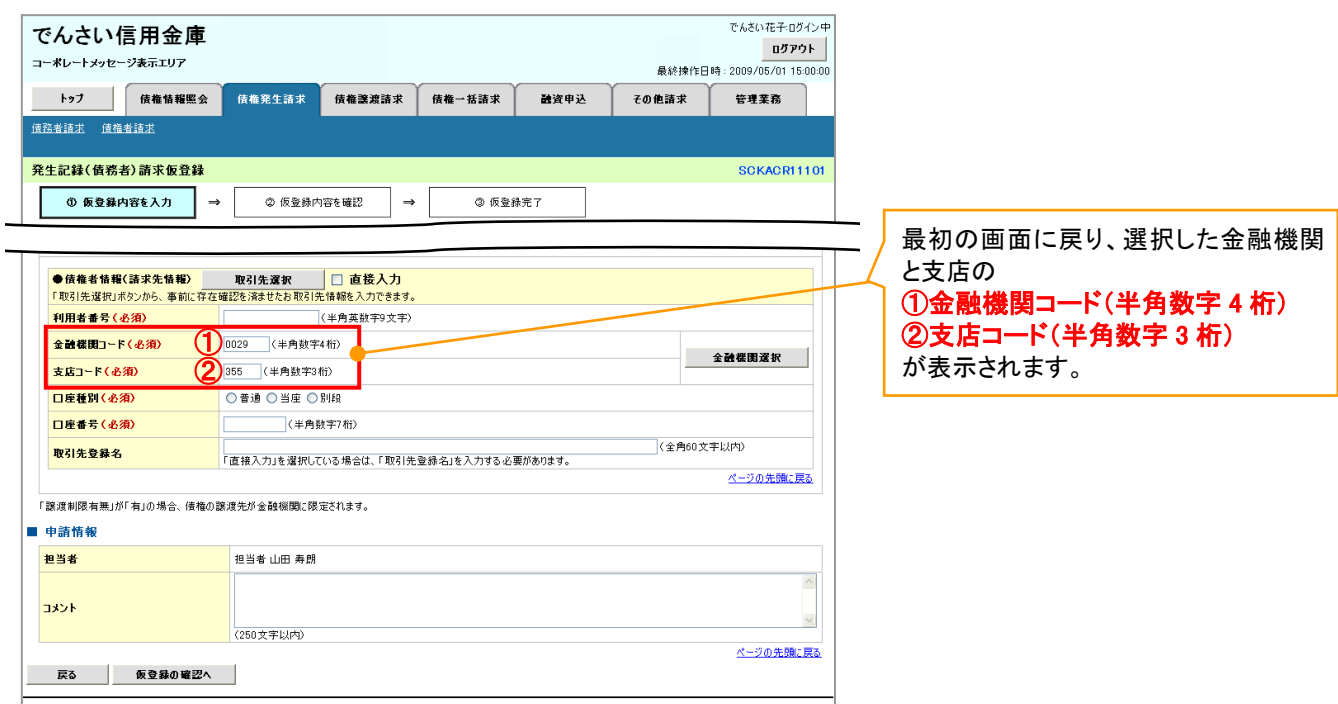

ユーザ選択

ユーザ選択ボタンの操作手順を取引履歴照会の画面を例として以下に示します。

1. 取引履歴一覧画面

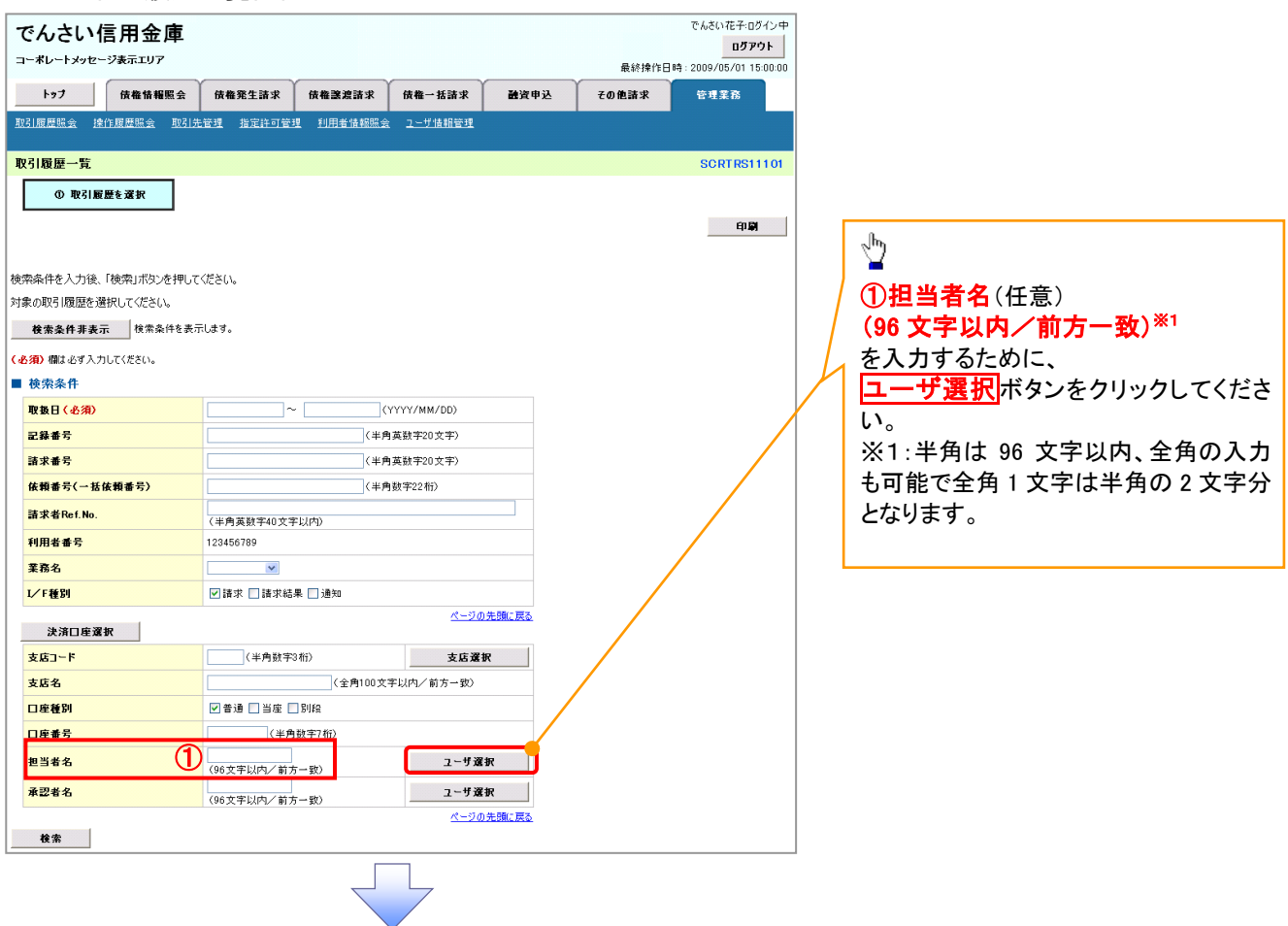

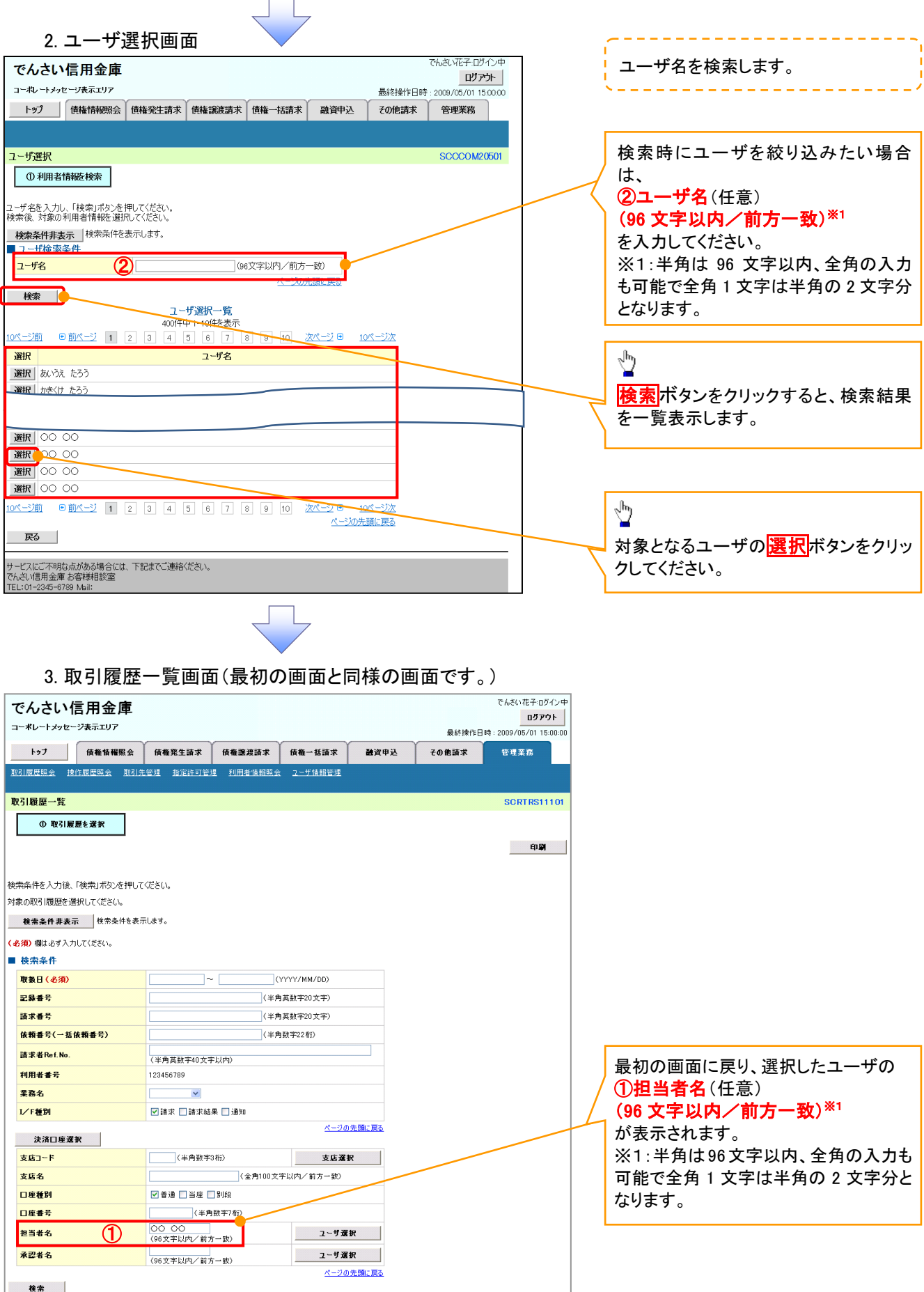

印刷機能

### 印刷ボタンの操作手順を債権発生請求の画面を例として以下に示します。

### 1. 発生記録(債務者)請求仮登録完了画面

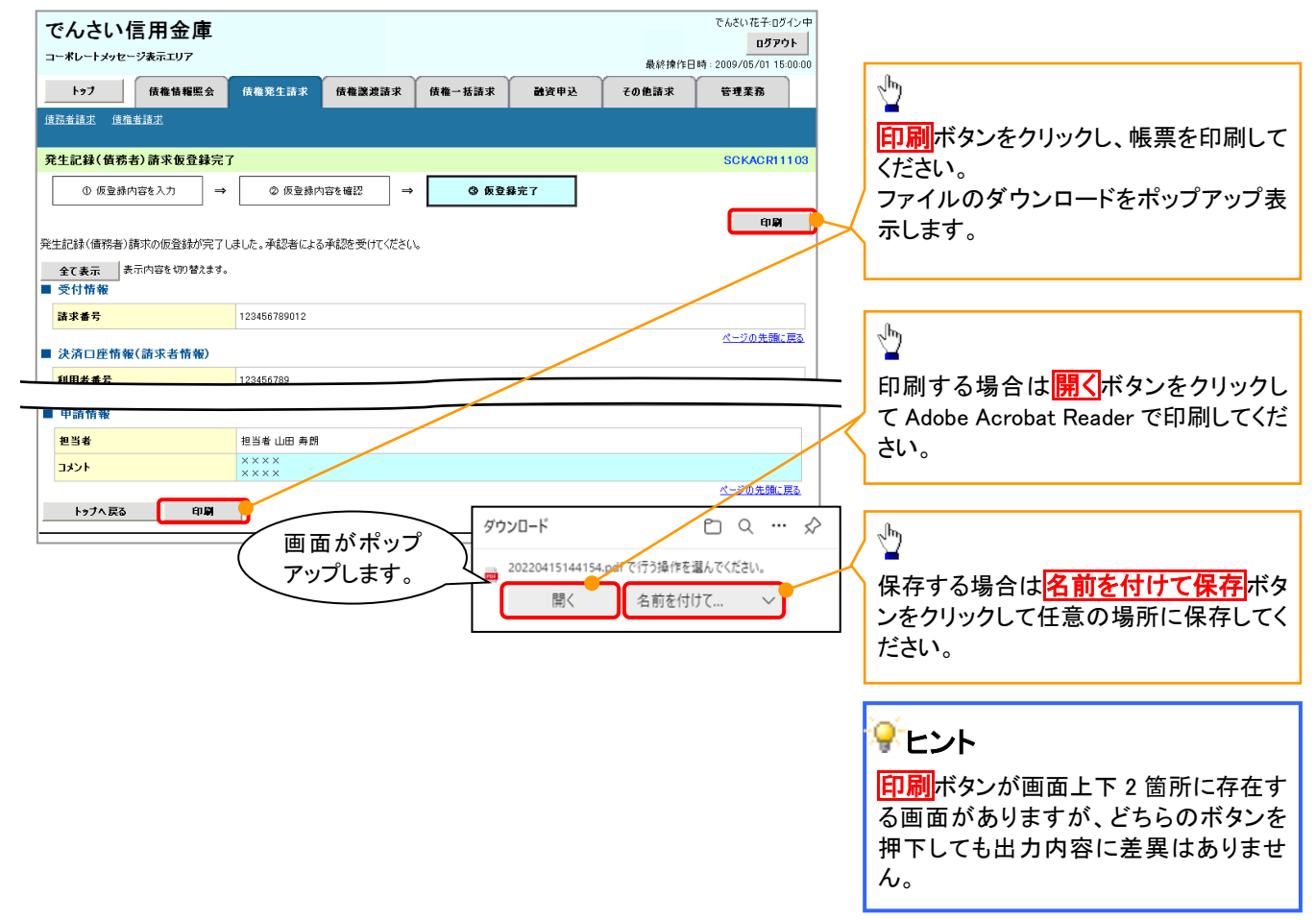

ソート機能

ソート機能の操作手順を債権譲渡請求の画面を例として以下に示します。

### 1. 譲渡記録請求対象債権検索画面

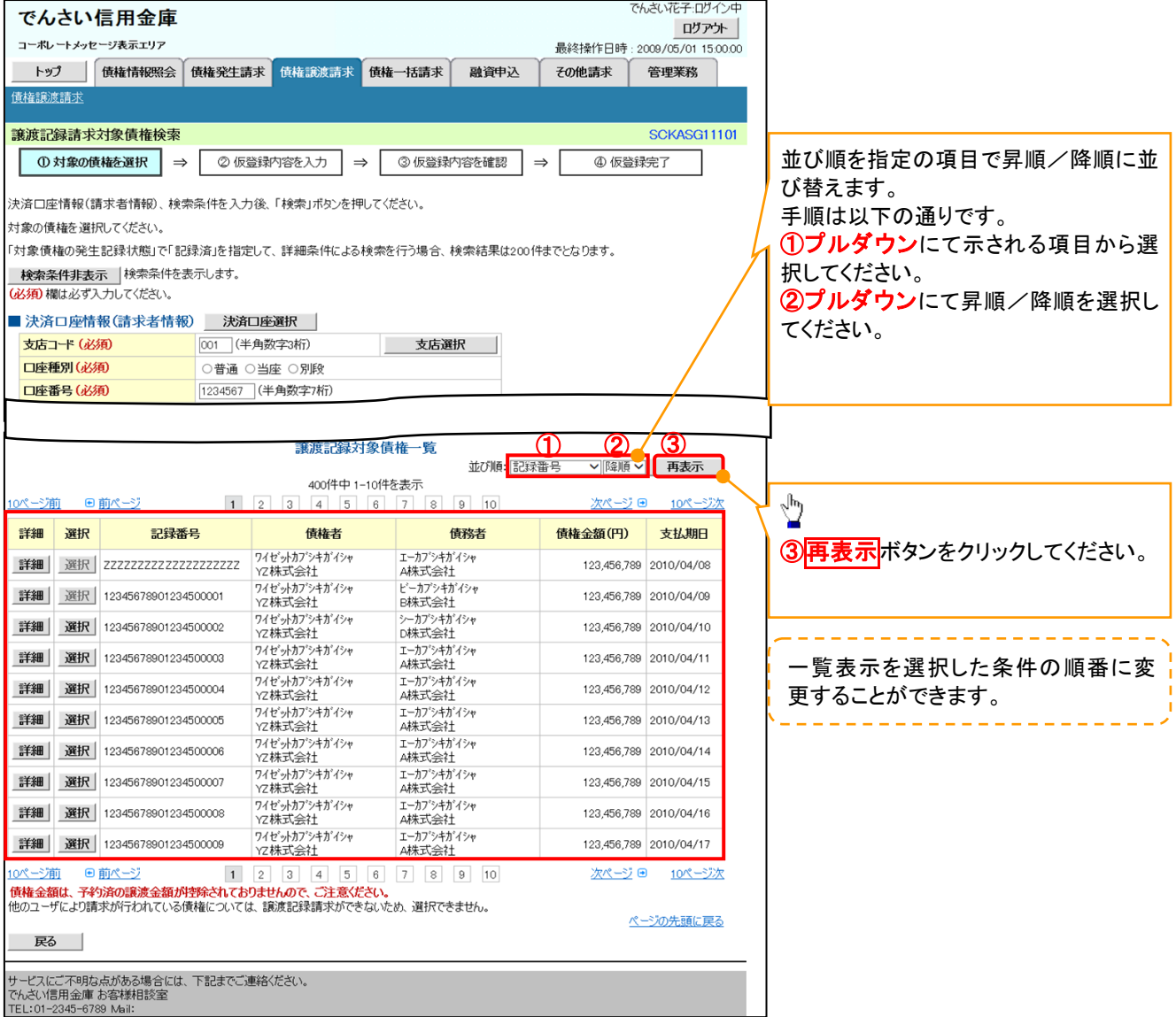

計算機能

### 計算機能の操作手順を融資申込仮登録の画面を例として以下に示します。

### 1. 融資申込仮登録画面

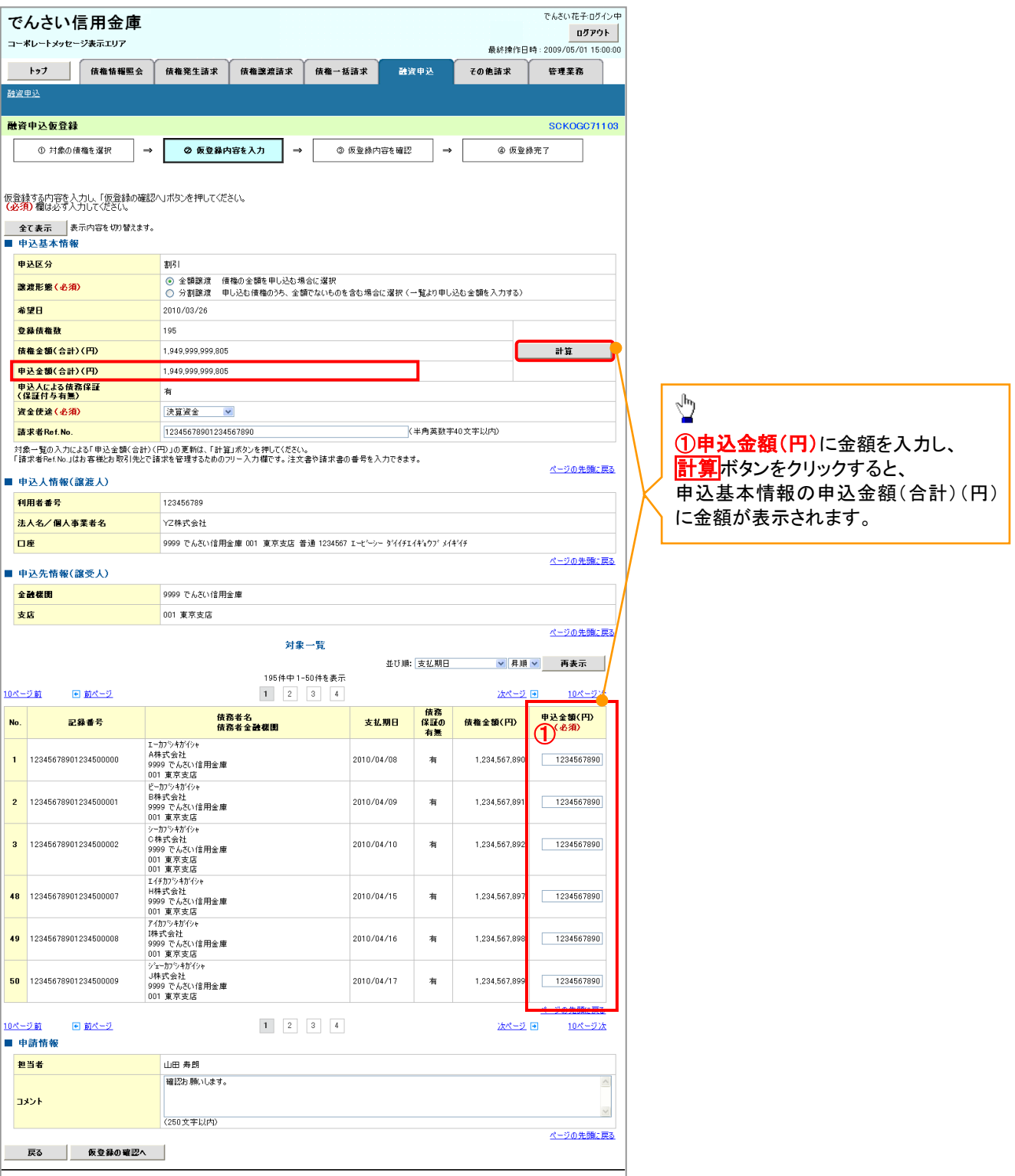

### ソフトウェアキーボード入力機能

ソフトウェアキーボード入力機能の操作手順を発生記録(債務者)請求承認待ちの画面を例として

以下に示します。

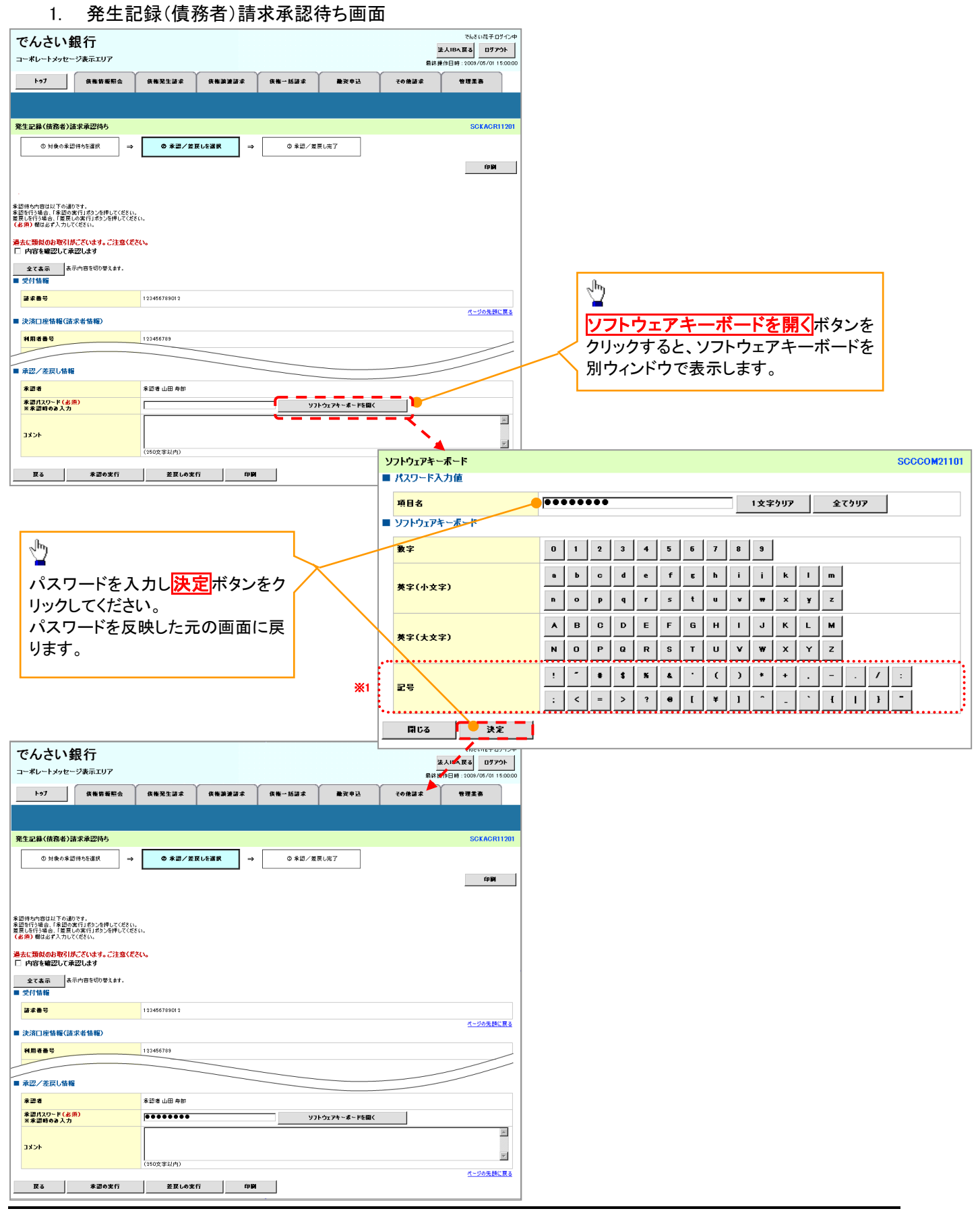

### 通知情報管理

概要

- でんさいネットからの通知情報などの一覧を表示し、一覧から選択することで、詳細内容を 確認します。
- >ログイン後、トップ画面の<mark>通知情報一覧</mark>ボタンをクリックしてください。

 $\begin{tabular}{c} \quad \quad & \quad \quad \\ \quad \quad & \quad \quad \\ \quad \quad \quad \\ \quad \$ 

1. トップ画面

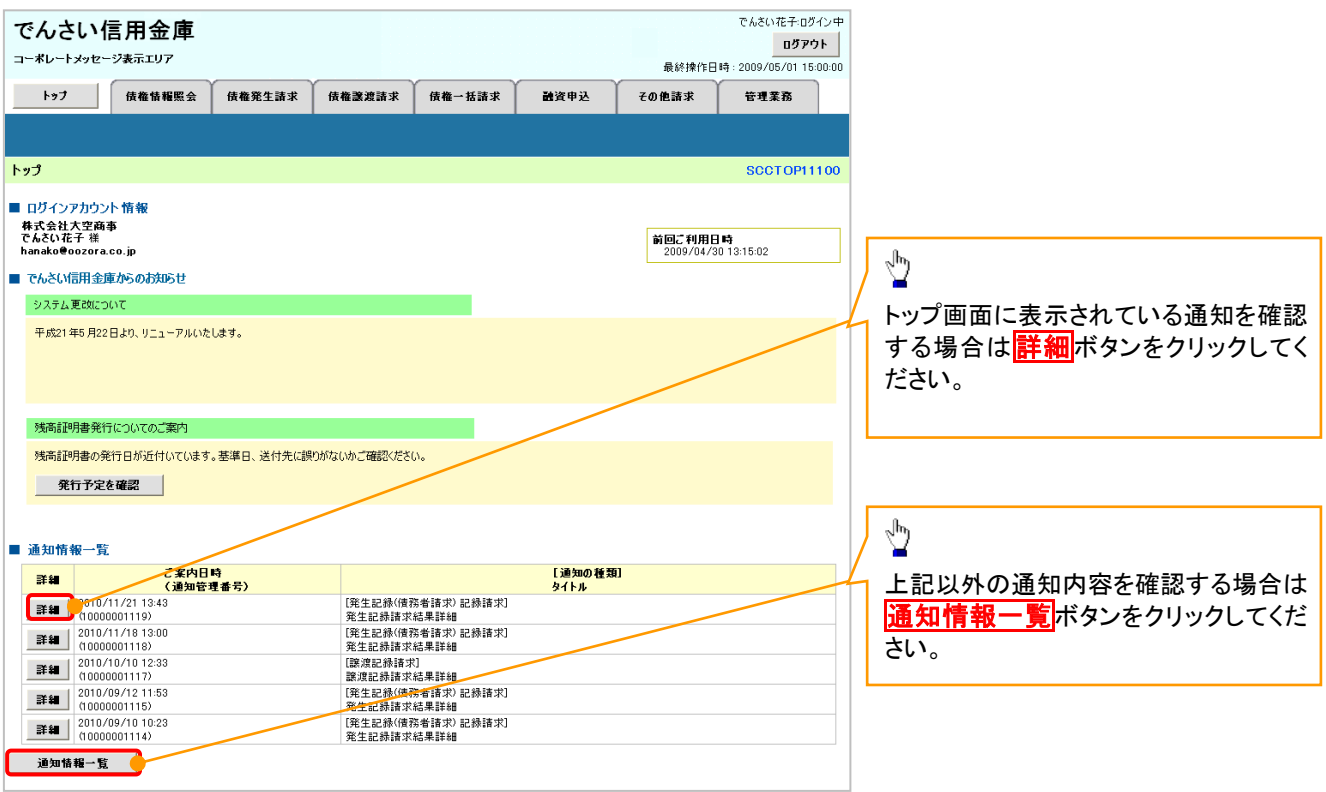

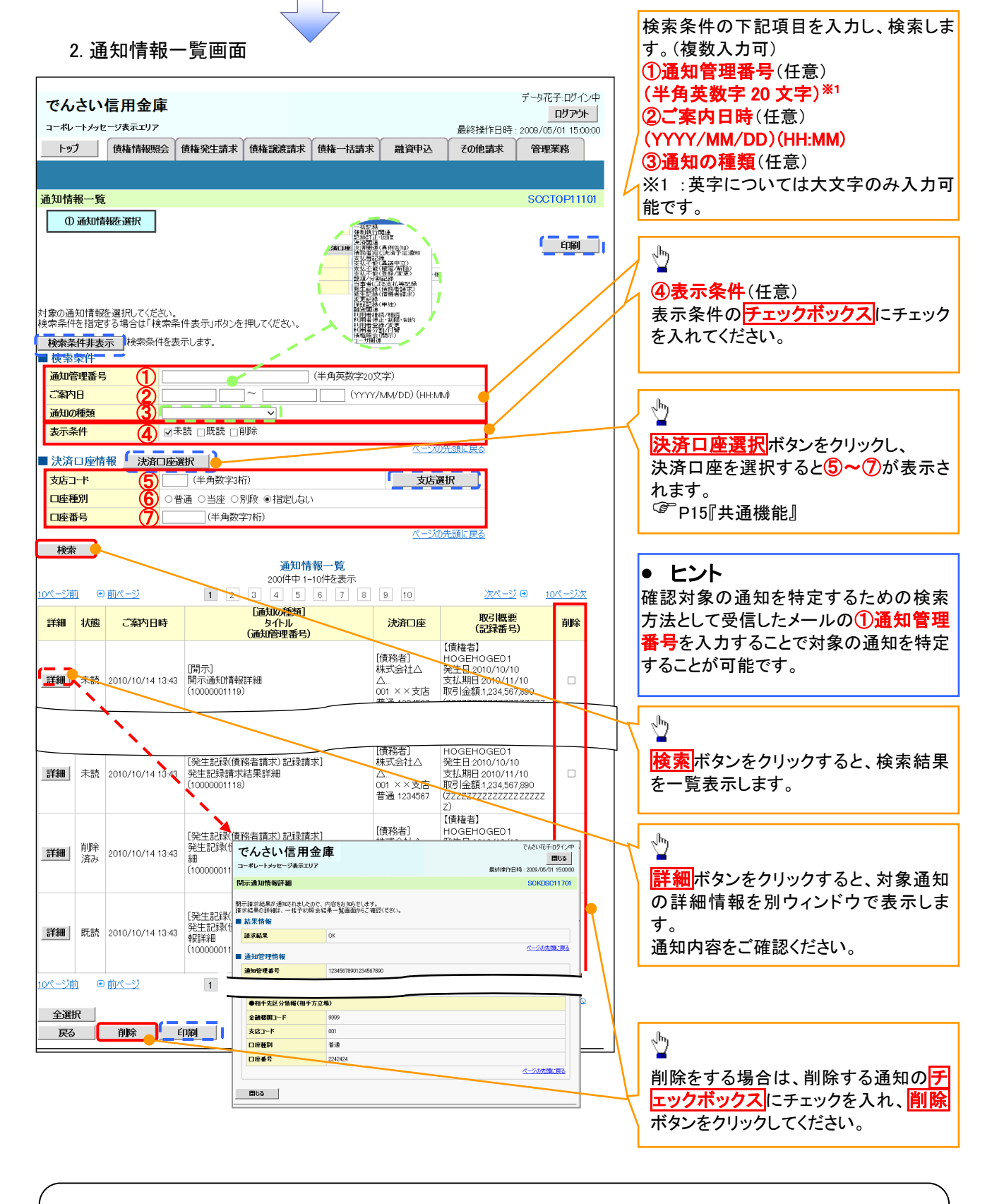

### ご注意事項

通知情報一覧画面における最大表示件数は1,000 件までとなります。ご案内日時から92日間経過したも のは表示されません。また検索した結果が1,000 件を超えた場合も表示されません。

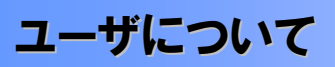

ユーザはマスターユーザと一般ユーザの 2 種類が存在します。

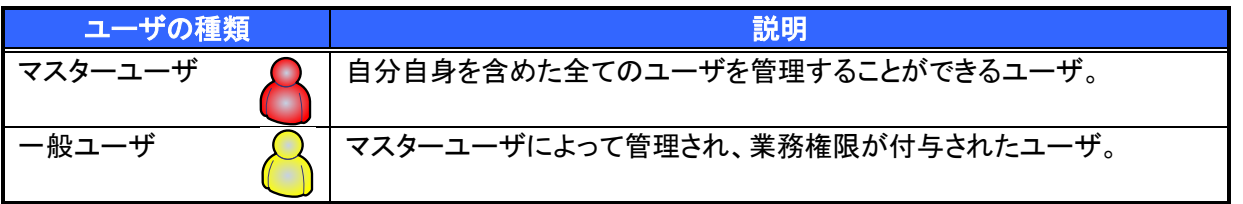

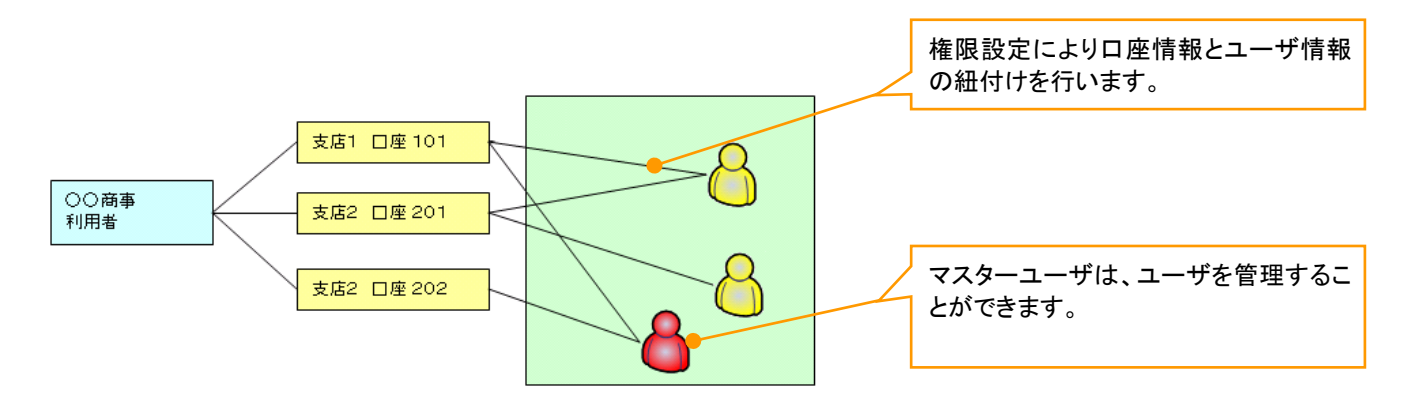

#### ◆マスター、一般ユーザの実施可能取引について

マスターユーザが管理対象ユーザ(自分自身・一般ユーザ)に対して、《電子記録債権取引システム》上で実 施できる項目を示します。また、一般ユーザが実施できる項目を示します。

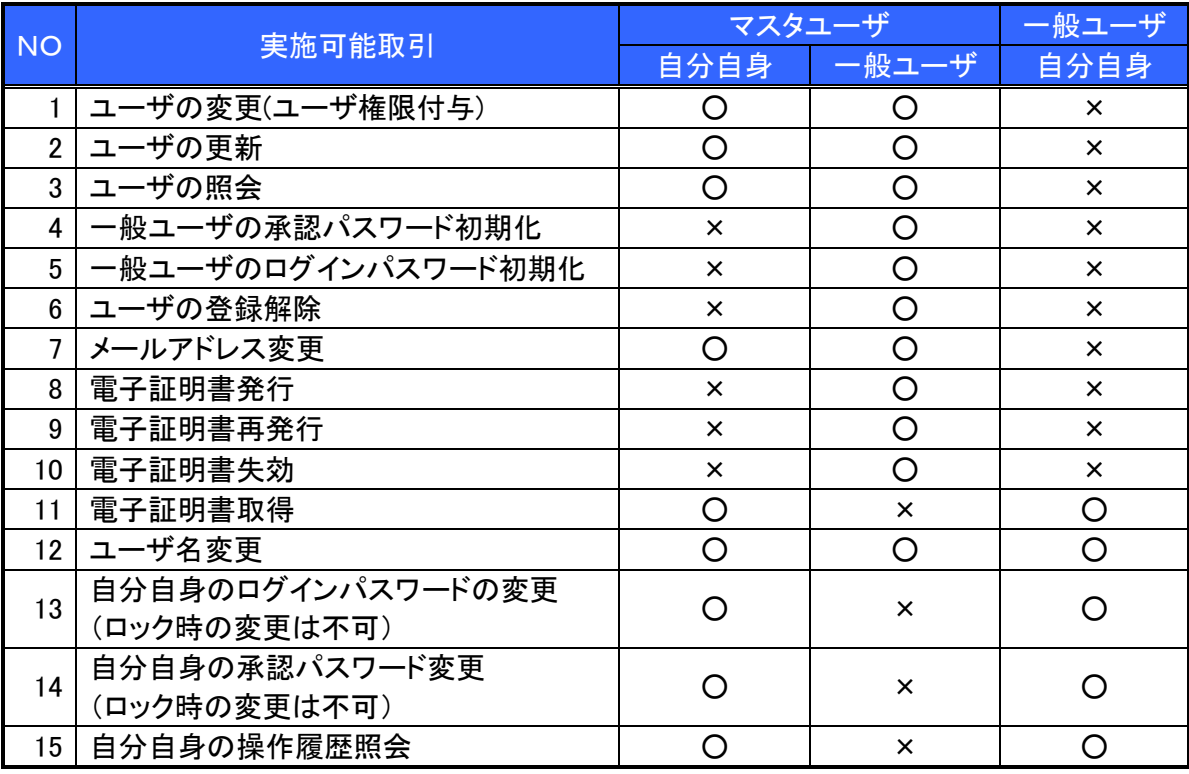

マスターユーザの承認パスワードの初期化、ログインパスワードの初期化、電子証明書発行、再発行、失効 の取引は、信用金庫にて実施しますので所定のお手続きをお願いいたします。

- ユーザの初期状態
	- ユーザが初期状態で保有している利用可能な取引です。削除することはできません。

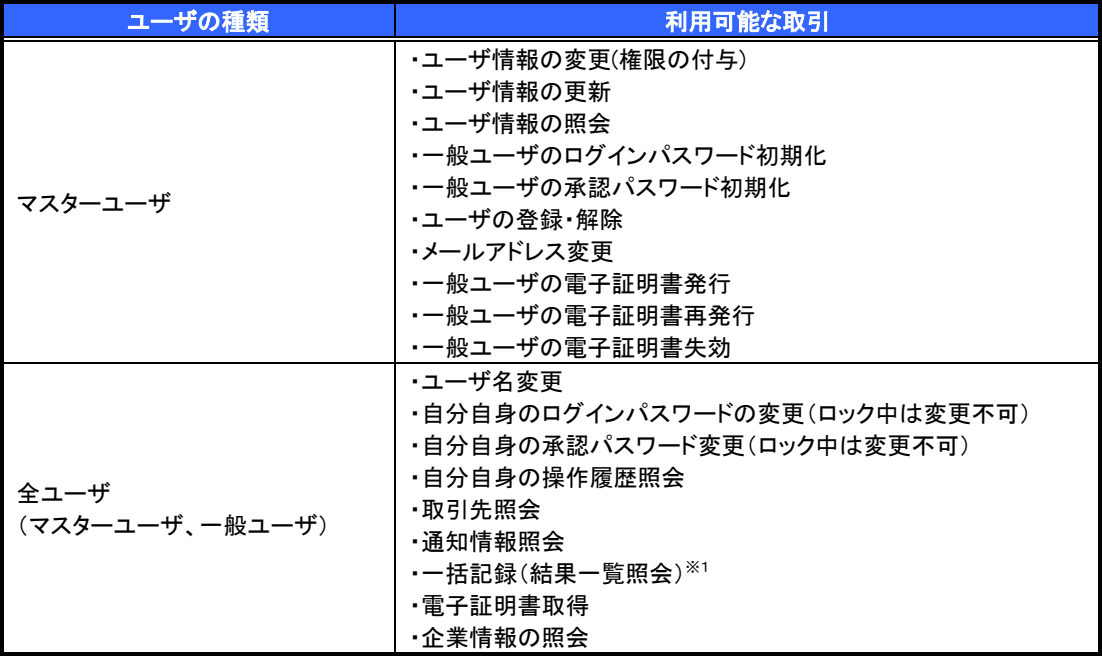
#### 承認不要業務

担当者と承認者の区別がなく、承認の必要の無い取引です。

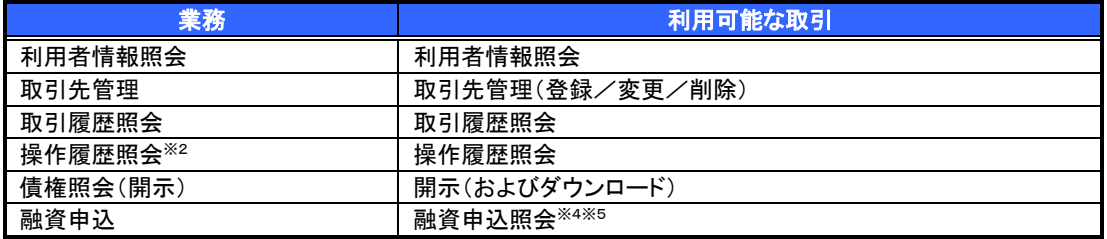

#### 承認対象業務

対象業務の担当者権限を保有した場合、その取引の仮登録を行うことができます。

対象業務の承認者権限を保有した場合、その取引の仮登録を承認することができます。

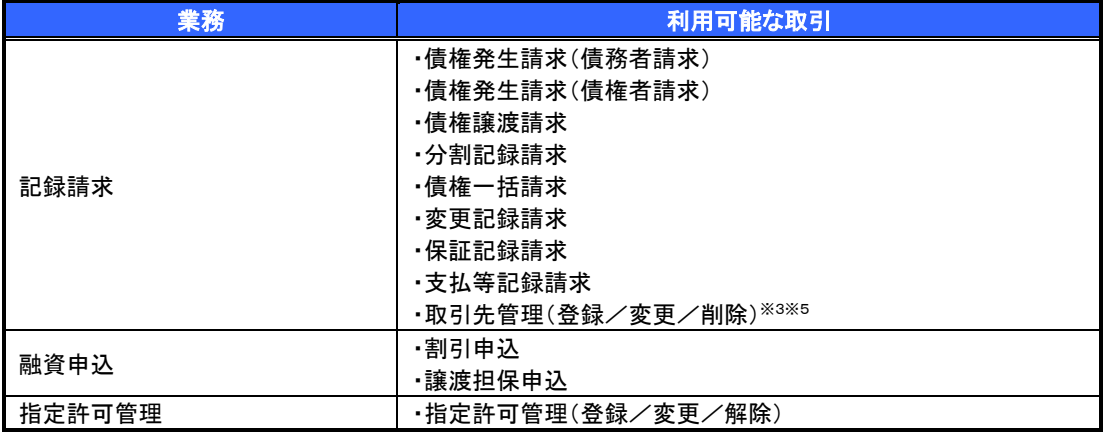

#### 担当者権限/承認者権限

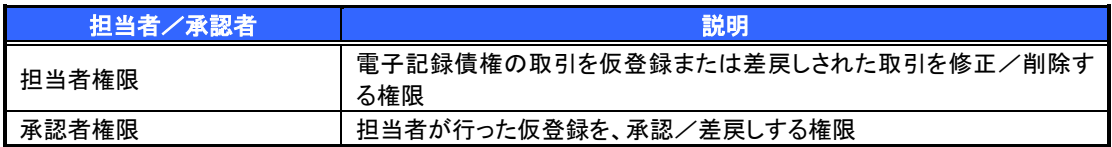

## ご注意事項

※1 :口座権限が必要となります。

※2 :自分自身の操作履歴照会の場合、権限は不要です。

※3 :記録請求権限が付与された場合、取引先管理も利用可能になります。

※4 :割引業務、譲渡担保業務のどちらかを保有していれば、利用可能になります。

※5 :担当者権限/承認者権限に関係なく、利用可能です。

# ユーザ設定の手順

概要

✔ 電子記録債権取引の操作を行うユーザ情報を管理します。

事前準備

ご自身の「承認パスワード」が必要です。

## 初回利用時のユーザ設定手順

《電子記録債権取引システム》を初めてご利用いただく場合、所定の操作が必要となりますので、本書付録の 「はじめてご利用になる方へ」をご参照のうえ、設定を行ってください。

認証がID・パスワード方式の場合 付録 1-1「はじめてご利用になる方へ「初期設定(ID・パスワード方式)」

認証が電子証明書方式の場合 ○ 付録 1-2「はじめてご利用になる方へ「初期設定(電子証明書方式)」

## ユーザ情報の変更手順

《電子記録債権取引システム》をご利用の中で、メールアドレスが変更となった場合やログインパスワードを変更 したい場合に、所定の操作が必要となりますので、本書付録の「ユーザ情報の変更手順」をご参照のうえ、変更を 実施してください。

付録 <sup>2</sup>「ユーザ情報の変更手順」

# 利用者情報照会

概要

■ 利用者情報照会メニュー

利用者情報照会 明君情報を照会します。

利用者が、ご自身の利用者情報の照会を行います。

<mark>> ログイン後、トップ画面の</mark>管理業務タブをクリックしてください。

1. 管理業務メニュー画面

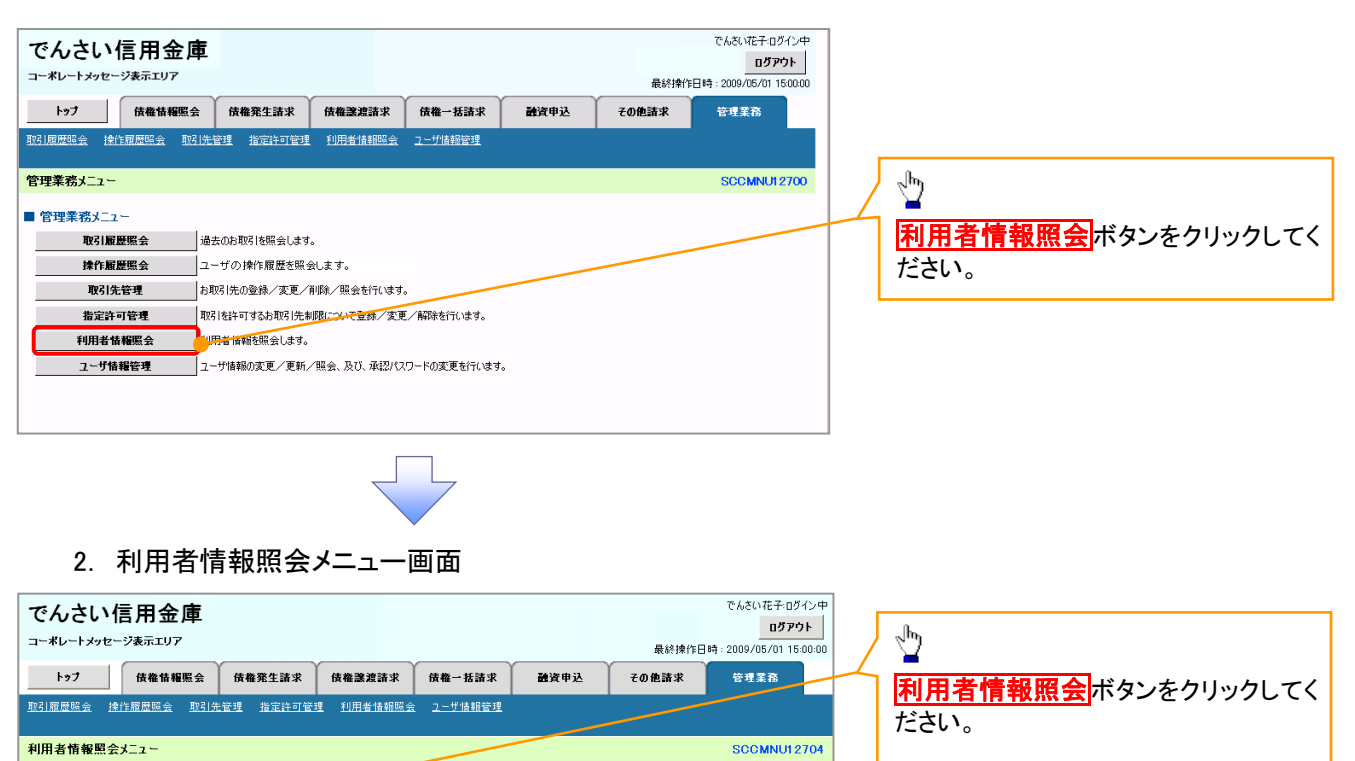

SCCMNU12704

#### 3. 利用者情報検索画面

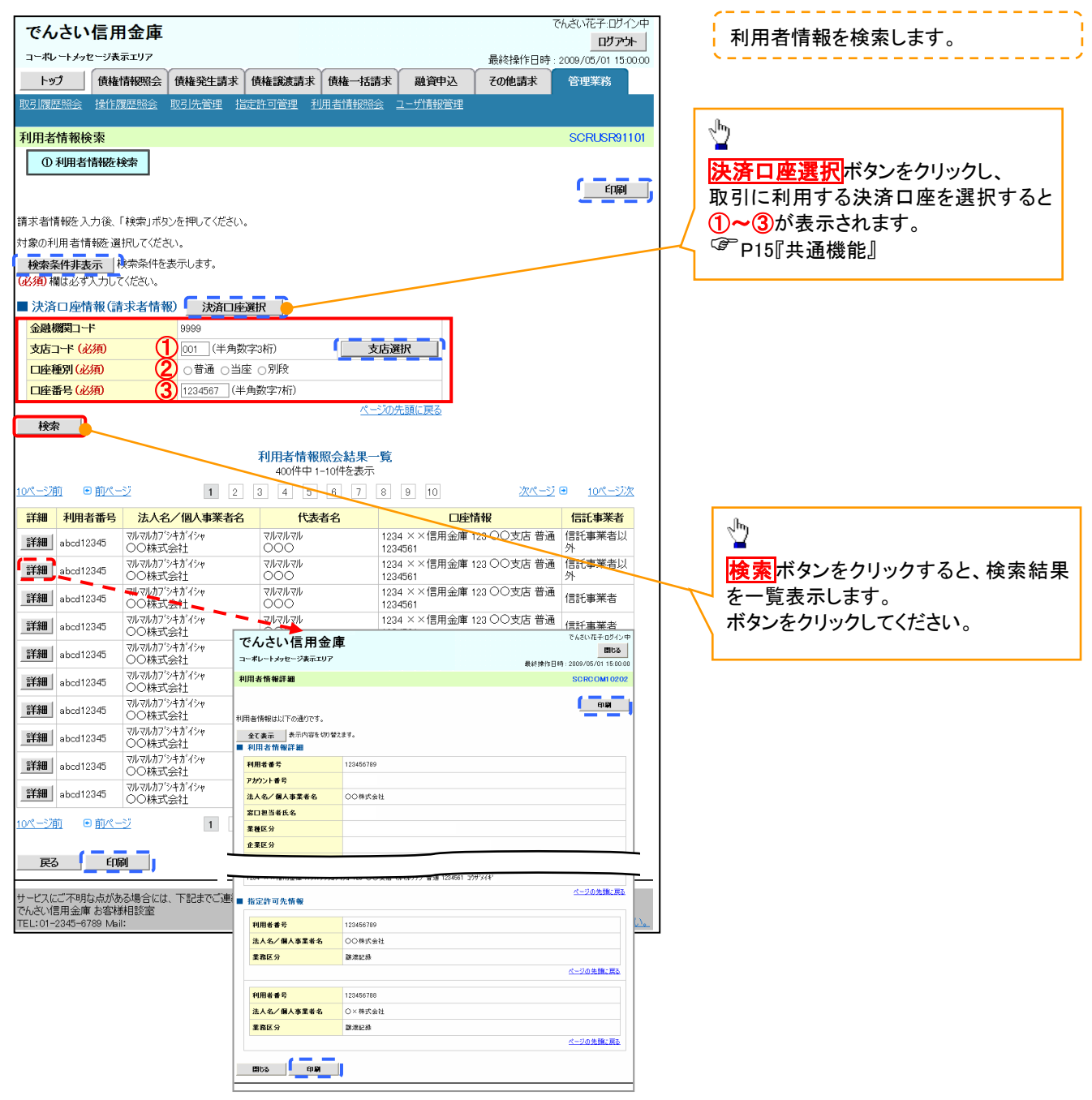

# 取引先管理

#### 概要

 電子記録債権取引を行う取引先を事前に登録することで、記録請求の都度、取引先を入力する 手間を省くことができます。

- 事前準備
	- 登録する取引先の「利用者番号」「口座情報」が必要となりますので、事前に取引先にご確認 ください。

## 取引先登録

- <mark>> ログイン後、トップ画面の</mark>管理業務<mark>タブをクリックしてください</mark>。
	- 1. 管理業務メニュー画面

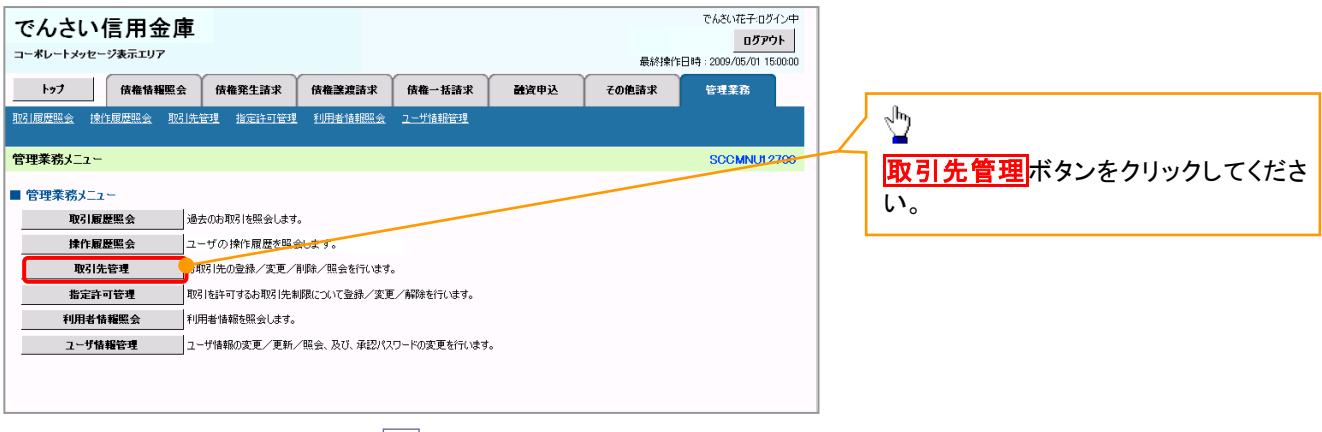

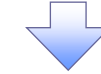

2. 取引先管理メニュー画面

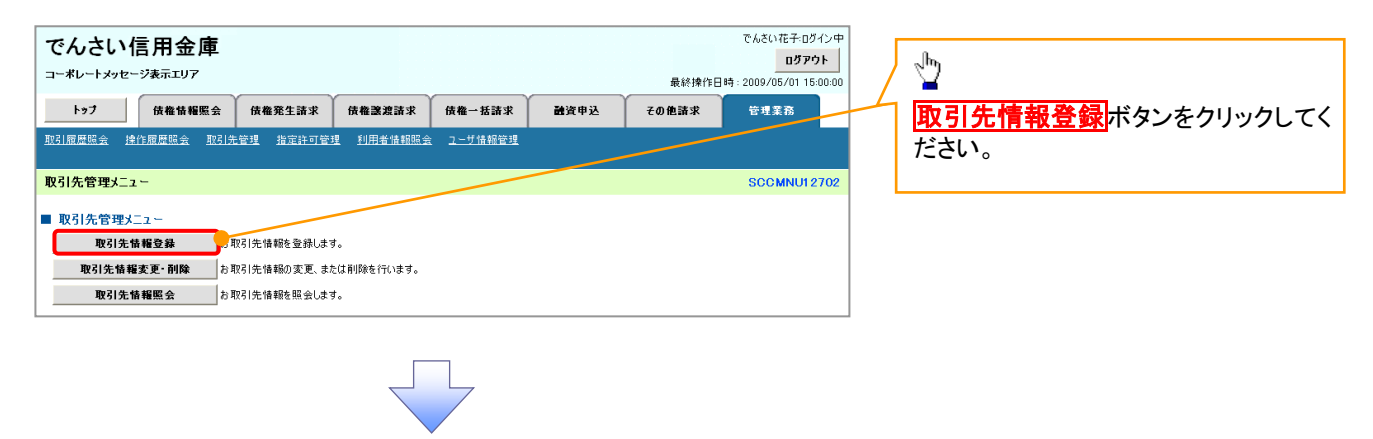

ご注意事項 登録した取引先情報は、口座等が変更になった場合でも自動で更新しませんので、個別に取引先情報の 変更を行ってください。

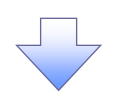

## 3. 取引先情報登録画面

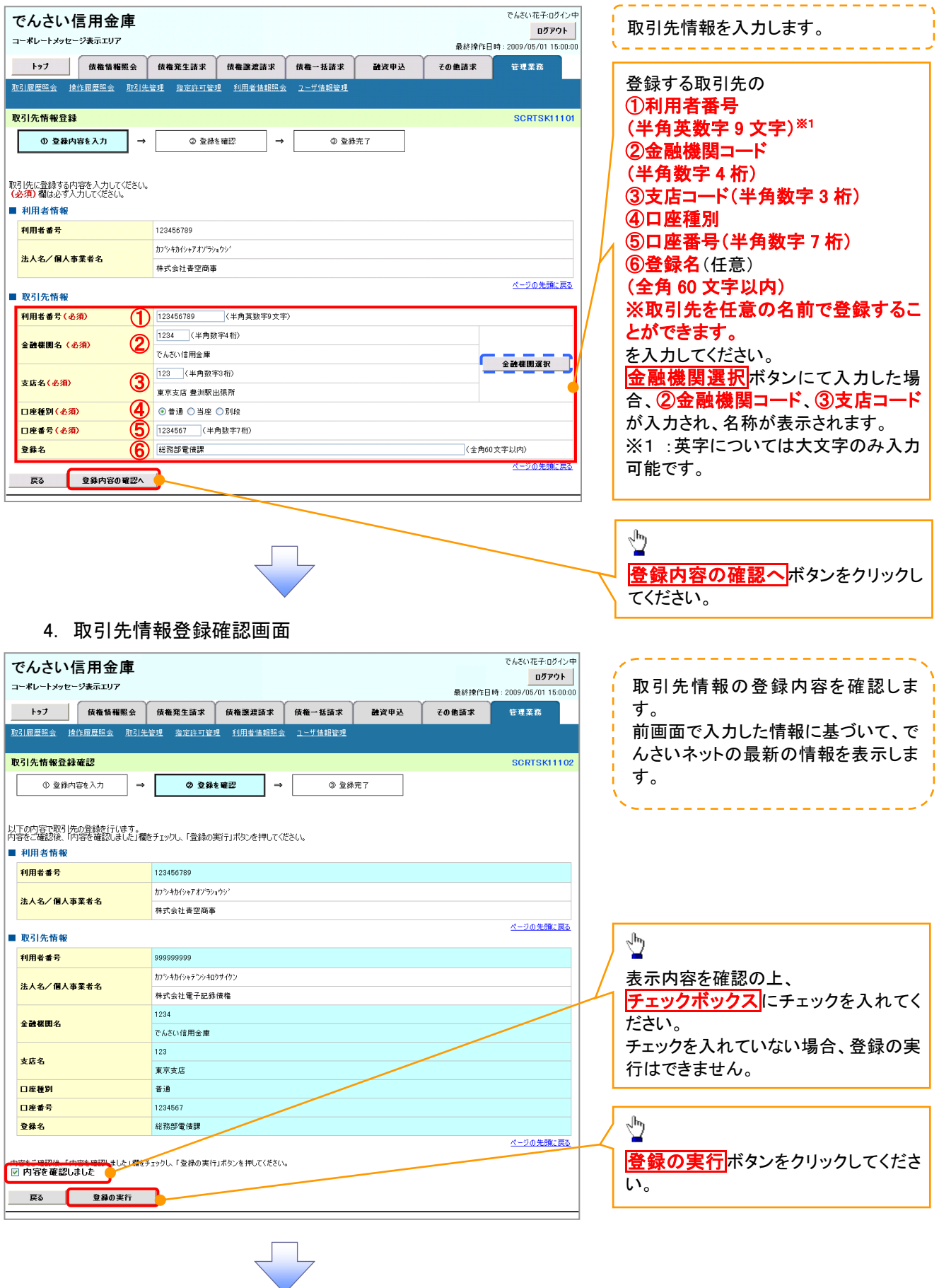

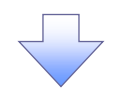

## 5. 取引先情報登録完了画面

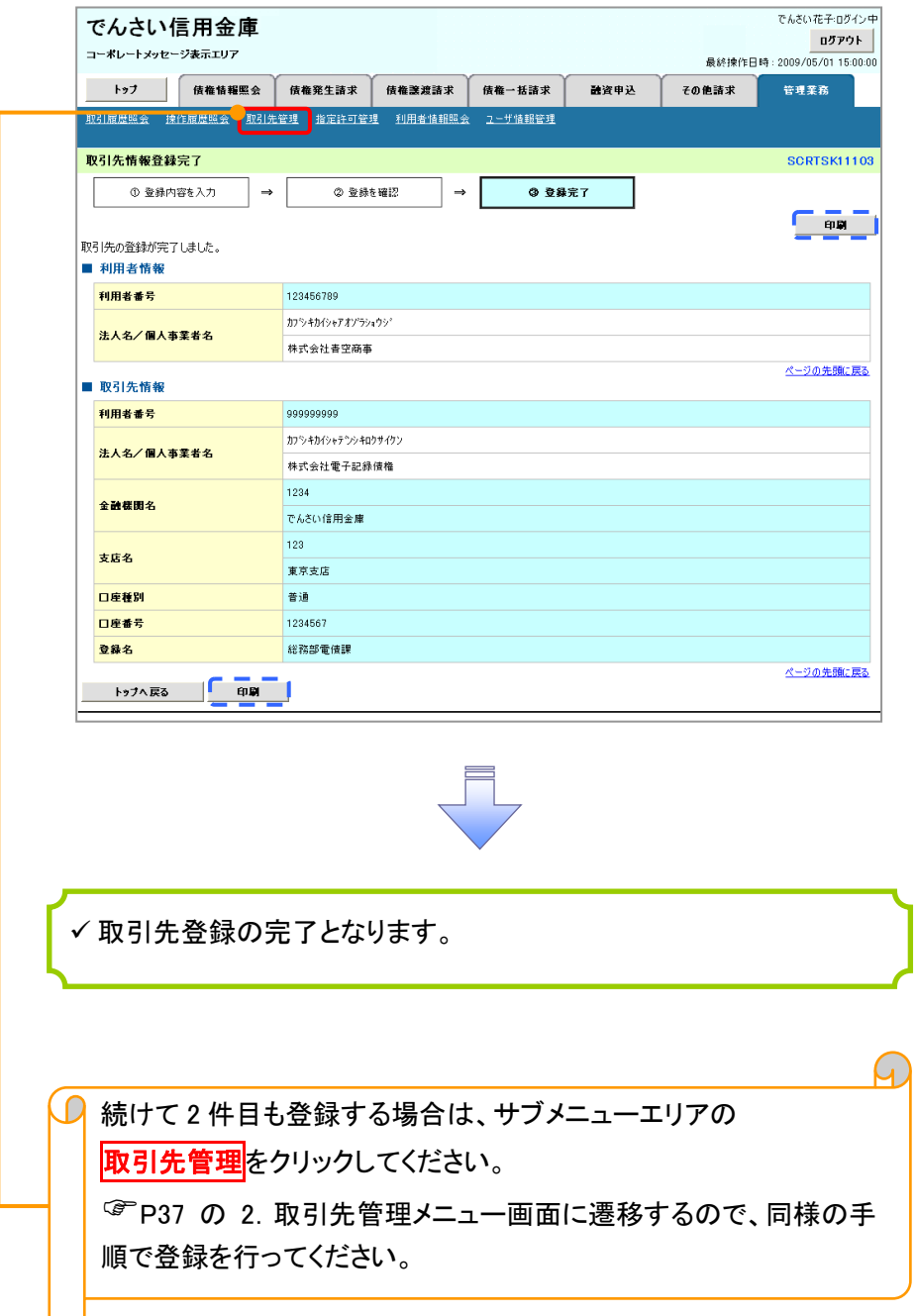

## 取引先変更・削除

# <mark>> ログイン後、トップ画面の<mark>管理業務</mark>タブをクリックしてください。</mark>

1. 管理業務メニュー画面

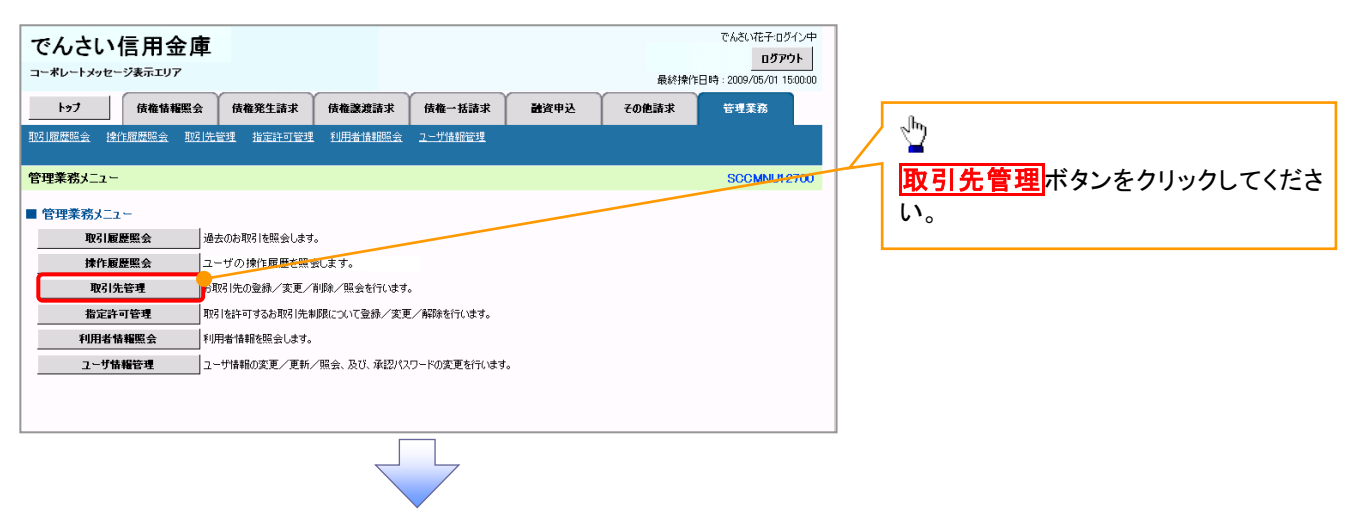

2. 取引先管理メニュー画面

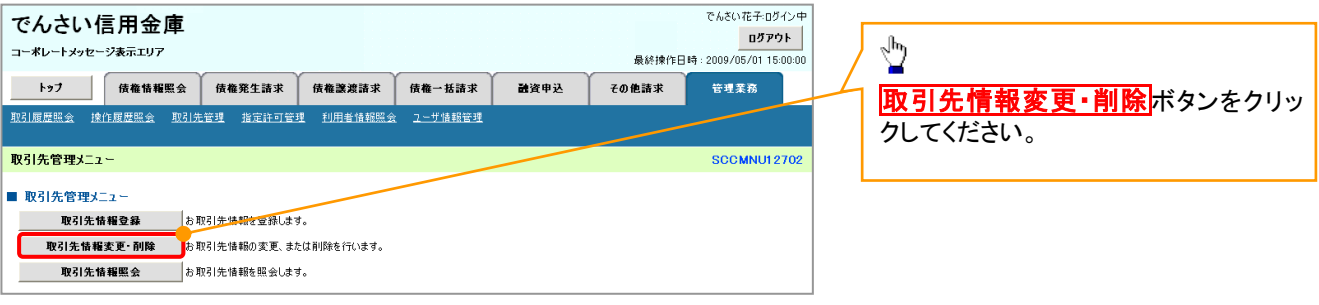

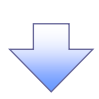

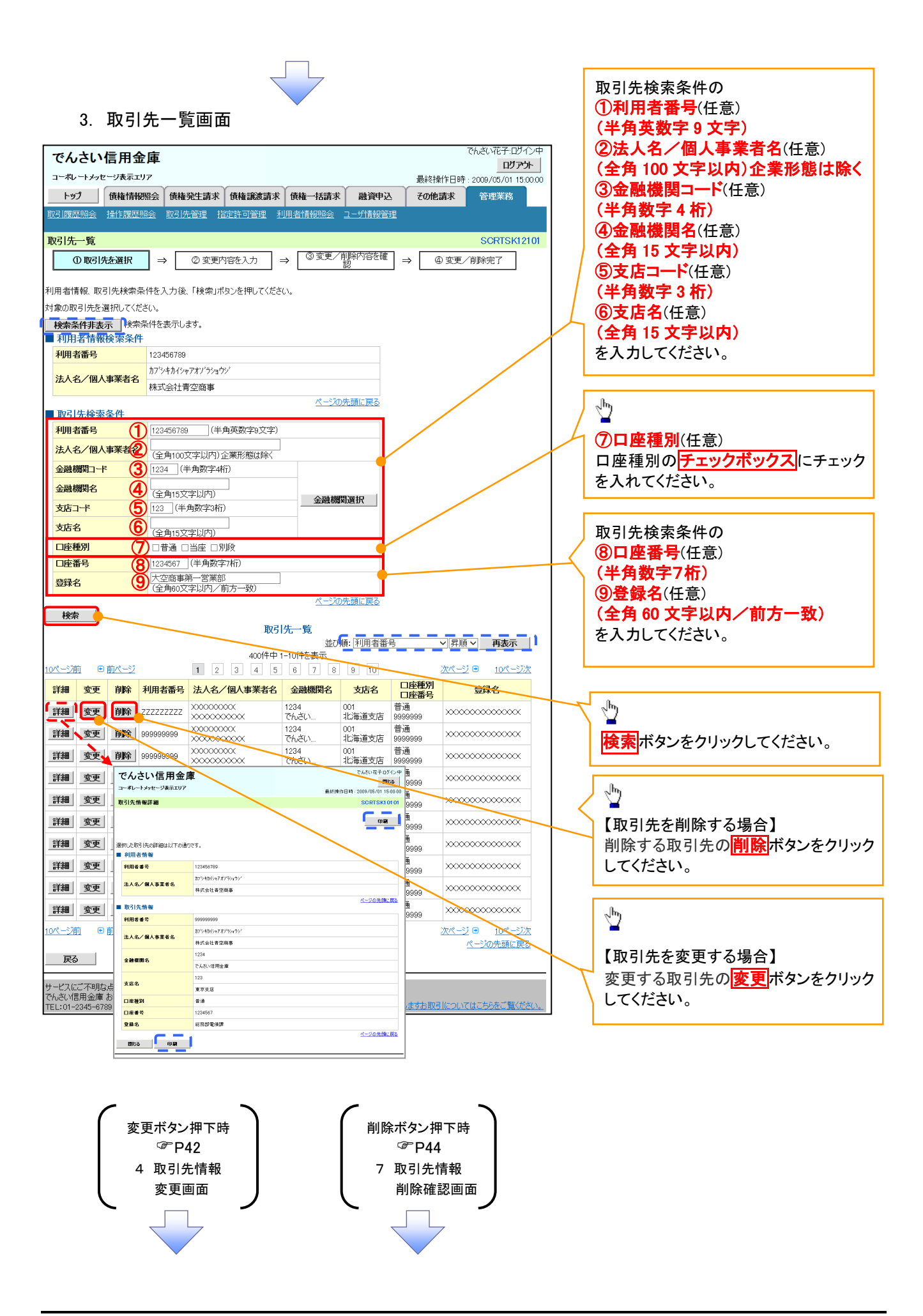

## 【取引先を変更する場合】

4. 取引先情報変更画面

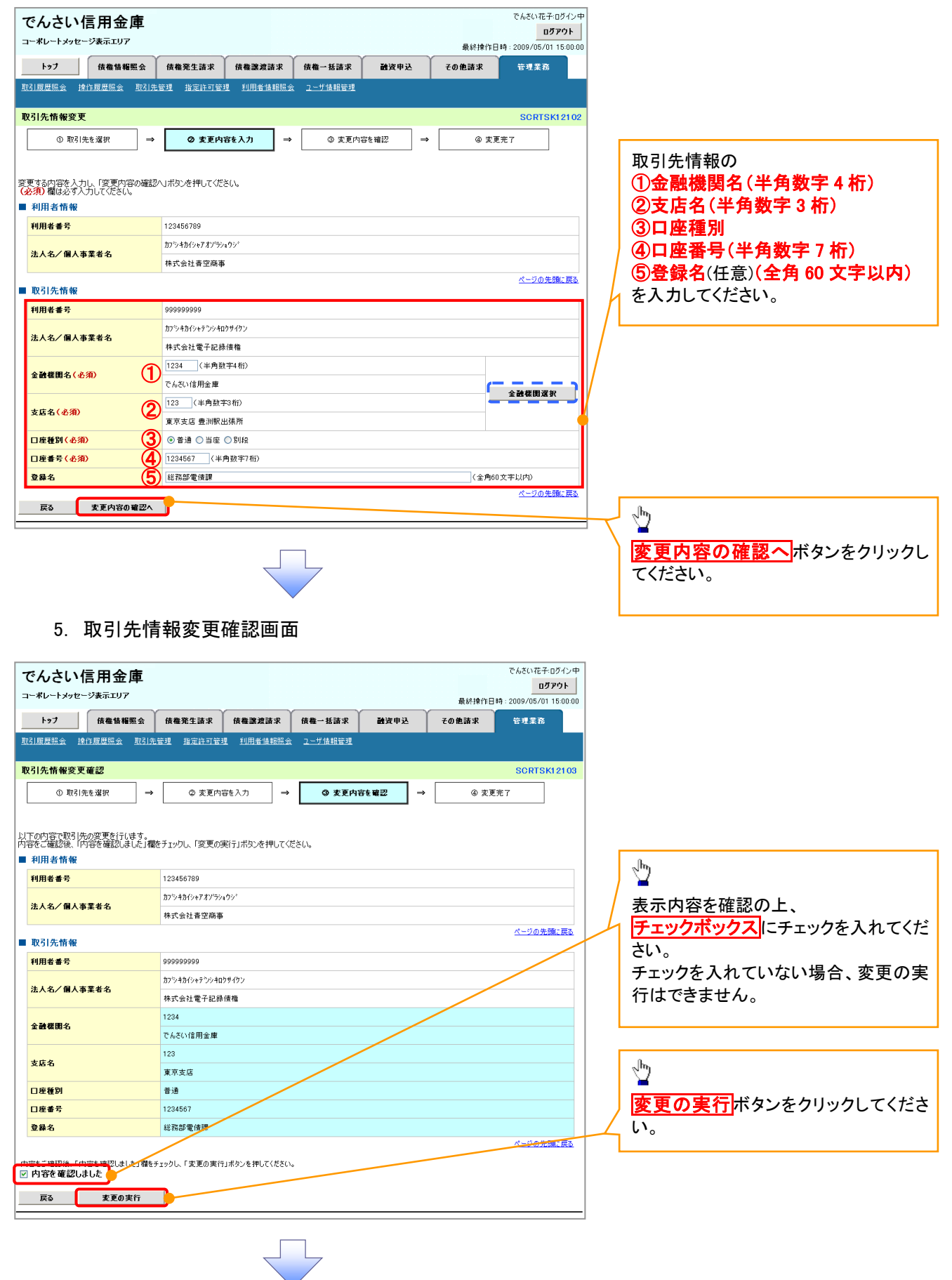

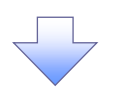

## . 取引先情報変更完了画面

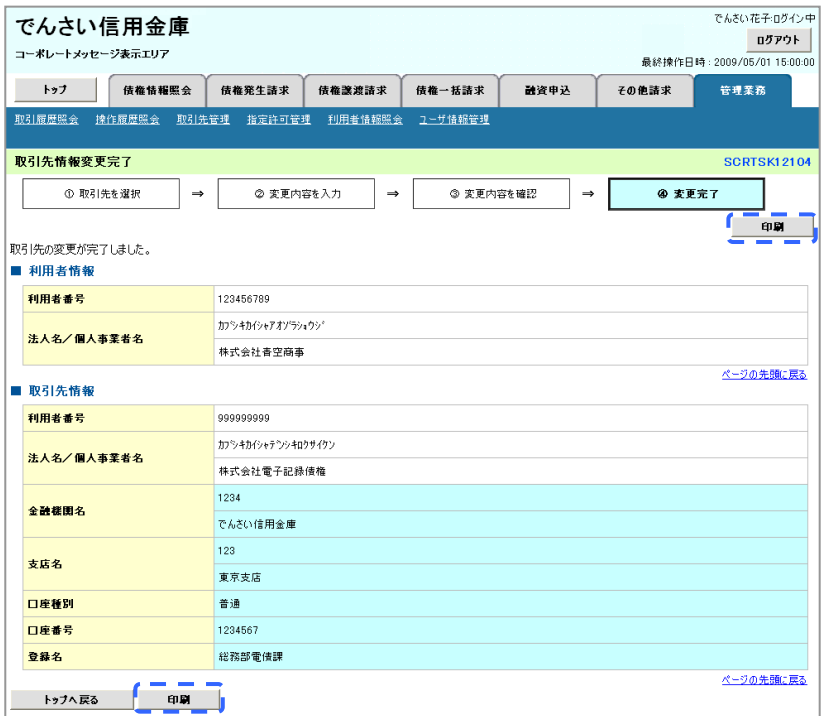

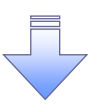

取引先変更の完了となります。

## 【取引先を削除する場合】

7. 取引先情報削除確認画面

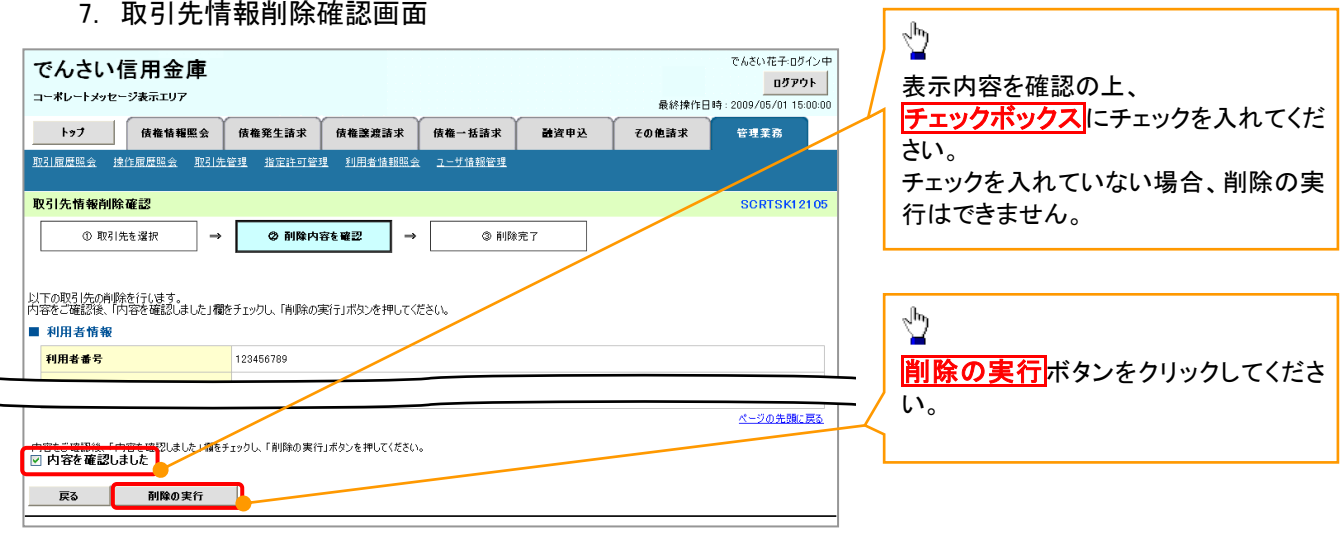

٦

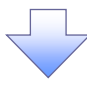

## 8. 取引先情報削除完了画面

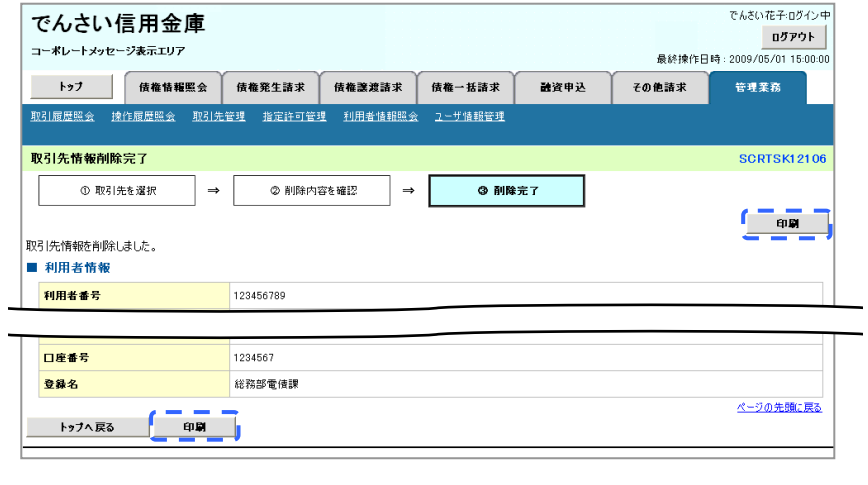

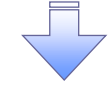

取引先削除の完了となります。

取引先照会

## <mark>> ログイン後、トップ画面の<mark>管理業務</mark>タブをクリックしてください。</mark>

1. 管理業務メニュー画面

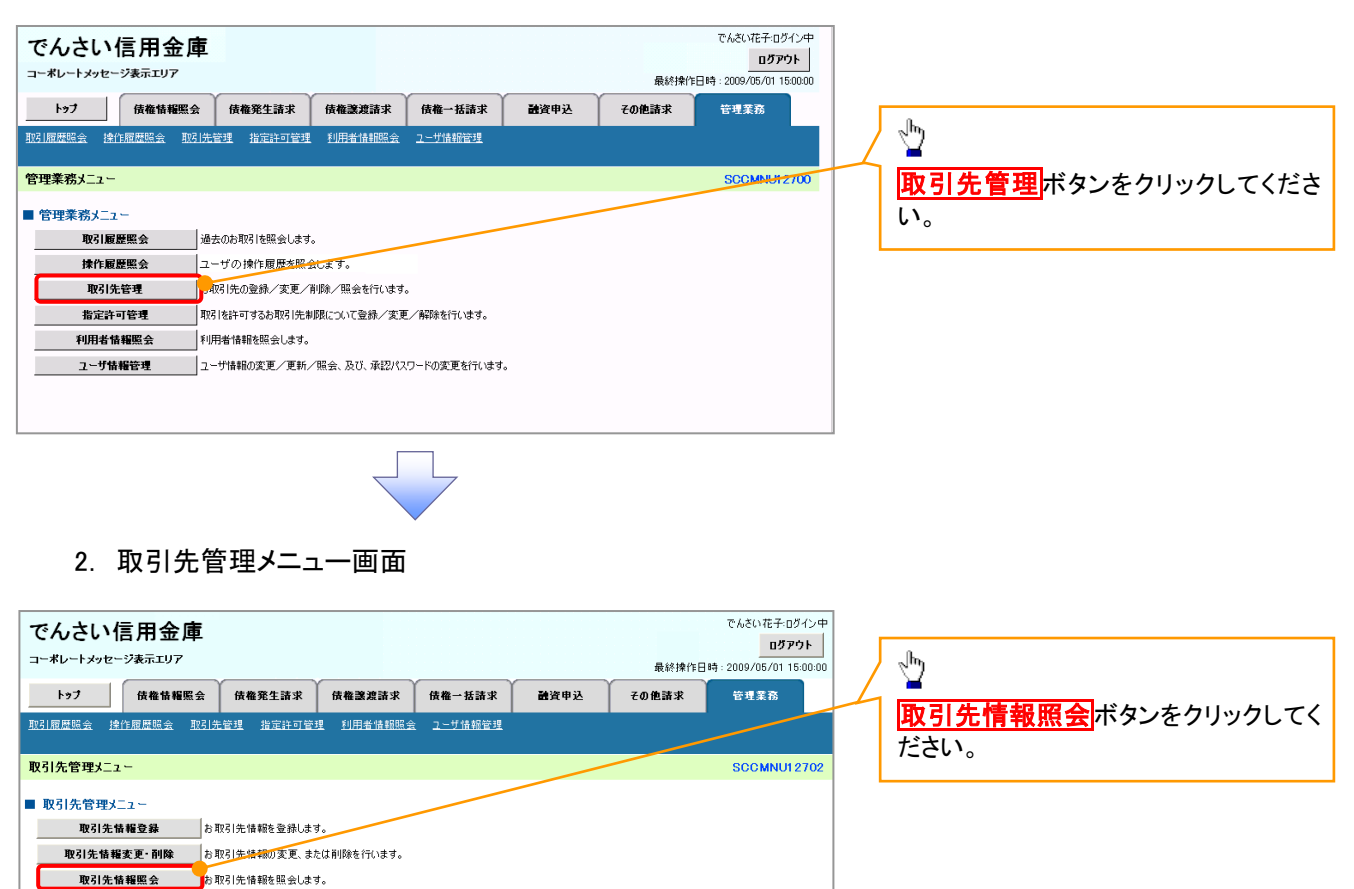

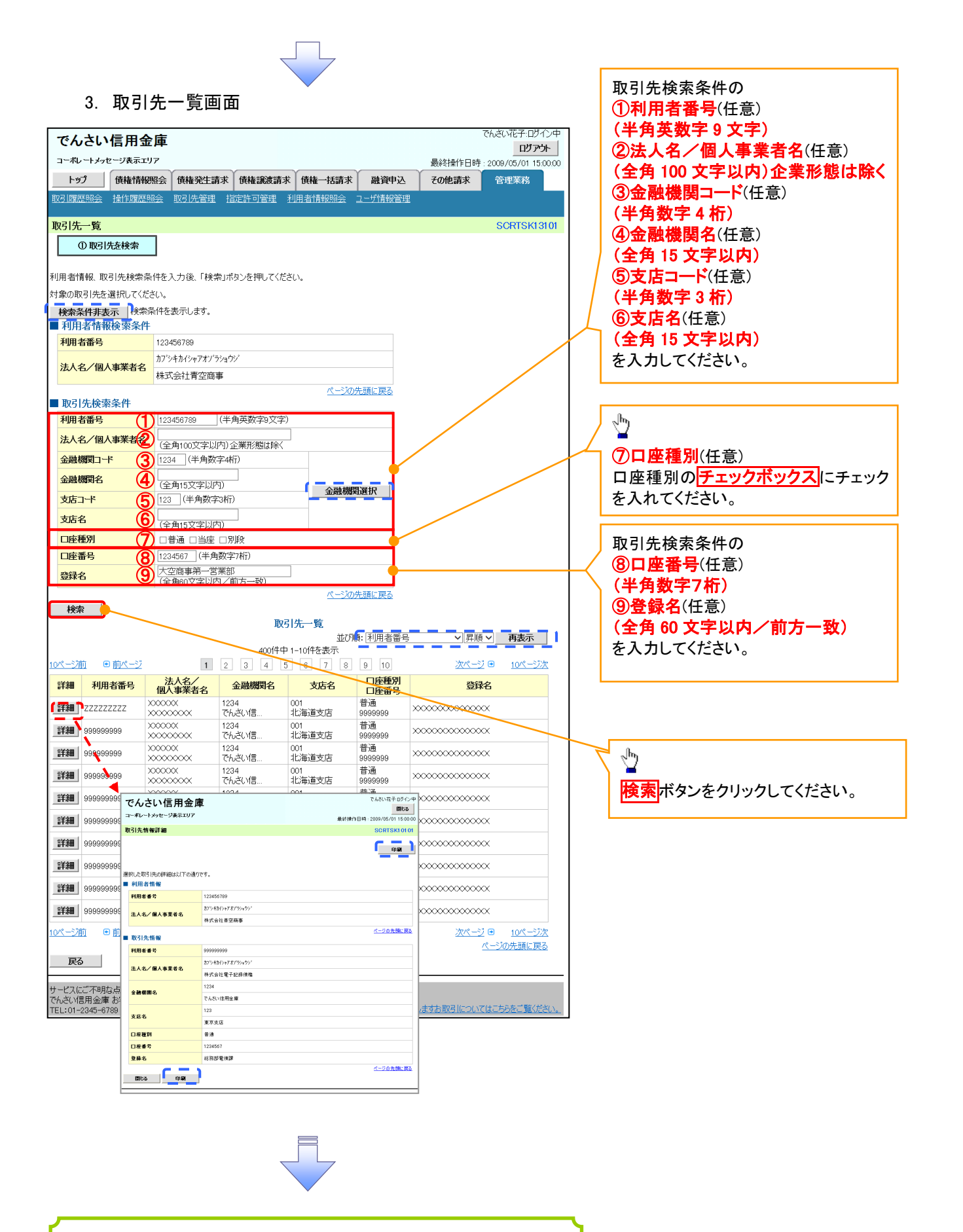

取引先情報照会の完了となります。

## . 概要 債務者として電子記録債権(でんさい)の発生を請求します。 担当者は必要な項目を入力し、仮登録を行います。承認者が仮登録を承認することで発生記録請 求が完了します。 振出日(電子記録年月日)は当日または未来日付を入力することができます。 なお、未来日付を入力した場合は予約請求となり、入力した日付が発生日になります。 事前準備 債権発生請求(債務者請求)

取引先の情報(利用者番号、口座情報)を事前に準備してください。

## <mark>> ログイン後、トップ画面の<mark>債権発生請求</mark>タブをクリックしてください。</mark>

1. 債権発生請求メニュー画面

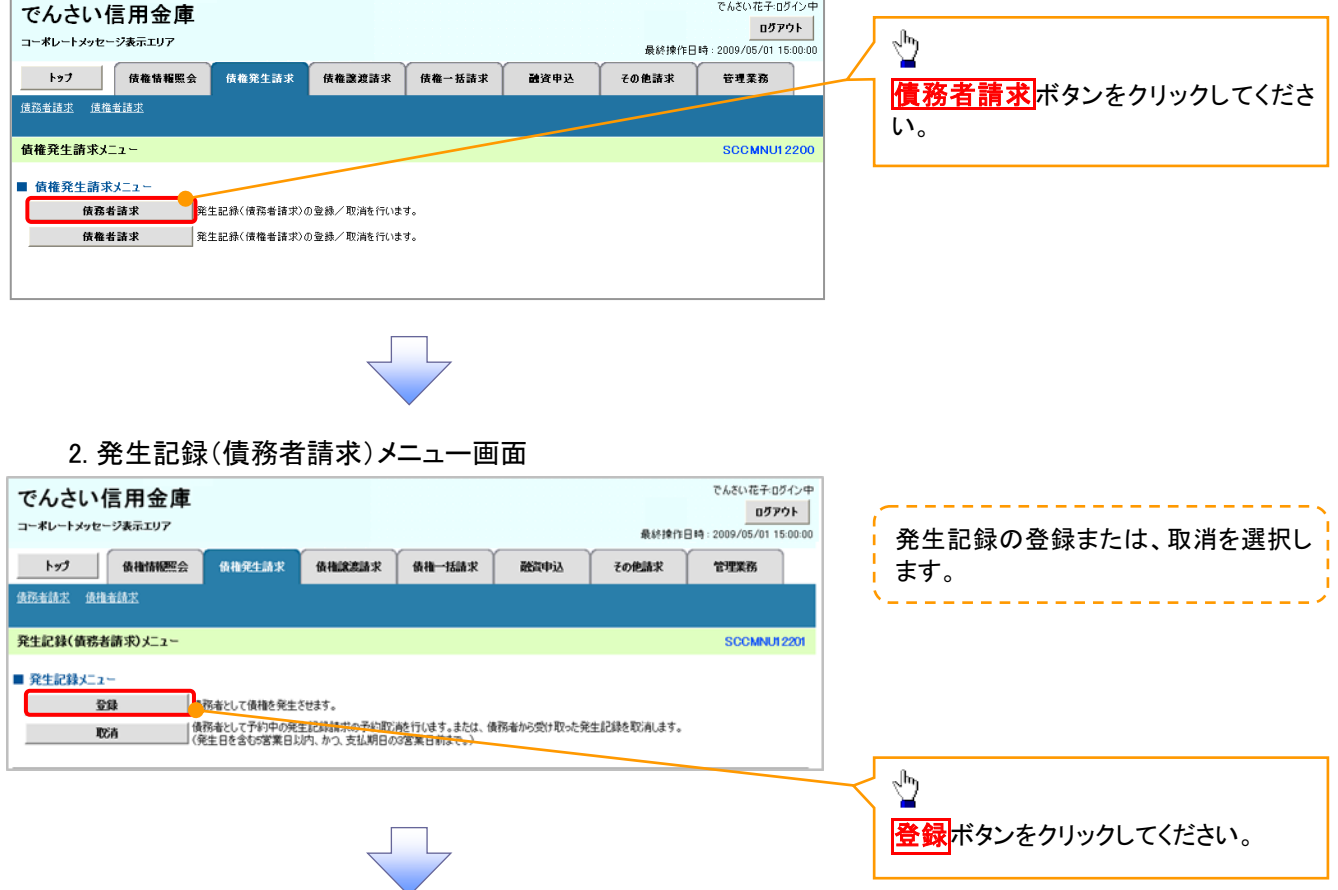

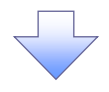

## 3. 発生記録(債務者)請求仮登録画面

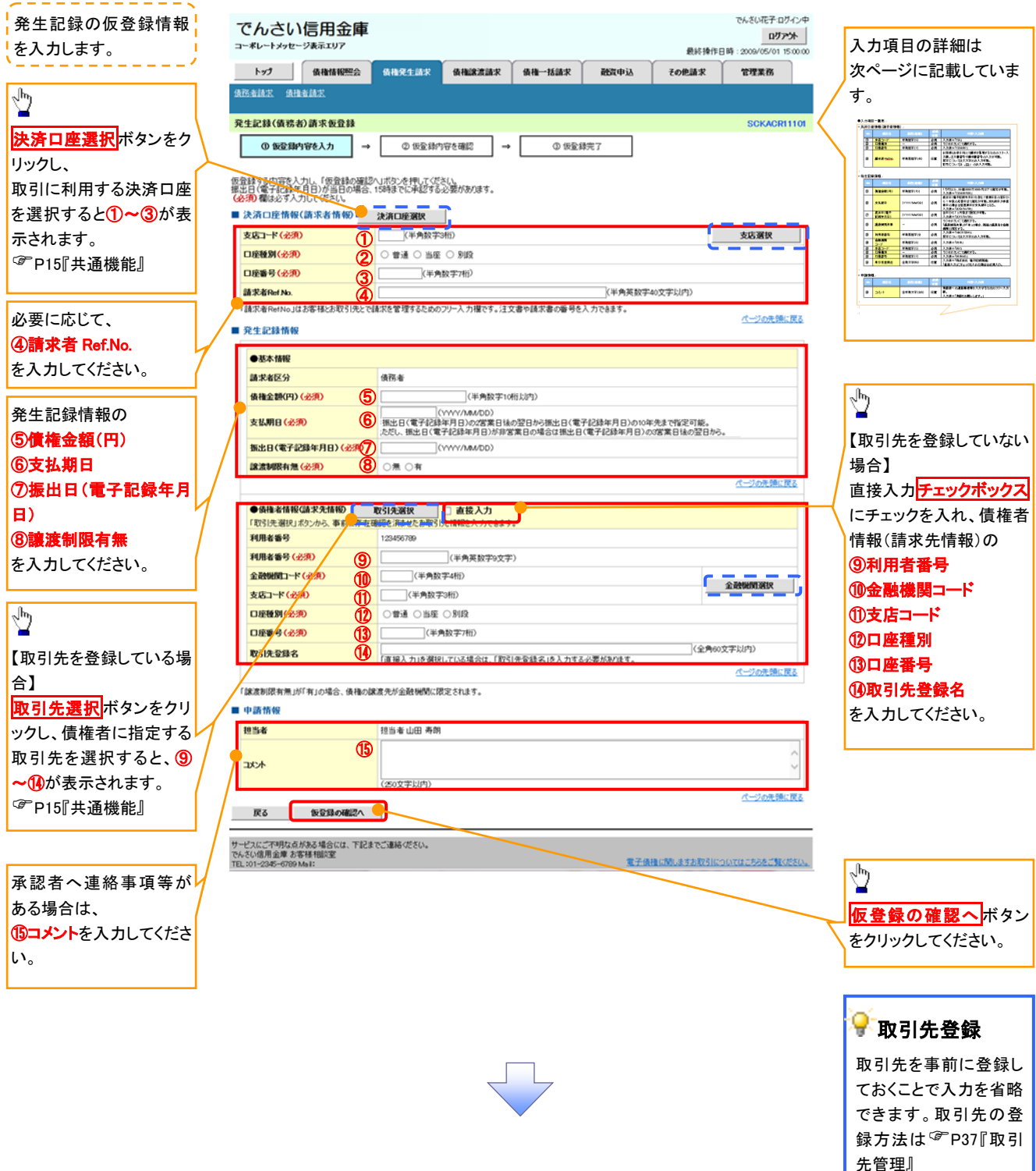

## ●入力項目一覧表

## 決済口座情報(請求者情報)

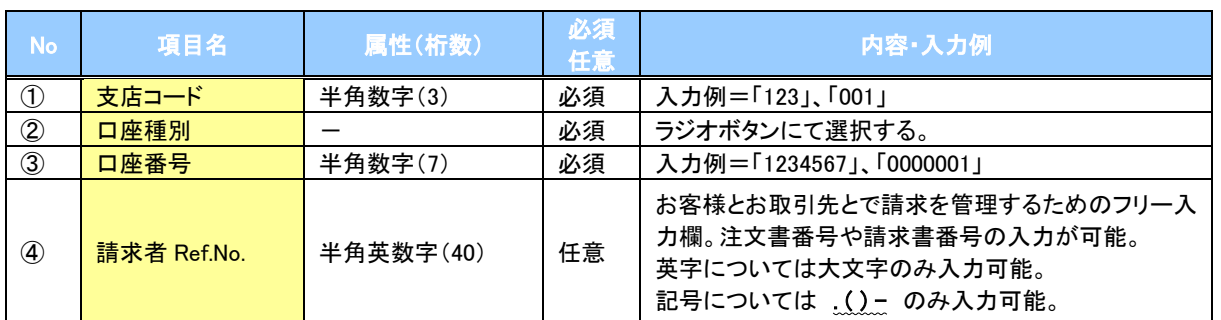

## ◆発生記録情報

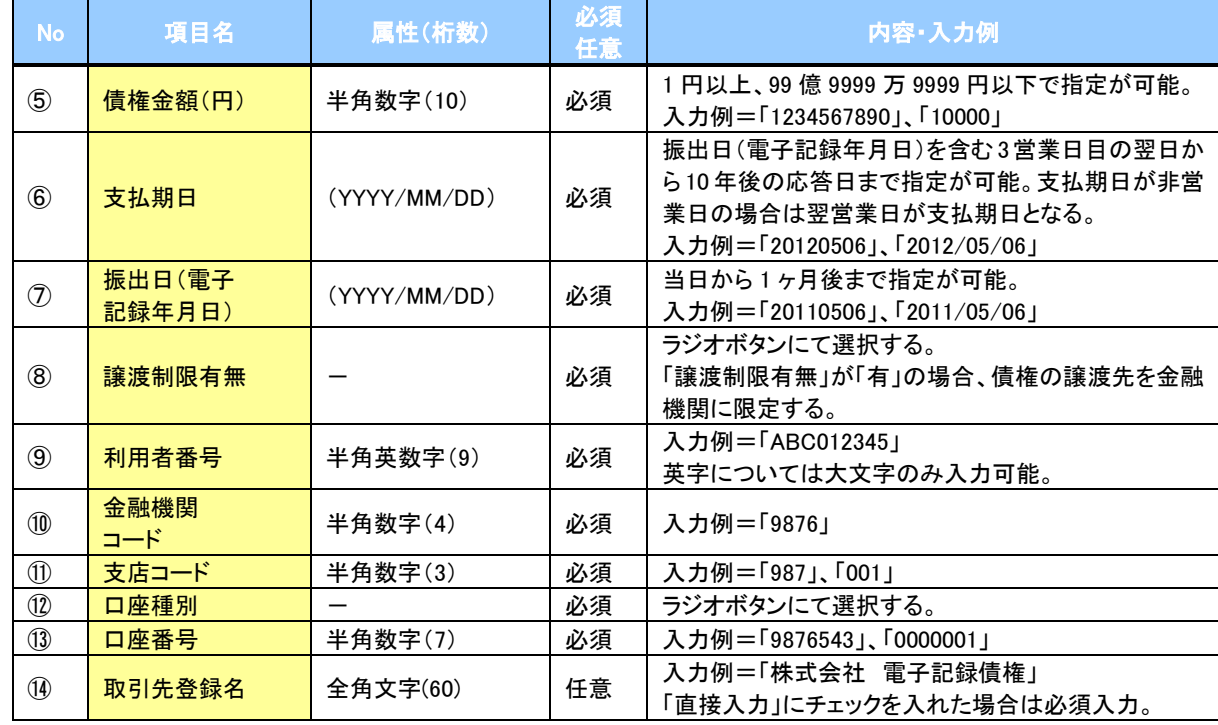

## ◆申請情報

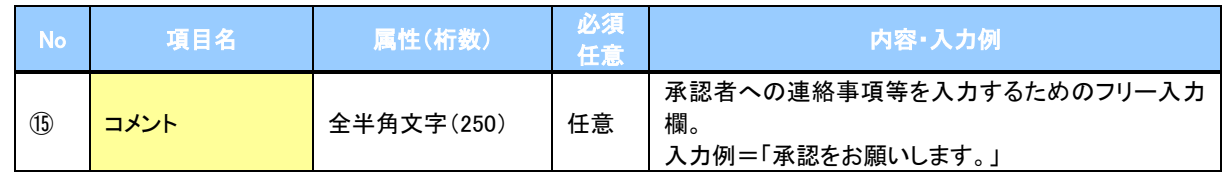

 $\overline{L}$ 

49

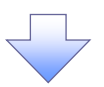

#### 4. 発生記録(債務者)請求仮登録確認画面

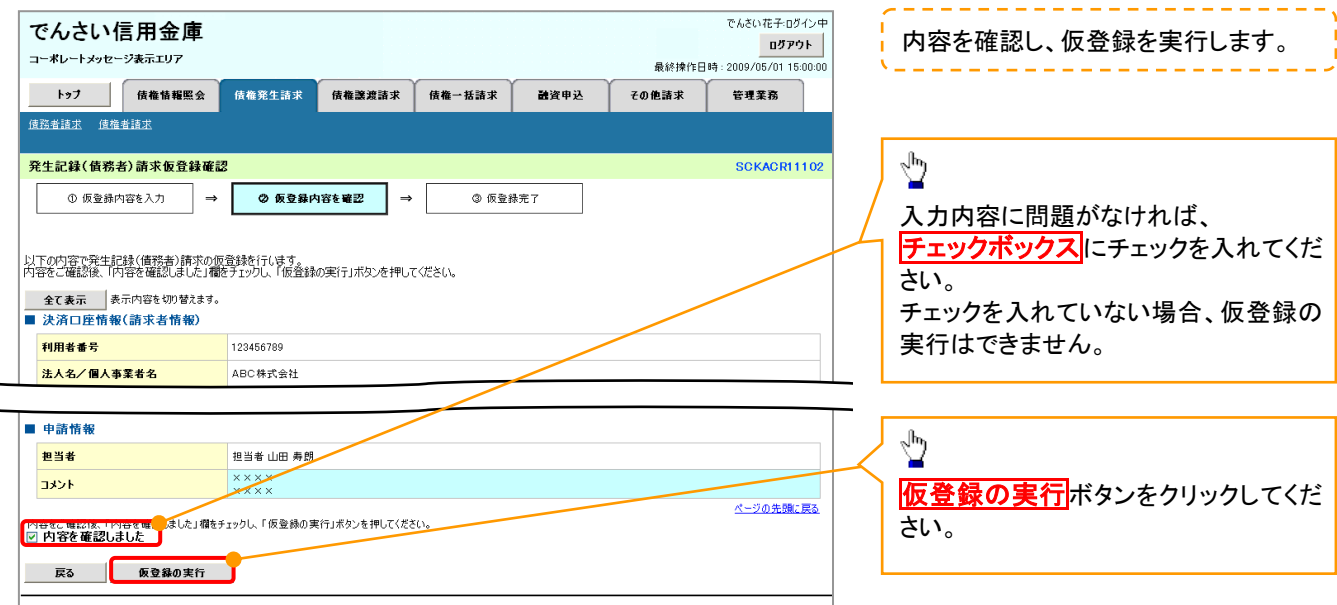

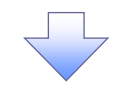

#### 5. 発生記録(債務者)請求仮登録完了画面

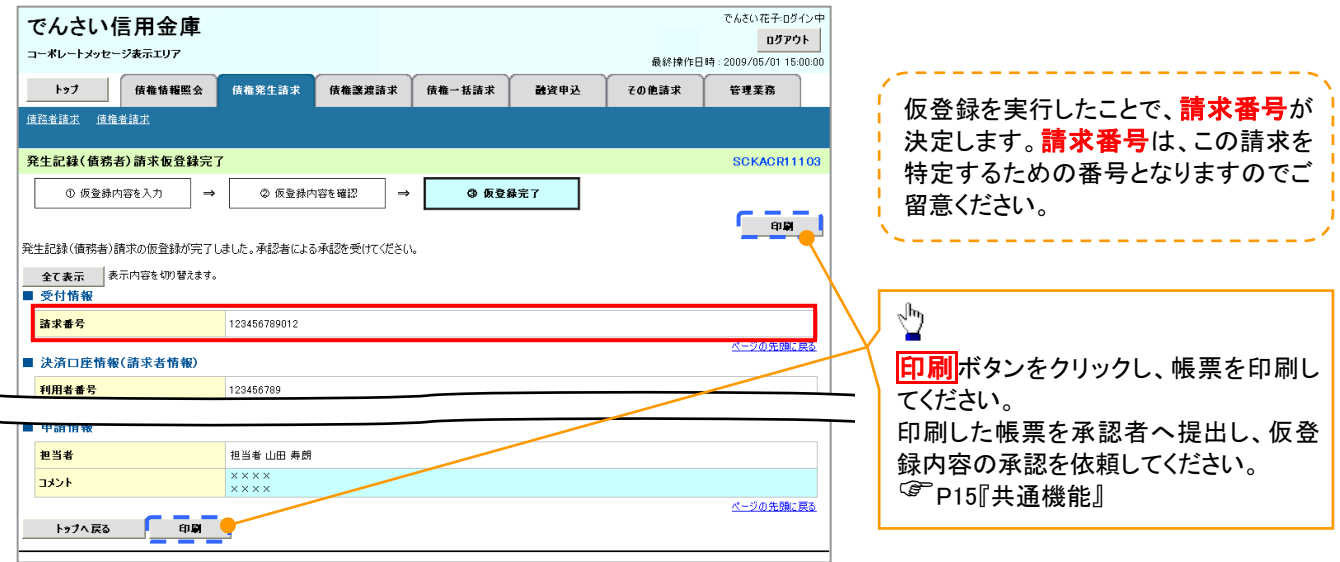

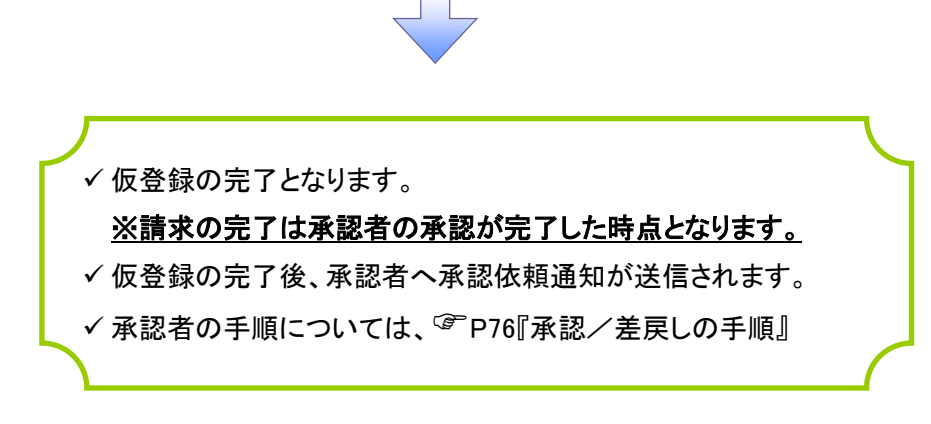

# 債権譲渡請求

概要

- 債権を譲渡する場合、債権金額を全額譲渡する「全額譲渡」と、債権を分割して債権金額の一部 を譲渡する「一部譲渡」が可能です。
- 譲渡記録請求は原則として、譲受人になる利用者を債権者とし、譲渡人を保証人とします。
- 担当者は必要な項目を入力し、仮登録を行います。承認者が仮登録を承認することで譲渡記録請 求が完了します。
- 譲渡日(電子記録年月日)は当日または未来日付を入力することができます。 なお、未来日付を入力した場合は、予約請求となります。実際に債権が譲渡される日付は入力し た譲渡日(電子記録年月日)となります。
- 未来日付の発生予定債権について譲渡予約することも可能です。なお、譲渡予約済の債権は発 生取消ができません。

事前準備

譲渡する債権の債権情報と取引先の情報を事前に準備してください。

## ▶ログイン後、トップ画面の<mark>債権譲渡請求</mark>タブをクリックしてください。

1. 譲渡記録メニュー画面

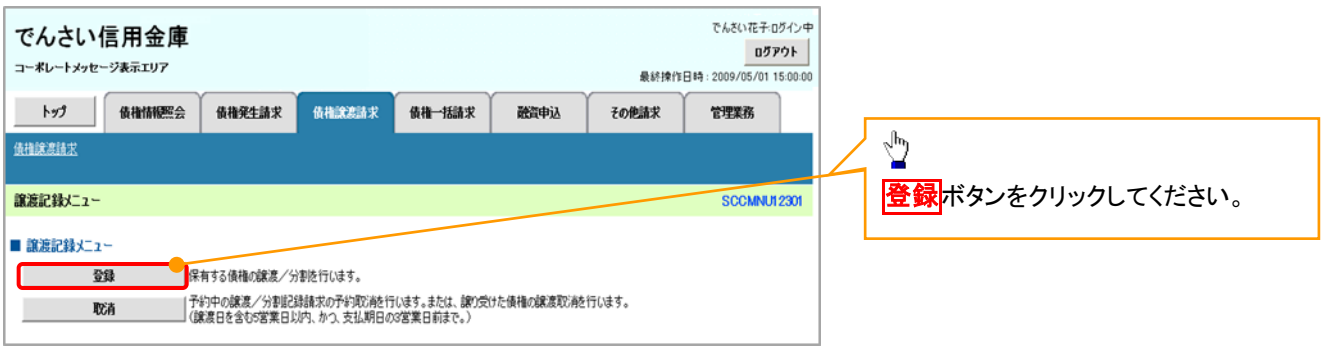

#### 2. 譲渡記録請求対象債権検索画面

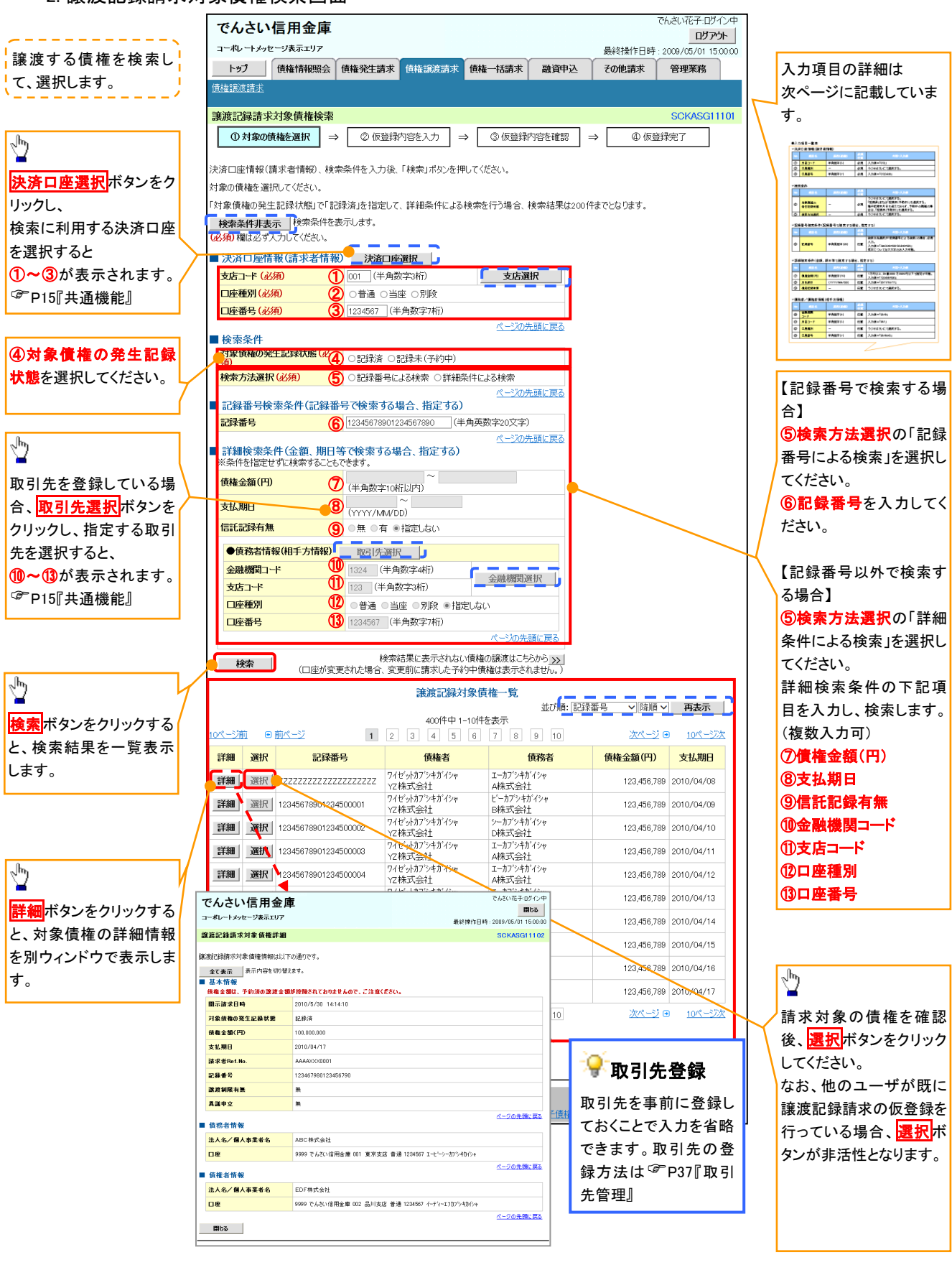

## ●入力項目一覧表

## 決済口座情報(請求者情報)

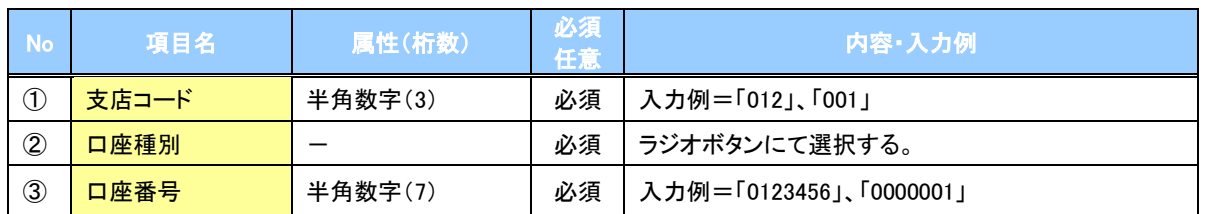

◆検索条件

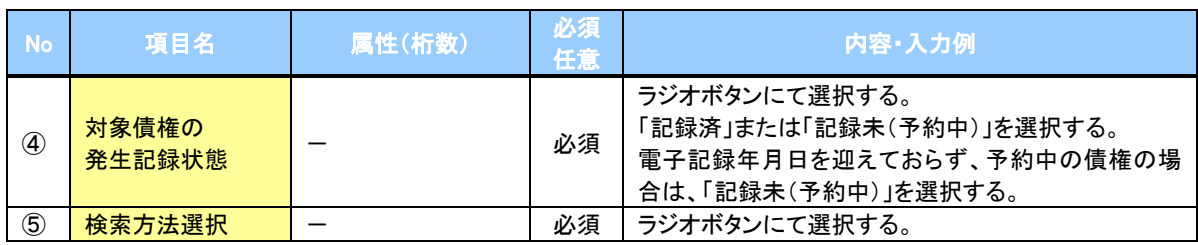

## 記録番号検索条件(記録番号で検索する場合、指定する)

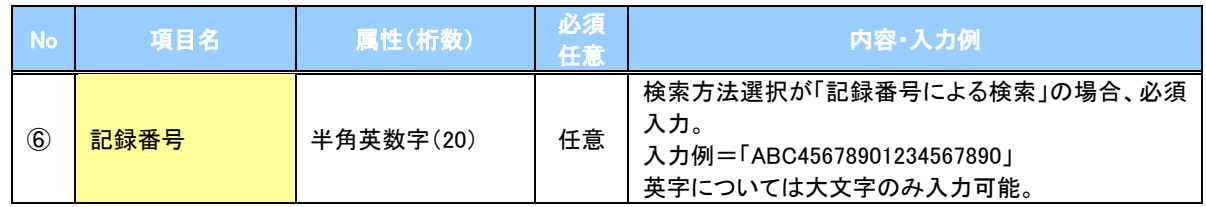

## ◆詳細検索条件(金額、期日等で検索する場合、指定する)

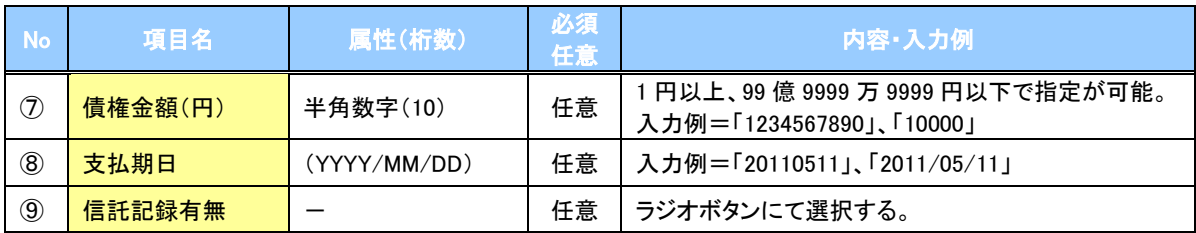

## 債務者情報(相手方情報)

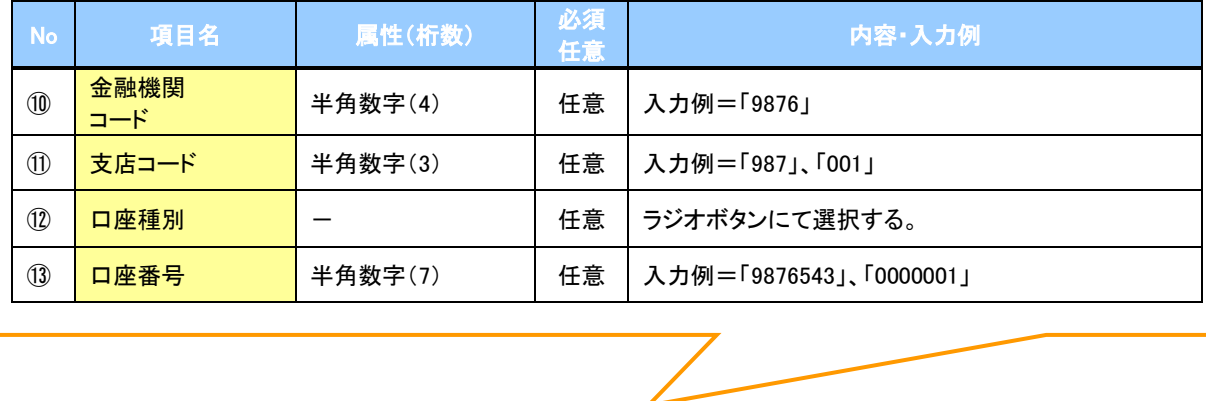

#### 3. 譲渡記録請求仮登録画面

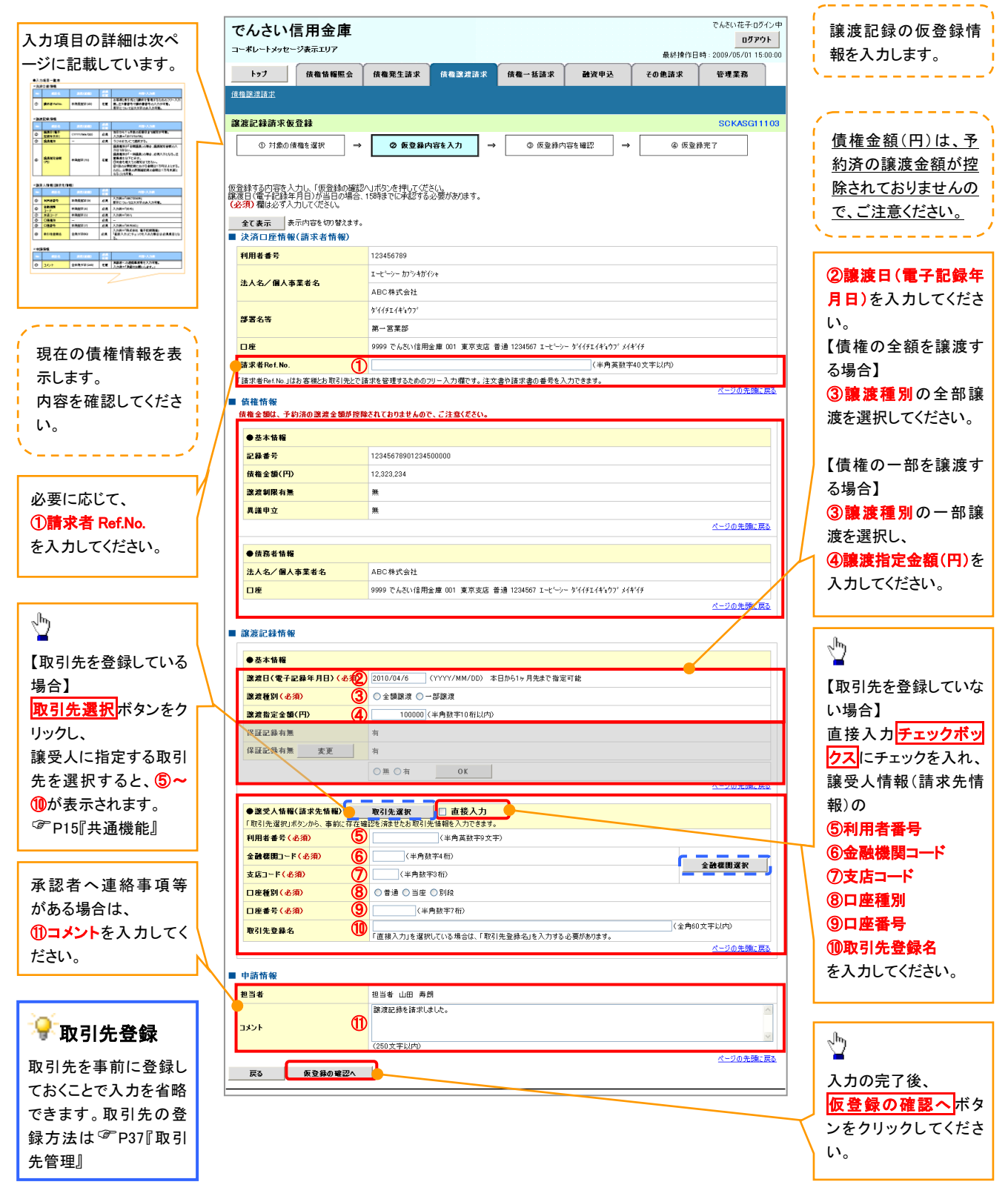

## ●入力項目一覧表

## 決済口座情報(請求者情報)

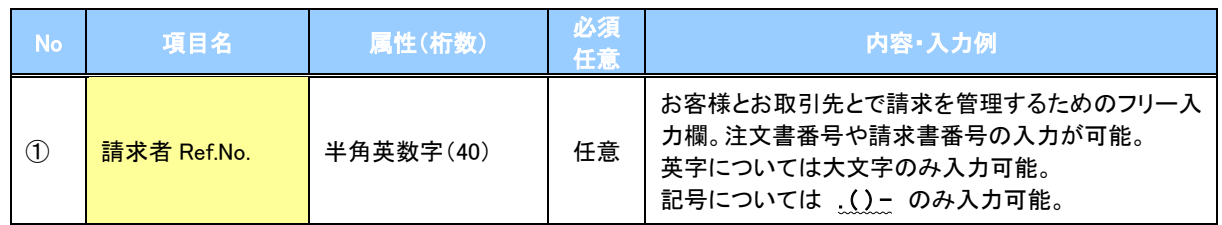

## ▶譲渡記録情報

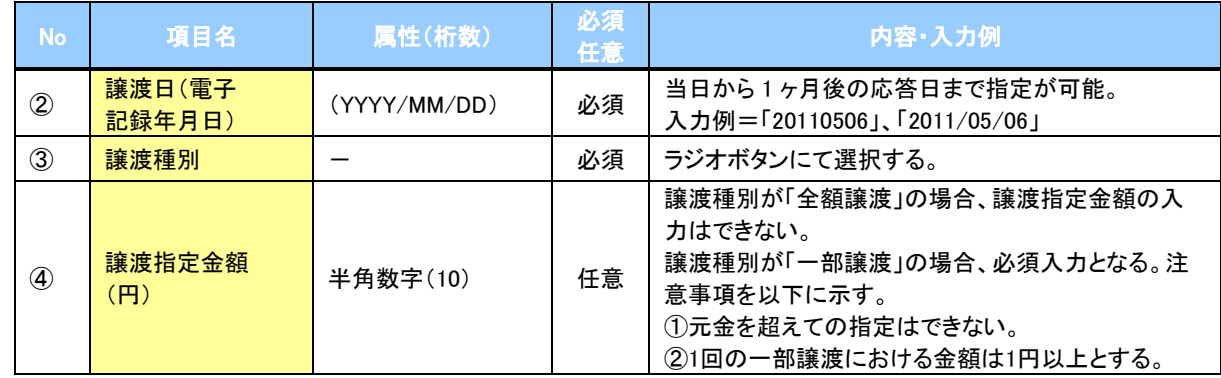

## →譲受人情報(請求先情報)

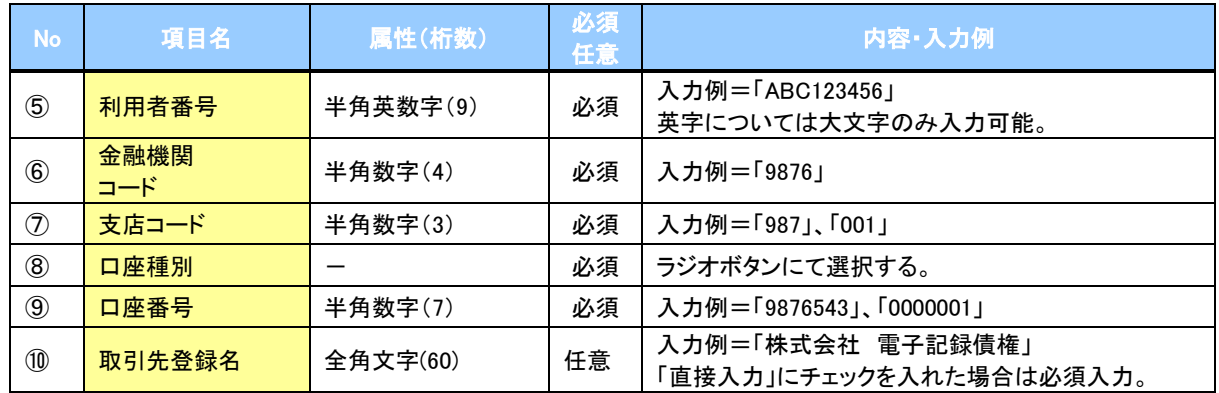

## 申請情報

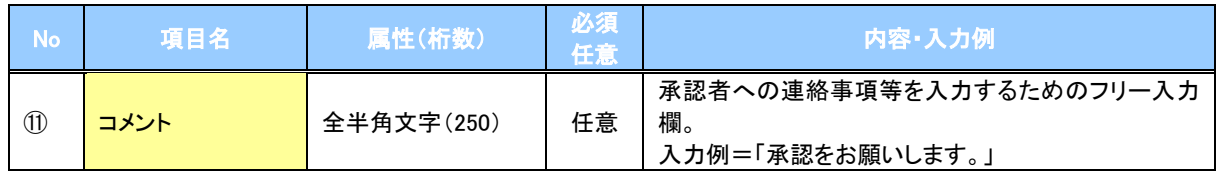

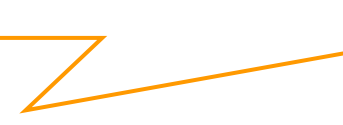

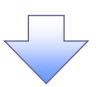

#### 4. 譲渡記録請求仮登録確認画面

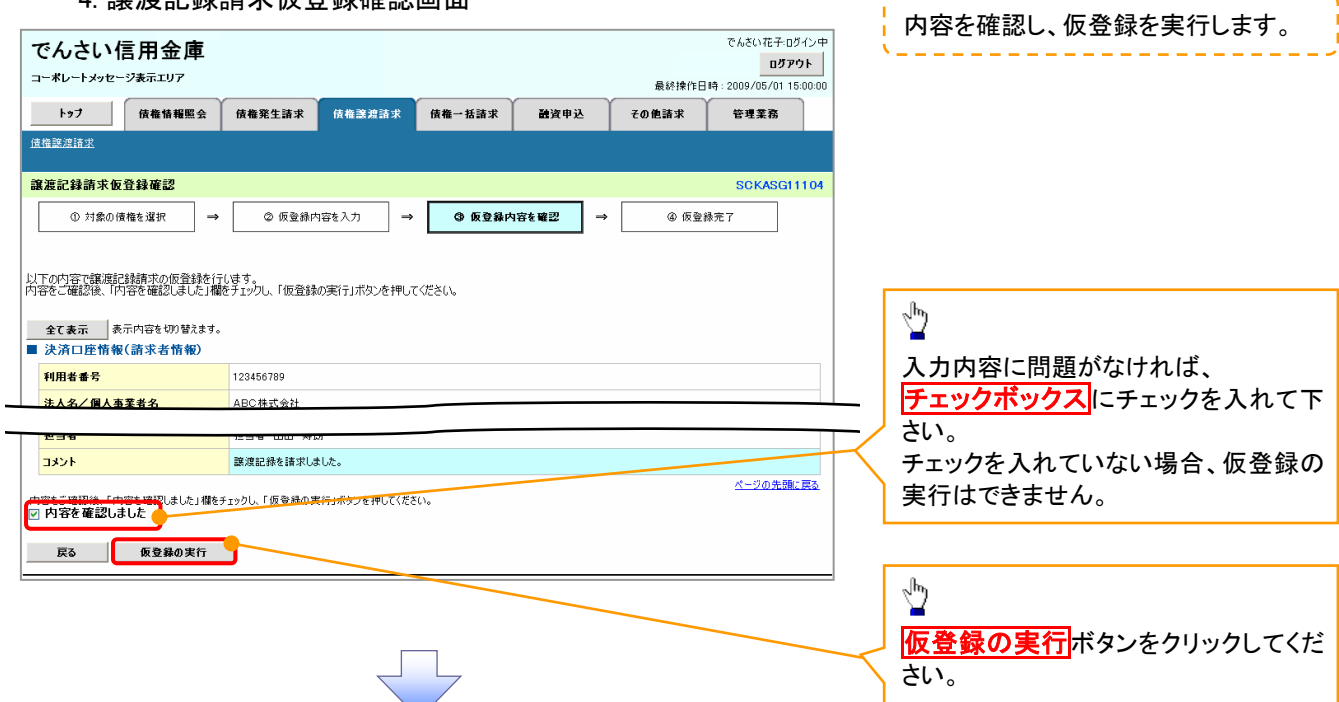

5. 譲渡記録請求仮登録完了画面

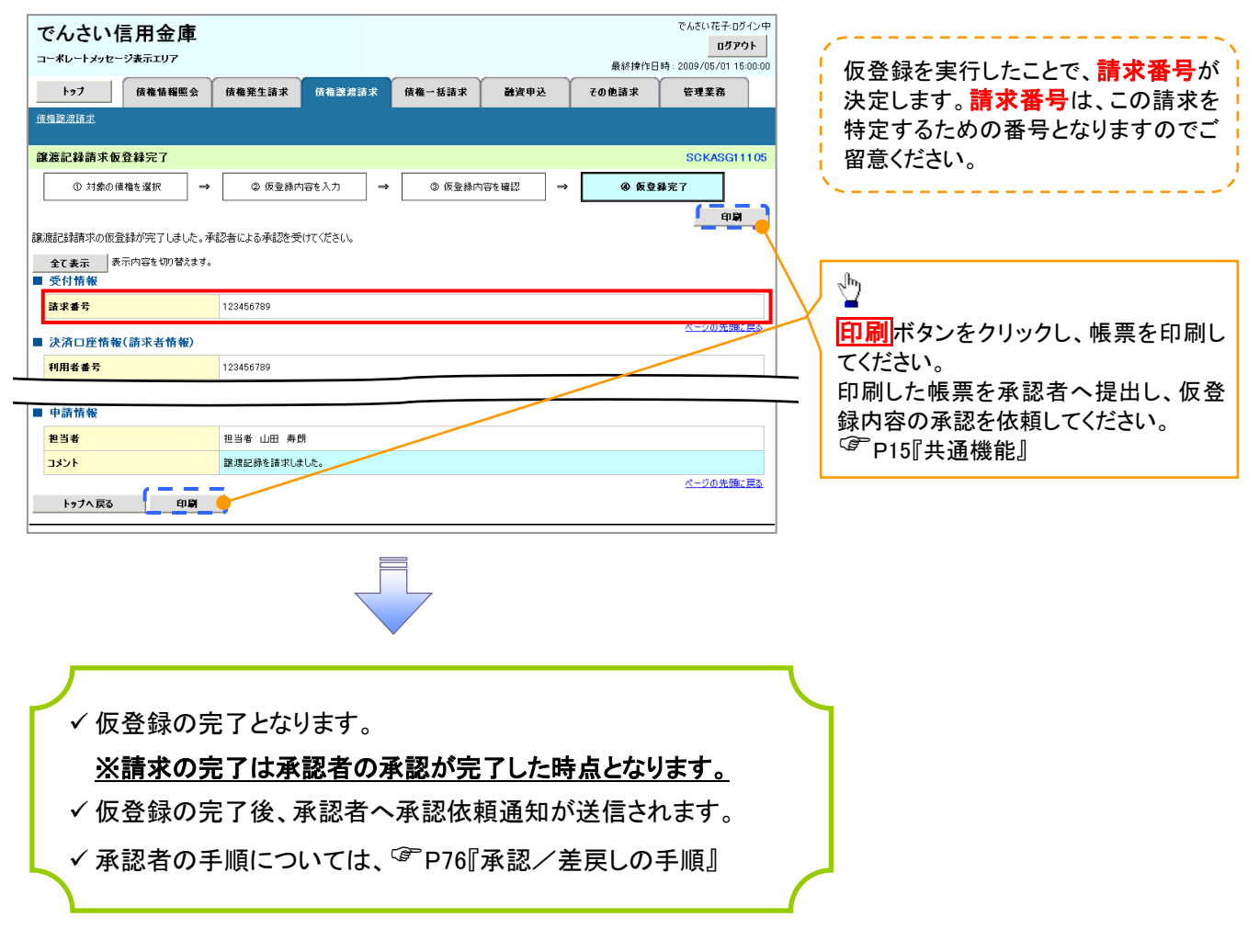

# 支払期日と決済

概要

支払期日の 2 営業日前に通知する決済予定情報通知を通知情報一覧から確認します。

事前準備

支払期日までに決済口座に入金を済ませる必要があります。

<mark>> ログイン後、トップ画面の<mark>通知情報一覧</mark>ボタンをクリックしてください。</mark>

1. トップ画面

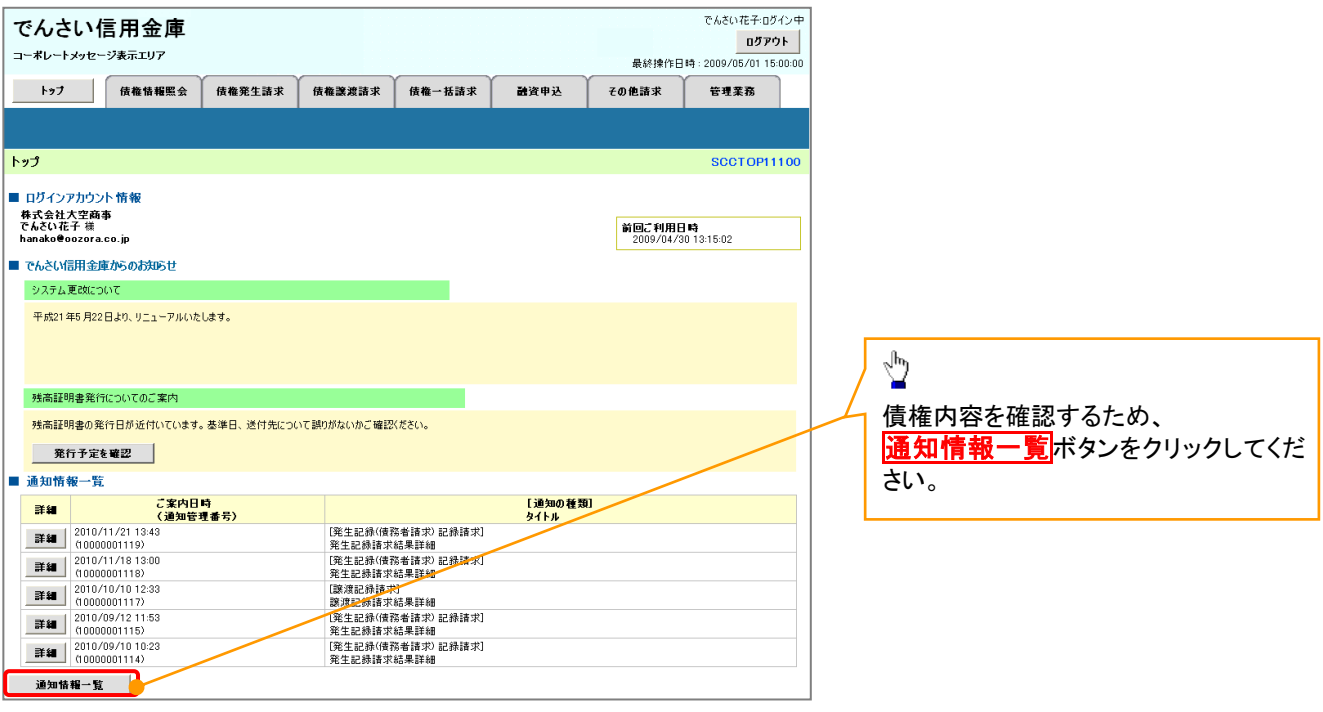

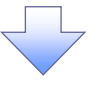

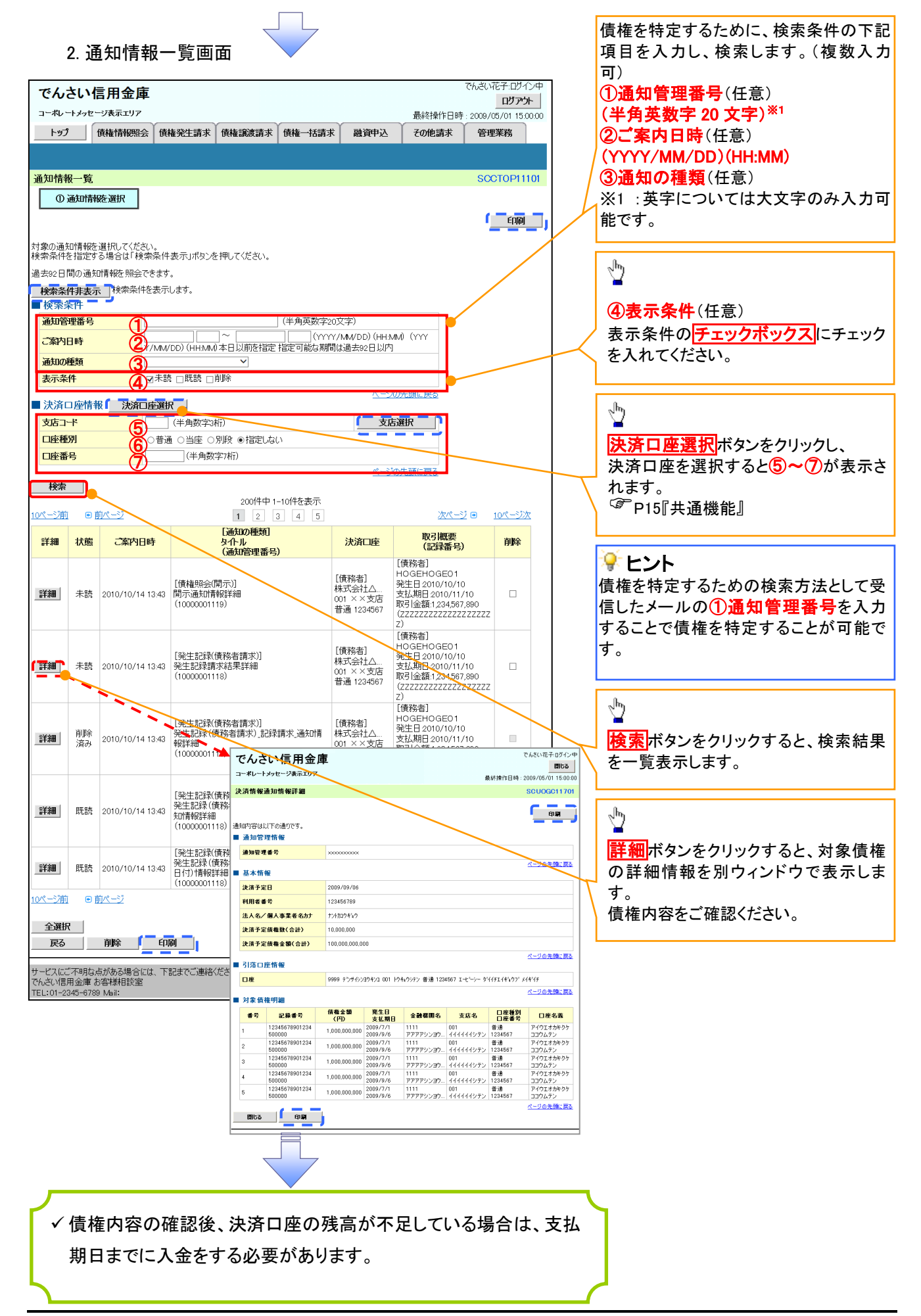

融資申込

#### 概要

担当者が、「割引」または「譲渡担保」の申込を行うことができます。

- ✔担当者は必要な項目を入力し、仮登録を行います。承認者が仮登録を承認することで「割引申込」 または「譲渡担保申込」が完了します。
- 事前準備
	- 「割引申込」または「譲渡担保申込」を行う債権の情報を事前に準備してください。

割引申込

<mark>> ログイン後、トップ画面の<mark>融資申込</mark>タブをクリックしてください。</mark>

1. 融資申込メニュー画面

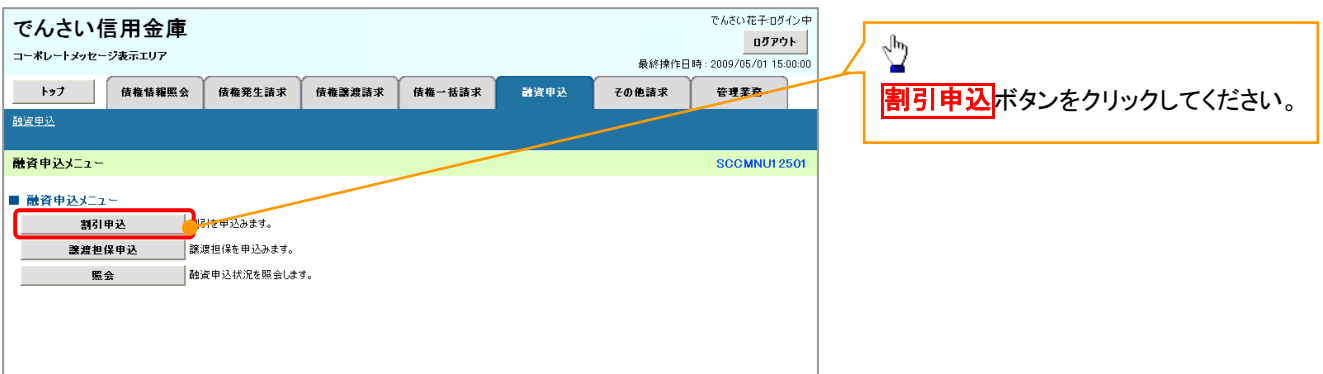

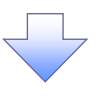

※当金庫は、でんさいシステムの操作による割引の申込はできません。電子債権を割引依頼されるお客様 は、店頭にお問い合わせください

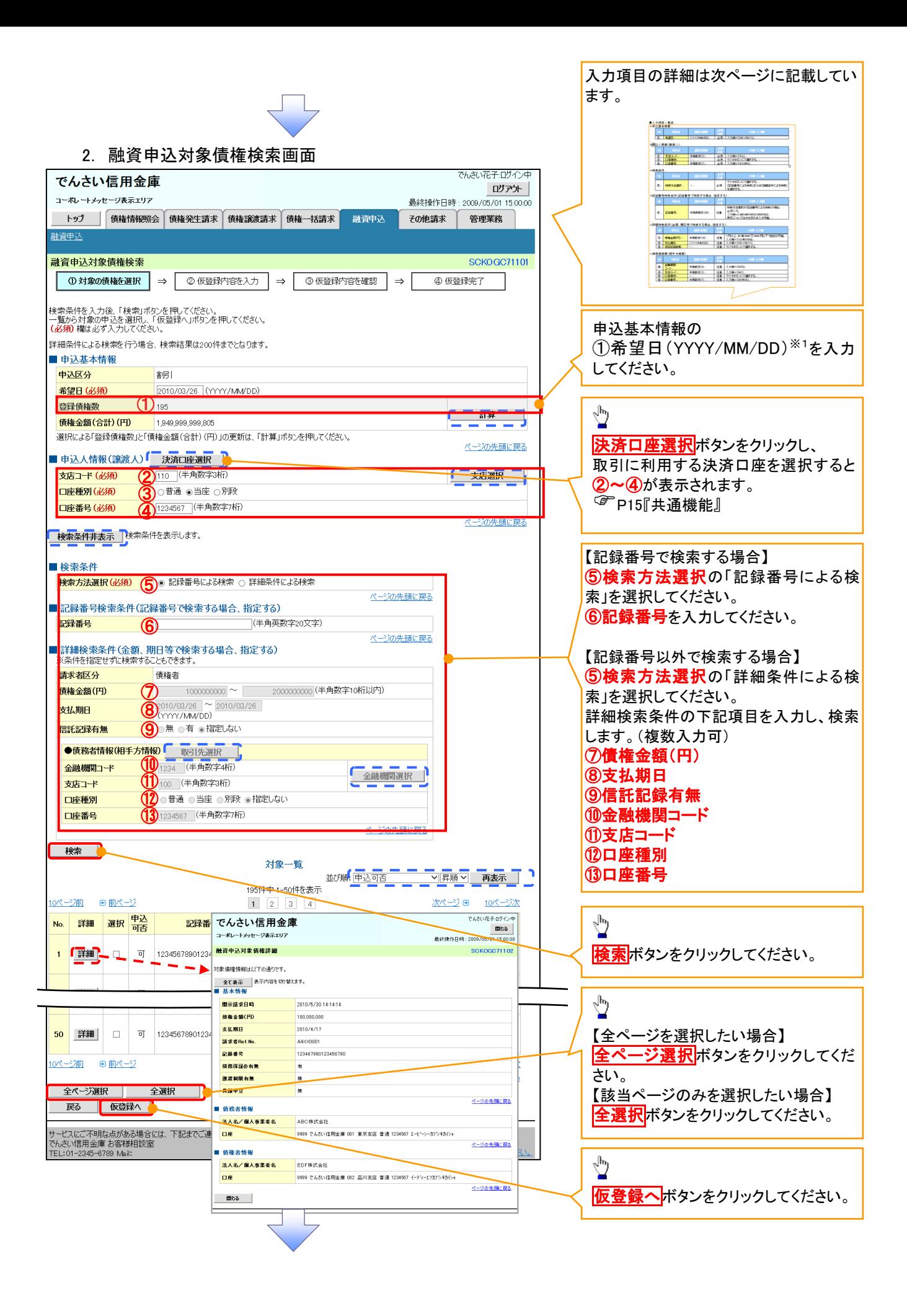

## ●入力項目一覧表

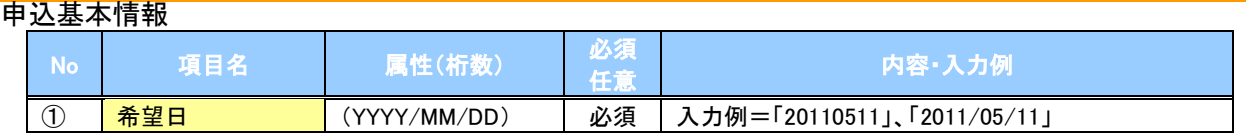

#### 申込人情報(譲渡人)

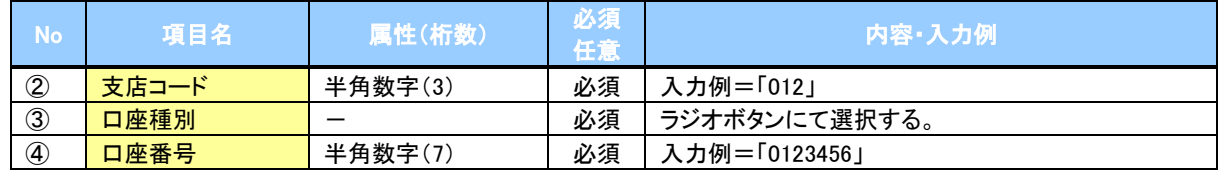

#### 検索条件

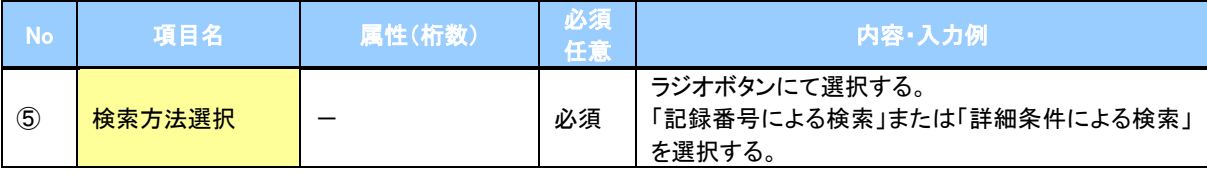

## 記録番号検索条件(記録番号で検索する場合、指定する)

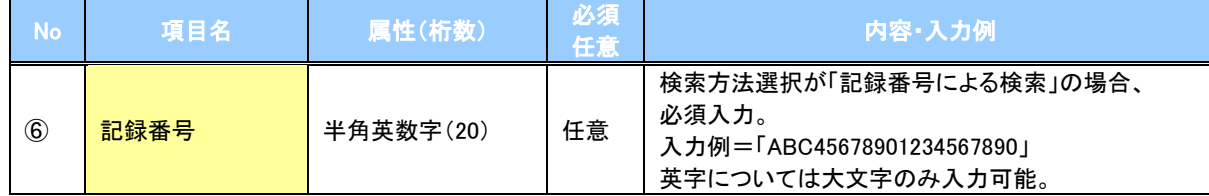

## 詳細検索条件(金額、期日等で検索する場合、指定する)

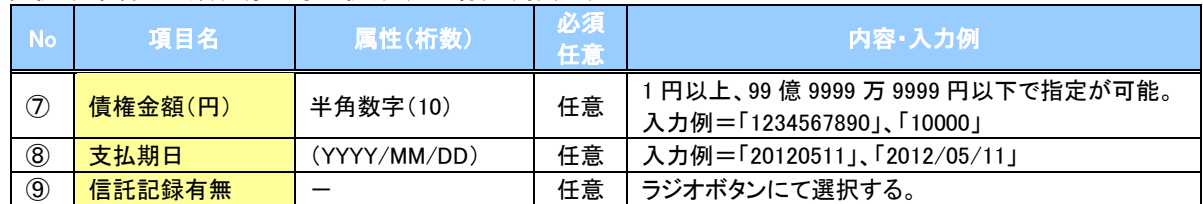

#### 債務者情報(相手方情報)

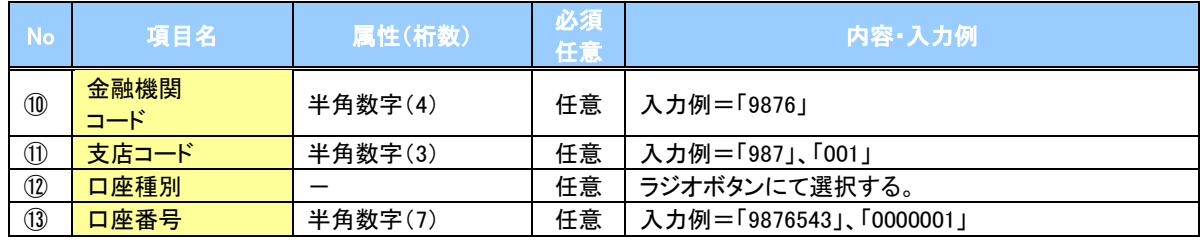

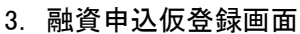

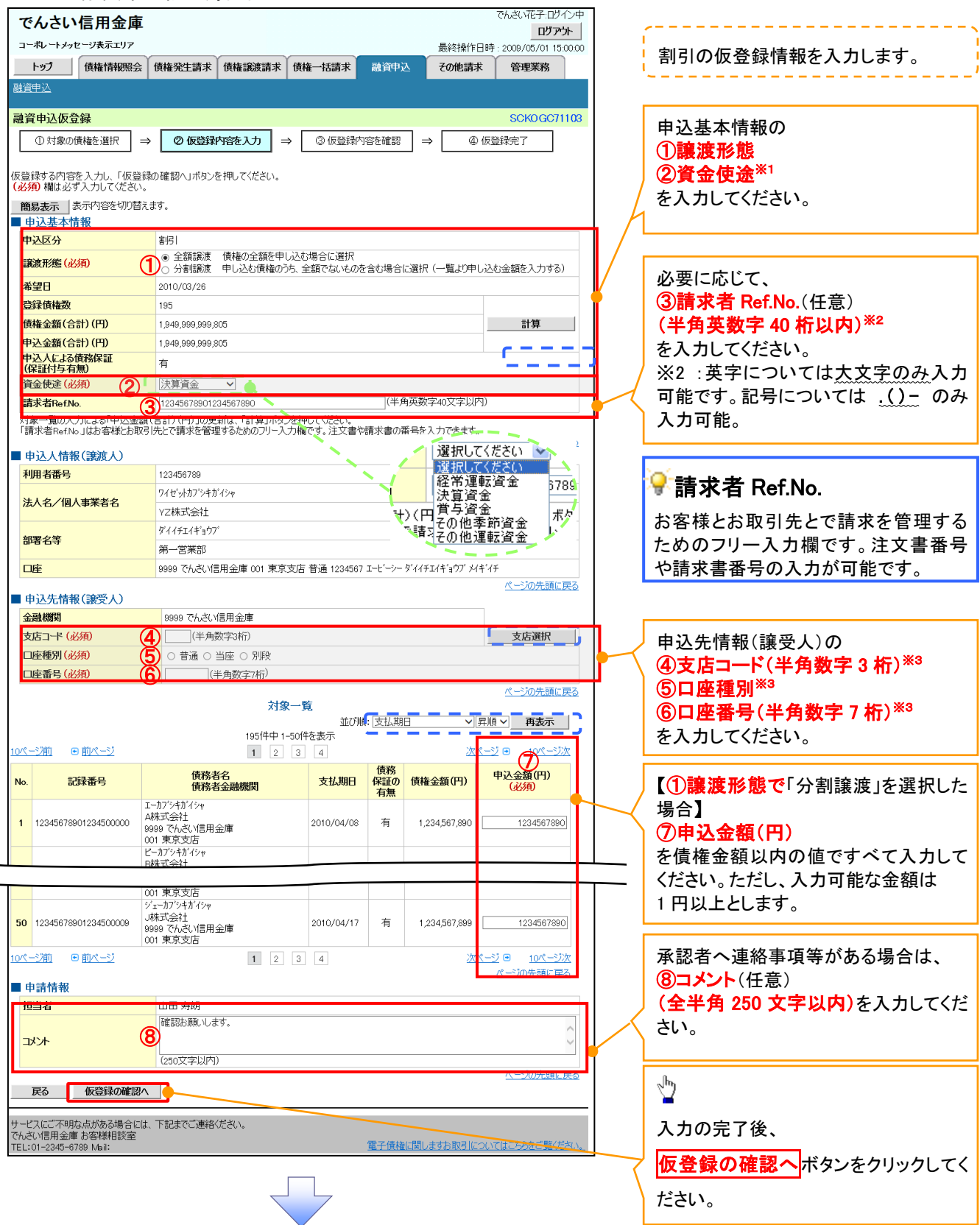

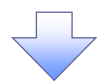

## 4. 融資申込仮登録確認画面

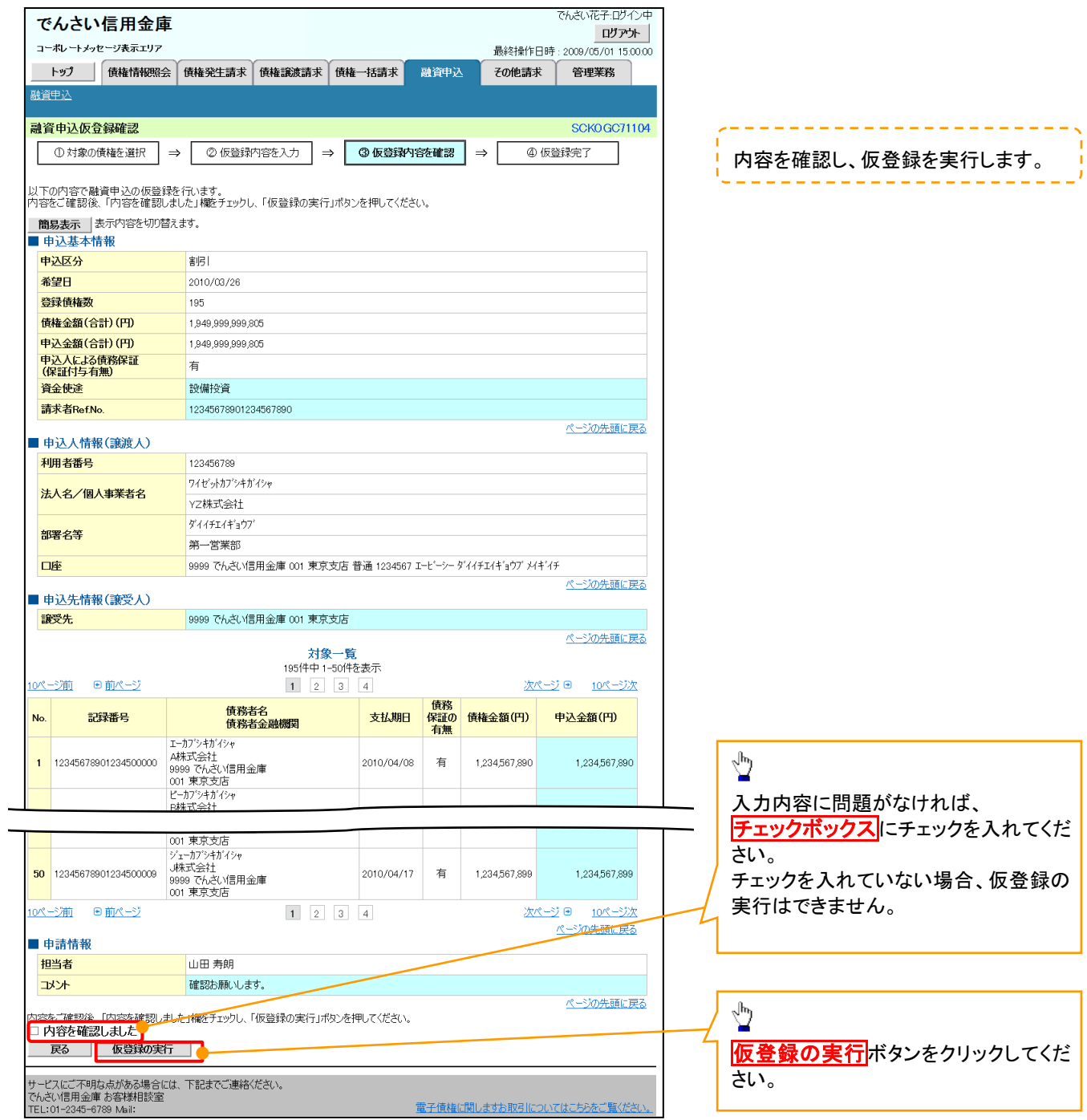

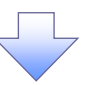

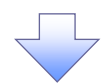

## 5. 融資申込仮登録完了画面

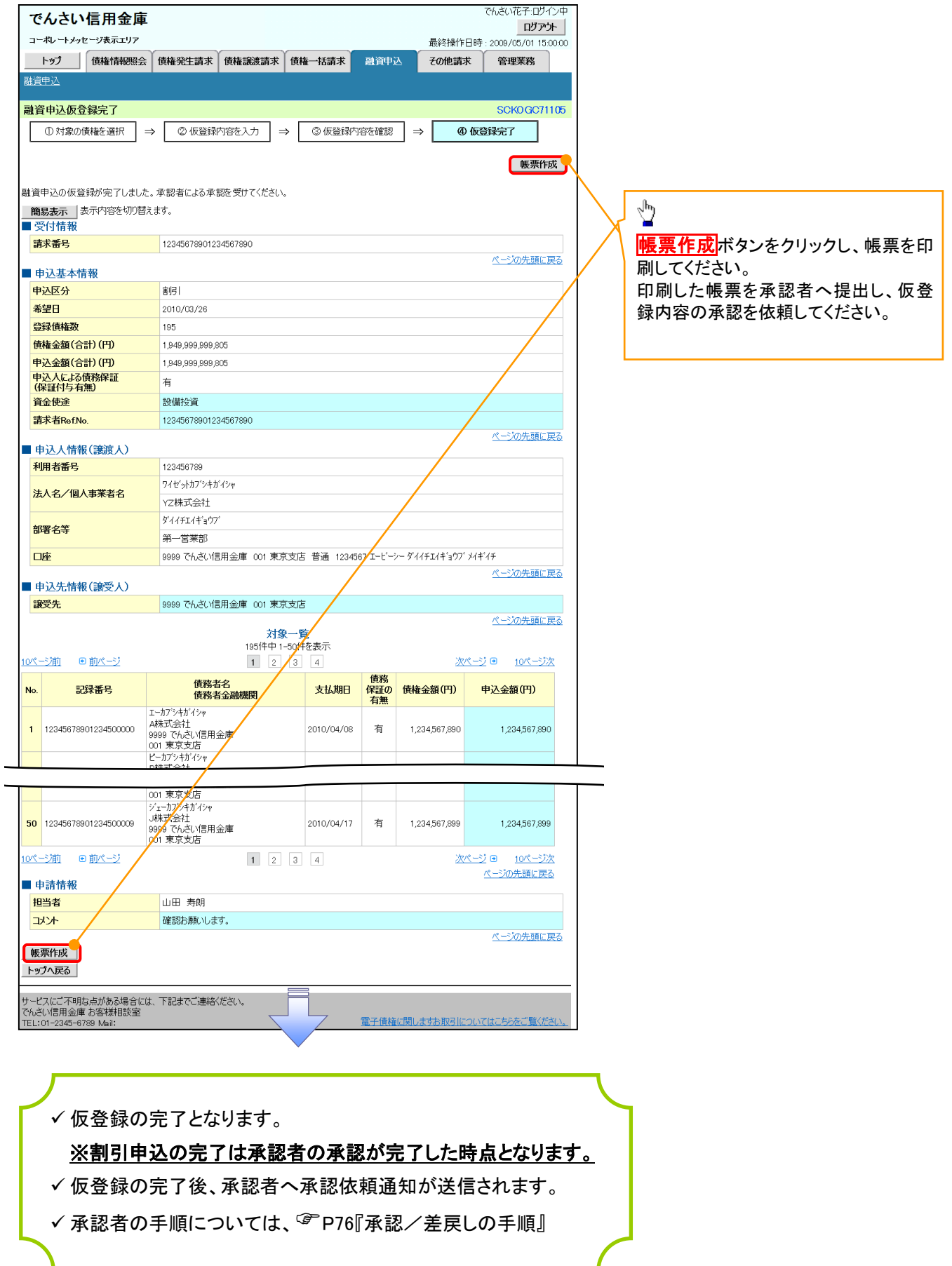

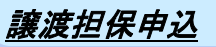

1. 融資申込メニュー画面

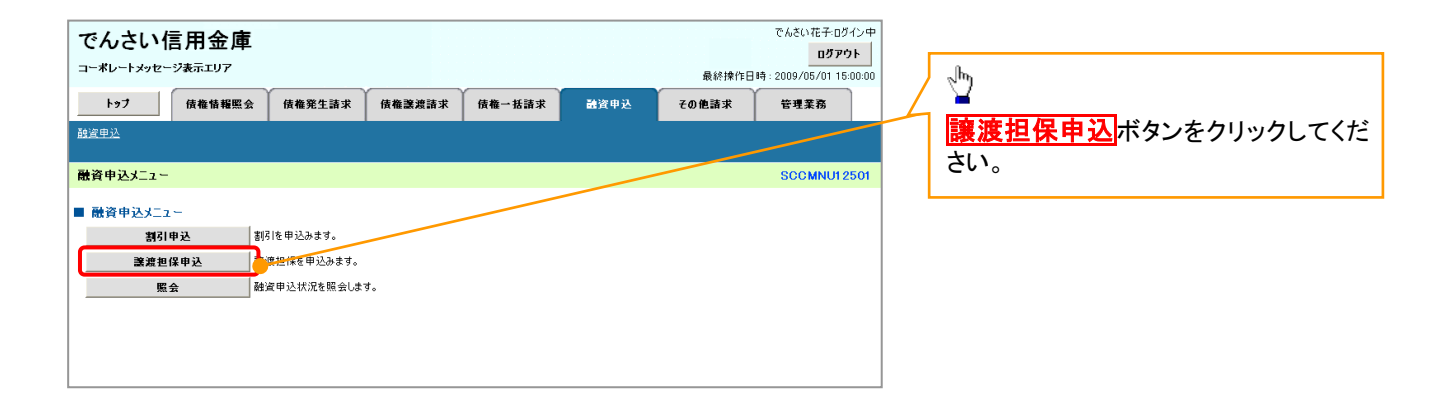

 $\overline{\phantom{a}}$ 

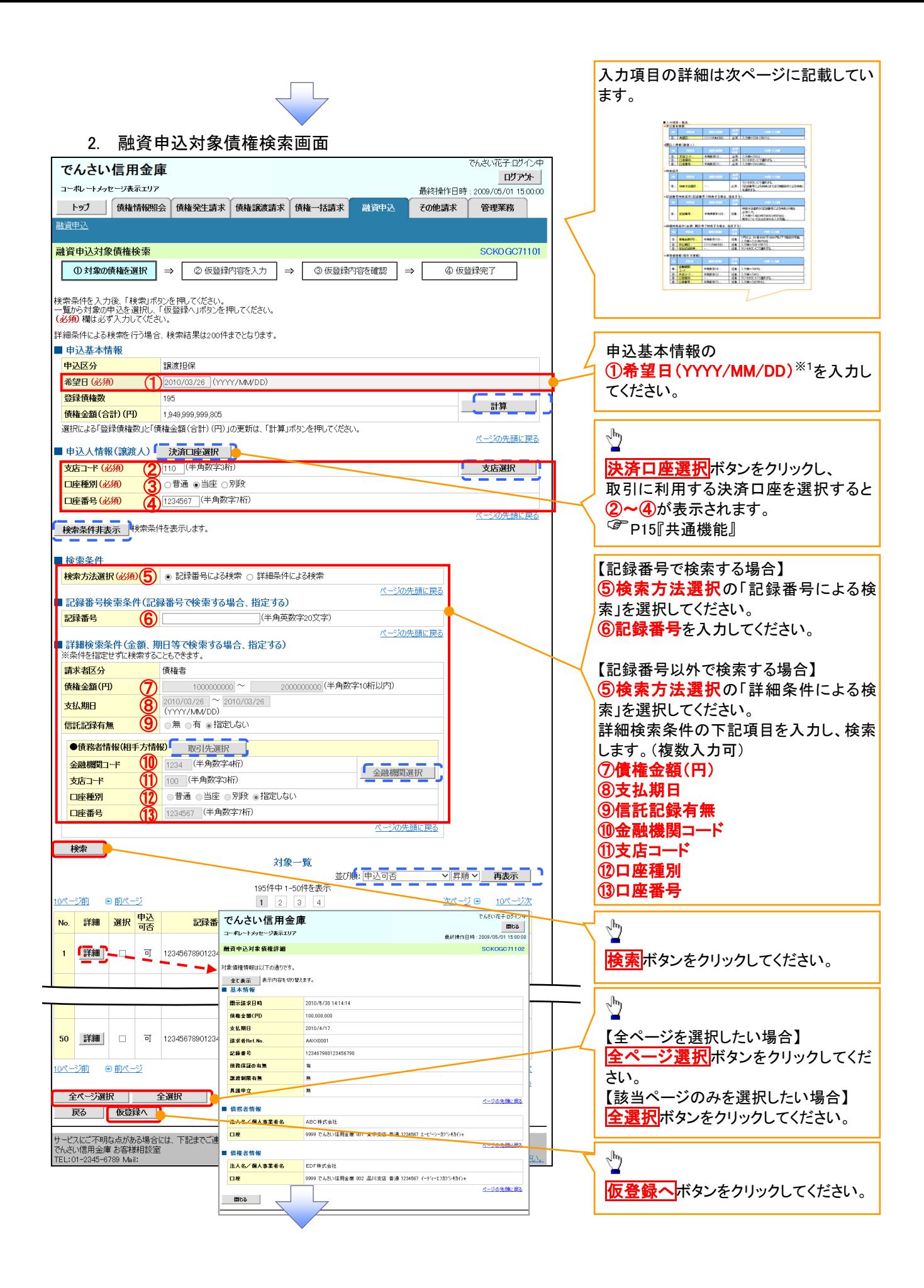

## ●入力項目一覧表

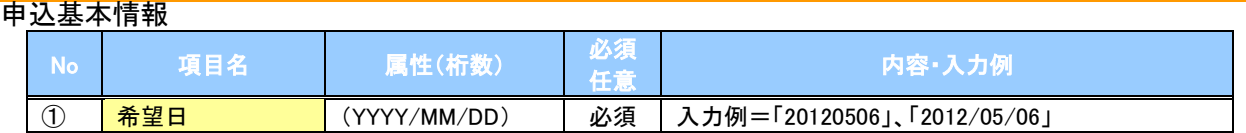

#### 申込人情報(譲渡人)

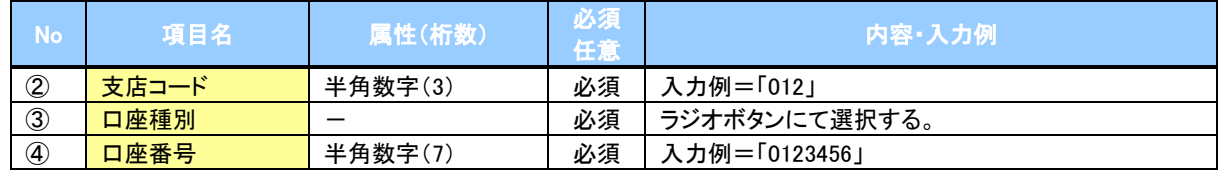

#### 検索条件

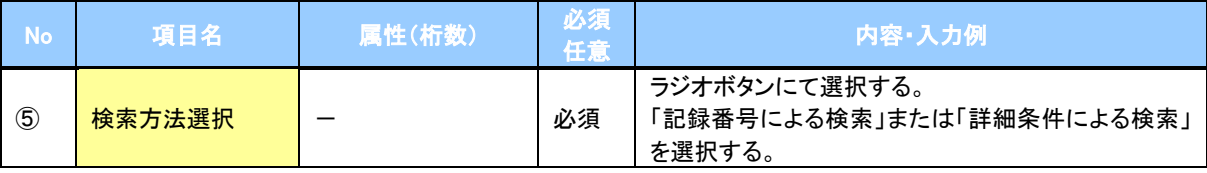

## 記録番号検索条件(記録番号で検索する場合、指定する)

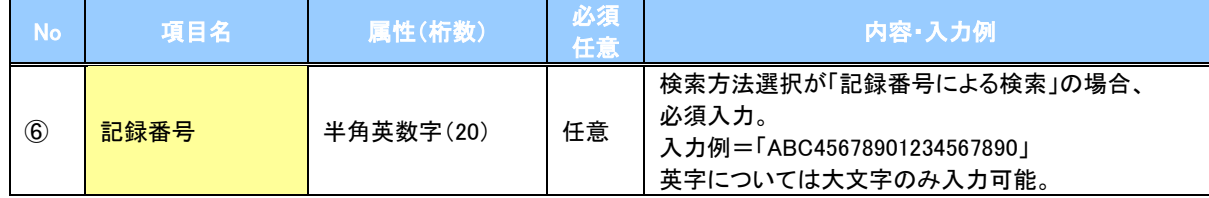

## 詳細検索条件(金額、期日等で検索する場合、指定する)

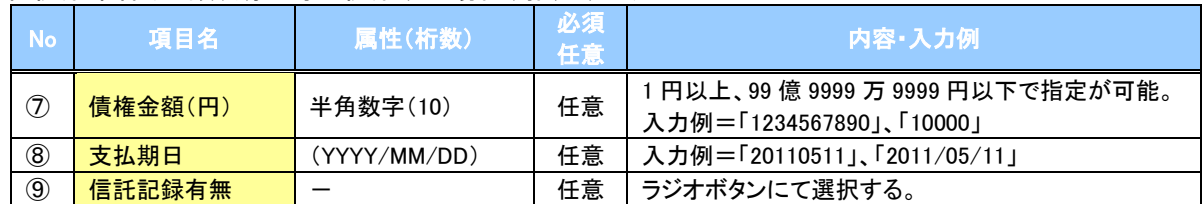

#### 債務者情報(相手方情報)

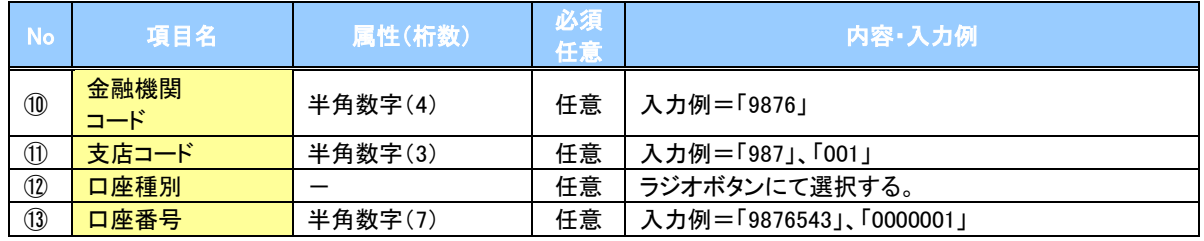

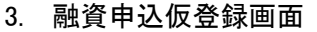

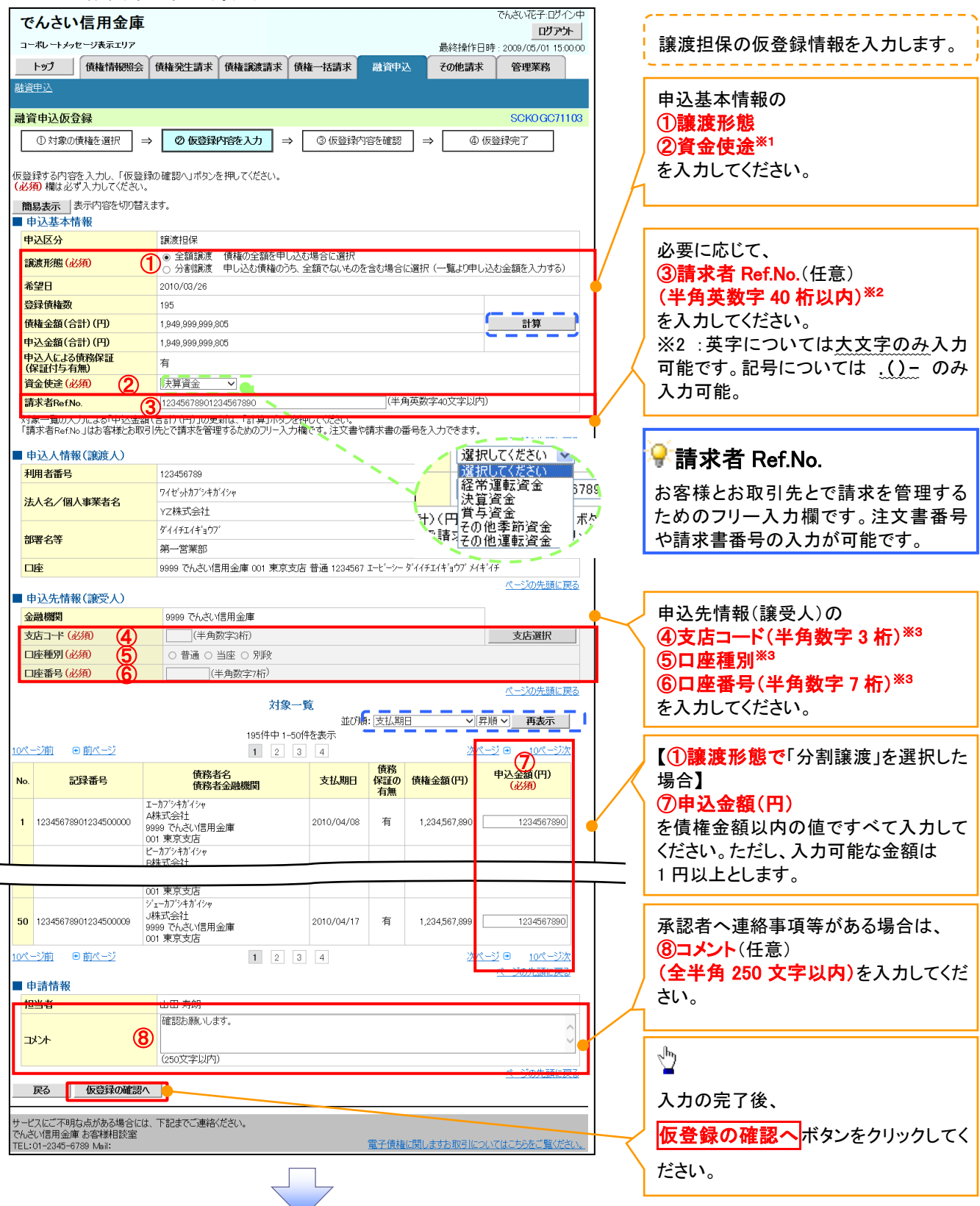
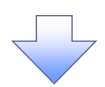

## 4. 融資申込仮登録確認画面

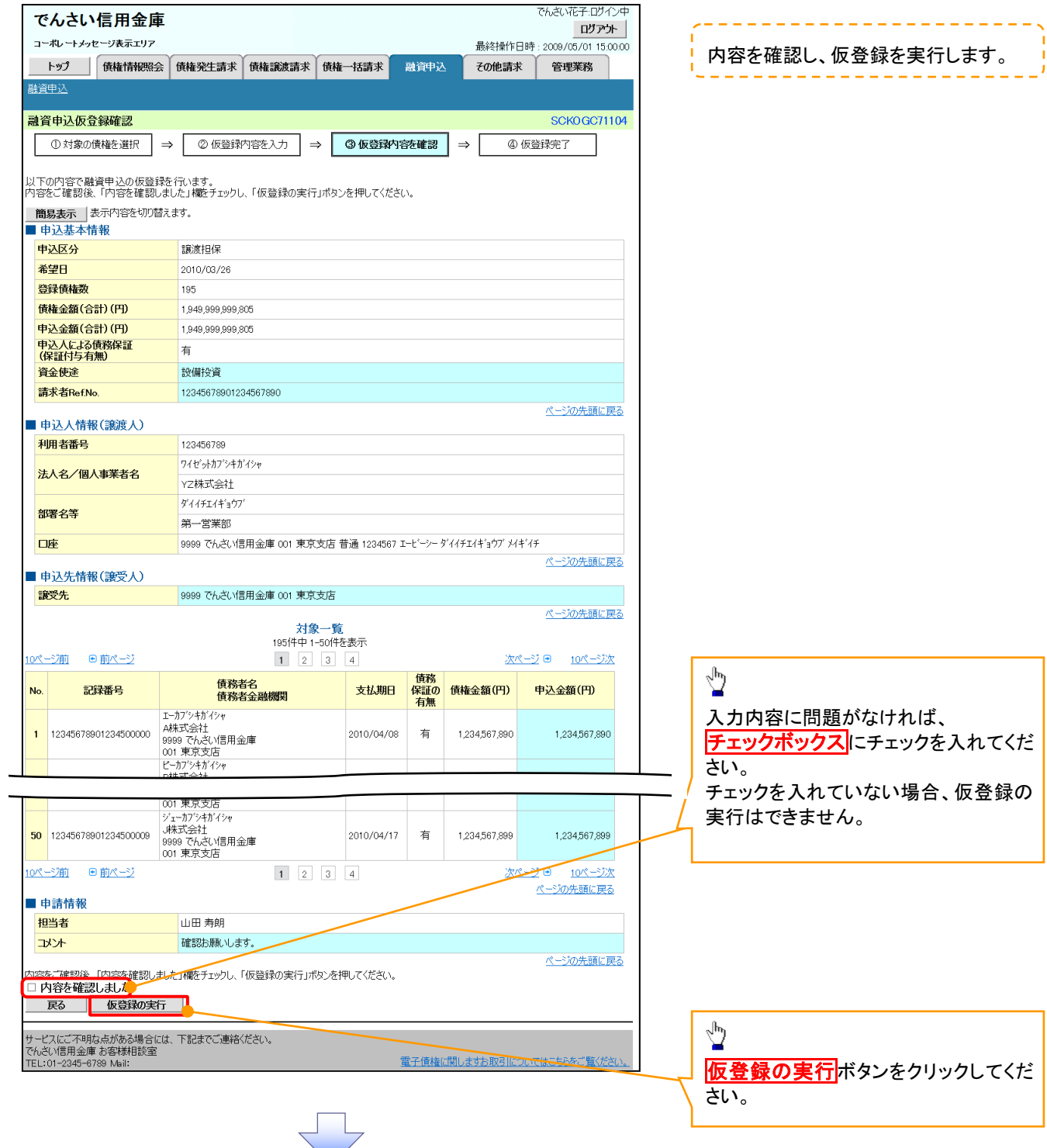

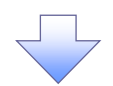

#### 5. 融資申込仮登録完了画面

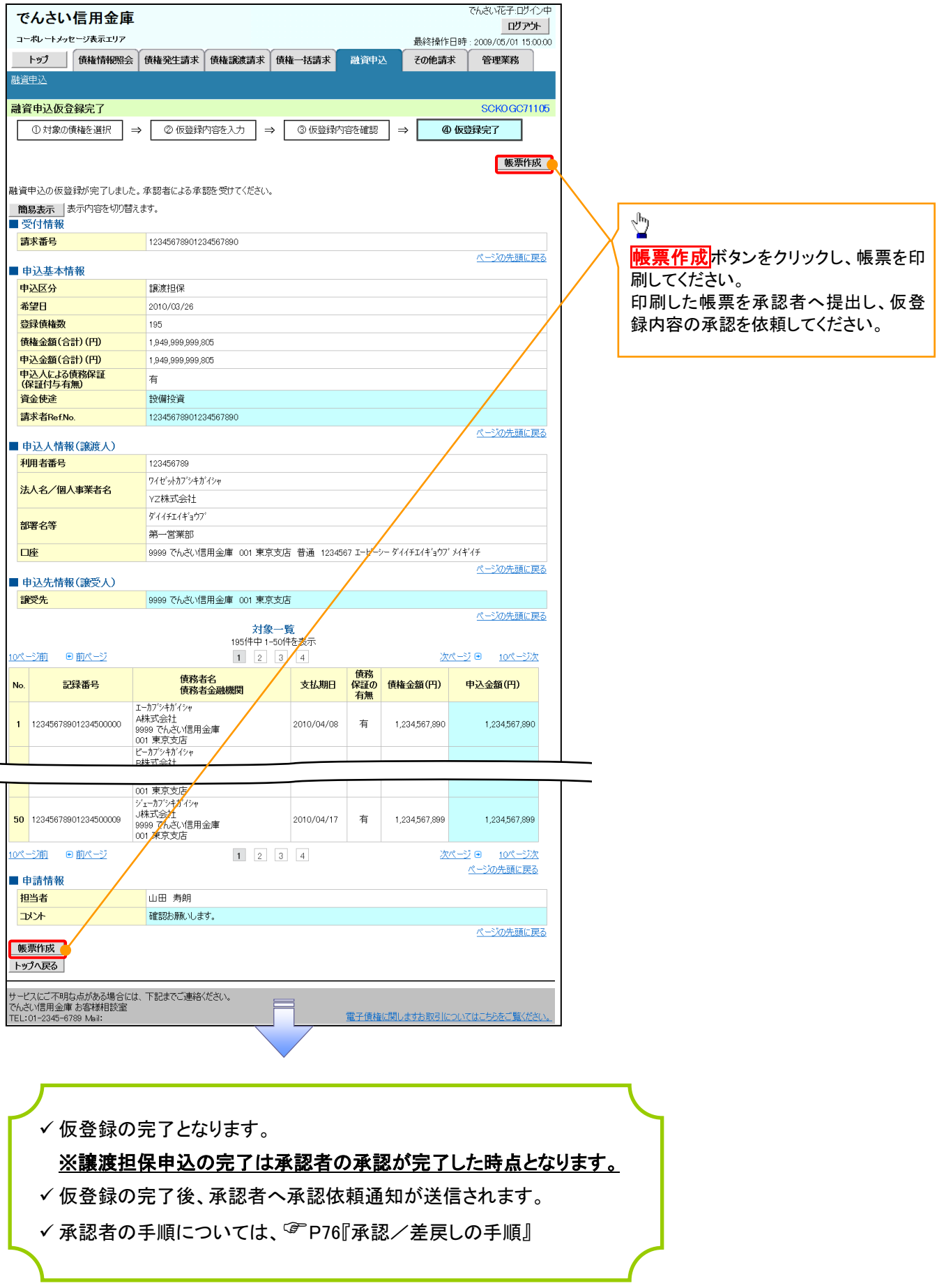

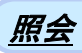

### 1. 融資申込メニュー画面

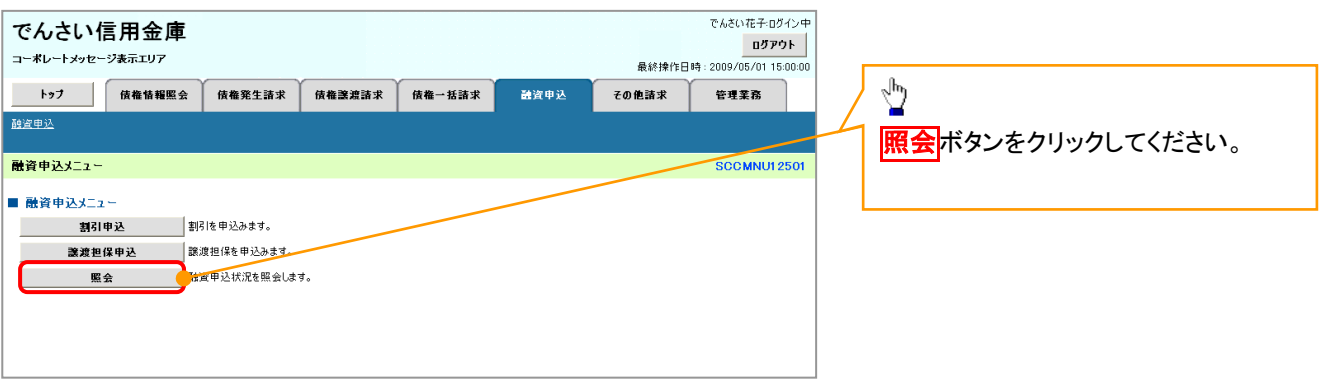

 $\left\{ \right. \right\}$ 

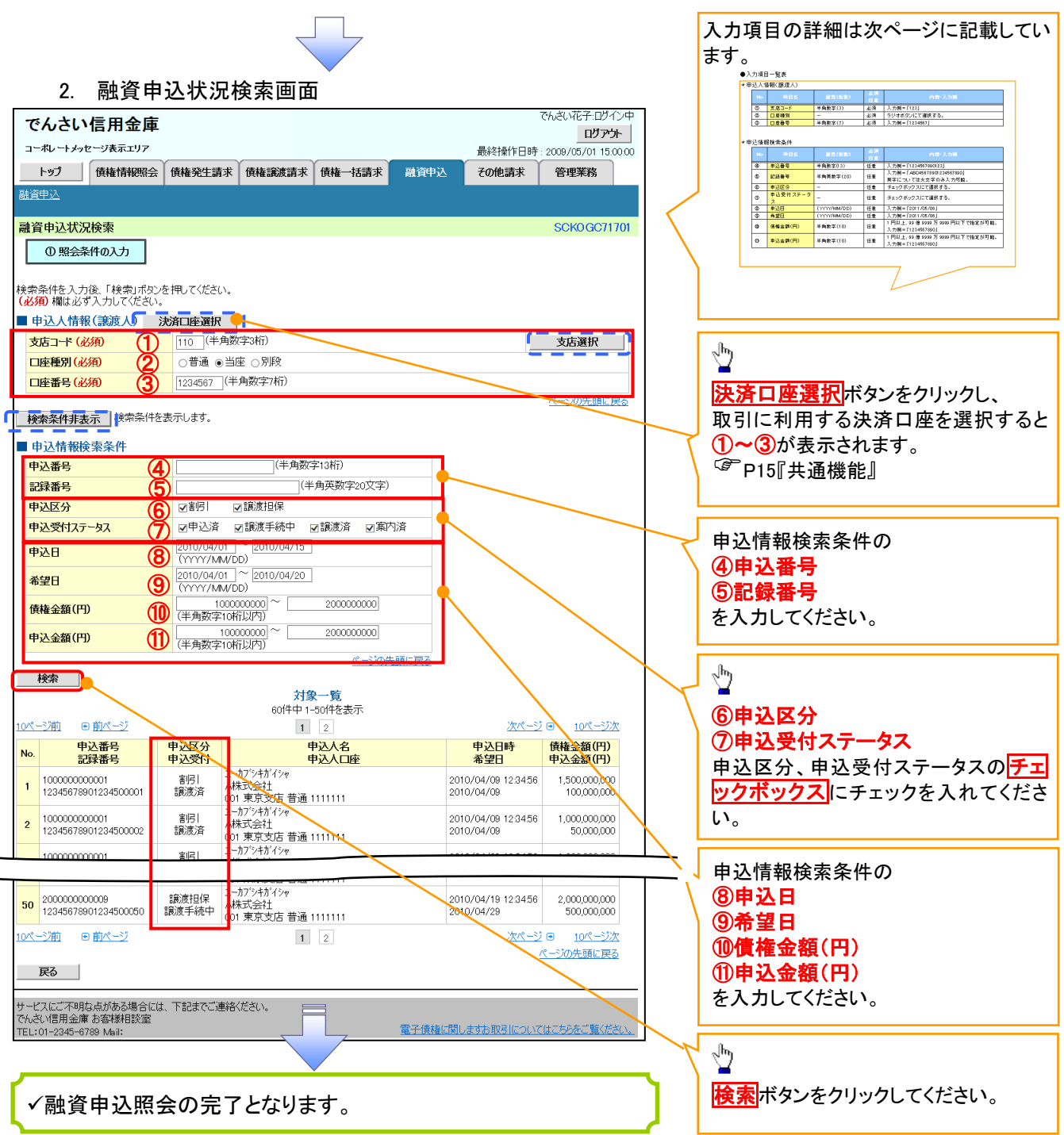

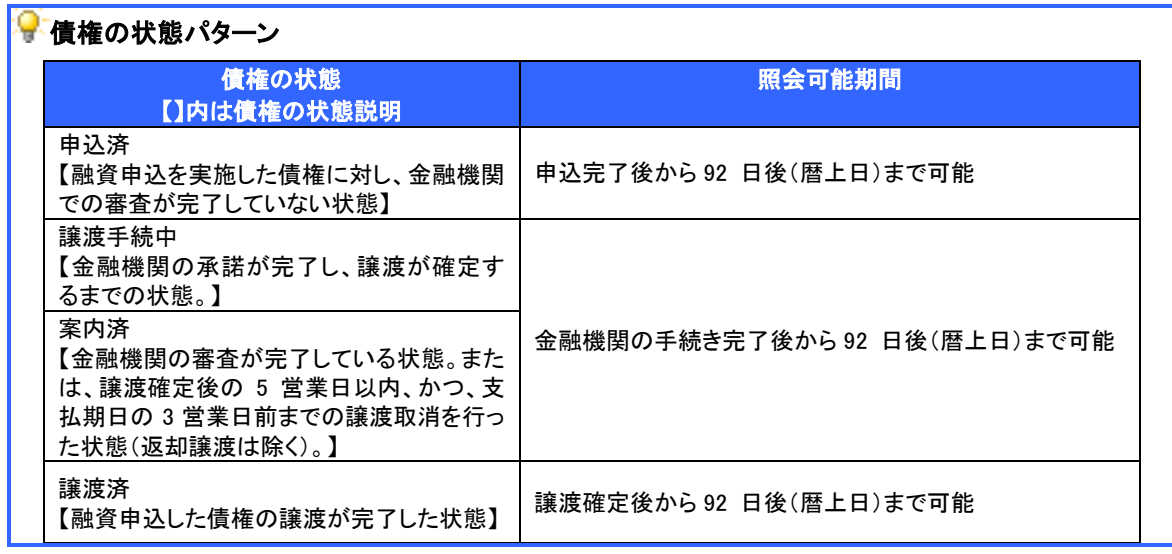

# ●入力項目一覧表

# ◆ 申込人情報(譲渡人)

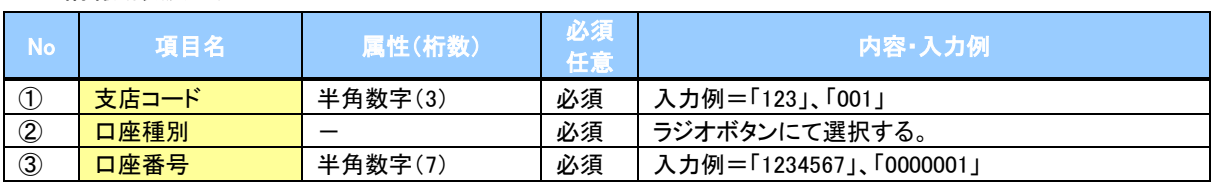

# ◆申込情報検索条件

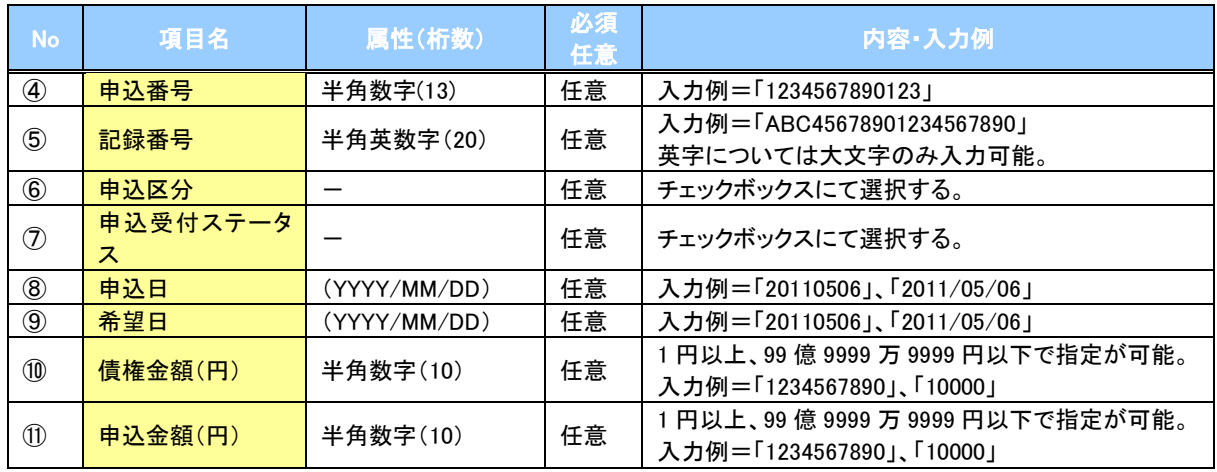

 $7-$ 

# 債権照会(開示)/簡易検索

概要

- ✔ 発生請求を行った電子記録債権や保有している電子記録債権等の債権照会(開示)ができます。
- 検索条件には、決済口座情報や請求者区分(立場)を指定します。
- ✓決済口座情報、請求者区分、支払期日のみ(簡易検索)で検索します。さらに詳細な条件を 指定する場合は、債権照会(開示)/詳細検索を参照してください。 P142『債権照会(開示)/詳細検索』

<mark>> ログイン後、トップ画面の</mark>債権情報照会タブをクリックしてください。

1. 開示メニュー画面

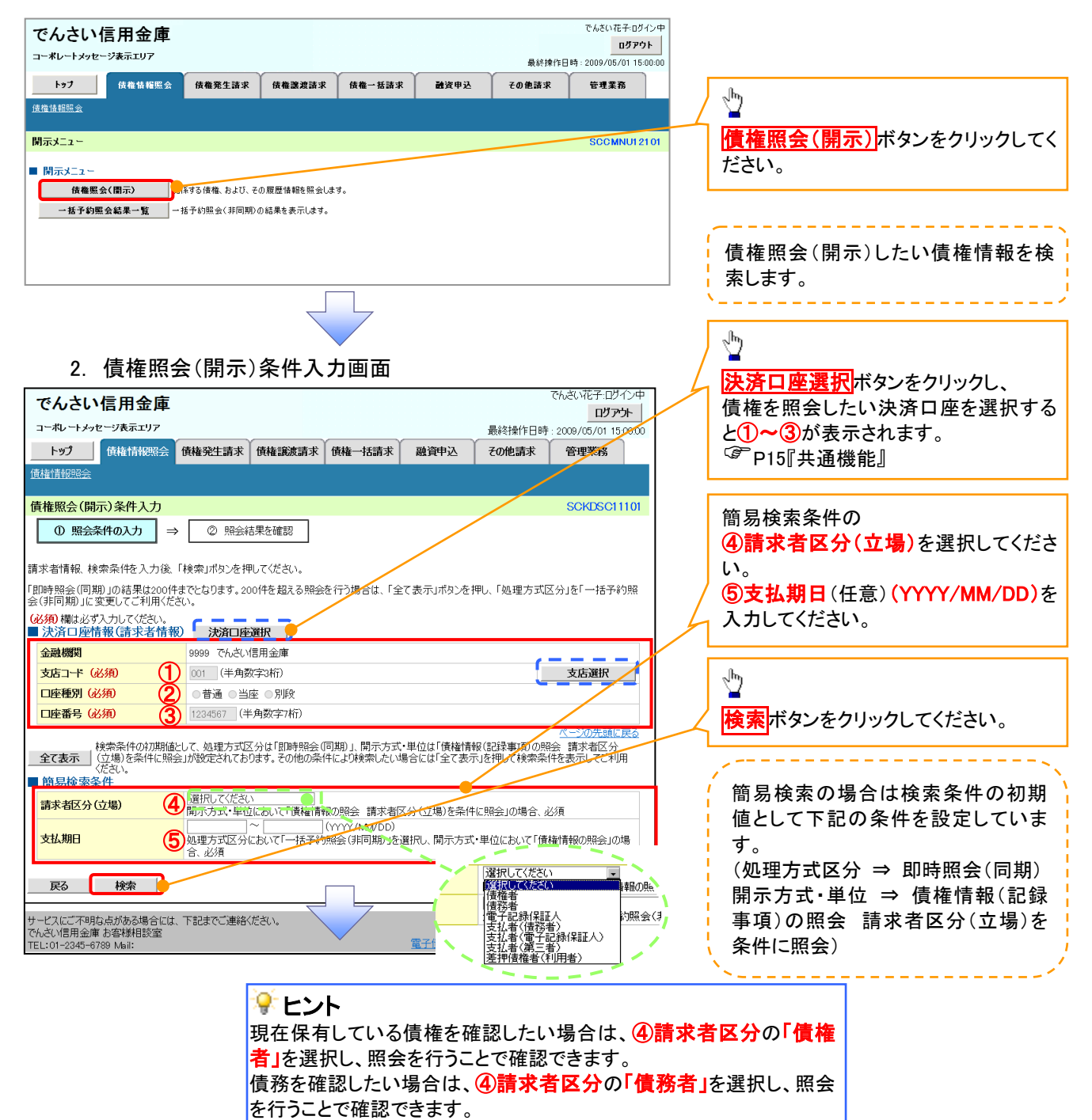

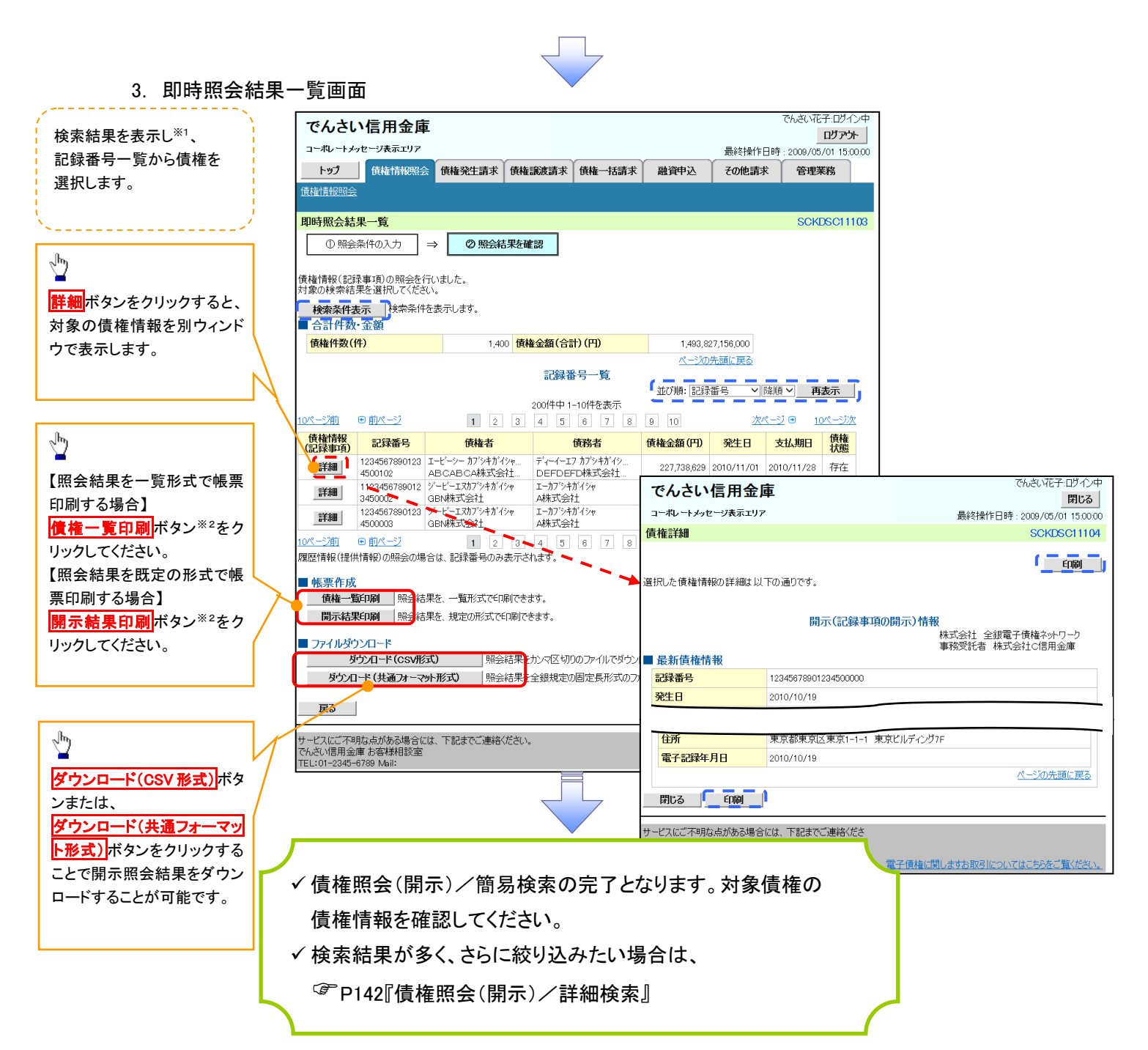

### 開示結果の還元方法

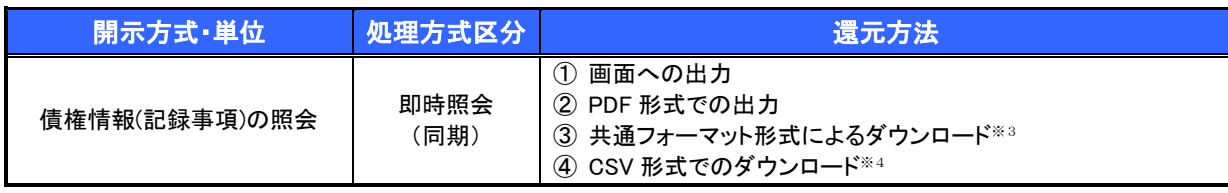

# ①ご注意事項

※1: 即時照会(同期)における開示可能上限件数は 200 件までとなります。開示可能上限件数を超過し た場合は、検索条件を変更して再検索を行っていただくか、一括予約照会を行ってください。

- ※2:検索結果が 0 件の場合、<mark>債権一覧印刷</mark>および<mark>開示結果印刷</mark>ボタンは表示されません。
- ※3: 共通フォーマット形式のファイルフォーマットについては、 付録 3-2『開示結果ファイル(共通フォー マット形式)』
- ※4: CSV 形式のファイルフォーマットについては、 付録 3-1『開示結果ファイル(CSV 形式)』

# 承認/差戻しの手順

概要

 担当者の仮登録に対して、担当者から引き渡された帳票をもとに承認者が、承認または差戻しを 行います。

承認を行うことで、取引の請求が完了します。

承認者はでんさいネットで業務チェックエラーが発生した場合、差戻しを行う必要があります。

事前準備

✔ 承認を行う際、承認パスワードが必要となります。

<mark>>ログイン後、トップ画面の<mark>承認待ち一覧</mark>ボタンをクリックしてください。</mark>

(例として債権発生請求(債務者請求方式)の仮登録を承認する流れをご説明します。)

1. トップ画面

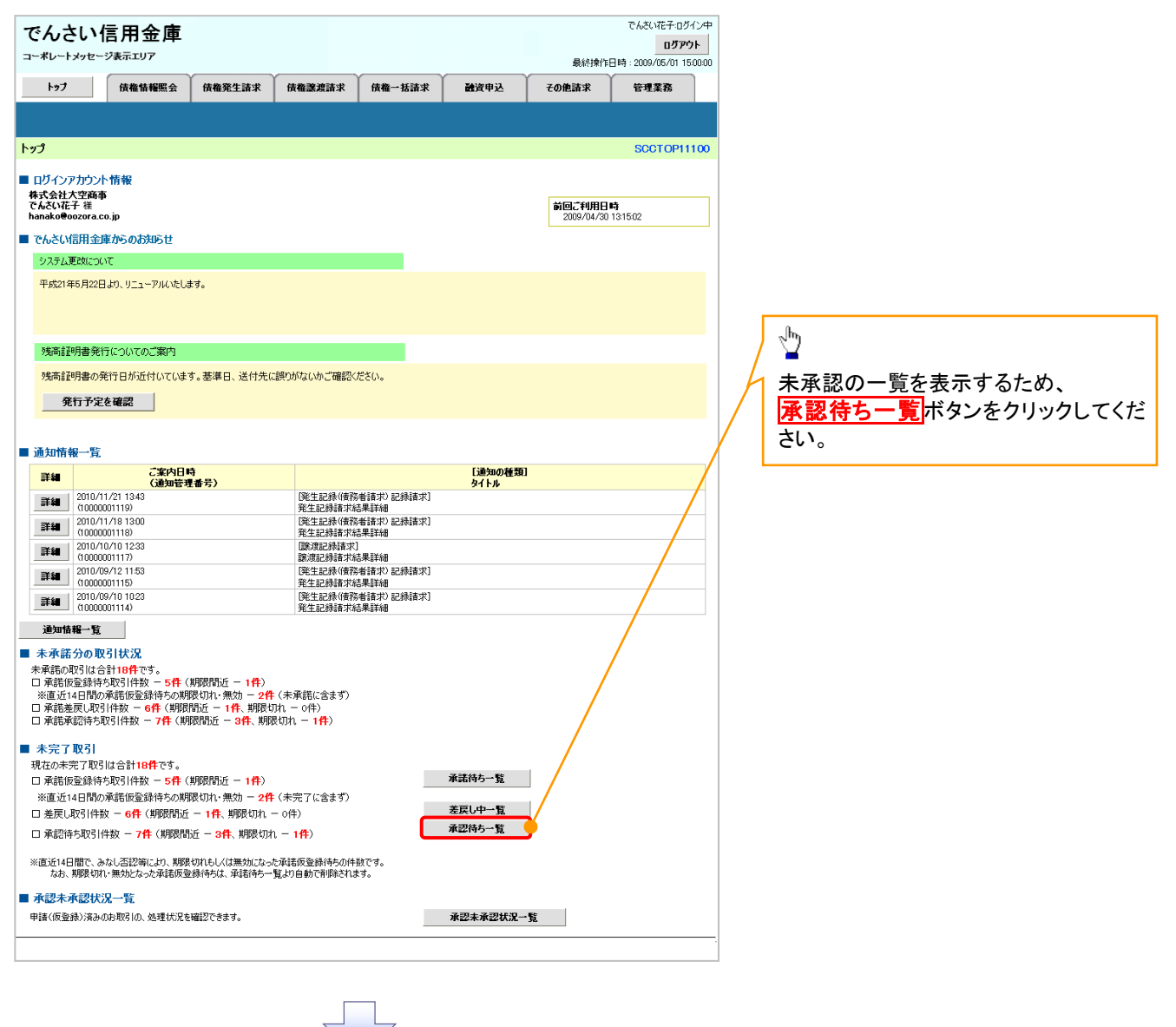

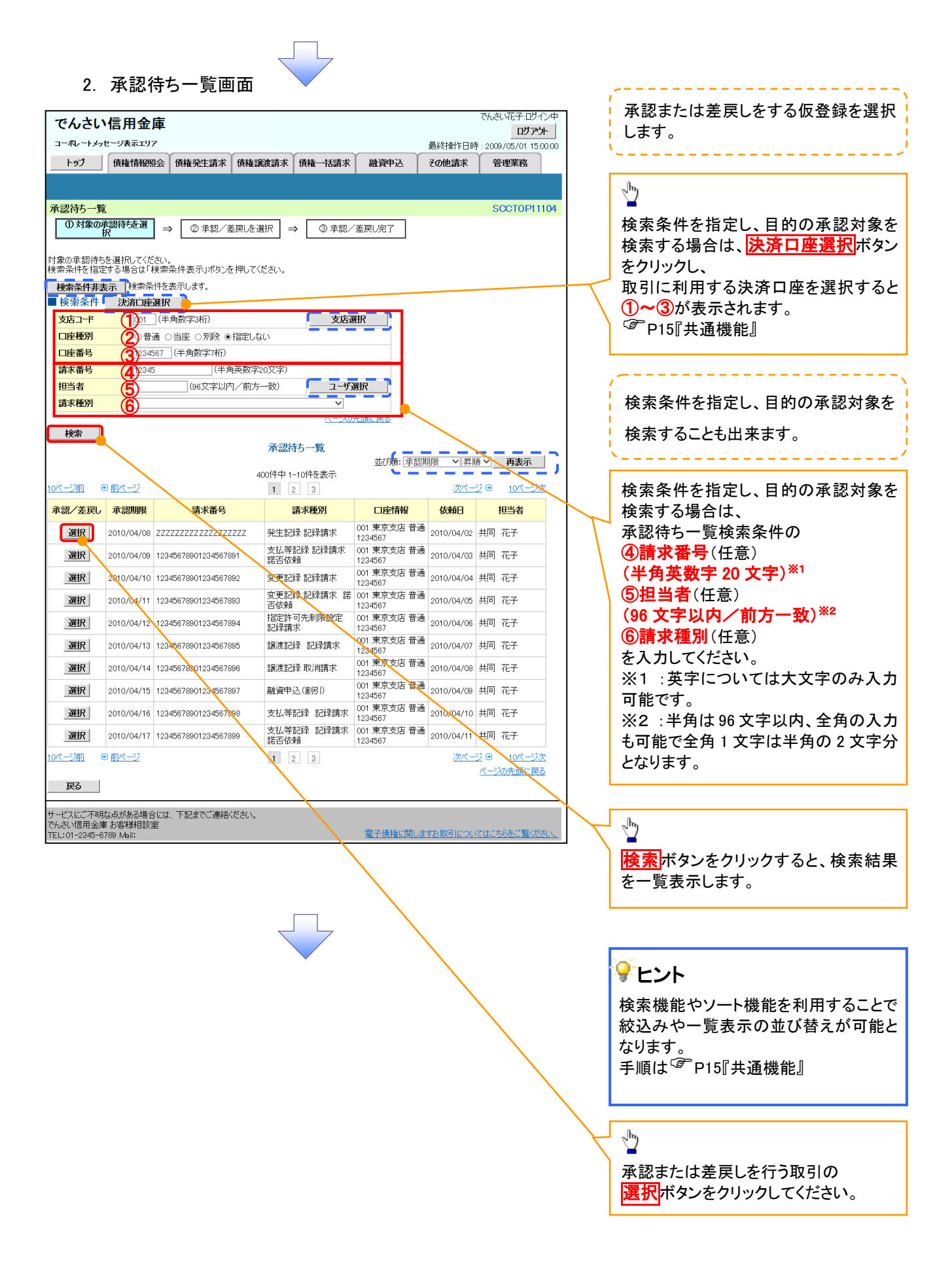

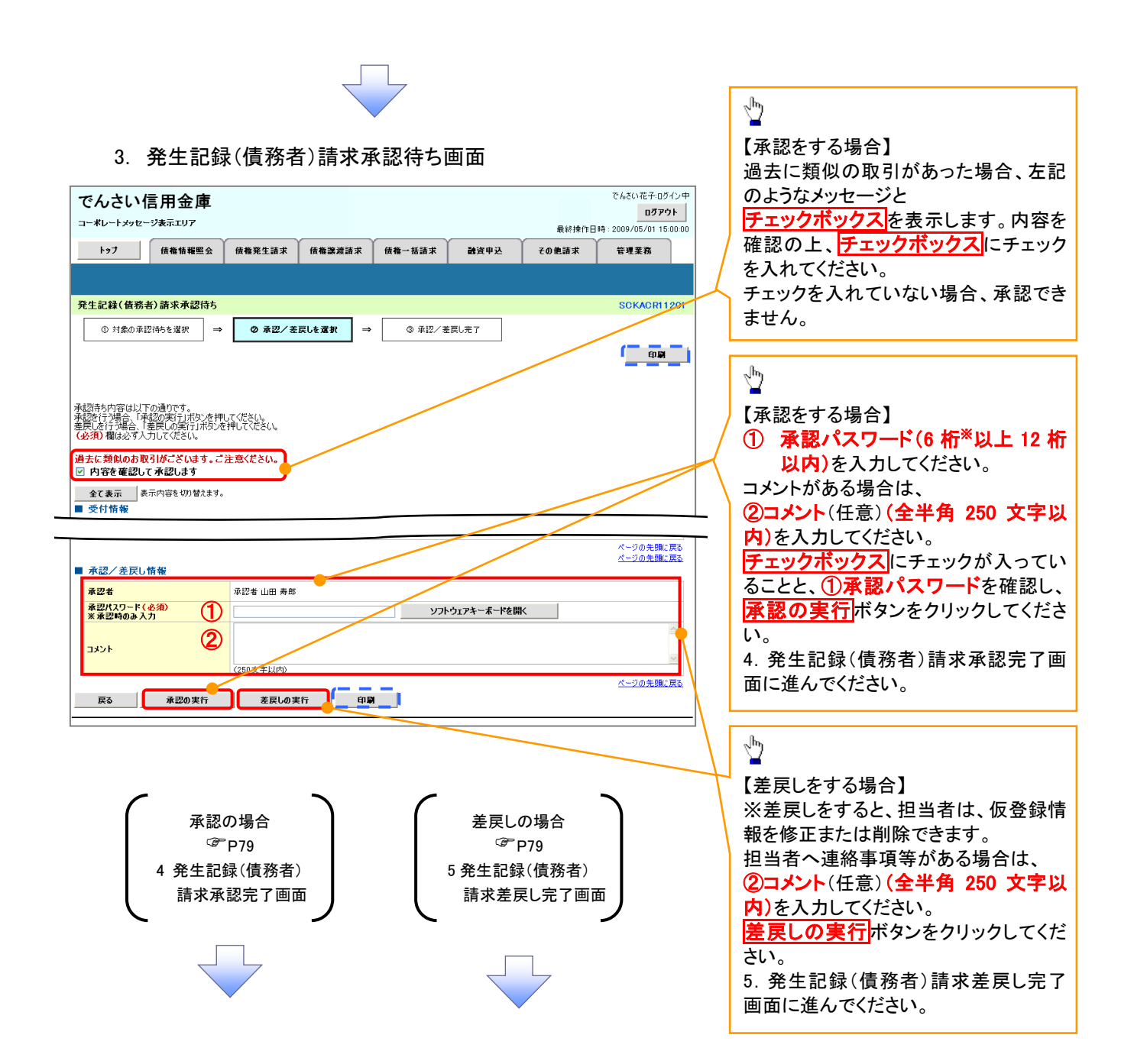

# 【承認をする場合】

4. 発生記録(債務者)請求承認完了画面

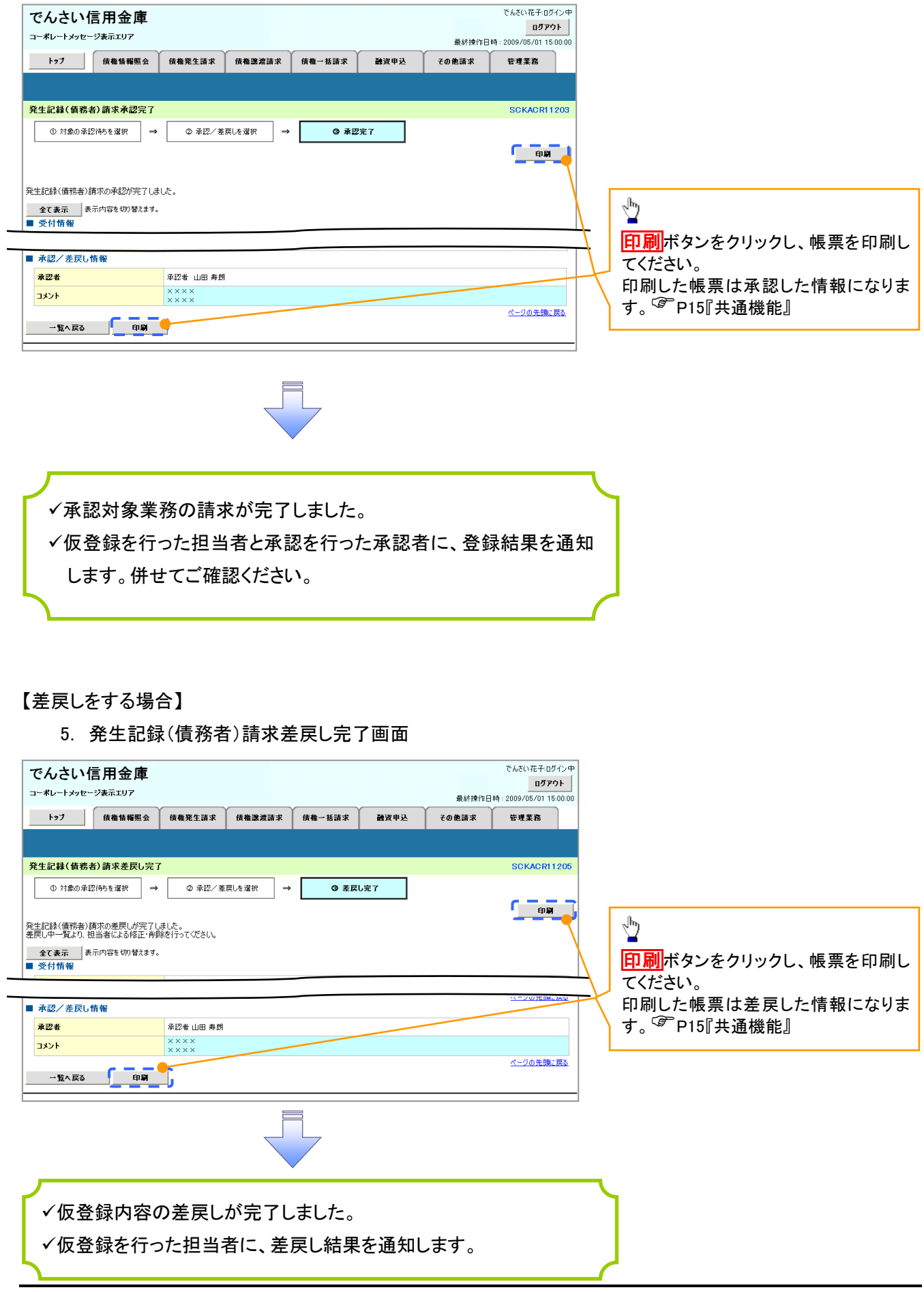

でんさい花子:ログイン中

## 【承認状況を確認する場合】

#### 6. トップ画面

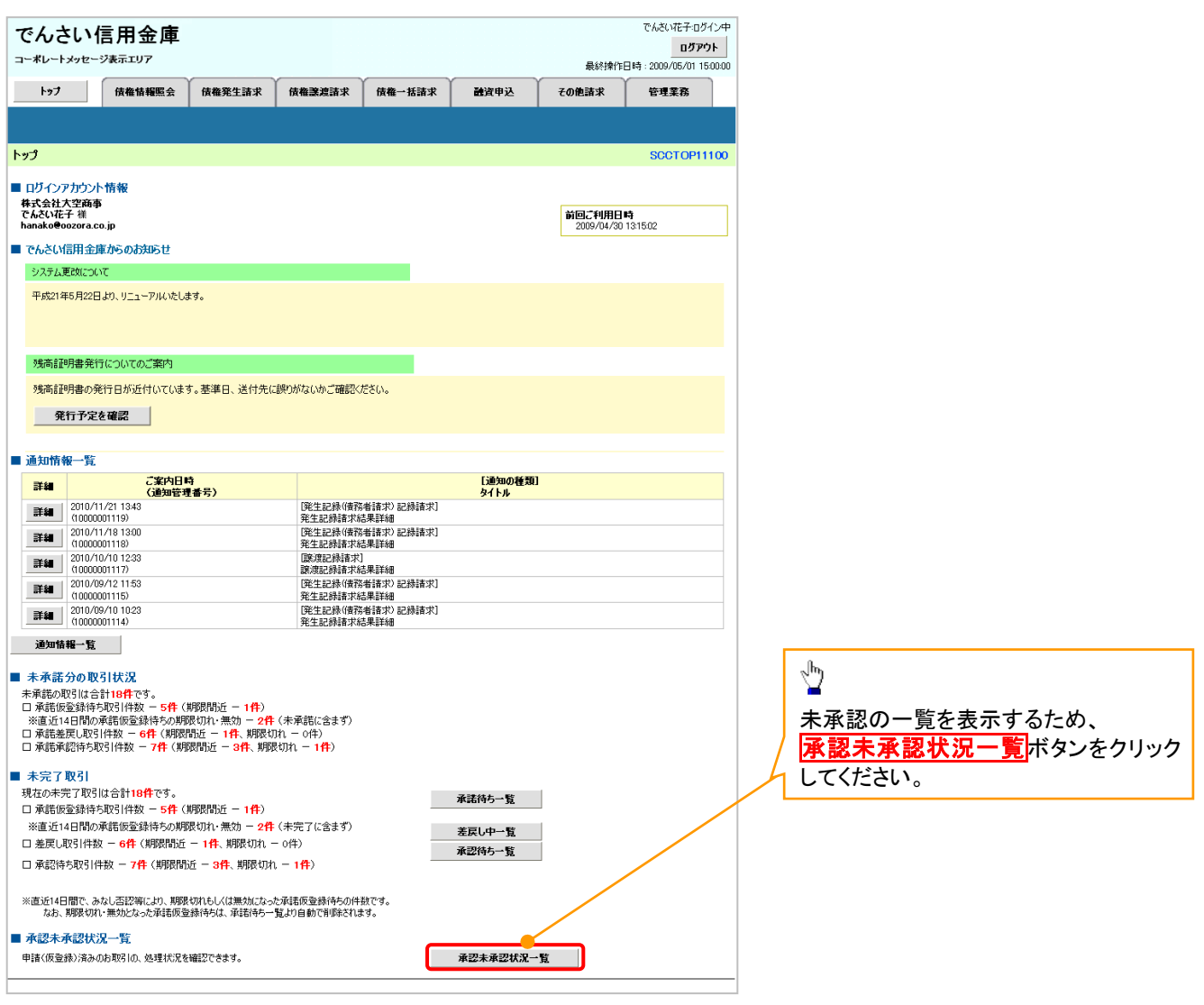

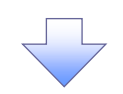

## 7. 承認未承認状況一覧画面

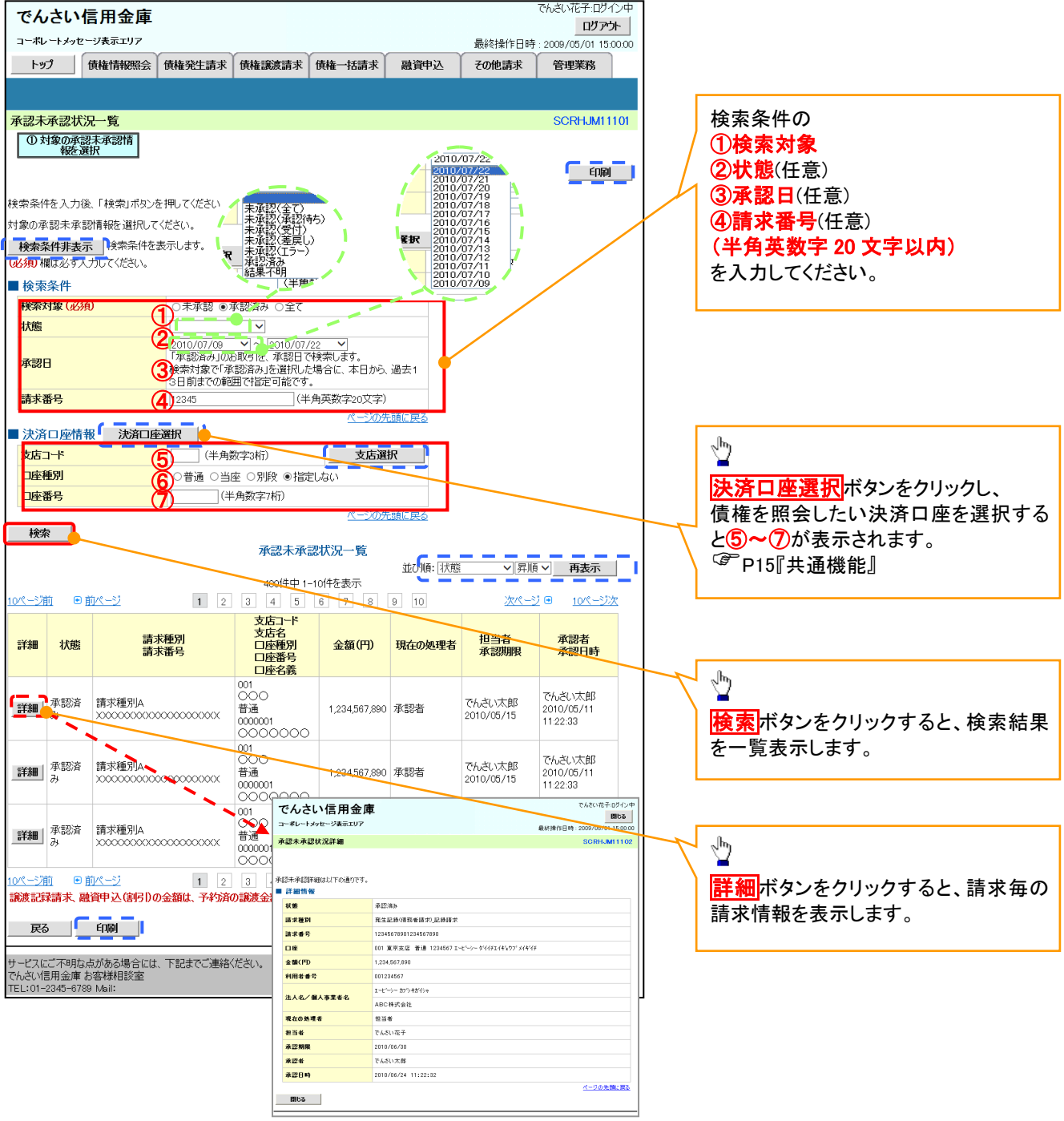

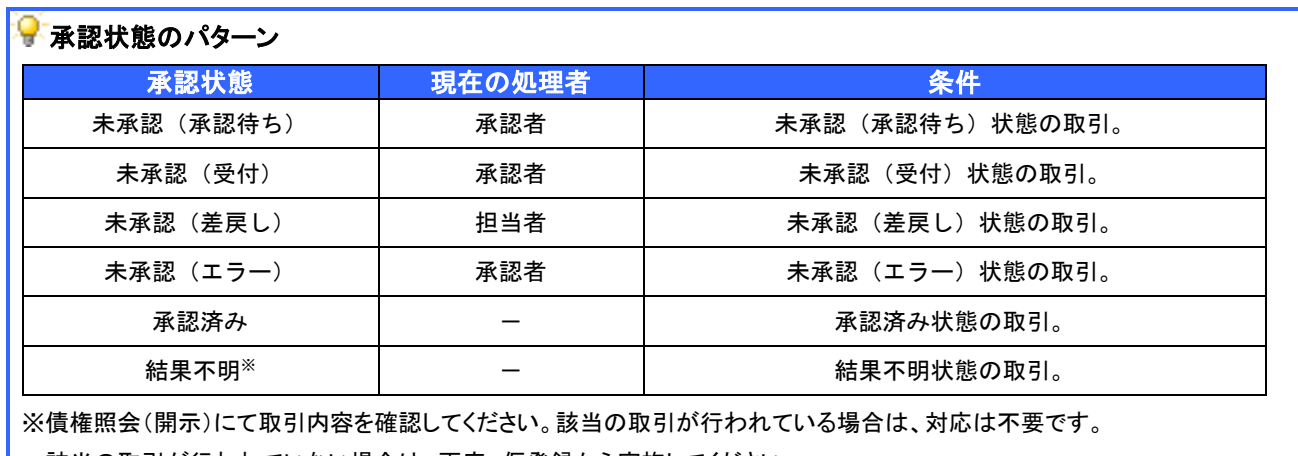

該当の取引が行われていない場合は、再度、仮登録から実施してください。

# 差戻し後の仮登録の修正/削除の手順

概要

- 承認者が差し戻しを行った場合の担当者の手順を示します。
- 担当者は承認者から引き渡された帳票をもとに内容を修正して再度仮登録、または削除を 行います。
- 当該操作が必要なのは、担当者の仮登録に対して、承認者が差戻しをした場合です。
- 仮登録の修正/削除は、最初の仮登録を行った担当者と異なる場合でも可能です。

<mark>>ログイン後、トップ画面の<mark>差戻し中一覧</mark>ボタンをクリックしてください。</mark>

(例として債権発生請求(債務者請求方式)の仮登録の修正と削除の流れを以下に示します。)

1. トップ画面

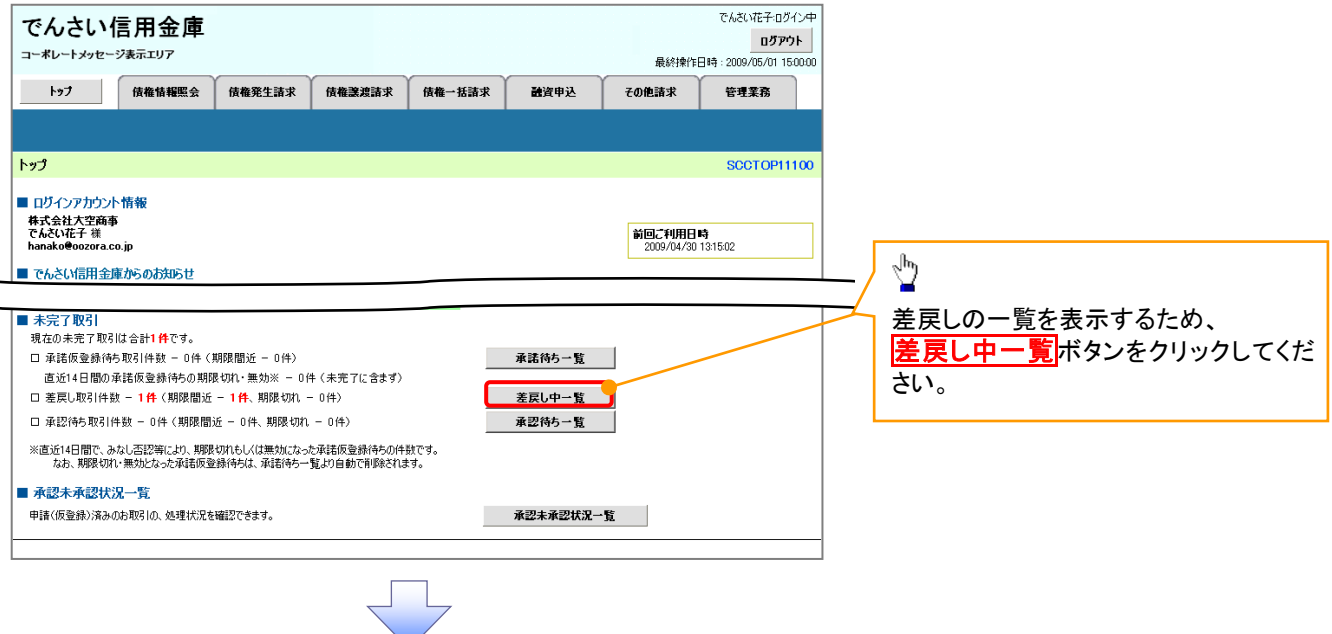

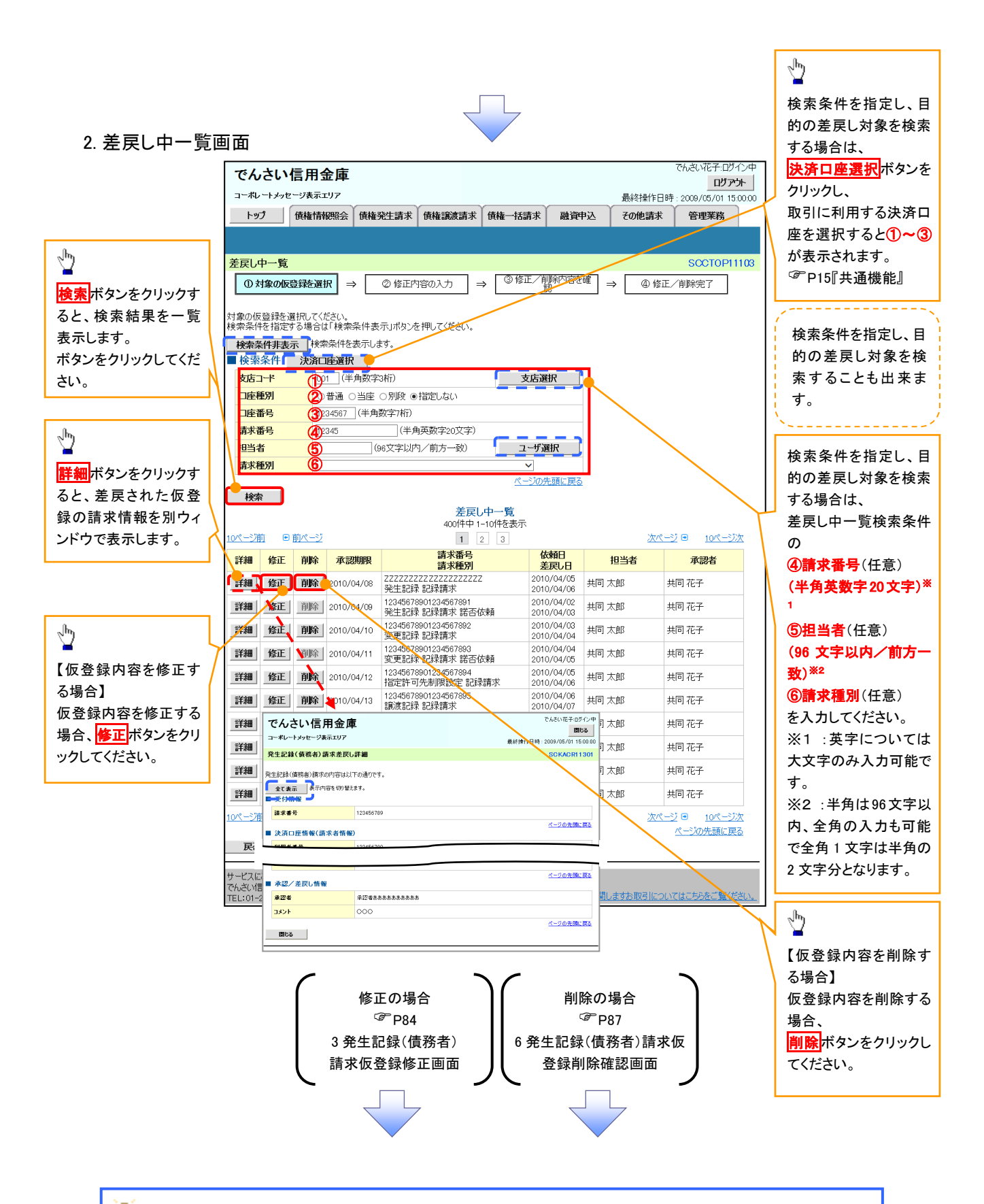

## <del>•</del> 削除ボタンについて

承諾対象業務※1における相手方の承諾依頼に対する、被請求側の承諾依頼の仮登録を承認者が差戻し た場合、差戻された請求の削除ボタンは非活性となり、削除をすることができなくなります。 ※1:債権発生請求(債権者請求)・変更記録・保証記録・支払等記録(支払を行ったことによる記録請求) が、承諾対象業務に該当します。

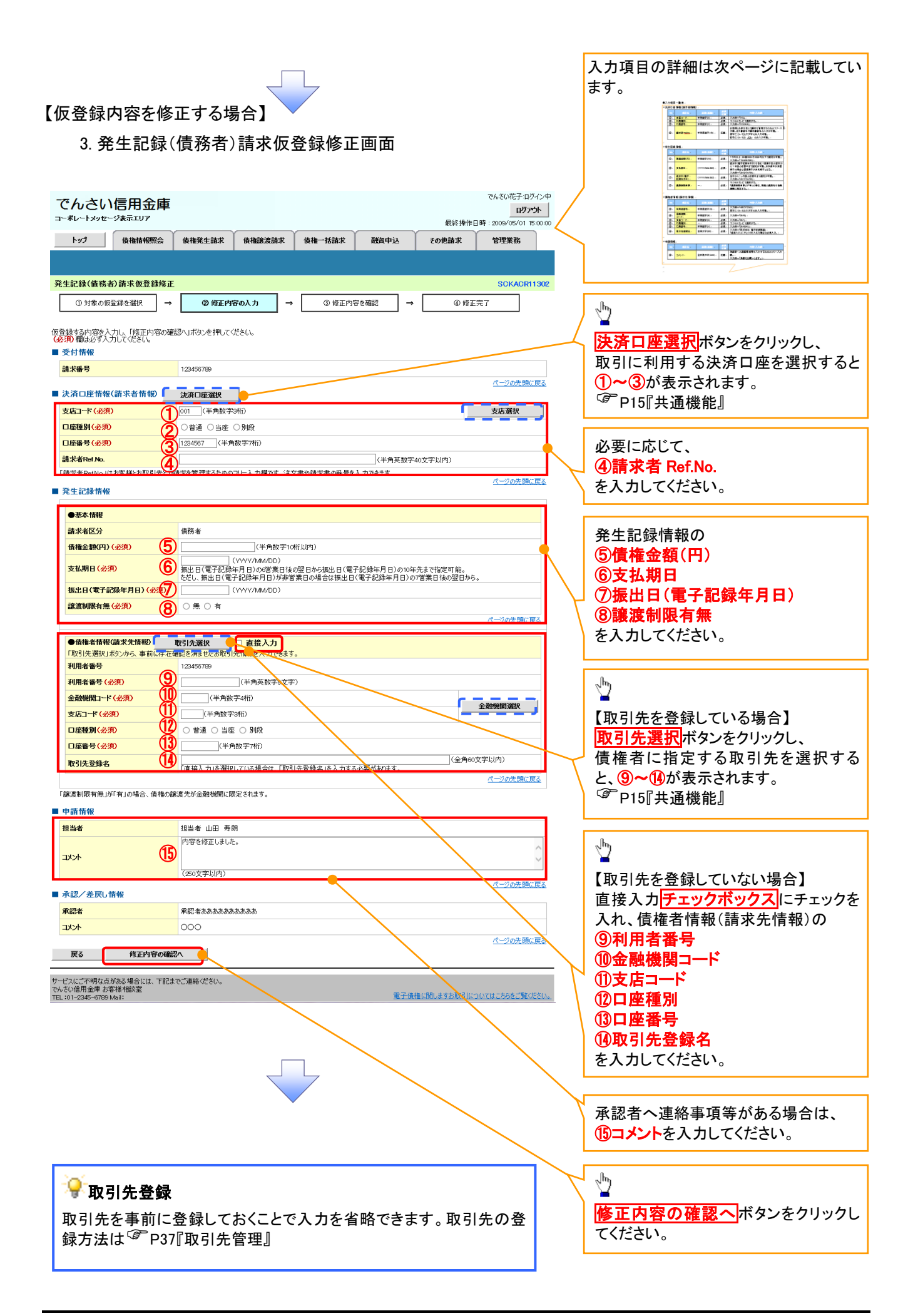

# ●入力項目一覧表

# 決済口座情報(請求者情報)

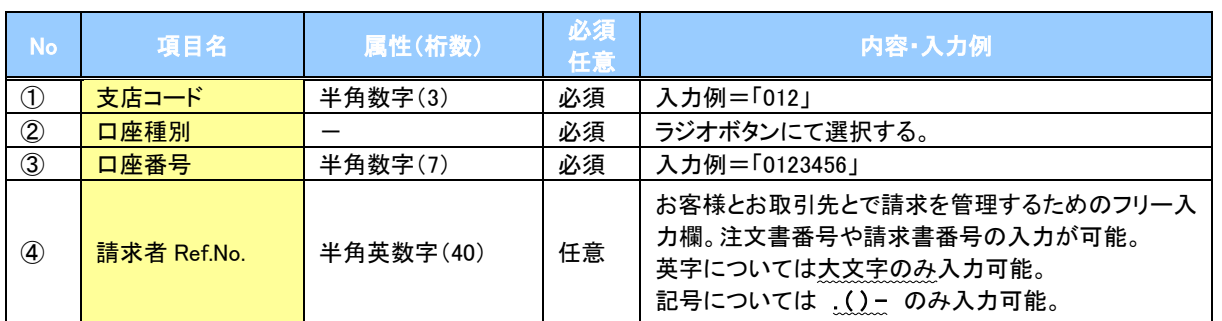

## 発生記録情報

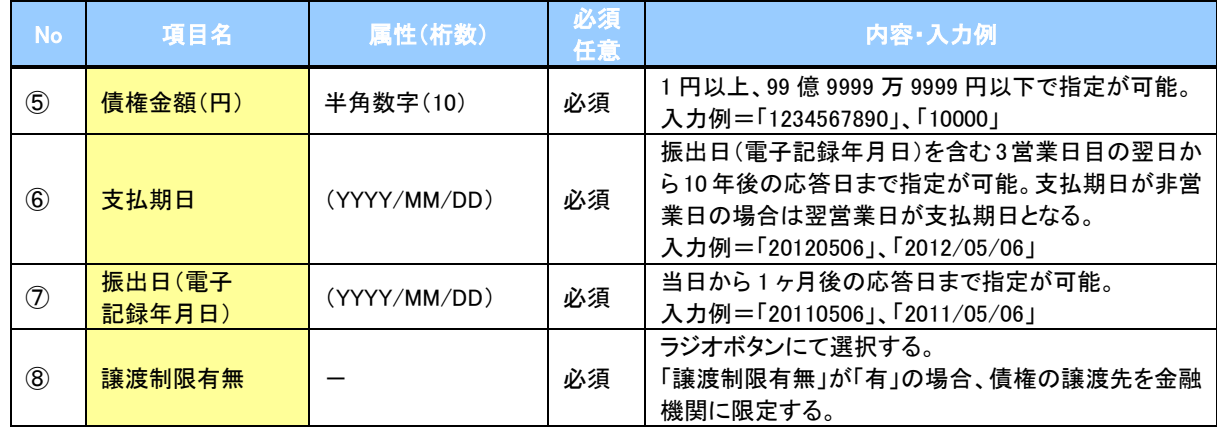

## 債権者情報(請求先情報)

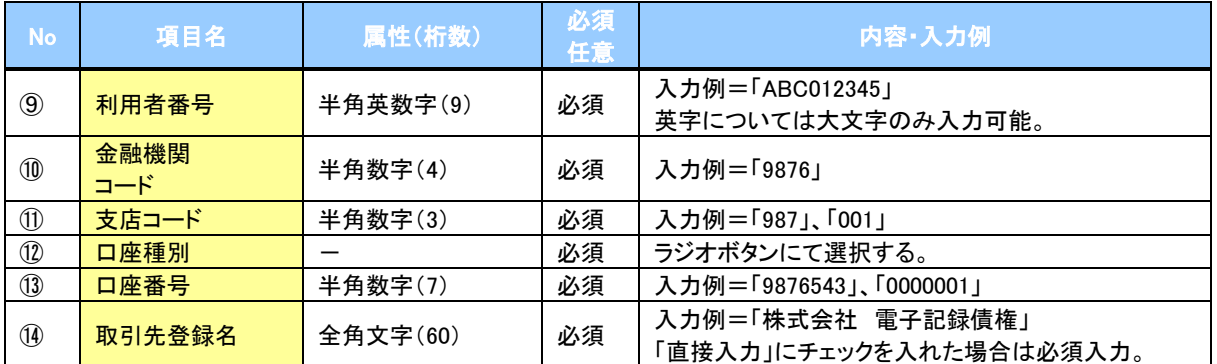

#### 申請情報

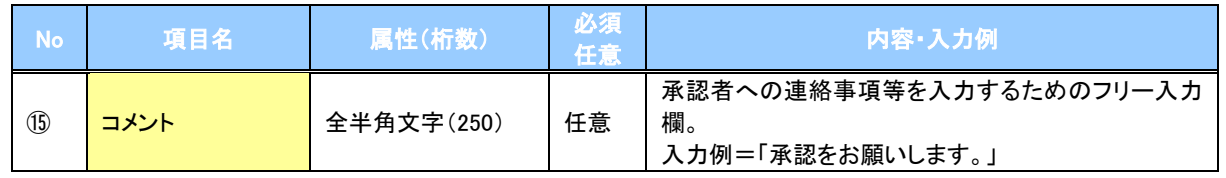

 $\overline{Z}$ 

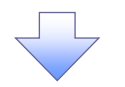

### 4. 発生記録(債務者)請求仮登録修正確認画面

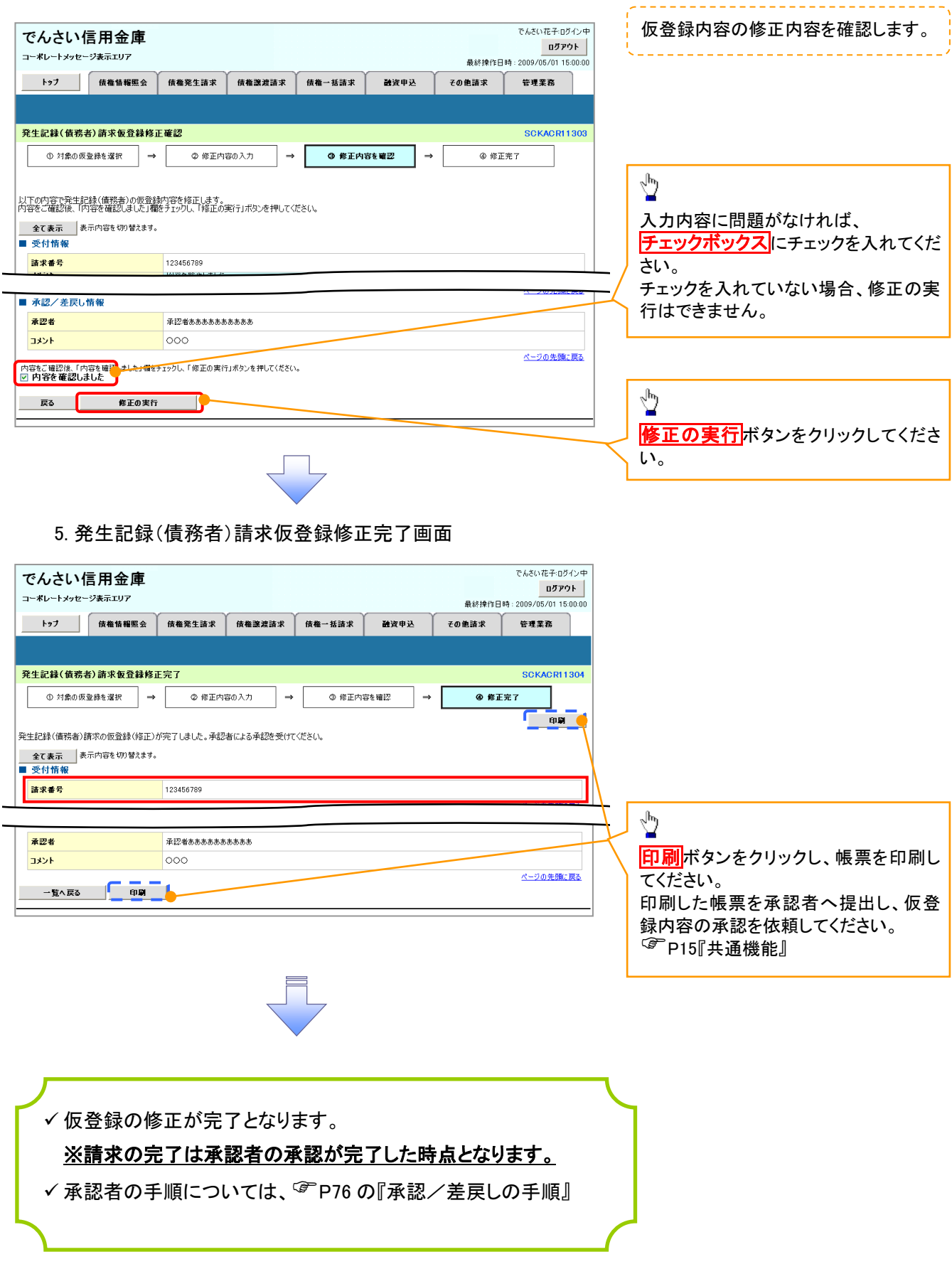

## 【仮登録内容を削除する場合】

6. 発生記録(債務者)請求仮登録削除確認画面

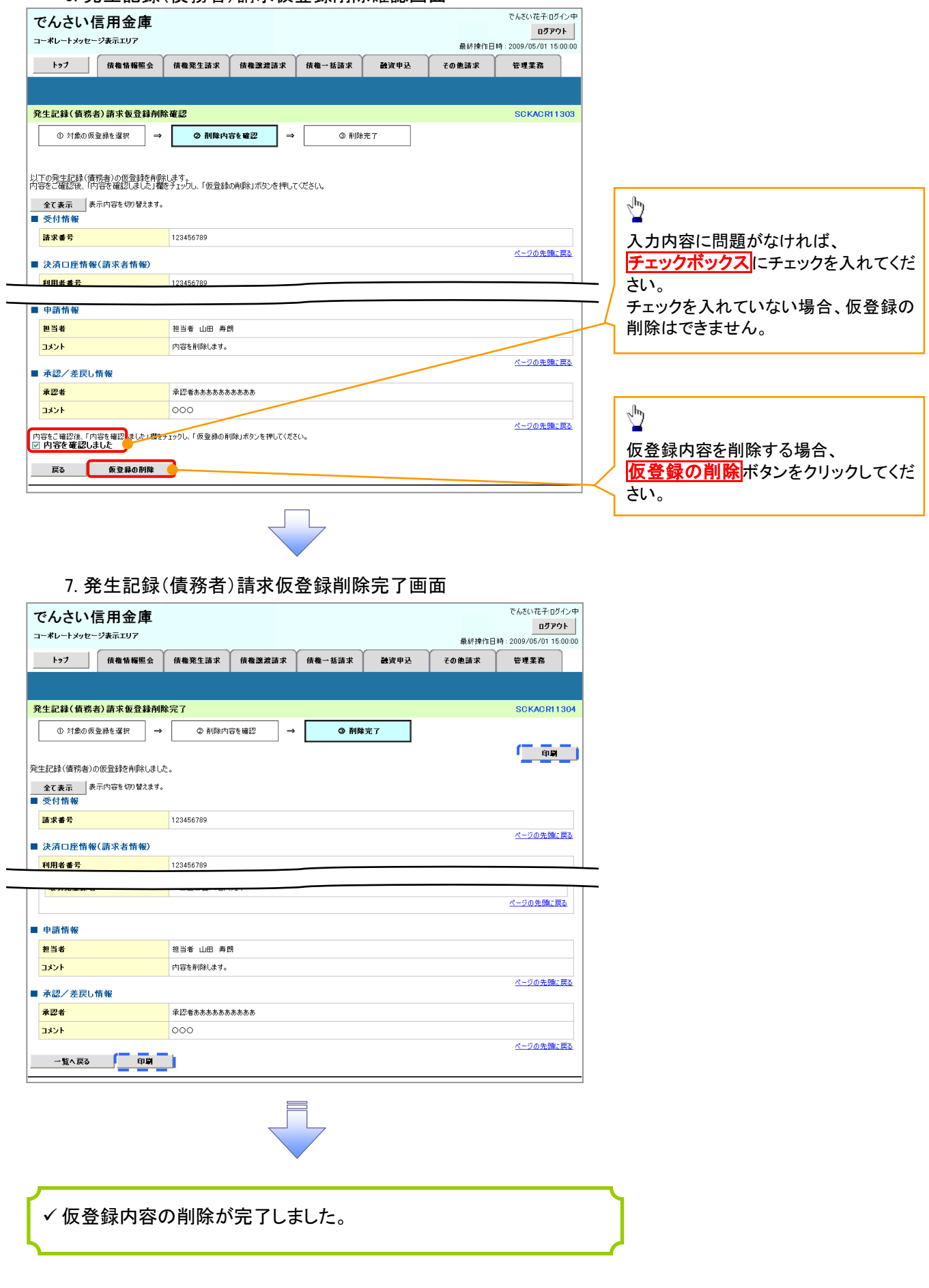

# 債権受領時の手順

概要

- 受領した債権内容の確認方法は通知情報一覧から債権内容を確認します。
- ✓ 受領した債権に対して、異議がある場合は、記録予定日から5営業日後(記録予定日当日含む)、 かつ、支払期日の 3 営業日前までの間に取消請求をすることが可能です。

債権受領時の確認手順

<mark>> ログイン後、トップ画面の</mark>通知情報一覧<mark>ボタンをクリックしてください。</mark>

1. トップ画面

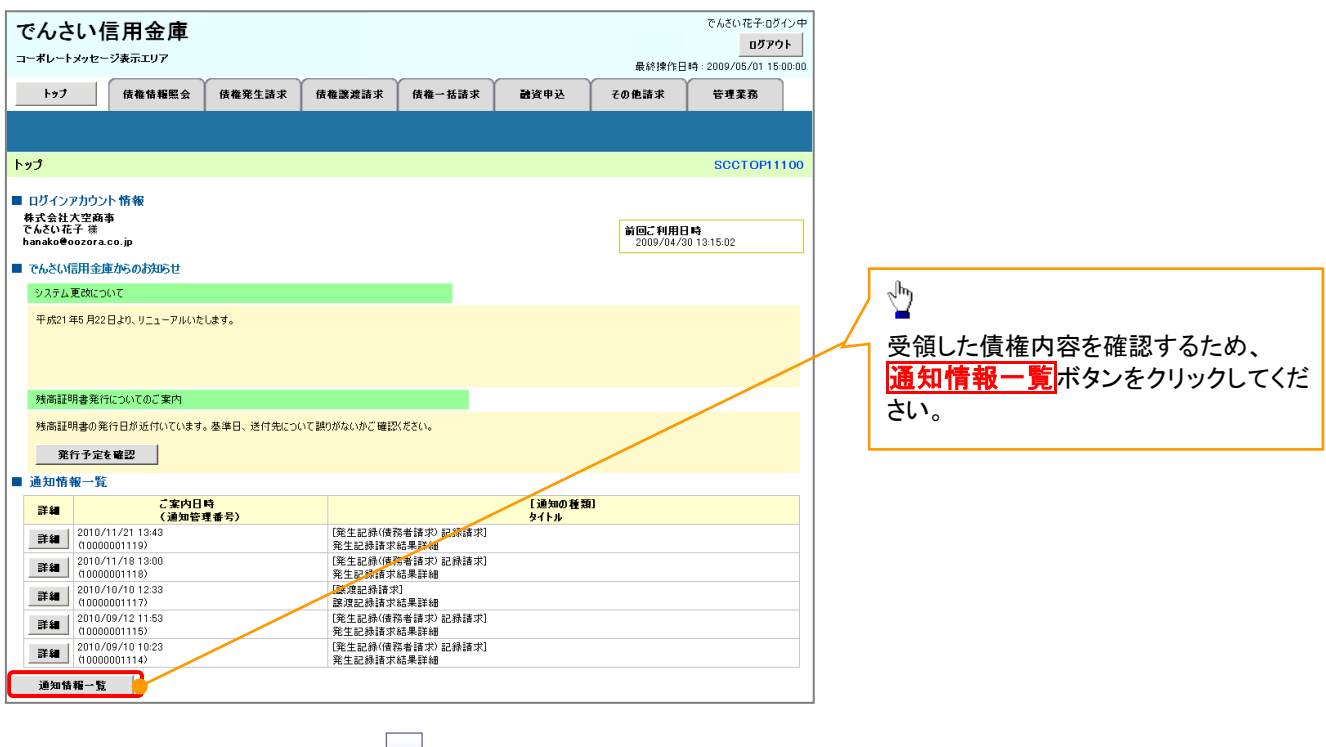

①ご注意事項 ✔ 譲渡人の確認について ・保証なし分割譲渡の場合 :債権者情報より、譲渡人の確認が可能です。 ・保証なし全額譲渡の場合 :保証人情報が付帯していないため譲渡人が判断出来ません。譲受人か らの取消は当日譲渡の場合、譲渡日から 5 営業日後(譲渡日当日含む)、かつ、支払期日の 3 営業 日前までの間であれば可能です。予約請求の場合は譲渡日まで予約取消が可能で、譲渡日から 5 営業日後(譲渡日当日含む)、かつ、支払期日の 3 営業日前までの間で取消が可能です。譲渡日か ら 5 営業日(譲渡日当日含む)を過ぎた場合は、再度の譲渡記録で譲渡人に返却しようとしても譲 渡人を確認できませんのでご留意ください。

#### 2. 通知情報一覧画面

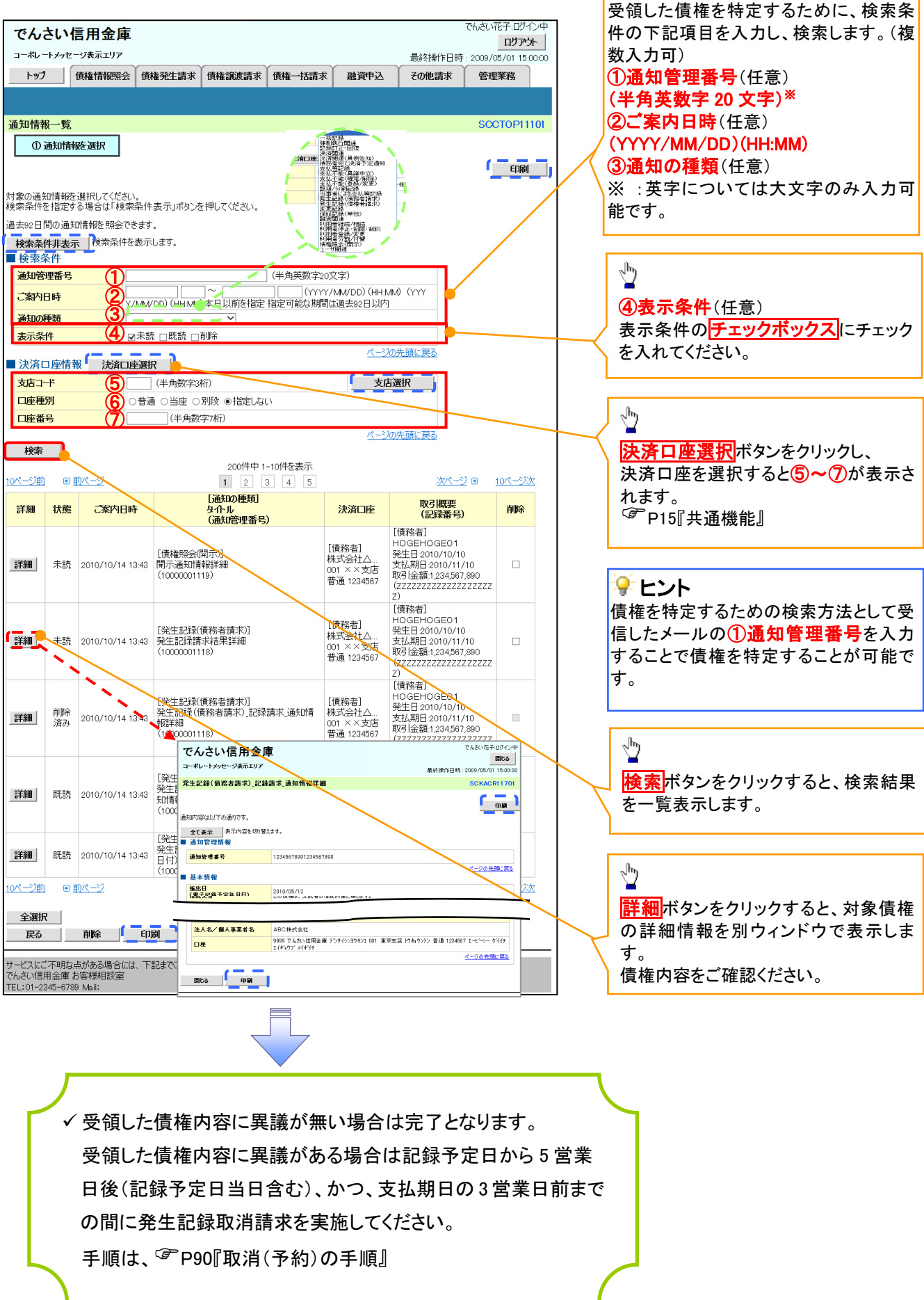

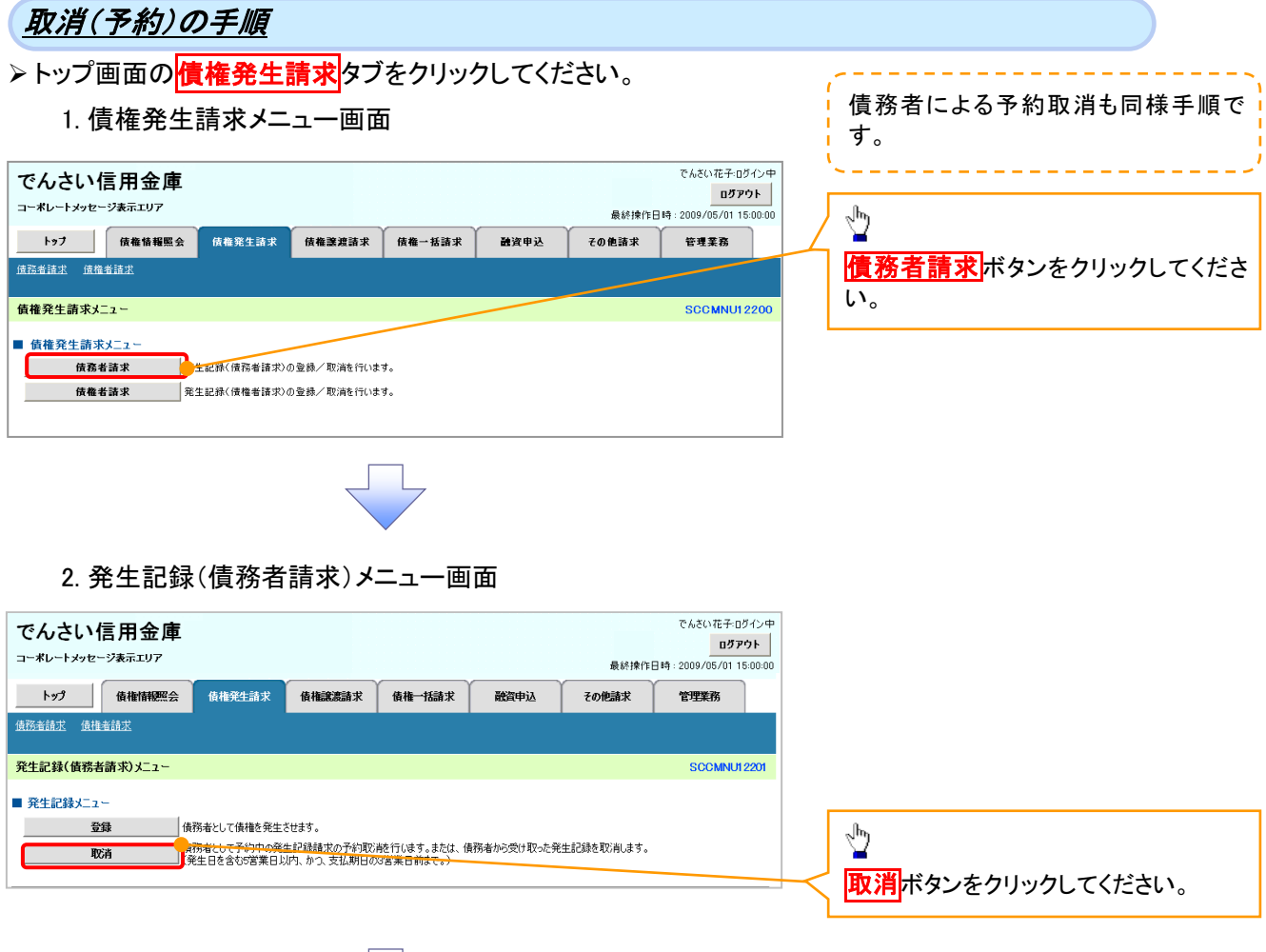

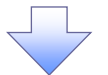

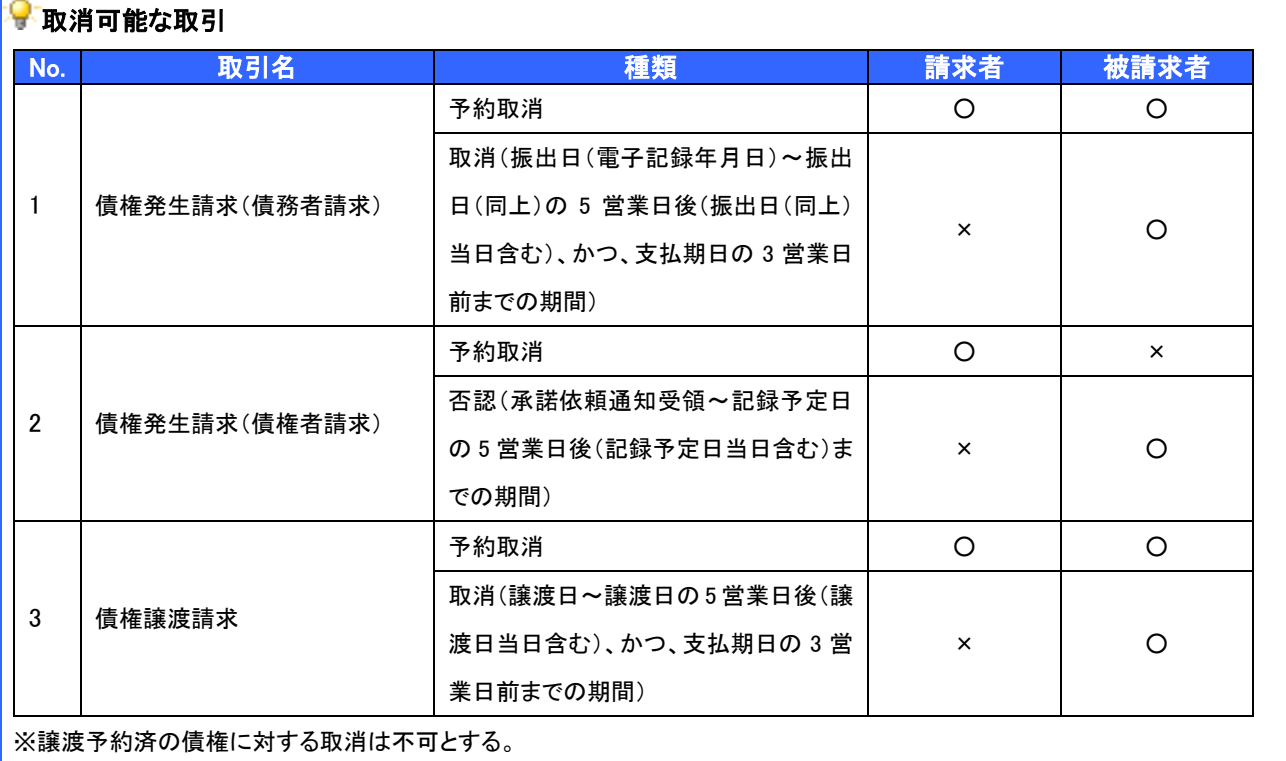

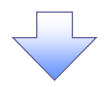

#### 3. 発生記録(債務者)取消請求対象債権検索画面

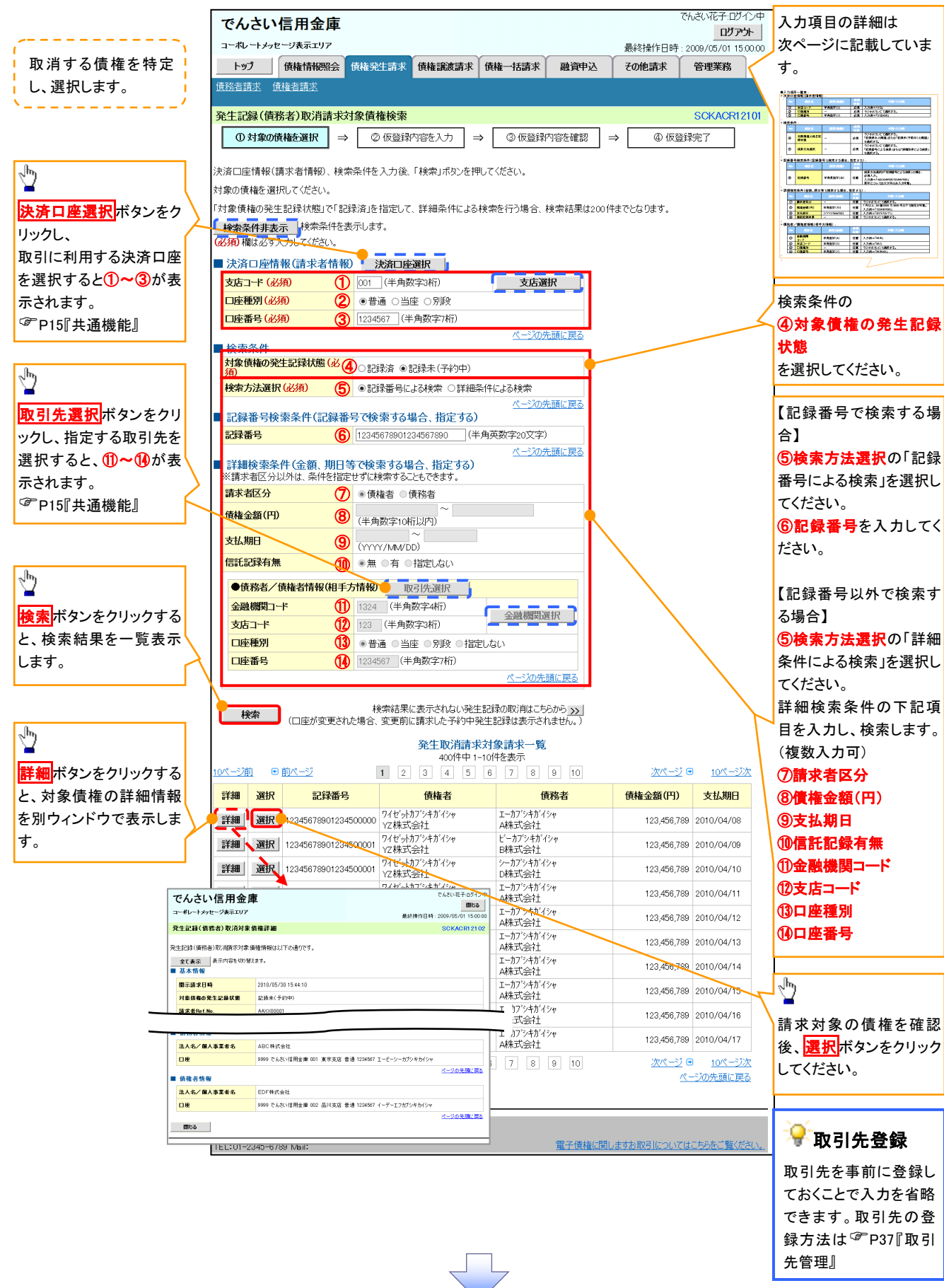

# ●入力項目一覧表

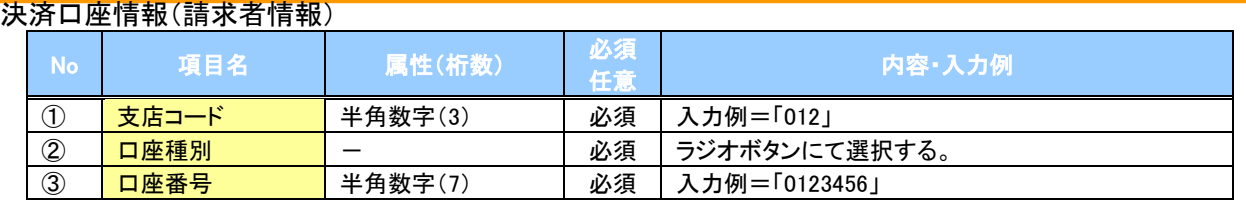

### ◆検索条件

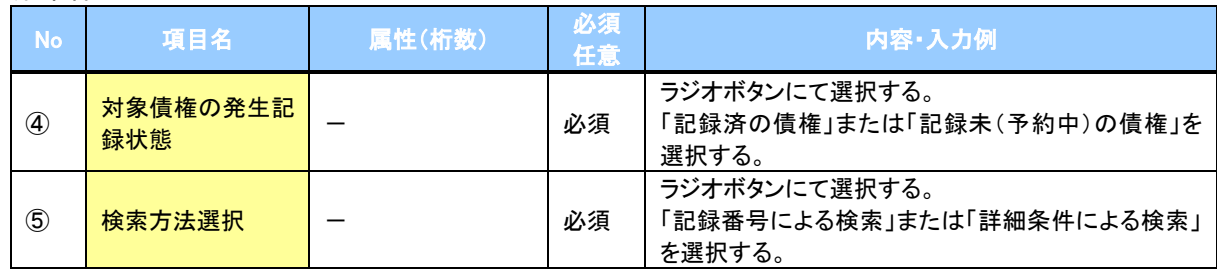

### ◆記録番号検索条件(記録番号で検索する場合、指定する)

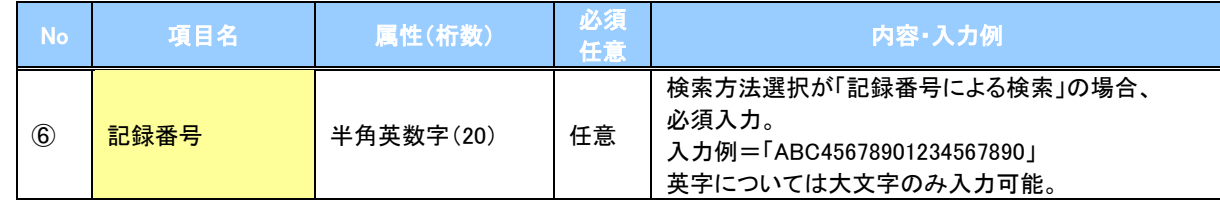

### ◆詳細検索条件(金額、期日等で検索する場合、指定する)

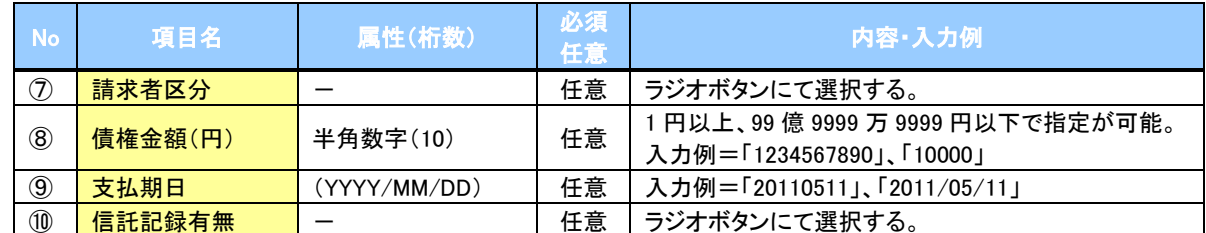

#### 債務者/債権者情報(相手方情報)

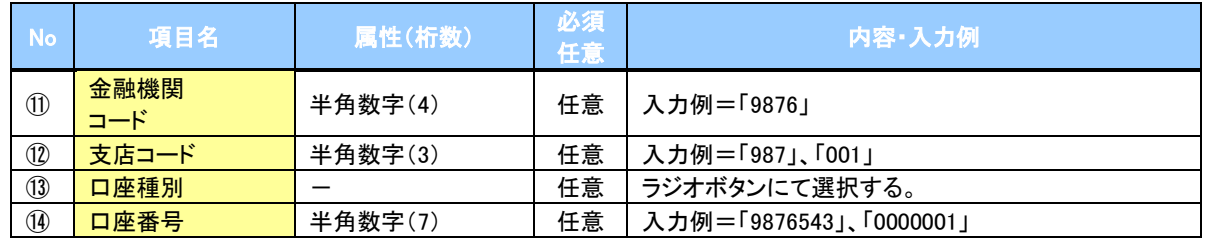

 $\frac{1}{\sqrt{1-\frac{1}{2}}}$ 

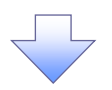

#### 4. 発生記録(債務者)取消請求仮登録画面

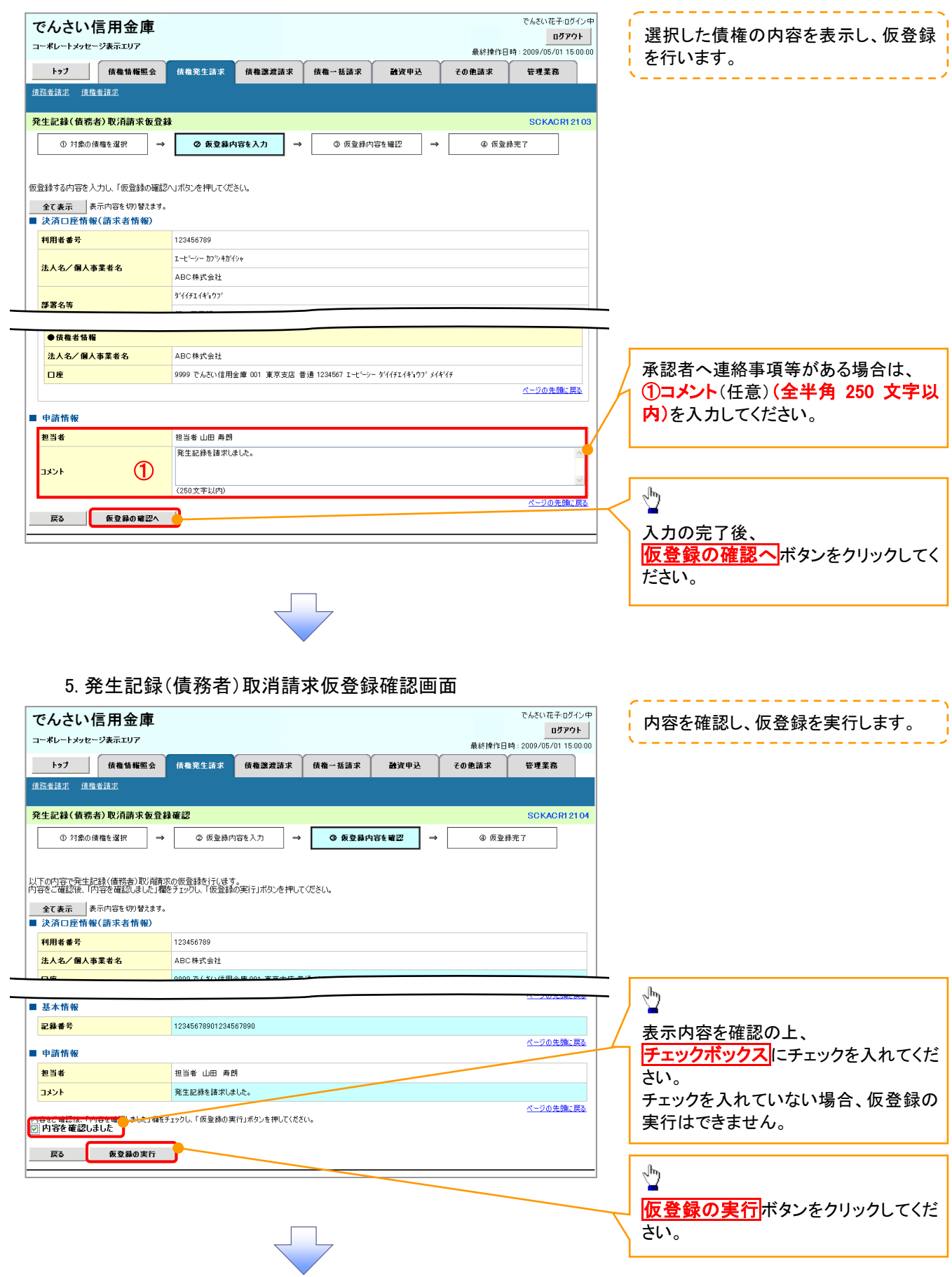

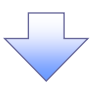

## 6. 発生記録(債務者)取消請求仮登録完了画面

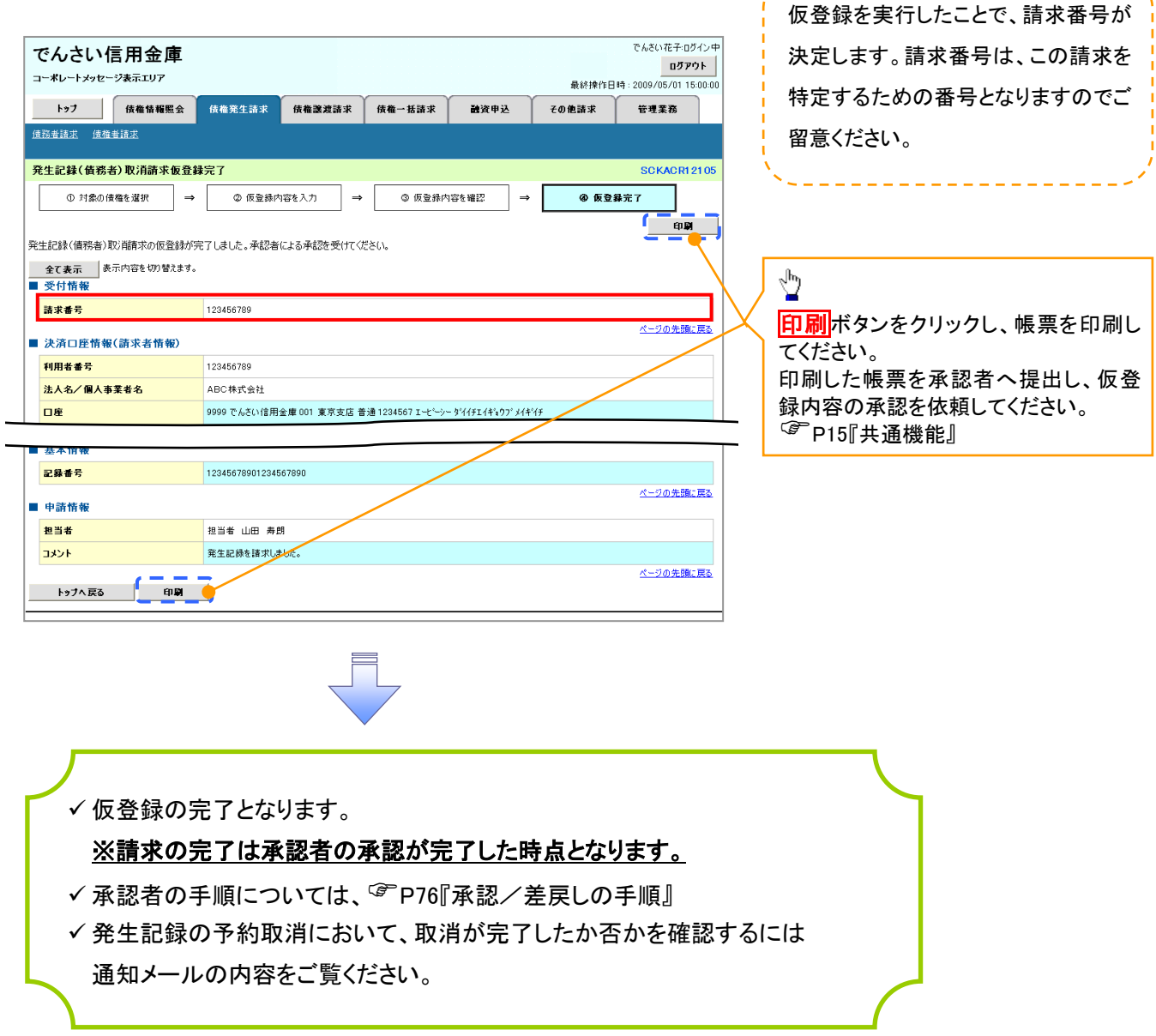

--------

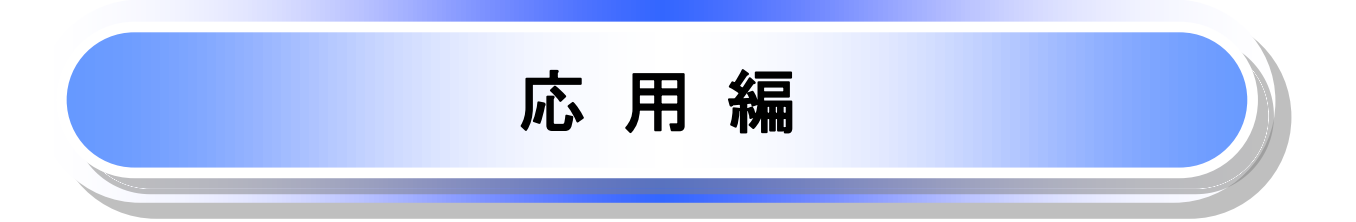

# 債権発生請求(債権者請求)

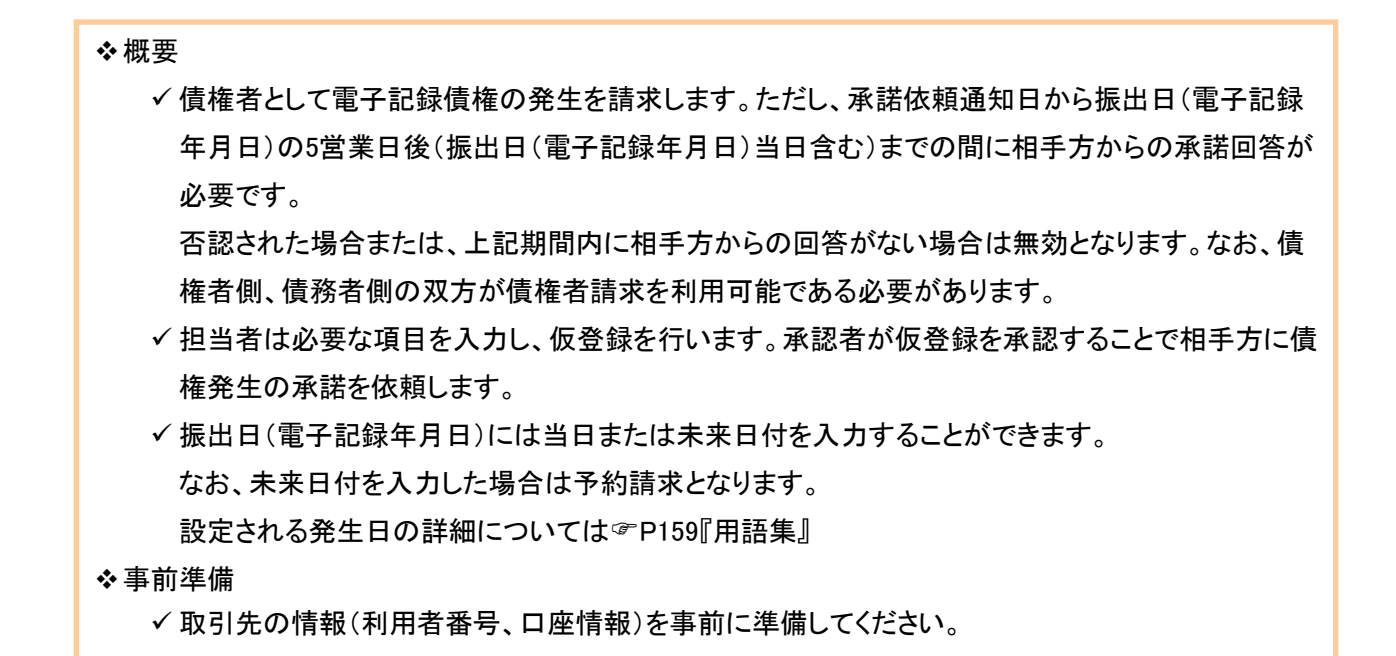

### ▶ログイン後、トップ画面の<mark>債権発生請求</mark>タブをクリックしてください。

」L<sub>,</sub>

1. 債権発生請求メニュー画面

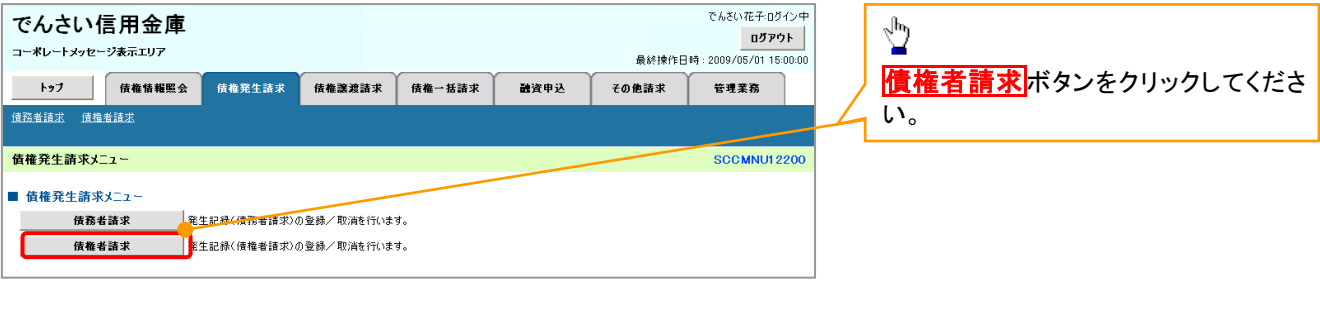

#### 2. 発生記録(債権者請求)メニュー画面

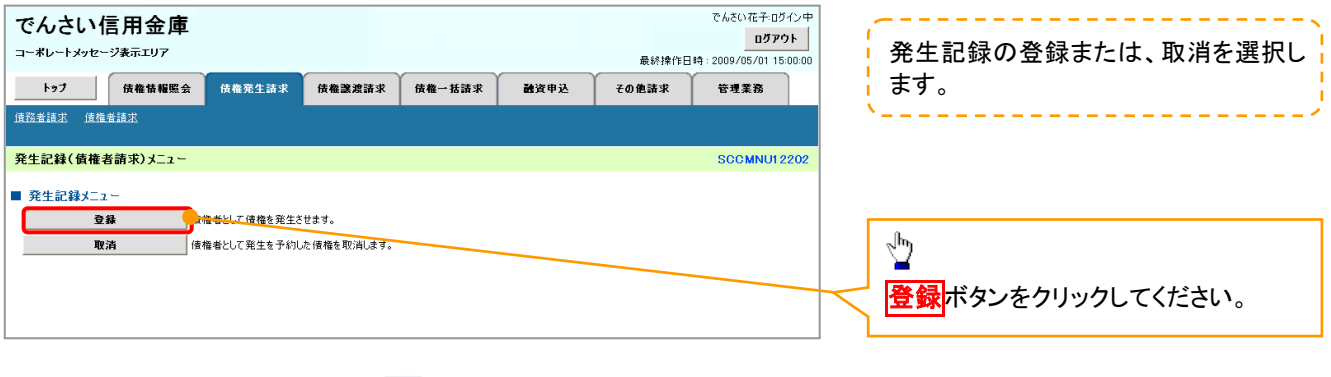

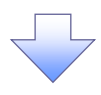

#### 3. 発生記録(債権者)請求仮登録画面

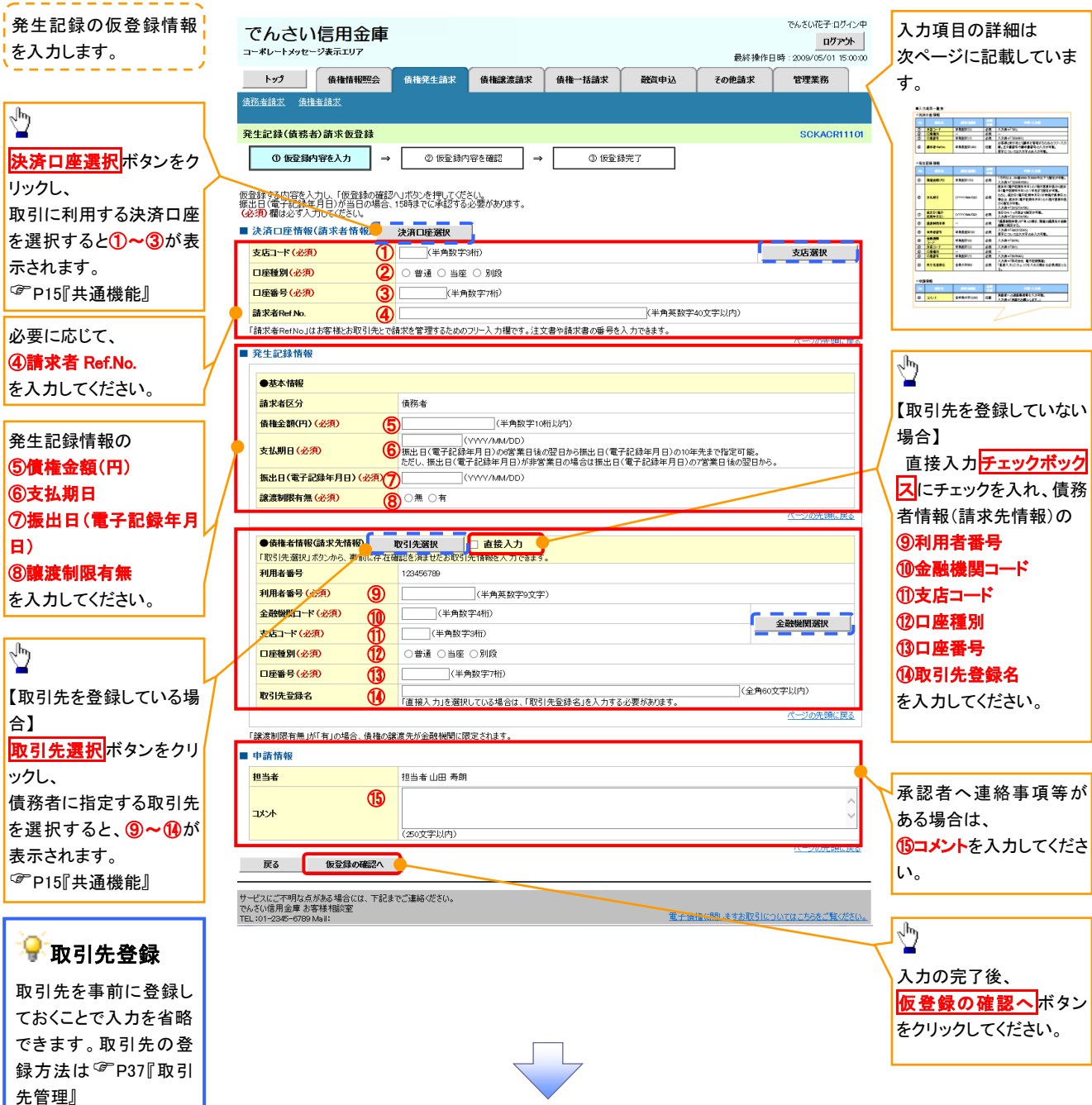

# ●入力項目一覧表

# 決済口座情報(請求者情報)

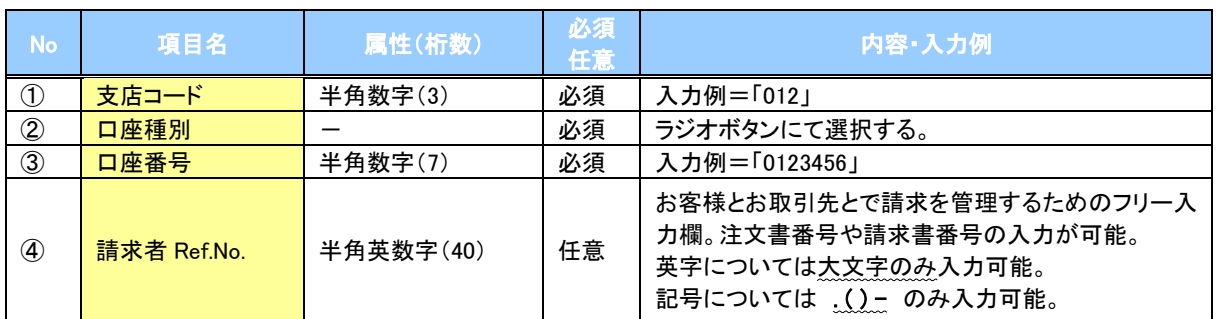

## ◆発生記録情報

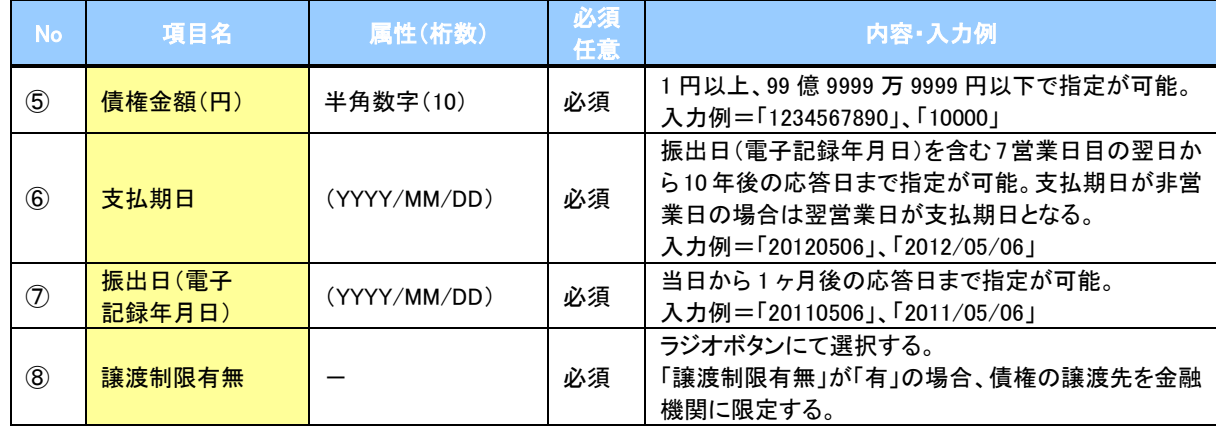

## →債務者情報(請求先情報)

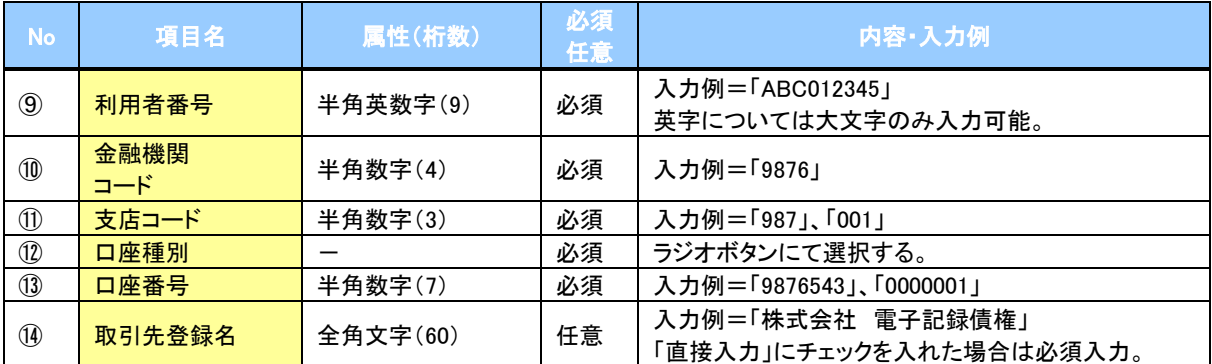

#### 申請情報

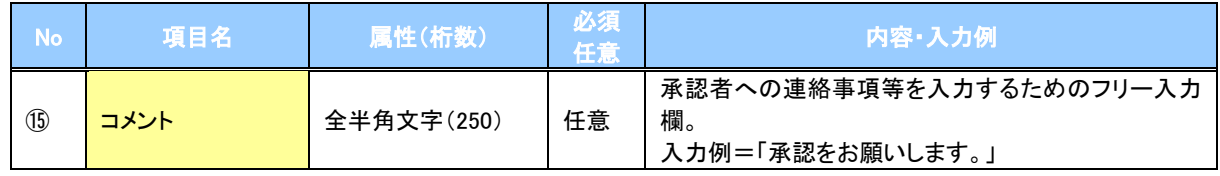

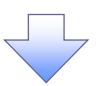

#### 4. 発生記録(債権者)請求仮登録確認画面

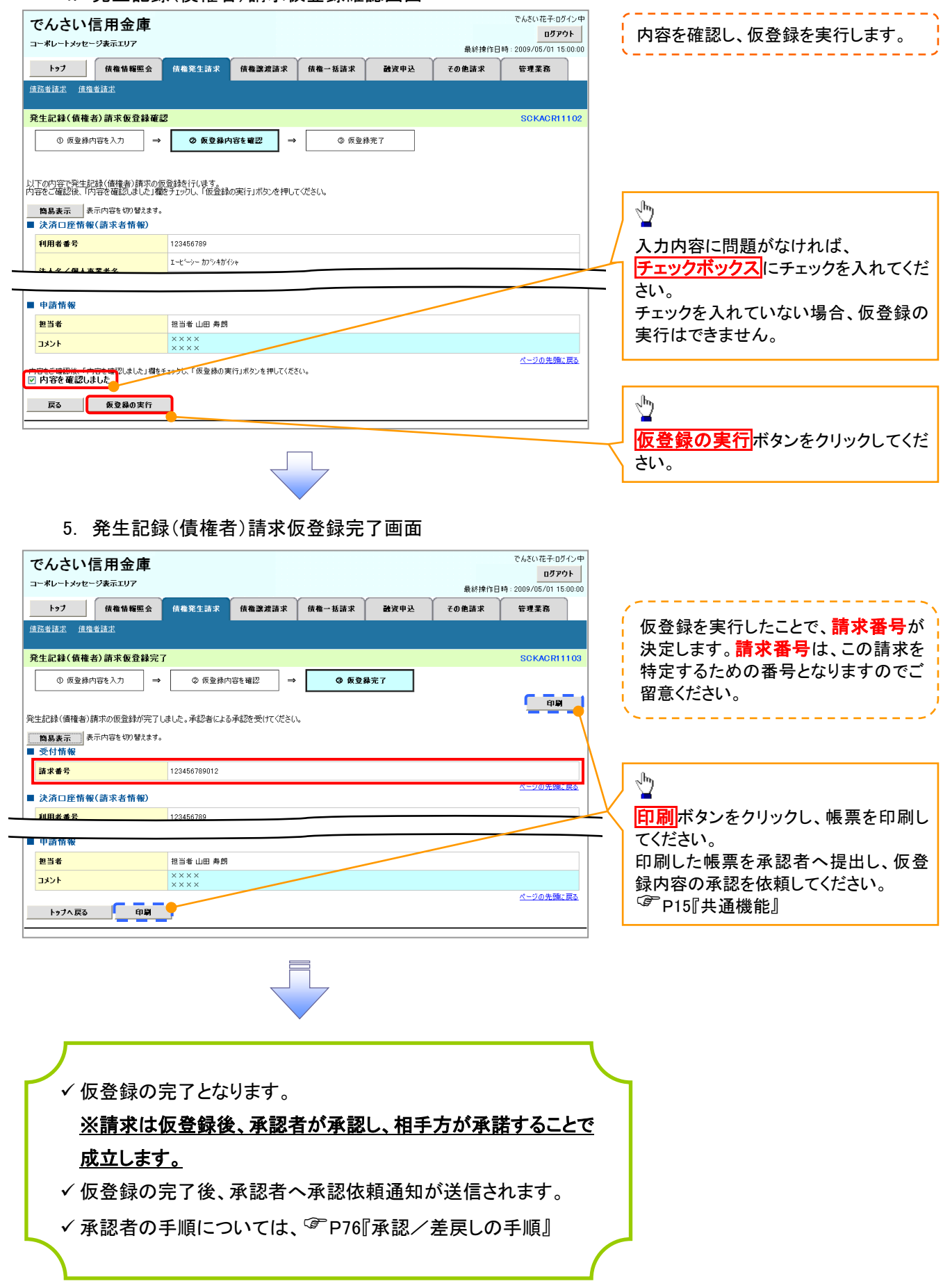

# 債権発生記録請求(一括)

#### 概要

- 一括して(まとめて)記録請求を行うことができます。一括記録請求が可能な記録請求は、発生 記録(債務者請求)、発生記録(債権者請求)、譲渡記録(分割記録含む)です。
- 担当者は一括記録請求を行う共通フォーマット形式※1の固定長ファイルをアップロードし、仮登録 を行います。 <sup>『</sup>P100『一括記録ファイルのアップロード手順』 承認者が仮登録を承認することで、一括記録請求が完了します。
- ✔ 登録したファイルの請求結果を照会することができます。
	- <sup></sup>『P102『一括記録請求結果の照会手順』
- 一括記録請求の一回の上限数は、1,000 件です。
- ✔1ファイルで指定できる請求者情報は、1口座のみです。
- 一括記録請求の各取引は、承認完了時点では、記録請求の成立は確定していません。 承認完了後に、一括記録結果一覧画面、または通知情報一覧画面にて結果を確認してください。
- 事前準備

アップします。

一括記録請求を行う共通フォーマット形式※1の固定長ファイルを事前に作成してください。

# 一括記録ファイルのアップロード手順

<mark>>ログイン後、トップ画面の</mark>債権一括請求タブをクリックしてください。 ※1 1. 一括記録メニュー画面 共通フォーマット形式 レコード長:250 バイト アムギハガエッガスヘル でんさい信用金庫 ログアウト 項目:取引相手利用者番号、記録番号 コーポレートマッセージホテェロア 最終地作日時 - 2009/05/01 15:00: 等 トゥブ 債権情報照会 債権発生諸求 債権譲渡諸求 债権一括請求 融資申込 その他諸求 管理業務 複数種類の請求を同一ファイルに収容 債権一括請求 可(発生、譲渡、分割の混在可能) ー<br>括記録メニュー SCCMNU12401 付録 3-3『一括記録請求ファイル(共通 一括記録メニュ フォーマット形式)』 ■ 括して記録論求を行うためのファイルを登録します。 春録 结果一覧 要録したファイルの講求結果を照会します。  $\frac{\sqrt{b}}{2}$  $\sqrt{2}$ <mark>登録</mark>ボタンをクリックしてください。 2-1. 一括記録請求仮登録画面 でんさいボチョガイン中 でんさい信用金庫 ログアウト コーポレートメッセージ表示エリア 最終操作日時: 2009/05/01 15:00:00 一括記録請求を行う共通フォーマット トップ 債権情報照会 债権発生請求 债権譲渡請求 债権一括請求 融資申込 管理業務 その他請求 形式※1固定長ファイルをアップロードし 債権一括請求 —<br>林記録諸求仮登録 **SCKCMN11101** ます。 10 仮登録内容を入力 2 仮登録内容を確認  $\rightarrow$ ◎ 仮登録完了 ツ 仮登録する内容を入力し、「仮登録の確認へ」ポタンを押してください。<br>振出日または譲渡日(電子記録年月日)が当日の場合、15時までに承認する必要があります。<br><mark>イム行</mark>し掲載のずたカレアクセミハ アップロードするファイルを選択するた ・妖話 ポコッズ 心情を めに、 <mark>参照</mark> ボタンをクリックしてくださ ファイル名(必須) **参照 (アップロードファイル選択)** い。 ■ 申請情報 **ッナロードするファイルの深根** アップロードするファイルの選択をポップ 担当# 担当者 d opper ファイルの情所の 「GA デスクトゥ アップ表示します。 A ロマイドキュメント<br>最近使ったファイル ロマイ エンピュータ **TXVI**  $\overline{\mathbf{B}}$  $(250)$  $\frac{1}{2}$ 戻る 仮登録の確認へ  $\overrightarrow{R}$ アップロードするファイルを選択し、<mark>開く</mark>  $\frac{1}{24}$ ボタンをクリックしてください。 $\sum_{\forall i \in \mathbb{N}}$ E ファイル名(N):  $\overline{\mathbf{v}}$ ファイル<del>ム</del>NBV: ||<br>ファイルの種類(<u>T</u>): ||すべてのファイル (\*\*)  $\overline{\phantom{a}}$ 画面がポップ

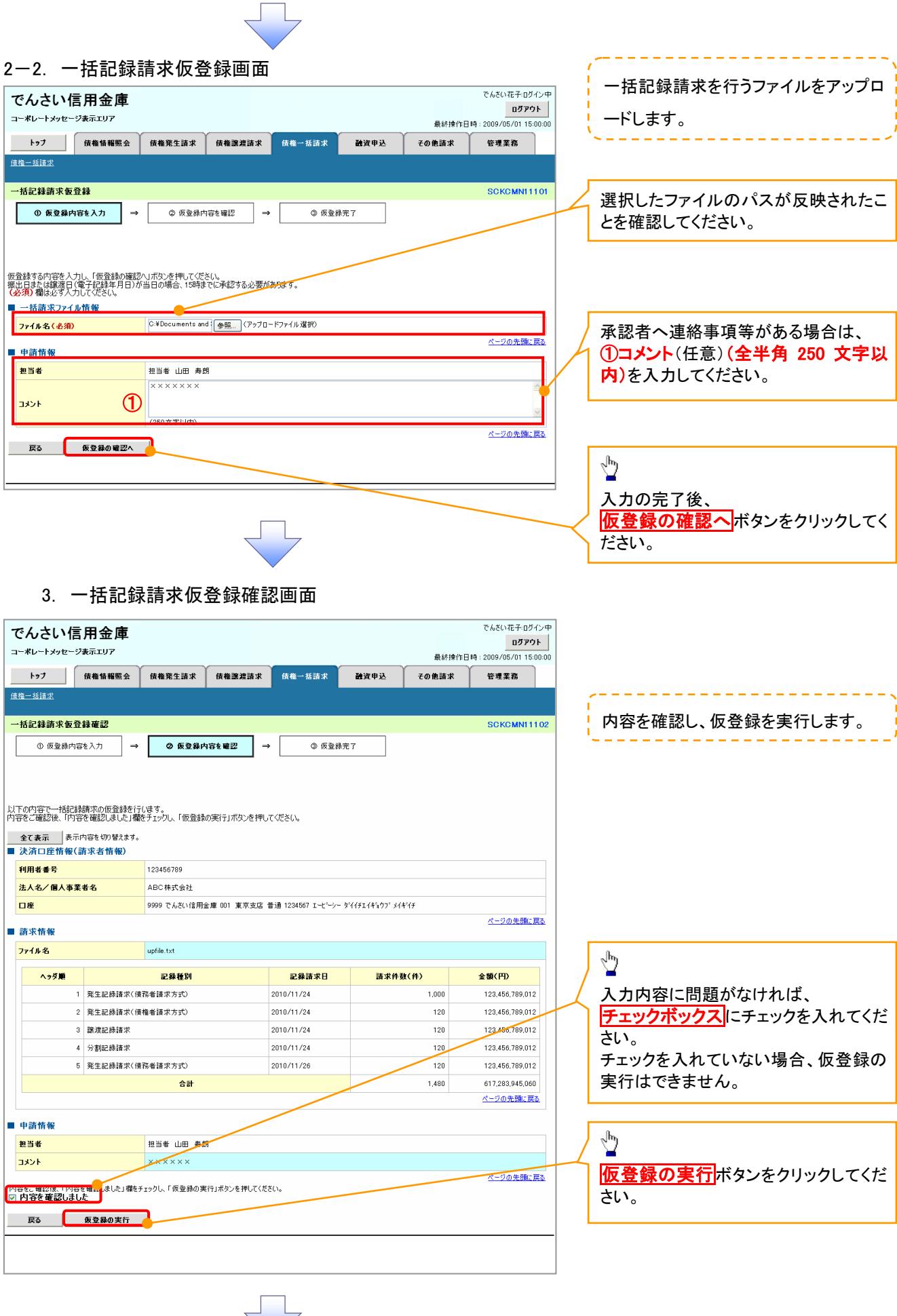

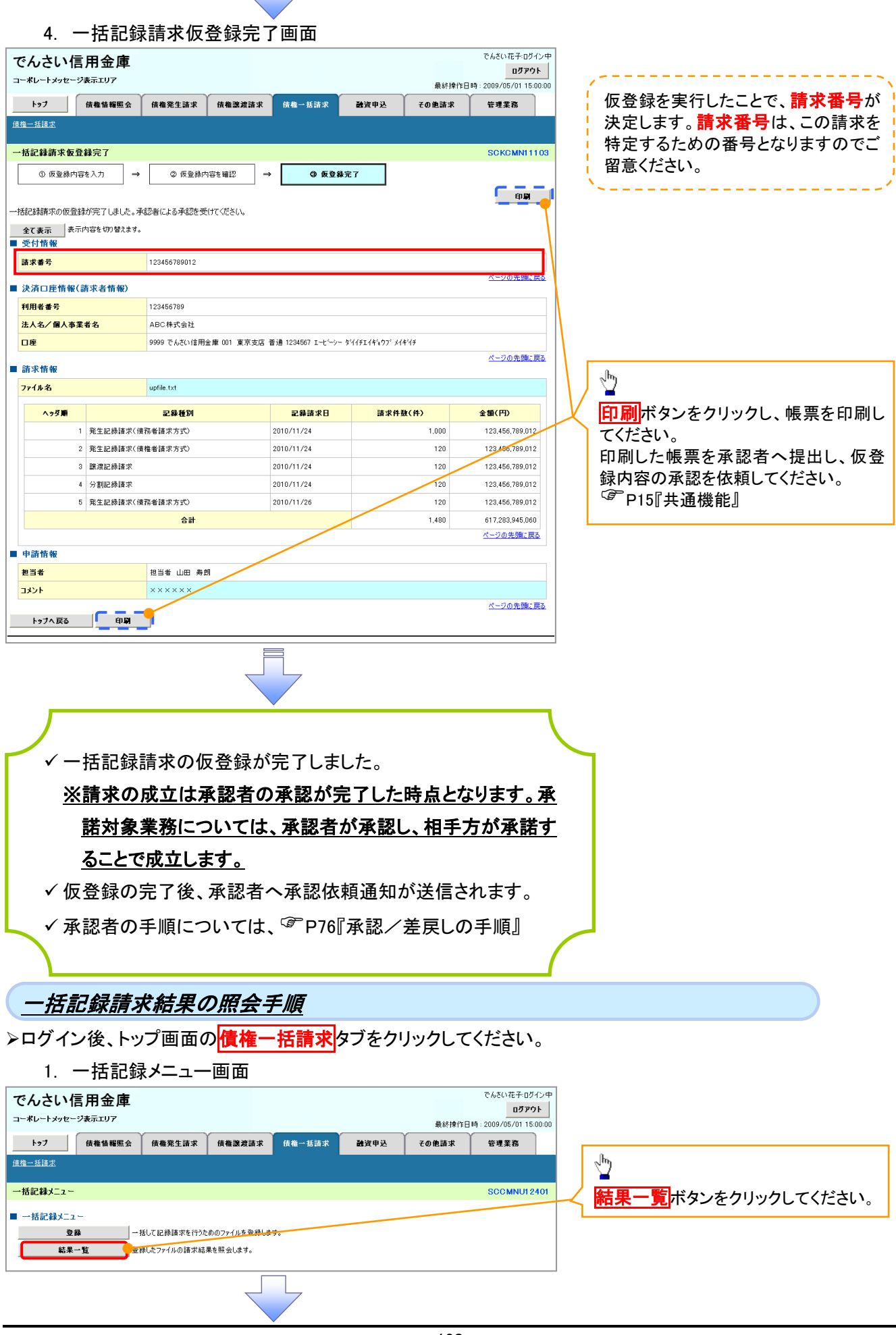

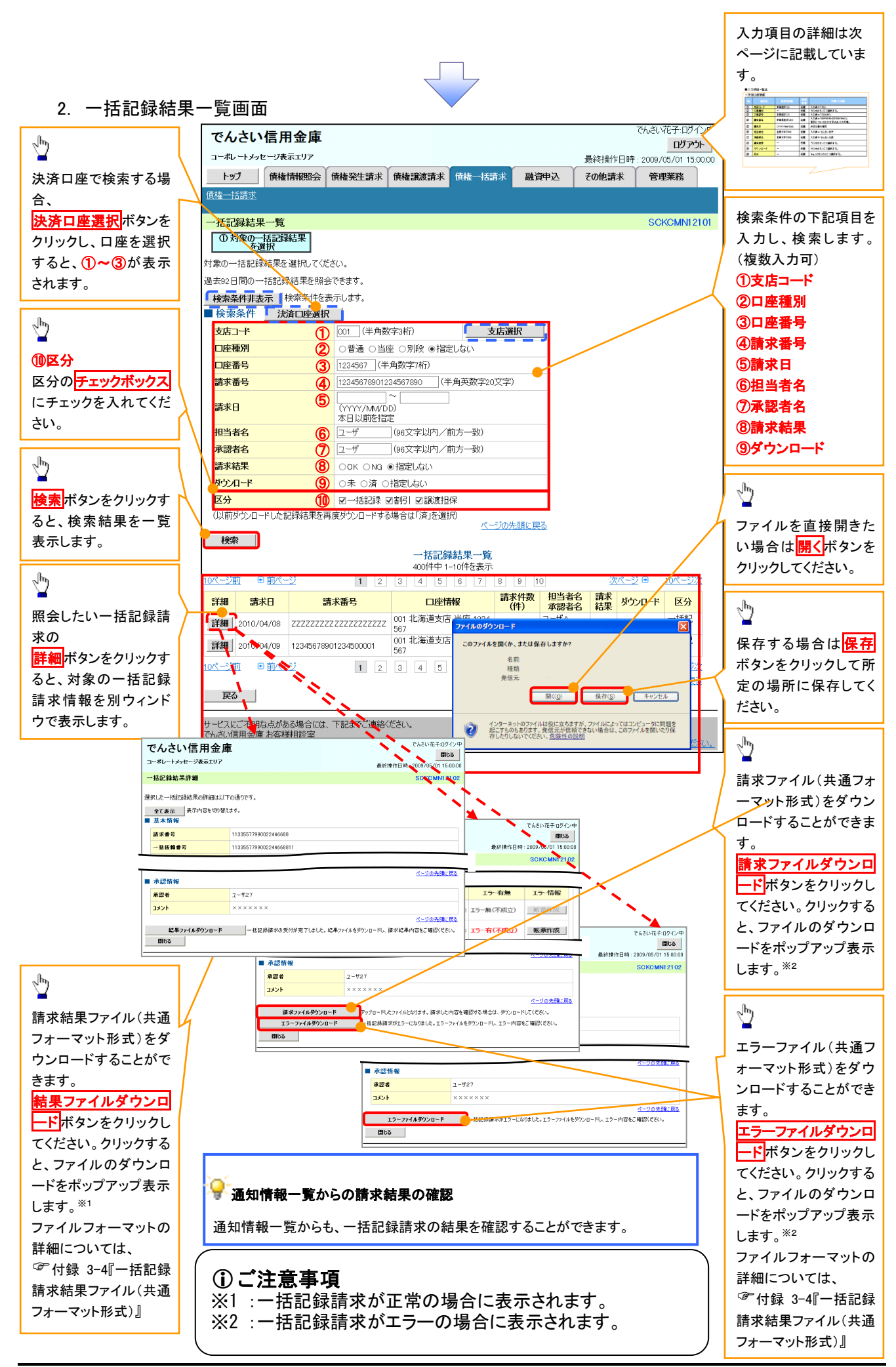

# ●入力項目一覧表

# ◆検索条件

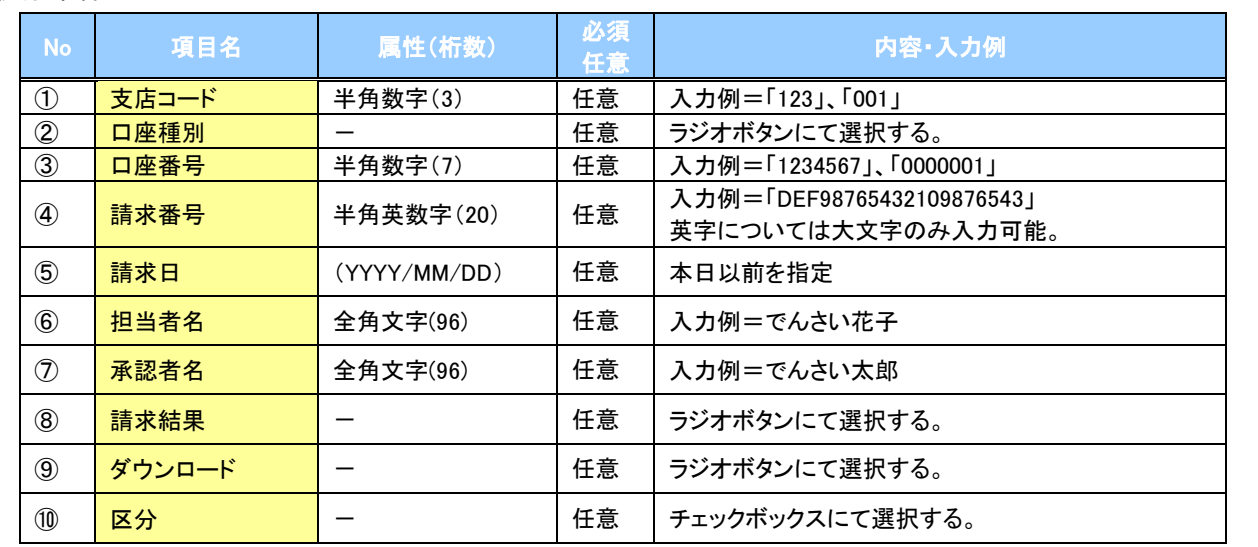

 $\sqrt{\phantom{1}}$
# 保証記録

概要

- 保有している電子記録債権に保証人を追加することができます。ただし、承諾依頼通知日から5営 業日後(通知日を含む)までに相手方からの承諾回答が必要です。
	- 否認された場合または、上記期間内に相手方からの回答がない場合は無効となります。
- 担当者は必要な項目を入力し、仮登録を行います。承認者が仮登録を承認することで相手方に 対象の電子記録債権の保証の承諾を依頼します。
- 事前準備
	- 保証を依頼する相手方の情報(利用者番号、口座情報)を事前に準備してください。
	- 保証人を追加する債権の債権情報(記録番号)を事前に準備してください。
- <mark>>ログイン後、トップ画面のその他請求</mark>タブをクリックしてください。
	- 1. その他請求メニュー画面

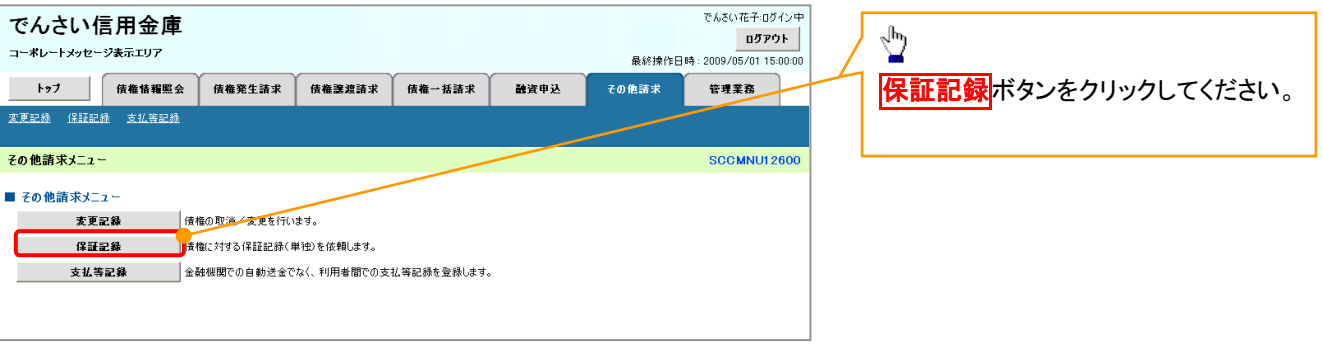

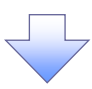

2. 保証記録メニュー画面

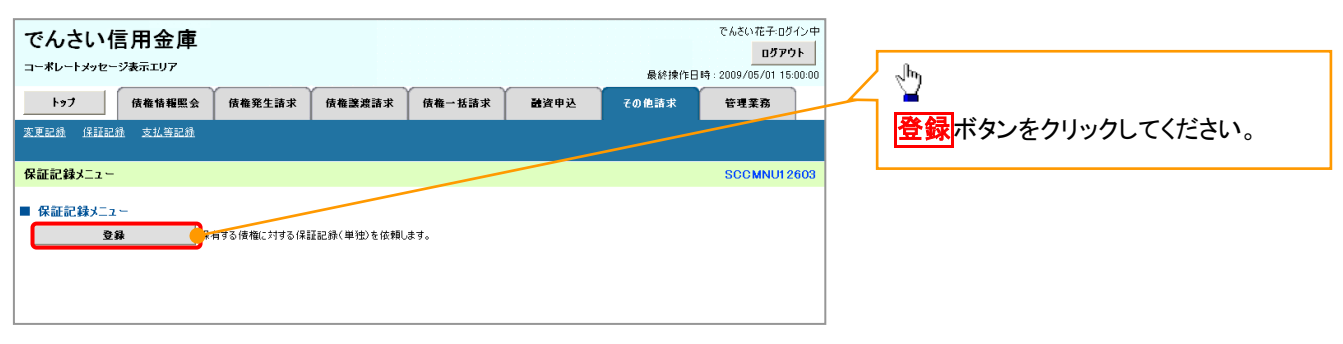

3. 保証記録請求対象債権検索画面

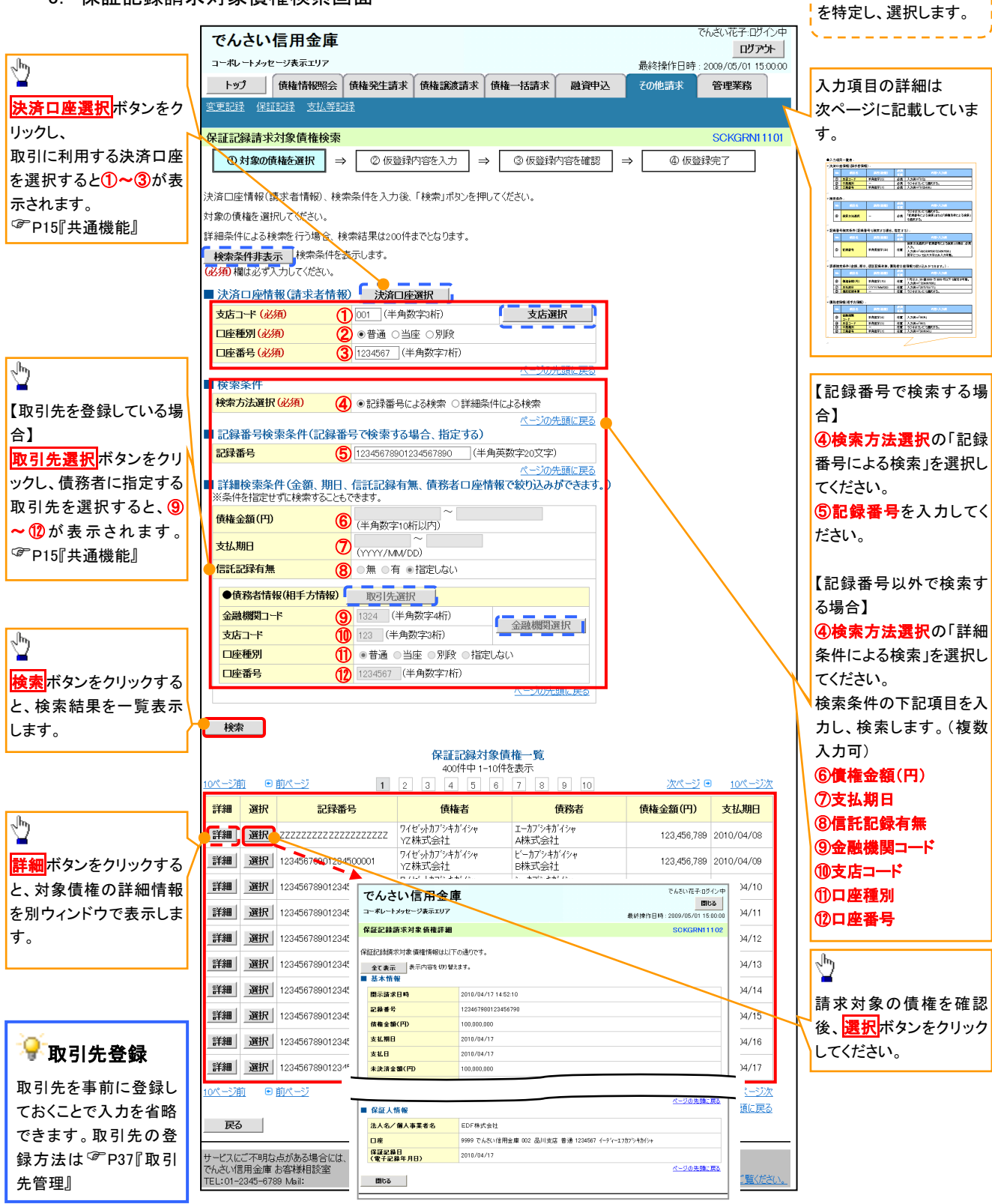

保証記録請求する債権

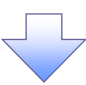

# 決済口座情報(請求者情報)

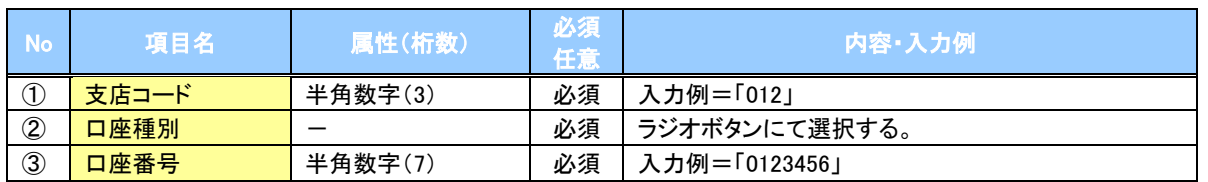

#### ◆検索条件

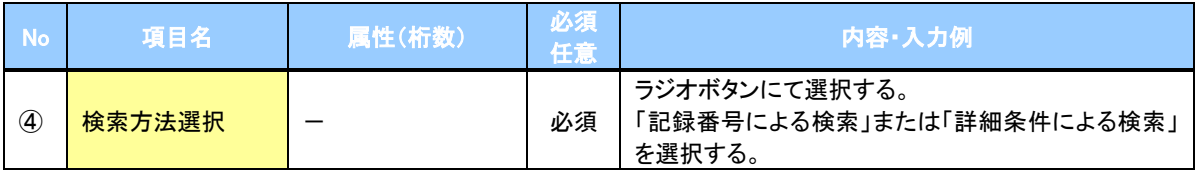

#### ▼記録番号検索条件(記録番号で検索する場合、指定する)

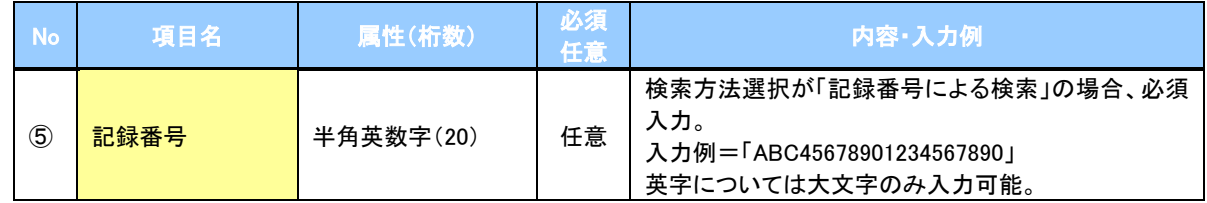

# ◆詳細検索条件(金額、期日、信託記録有無、債務者口座情報で絞り込みができます。)

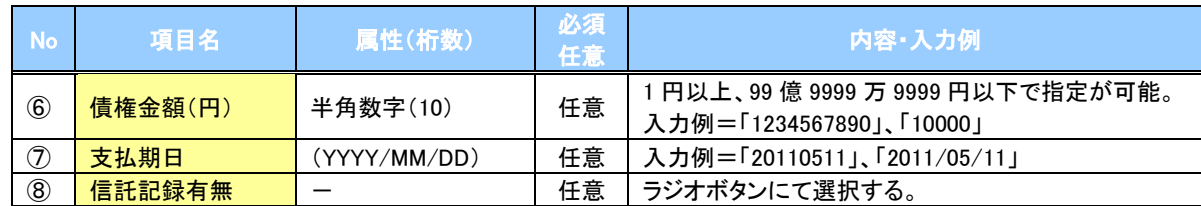

#### 債務者情報(相手方情報)

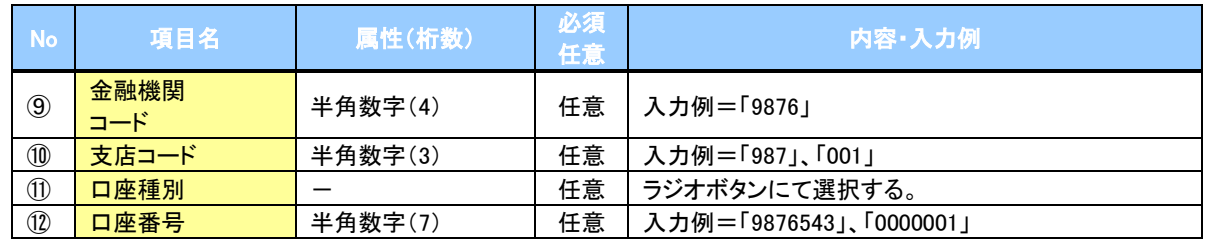

 $7\mu$ 

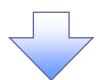

#### 4. 保証記録請求仮登録画面

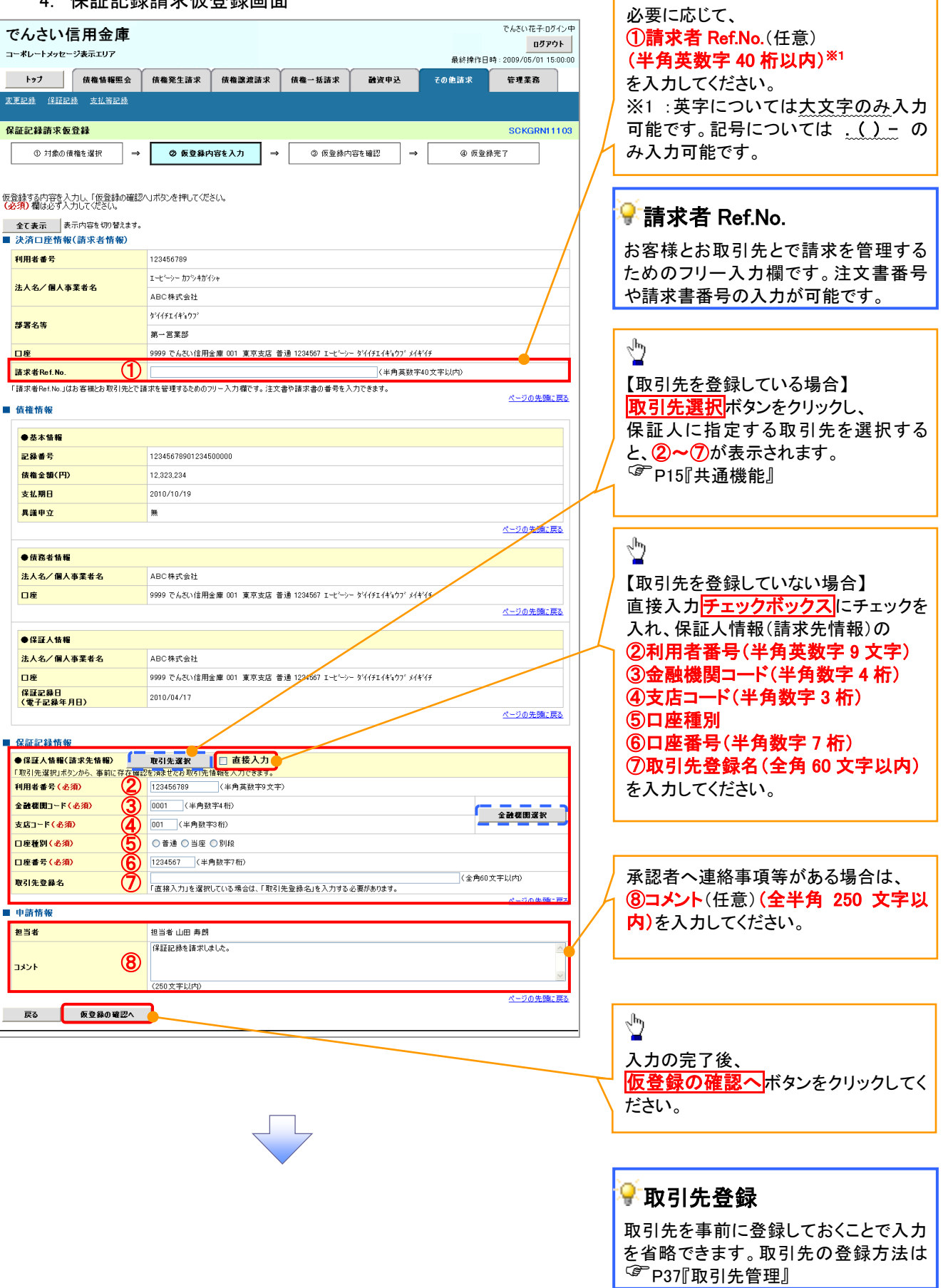

ー<br>| 保証記録の仮登録情報を入力します。

 $\lambda$ 

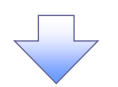

#### 5. 保証記録請求仮登録確認画面

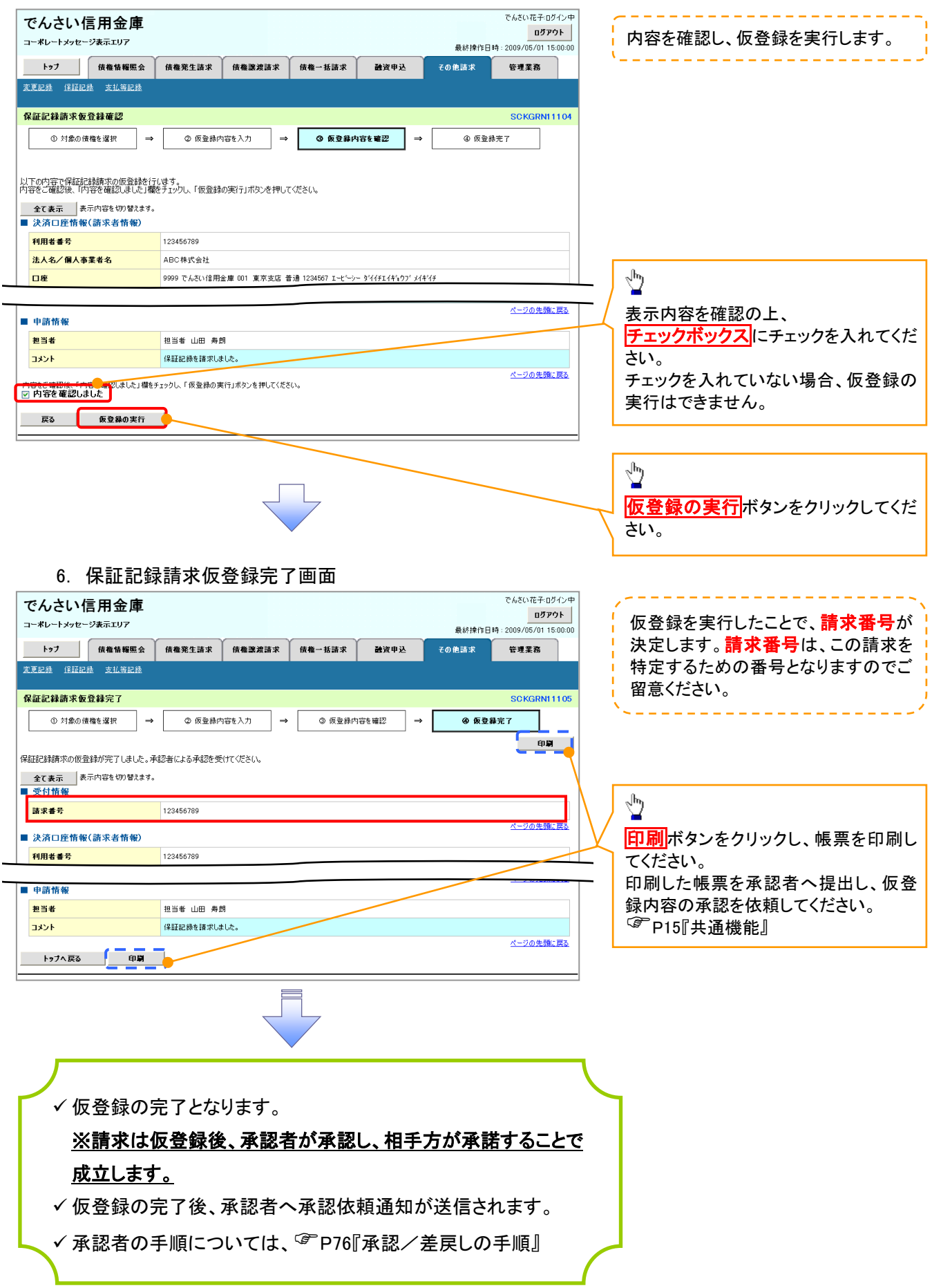

# 変更記録

概要

- 「支払期日」、「債権金額」、「譲渡制限有無」を変更または、債権を削除する場合は、変更記録 請求を行います。
- 変更記録請求が可能なのは、(譲渡記録や保証記録等がない)発生記録のみの電子記録債権 です。
- 担当者は必要な項目を入力し、仮登録を行います。承認者が仮登録を承認することで相手方に 自身が保有している電子記録債権の変更の承諾を依頼します。
- 変更記録請求は、対象債権の債権者、もしくは、債務者から請求が可能です。ただし、承諾依頼 通知日から5営業日後(通知日を含む)までに相手方からの承諾回答が必要です。 否認された場合または、上記期間内に相手方からの回答がない場合は無効となります。
- 事前準備

変更または削除する債権の債権情報(記録番号)を事前に準備してください。

>ログイン後、トップ画面の<mark>その他請求</mark>タブをクリックしてください。

1. その他請求メニュー画面

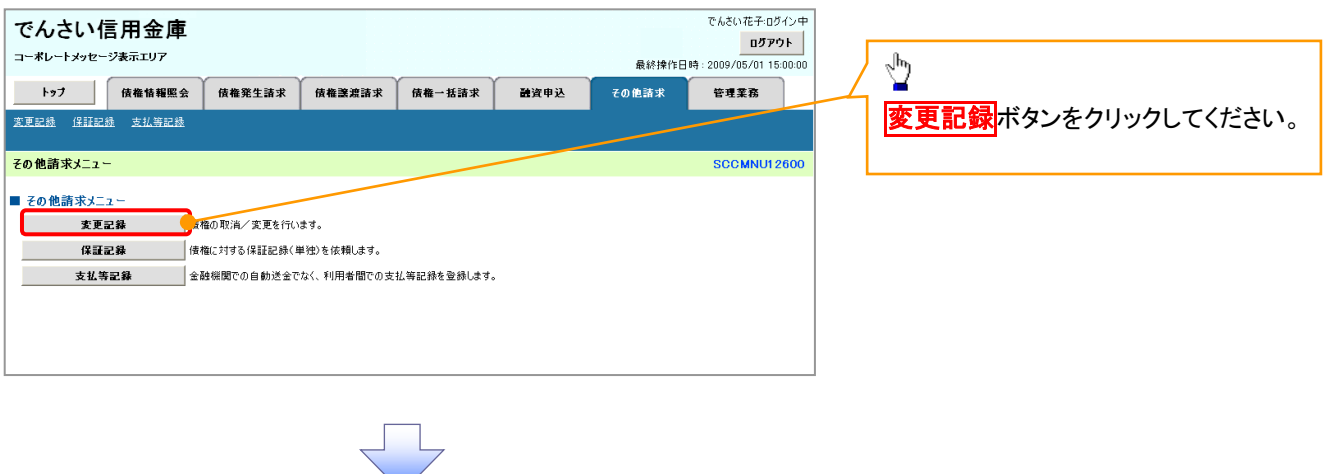

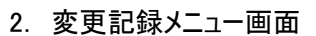

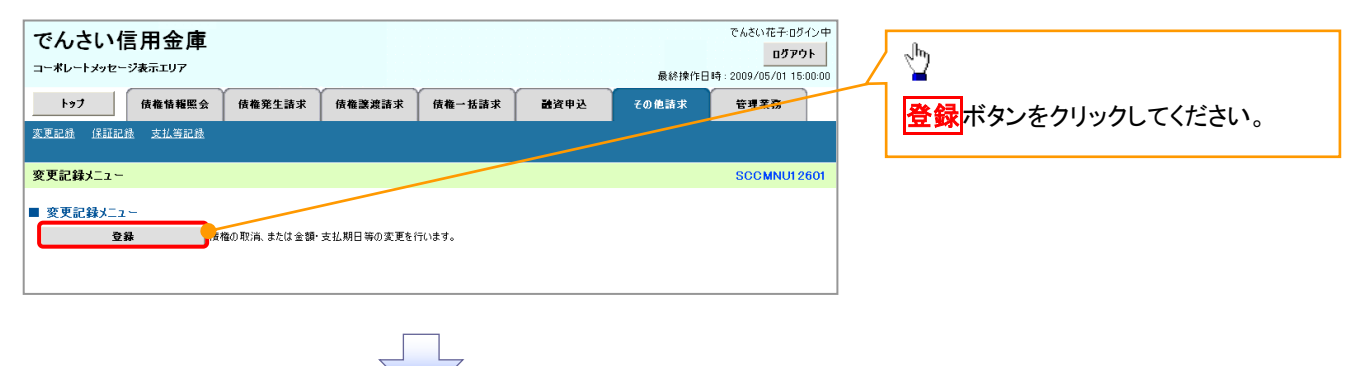

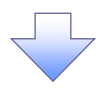

3. 変更記録請求対象債権検索画面

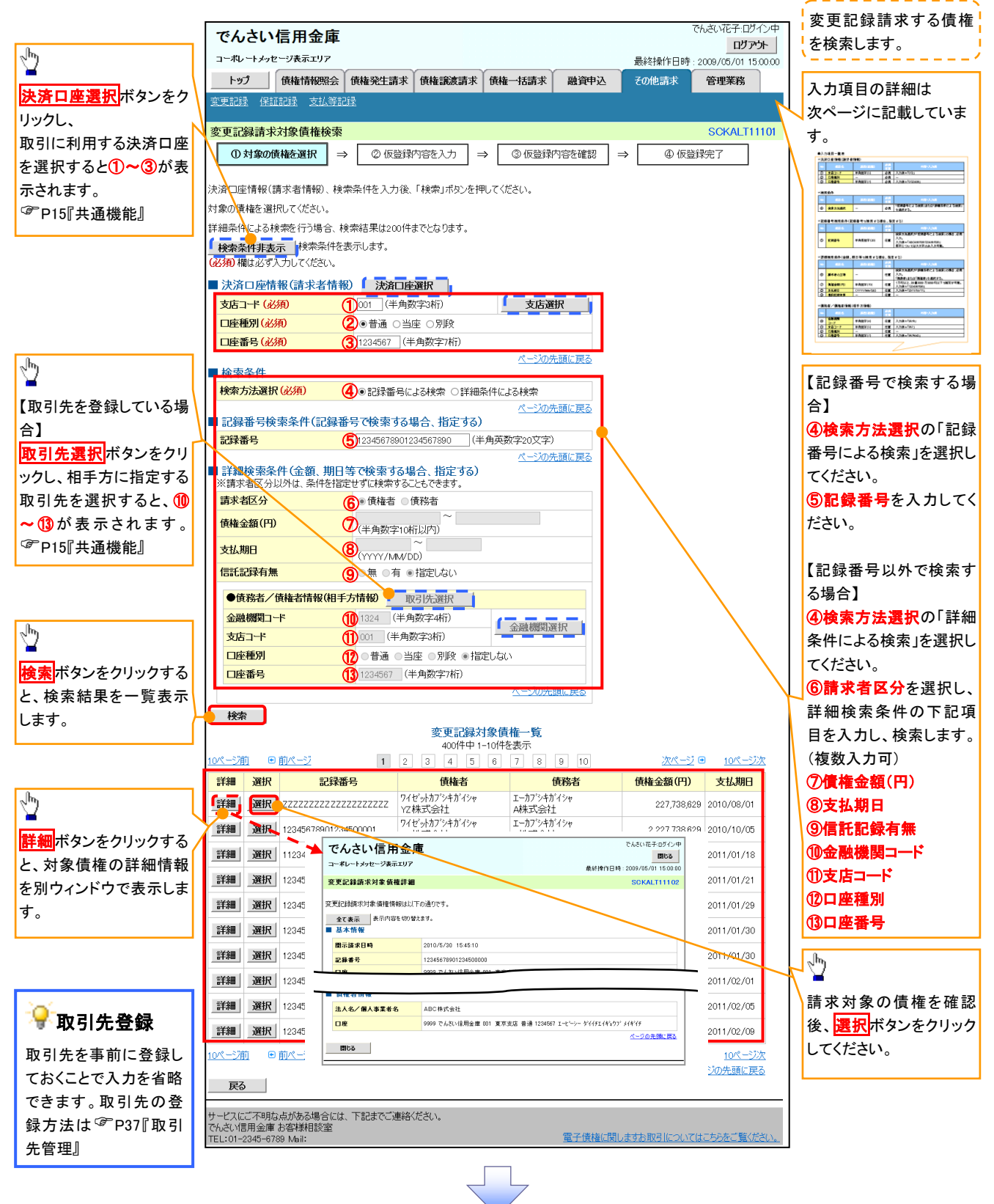

# 決済口座情報(請求者情報)

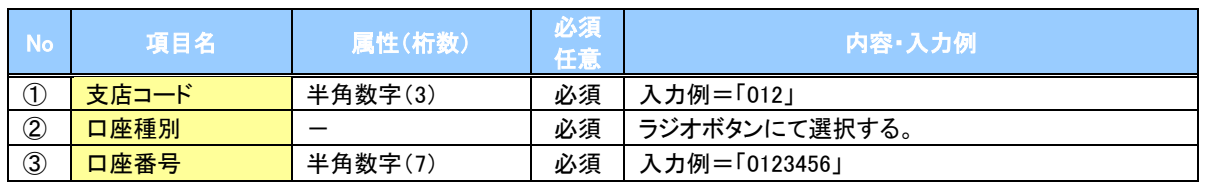

#### ◆検索条件

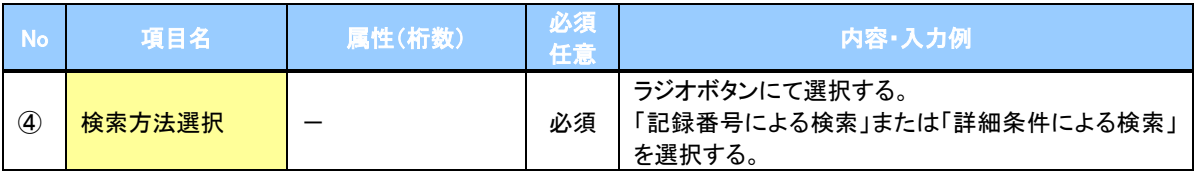

# 記録番号検索条件(記録番号で検索する場合、指定する)

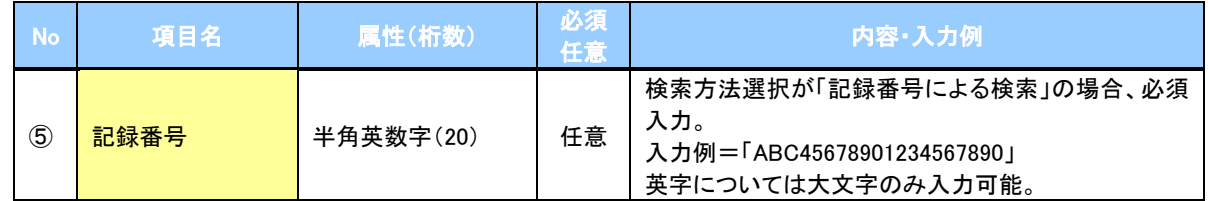

# ● 詳細検索条件(金額、期日等で検索する場合、指定する)

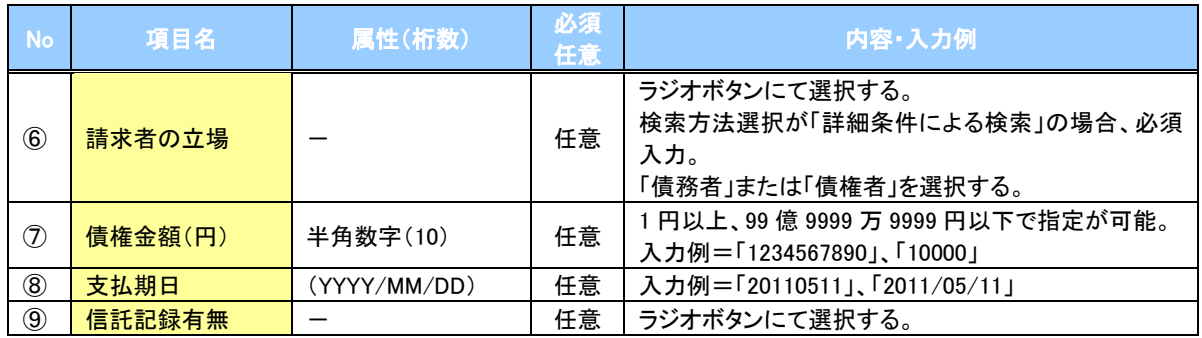

### 債務者/債権者情報(相手方情報)

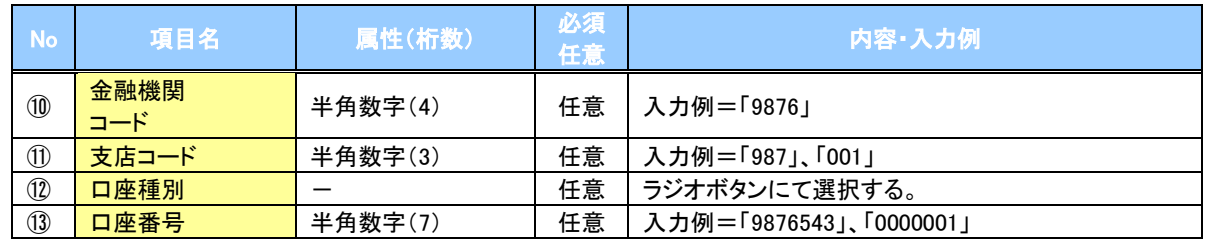

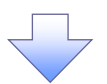

#### 4. 変更記録請求仮登録画面

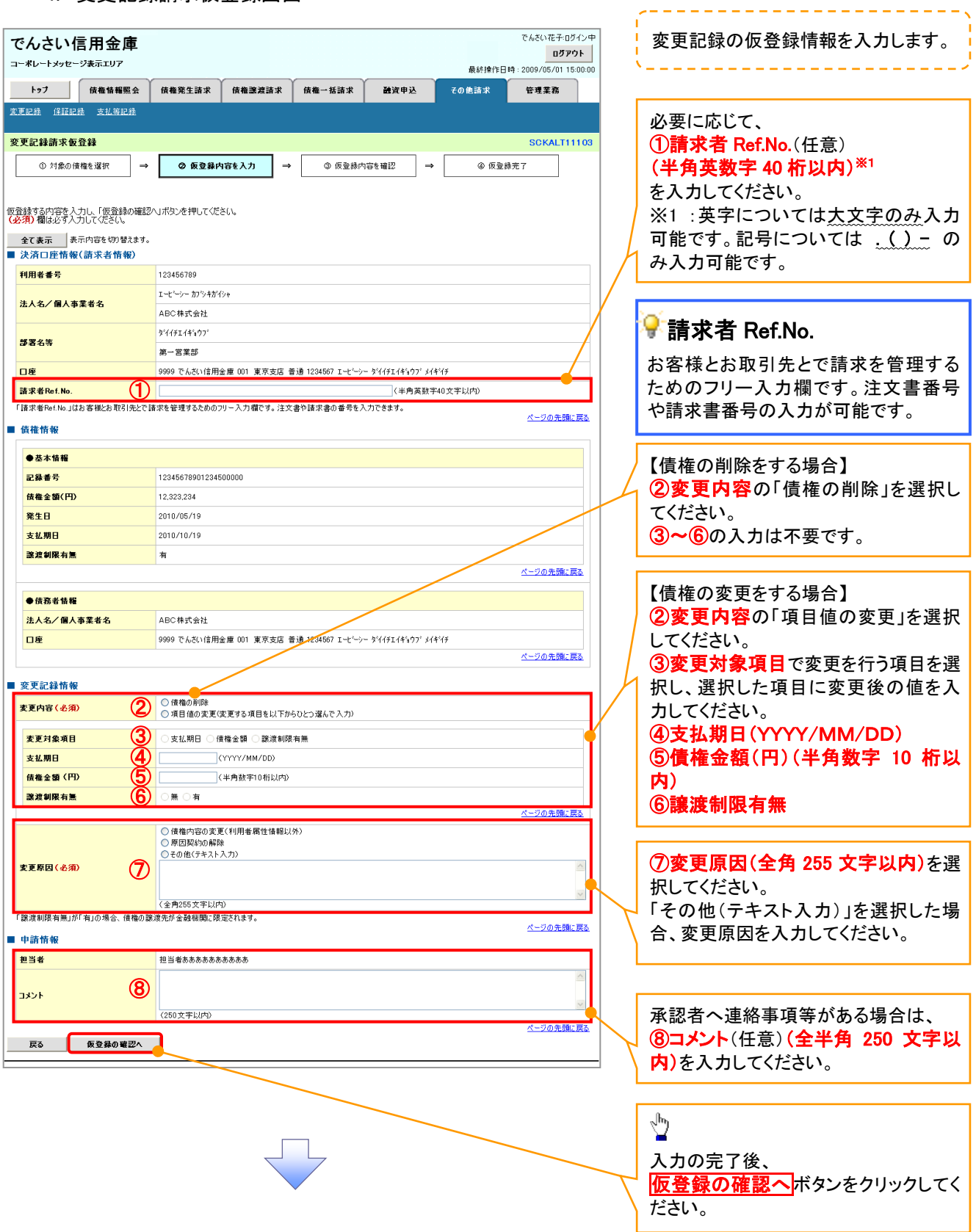

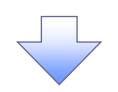

#### 5. 変更記録請求仮登録確認画面

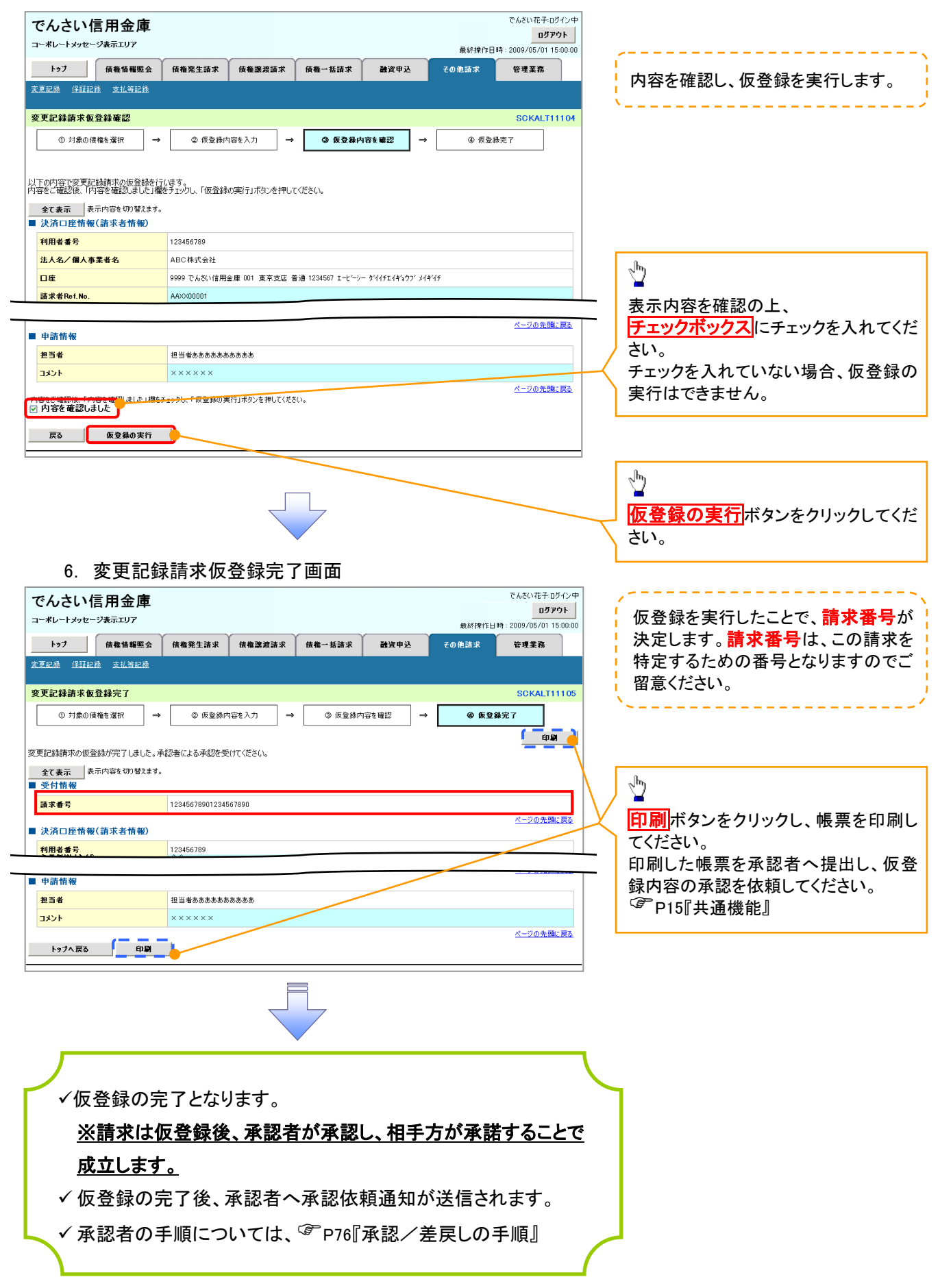

# 支払等記録

概要

- 口座間送金決済以外の方法で弁済された場合、支払等記録請求をおこなうことができます。
- 支払等記録請求には、「支払を行ったことによる記録請求」と「支払を受けたことによる記録請求」 があります。

 担当者は必要な項目を入力し、仮登録を行います。「支払を行ったことによる記録請求」の場合、 仮登録後、承認者が承認し、相手方が承諾することで成立します。

①「支払を行ったことによる記録請求」の場合の相手方の承諾は、承諾依頼通知日から 5 営業日 後(通知日を含む)までに相手方からの承諾回答が必要です。否認された場合または、上記期間 内に相手方からの回答がない場合は無効となります。

②「支払を受けたことによる記録請求」の場合、相手方の承諾回答は不要です。

<mark>>ログイン後、トップ画面のその他請求</mark>タブをクリックしてください。

1. その他請求メニュー画面 でもさい花子のない中 でんさい信用金庫 ログアウト コーポレートメッセージ表示エリア ————————<br>最終操作日時 : 2009/05/01 15:00:00  $\sqrt[3]{2}$ 债格発生請求 债格譲渡請求 **债権一括請求** 融资申込 その他請求 管理業務 支払等記録ボタンをクリックしてくださ い。 その他諸歩メニュー SCOMMUN 2600 ■ その他諸求メニュー 変更記録 債権の取消/変更を行います 保証記録 ●<br>■金融機関での自動送金でなく、利用者間での支払等記録を登録します。 支払等記録 2. 支払等記録メニュー画面 アムキハカス·ロガインは でんさい信用金庫 ⇘ ログアウト コーポレートメッセージ表示エリア 最終操作日時: 2009/05/01 15:00:0 トゥブ 債権情報照会 债権発生請求 债権譲渡請求 债権一括請求 <mark>登録</mark>ボタンをクリックしてください。 融資申込 管理業務 その他請求 **安更記録 保証記録 支払等記録** 支払等記録メニュー **SCCMNU12602** ■ 支払等記録メニュー 登録 工作開送金決済(自動送金)以外の支払等記録を登録します。

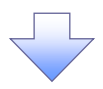

#### 3. 支払等記録請求対象債権検索画面

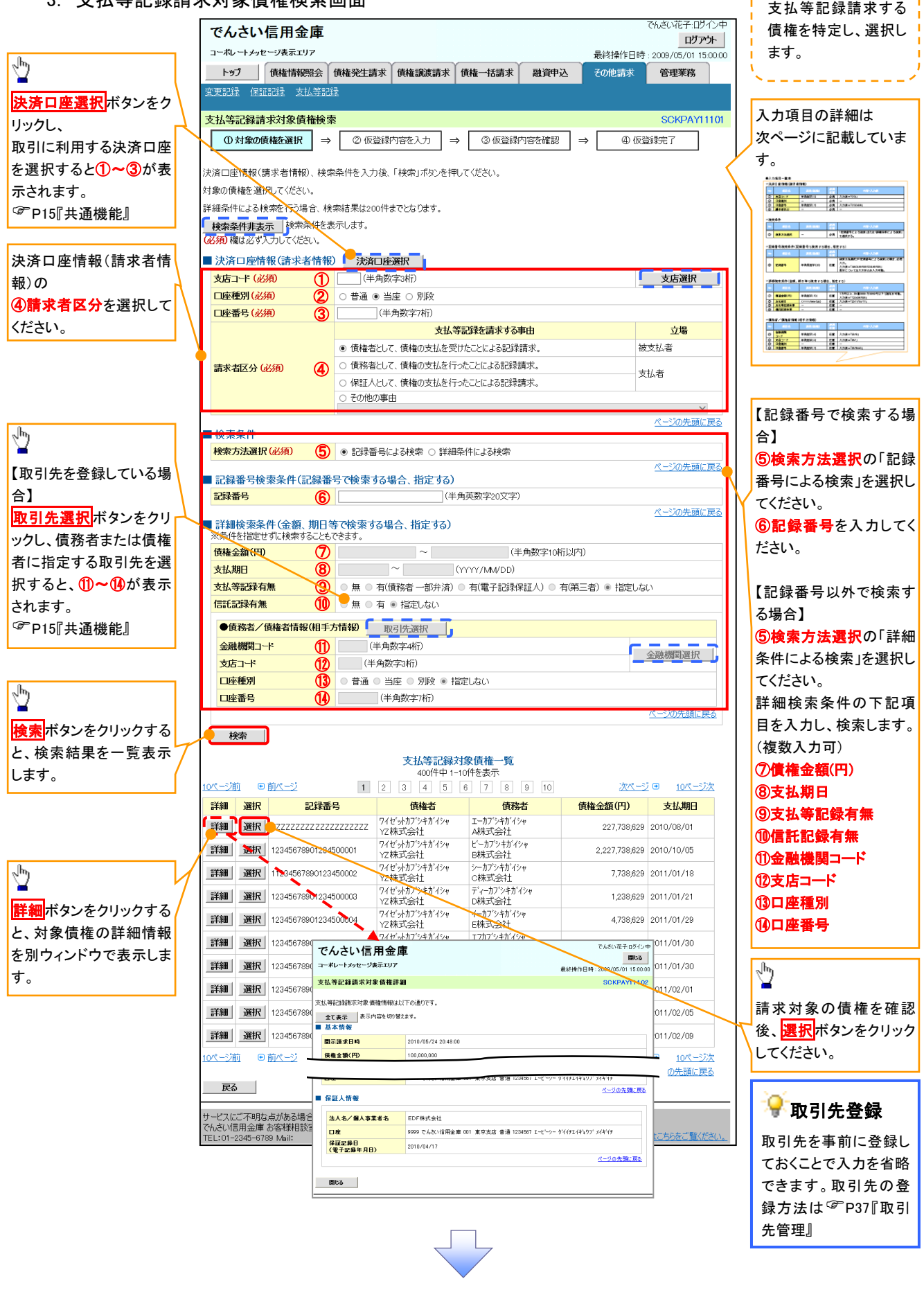

# 決済口座情報(請求者情報)

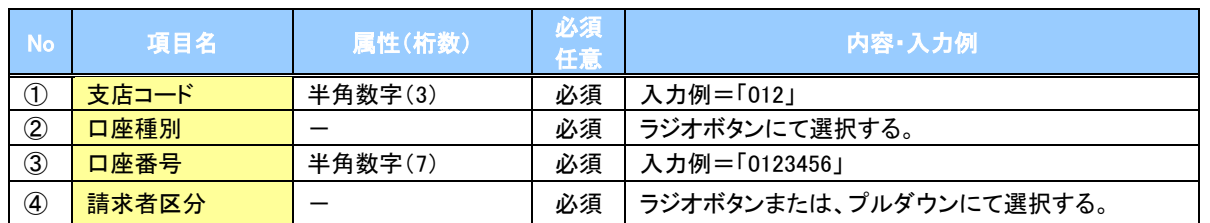

#### 検索条件

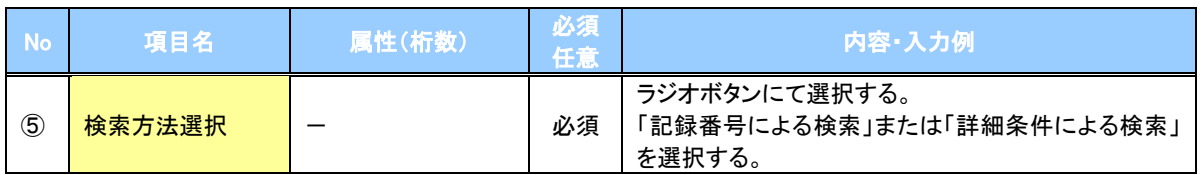

### 記録番号検索条件(記録番号で検索する場合、指定する)

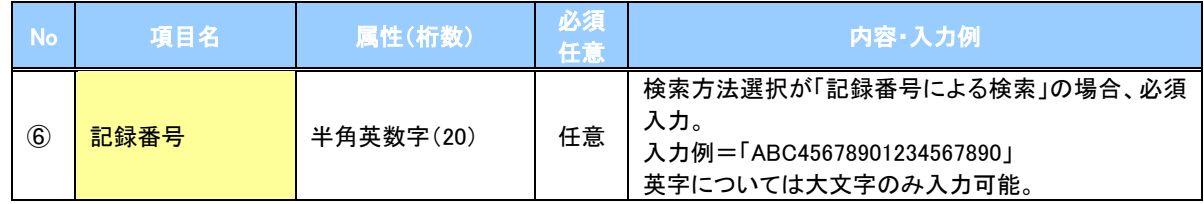

### 詳細検索条件(金額、期日等で検索する場合、指定する)

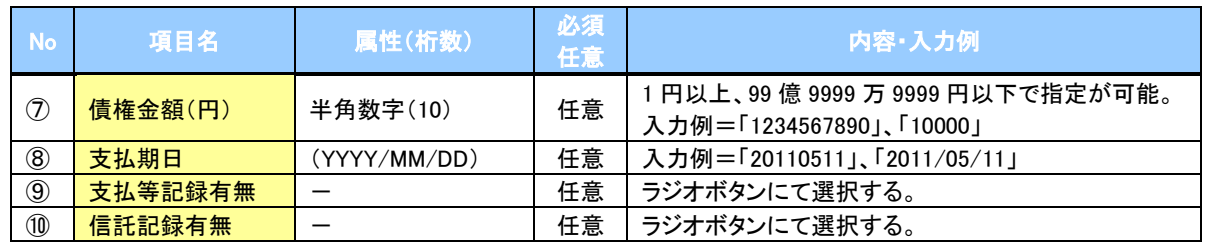

# →債務者/債権者情報(相手方情報)

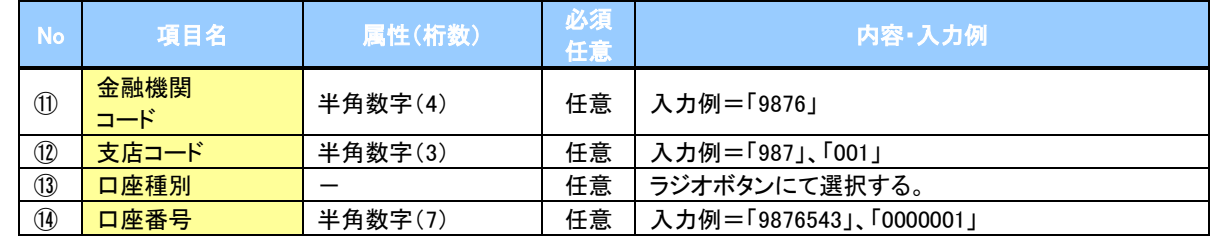

 $\overline{\phantom{a}}$ 

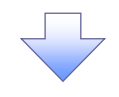

### 4. 支払等記録請求仮登録画面

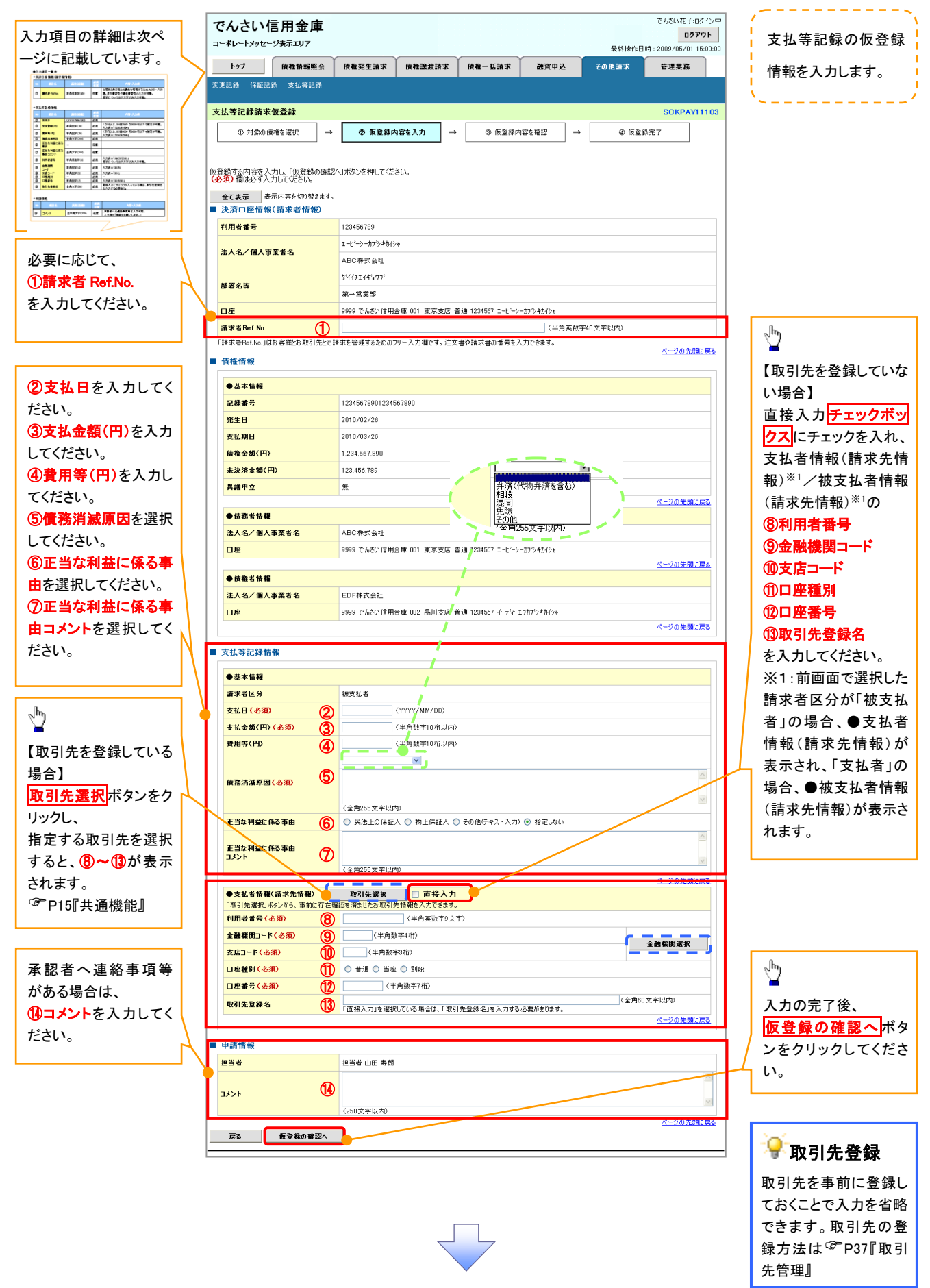

# ◆決済口座情報(請求者情報)

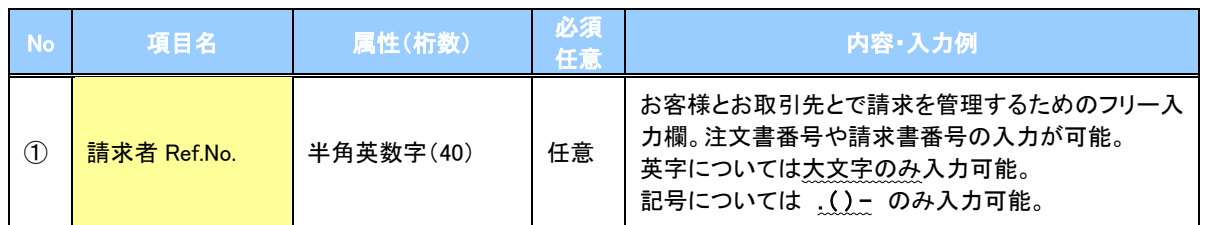

# 支払等記録情報

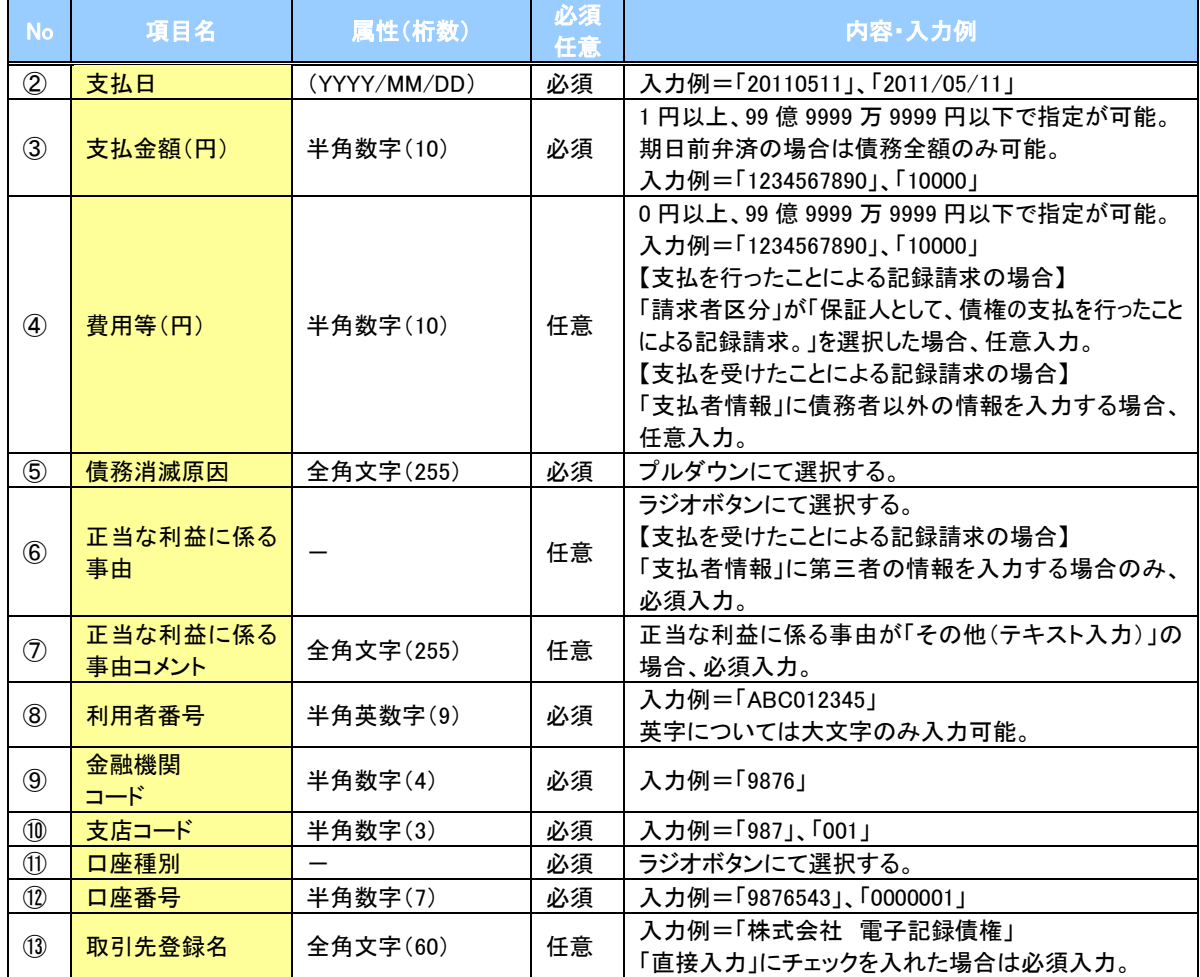

#### 申請情報

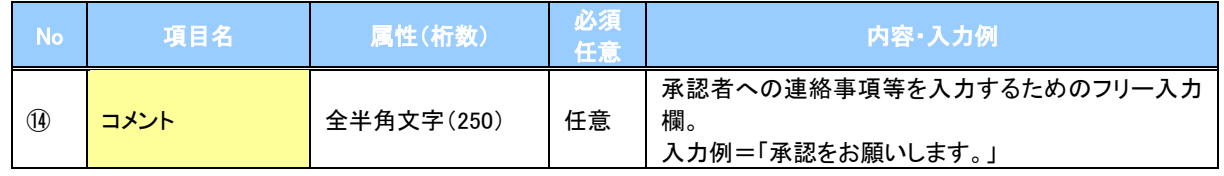

 $\overline{\phantom{a}}$ 

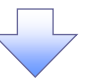

### 5. 支払等記録請求仮登録確認画面

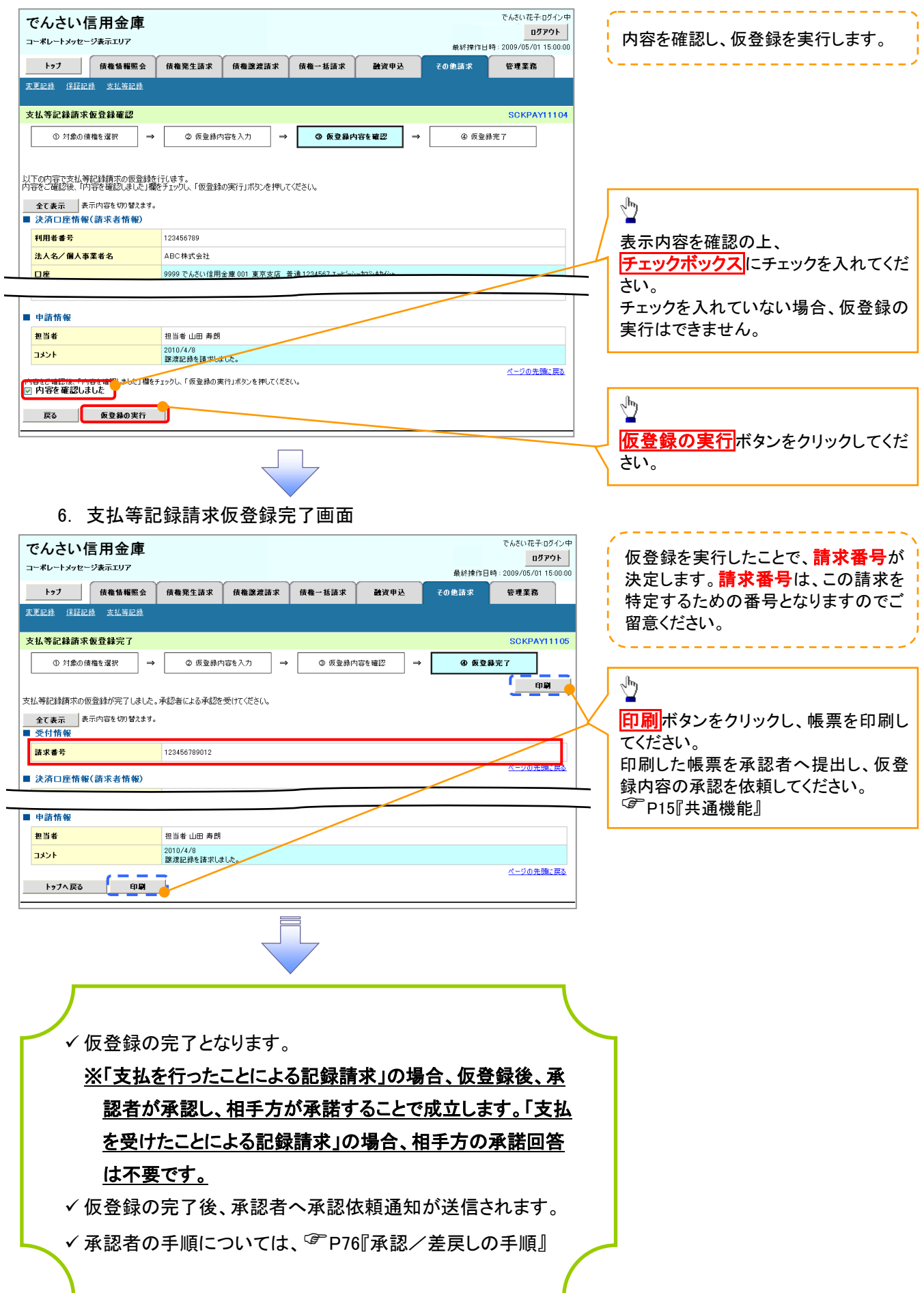

# 指定許可管理

#### 概要

- 指定許可先を登録すると「許可先」として指定した取引先以外からの請求をエラーとする機能 です。
- 担当者は必要な項目を入力し、仮登録を行います。承認者が仮登録を承認することで指定許可 登録が完了します。
- 事前準備
	- 取引先の情報(利用者番号、口座情報)を事前に準備してください。

# 指定許可登録

<mark>> ログイン後、トップ画面の</mark>管理業務<mark>タブをクリックしてください。</mark>

1. 管理業務メニュー画面

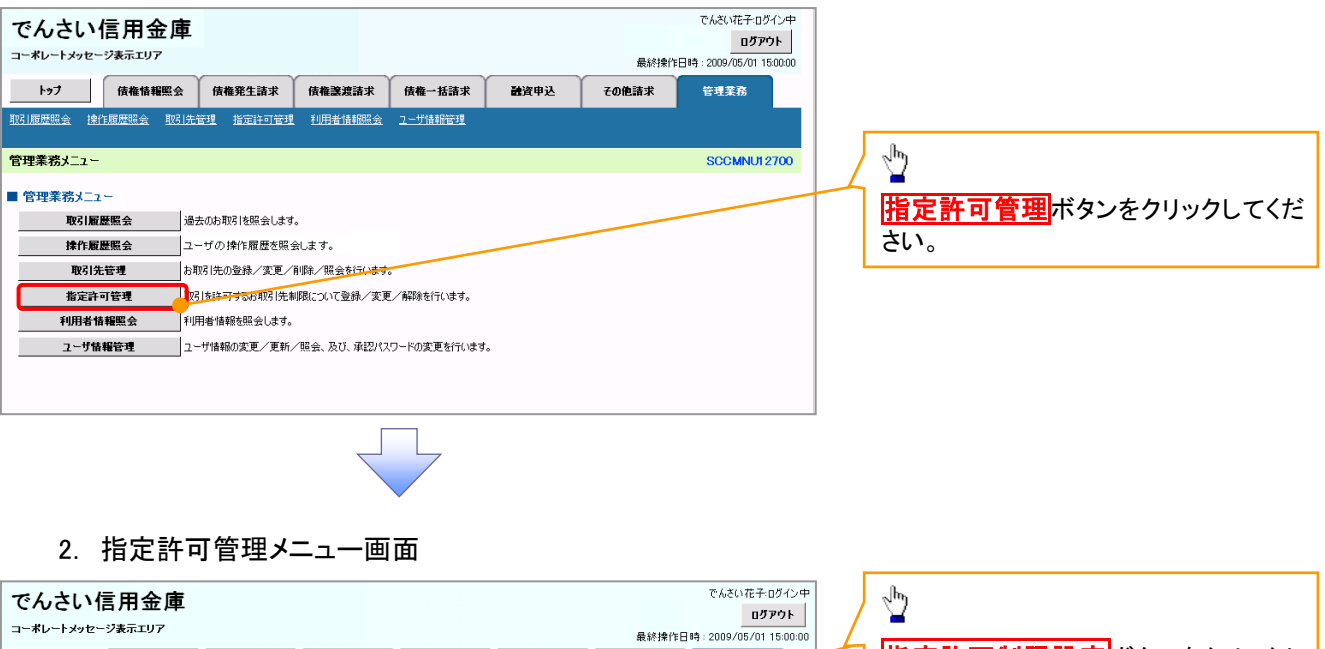

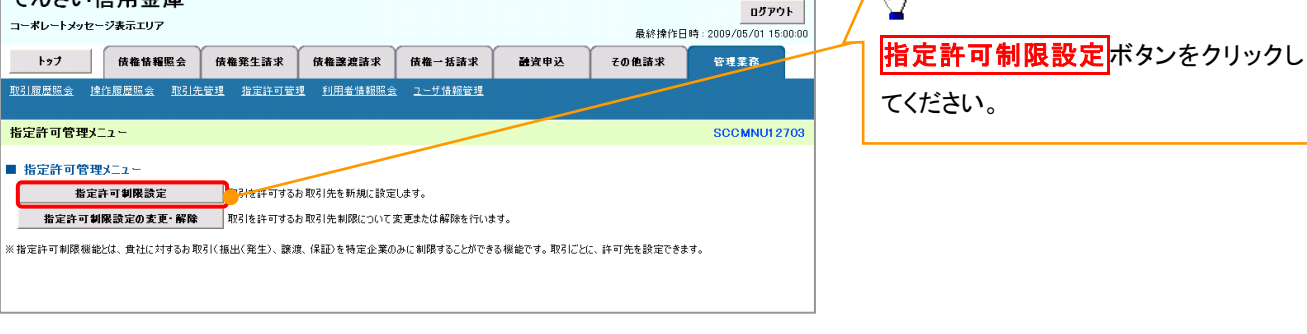

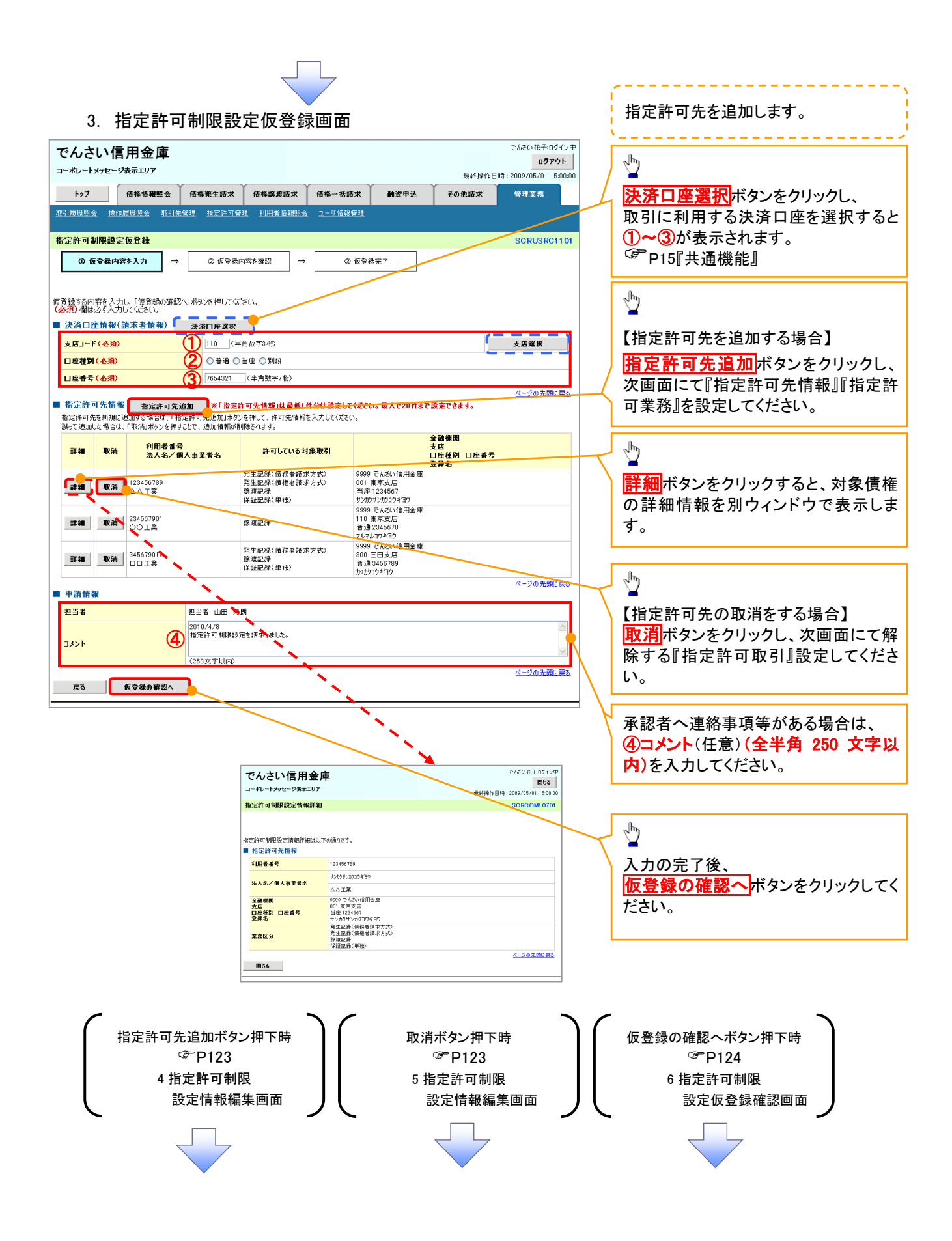

#### 【指定許可先を追加する場合】 指定許可先を追加します。4. 指定許可制限設定情報編集画面 - - - - - - - - - - - - - - - - $\frac{\sqrt{b}}{2}$ ー<br>でんさいポチェのイン中 でんさい信用金庫 ログアウト コーポレートメッセージ表示エリア 最终掉作目睛 · 2009/05/01 15:00:0 【取引先を登録している場合】 トゥブ 債権情報照会 債権発生諸求 債権譲渡請求 債権一括請求 その他請求 融資申込 管理業務 取引先選択ボタンをクリックし、 指定する取引先を選択すると、1→6 が表示されます。 指定許可制限設定情報編集 SCRCOM10601 P15『共通機能』 **① 指定許可制限設定情報** 指定許可先に設定するお取引先の指定許可先情報を入力して(ださい)<br>許可する対象お取引にチェックを入れ、「入力の反映」ボタンを押して(だ)<br>**(必須)欄**は必ず入力して(ださい。 【取引先を登録していない場合】 指定許可先情報の ■ 指定許可先情報 ■ 取引先選択 ①利用者番号(半角英数字 9 文字) 利用者番号(必須)  $\bigcup_{\square\square\bot\ddot{*}}$ ·<br>(出角基数字9文字) ②金融機関コード(半角数字 4 桁) 法人名/倡人事業者名 2 0001 (半角数字4桁) ③支店コード(半角数字 3 桁) 金融機関コード(必須) **【】 【】 】 【**】<br>金融機関選択 3 002 (半角数字3桁)<br>4 ○ 普通 ○ 当座 ○ 別段 支店コード(必須) ④口座種別 ④ □座種別(必須) ⑤口座番号(半角数字 7 桁) (5) 1234567 (半角数字7桁) □座番号(必須) ⑥登録名(任意)(全角 60 文字以内) 登録名 (6) シカクシカクコウギョウ (金角60文字以内) を入力してください。 | □発生記録(債務者請求方式) □発生記録(債権者請求方式) □譲渡記録 □保証記録(単独) 戻る | 入力の反映 Å 許可する対象業務のチェックボックス にチェックを入れてください。  $\sqrt{\frac{1}{2}}$ 入力の反映ボタンをクリックすると前 【指定許可先の取消をする場合】 画面に戻り、指定許可先情報の一覧に 反映します。 5. 指定許可制限設定情報編集画面 でんさい花子ログインキ でんさい信用金庫 ログアウト コーポレートメッセージ表示エリア 最終操作日時: 2009/05/01 15:00:0 トップ 債権情報照会 債権発生請求 債権譲渡請求 債権一括請求 融资申込 その他請求 管理業務 ●取引先登録 取引先を事前に登録しておくことで入力 -<br>指定許可制限設定情報編集 SCRCOM10601 を省略できます。取引先の登録方法は **① 指定許可制限設定情報**<br>を編集 P37『取引先管理』 取消する内容を確認し、「取消の反映」ボタンを押してください。 ■ 指定許可先情報 利用者番号 123456789  $\sqrt{\frac{1}{2}}$ 法人名/倡人事業者名  $nnx$ 全融機関コード 0001 取消の反映 ボタンをクリックすると前  $\pm 1.7 - 10$ nn<sub>2</sub> 普通 口座種別 画面に戻り、指定許可先情報の一覧に 口座番号 1234567 反映します。 登録名 シカクシカクコウギヨウ ページの先頭に戻る ■ 指定許可業務 ■ <br>■ 第生記録(債務者請求方式) ■ ■ 発生記録(債権者請求方式) ■ <mark>藤濃記録 ■ 保証</mark>記録(単独) 戻る <mark>東消の反映</mark>

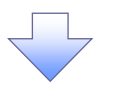

#### 6. 指定許可制限設定仮登録確認画面

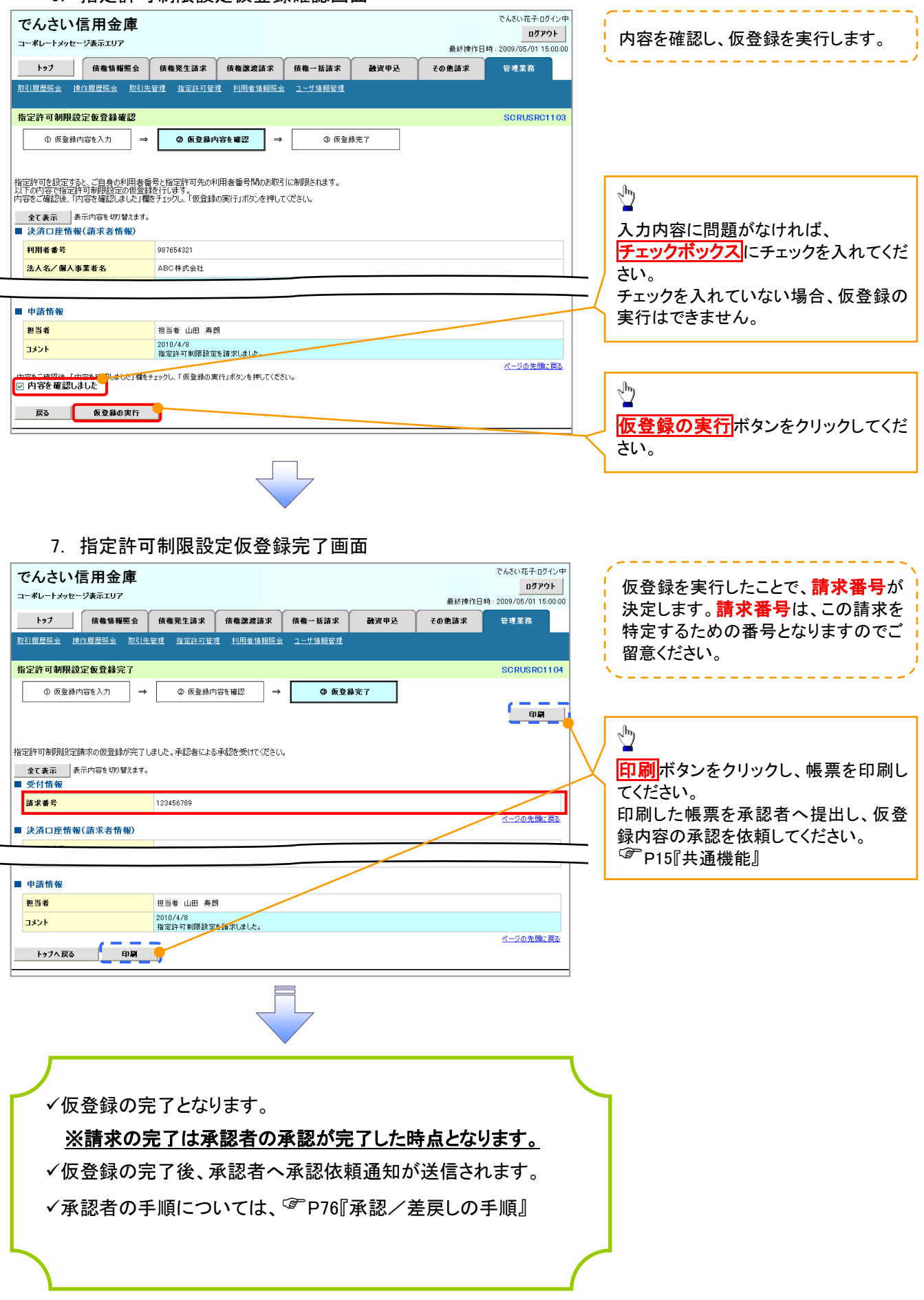

指定許可変更・解除 <mark>> ログイン後、トップ画面の<mark>管理業務</mark>タブをクリックしてください。</mark> 1. 管理業務メニュー画面 でんさい花子ログイン中 でんさい信用金庫 ログアウト コーポレートメッセージ表示エリア トゥブ | 債権情報照会 | 債権発生請求 信権譲渡請求 倍権一括請求 読者申込 その他請求 管理業務  $\sqrt{\frac{b_0}{a_0}}$ 管理業務メニュー SCCMNU12700 指定許可管理ボタンをクリックしてくだ ■ 管理業務メニュー さい。 取引履歴照会 過去のお取引を照会します。 お取引先の登録/変更/削除/駅会を行います。 取引先管理 -<br>指定許可管理 。<br><mark>「<sub>『足</sub>」を許可するお取引先制限について登録/変更/解除を行います。</mark> 利用者情報を照会します。 利用者情報照会 **コーザ情報管理 コーナ情報の変更/更新/照会、及び、承認パスワードの変更を行います。** 2. 指定許可管理メニュー画面  $\sqrt{\frac{b_0}{a_0}}$ でんさい花子ログイン中 でんさい信用金庫 ログアウト

最終揀作日時: 2009/05/01 15:00:0

管理業務

**SCCMNU12703** 

その他請求

副資申込

コーポレートメッセージ表示エリア

指定許可管理メニュー

■ 指定許可管理メニュー 指定許可制限設定

トゥブ | 債権情報照会 | 債権発生請求 | 債権譲渡請求 | 債権一括請求

**お定許可制限設定の変更・解除 取引を許可するお取引先制限について変更または解除を行います。** 

取引を許可するお取引先を新規に設定します。

※指定許可制限機能とは、貴社に対するお取引(振出(発生)、譲渡、保証)を特定企業のみに制限することができる機能です。取引ごとに、許可先を設定できます。

指定許可制限設定の変更・解除ボタ

ンをクリックしてください。

#### 3. 指定許可先検索画面

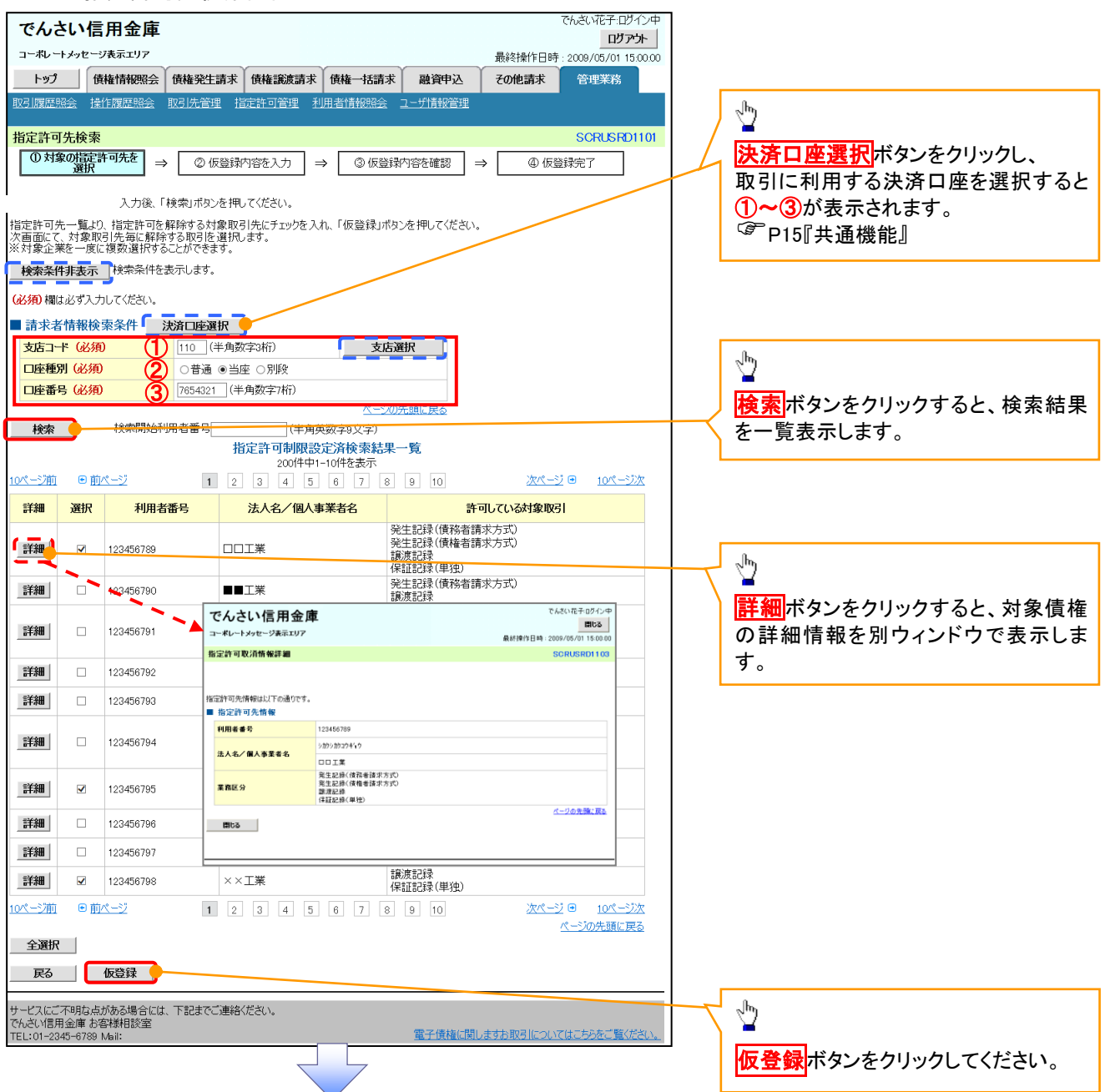

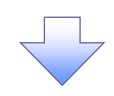

#### 4. 指定許可制限解除仮登録画面

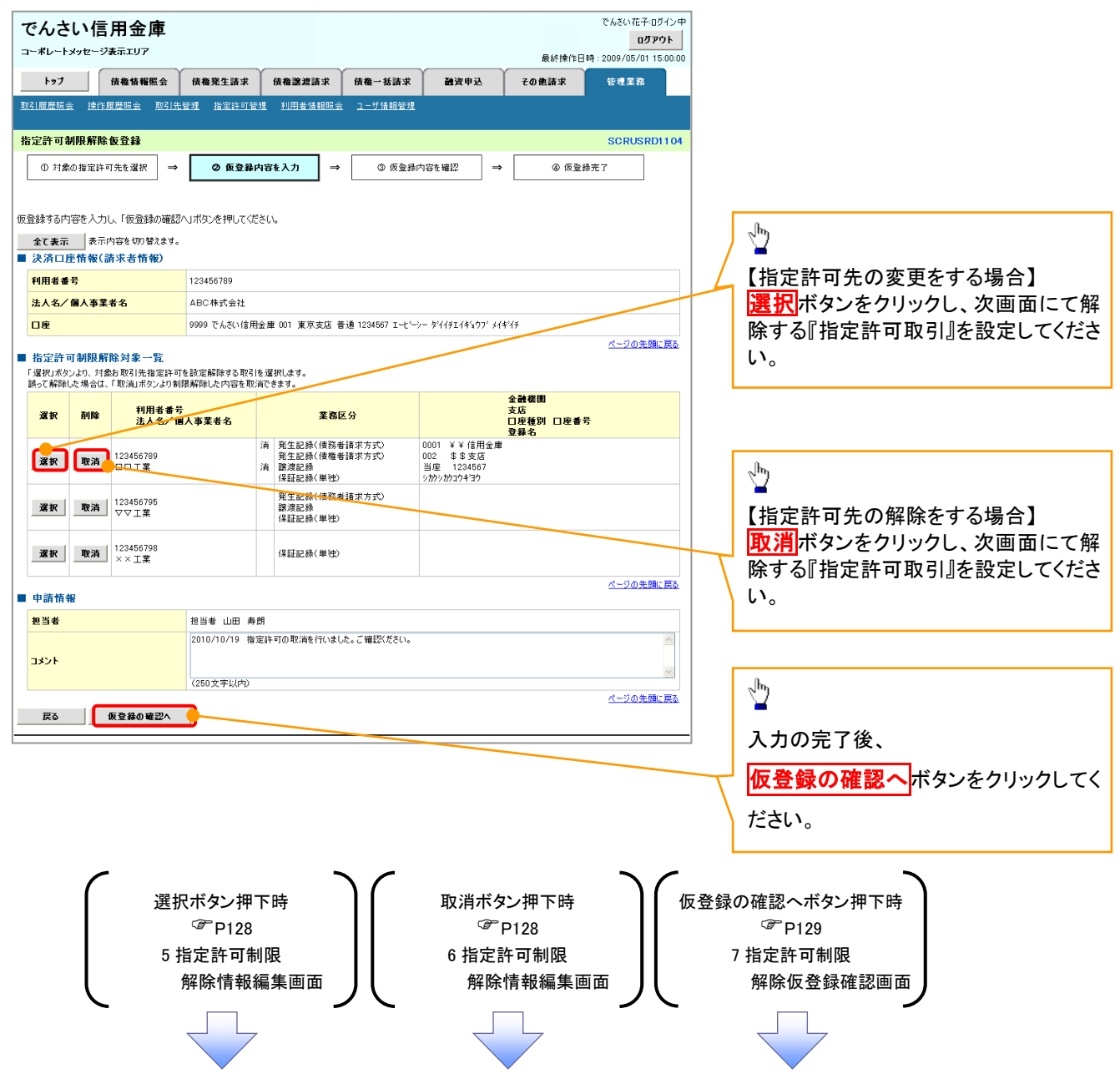

### 【指定許可先の変更をする場合】

5. 指定許可制限解除情報編集画面

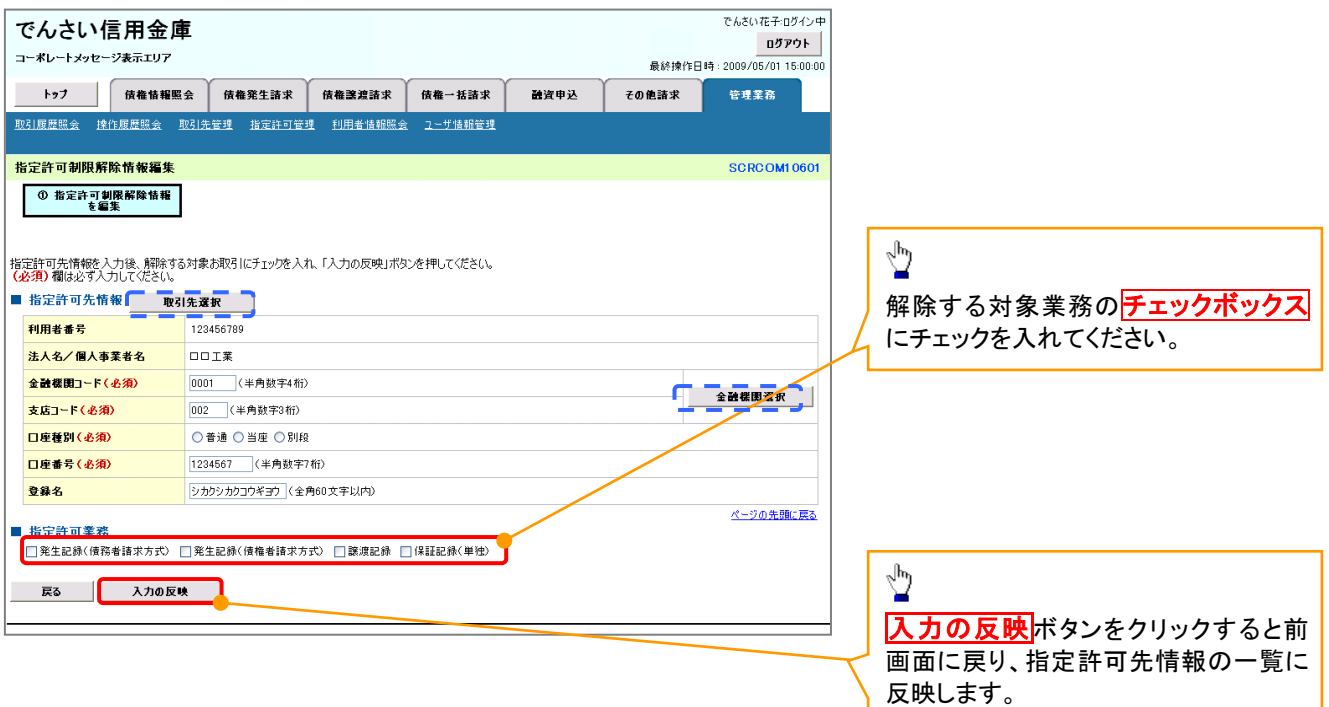

# 【指定許可先の解除をする場合】

6. 指定許可制限解除情報編集画面

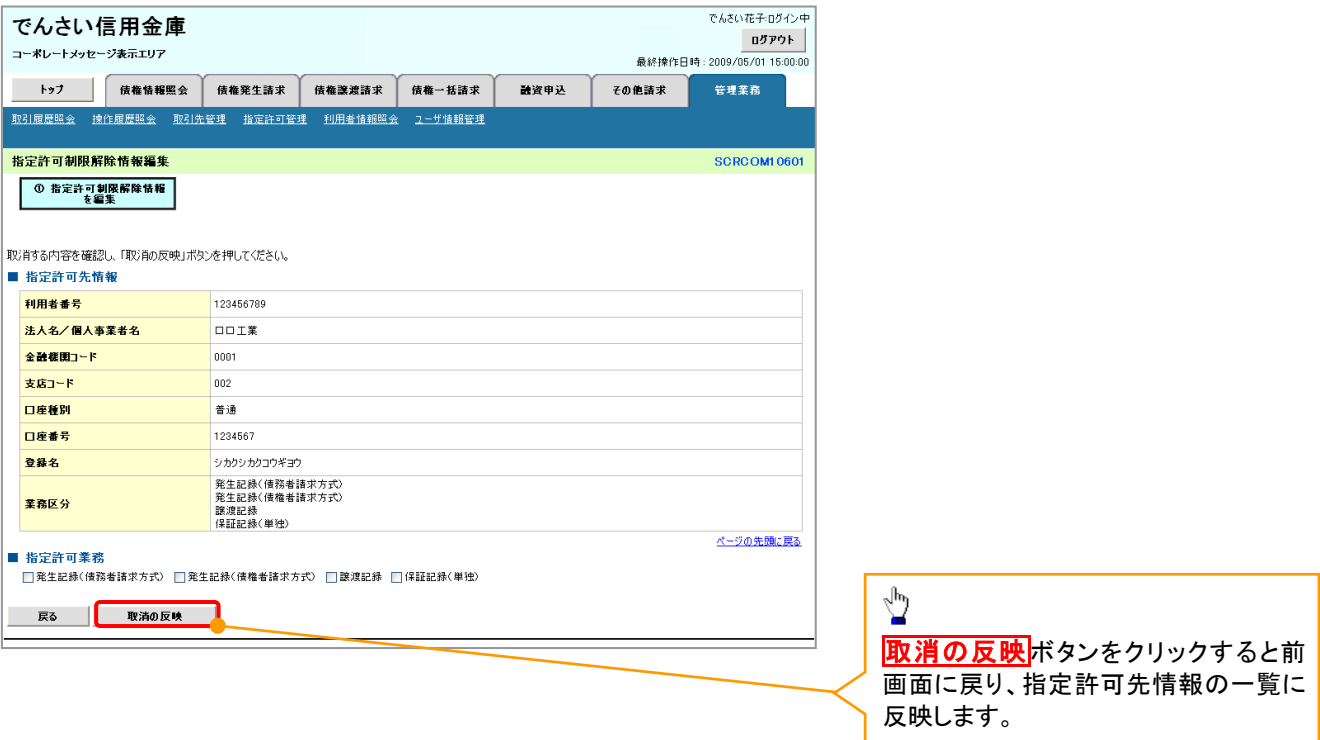

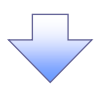

7. 指定許可制限解除仮登録確認画面

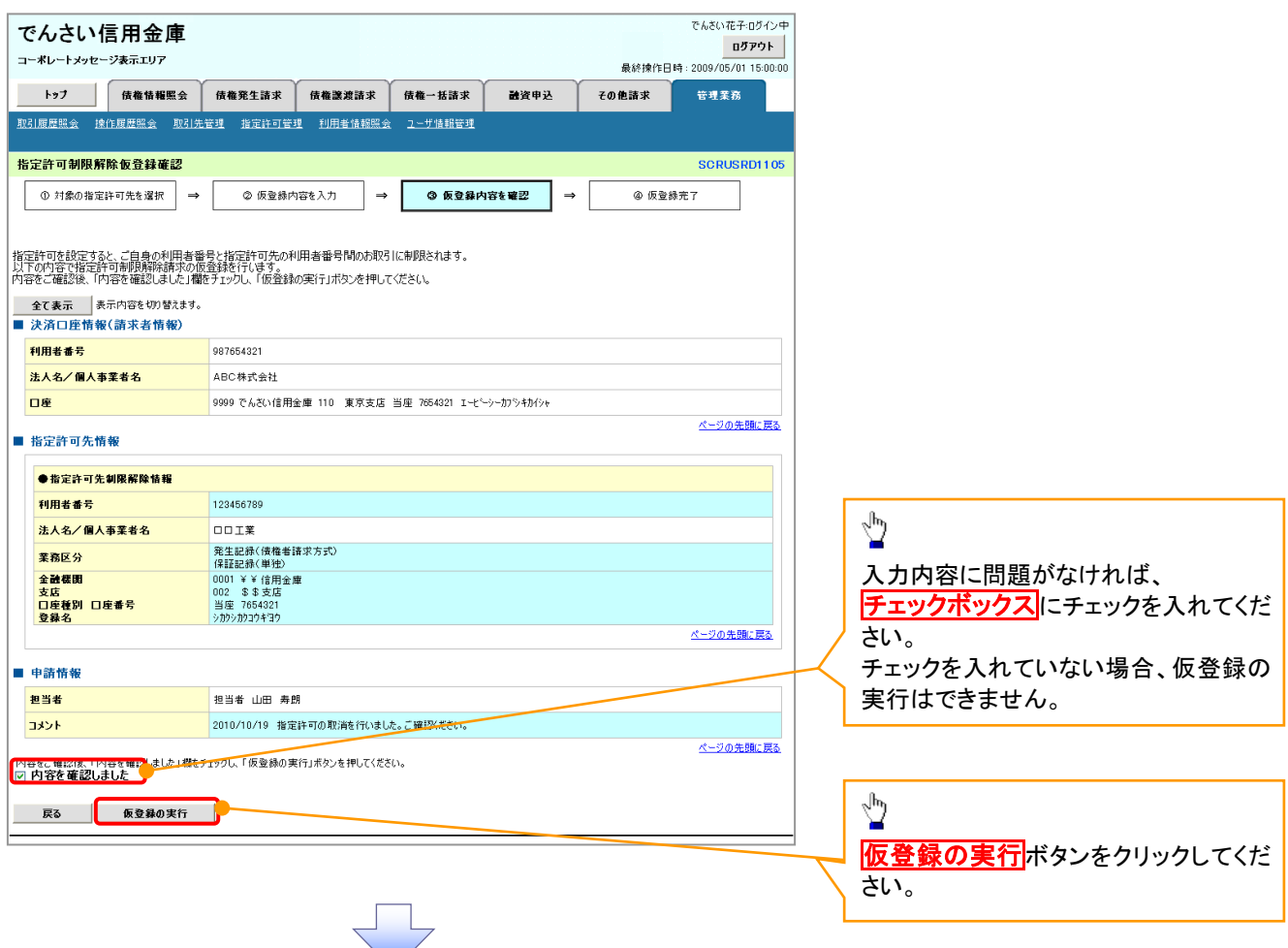

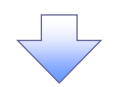

#### 8. 指定許可制限解除仮登録完了画面

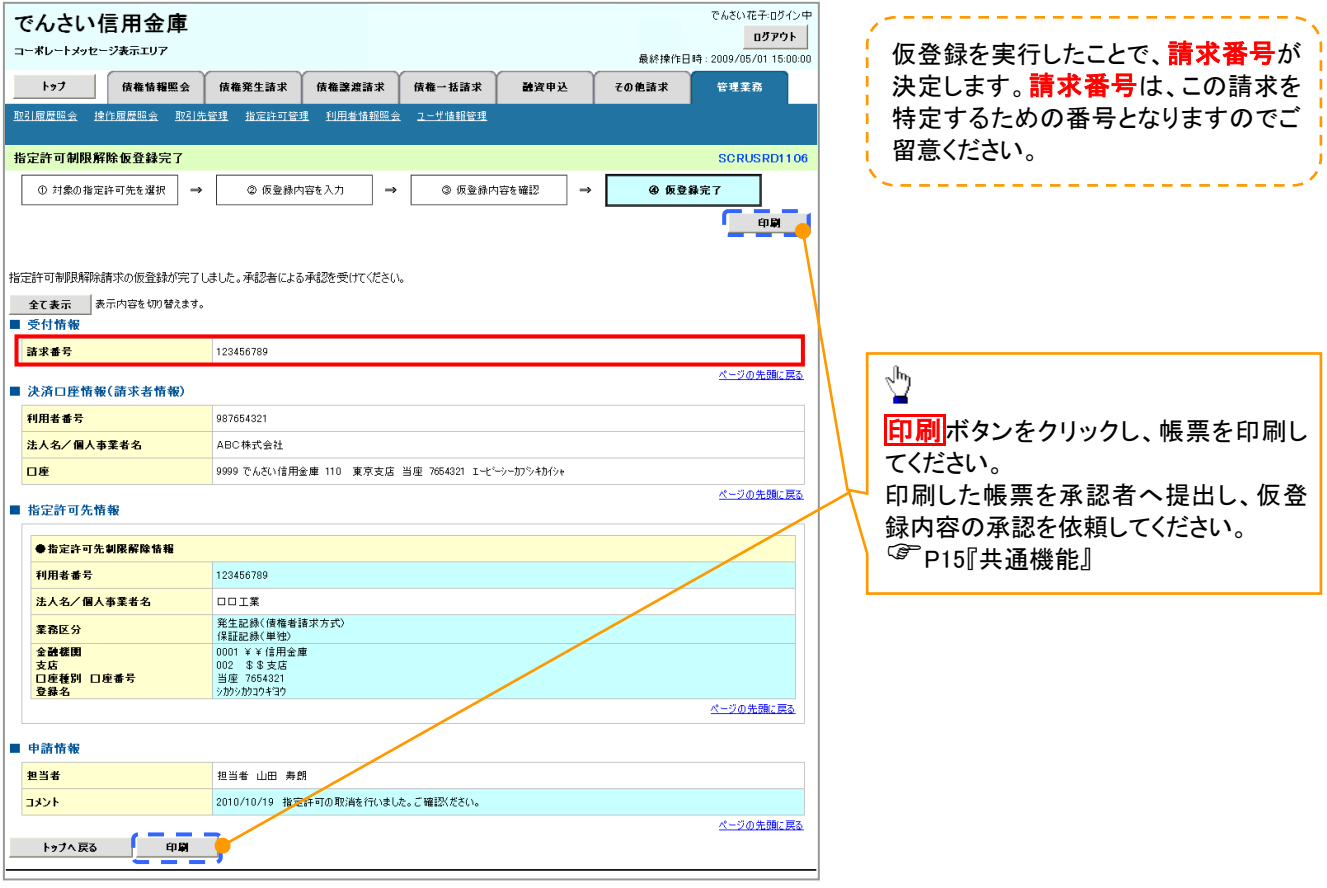

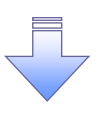

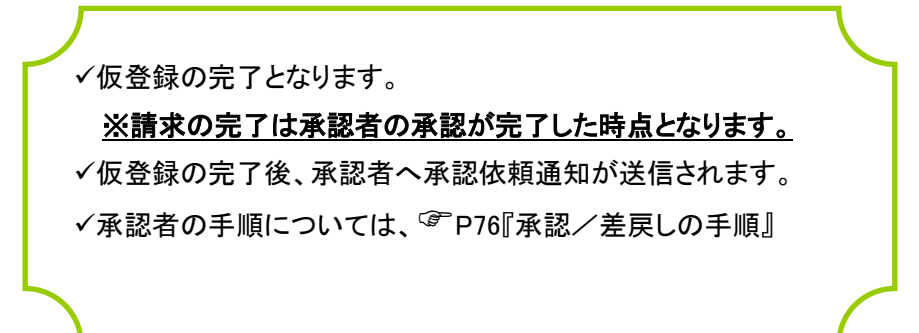

# 取引履歴照会

#### 概要

- ✔ 過去の取引を照会することができます。
- 当日を含めた過去 92 日間の範囲で照会が可能です。
- 一覧で照会できる件数の上限は 2000 件です。
- 取引履歴をファイル(テキスト形式)でダウンロードすることができます。
- 取引履歴照会を行うには、取引履歴照会権限が必要です。また、権限のある口座の範囲内で照 会可能です。

### 取引履歴照会の手順

- <mark>> ログイン後、トップ画面の<mark>管理業務</mark>タブをクリックしてください。</mark>
	- 1. 管理業務メニュー画面

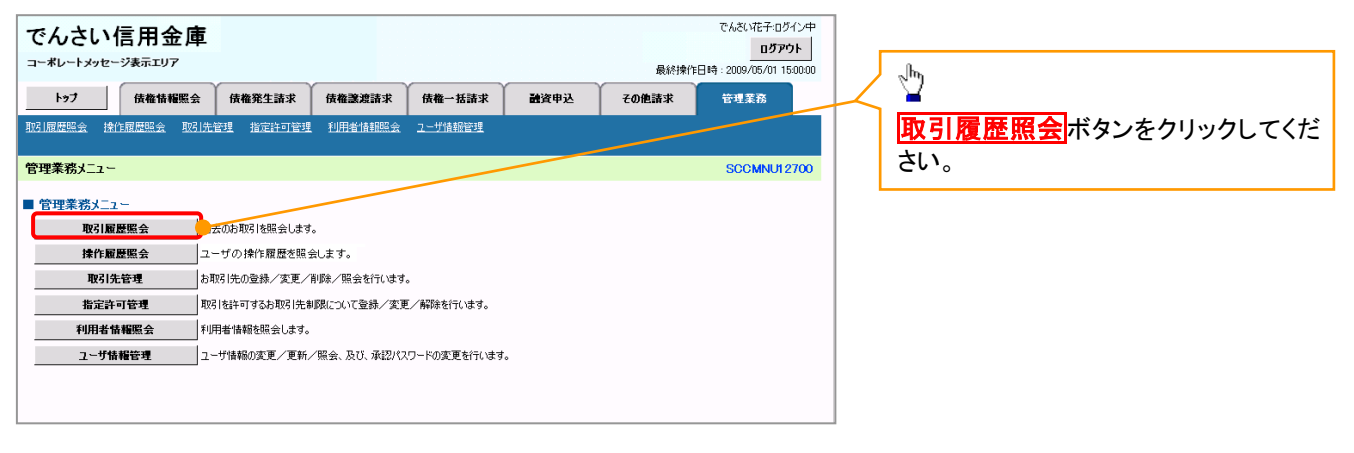

#### 2. 取引履歴照会メニュー画面

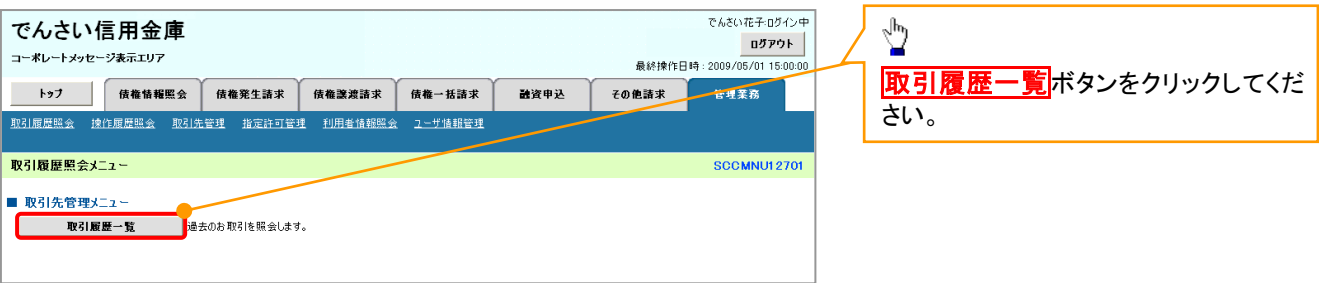

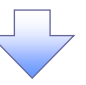

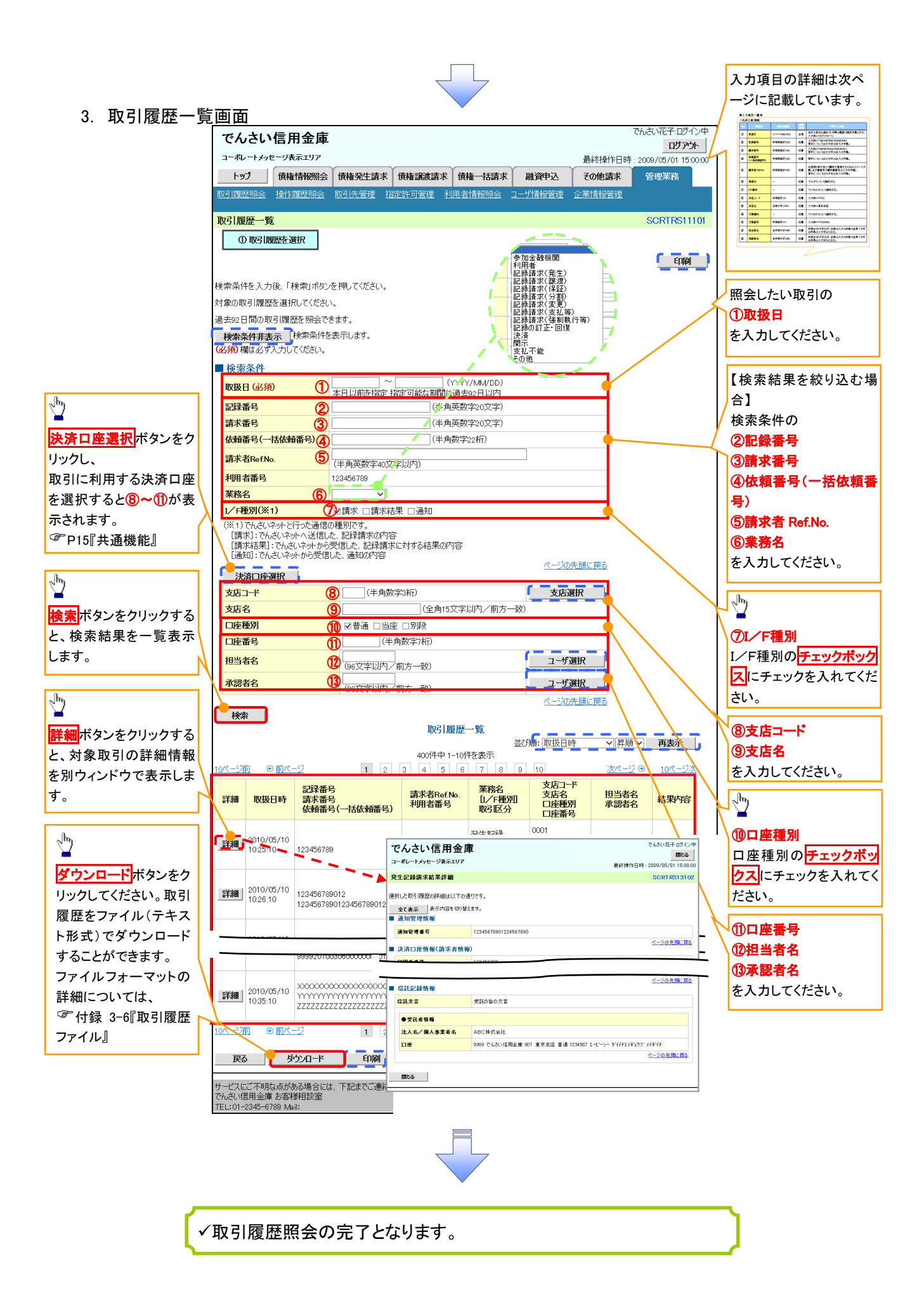

◆検索条件

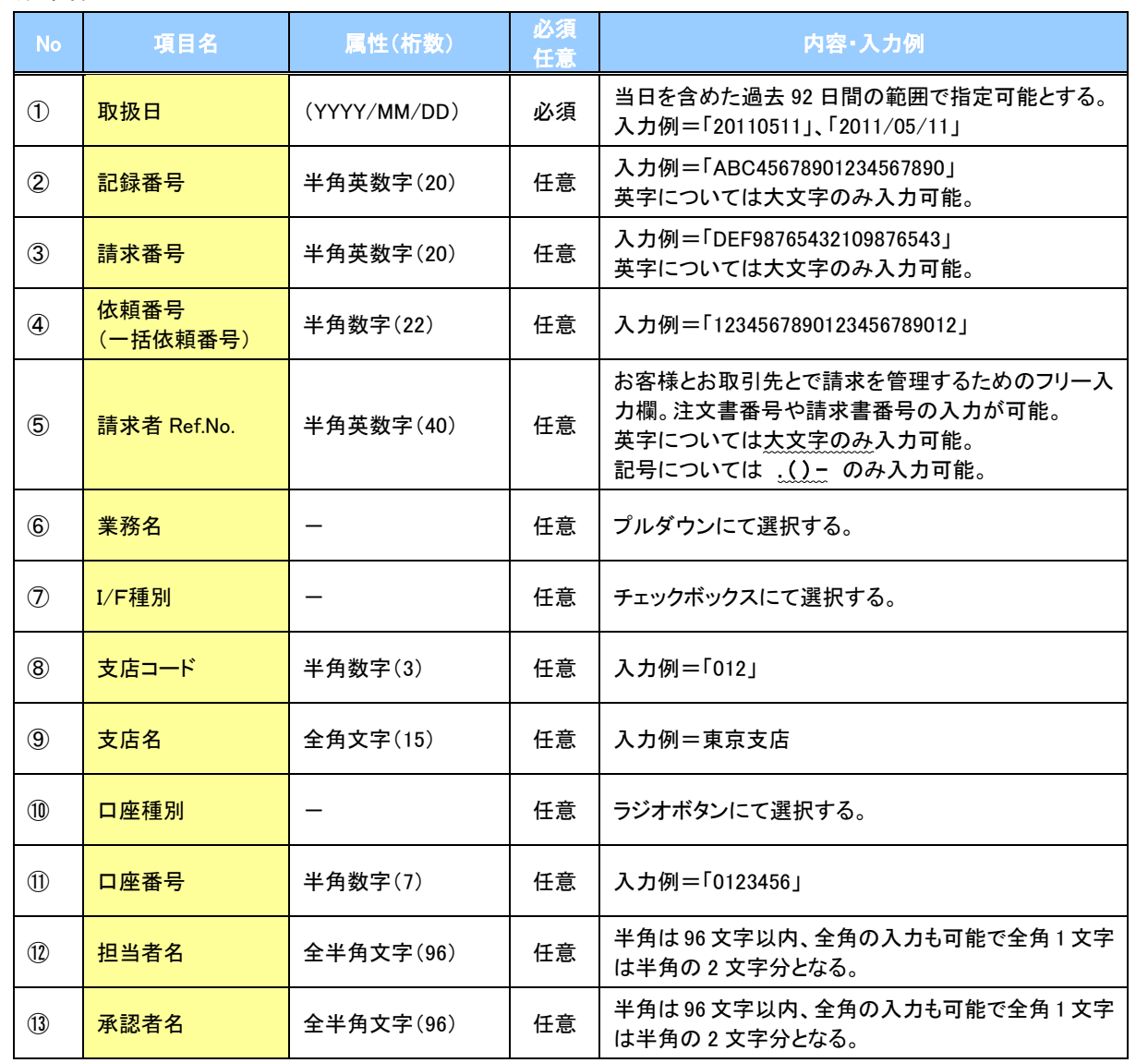

 $\overline{\phantom{a}}$ 

# 操作履歴照会

#### 概要

- ✔ 過去の操作履歴を照会することができます。
- ✔ 当日を含めた過去 92 日間の範囲で照会が可能です。
- 一覧で照会できる件数の上限は 2000 件です。
- 操作履歴をファイル(CSV形式)でダウンロードすることができます。
- 操作履歴照会権限を持つユーザは、全ユーザの操作履歴を照会することができます。
- 操作履歴照会権限を持たないユーザは、自分自身の操作履歴のみ照会できます。

#### <mark>>ログイン後、トップ画面の</mark>管理業務タブをクリックしてください。

1. 管理業務メニュー画面

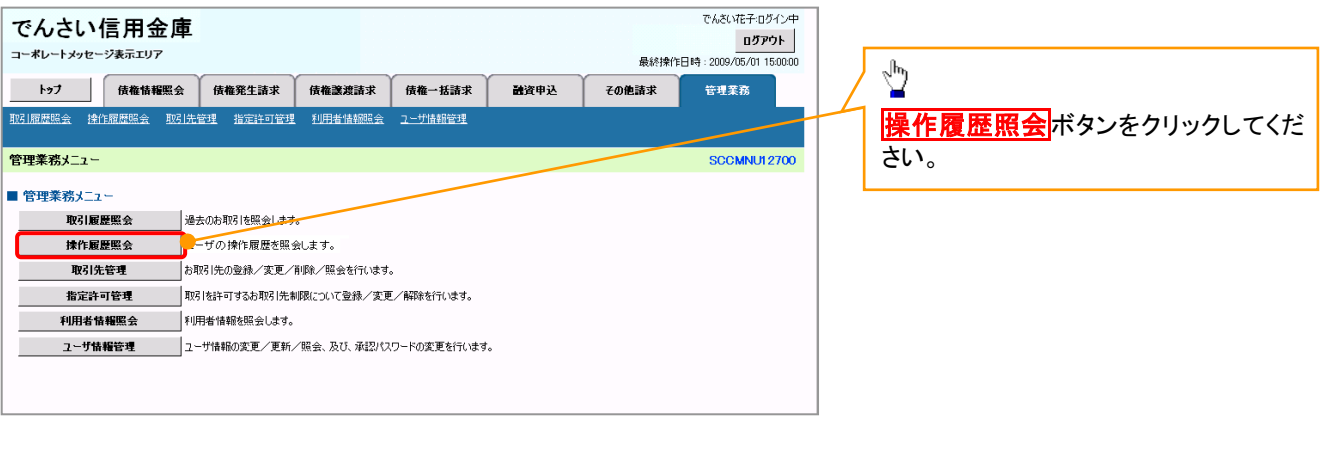

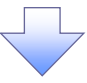

#### 2. 操作履歴照会メニュー画面

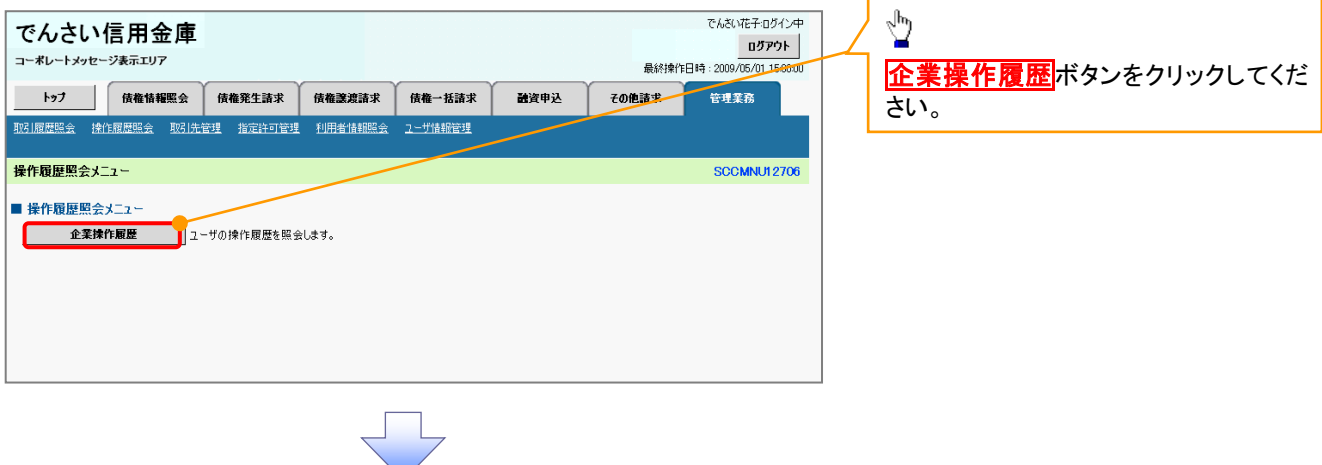

#### 3. 企業操作履歴照会画面

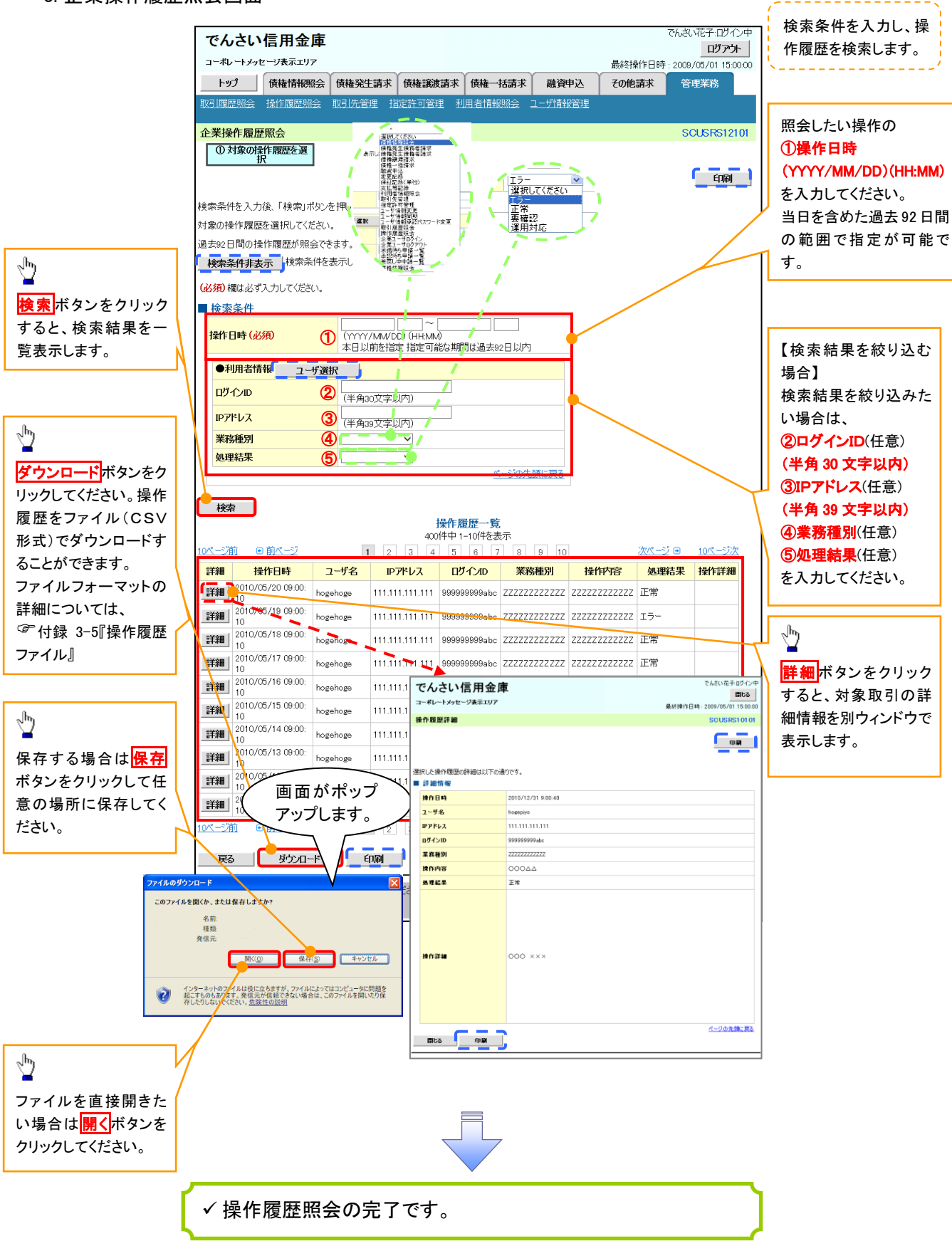

# 債権譲渡請求(保証なし譲渡)

#### 概要

- 譲渡記録請求は保証をつけることを原則としますが、保証をつけないで譲渡することも可能です。
- 担当者は必要な項目を入力し、仮登録を行います。承認者が仮登録を承認することで保証なし 譲渡記録請求が完了します。
- 譲渡日(電子記録年月日)は当日または未来日付を入力することができます。 なお、未来日付を入力した場合は、予約請求となります。実際に債権が譲渡される日付は入力し た譲渡日(電子記録年月日)となります。
- 未来日付の発生予定債権について譲渡予約することも可能です。なお、譲渡予約済の債権は発 生取消ができません。
- 事前準備
	- 譲渡する債権の債権情報(記録番号)と取引先の情報(利用者番号、口座情報)を事前に準備し てください。

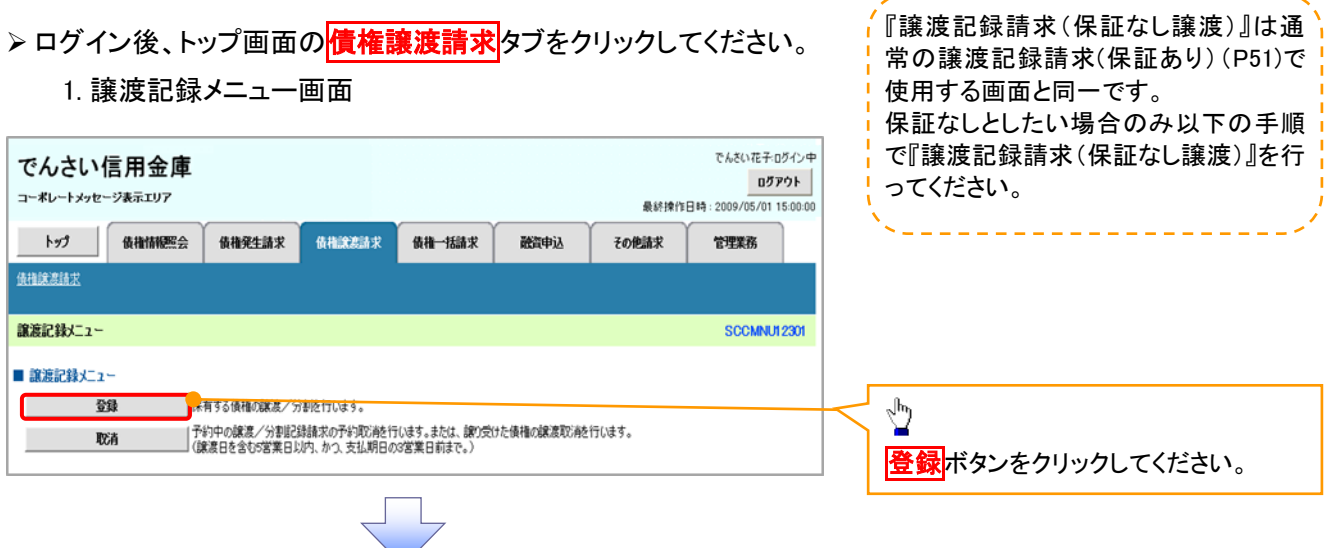

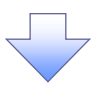

#### 2. 譲渡記録請求対象債権検索画面

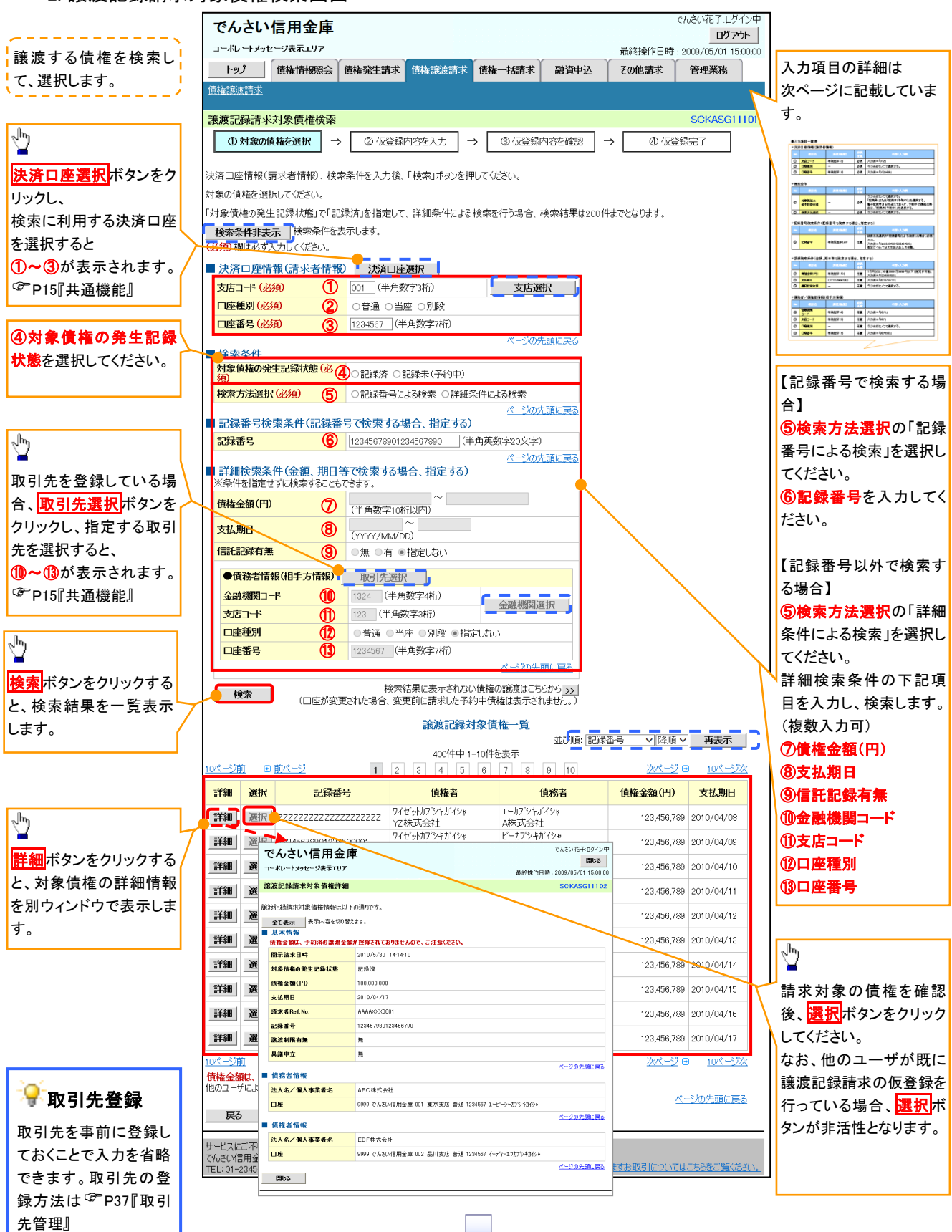

# 決済口座情報(請求者情報)

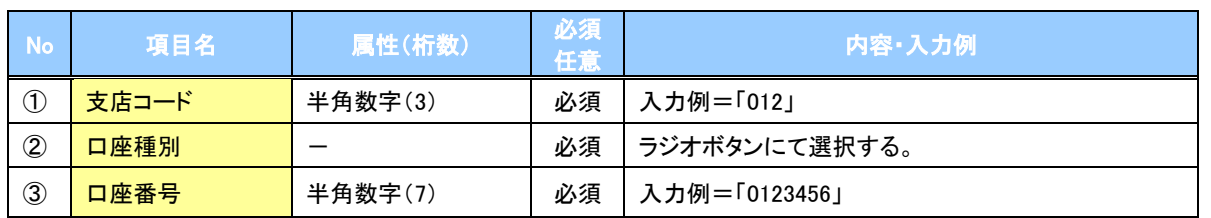

### <mark></mark>→検索条件

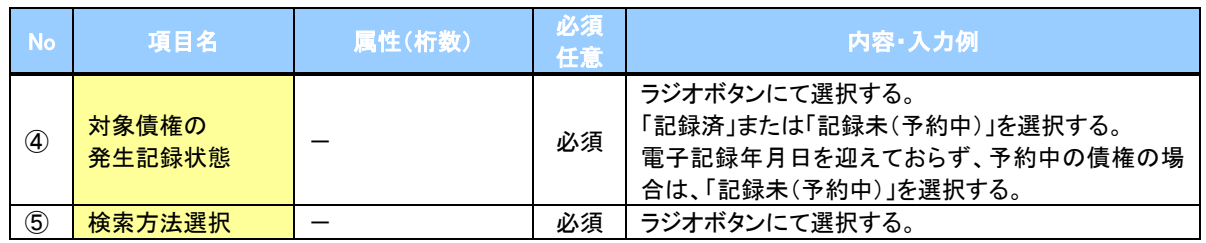

#### 記録番号検索条件(記録番号で検索する場合、指定する)

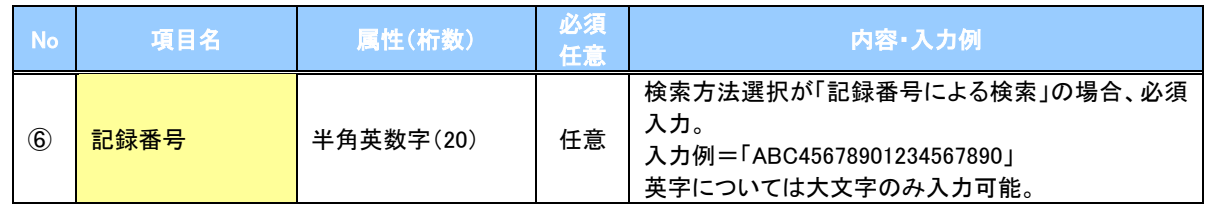

### 詳細検索条件(金額、期日等で検索する場合、指定する)

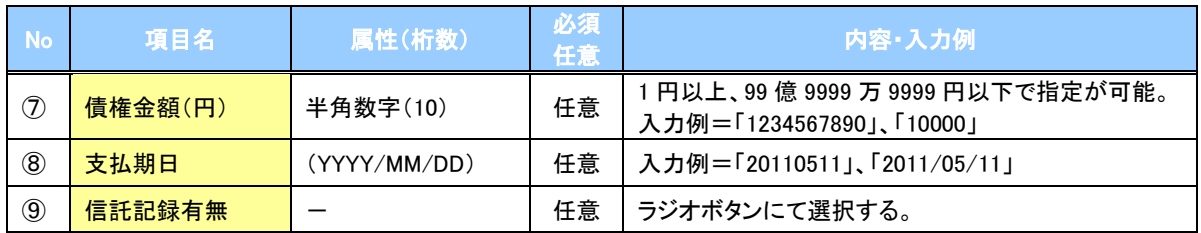

### ◆債務者情報(相手方情報)

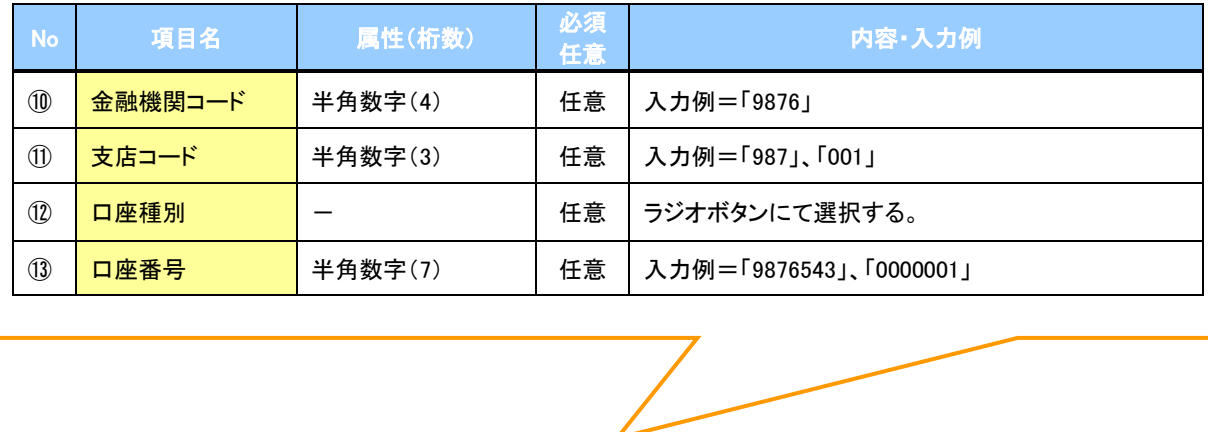

#### 3. 譲渡記録請求仮登録画面

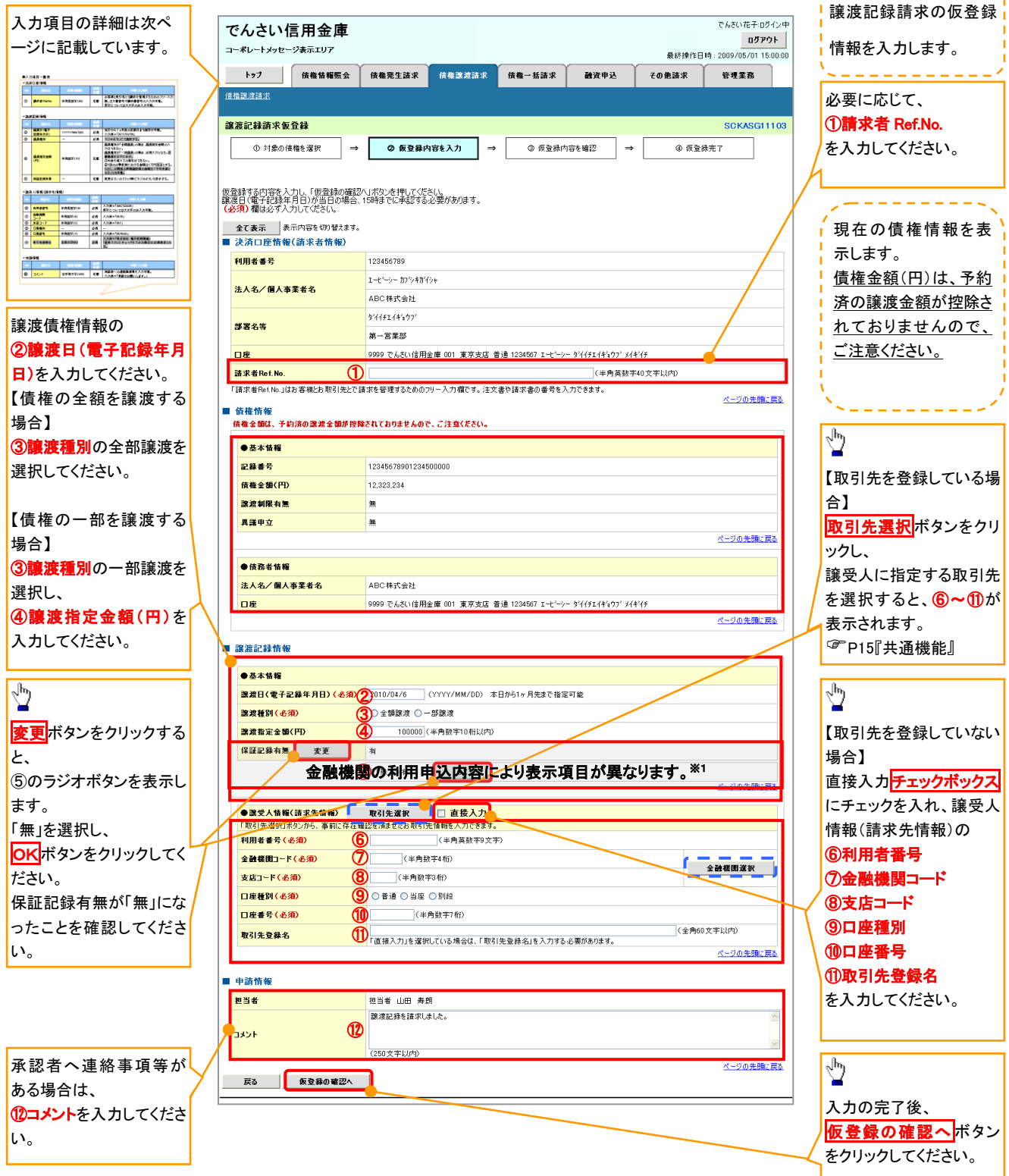

# ◆決済口座情報(請求者情報)

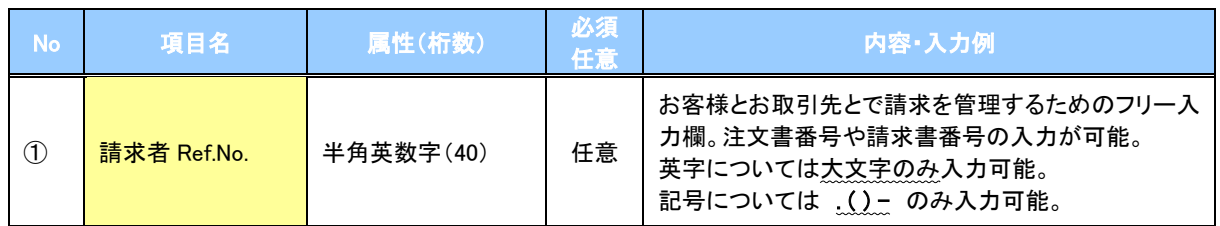

# ◆譲渡記録情報

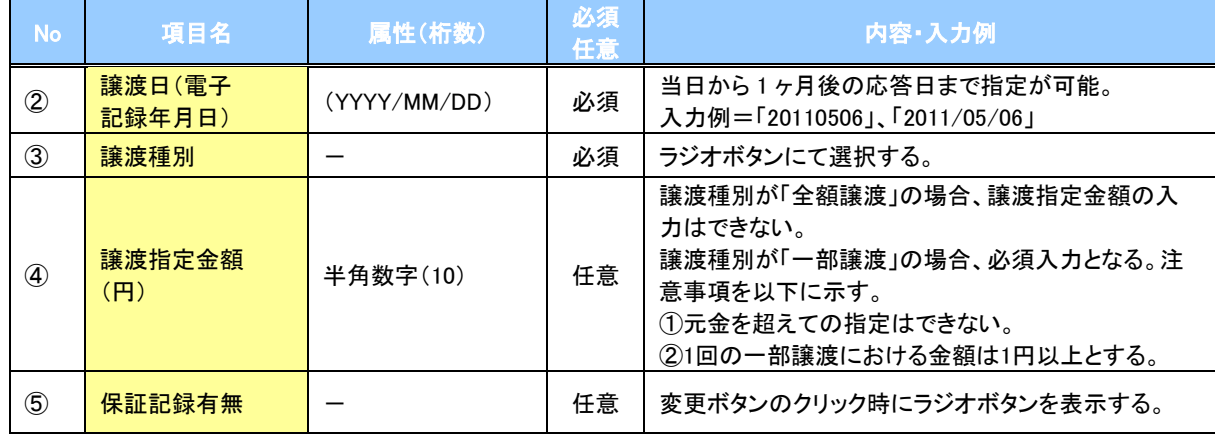

# ◆譲受人情報(請求先情報)

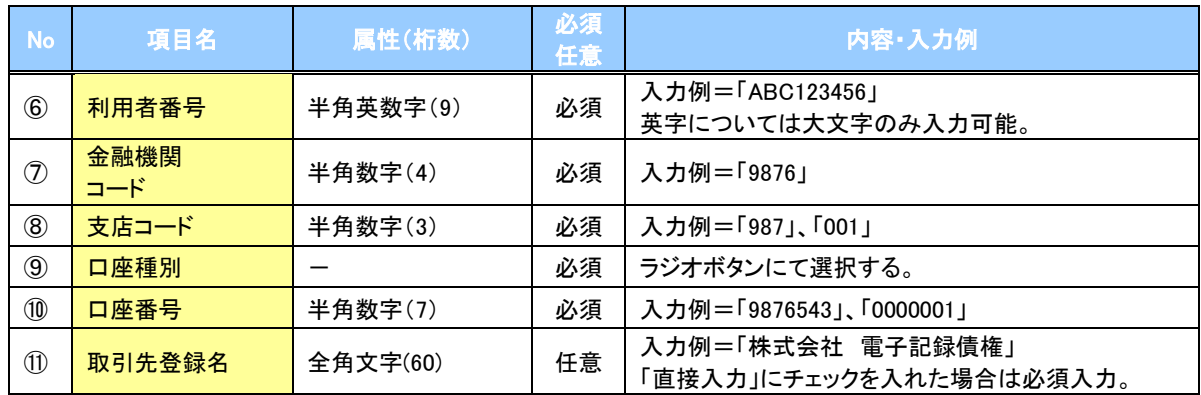

#### ◆申請情報

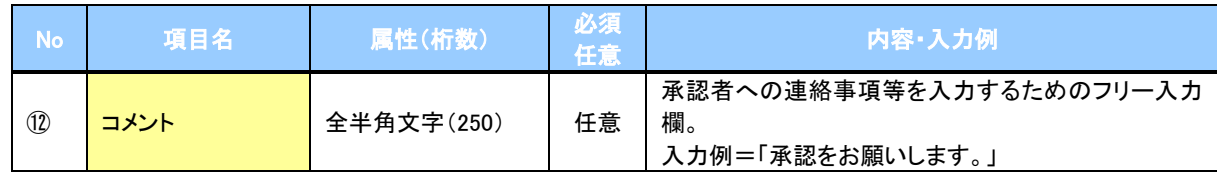

 $\overline{\phantom{a}}$
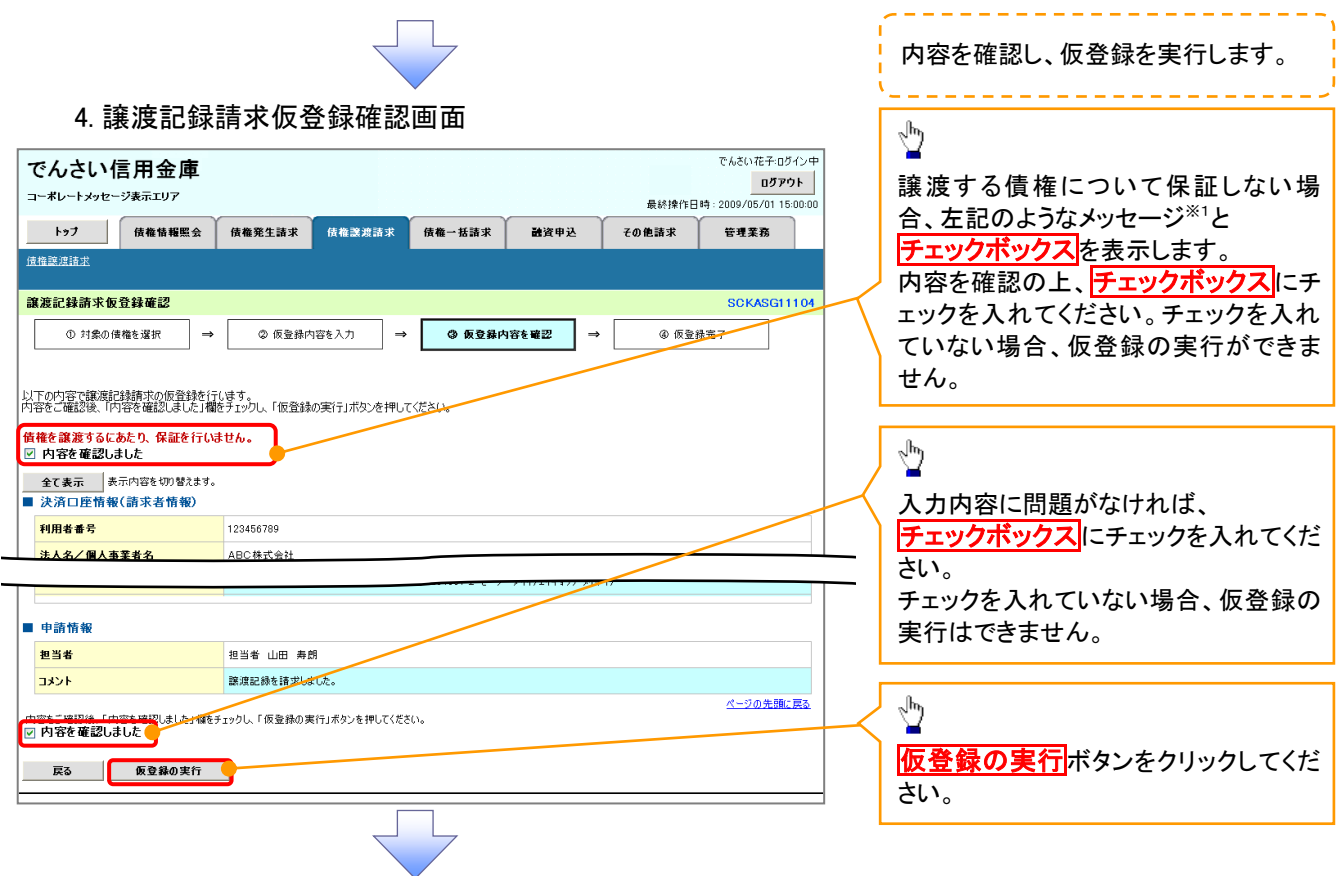

### 5. 譲渡記録請求仮登録完了画面

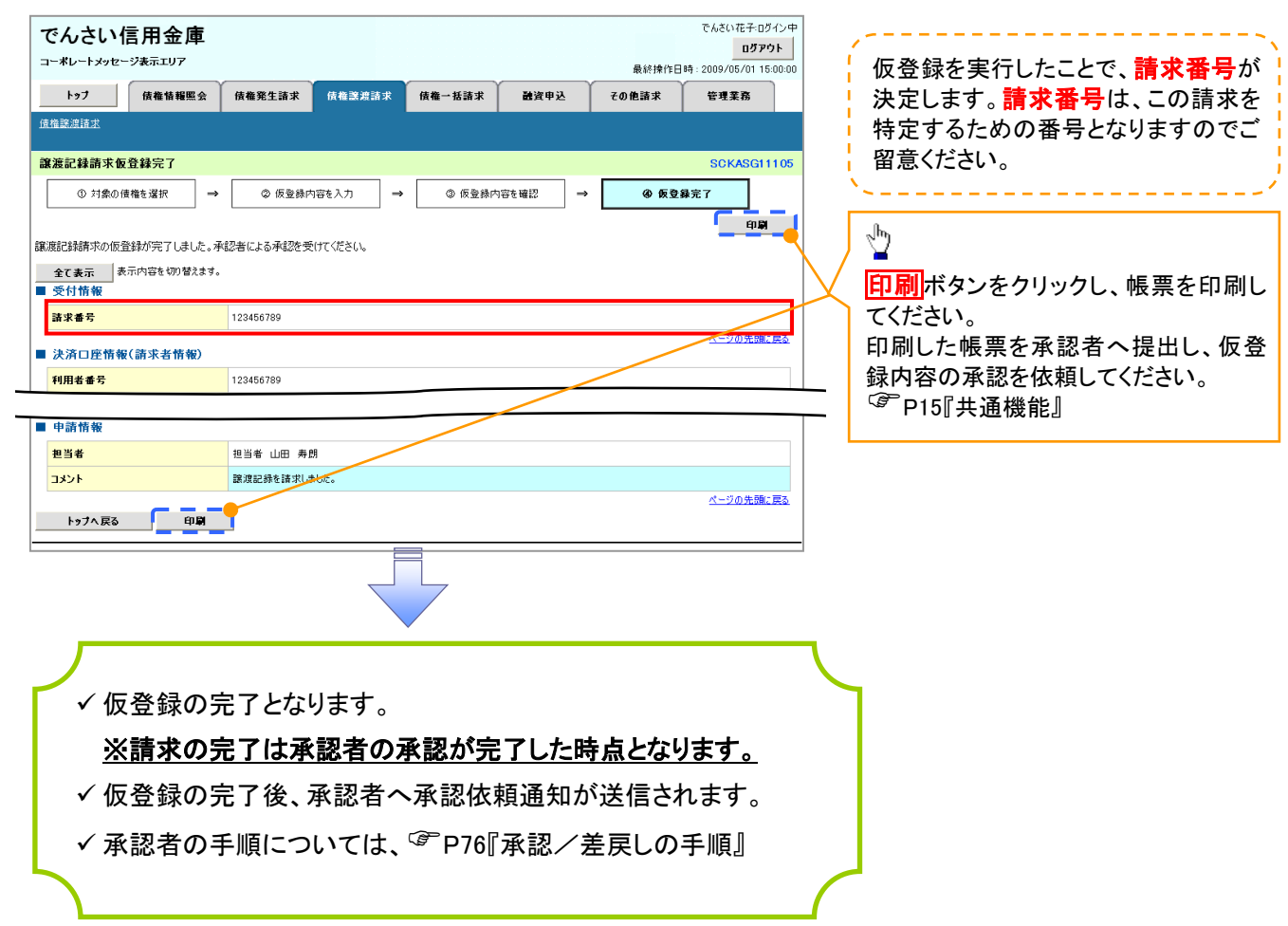

# 債権照会(開示)/詳細検索

概要

- 決済口座情報や請求者区分(立場)を入力することで詳細検索を行うことができます。
- 発生請求を行った債権や保有している債権等の債権照会(開示)ができます。
- 開示方式の債権情報(記録事項)とは、でんさいネットの債権記録に記録されている情報を取得し ます。該当の電子記録債権の最新情報を確認する際に使用します。
- 開示方式の履歴情報(提供情報)とは、電子記録の請求にあたり、でんさいネットに提供した情報 を取得します。該当の電子記録債権に対する、記録請求の履歴を確認する際に使用します。

#### 事前準備

- ✔記録番号、支払期日、請求日等が必要です。
- ▶ログイン後、トップ画面の<mark>債権情報照会</mark>タブをクリックしてください。

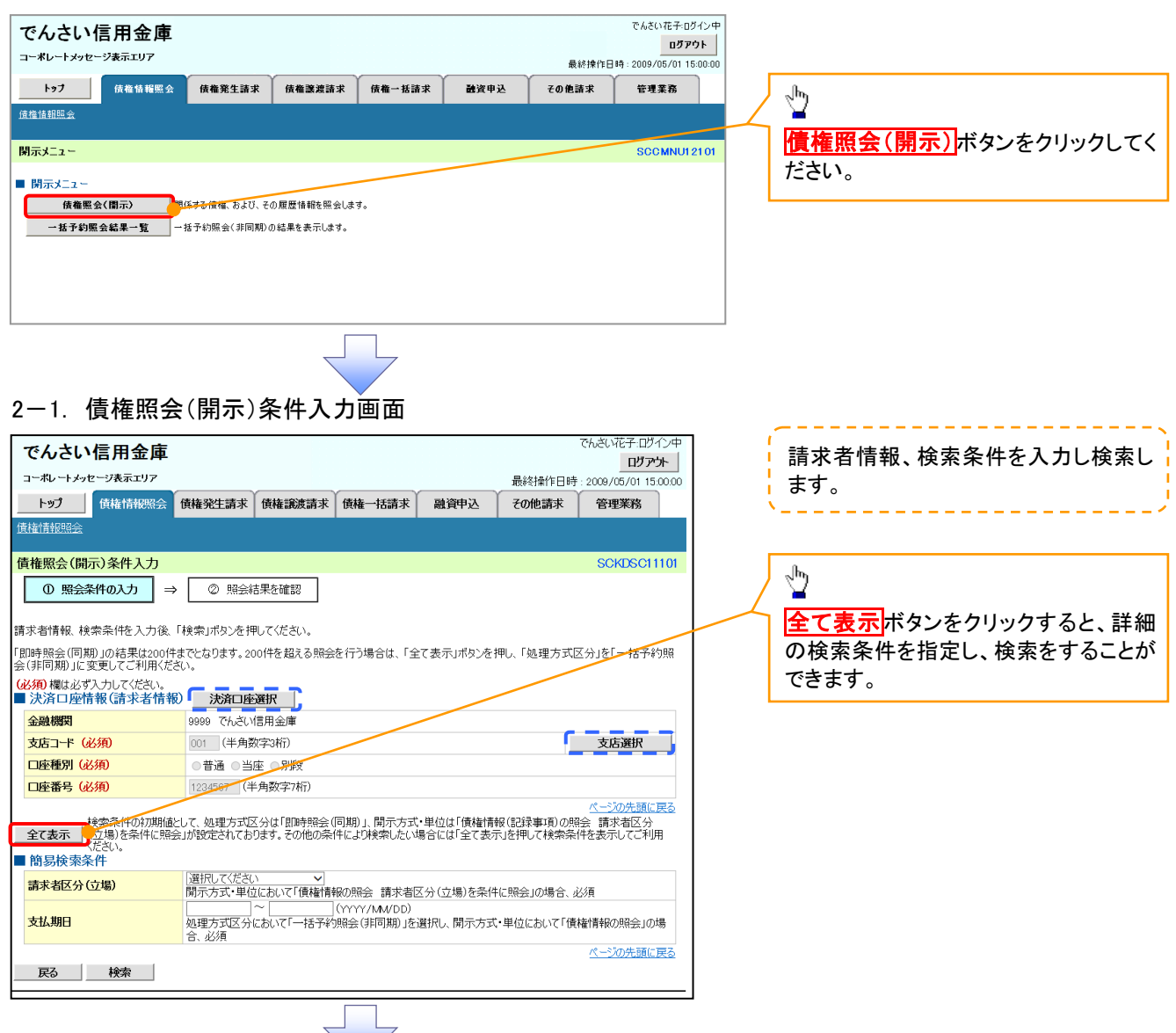

1. 債権情報照会メニュー画面

### 2-2. 債権照会(開示)条件入力画面

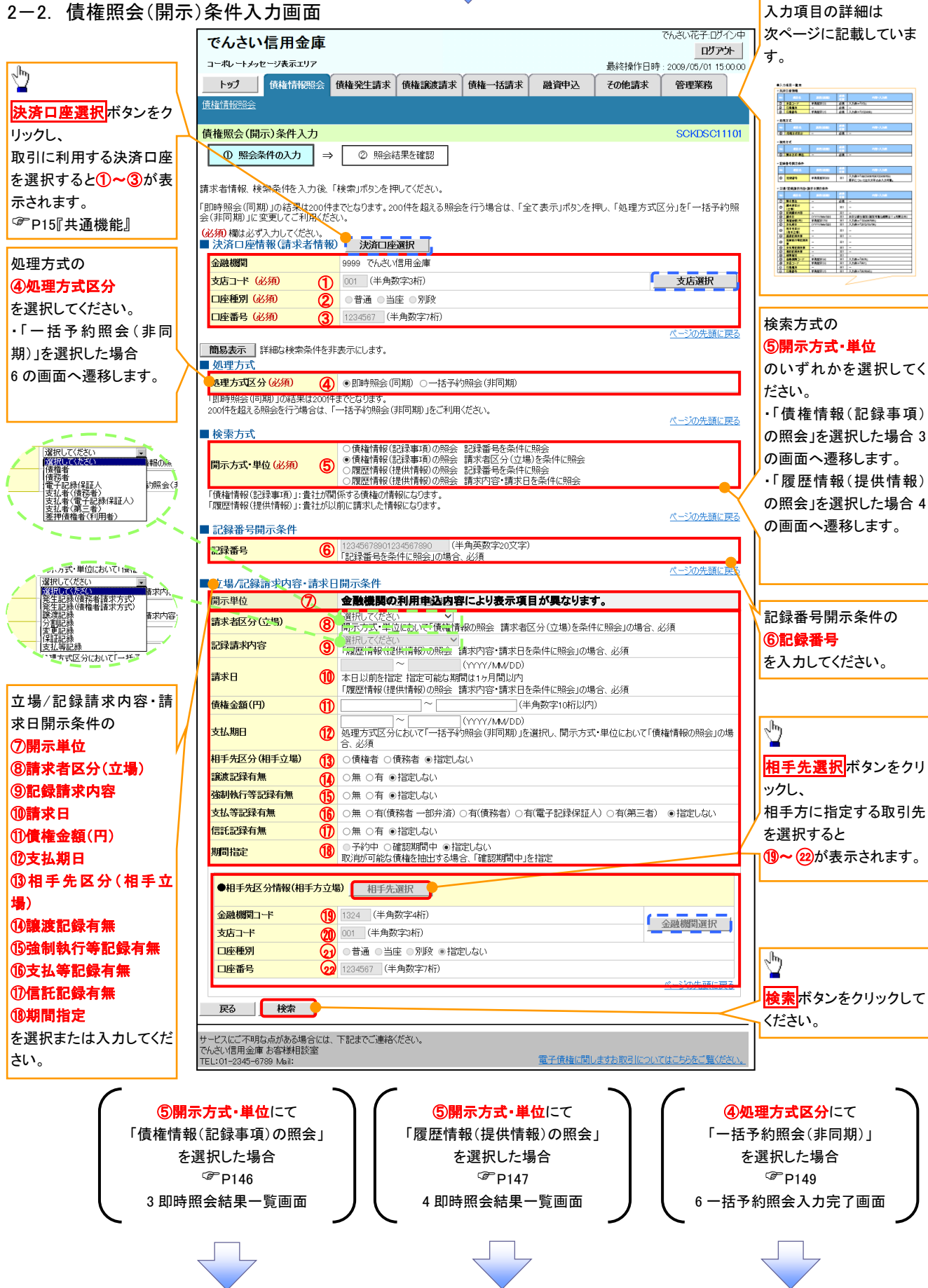

# ●入力項目一覧表

# 決済口座情報(請求者情報)

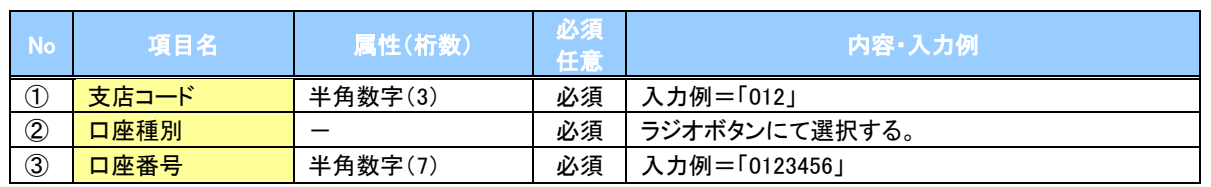

### ◆処理方式

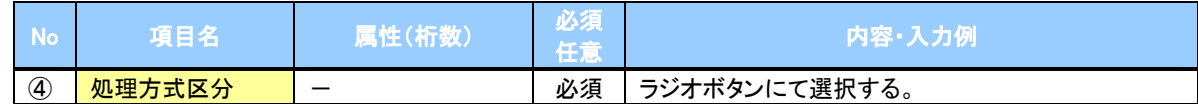

### 検索方式

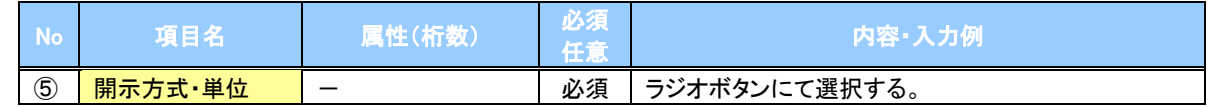

### ◆記録番号開示条件

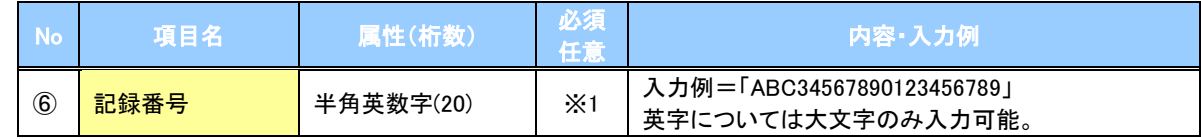

### **→ 立場/記録請求内容·請求日開示条件**

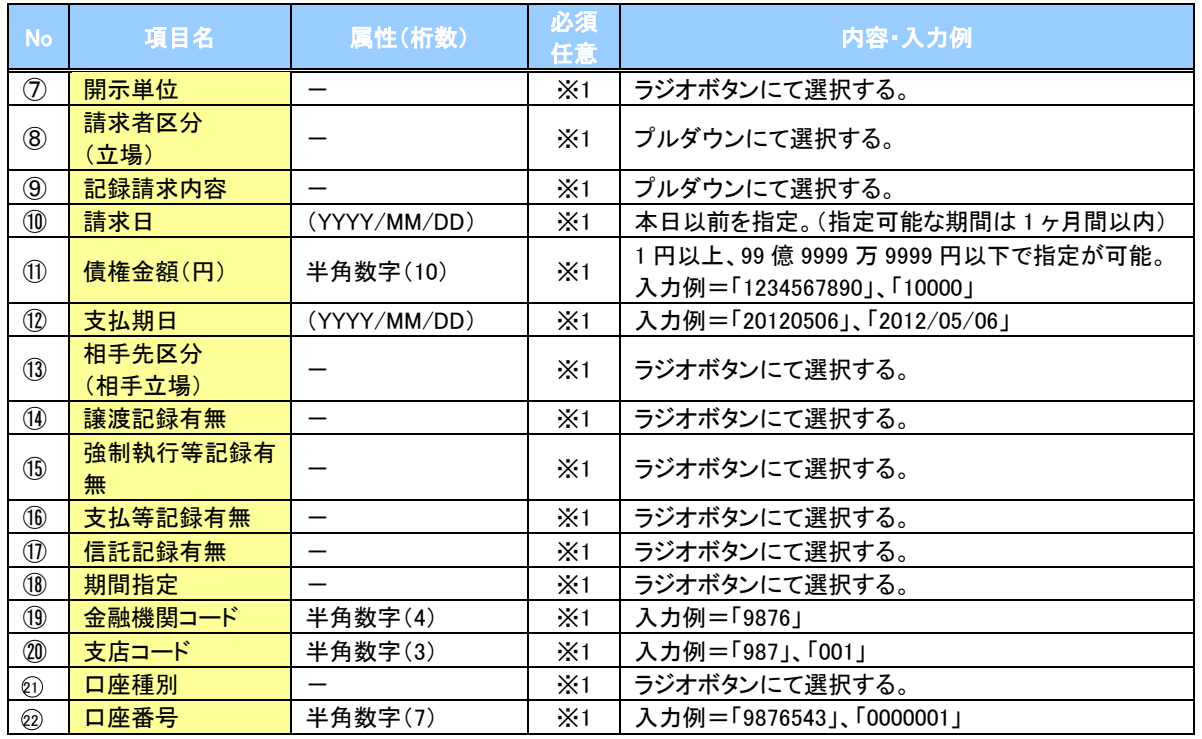

# ご注意事項

。<br>※1 :検索条件の組み合わせにより、必須・任意・入力不可項目が異なります。詳細は、☞P145『検索条件 による入力項目表』

### 検索条件による入力項目表

入力項目の区分は「処理方式区分」、「開示方式・単位」の入力内容により、入力パターンがわかれます。

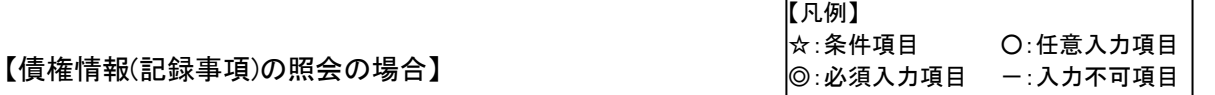

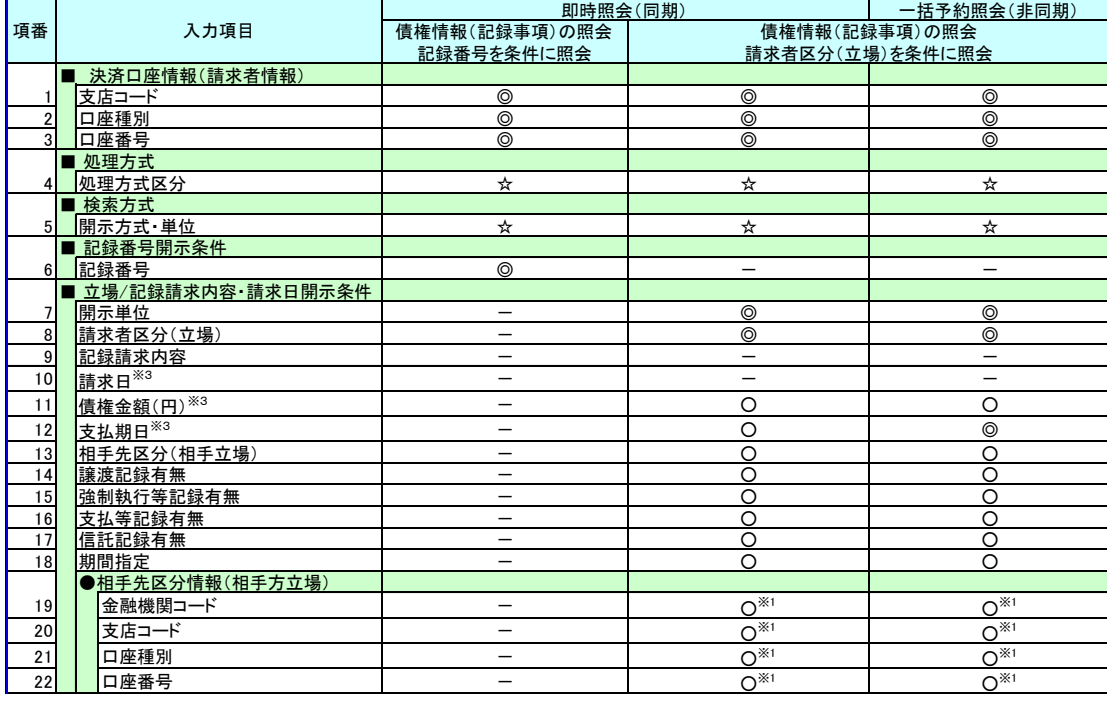

#### 【履歴情報(提供情報)の照会の場合】

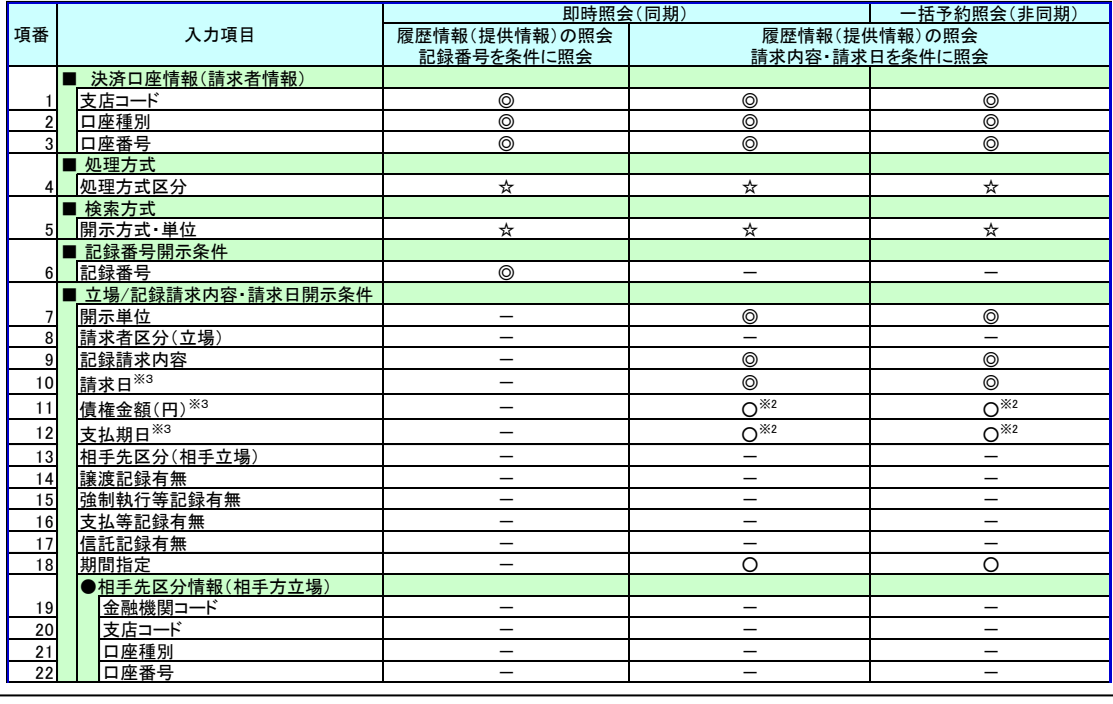

# ご注意事項

- ※1 :相手先区分(相手立場)を指定すると入力可能となります。なお、いずれか1 項目以上の入力は必須 となります。
- ※2 :提供情報開示の場合、発生記録情報の開示を行う場合に限り、任意で支払期日と債権金額(円)を 指定可能です。
- ※3 :必須入力項目の場合は範囲の双方へ入力が必要、任意入力項目の場合は範囲の片方のみの 入力も可能です。

# 【債権情報(記録事項)の照会の場合】

### 3. 即時照会結果一覧画面

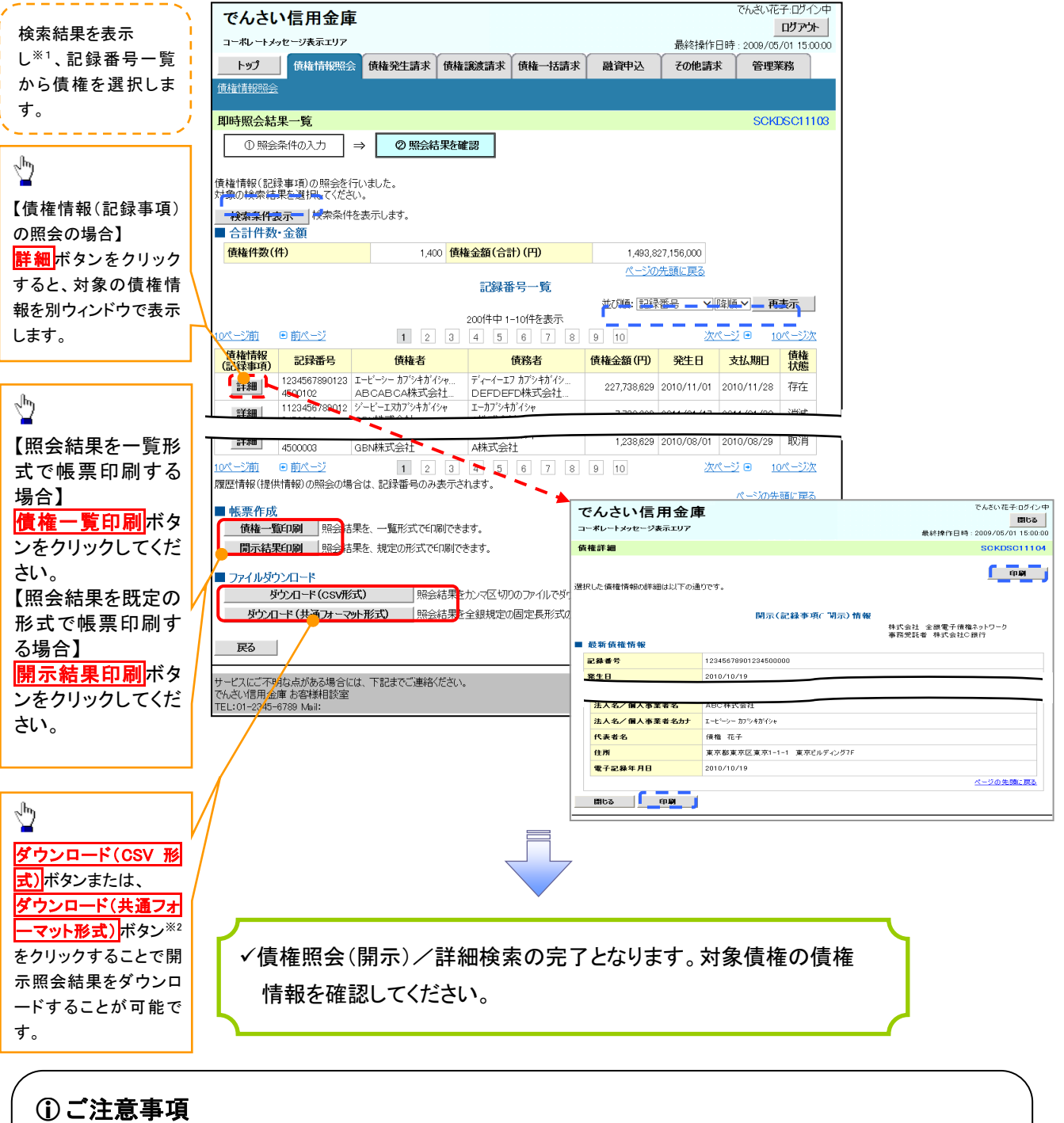

※1 :即時照会(同期)における開示可能上限件数は 200 件までとなります。開示可能上限件数を 超過した場合は、検索条件を変更して再検索を行っていただくか、一括予約照会を行ってください。 ※2 :開示方式・単位項目の「債権情報(記録事項)の照会 記録番号を条件に照会」または「債権 情報(記録事項)の照会 請求者区分(立場)を条件に照会」を選択した場合のみダウンロード可能 です。

# 【履歴情報(提供情報)の照会の場合】

4. 即時照会結果一覧画面

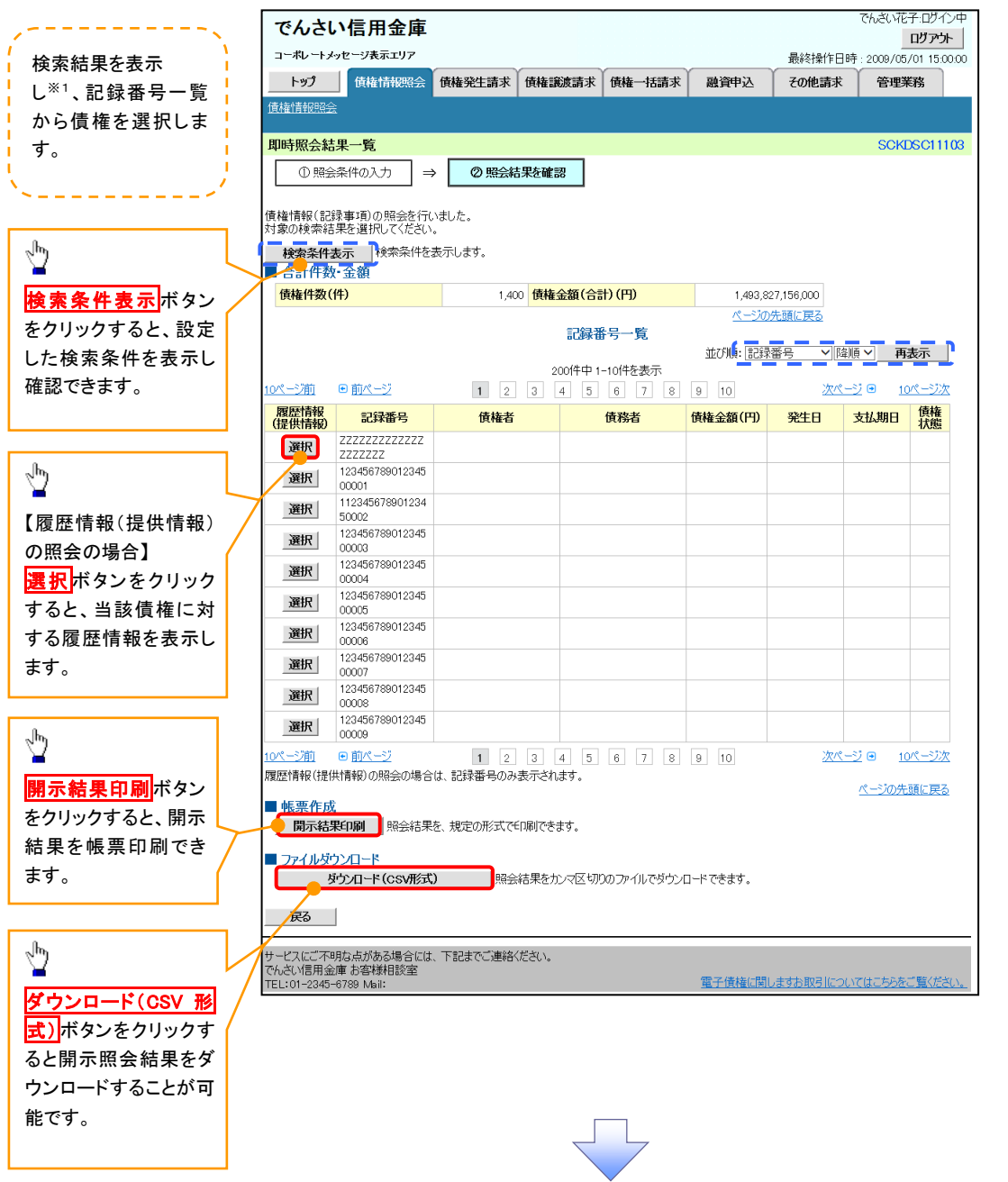

# ご注意事項

※1 :即時照会(同期)における開示可能上限件数は 200 件までとなります。開示可能上限件数を超過した 場合は、検索条件を変更して再検索を行っていただくか、一括予約照会を行ってください。

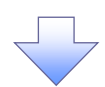

### 5. 履歴情報(提供情報)一覧画面

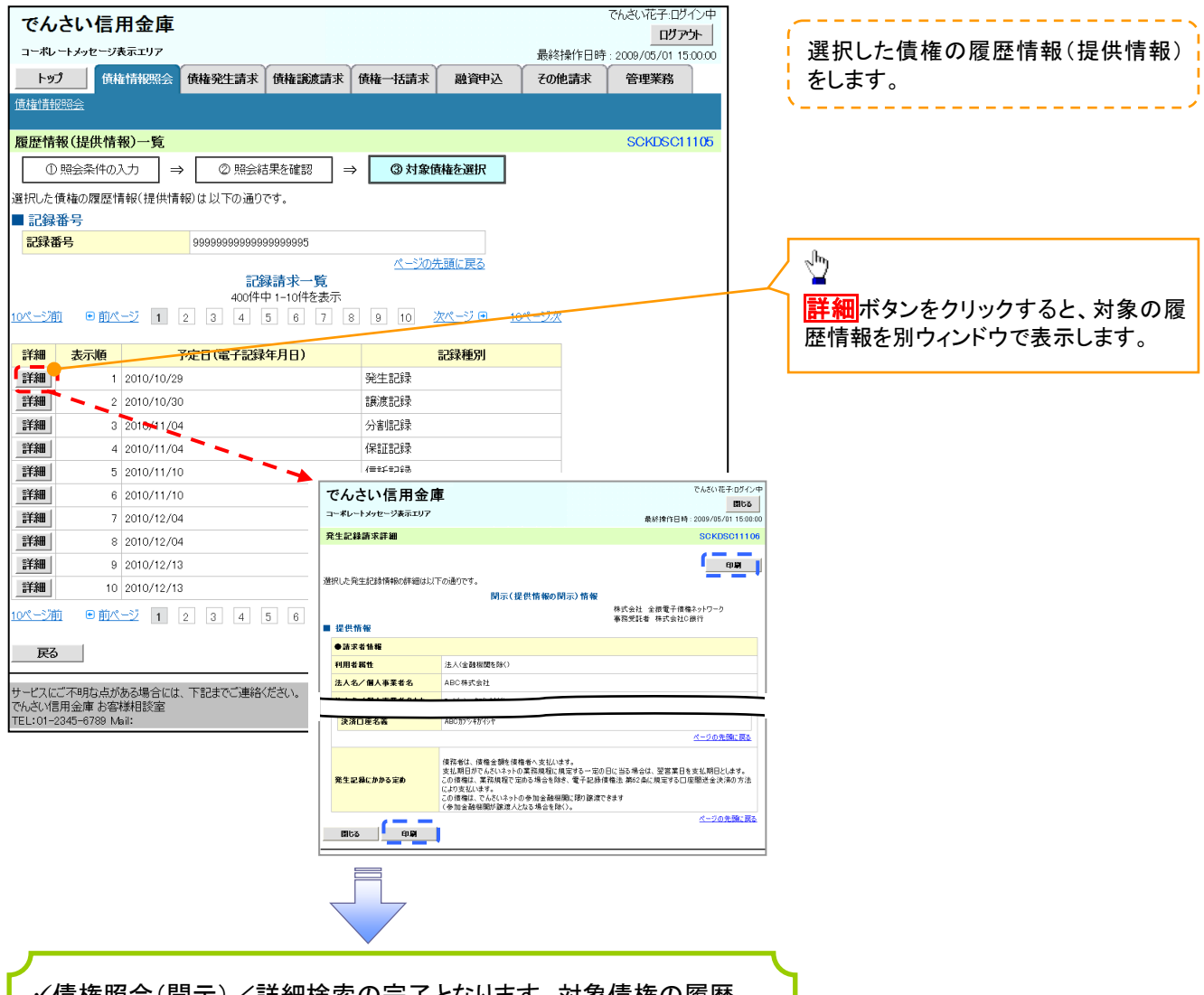

✔債権照会(開示)/詳細検索の完了となります。対象債権の履歴 情報を確認してください。

#### 開示結果の還元方法

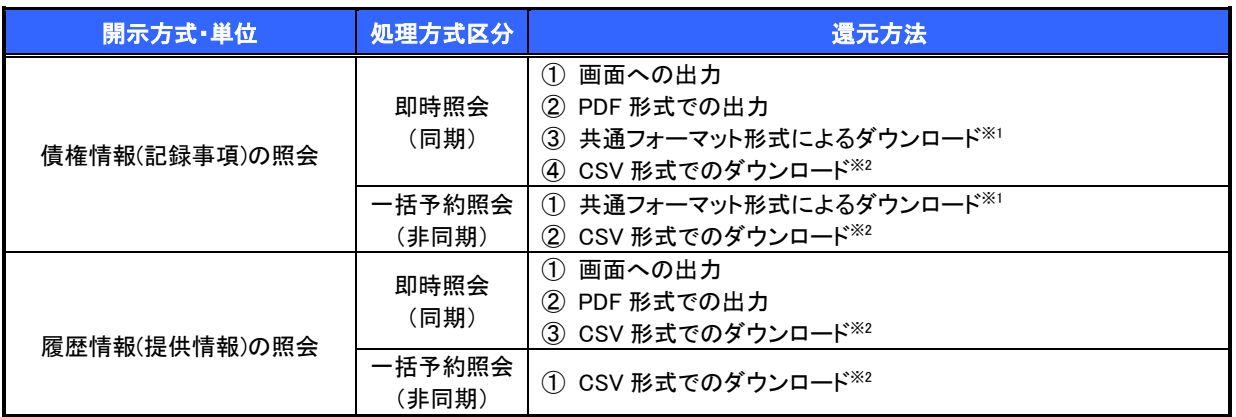

※1: 共通フォーマット形式のファイルフォーマットについては、『付録 3-2『開示結果ファイル(共通フォーマット形式)』

※2: CSV 形式のファイルフォーマットについては、『付録 3-1『開示結果ファイル(CSV 形式)』

# 【一括予約照会(非同期)の場合】

6. 一括予約照会入力完了画面

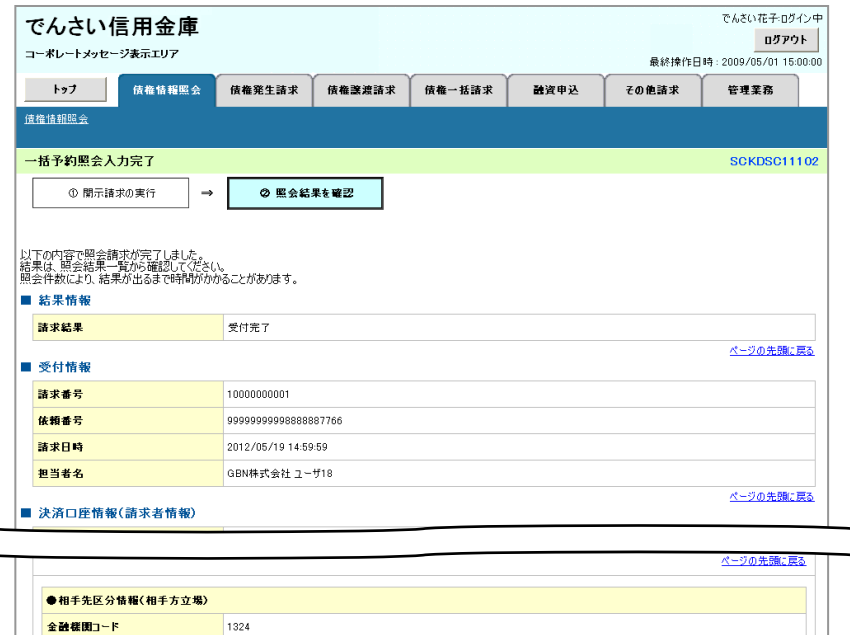

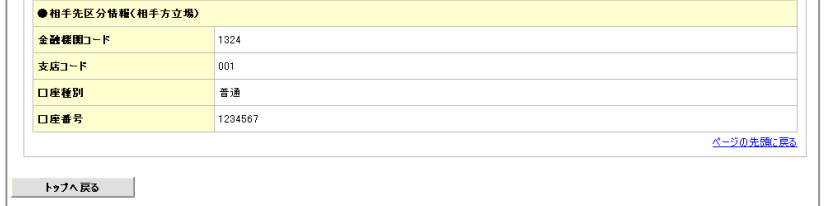

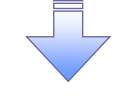

開示(一括予約照会(非同期))請求の完了となります。 照会結果の確認は請求結果通知の受信後、一括予約照会 結果一覧画面から照会結果をファイルでダウンロードしてくだ さい。手順については、 P150『一括予約照会(非同期)結果を確認する場合』

149

### 【一括予約照会(非同期)結果を確認する場合】

7. 開示メニュー画面

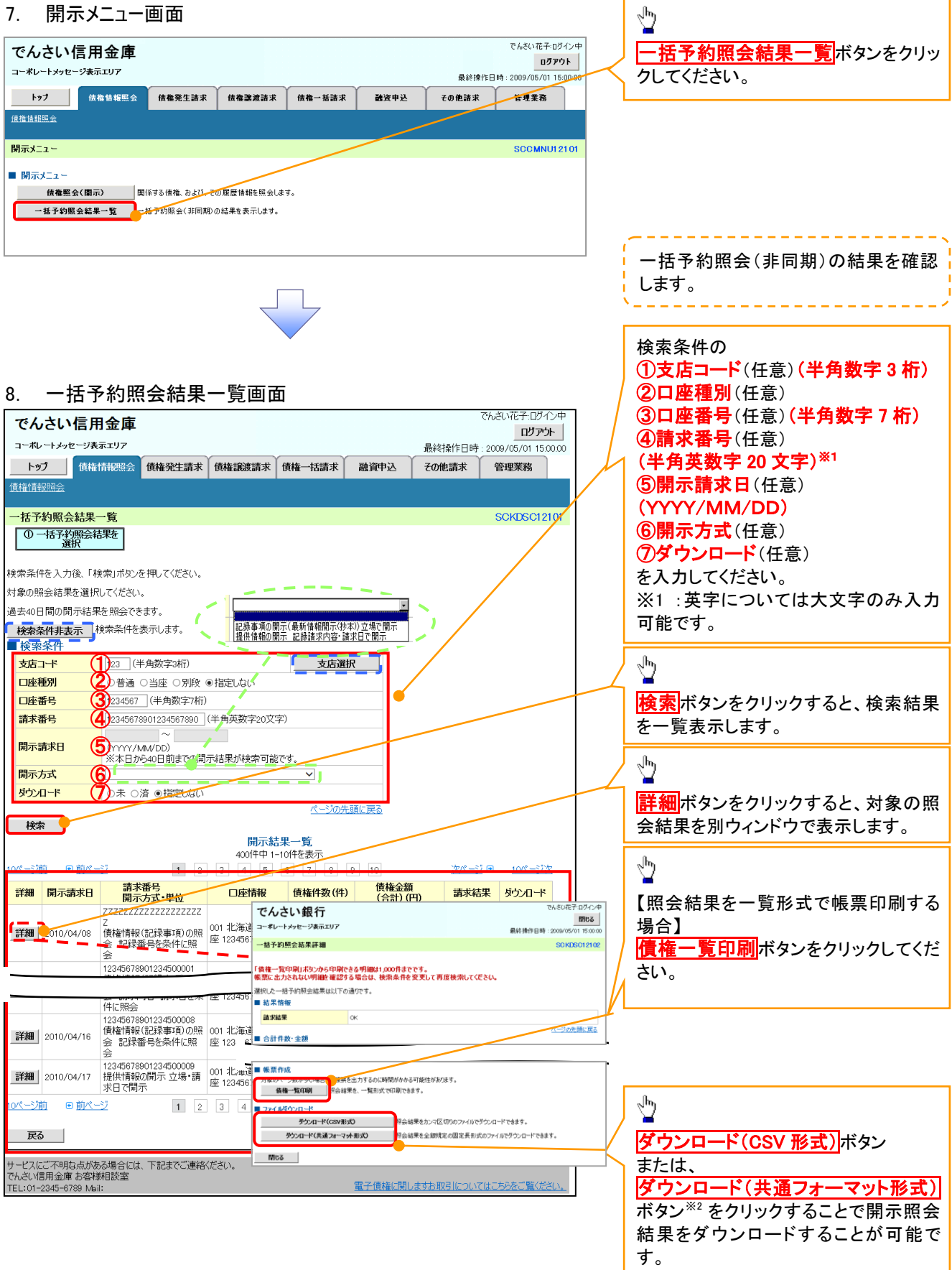

# ご注意事項

※2 :「ダウンロード(共通フォーマット形式)」は、開示方式・単位項目の「債権情報(記録事項)の照会 請求者 区分(立場)を条件に照会」を選択した場合のみダウンロード可能です。

# 通知情報(異例)

特殊な通知情報についての一覧を以下に示します。

通知情報(異例)

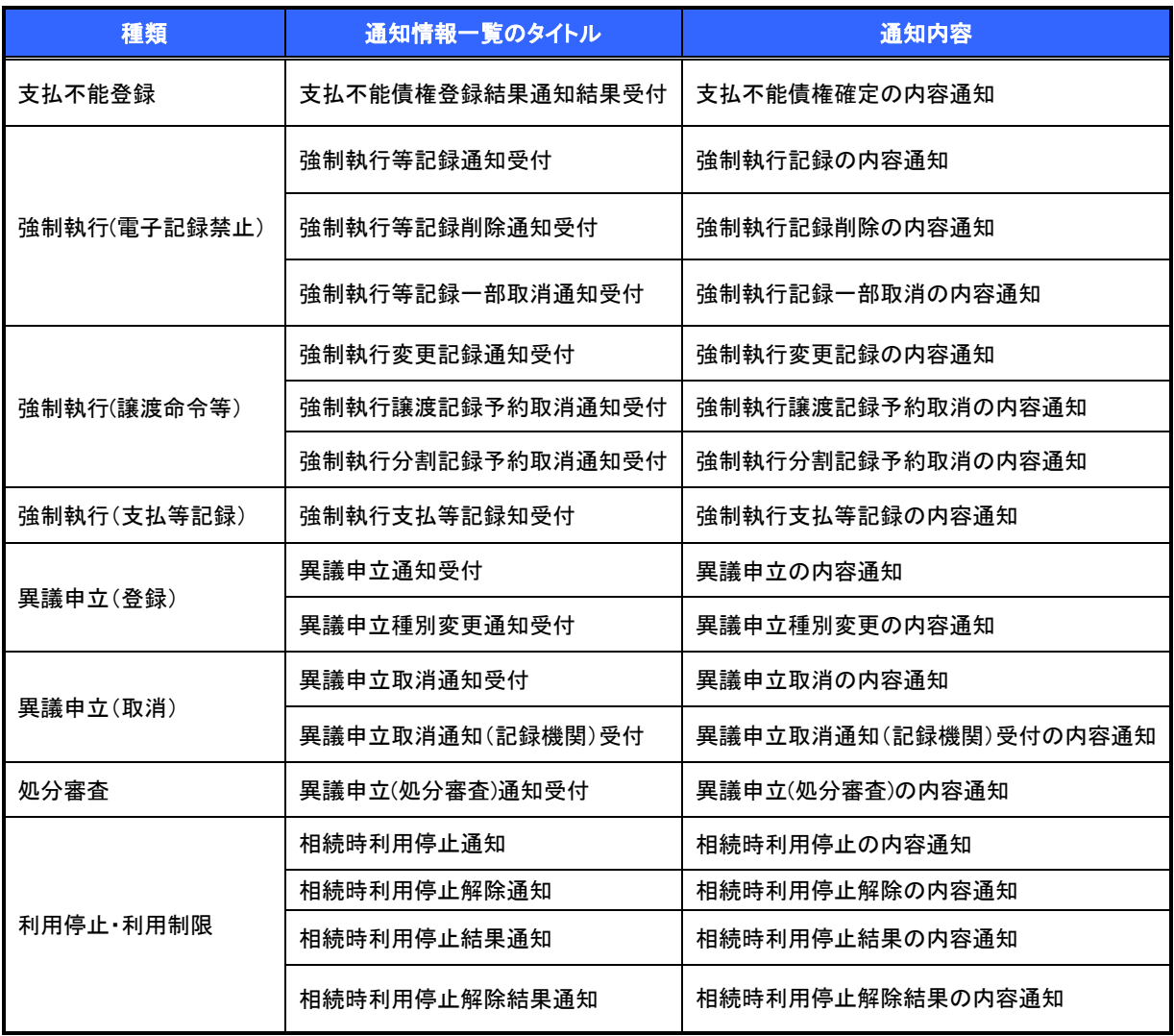

# 承諾/否認の手順

概要

- 承諾が必要な請求がある場合、被請求者あてに承諾依頼通知が通知されます。
- ✓ 承諾依頼に対して、承諾を行うことで請求の成立となります。否認を行った場合、請求は不成立と なります。
- 承諾待ち一覧から、担当者が承諾仮登録や否認仮登録を行います。承認者が仮登録を承認する ことで完了します。
- ✔ 承諾依頼通知の受領後から記録予定日の 5 営業日後(記録予定日当日含む)までの間に承諾を 行うことができます。また、請求内容について異議がある場合は、同一期間内に否認することもで きます。
- ✔ 否認した場合、または否認も承諾もせずに記録予定日から 5 営業日(記録予定日当日含む)が経 過した場合、請求は成立しません。
- ✔ 承諾が必要な請求は「債権発生請求(債権者請求)」「変更記録」「保証記録以支払く、「支払等記録(支払 を行ったことによる記録請求)」です。
- <mark>> トップ画面の<mark>承諾待ち一覧</mark>ボタンをクリックしてください。</mark>

(例として債権発生請求(債権者請求)の仮登録を承認する流れをご説明します。)

1. トップ画面

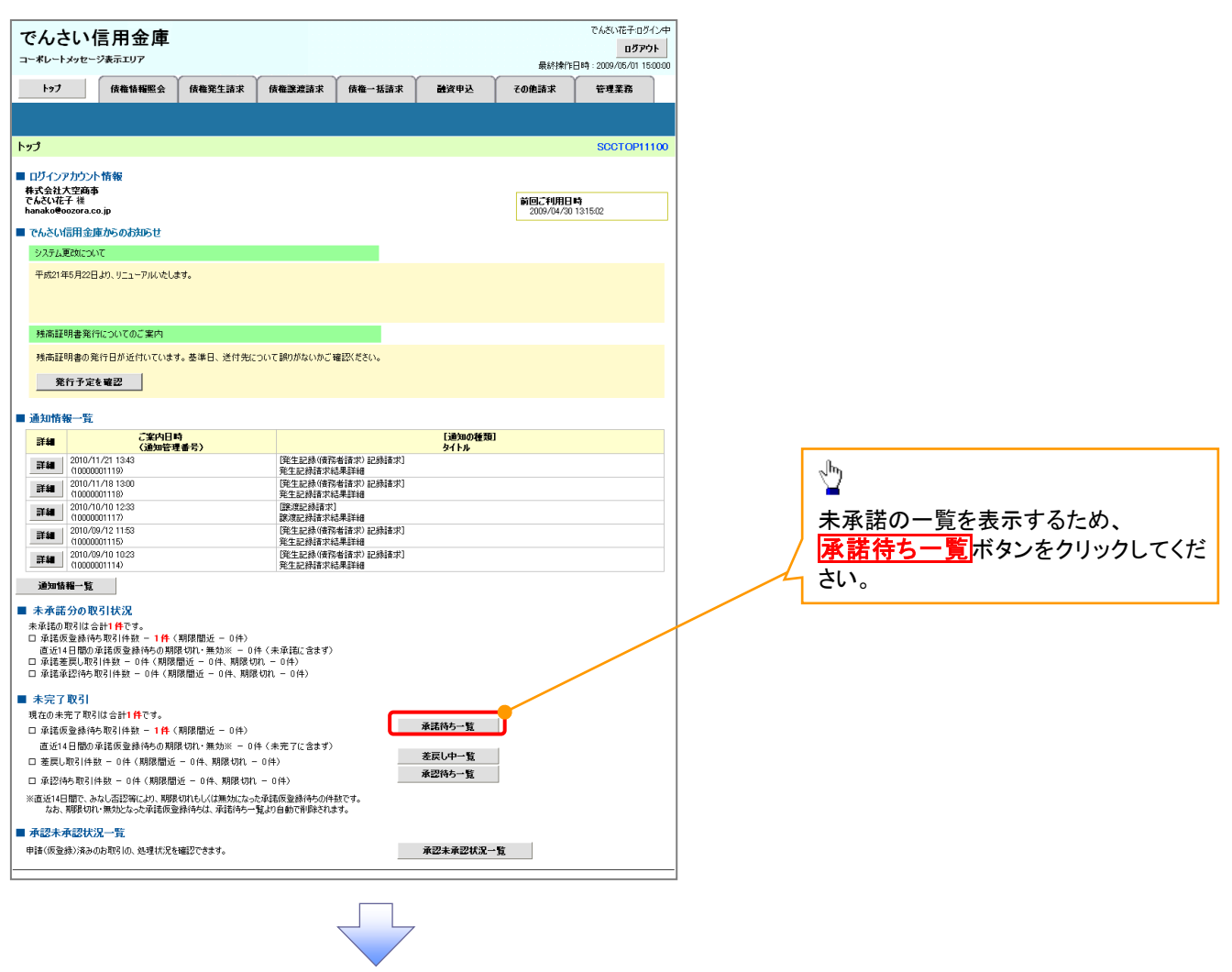

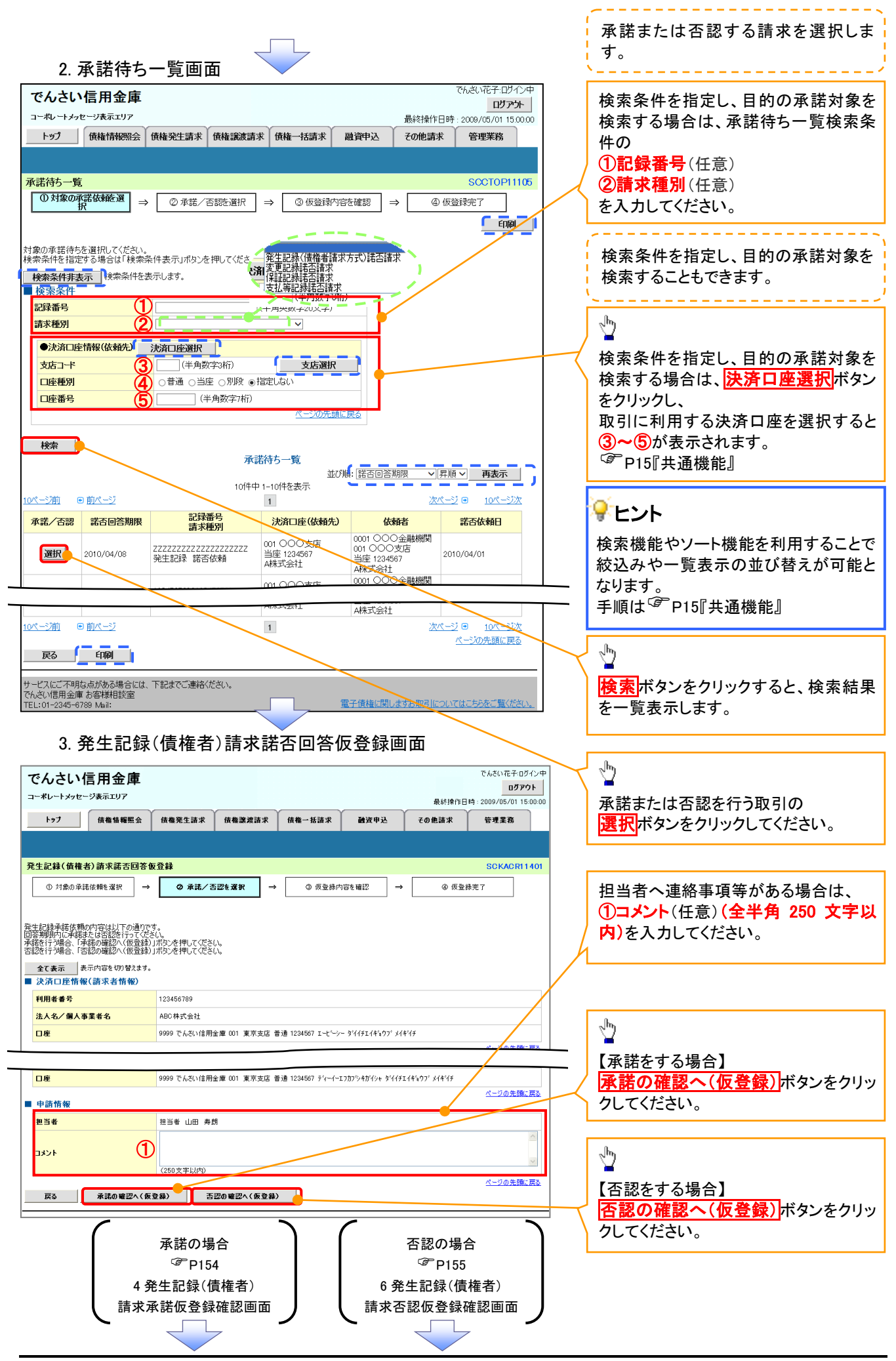

# 【承諾をする場合】

4. 発生記録(債権者)請求承諾仮登録確認画面

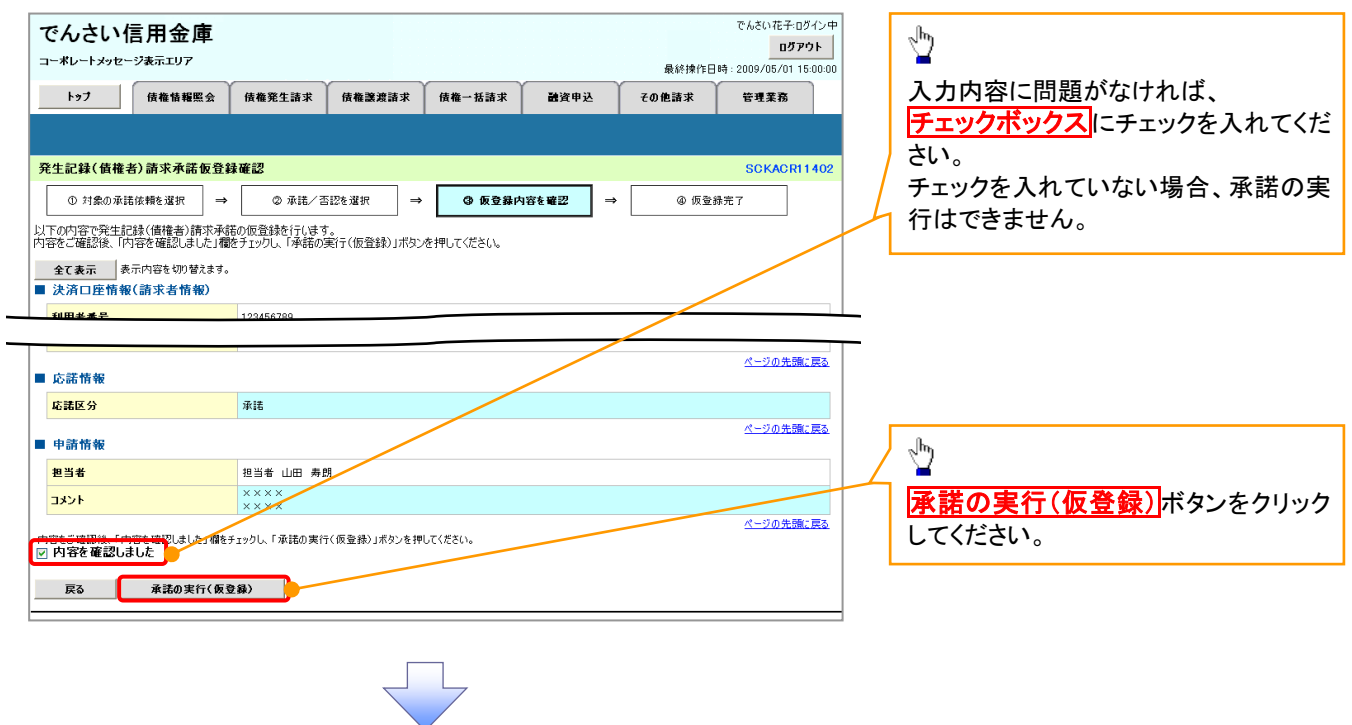

### 5. 発生記録(債権者)請求承諾仮登録完了画面

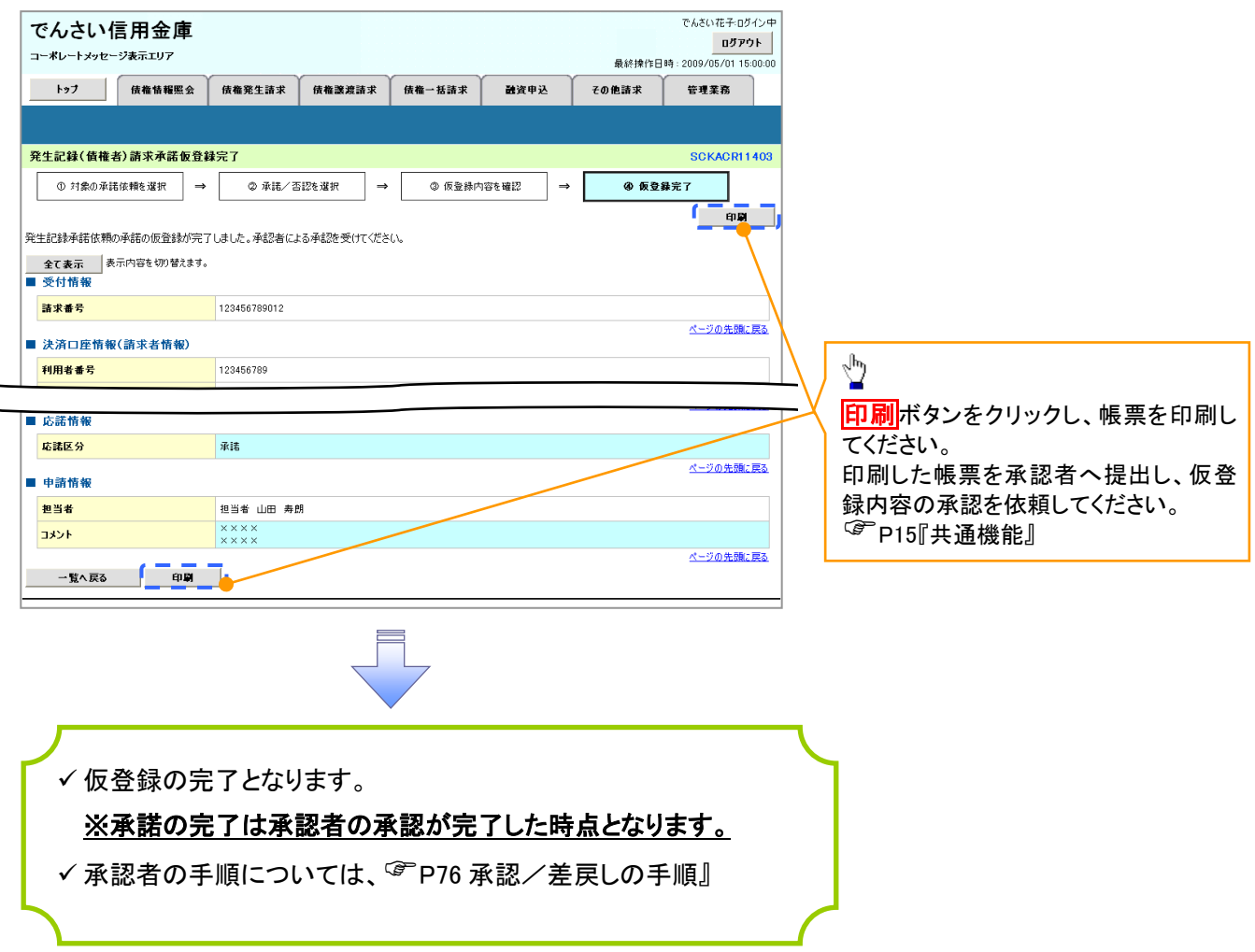

# 【否認をする場合】

6. 発生記録(債権者)請求否認仮登録確認画面

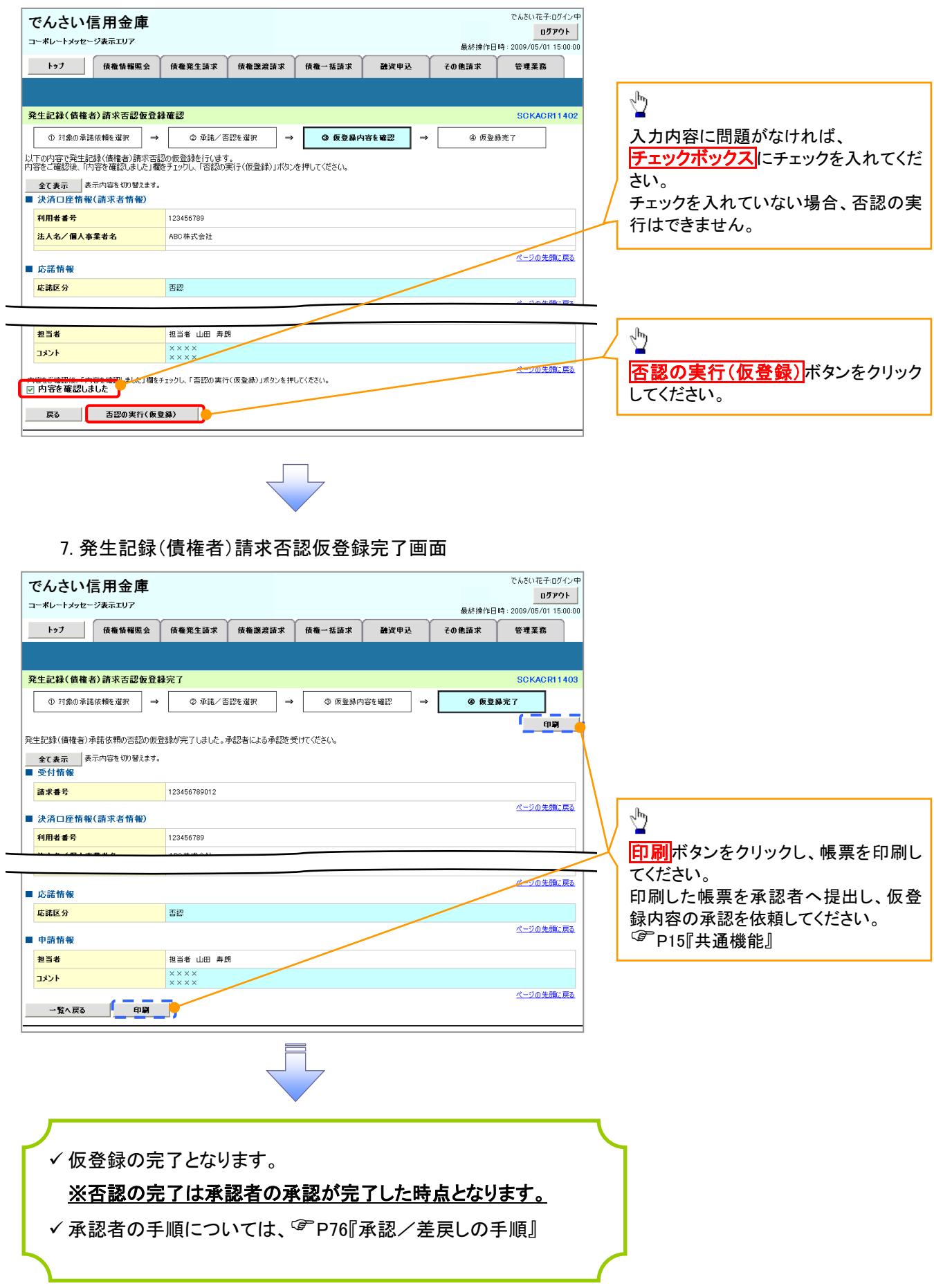

# 残高証明書発行予定確認の手順

概要

- 翌日~1 カ月先の間に基準日を迎える残高証明書が存在する場合、利用者が残高証明書発行 予定の照会を行えます。
- 残高証明書発行予定の照会は利用者情報照会の業務権限を持つユーザが行うことが可能で す。

事前準備

 四半期末、年度末など定例的な残高証明書発行を希望する場合は、金融機関窓口に、予め発 行の基準日、および送付先の申請が必要となります。

### >トップ画面の<mark>発行予定を確認</mark>ボタンをクリックしてください。

1. トップ画面

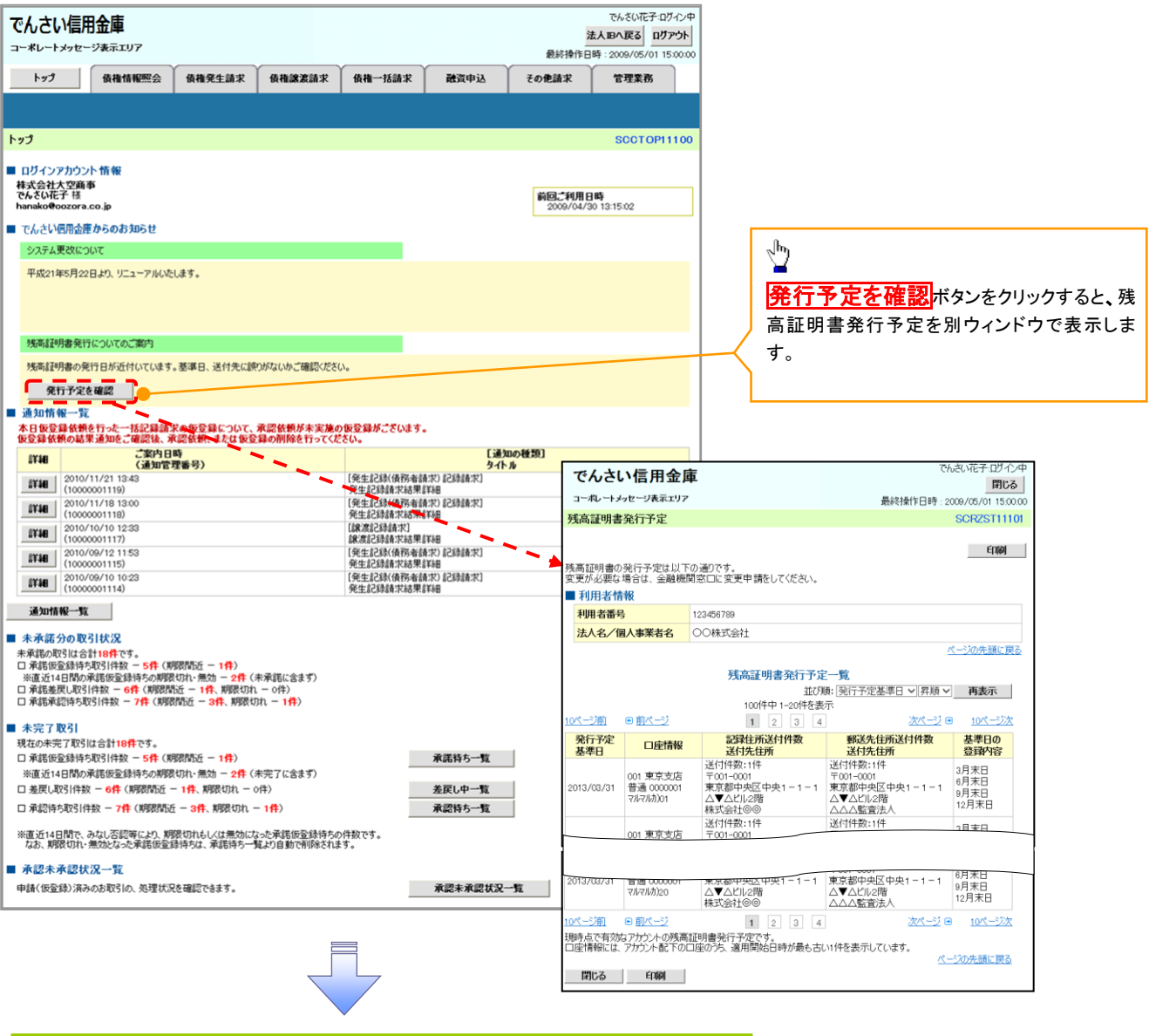

残高証明書発行予定確認の完了となります。

# ご注意事項

残高証明書発行予定画面では、口座権限を保有する口座の属するアカウントおよび口座の 情報に基づき、残高証明書発行予定を表示します。 ただし、口座情報には、照会時点で有効なアカウント配下の口座のうち、でんさいネット への登録が最も古い 1 件のみを表示します。

明細を確認して、基準日や住所が誤っていた場合、金融機関窓口に変更申請をしてください。 なお、記録住所には、基準日時点ででんさいネットに登録されている情報を表示します。

# サービス利用のヒント

# 用語集

あ

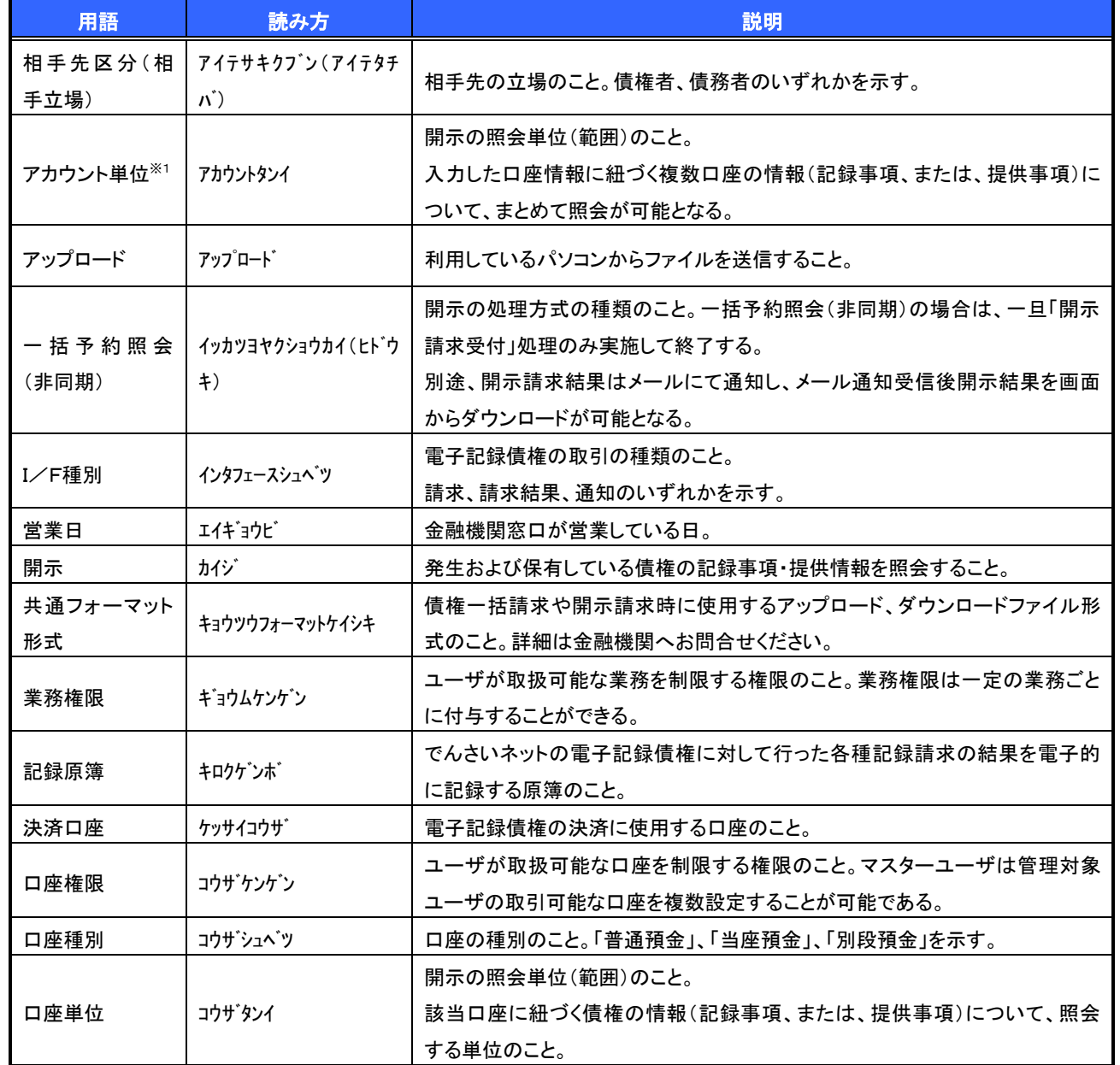

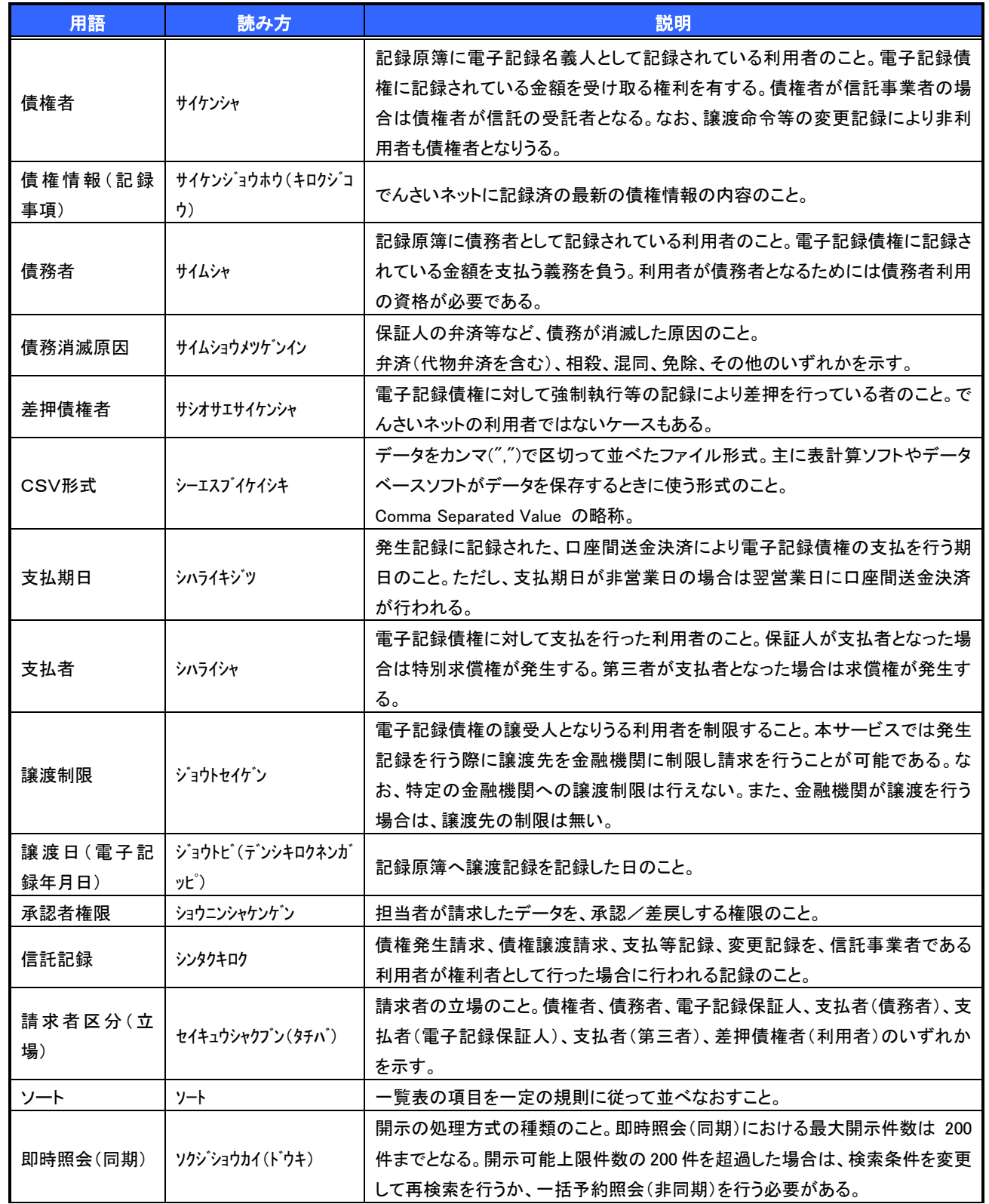

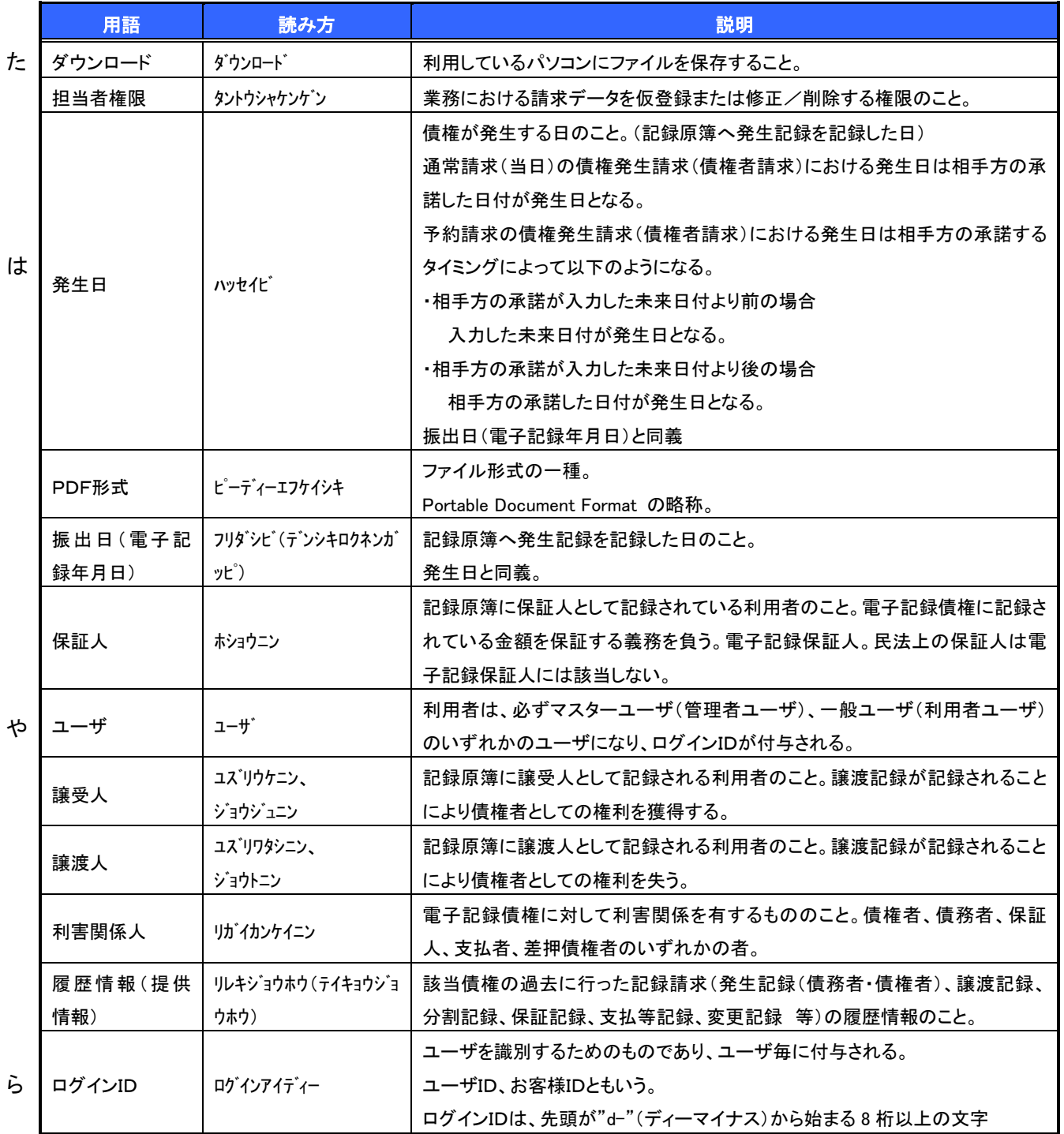

# よくある質問

### Q1. 承認パスワードを規定回数以上入力相違し、ロックした場合どうすればいいですか?

A. マスターユーザがロックしたユーザのロックの解除(承認パスワードの初期化)をしてください。 マスターユーザ自身がロックになった場合は、信用金庫へロックの解除(承認パスワードの初期化)を依 頼する必要があります。

# Q2. 画面の入力項目に日付を入力するときは「/(スラッシュ)」も入力する必要がありますか?

A. 「/(スラッシュ)」は日付入力後に自動で付与されるため、入力する必要はありません。 西暦 8 桁で日付を入力してください。

### Q3. 画面の入力項目に金額を入力するときは「,(カンマ)」も入力する必要がありますか?

A. 「,(カンマ)」は金額入力後に自動で付与されるため、入力する必要はありません。 半角数字のみで金額を入力してください。

# Q4. ログインした後に端末を長時間操作しなかった場合、ログイン状態は保持されますか?

A. 30 分間操作せずにいると、ログイン状態は強制的に破棄されてエラー画面を表示します。 再度ご利用になる場合はログインしなおしてください。

### Q5. 承認取引で担当者と承認者は同一ユーザで行うことはできますか?

A. 同一ユーザで仮登録から承認までの流れを行うことは可能です。 該当ユーザへ「担当者権限」と「承認者権限」を付与してください。

# Q6. 支払期日を迎えた保有債権の資金はいつから利用できますか?

### A 支払期日から利用可能です。

原則として支払期日中に債権者側の口座に入金されるため、支払期日から利用することができます。

# Q7. 讓渡人を保証人としない保証なし譲渡をしたいのですがどうすればいいですか?

A. 金融機関代行取引にて請求する必要があります。金融機関へ代行取引を依頼してください。

### Q8. 譲渡担保申込の融資申込対象債権検索画面で入力する「希望日」について、制約はありますか?

A. 当日以降で入力します。15時以降はその翌日からの指定となります。

### Q9. ログイン時に承認パスワードの有効期限が切れていた場合、どうすればいいですか?

A. 表示された承認パスワード変更画面にて、承認パスワードを変更してください。なお、承認パスワードを変 更せずログインすることもできますが、その場合は承認パスワードの入力を必要とする業務は行えません ので、ご注意ください。

### Q10.ポップアップ画面を開いた際に、注意することはありますか?

A. ポップアップ画面を閉じてから、親画面で取引を進めてください。ポップアップ画面を開いたまま親画面で 取引を進めると、ポップアップ画面を操作した際にエラーとなる場合があります。

# はじめてご利用になる方へ「初期設定(ID・パスワード方式)」

《電子記録債権取引システム》は、次の設定を行っていただくとお取引が可能となります。

この設定のことを初期設定といいます。

はじめてご利用になる方は、必ず実施いただく設定となりますので、本書に沿って初期設定を行ってください。

1. 事前準備

※Microsoft Edge の Internet Explorer モードで《電子記録債権取引システム》利用する場合は、パソコン のブラウザの設定が必要となります。

- 2. 《電子記録債権取引システム》にログインするための「ログインパスワード」の設定 ※初回ログイン時に入力するパスワードは初回のみ有効なため、「ログインパスワード」の設定が必要 となります。
- 3. 《電子記録債権取引システム》お取引を確定するための承認パスワードの設定(確認用承認パスワード ともいいます。) ※複数人で《電子記録債権取引システム》を利用する場合に、仮登録のみを行う担当者として登録、設 定を行ったユーザは、承認パスワードの設定は不要です。
- 4. 業務取引を行う範囲をしているための業務権限の設定 ※《電子記録債権取引システム》は、いくつかの業務に分かれており、業務毎に権限を設定することが 可能です。

初期設定の流れ

《電子記録債権取引システム》をご利用いただくための初期設定手順を説明します。 まず、マスターユーザのID・仮ログインパスワードで《電子記録債権取引システム》へログインし、ログインパスワ ード、承認パスワードの設定、業務権限の付与を行います。次に、《電子記録債権取引システム》を複数名で利用 する場合、一般ユーザの作成・初期設定を行います。

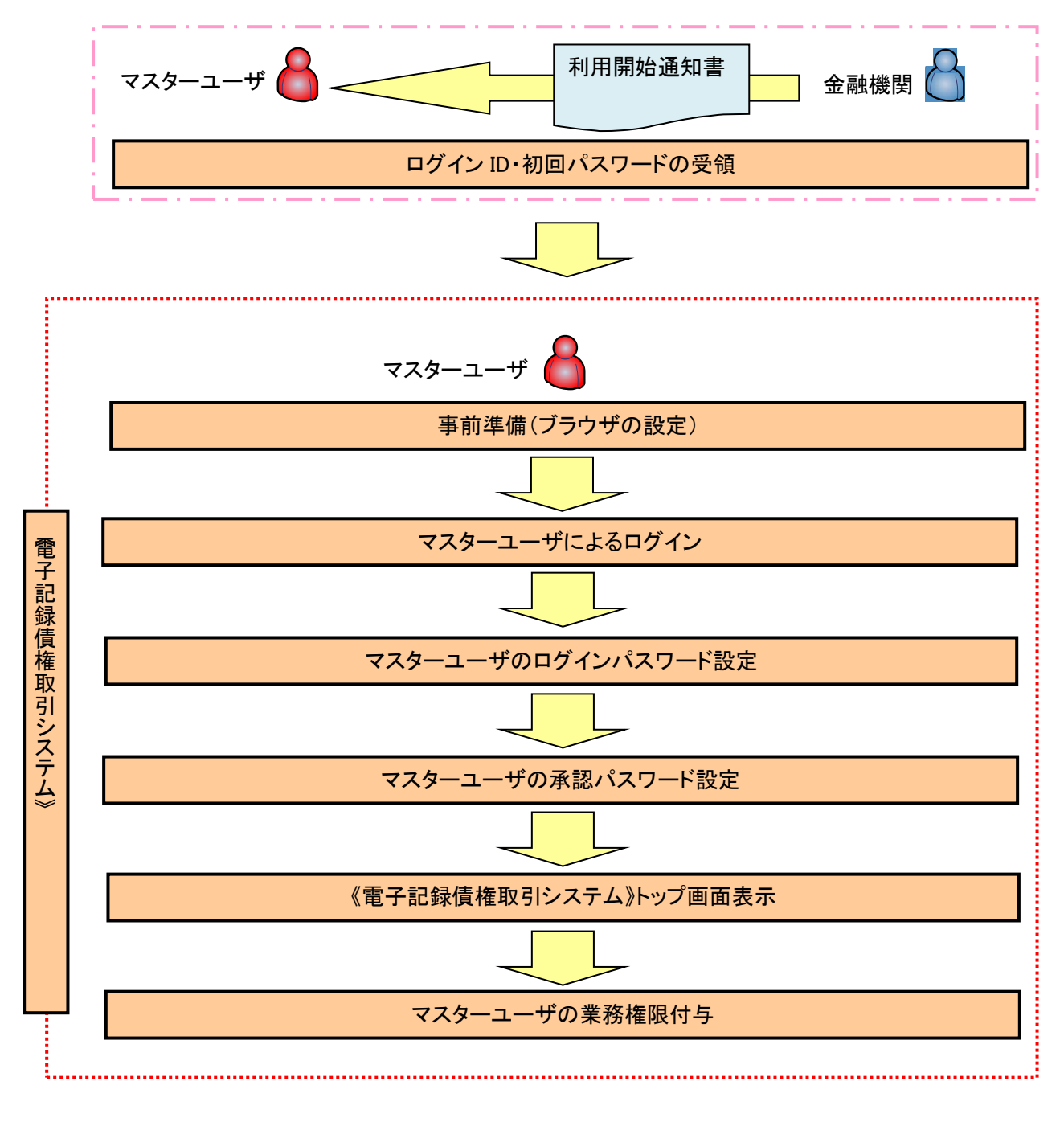

<マスターユーザの初期設定>

### 事前準備(ブラウザの設定)

Microsoft Edge の Internet Explorer モードで《電子記録債権取引システム》をご利用いただく場合、 「Cookie」(クッキー)の設定、インターネットオプションの詳細設定等をしていただかないと、正しく動作しない 場合がありますので、以下の手順によりブラウザの設定を実施してください。

### 1.Cookie の設定

【Cookie の設定方法】(Microsoft Edge の場合)

①デスクトップの[検索](虫眼鏡マーク)をクリックし、「コントロールパネル」をクリックします。

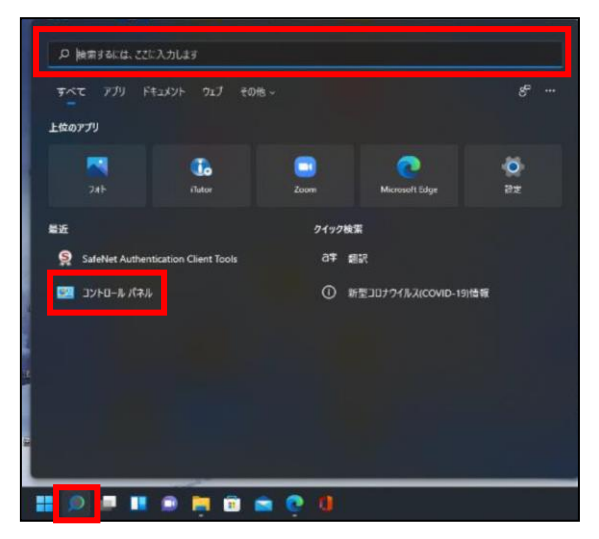

②「コントロールパネル」画面が表示されますので、「ネットワークとインターネット」をクリックします。

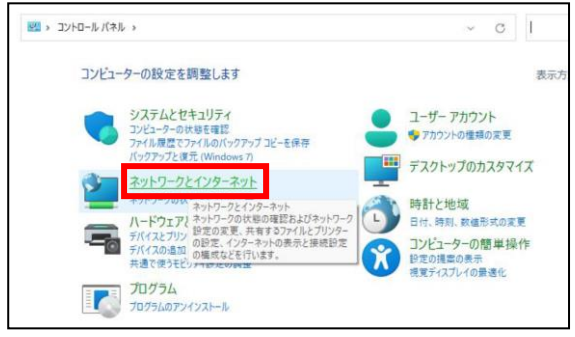

③「ネットワークとインターネット」画面が表示されますので、「インターネットオプション」をクリックします。

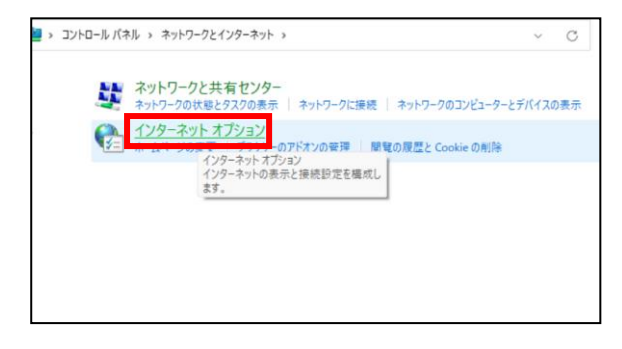

④インターネットのプロパティでの設定を行います。

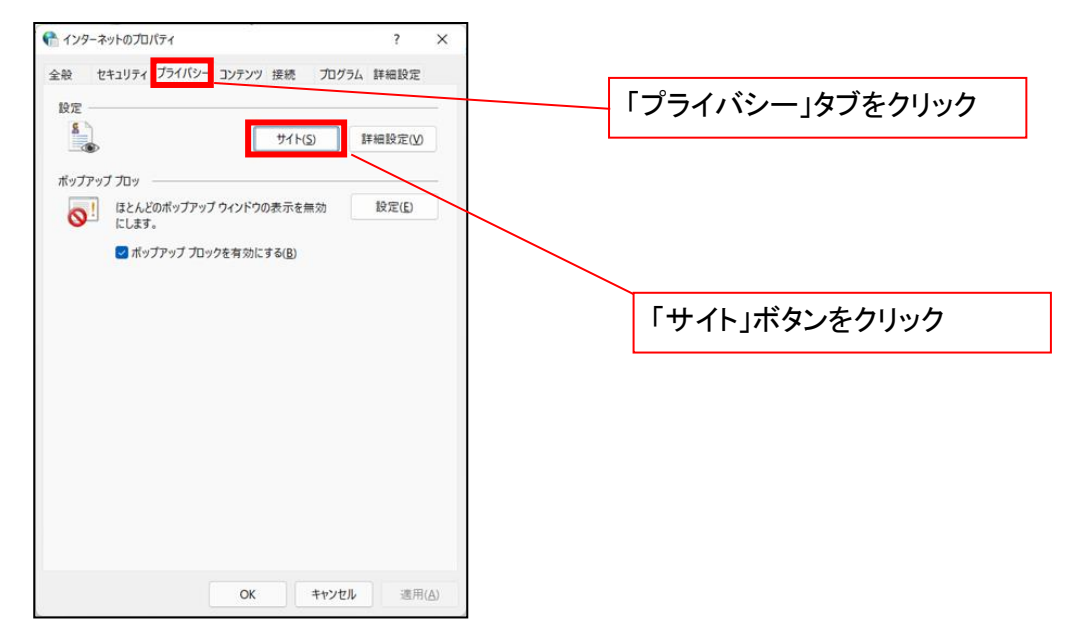

- ⑤「web サイトのアドレス」の入力欄に以下の値を入力し、【許可】ボタンをクリックします。 ※2つの値を入力するため、2回実施します。
	- (1)「shinkin-ib.jp」

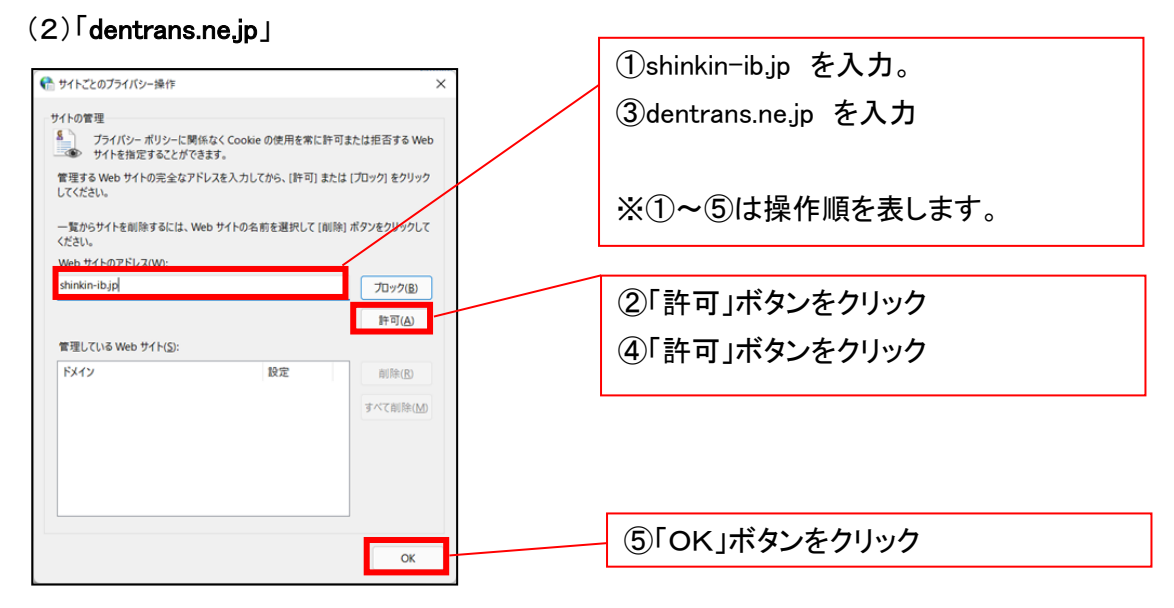

# 2.インターネットのプロパティの詳細設定を行う

「インターネットのプロパティ」にて次の設定を実施してください。

### 【設定例:Microsoft Edge の場合】

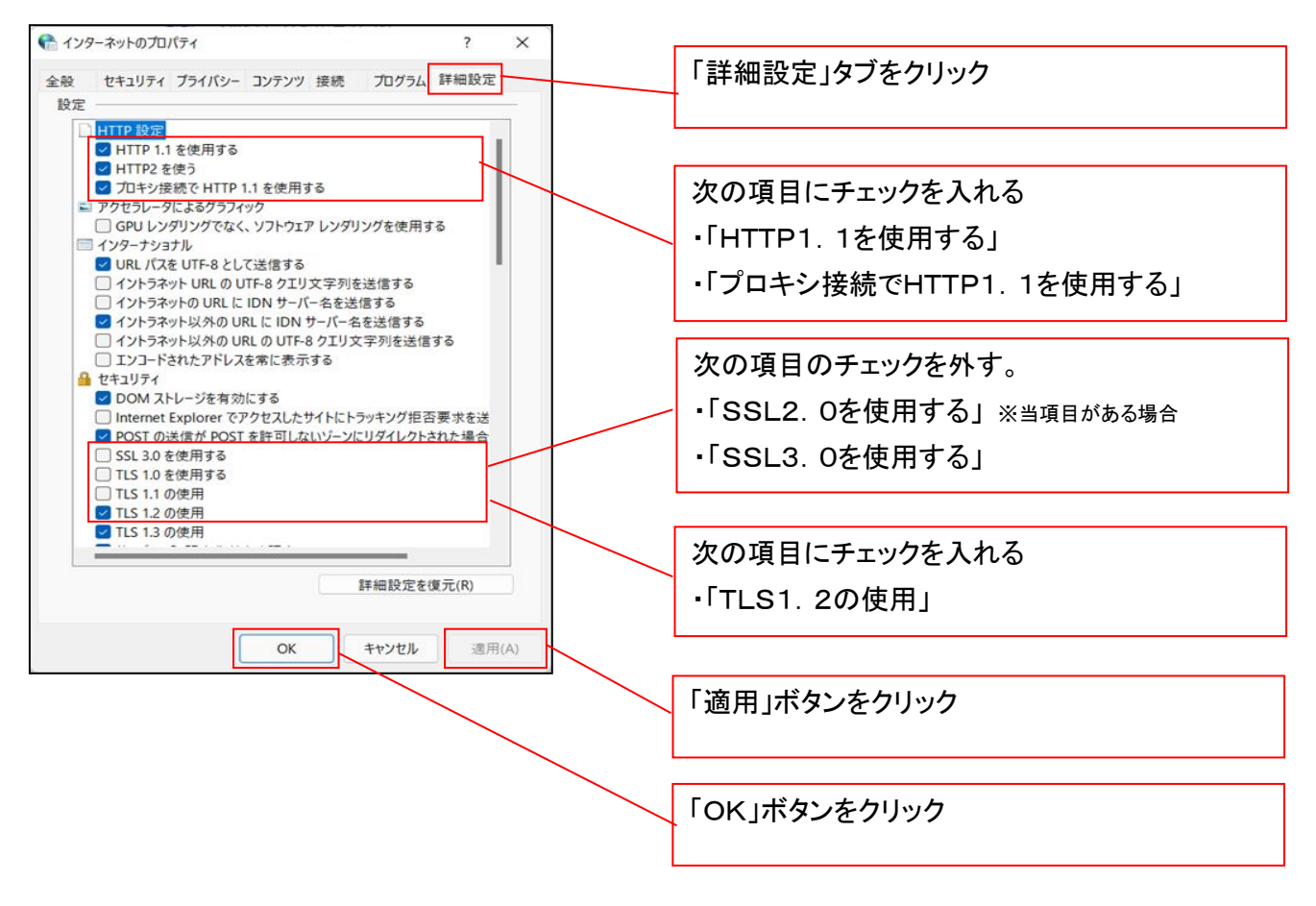

■インターネットオプションの設定内容を反映するため、全てのブラウザを閉じてください。

事前準備(ブラウザ設定)は終了です。

マスターユーザによるログイン

金融機関ホームページを開いてください。

1. 金融機関ホームページ画面

金融機関ホームページ

2. 《電子記録債権取引システム》案内画面

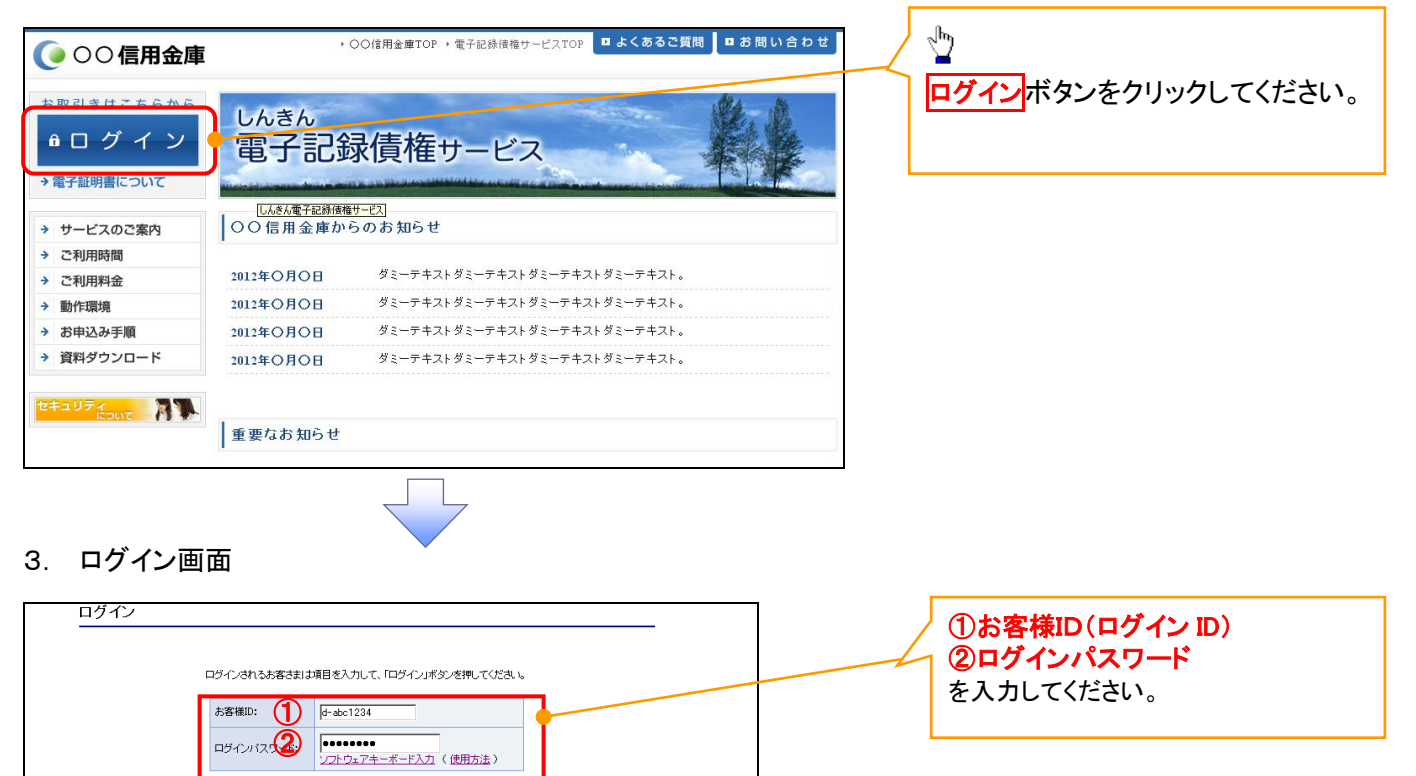

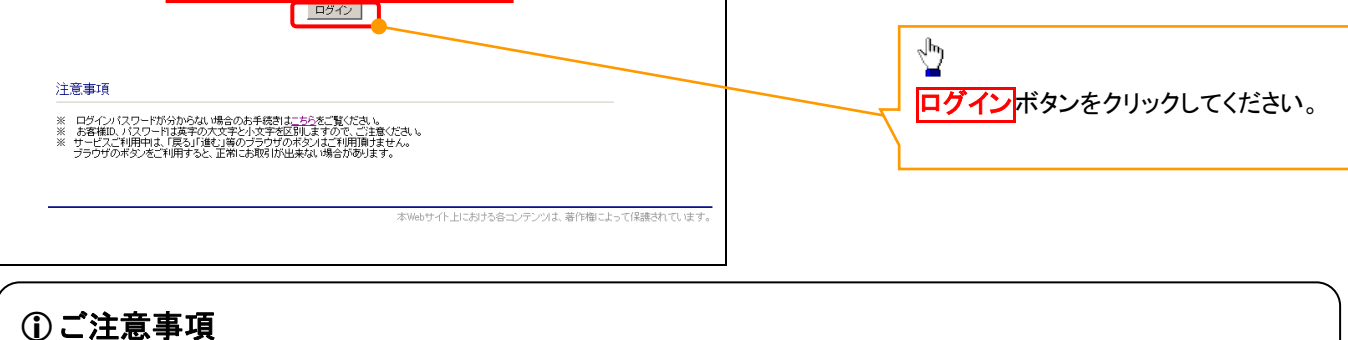

ログインIDは、必ず先頭に"d-"(ディーマイナス)が付きますので、"d-"(ディーマイナス)を忘れず、入力してください。

# マスターユーザのログインパスワード設定

### 1. ログインパスワード変更画面

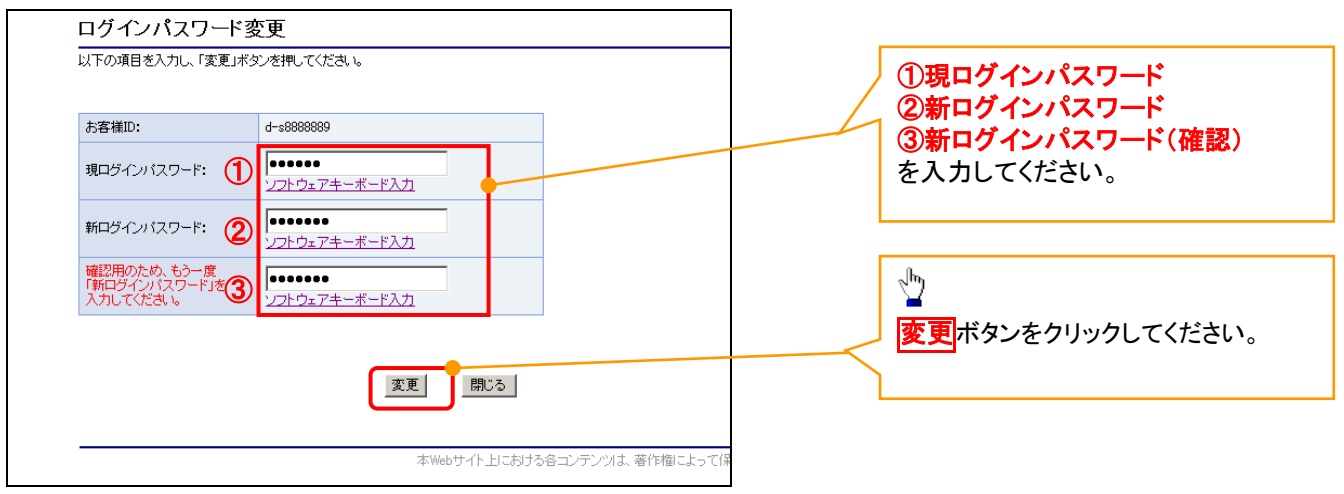

### ご注意事項

- ・新ログインパスワードは半角英字・半角数字を必ず1文字以上ずつ含め6桁以上12桁以内にしてください。
- ・ユーザ ID と同じ値は設定できません。変更前のログインパスワードと同じ値も設定できません。 ・ログインパスワードは、連続6回入力誤りした場合、パスワードロックがかかり、以後、本システムにログイン することができなくなりますので、忘れないようご注意ください。

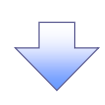

2. サービス一覧画面

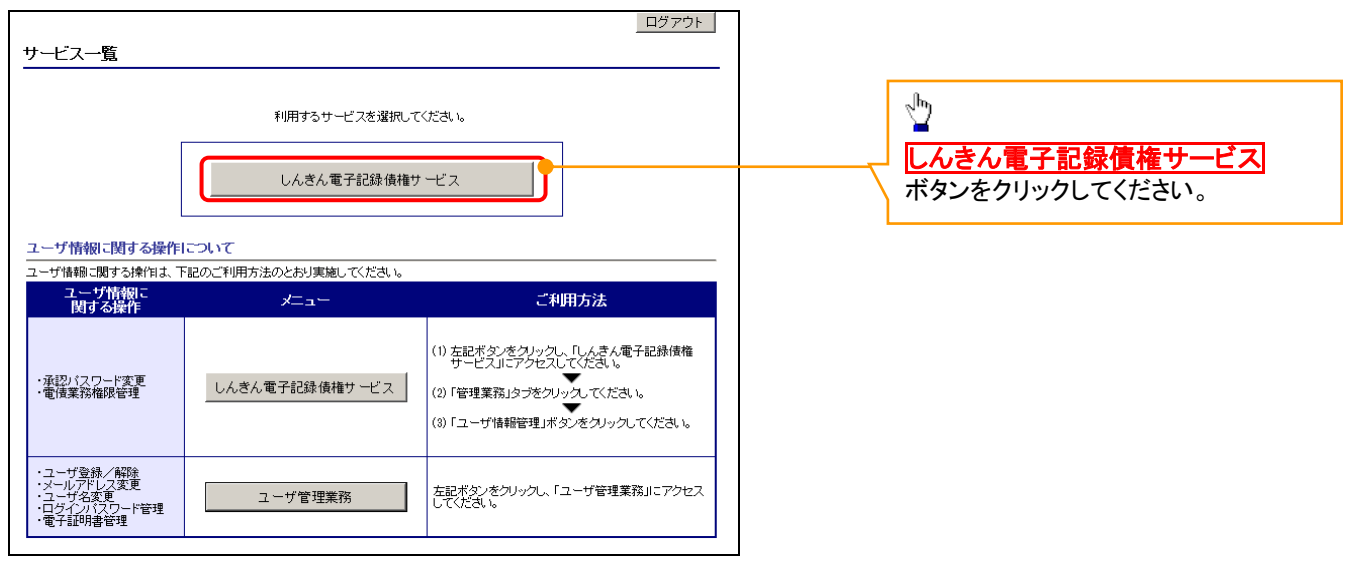

### マスターユーザの承認パスワード設定

### 1. 承認パスワード変更画面

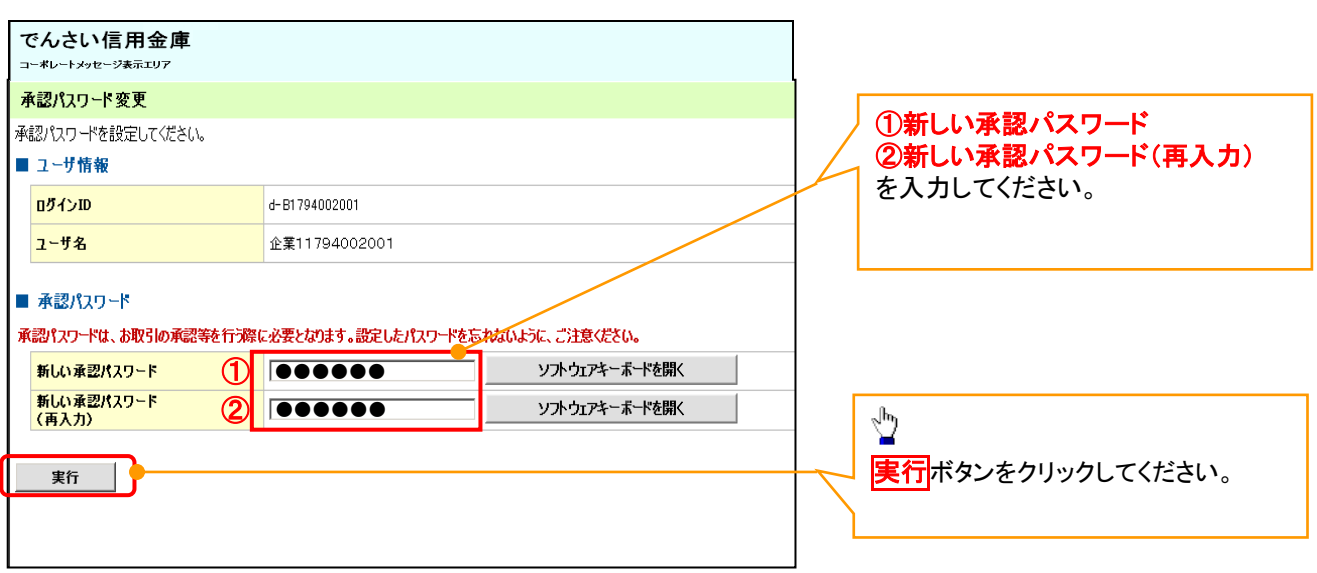

# ご注意事項

- ・承認パスワードは、半角英字・半角数字を必ず1文字以上ずつ含んでください。
- ・承認パスワードは、6桁以上12桁以内で設定してください。
- ・承認パスワードは、連続6回入力誤りした場合、パスワードロックがかかり、以後、承認業務を実施することがで きなくなりますので、忘れないようご注意ください。

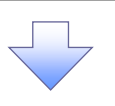

#### 2. 承認パスワード変更完了画面

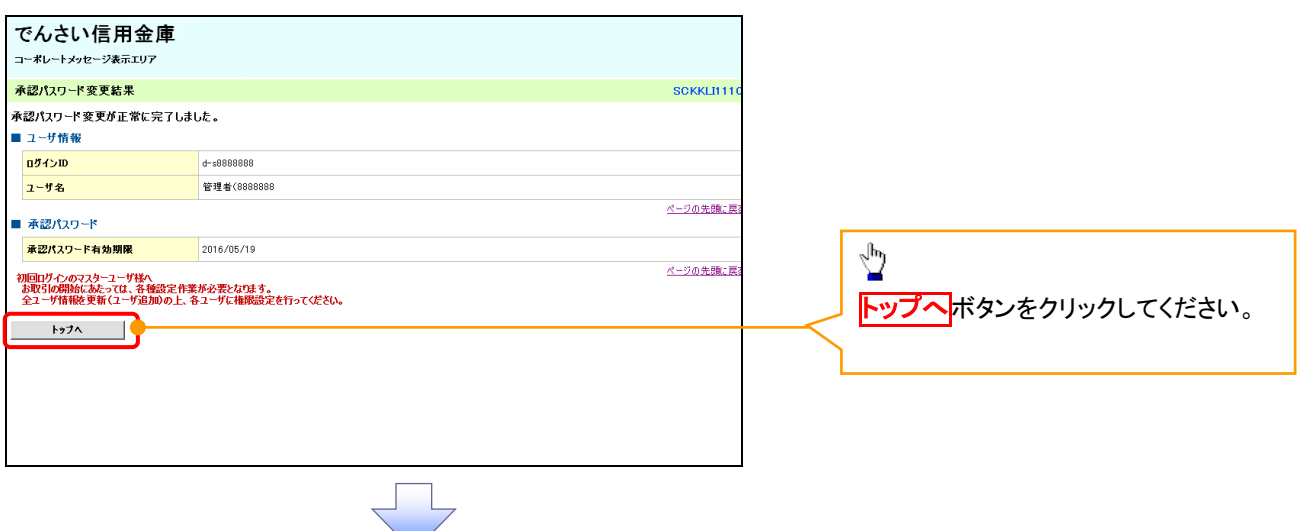

# 《電子記録債権取引システム》トップ画面表示

# 1. 《電子記録債権取引システム》トップ画面

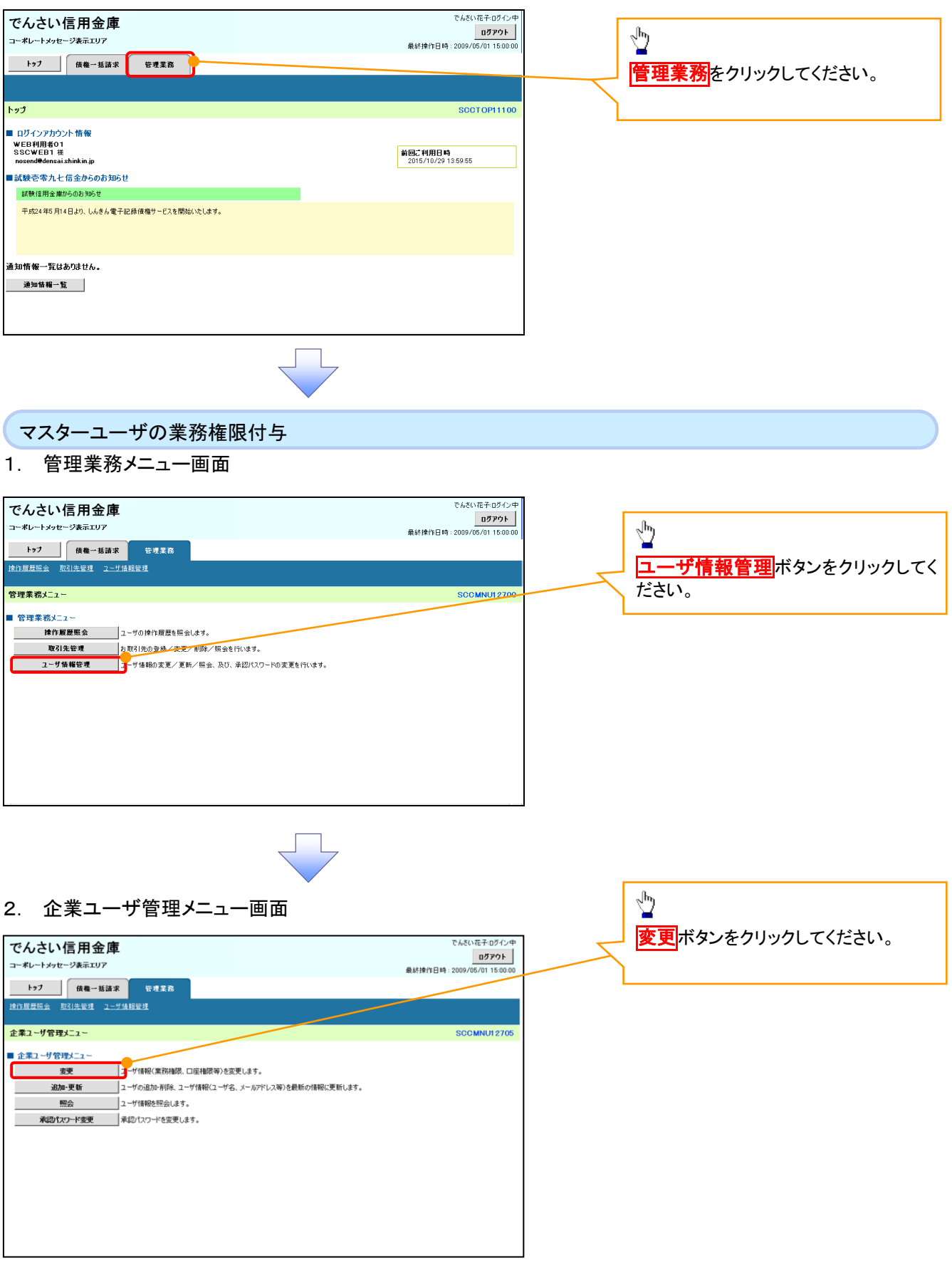

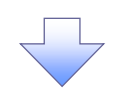

#### 3. ユーザ情報検索

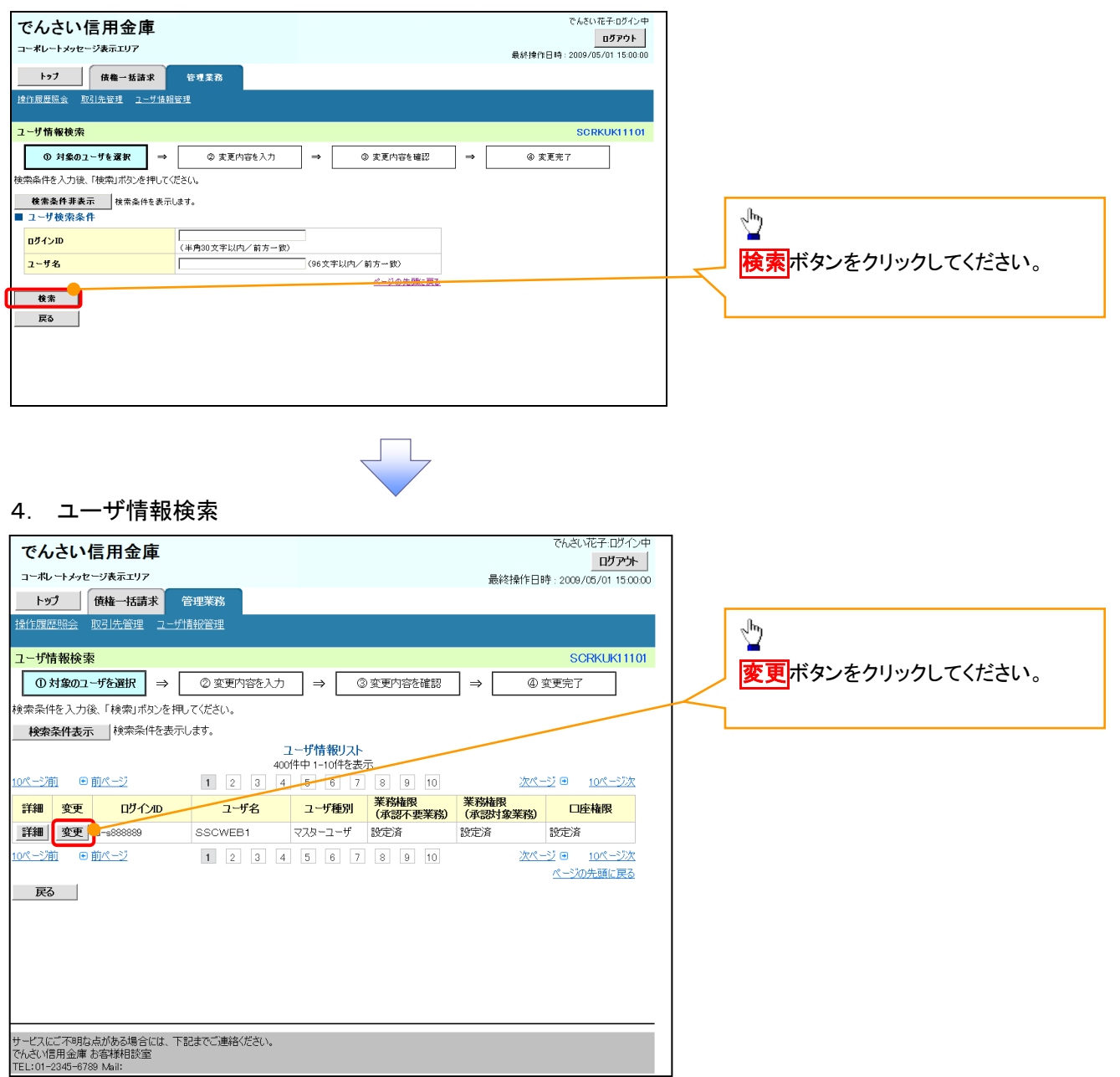

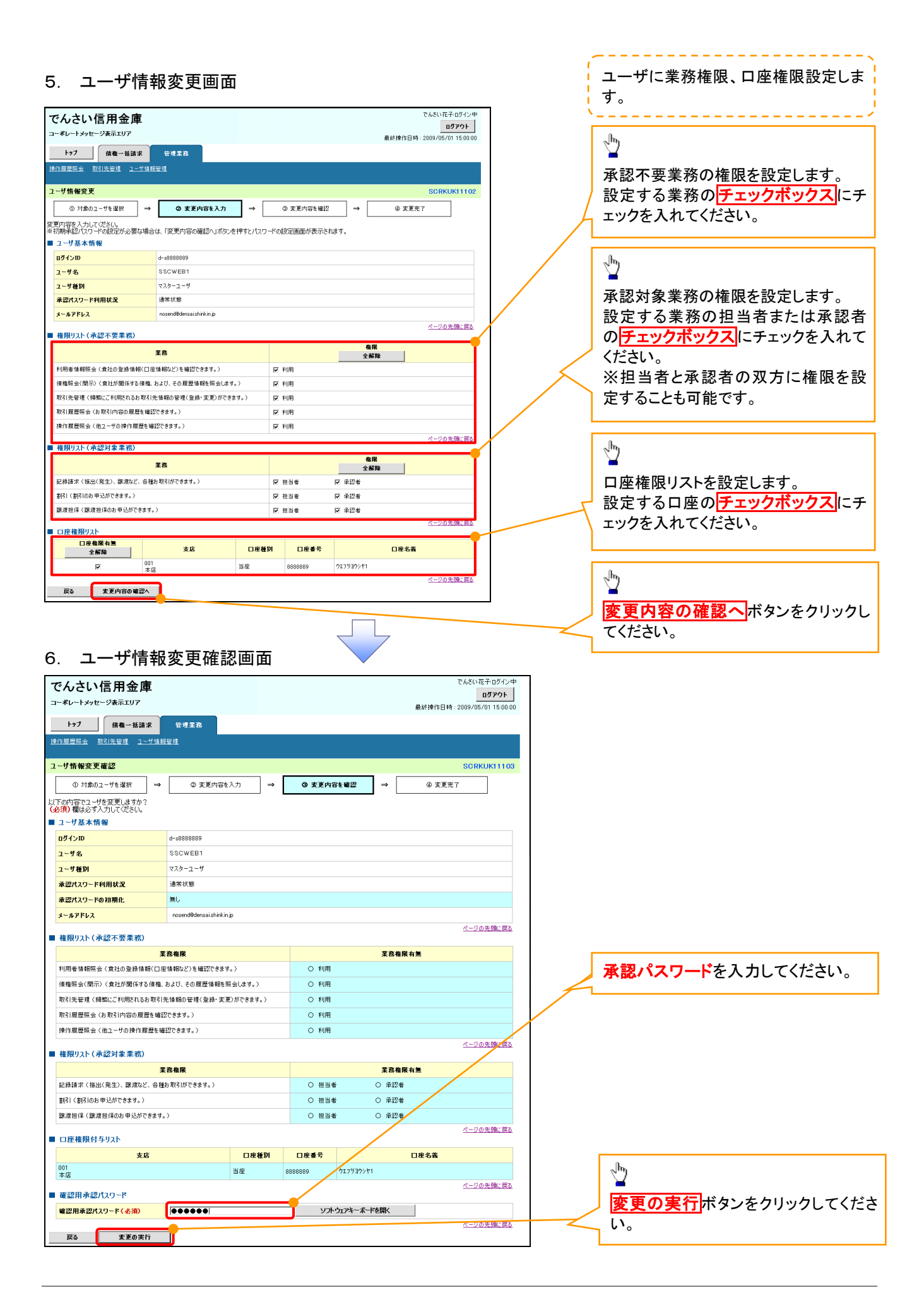

# 7. ユーザ情報変更完了画面

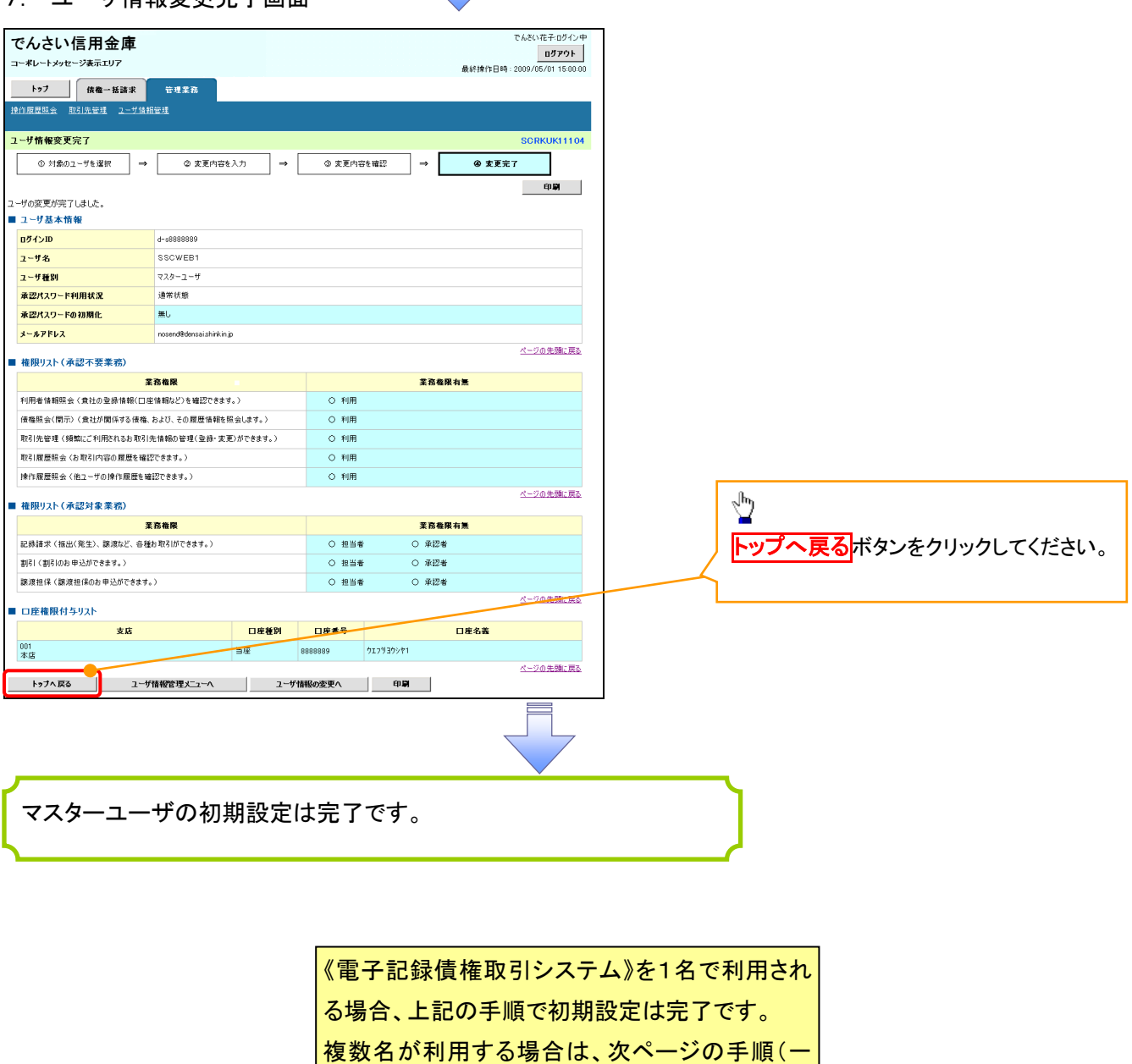

 $\sqrt{-1}$ 

」………<br>「<mark>般ユーザの作成・初期設定)が必要です。</mark>

I
<一般ユーザの作成>

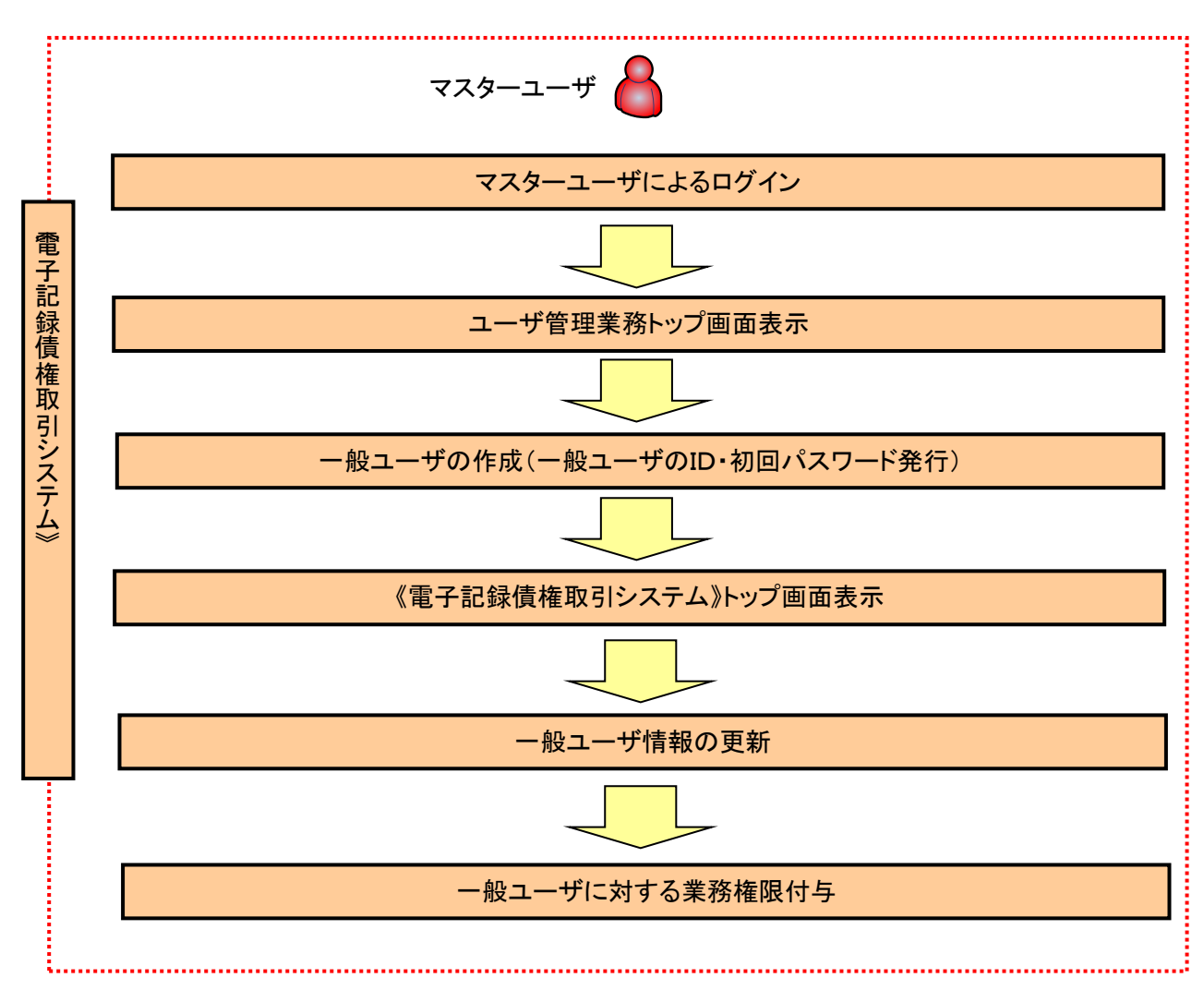

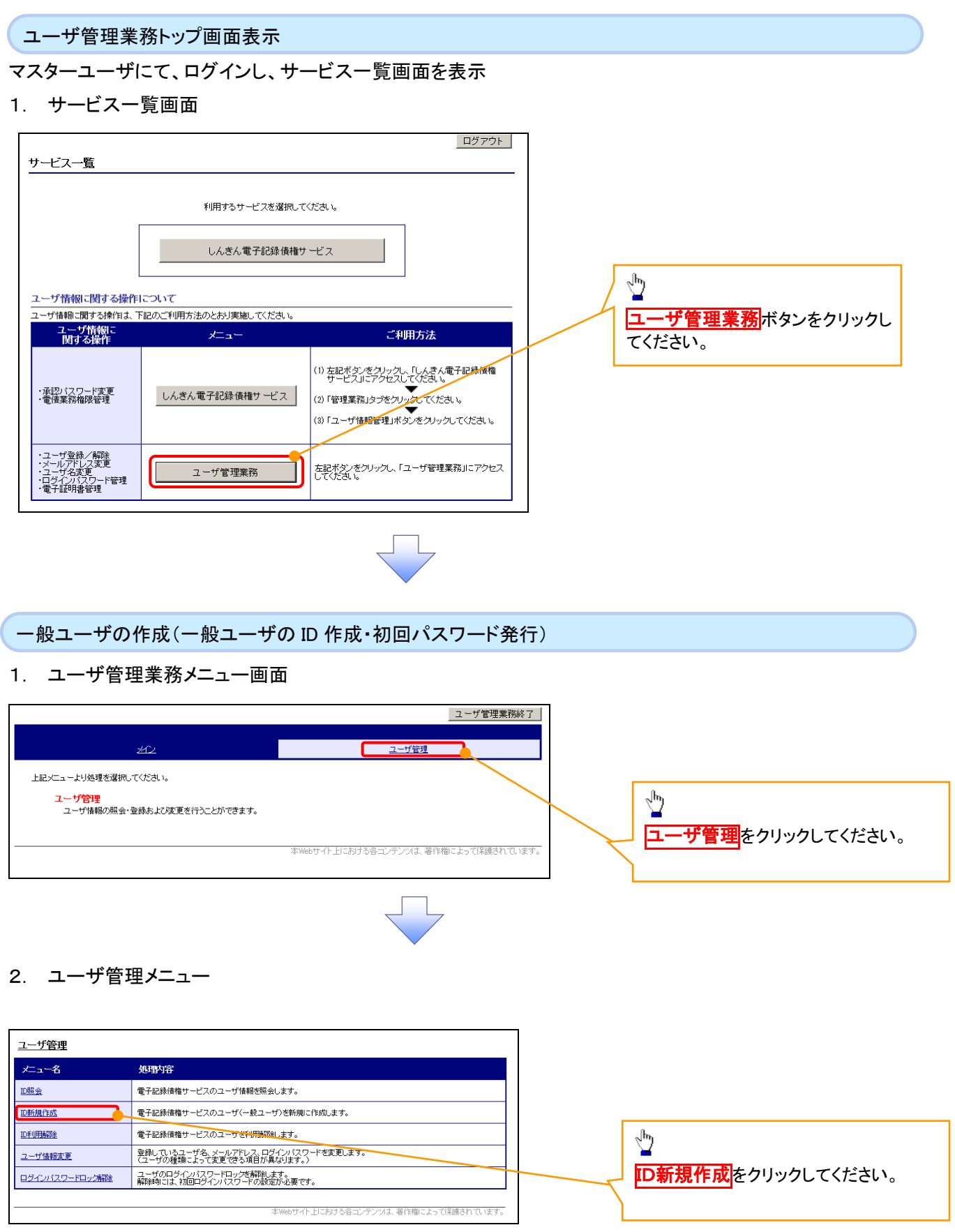

### 3. ID新規登録 ユーザ情報入力

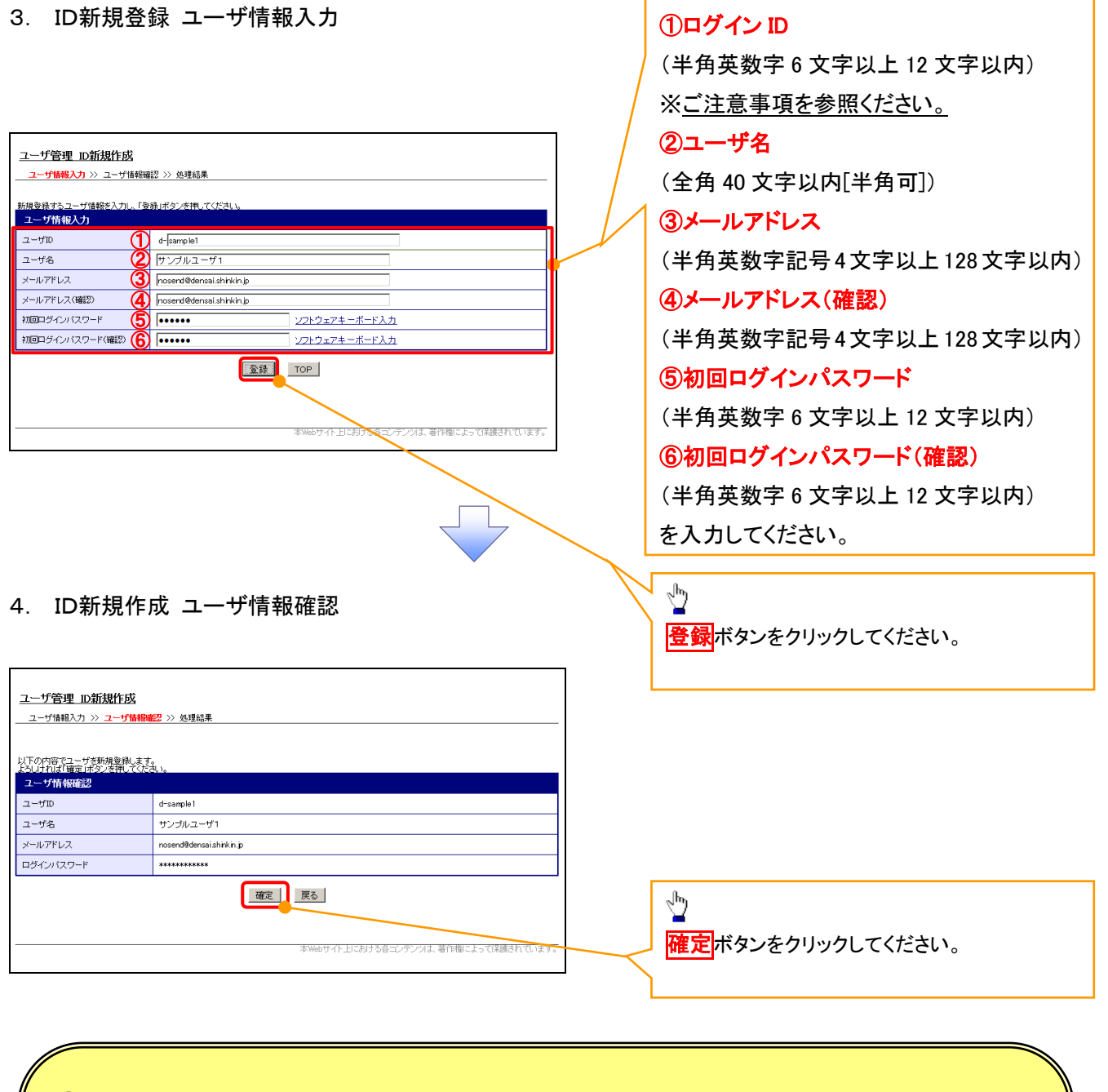

一般ユーザの

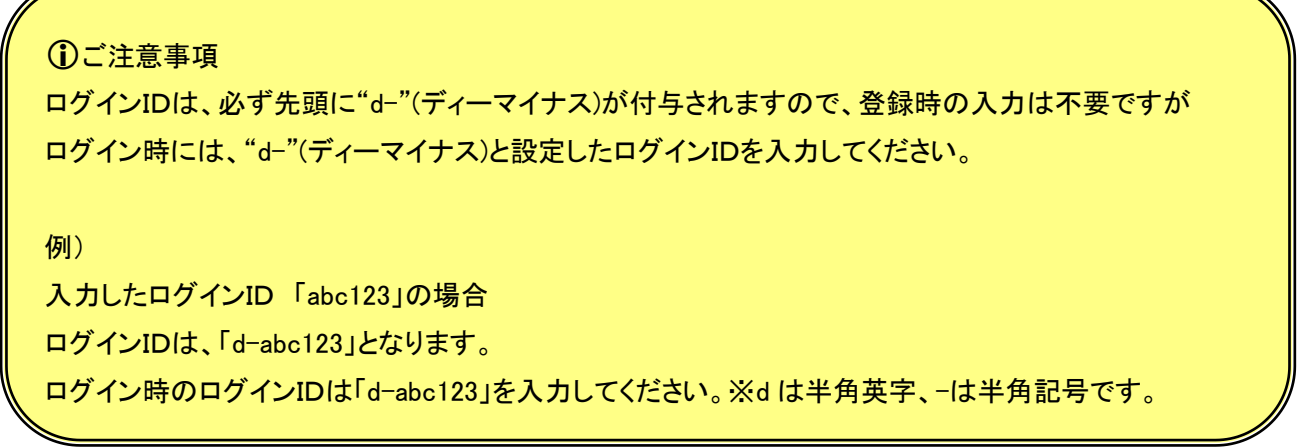

### 5. ID新規作成 処理結果

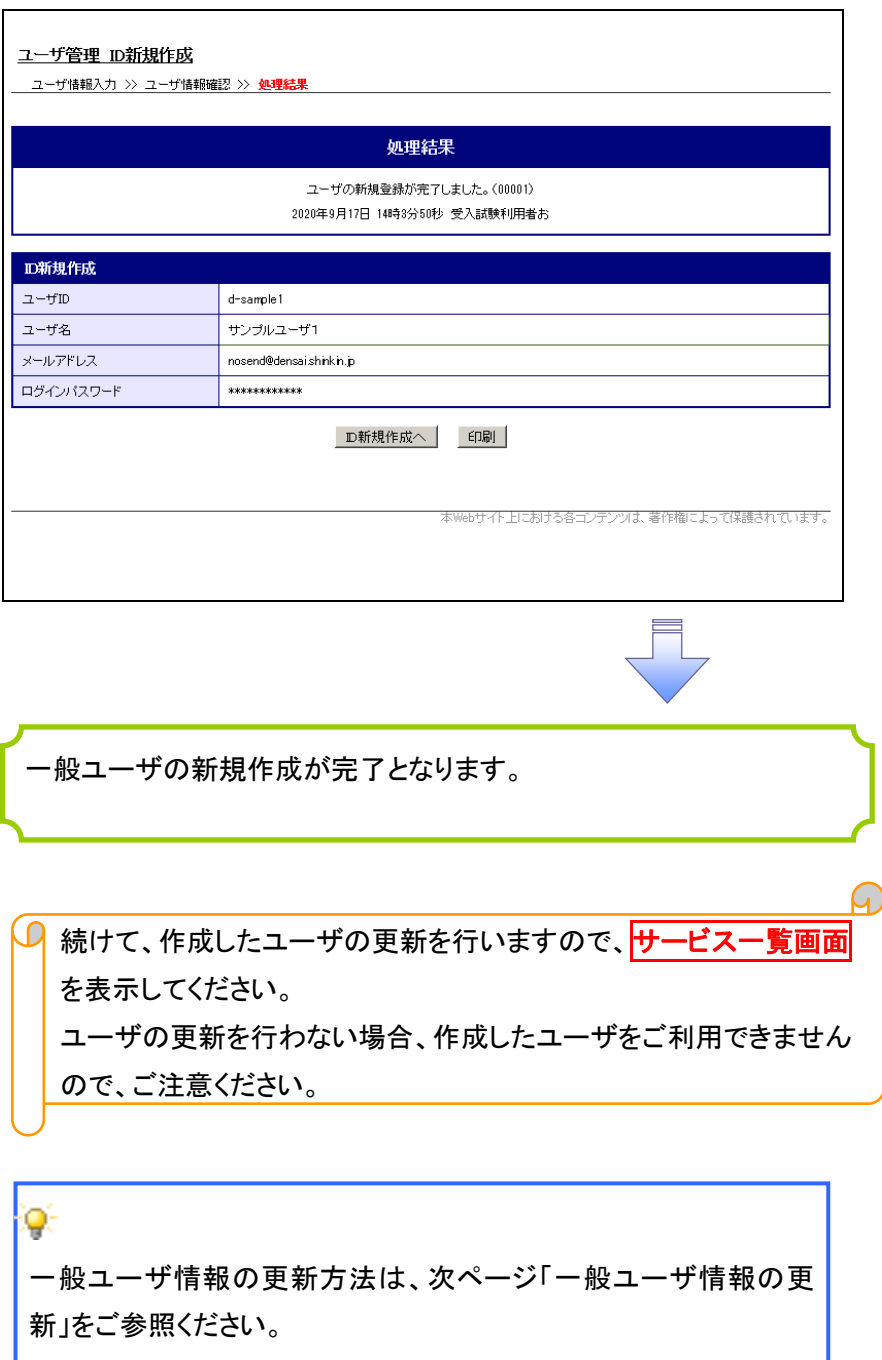

 $\mathbf{I}$ 

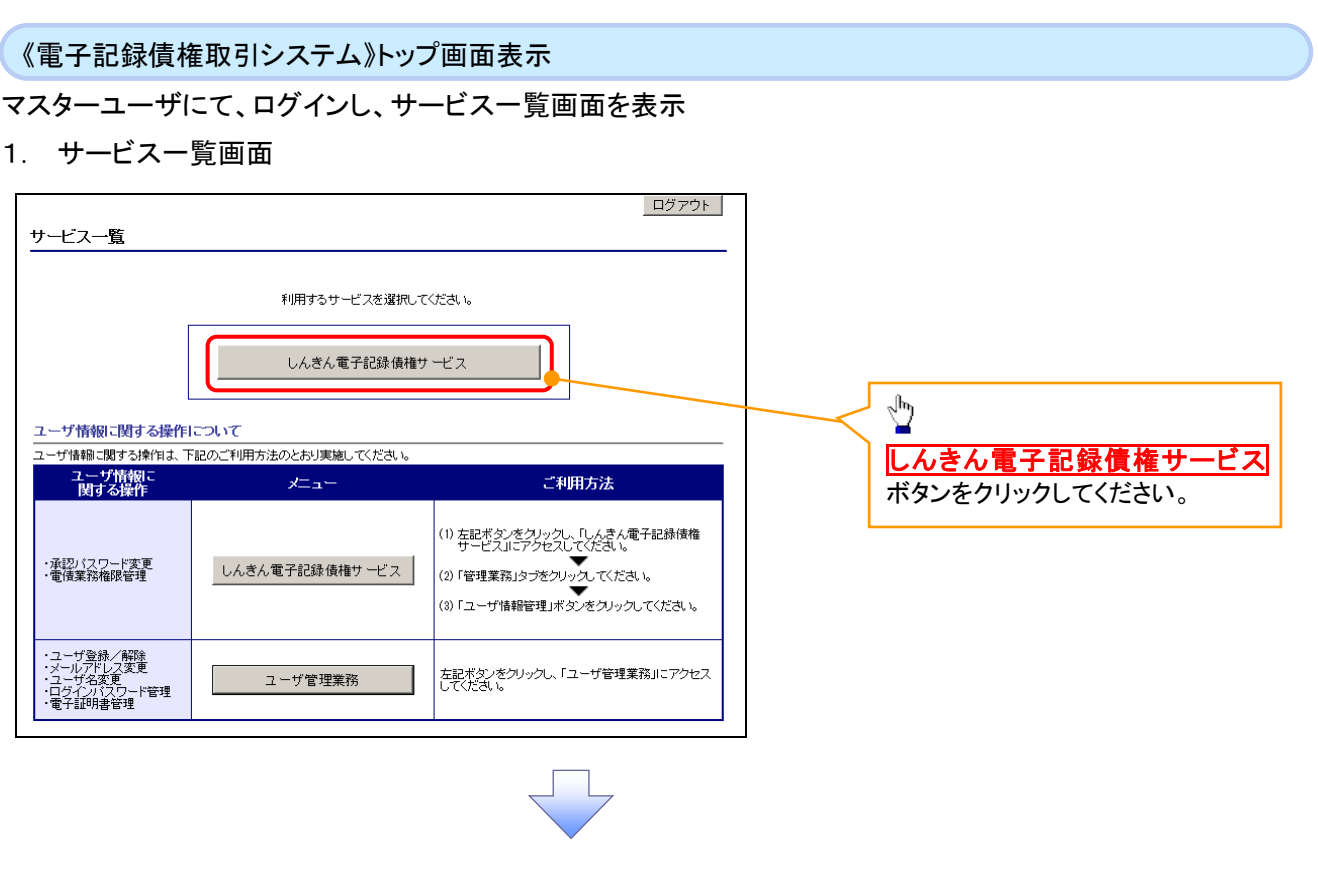

一般ユーザ情報の更新

### 1. 《電子記録債権取引システム》トップ画面

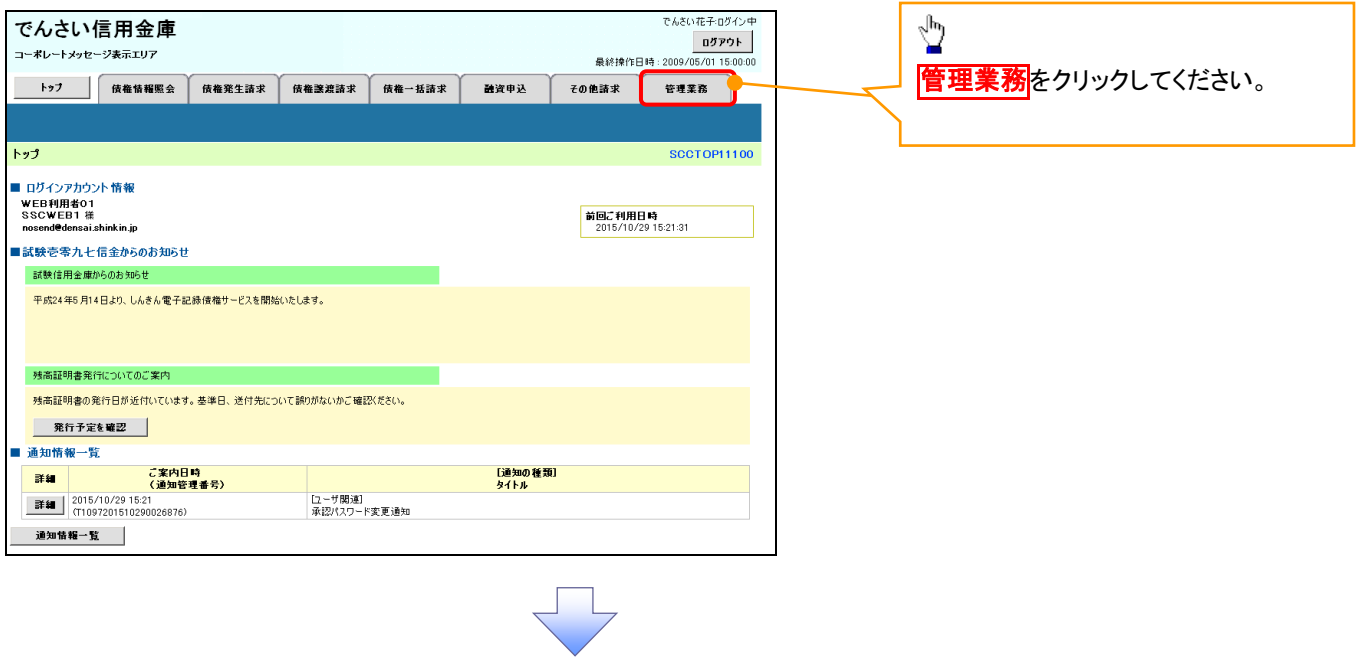

### 2. 管理業務メニュー画面

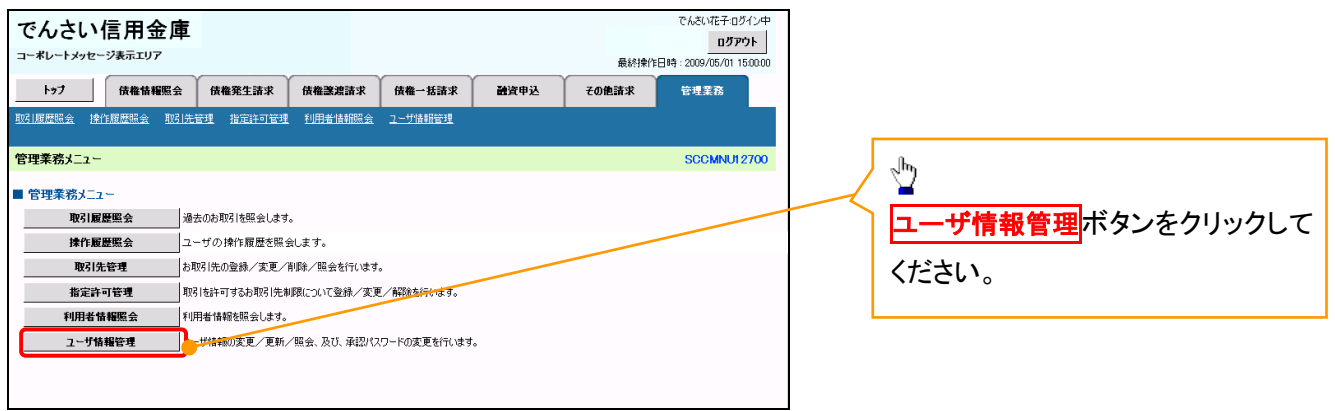

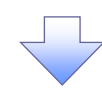

3. 企業ユーザ管理メニュー画面

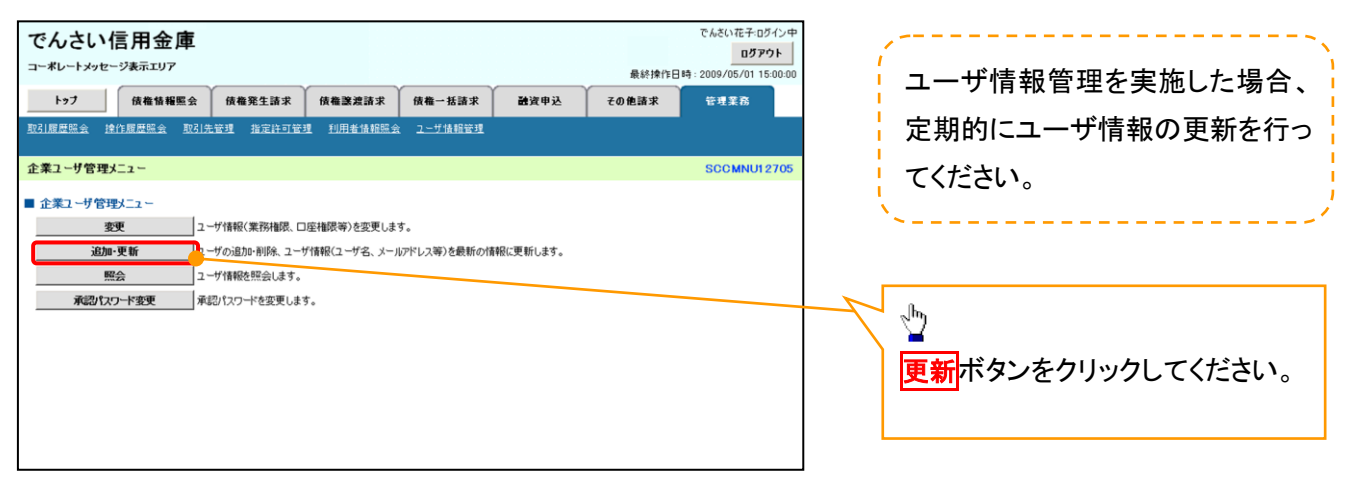

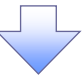

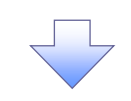

### 4. ユーザ情報更新画面

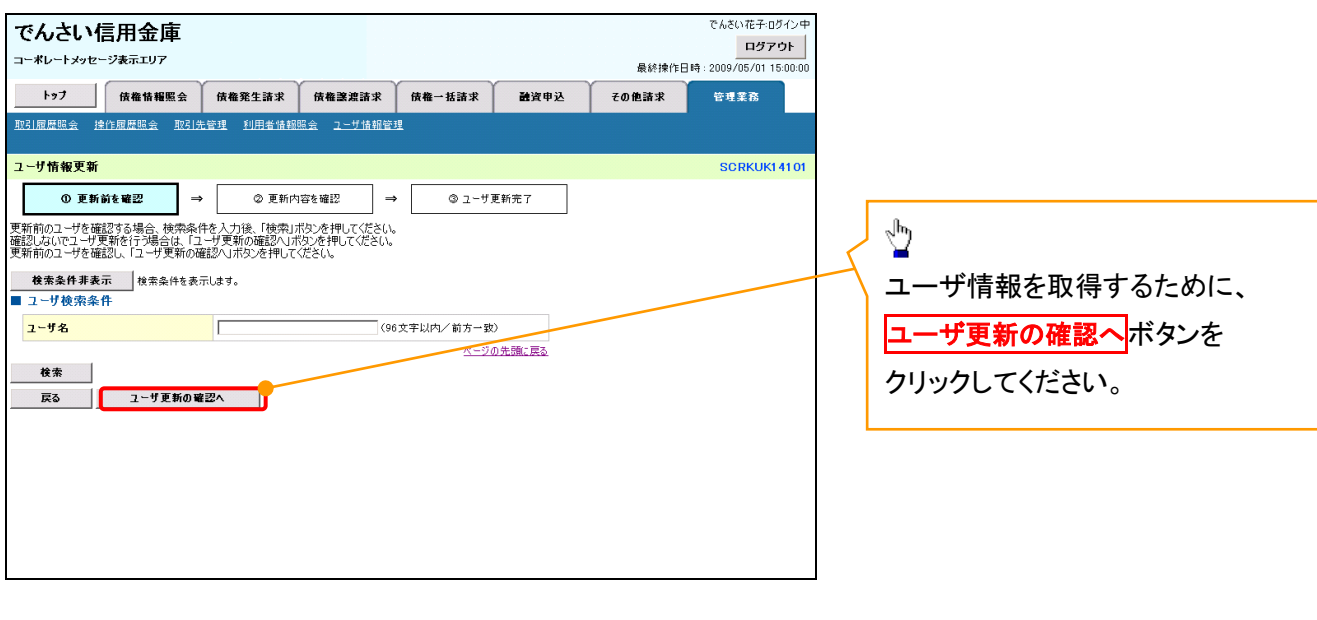

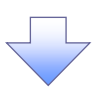

5. ユーザ情報更新確認画面

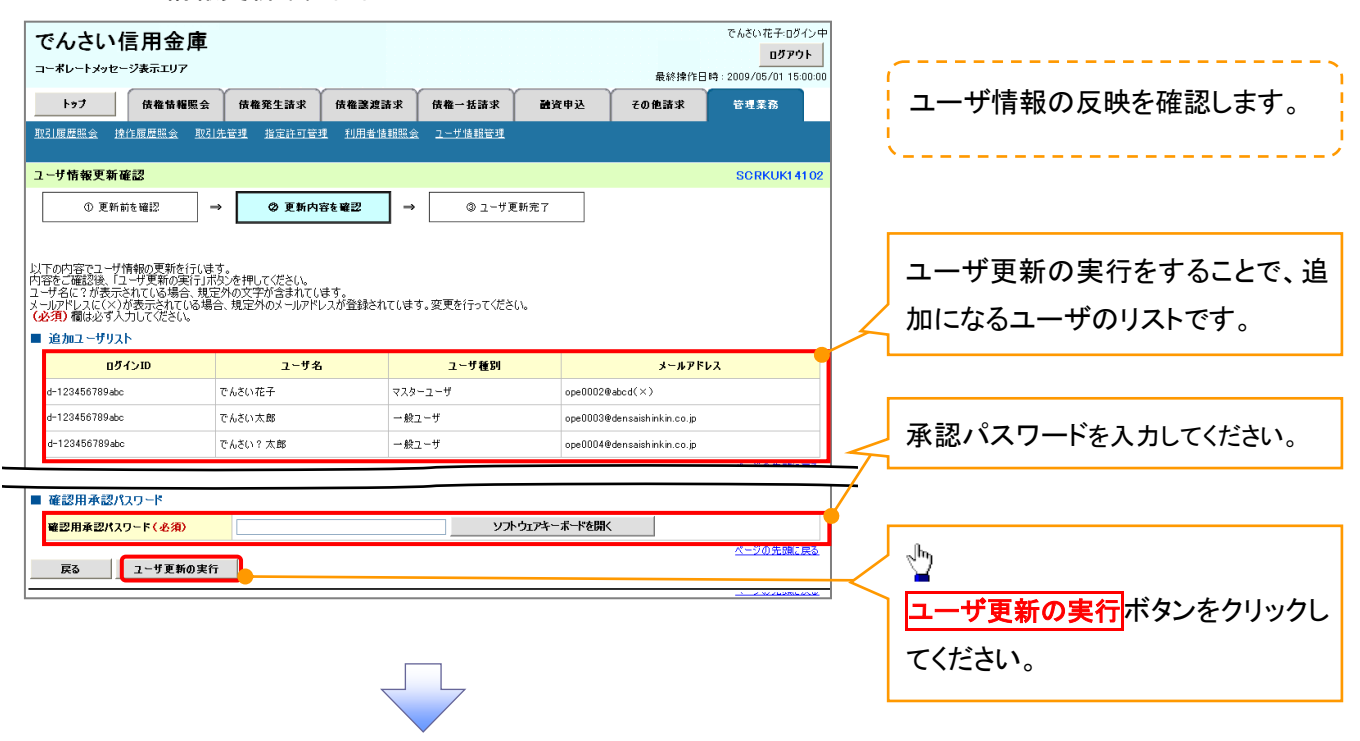

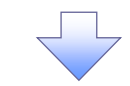

6. ユーザ情報更新完了画面

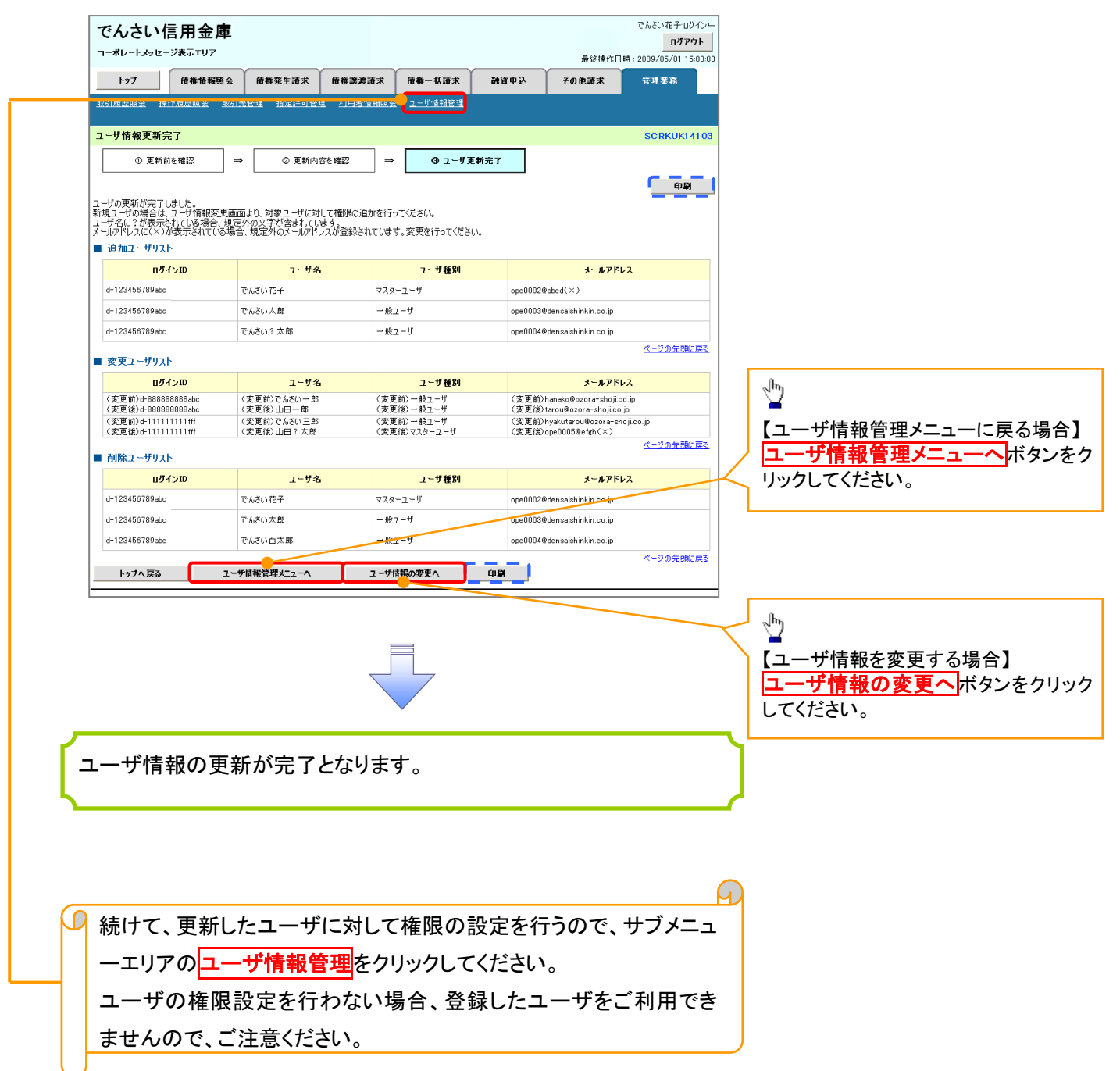

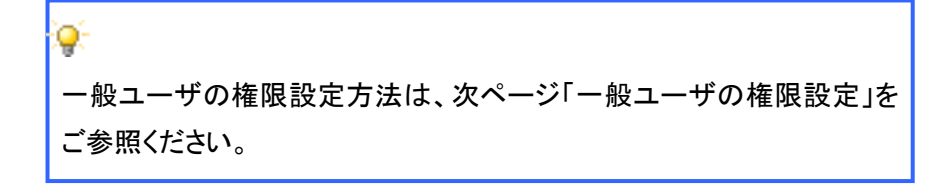

#### 一般ユーザに対する業務権限付与1. 企業ユーザ管理メニュー画面 でんさい花子:ログイン中 でんさい信用金庫 ログアウト コーポレートメッセージ表示エリア 最終操作日時: 2009/05/01 15:00: トゥブ 債権情報照会 債権発生請求 債権課渡請求 債権一括請求 融資申込 その他請求 -<br>管理業務 ユーザ情報管理 ツ 企業ユーザ管理メニュ **CMNU1270** 変更ボタンをクリックしてください。 ■ 企業ユーザ管理メニュー 变更 ー<br>|<mark>エーザ情報(業務権限、口座権限等)を変更します。</mark> 追加·更新 照会 コーザ情報を照会します。 承認パスワード変更 承認パスワードを変更します。 権限の変更を行うユーザを選択しま す。 2. ユーザ情報検索画面 林家选手的人 でんさい信用金庫 【ユーザを絞り込みたい場合】 ログアウト コーポレートメッセージ表示エリア 最終操作日時 : 2009/05/01 15:00:00 ①ログイン ID(任意) トップ 債権情報照会 債権発生請求 債権譲渡請求 債権一括請求 融資申込 その他請求 管理業務 取引履歴照会 操作履歴照会 企業情報管理 (半角 30 文字以内/前方一致) SCRKUK11101 フーザ情報検索 ②ユーザ名(任意) 1 1対象のユーザを選択 ⇒ ② 変更内容を入力 ⇒ ③ 変更内容を確認 ⇒ 4 変更完了 検索条件を入力後、「検索」ボタンを押してください。 (96 文字以内/前方一致)※1 変更対象のユーザを選択してください。 <mark>■検索条件非表示 )</mark>検索条件を表示します。<br>■ ユーザ検索条件 のどちらかまたは両方を入力してくだ **ログインID**  $\bigoplus_{(\#\texttt{A}30\texttt{X} \texttt{F} \texttt{W} \texttt{M} \texttt{F}) \texttt{m} \texttt{F} \texttt{B} \texttt{W}}$ さい。 フーザ名 ② (96文字以内/前方一致) ※1 :半角は 96 文字以内、全角の入 検索 力も可能で全角 1 文字は半角の 2 文 ユーザ情報リスト 400件中 1-10件を表示 -<br>10ページ前 - 日前ページ 1 2 2 4 5 6 7 8 9 10 次ページ 画 10ページ次 字分となります。 - コーサ種別 業務権限<br>- イ<u>承認不要業務</u> (承認対象業務) 詳細 変更 ログインID ユーザタ 口座権限 詳細 変更 d-999999999abc でんさい花子 マスターユーザ 設定済 設定済 設定済  $\sqrt{\vec{p}}$ 詳細 变更 d-111111111fff でんさい太郎 一般ユーザ 設定済 設定資 設定済 詳細 | 变更 | d-222222222aaa でんさい百太郎 一般ユーザ 設定済 設定済 設定済 <mark>検索</mark>ボタンをクリックすると、検索結 |詳細 || 変更 | 1-333333333bbb でんさい千太郎 一般ユーザ 設定済 設定済 設定済 詳細 変更 d-444444444ccc そんさい万太郎  $-492 - f$ 設定済 設定済 設定済 果を一覧表示します。 詳細 变更 d-55555555566d  $-497 - f$ 設定済 設定済 設定済  $x \times x \times x$ 詳細 | 变更 | d-666666666eee  $\overline{\mathbf{x}}$ 一般ユーザ  $107.8$ 設定者 設定済  $-482 - f$ 詳細 | 変更 d-777777777fff  $x \times x$ 設定済 改定库 設定済  $\sqrt[3]{2}$ でんさい花子ログイン中 設定済 詳細 でんさい信用金庫  $977.8$ -<br>最終操作日時 : 2009/05/01 15:00:00 詳細 - - - - - - - - - - - - - - - - - -<br>コーポレートメッセージ表示エリ 設定済 設定済 <mark>詳細</mark>ボタンをクリックすると、対象の -<br>|ペー<sup>ン</sup>||ユーザ情報詳細| SCRKUKTOLOL 次ページ 回 10ページ次 ページの先頭に戻る ユーザ情報を別ウィンドウで表示しま | 戻<br>| ユーザ詳細は以下の通りです。 ■ ユーザ基本情報 ログインID  $+123456$ す。  $2 - 72$  $1.878$  $7 - 1480$  $728 - 7 - 1$  $\sqrt[3]{2}$ ページの先頭に戻る<br>ページの先頭に戻る  $B\cup \delta$ 権限を設定する対象ユーザの<mark>変更</mark> <mark>しまにとります</mark> ボタンをクリックしてください。

ユーザ検索条件を入力せずに検索ボタンを押すと、全てのユーザが 表示されます。

### 3. ユーザ情報変更画面

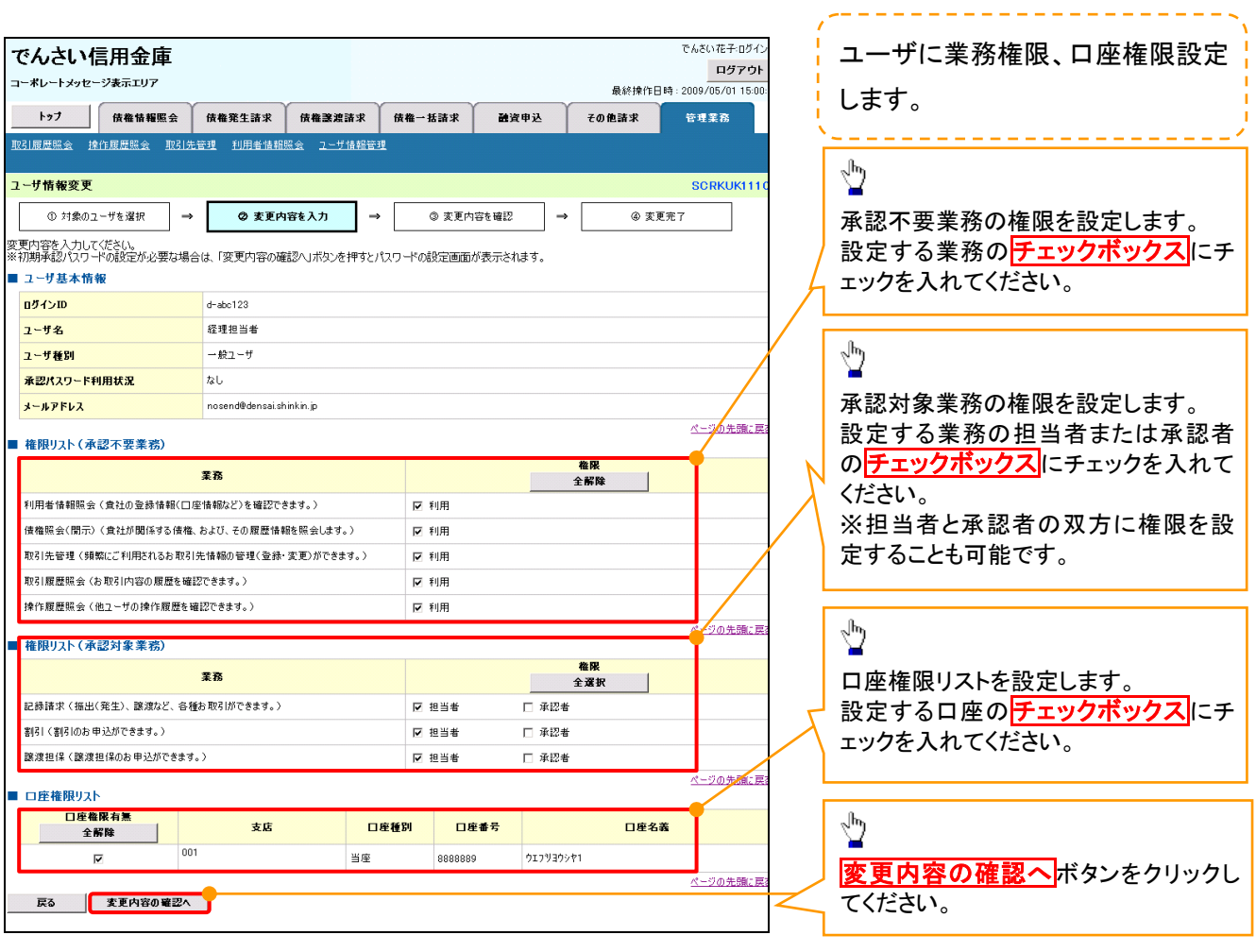

ご注意事項

ーーー・・・<br>マスターユーザは、一般ユーザに対して、自分自身が持っていない権限も付与することが できます。

<mark>↓</mark> 4. 初期承認パスワード設定画面は、ー │

4. 初期承認パスワード設定画面

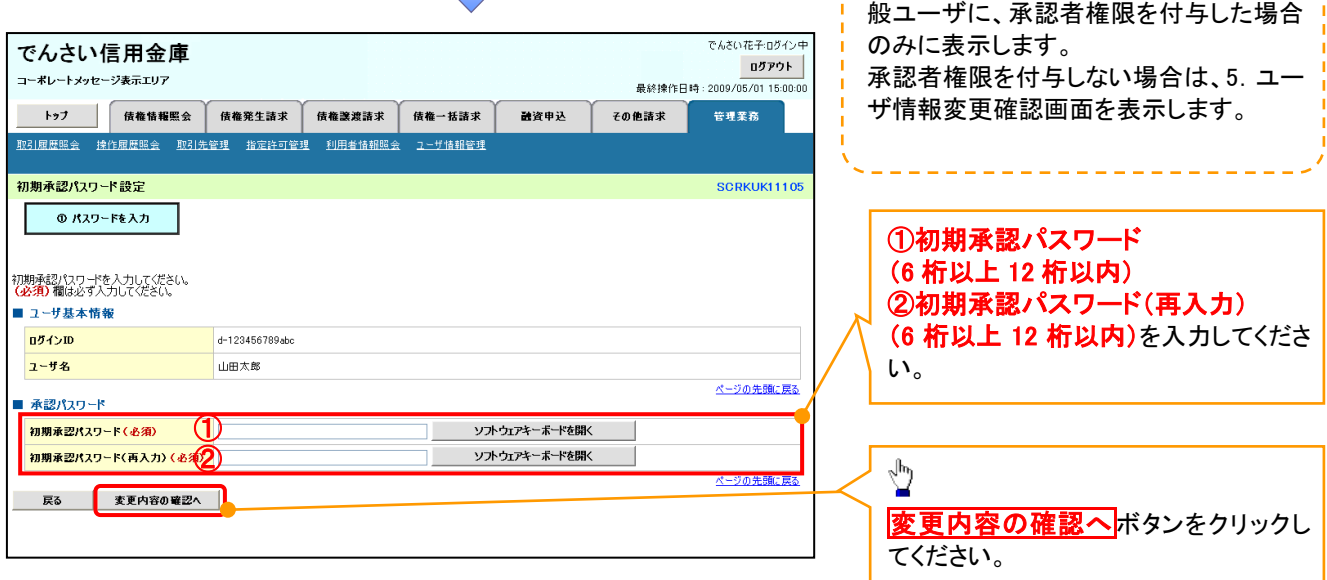

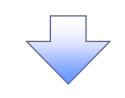

### 5. ユーザ情報変更確認画面

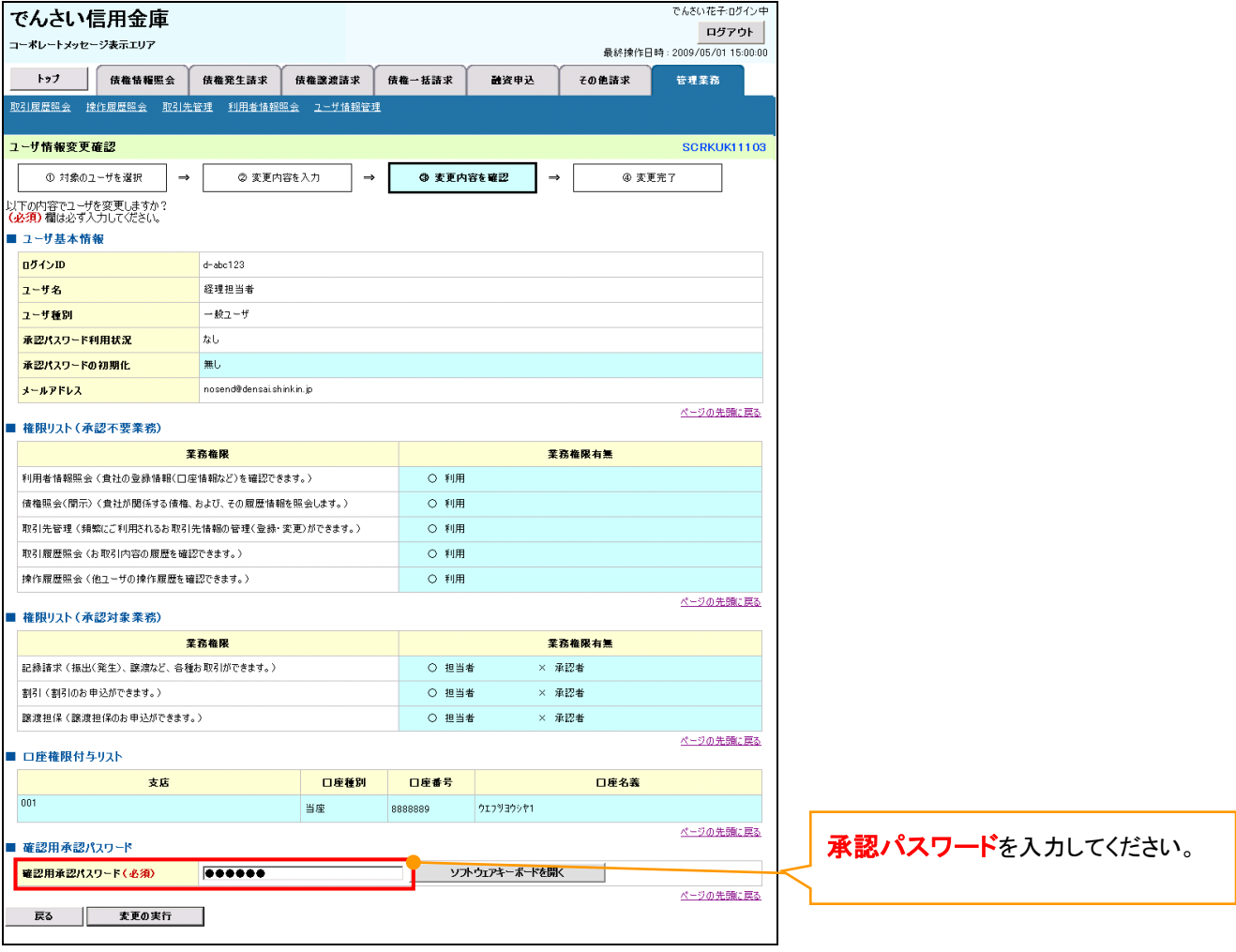

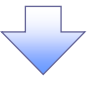

### 6. ユーザ情報変更完了

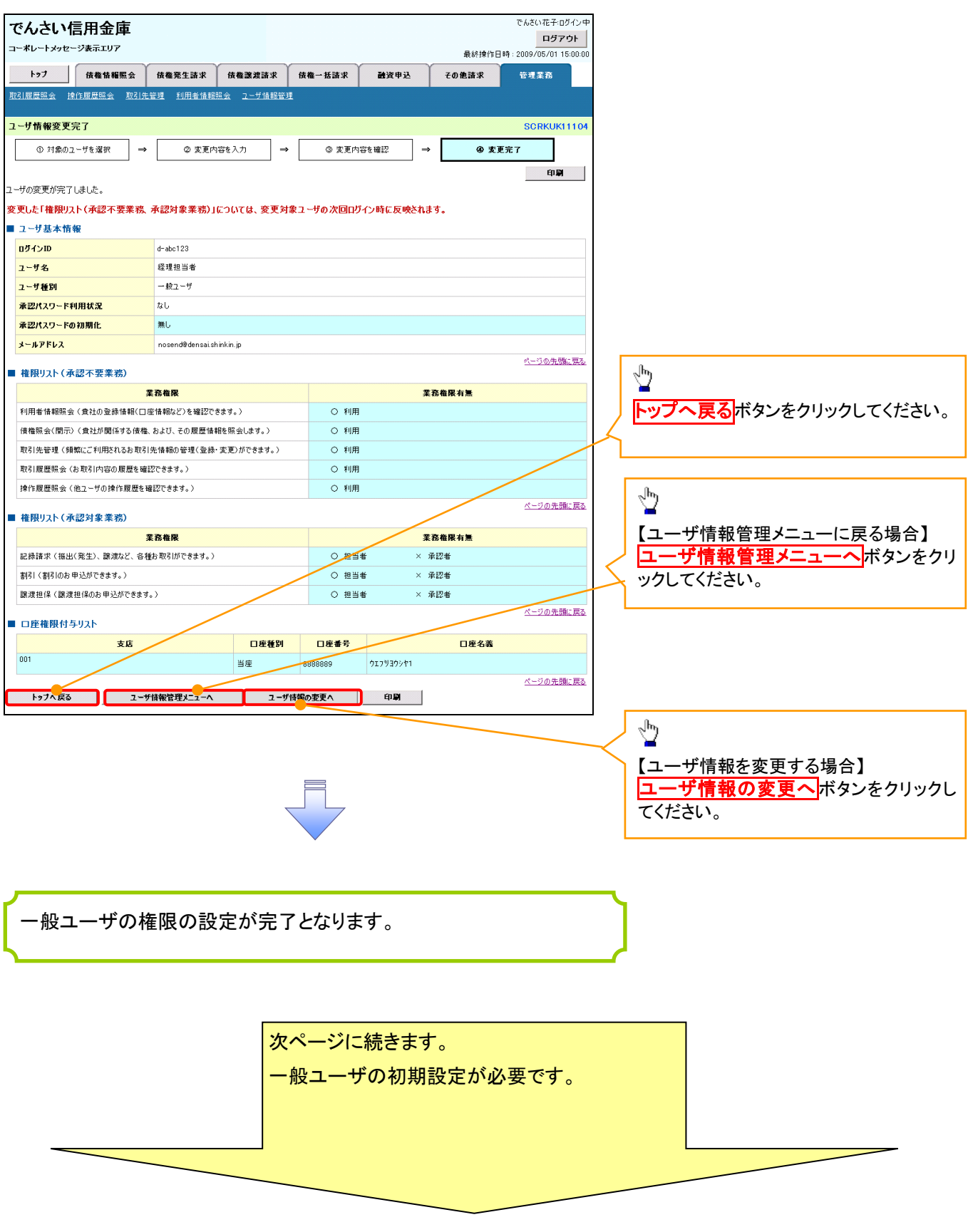

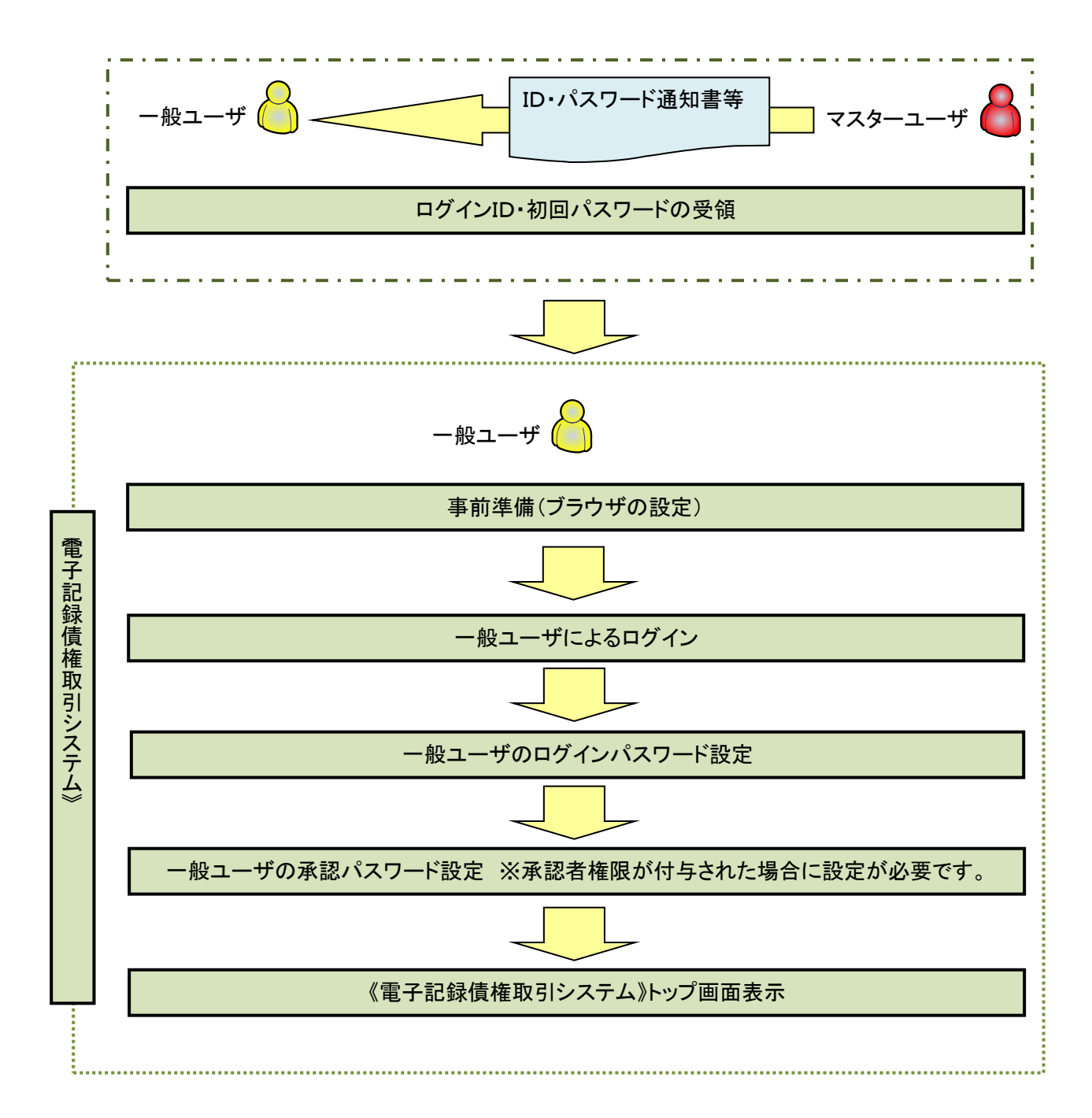

### 事前準備(ブラウザの設定)

Microsoft Edge の Internet Explorer モードで《電子記録債権取引システム》をご利用いただく場合、 「Cookie」(クッキー)の設定、インターネットオプションの詳細設定等をしていただかないと、正しく動作しない 場合がありますので、以下の手順によりブラウザの設定を実施してください。

### 1.Cookie の設定

【Cookie の設定方法】(Microsoft Edge の場合)

①デスクトップの[検索](虫眼鏡マーク)をクリックし、「コントロールパネル」をクリックします。

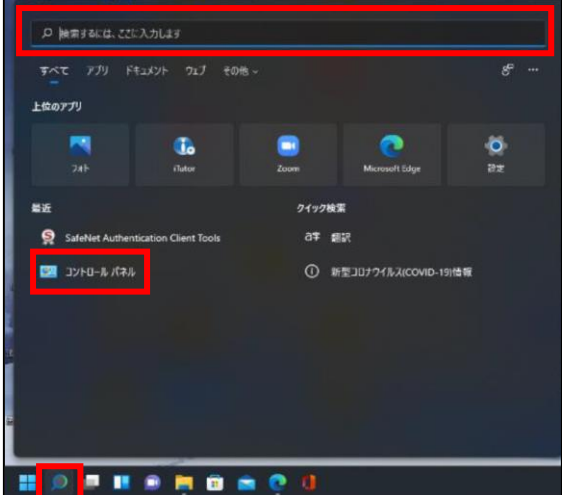

②「コントロールパネル」画面が表示されますので、「ネットワークとインターネット」をクリックします。

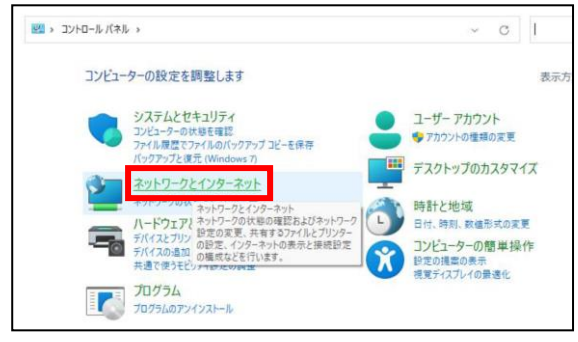

③「ネットワークとインターネット」画面が表示されますので、「インターネットオプション」をクリックします。

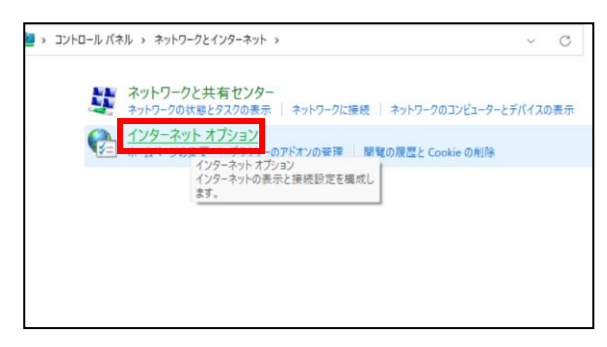

④インターネットのプロパティでの設定を行います。

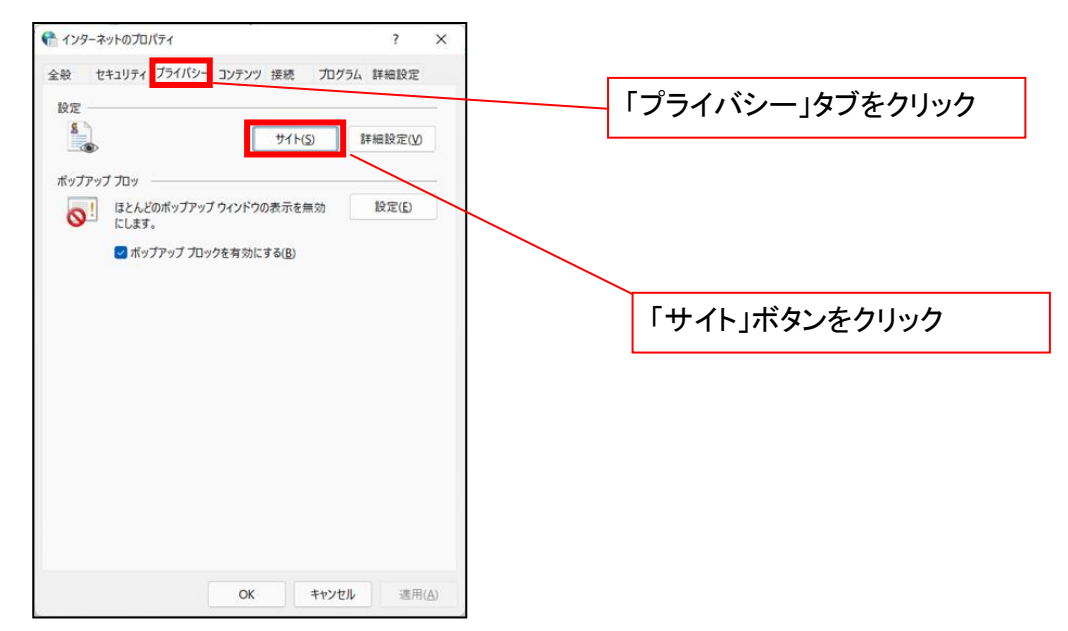

- ⑤「web サイトのアドレス」の入力欄に以下の値を入力し、【許可】ボタンをクリックします。 ※2つの値を入力するため、2回実施します。
	- (1)「shinkin-ib.jp」

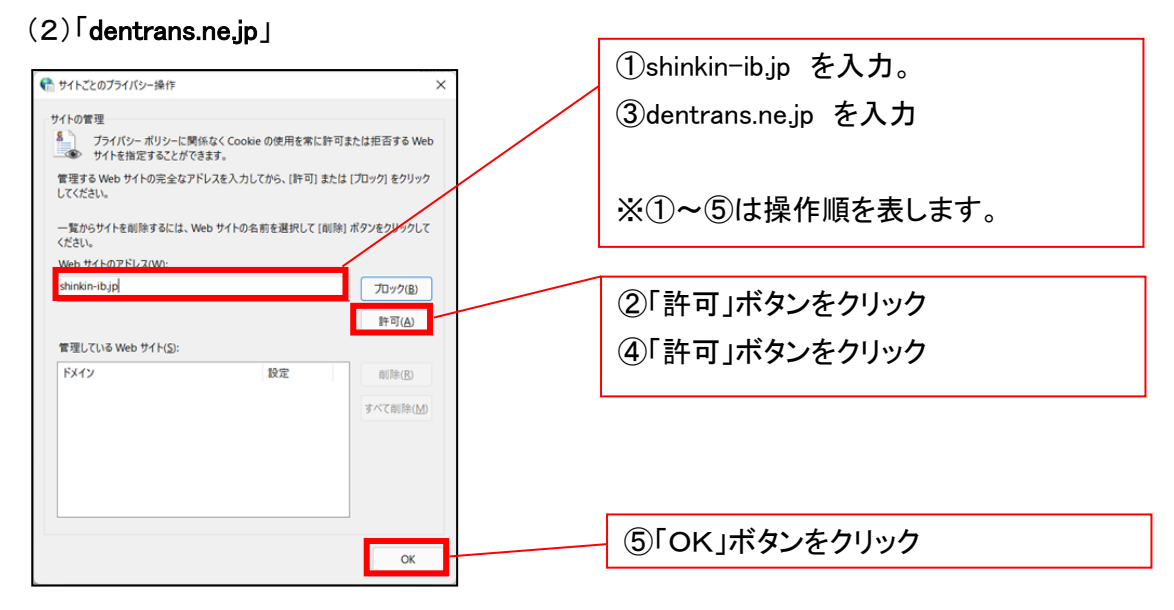

### 2.インターネットのプロパティの詳細設定を行う

「インターネットのプロパティ」にて次の設定を実施してください。

### 【設定例:Microsoft Edge の場合】

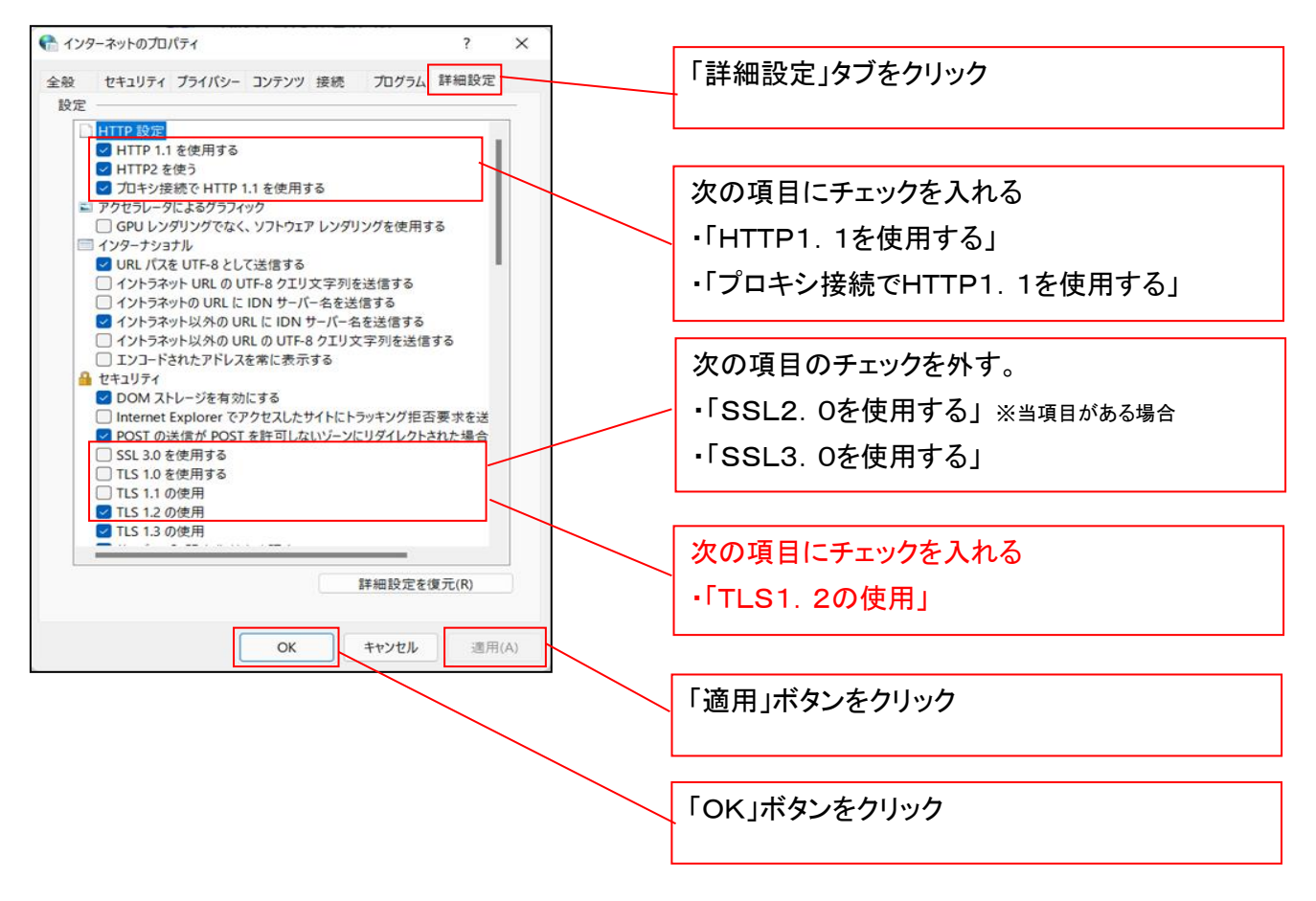

■インターネットオプションの設定内容を反映するため、全てのブラウザを閉じてください。

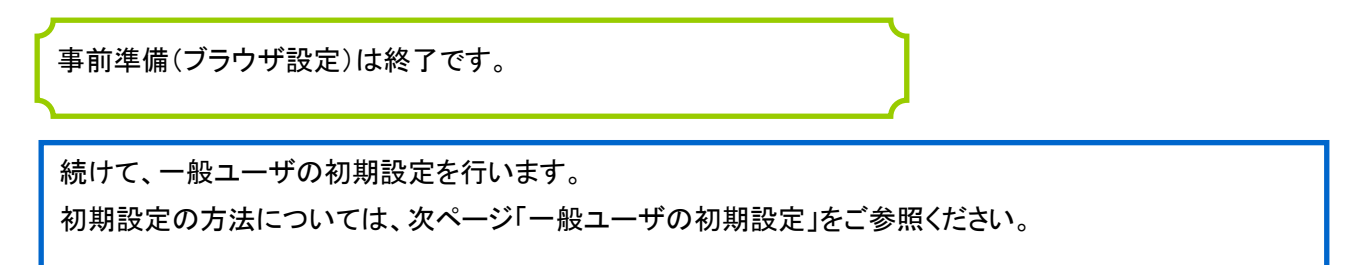

一般ユーザによるログイン

金融機関ホームページを開いてください。

1. 金融機関ホームページ

金融機関ホームページ

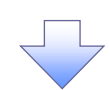

#### 2. 《電子記録債権取引システム》案内画面

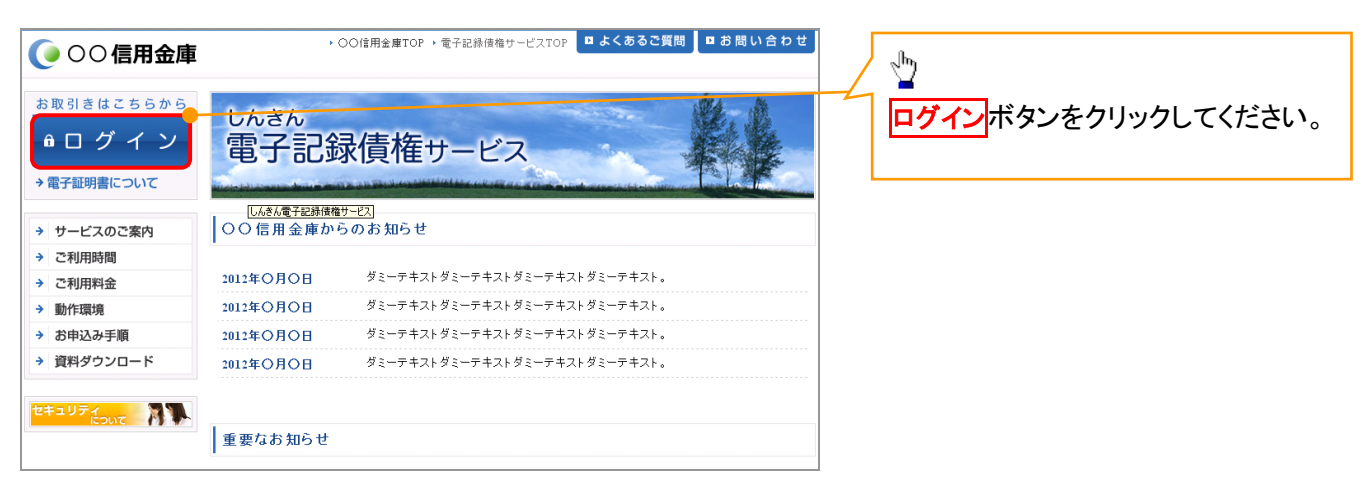

3. ログイン画面

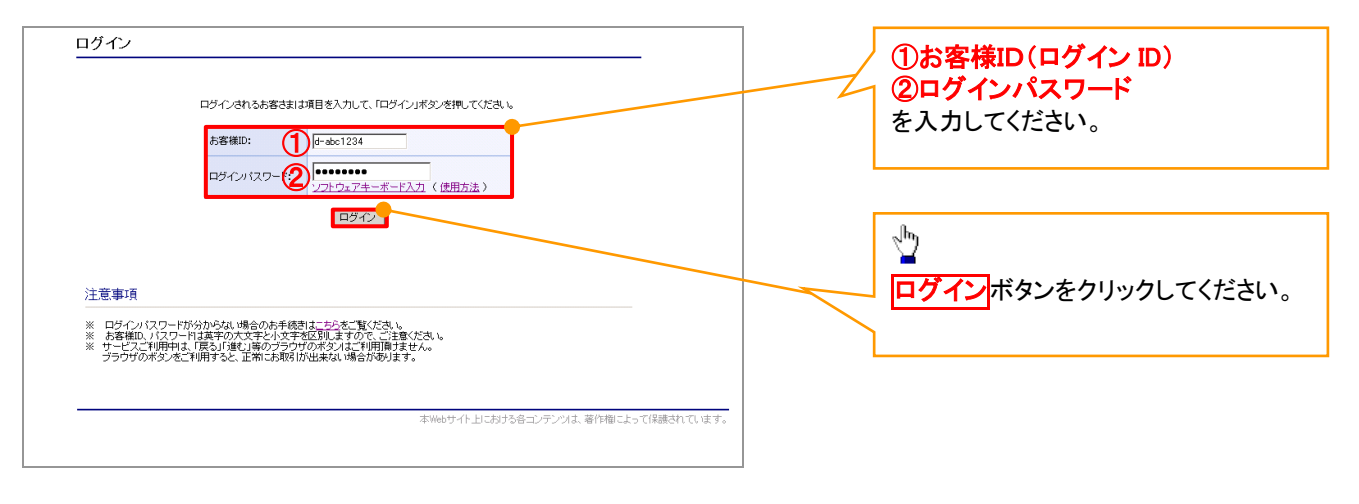

### **①ご注意事項**

ログインIDは、必ず先頭に"d-"(ディーマイナス)が付きますので、"d-"(ディーマイナス)を忘れず、入力してください。

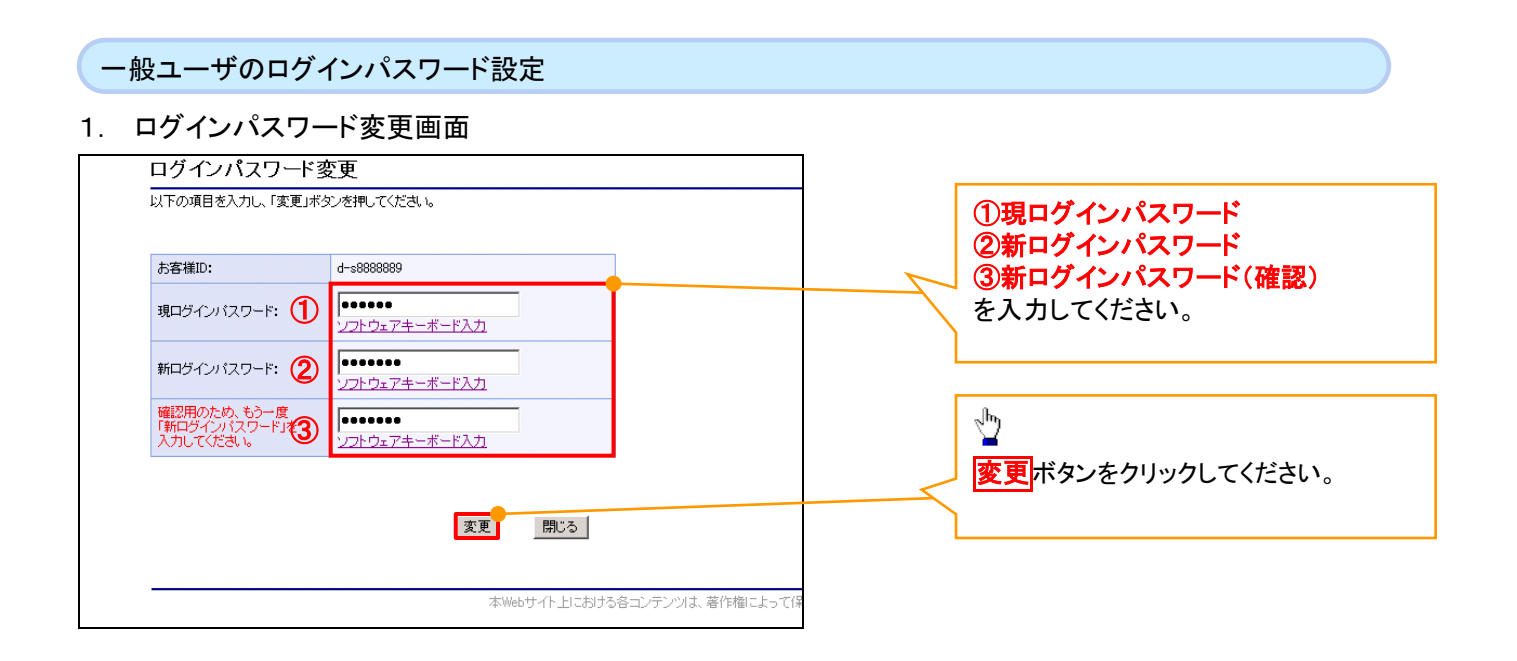

### ご注意事項

・新ログインパスワードは半角英字・半角数字を必ず1文字以上ずつ含め6桁以上12桁以内にしてください。 ・ユーザ ID と同じ値は設定できません。変更前のログインパスワードと同じ値も設定できません。 ・ログインパスワードは、連続6回入力誤りした場合、パスワードロックがかかり、以後、本システムにログイン することができなくなりますので、忘れないようご注意ください。

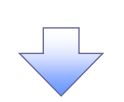

2. サービス一覧画面

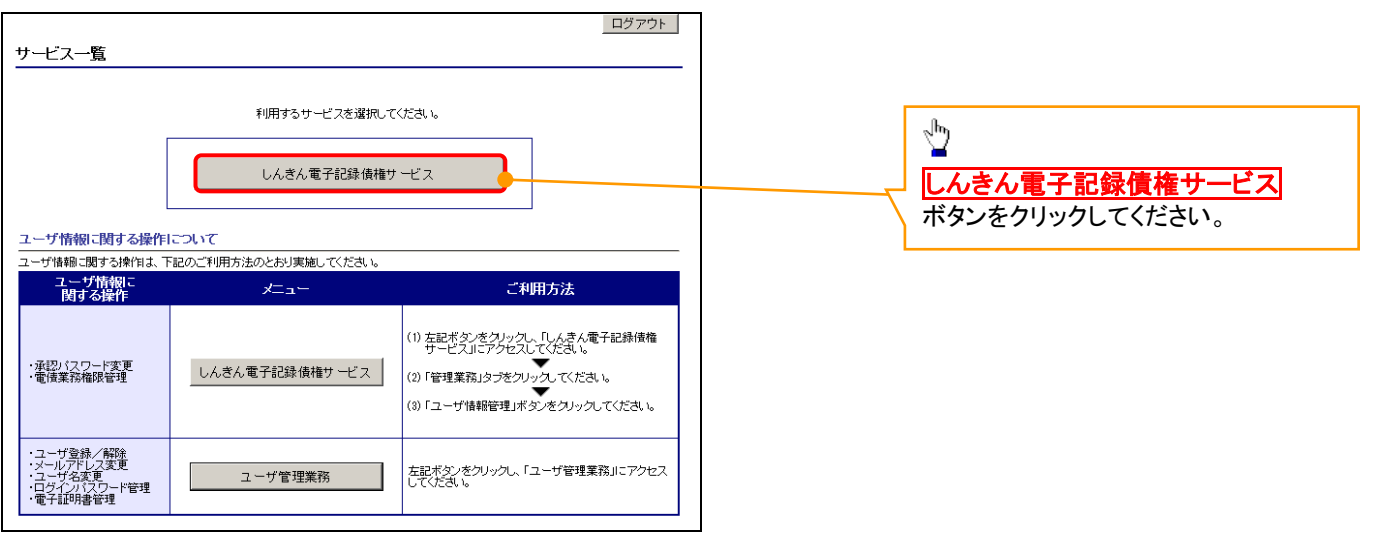

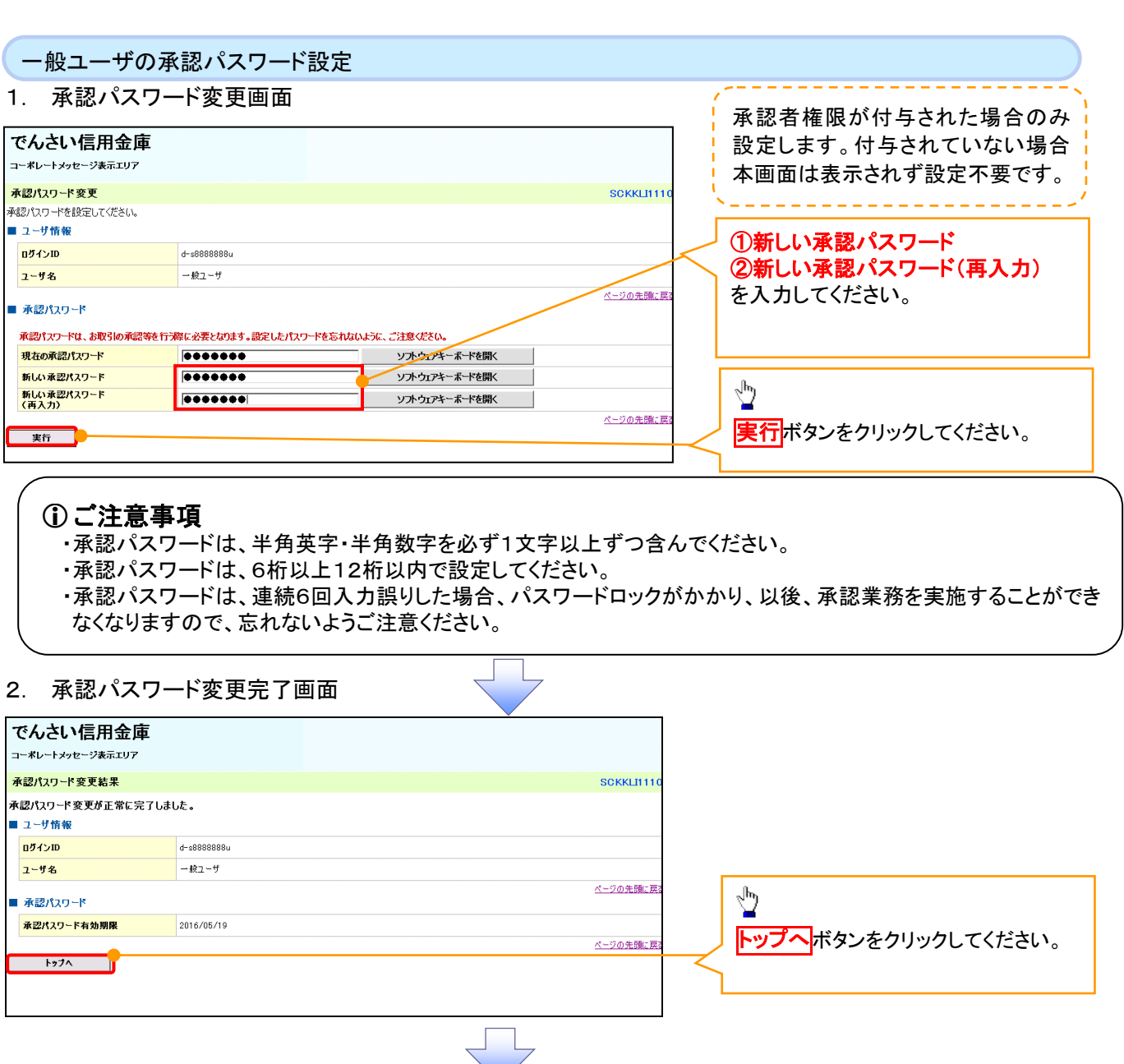

《電子記録債権取引システム》トップ画面表示

## 1. 《電子記録債権取引システム》トップ画面

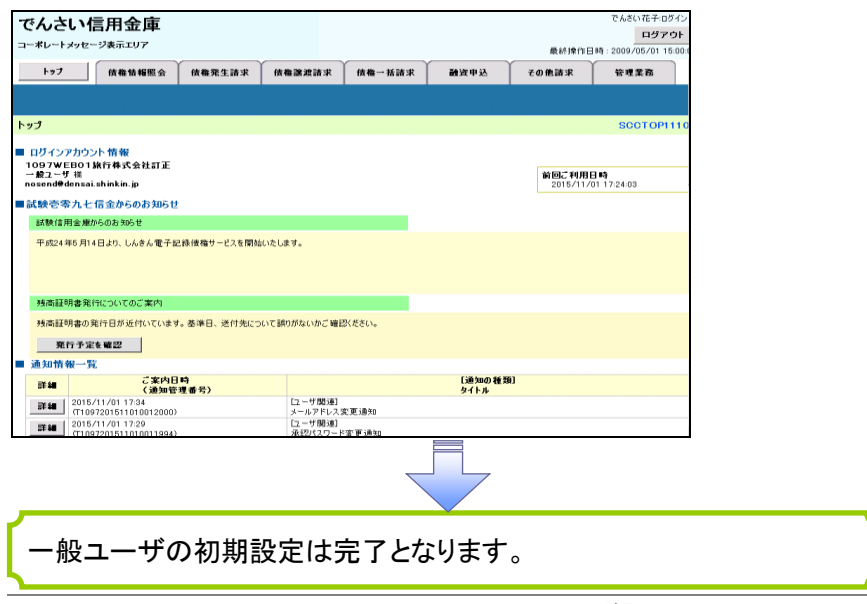

 $\overline{f}$ 付録 1-1-31

ログアウト

### 1. トップページ画面

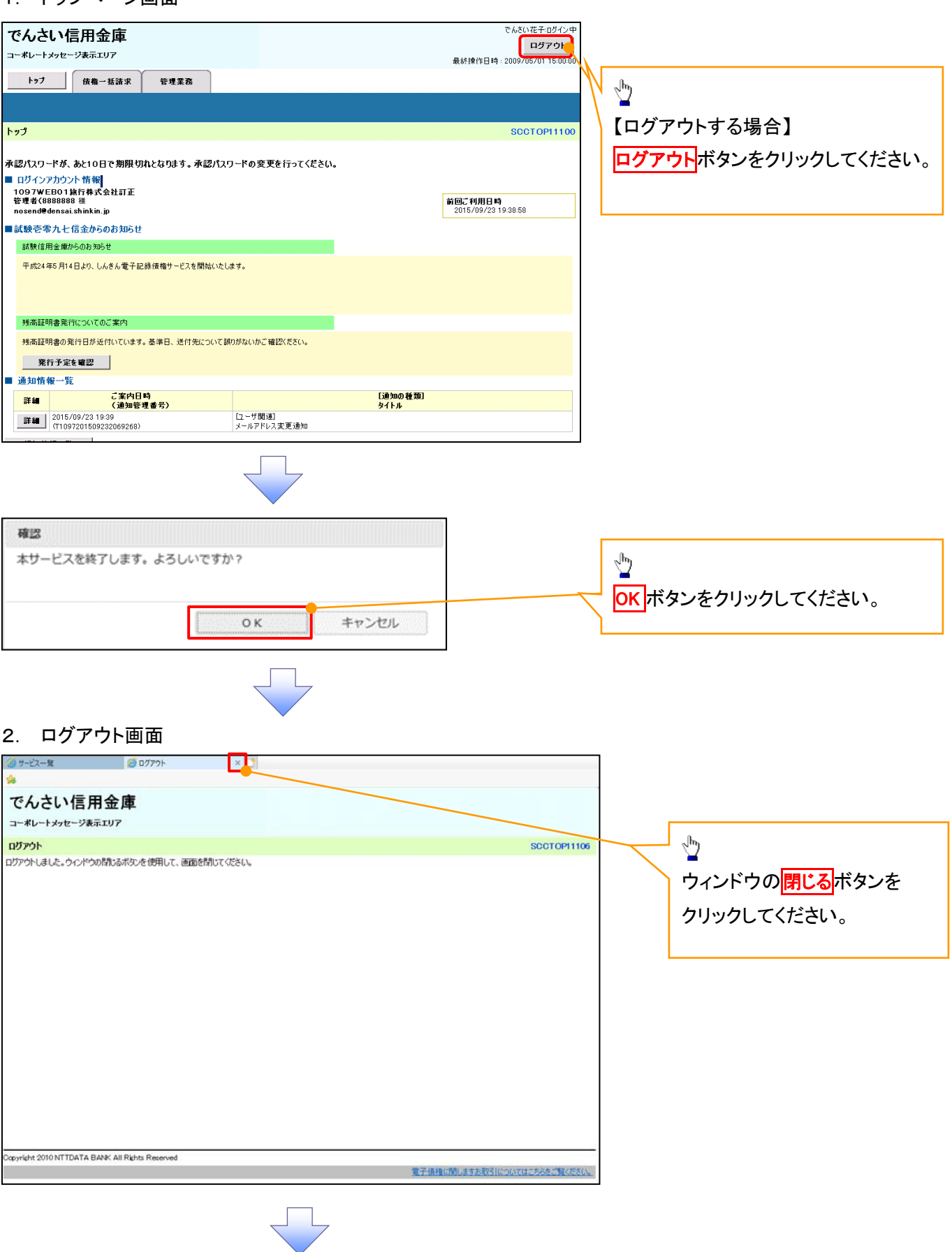

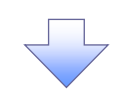

#### 3. サービス一覧画面

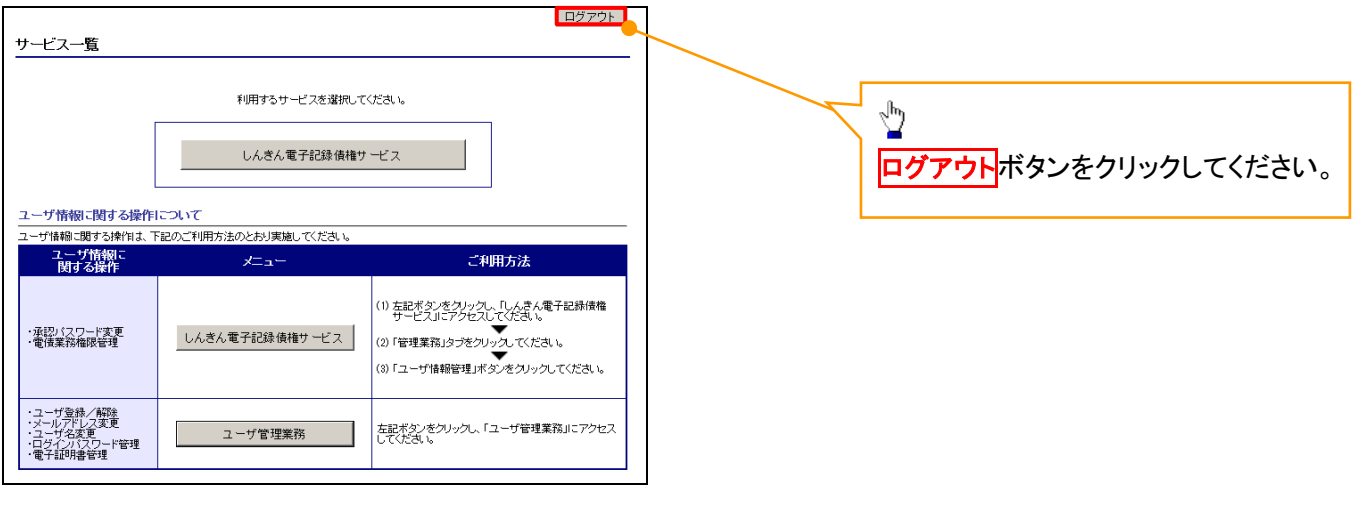

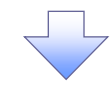

### 4. ログアウト画面

ログアウトの完了となります。

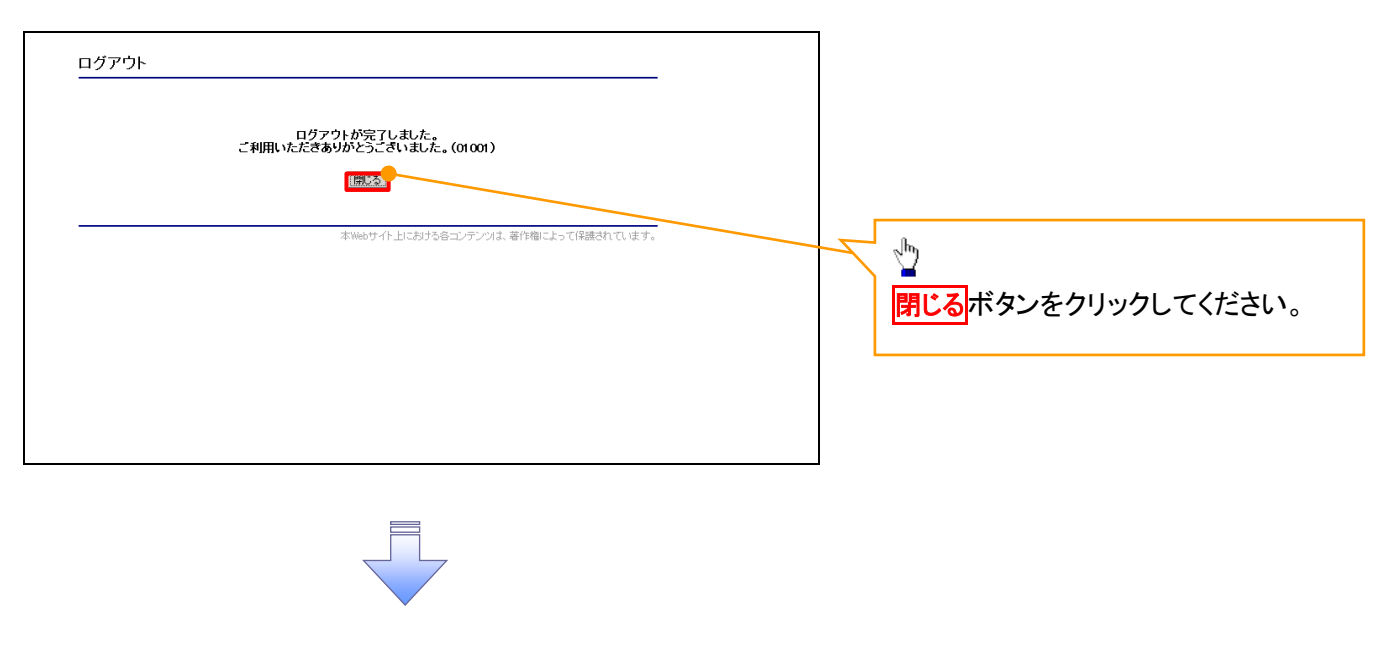

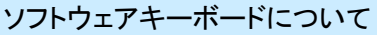

ソフトウェアキーボードとは、画面上にキーボードを表示して、マウスで画面上のキーをクリックすることで、 パスワードなどを入力するソフトです。特にキーボードからの入力情報を盗むキーロガー型のスパイウェアに 効果があります。

なお、ソフトウェアキーボードの操作画面については次のとおりです。

【ログインパスワード入力の場合】

1. ソフトウェアキーボードの操作画面

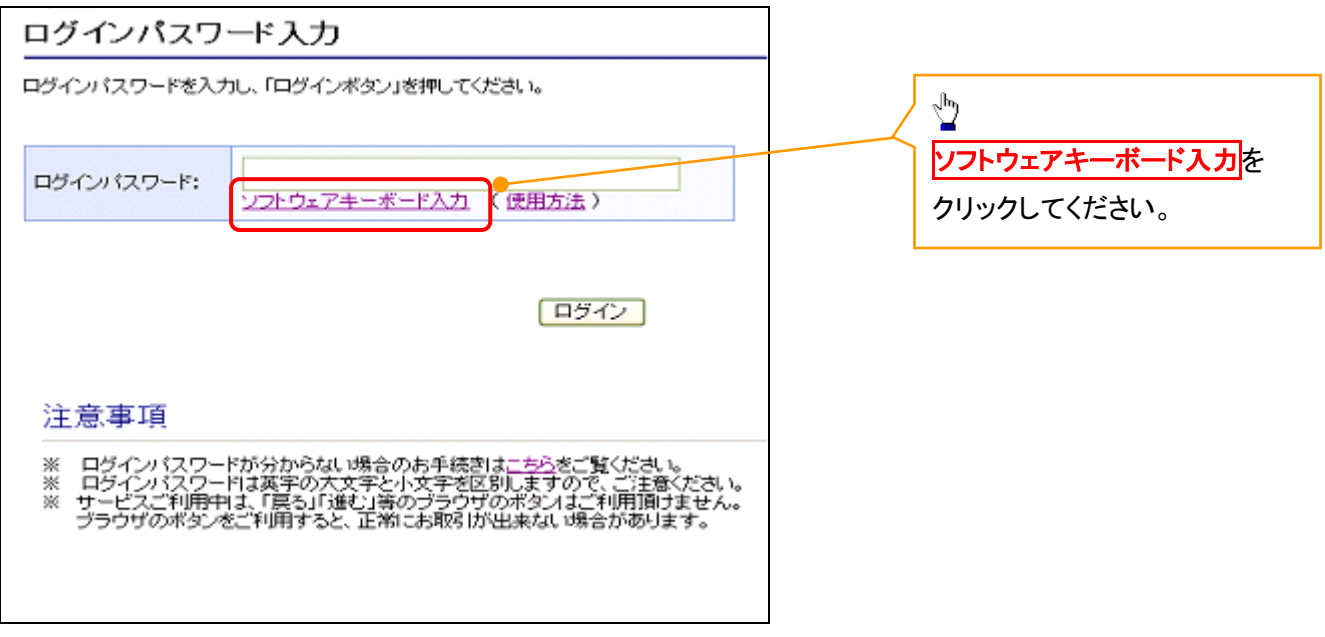

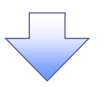

2. ソフトウェアキーボード画面(キーエリア説明)

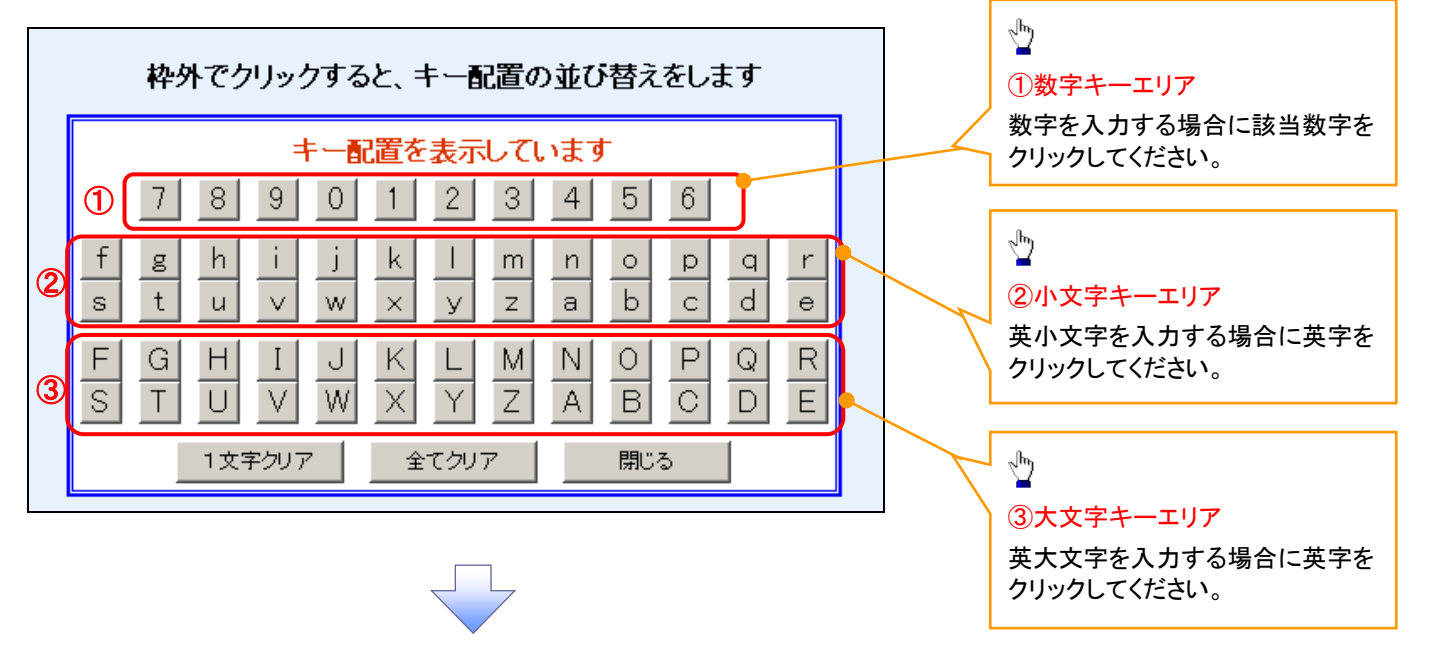

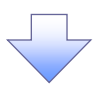

3. ソフトウェアキーボード画面(ボタン説明)

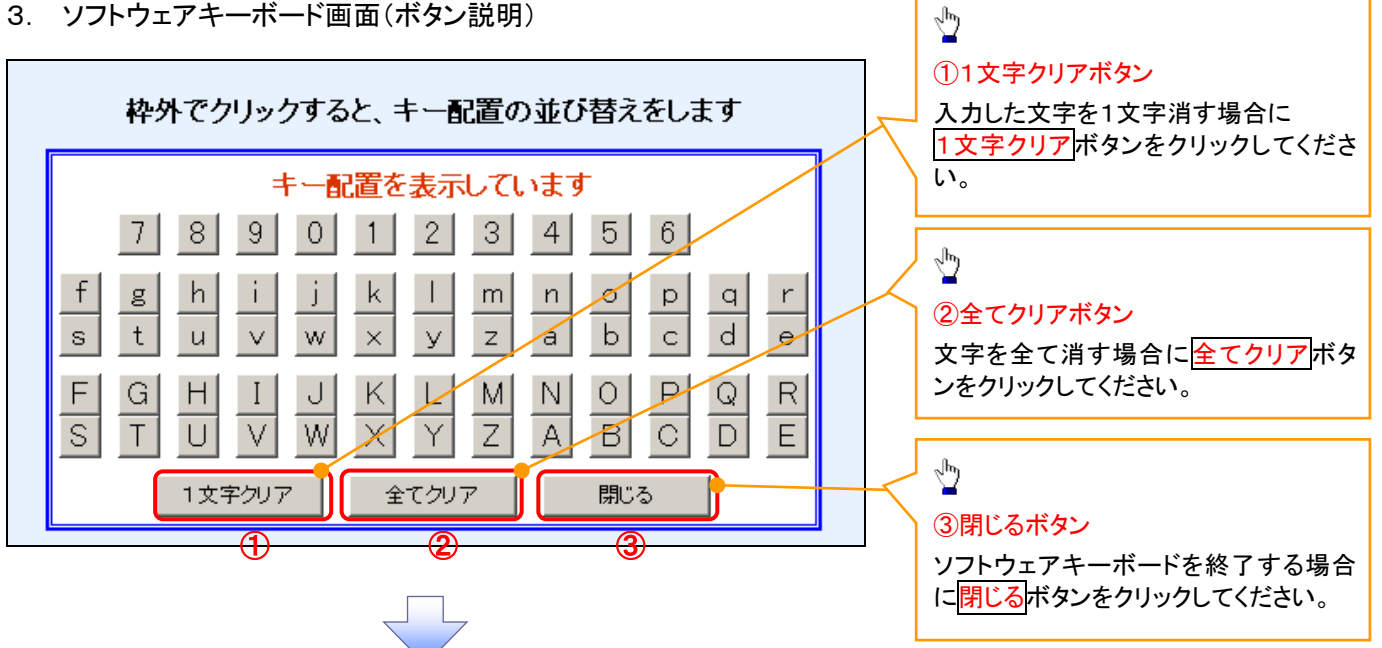

4. ソフトウェアキーボード画面(キー配置変更説明)

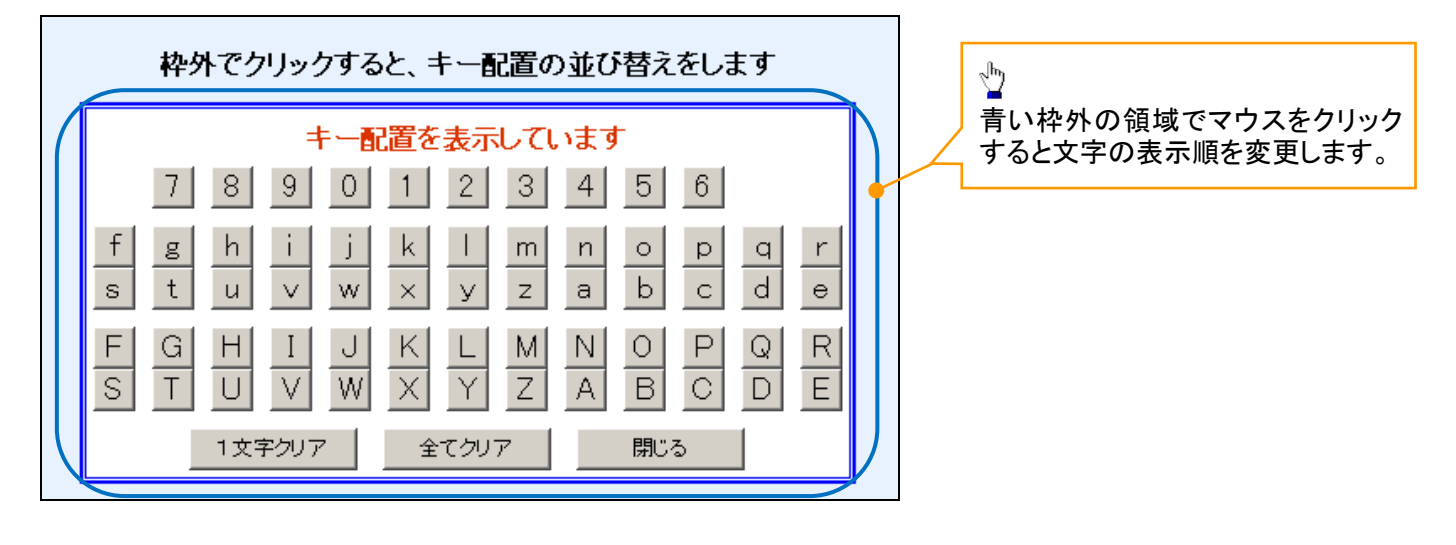

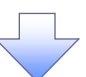

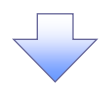

5. ソフトウェアキーボード画面(キー内容非表示説明)

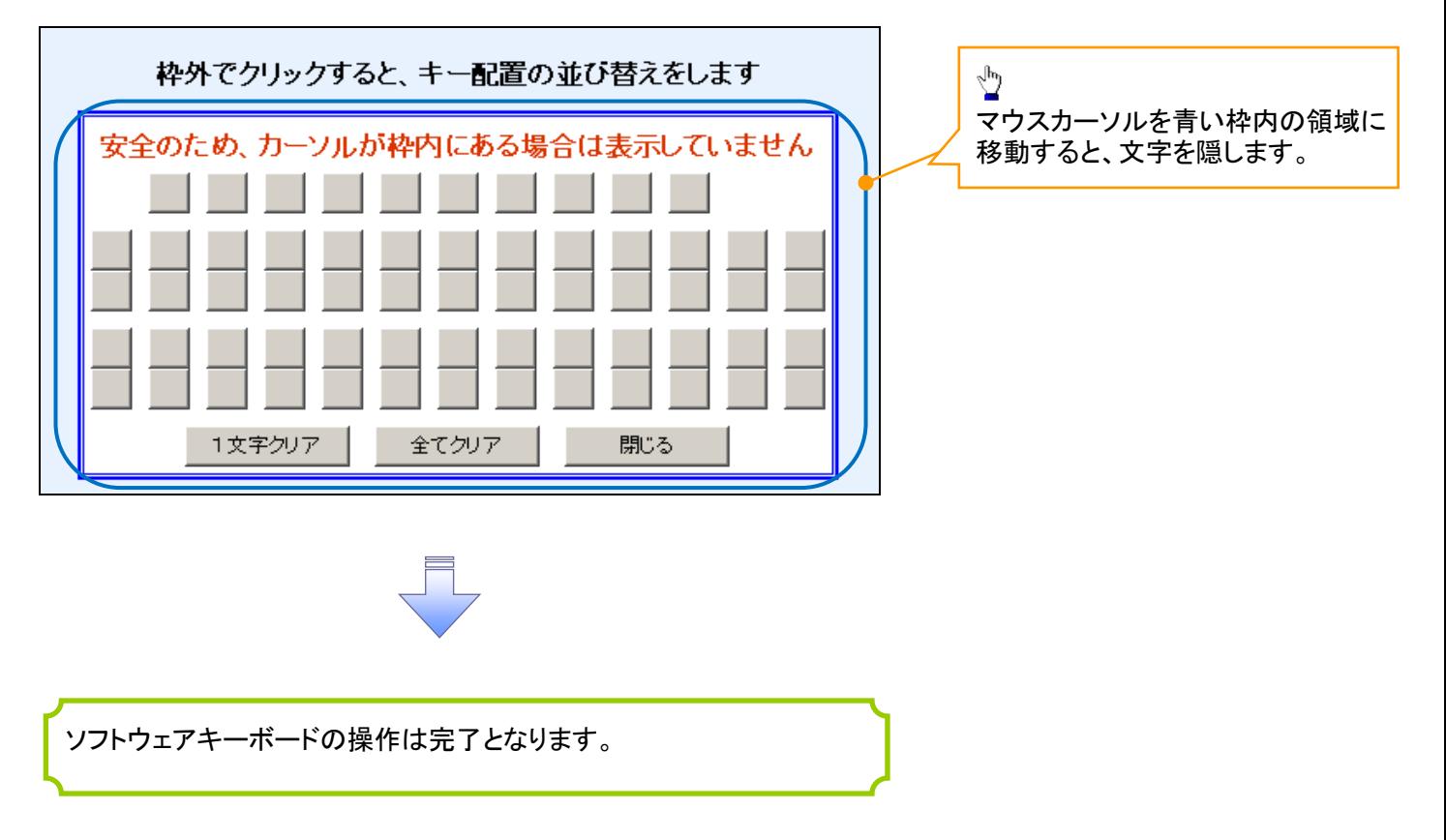

#### 1. ソフトウェアキーボードの操作画面

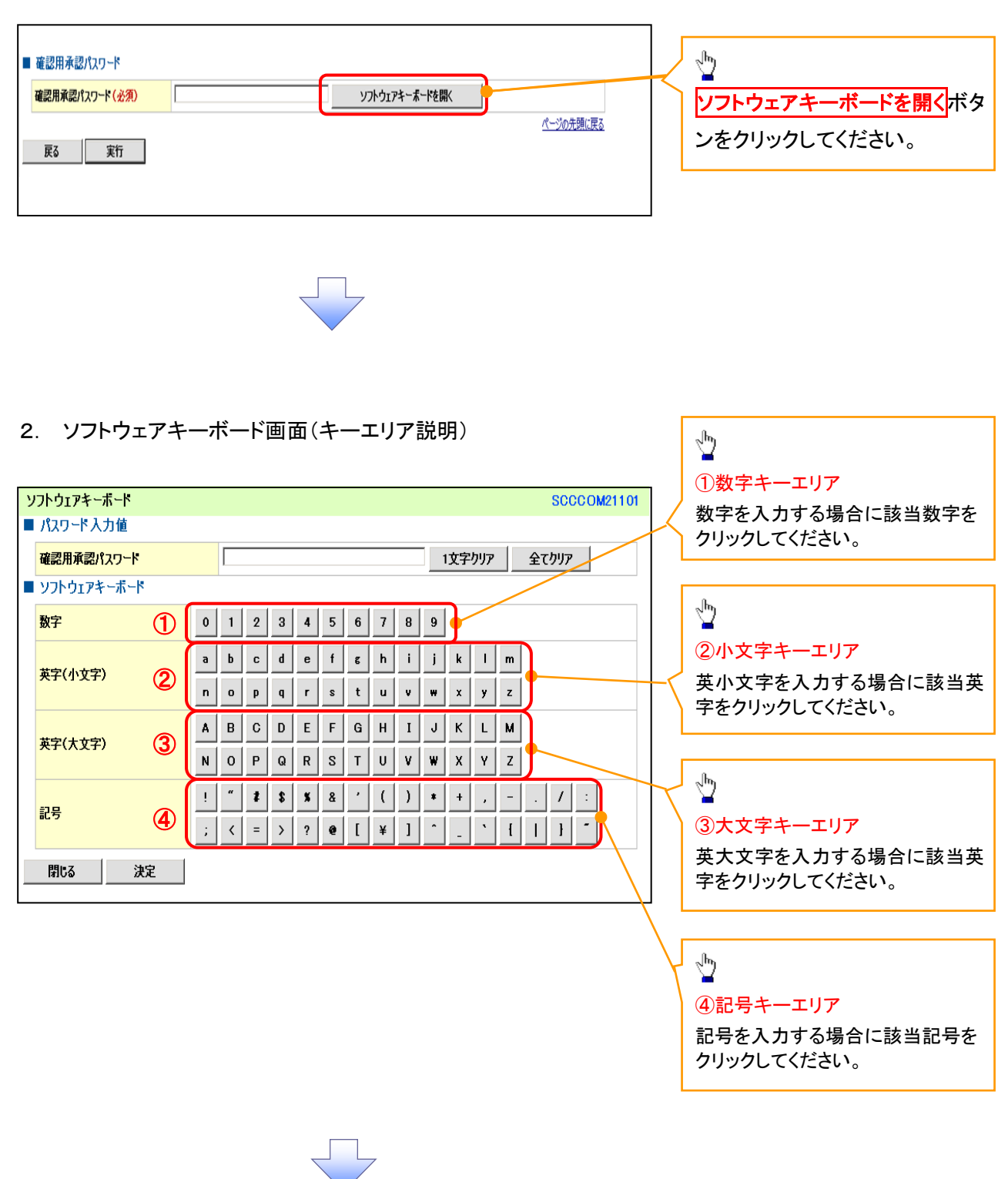

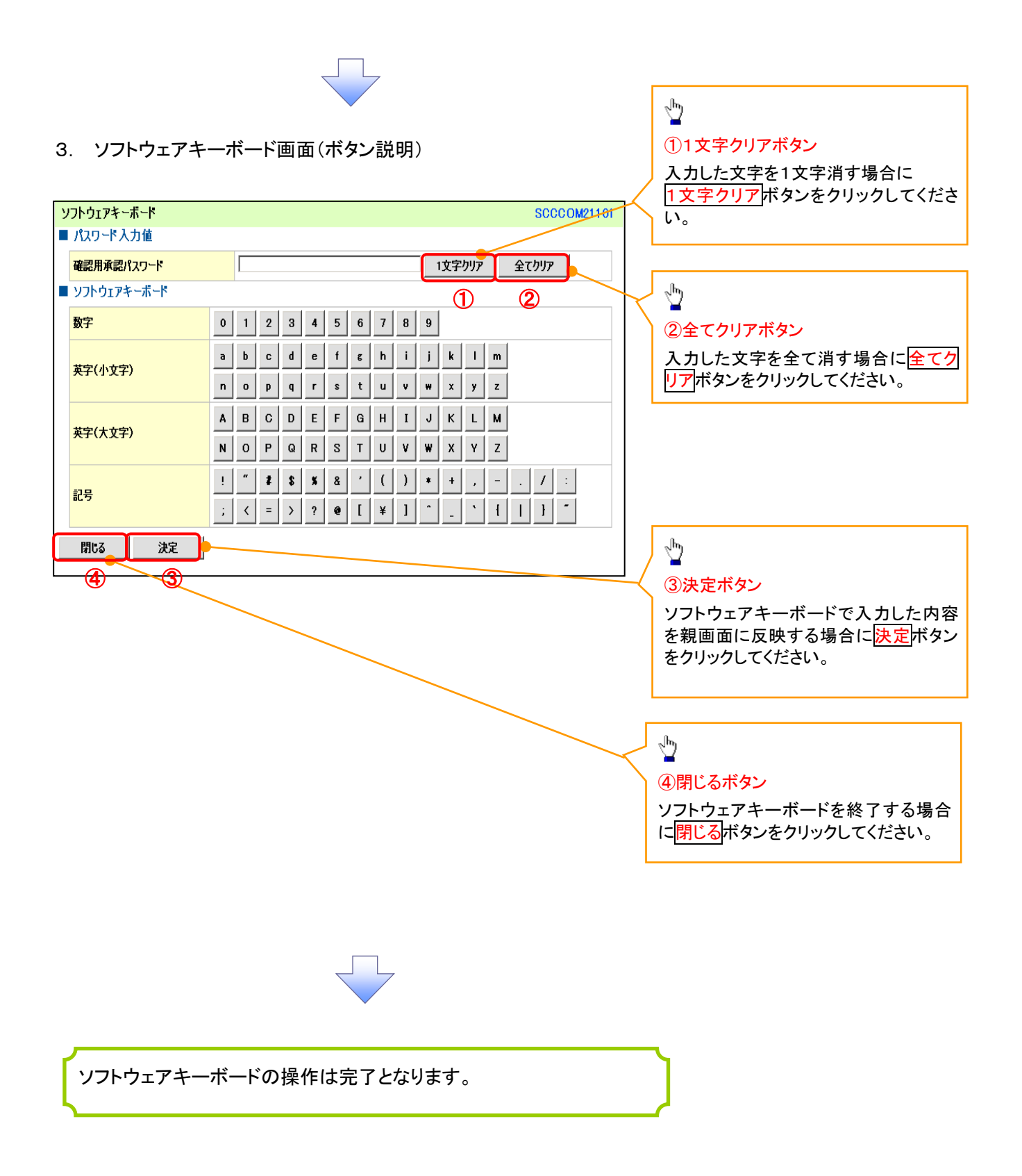

# 付録

- 付録1. 初期設定
	- 付録 1-1 はじめてご利用になる方へ「初期設定(ID・パスワード方式)」
	- 付録 1-2 はじめてご利用になる方へ「初期設定(電子証明書方式)」
- 付録2. ユーザ情報の変更方法(パスワードのロック解除、ユーザ情報の変更等)
- 付録3. ファイルフォーマット(アップロード・ダウンロード)
	- 付録 3-1 開示結果ファイル(CSV 形式)
	- 付録 3-2 開示結果ファイル(共通フォーマット形式)
	- 付録 3-3 一括記録請求ファイル(共通フォーマット形式)
	- 付録 3-4 一括記録請求結果ファイル(共通フォーマット形式)
	- 付録 3-5 操作履歴ファイル
	- 付録 3-6 取引履歴ファイル
- 付録4. 一括記録請求ファイル(共通フォーマット形式) チェック仕様
- 付録5. システム規定半角文字

# はじめてご利用になる方へ「初期設定(電子証明書方式)」

《電子記録債権取引システム》は、次の設定を行っていただくとお取引が可能となります。

この設定のことを初期設定といいます。

はじめてご利用になる方は、必ず実施いただく設定となりますので、本書に沿って初期設定を行ってください。

1. 事前準備

※Microsoft Edge の Internet Explorer モードで《電子記録債権取引システム》利用する場合は、パソコン のブラウザの設定が必要となります。

### 2. 電子証明書の取得 ※初回ログインするために、電子証明書の取得が必要となります。

- 3. 《雷子記録債権取引システム》にログインするための「ログインパスワード」の設定 ※初回ログイン時に入力するパスワードは初回のみ有効なため、「ログインパスワード」の設定が必要 となります。
- 4. 《電子記録債権取引システム》のお取引を確定するための承認パスワードの設定(確認用承認パスワー ドともいいます。) ※複数人で《電子記録債権取引システム》を利用する場合に、仮登録のみを行う担当者として登録、設 定を行ったユーザは、承認パスワードの設定は不要です。
- 5. 業務取引を行う範囲をしているための業務権限の設定 ※《電子記録債権取引システム》は、いくつかの業務に分かれており、業務毎に権限を設定することが 可能です。

初期設定の流れ

《電子記録債権取引システム》をご利用いただくための初期設定手順を説明します。

まずマスターユーザは、電子証明書を取得します。次に取得した電子証明書と仮ログインパスワードで《電子記 録債権取引システム》にログインし、ログインパスワード、承認パスワードの設定、業務権限の付与を行います。 次に《電子記録債権取引システム》を複数名で利用する場合、一般ユーザの作成・初期設定を行います。

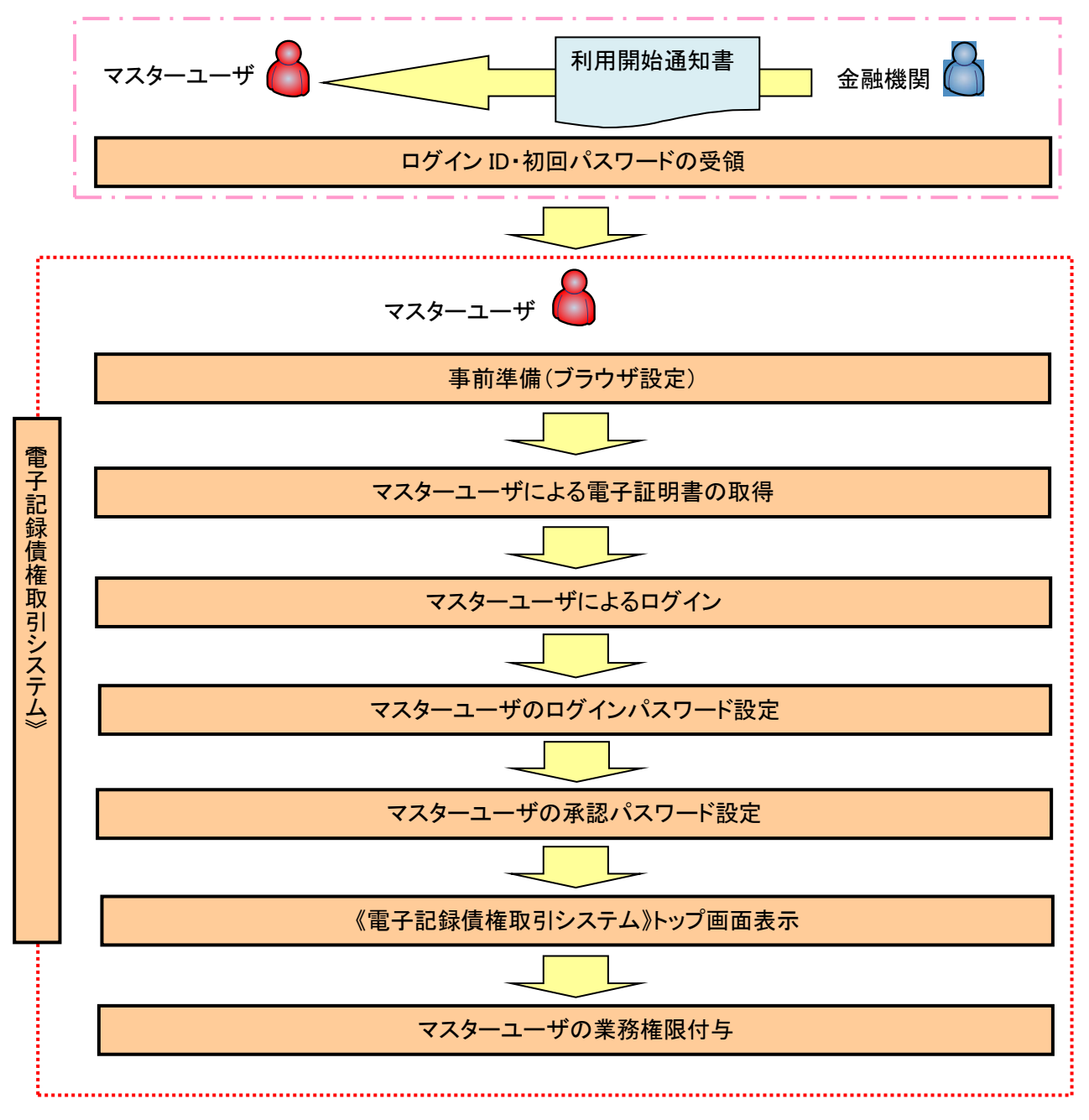

<マスターユーザの初期設定>

《電子記録債権取引システム》では、ブラウザの画面遷移において、セキュリティのために「Cookie」(クッキー) を使用しています。そのため、「Cookie」の設定をしていただく必要があります。

また、ユーザの真正性を高めるために電子証明書を取得いただきますが、電子証明書の取得・更新時に、 ActiveX コンポーネントのダウンロードとインストールを自動で行うため、ブラウザ設定が必要となる場合がありま すので、Microsoft Edge の Internet Explorer モードでご利用いただく場合は、以下の手順のとおり設定いただ き、電子証明書の取得を実施してください。

### 1.Cookie の設定

【Cookie の設定方法】(Microsoft Edge の場合)

①デスクトップの[検索](虫眼鏡マーク)をクリックし、「コントロールパネル」をクリックします。

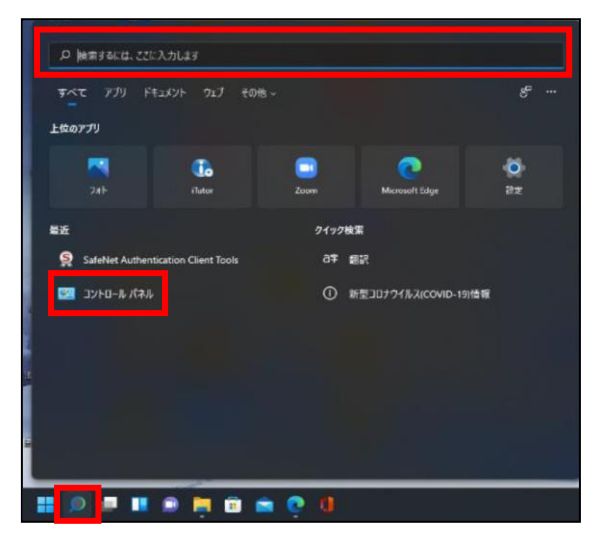

②「コントロールパネル」画面が表示されますので、「ネットワークとインターネット」をクリックします。

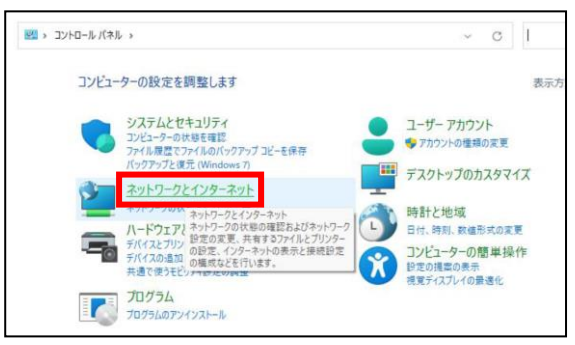

③「ネットワークとインターネット」画面が表示されますので、「インターネットオプション」をクリックします。

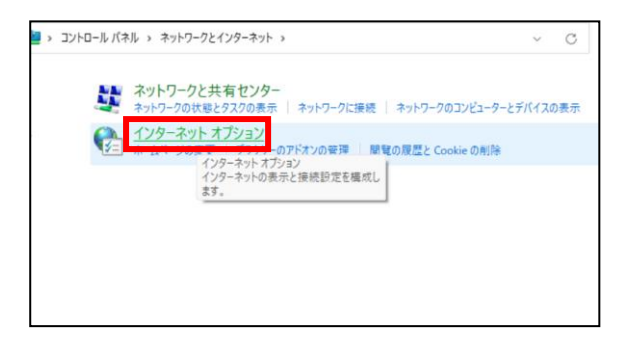

④インターネットのプロパティでの設定を行います。

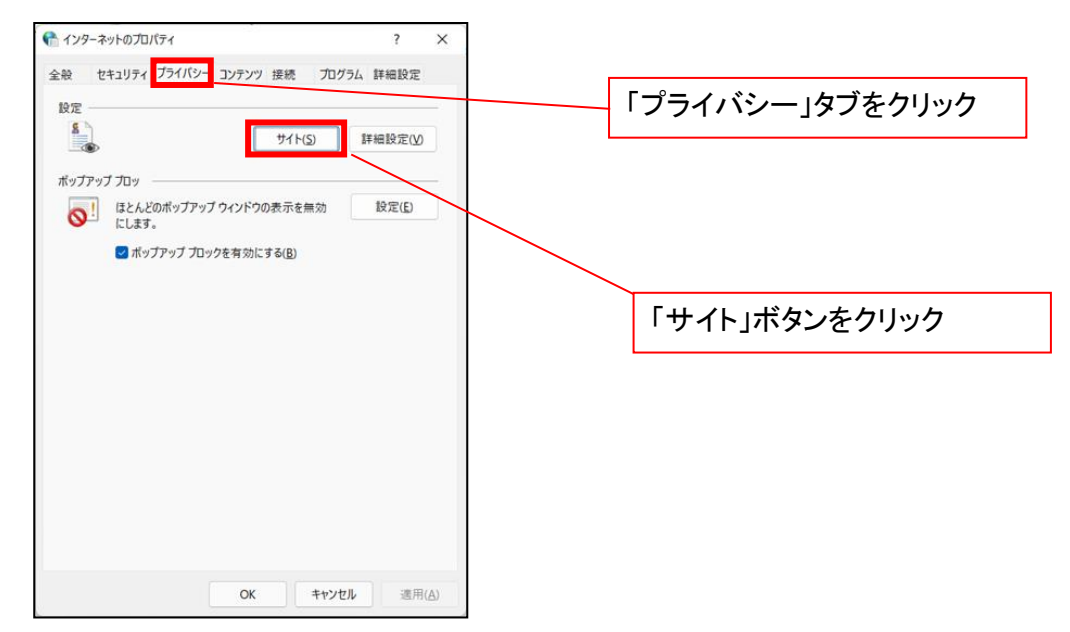

- ⑤「web サイトのアドレス」の入力欄に以下の値を入力し、【許可】ボタンをクリックします。 ※2つの値を入力するため、2回実施します。
	- (1)「shinkin-ib.jp」

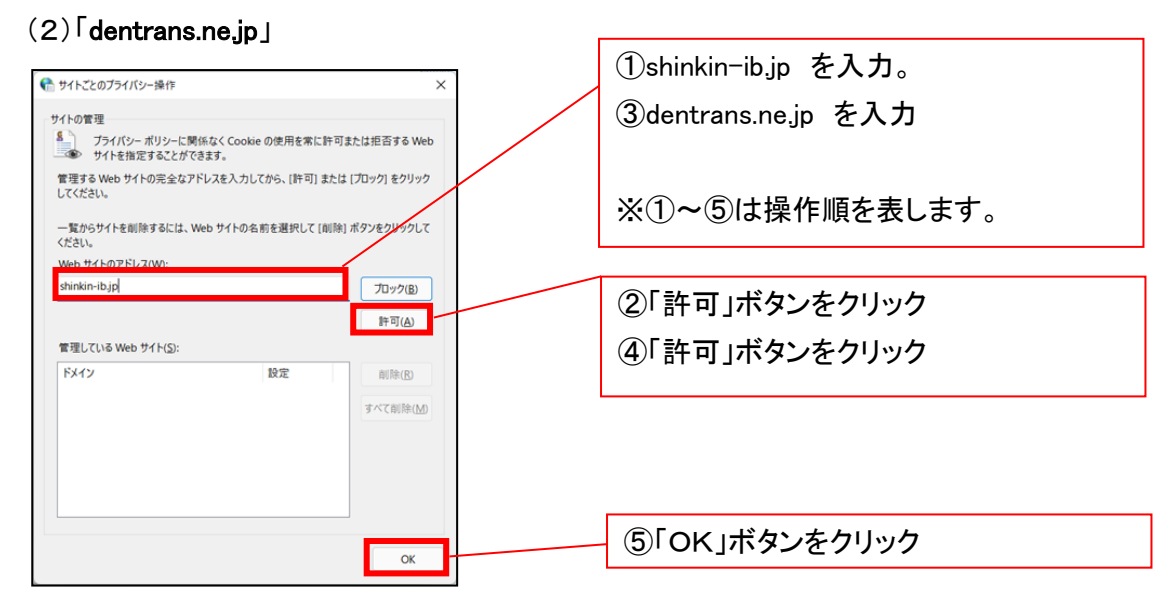

### 2.インターネットのプロパティの詳細設定を行う

「インターネットのプロパティ」にて次の設定を実施してください。

### 【設定例:Microsoft Edge の場合】

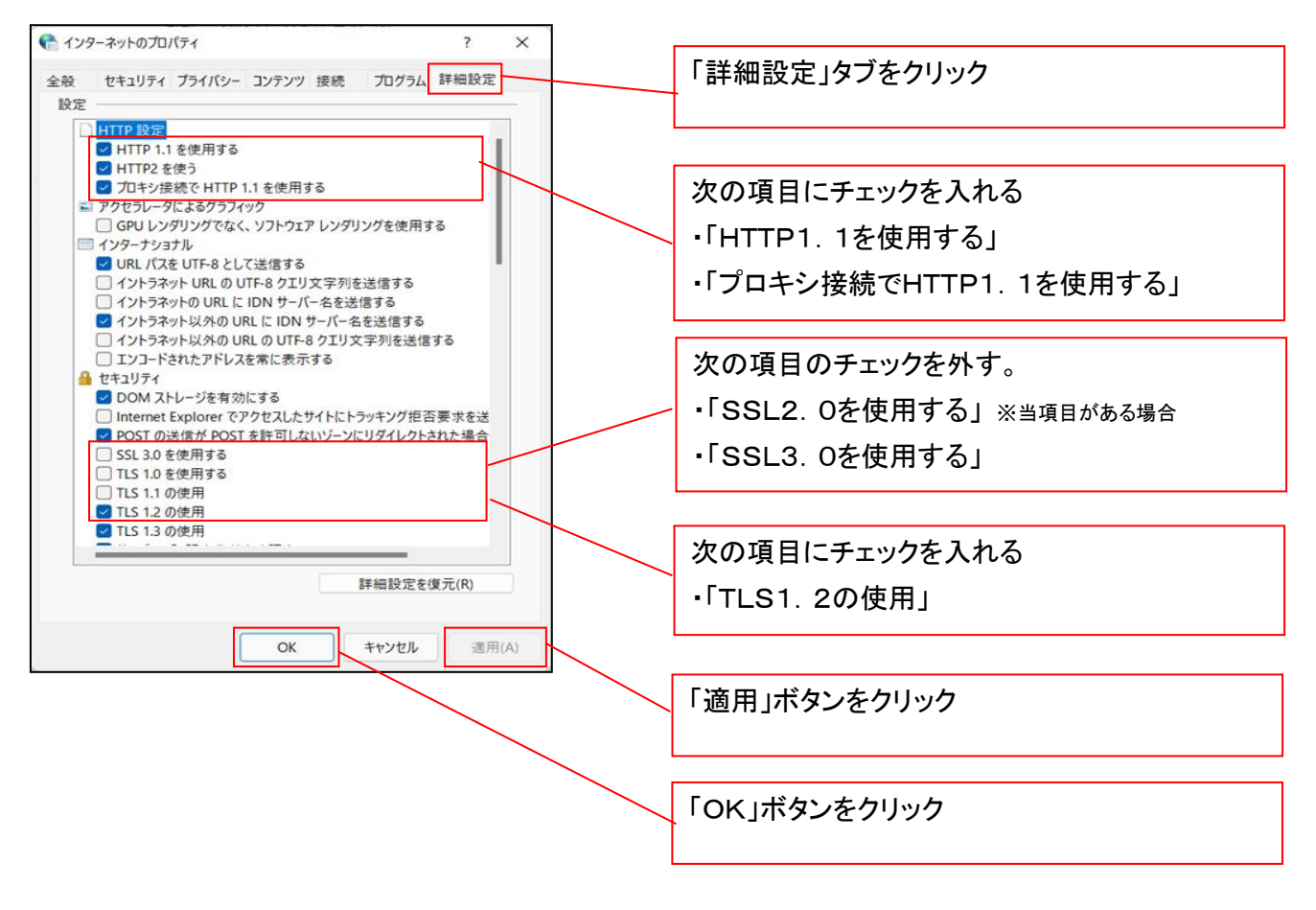

### 3.信頼済サイトへのURL登録を行う

「インターネットのプロパティ」にて次の設定を実施してください。

【設定例:Microsoft Edge の場合】

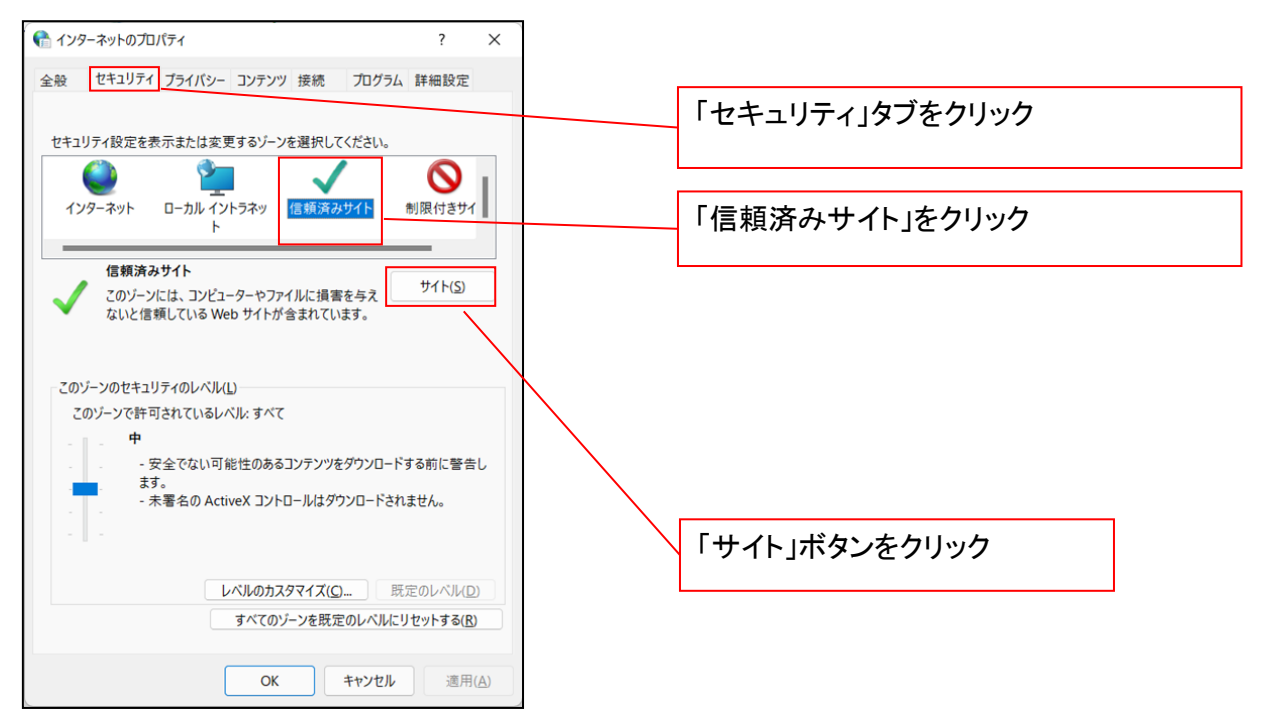

①「このWebサイトをゾーンに追加する」の入力欄に「https://\*.shinkin-ib.jp」と入力し、【追加】ボタンを

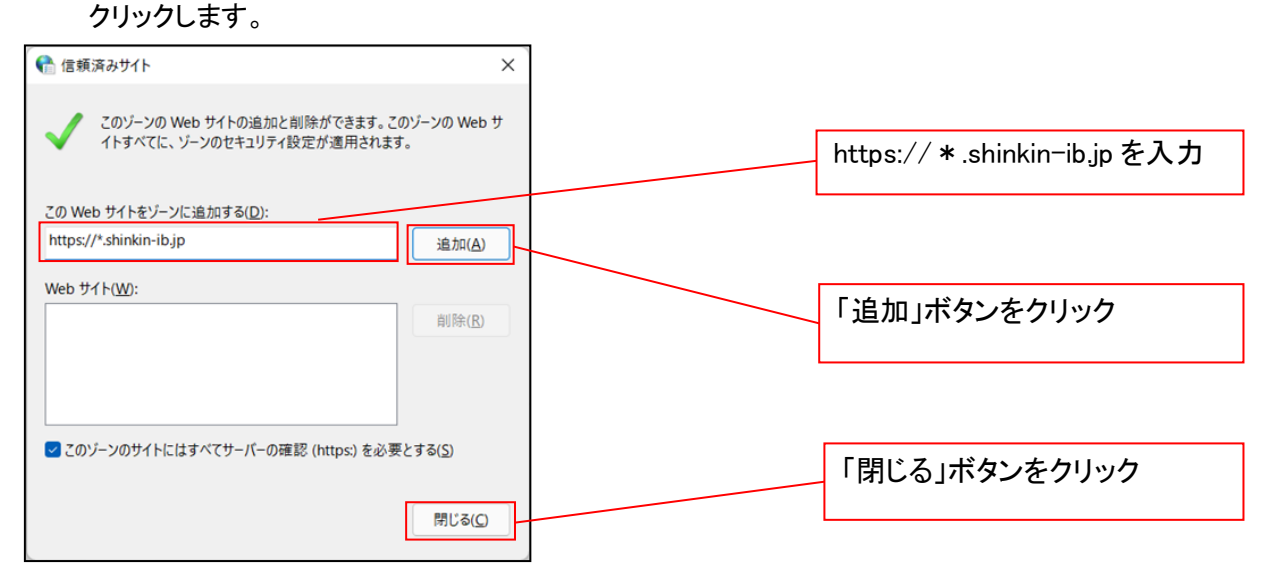

②「適用」ボタンをクリックした後、「OK」ボタンをクリックします。

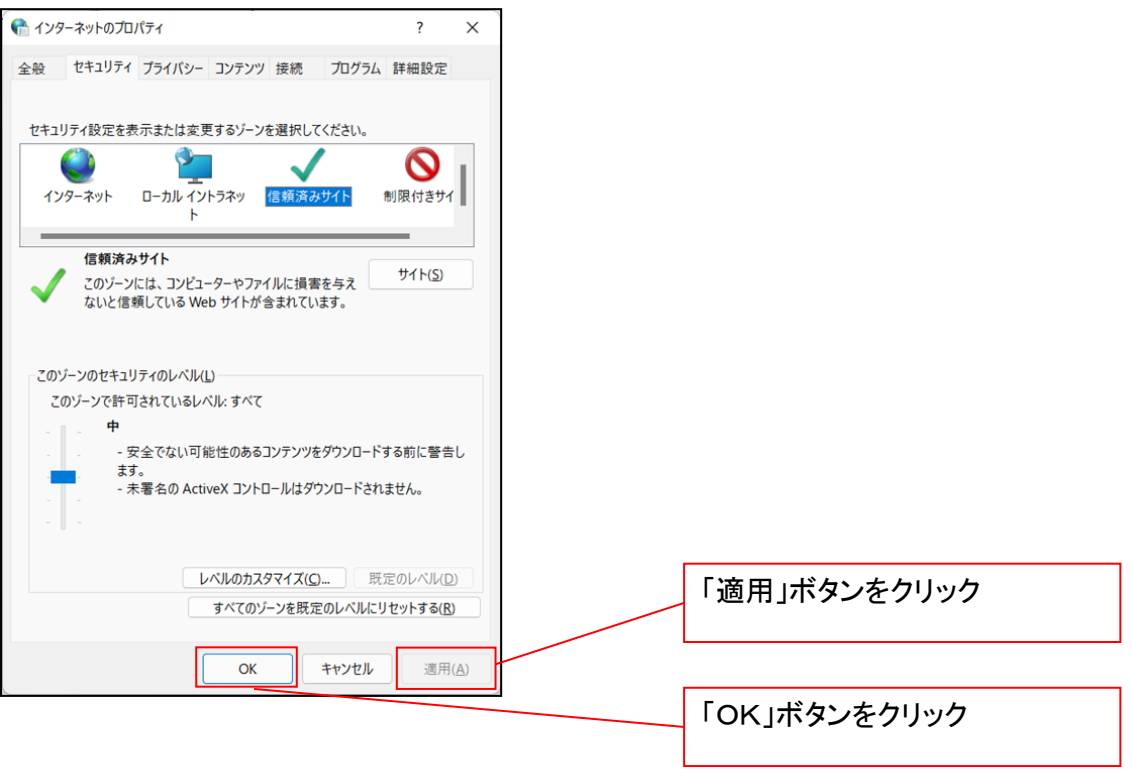

### 4.Microsoft Edge の Internet Explorer モード設定を行う

Microsoft Edge(ブラウザ)を起動し、次の設定を実施してください。

①Microsoft Edge の画面右上の[設定など](点 3 つのマーク)をクリックし、「設定」をクリックします。

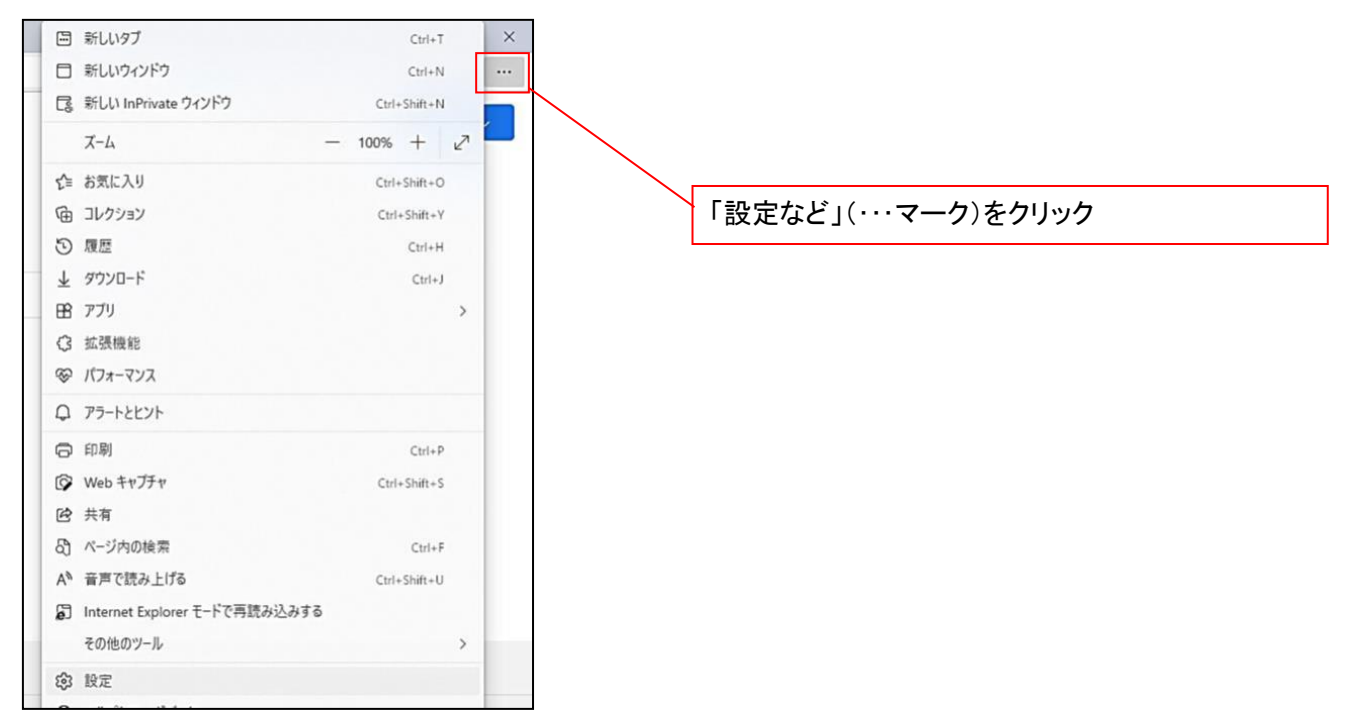

②「設定」画面が表示されますので、「規定のブラウザー」をクリックします。

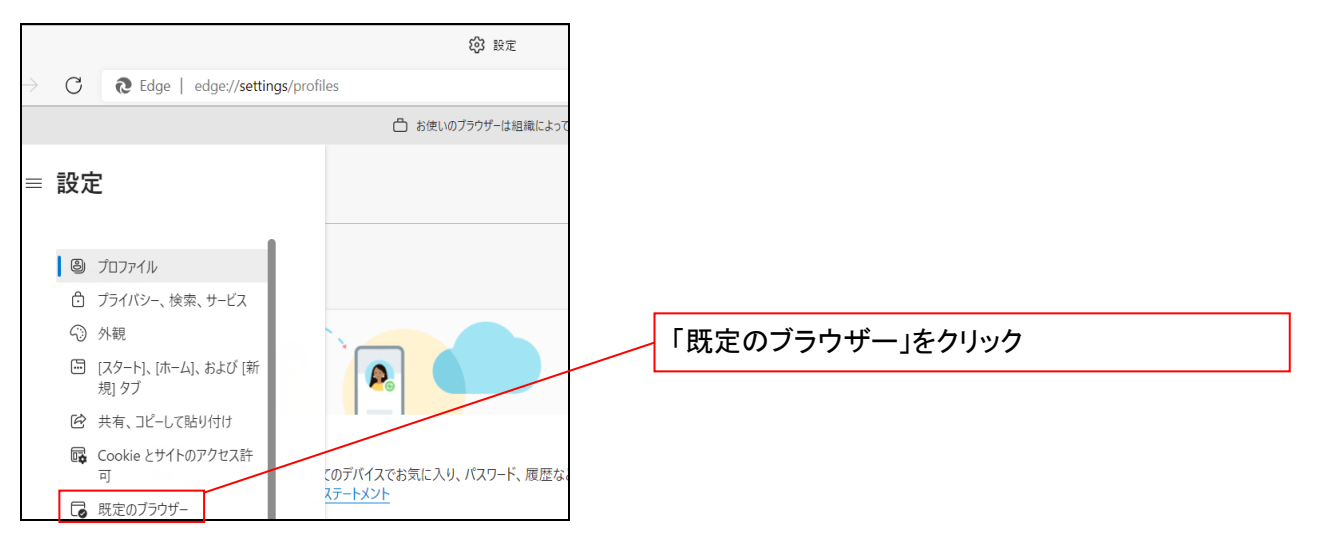

③「Internet Explorer モードでサイトの再読み込みを許可」の項目で、[許可]を選択します。

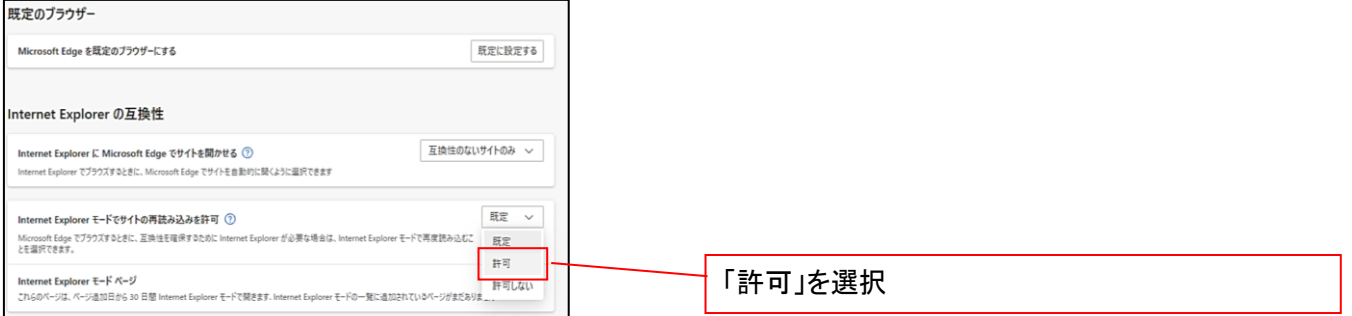

### ④「再起動」ボタンが表示されますので、クリックします。

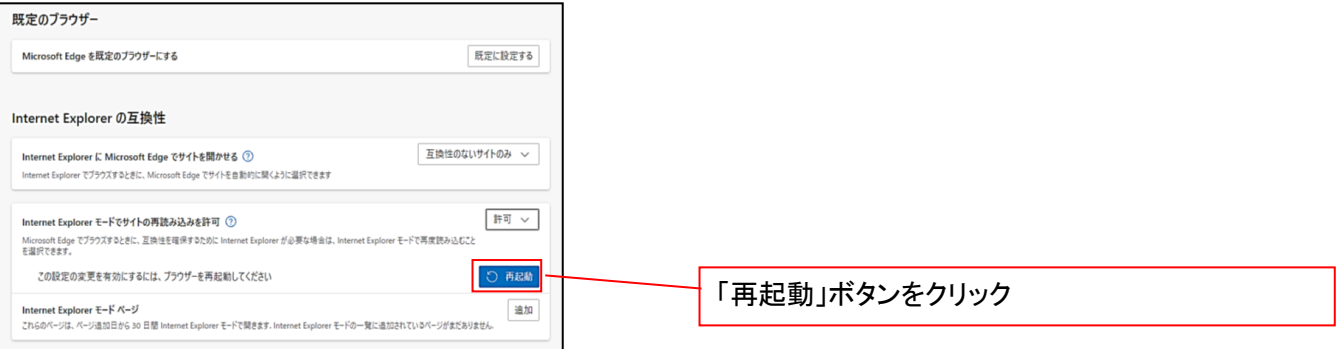

 ※「再起動」ボタンをクリックすると、Microsoft Edge が一度終了し、同じ画面が表示された状態で Microsoft Edge が起動されます。

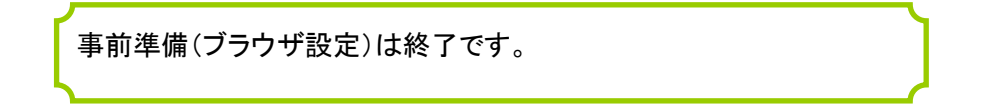
#### マスターユーザによる電子証明書の取得

<Microsoft Edge/Google Chrome で実施する場合> 金融機関ホームページを開いてください。

1. 金融機関ホームページ画面

金融機関ホームページ

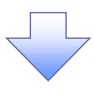

#### 2. 《電子記録債権取引システム》案内画面

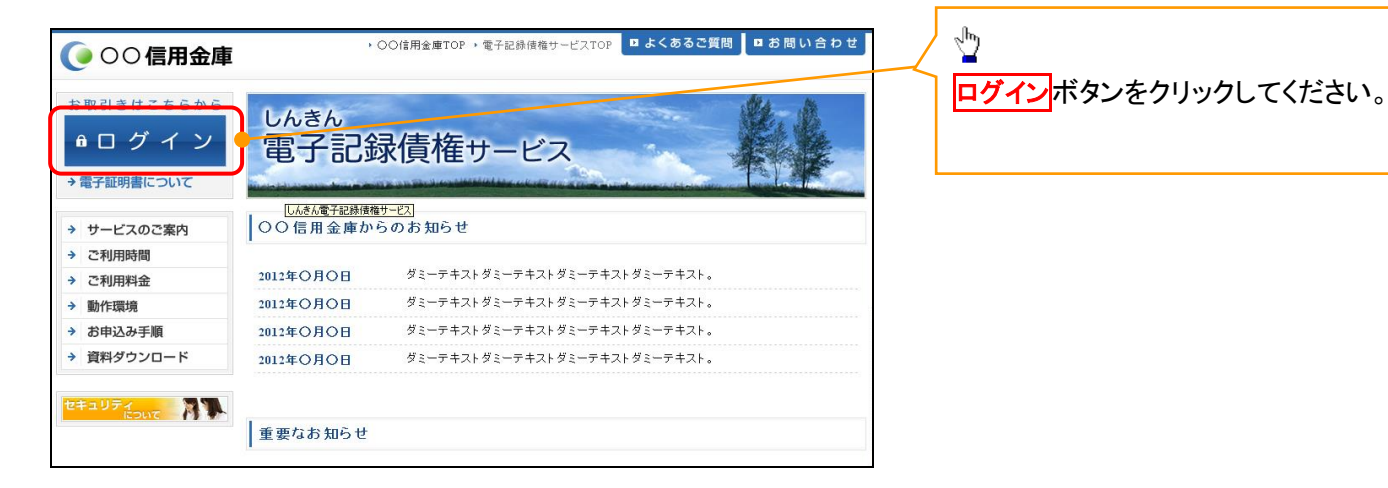

## 3. ログイン画面

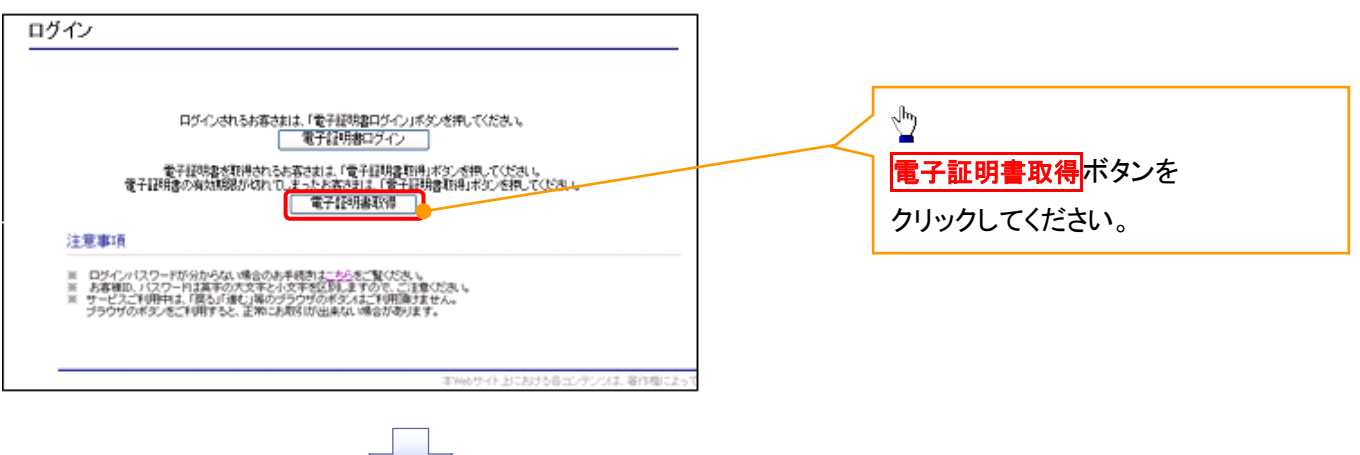

#### 4. 電子証明書取得画面

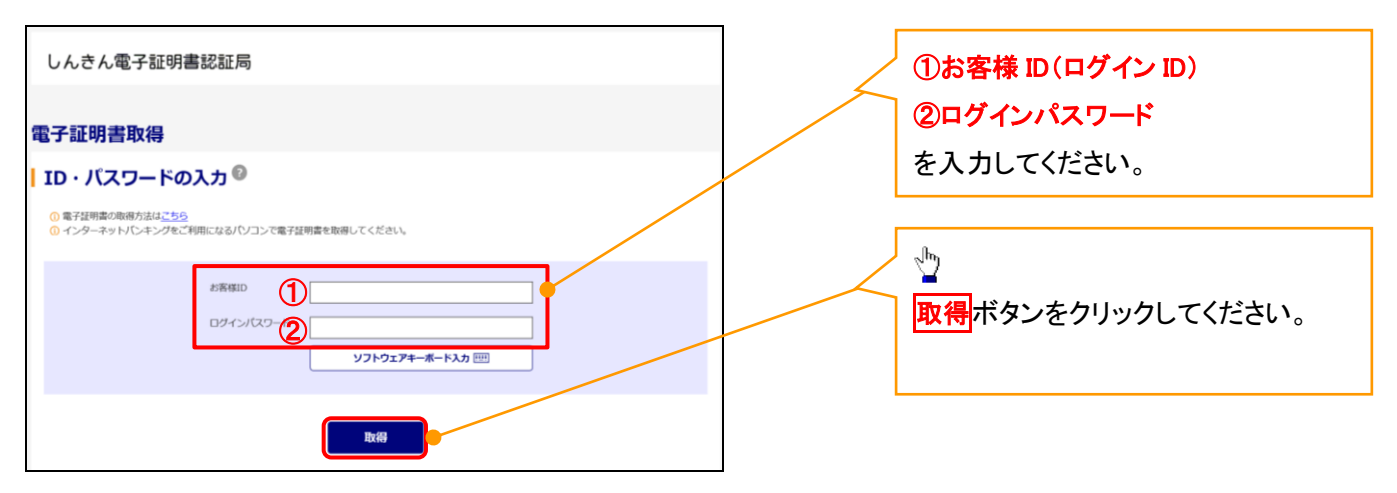

ご注意事項 ログインIDは、必ず先頭に"d-"(ディーマイナス)が付きますので、"d-"(ディーマイナス)を忘れず、入力してください。

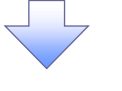

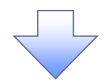

#### 5. 電子証明書取得開始画面

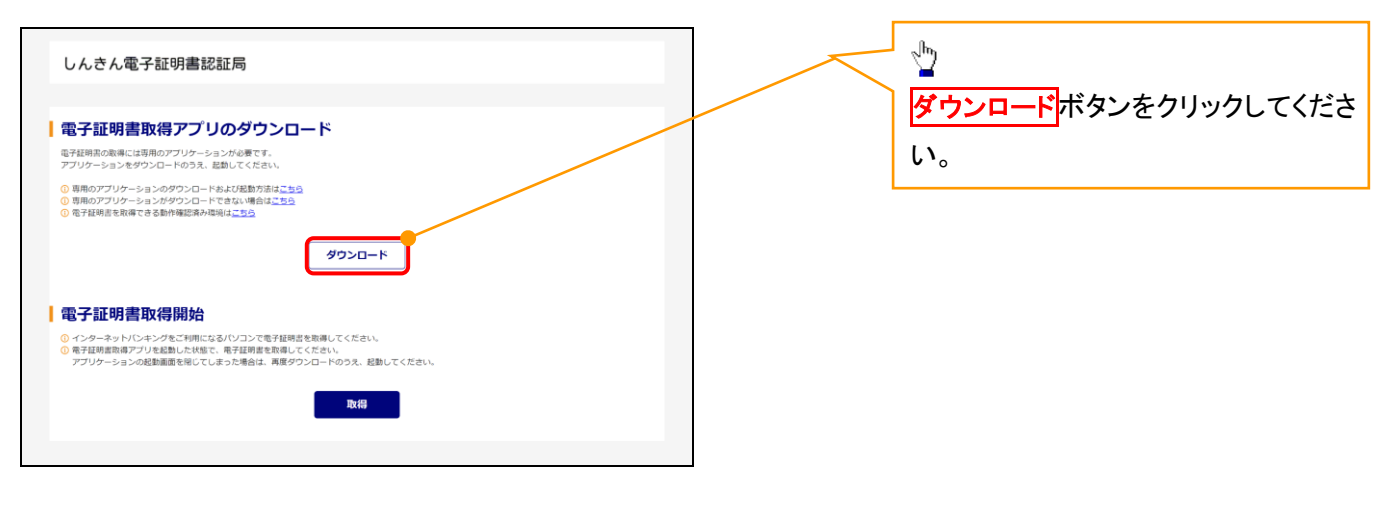

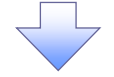

#### 6. ダウンロード結果画面

## 【Microsoft Edge の画面】

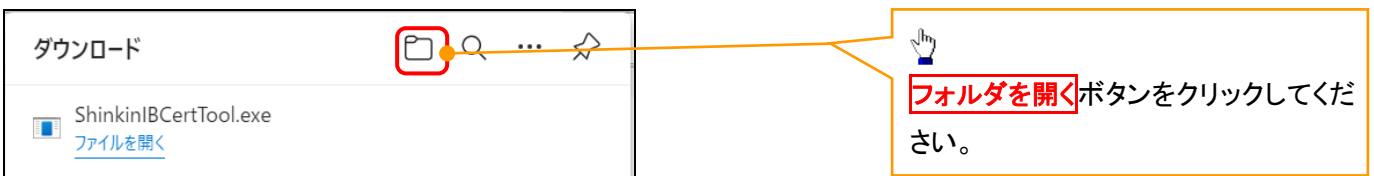

## 【Google Chrome の画面】

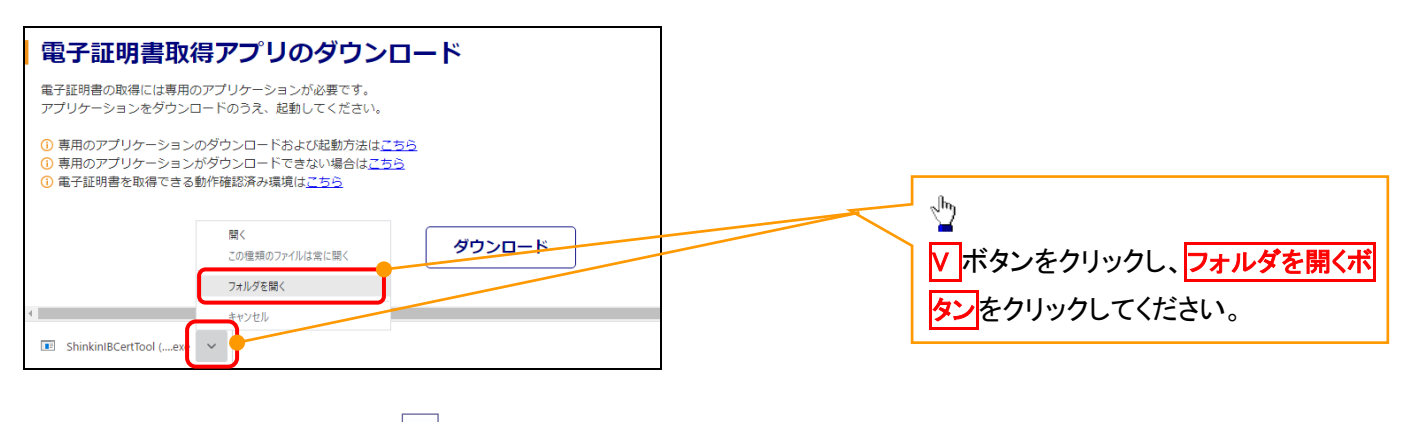

## 7. ダウンロードフォルダー画面

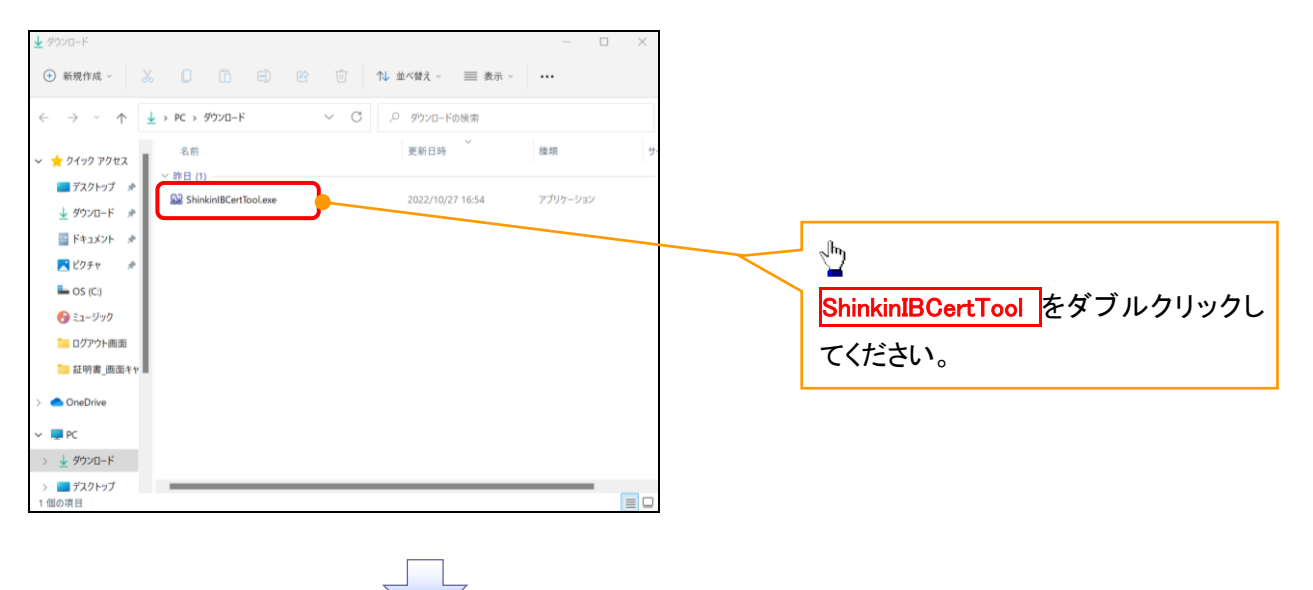

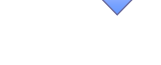

#### 8. 電子証明書取得開始画面

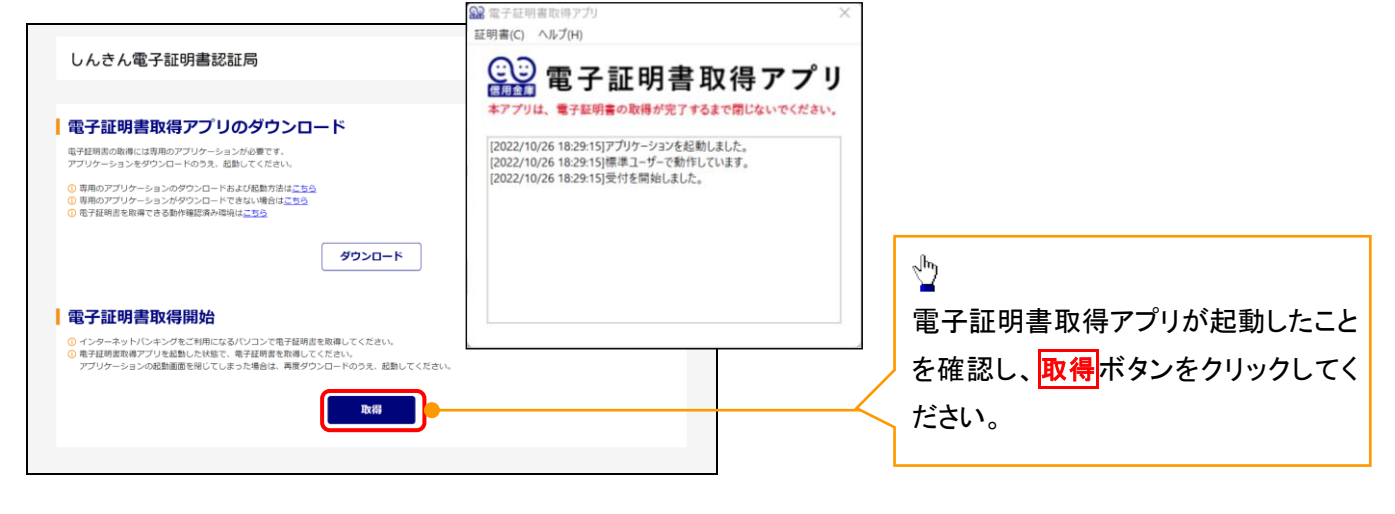

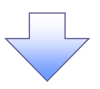

#### 9. 電子証明書インストール完了画面

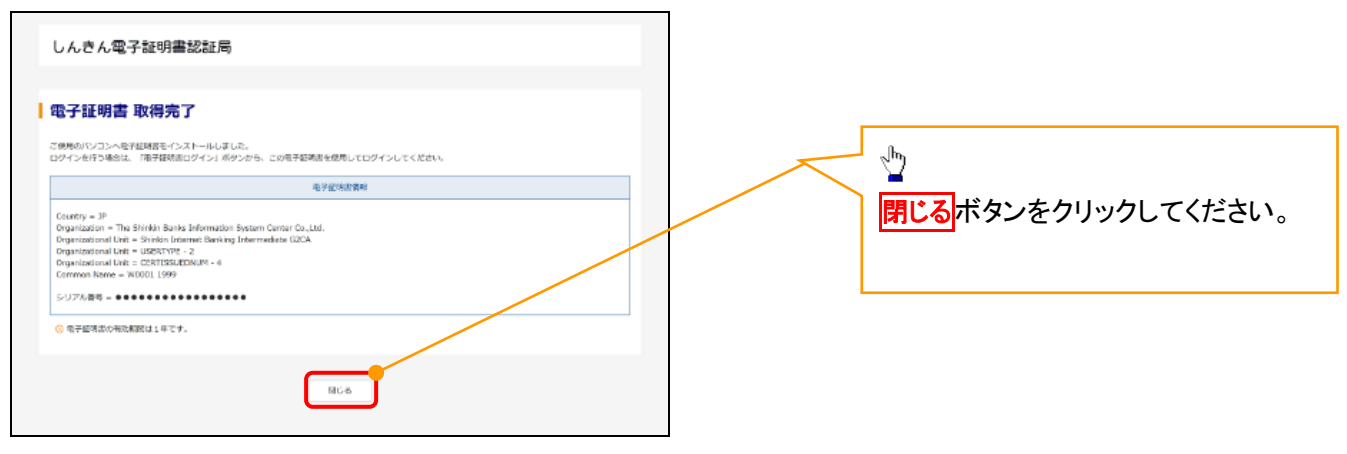

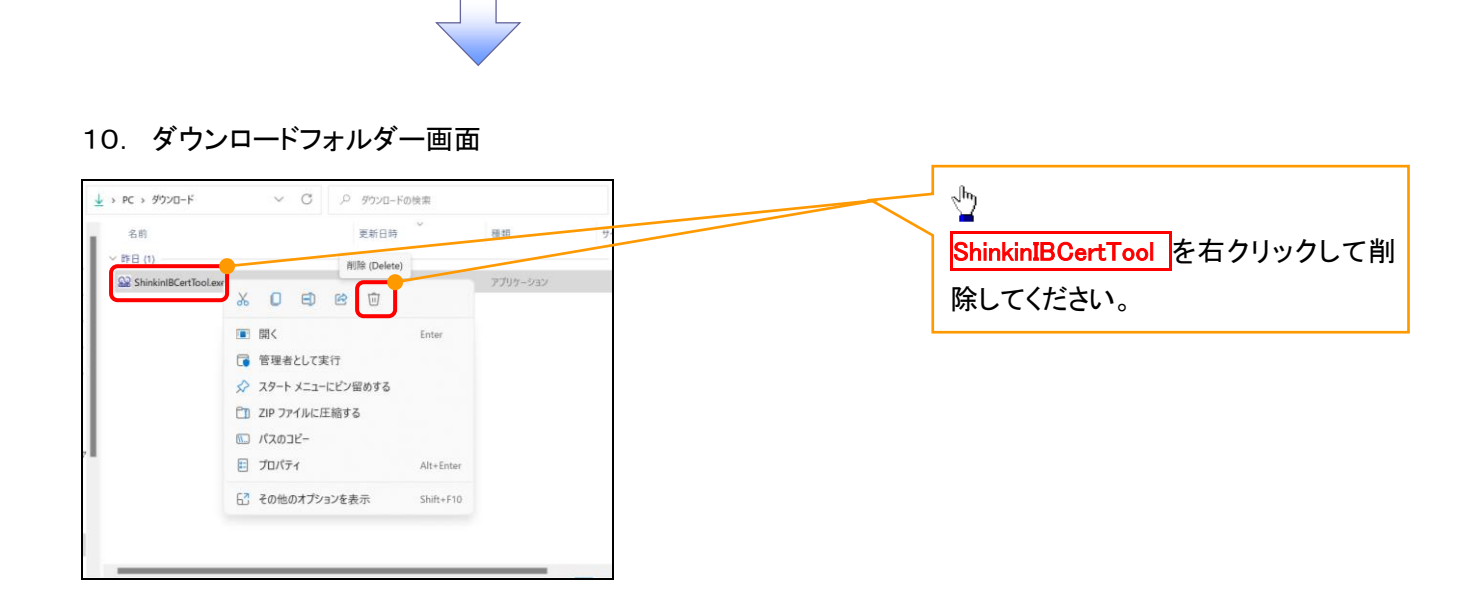

<Internet Explorer モードで実施する場合>

金融機関ホームページを開いてください。

1. 金融機関ホームページ画面

金融機関ホームページ

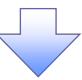

## 2. ブラウザメニュー画面

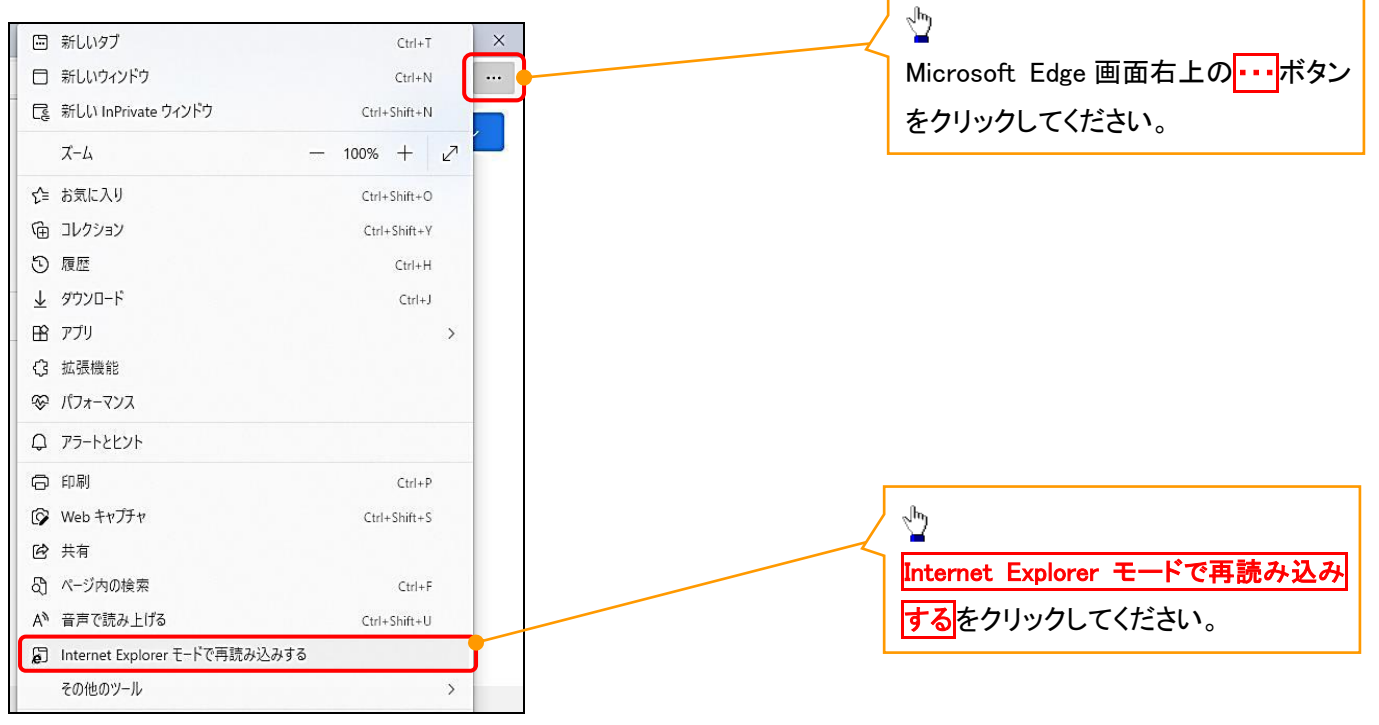

#### 3. ポップアップ画面

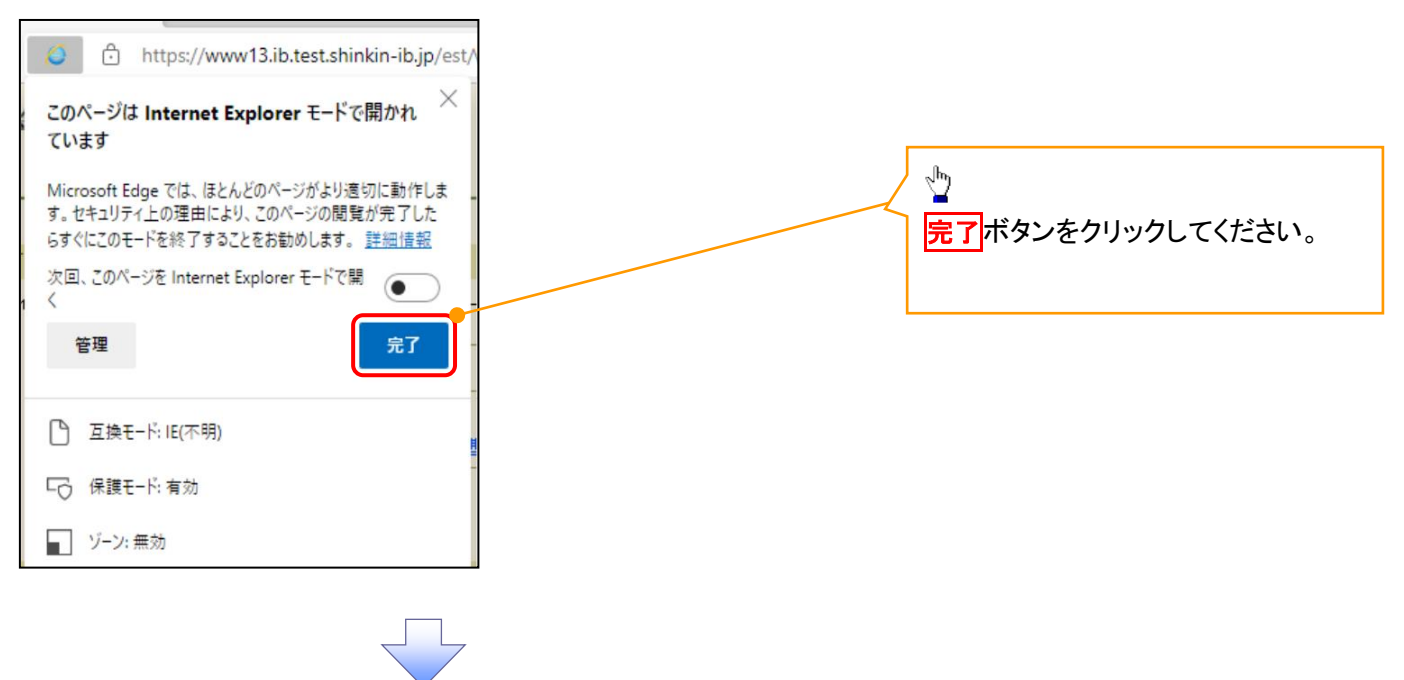

4. 《電子記録債権取引システム》案内画面

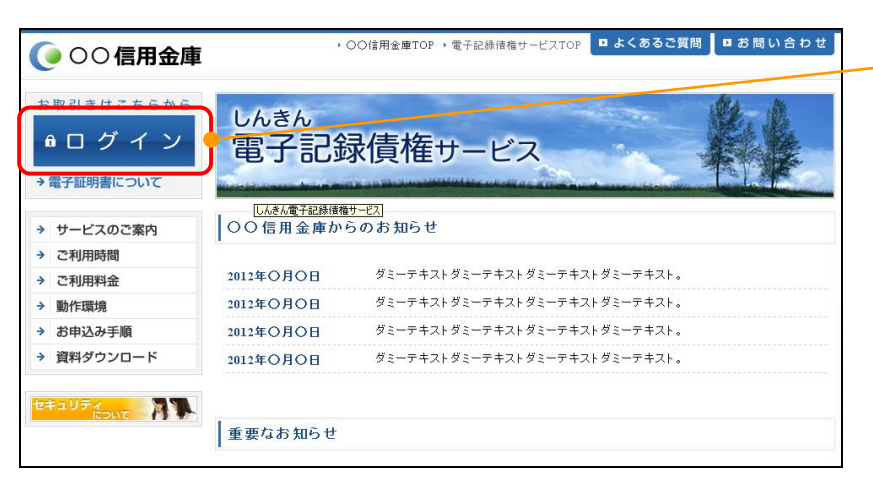

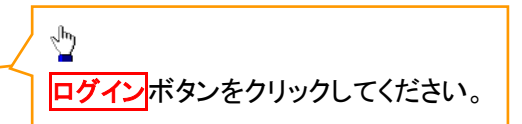

## 5. ログイン画面

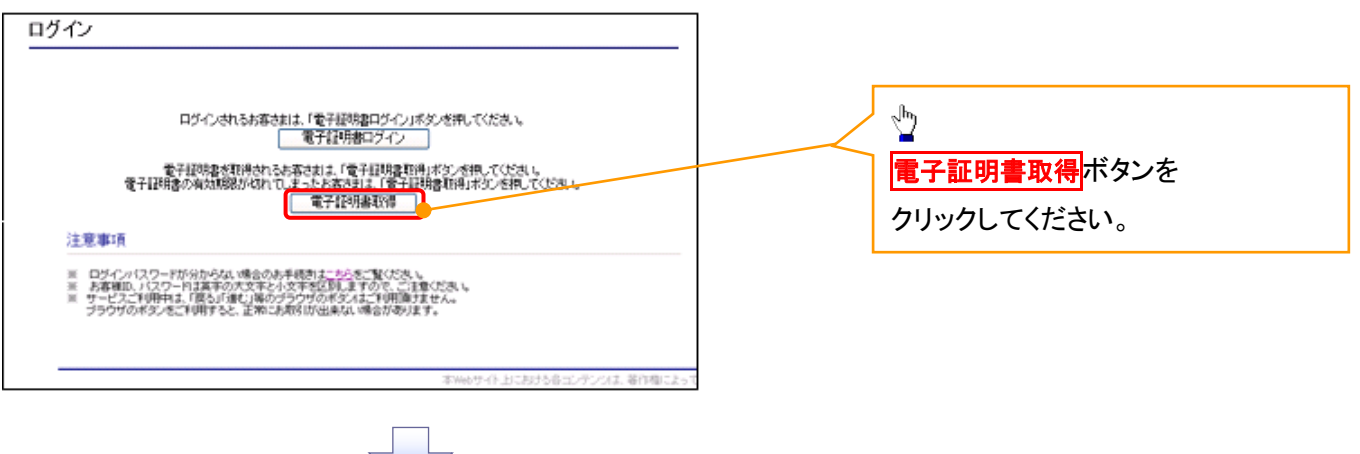

#### 6. 電子証明書取得画面

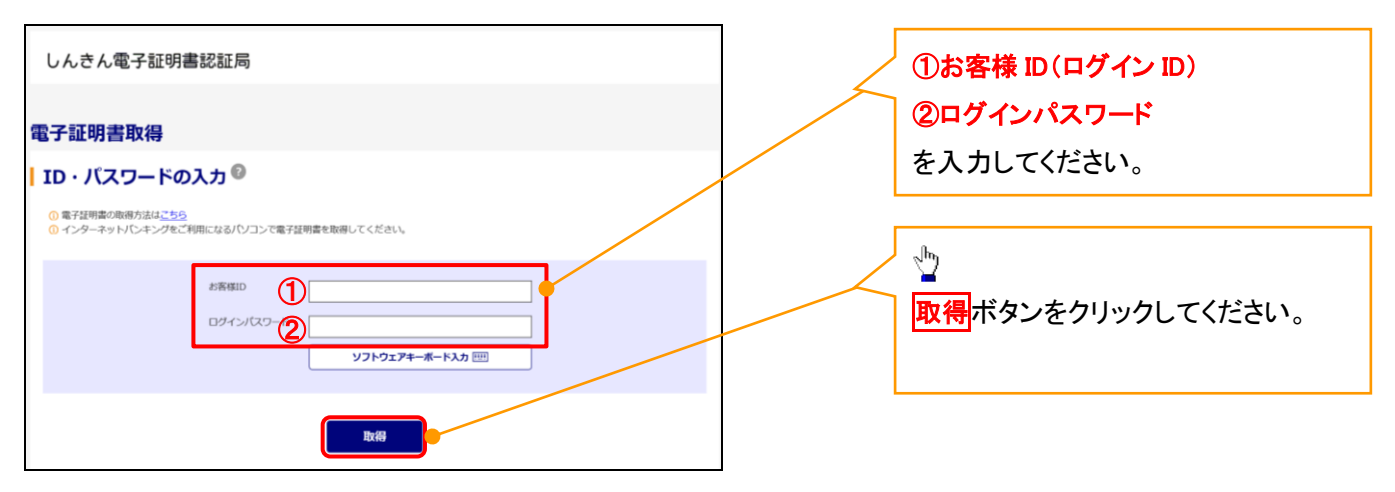

ご注意事項 ログインIDは、必ず先頭に"d-"(ディーマイナス)が付きますので、"d-"(ディーマイナス)を忘れず、入力してください。

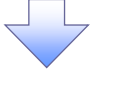

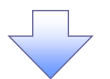

#### 7. 電子証明書取得開始画面

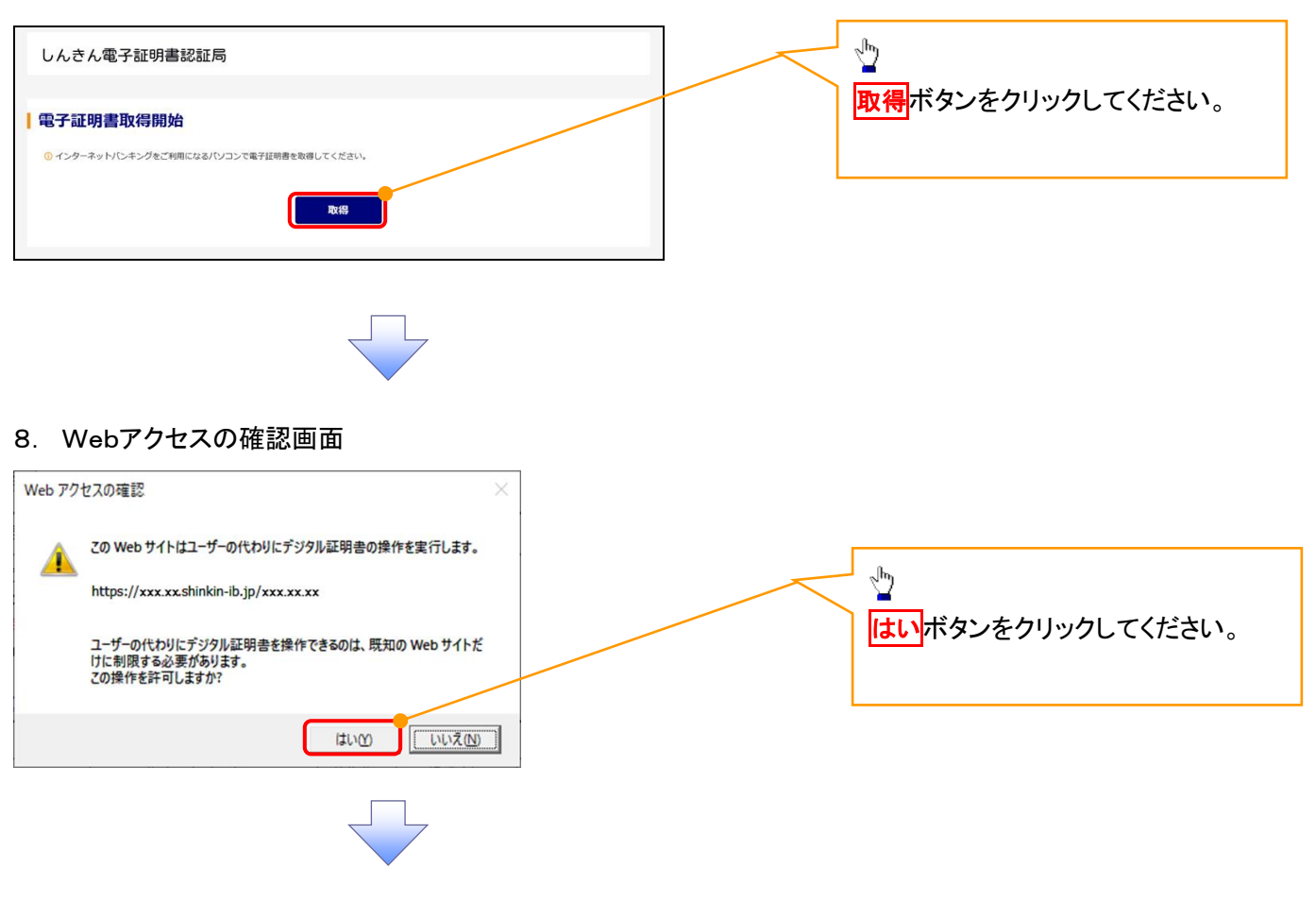

#### 9. Webアクセスの確認画面

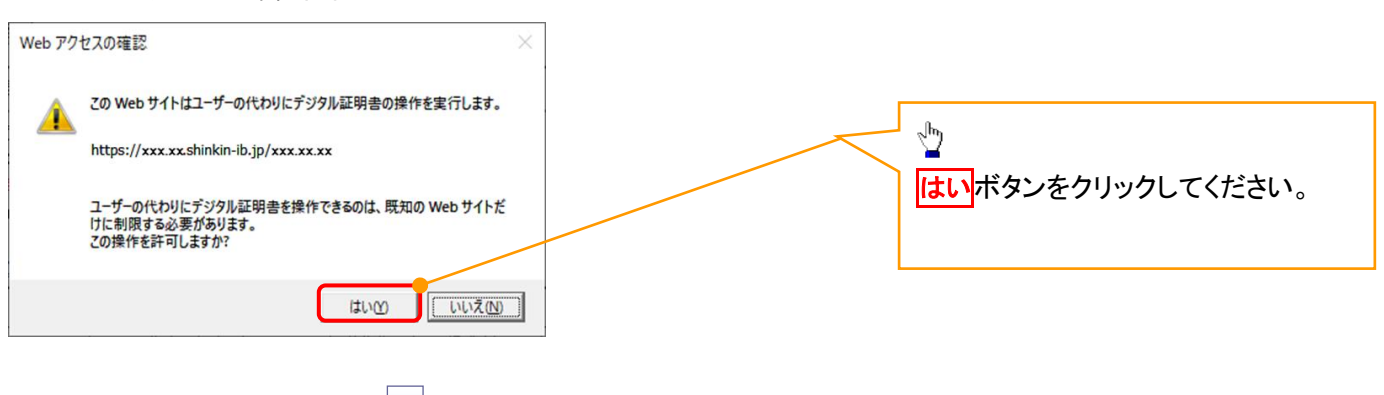

## 10. 電子証明書インストール完了画面

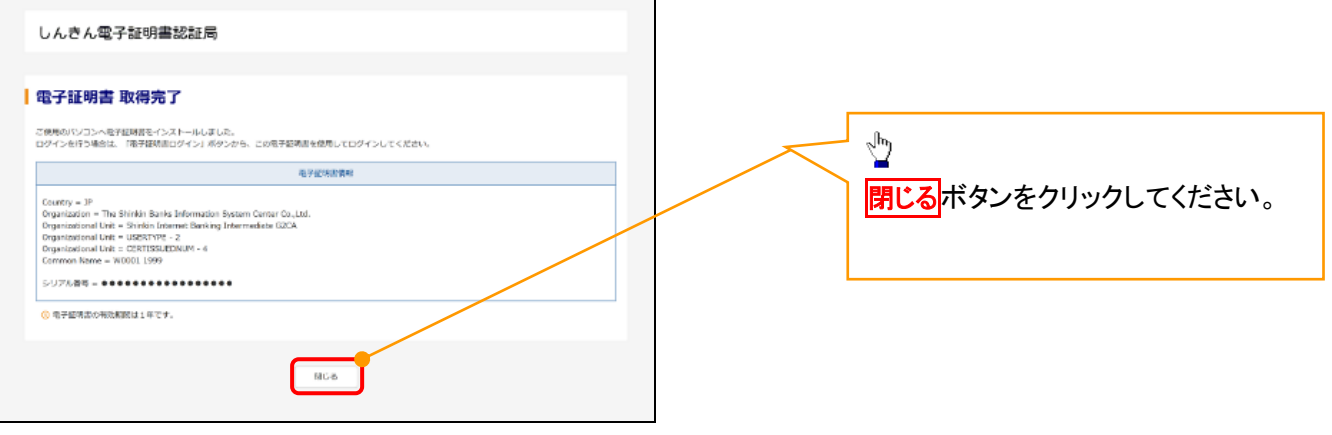

## マスターユーザによるログイン

1. ログイン画面

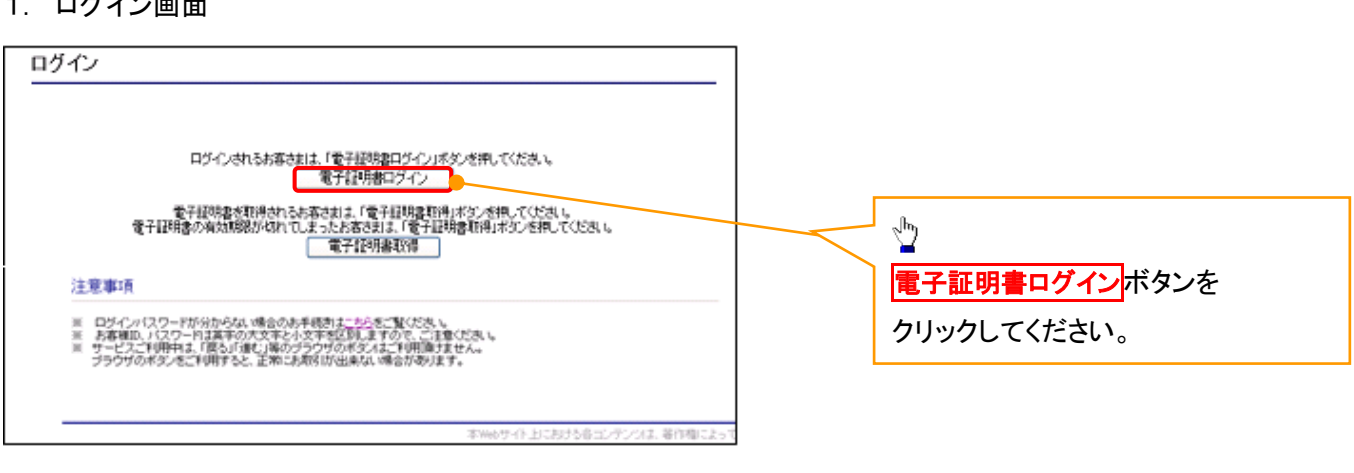

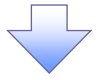

#### <Microsoft Edge で実施する場合>

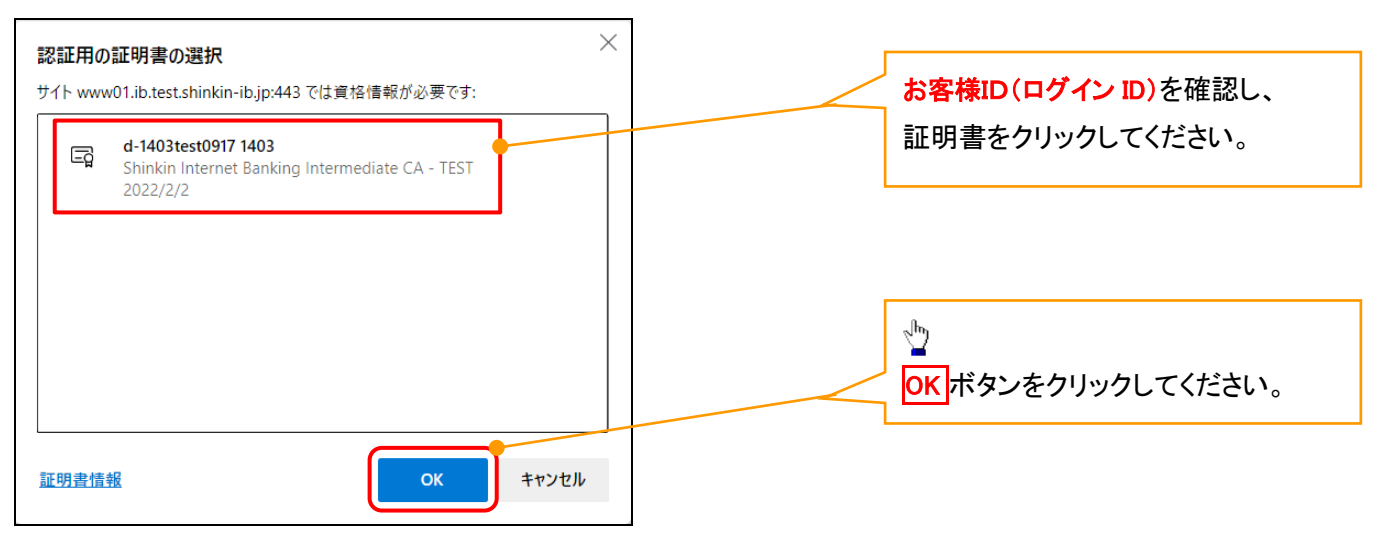

#### <Google Chrome で実施する場合>

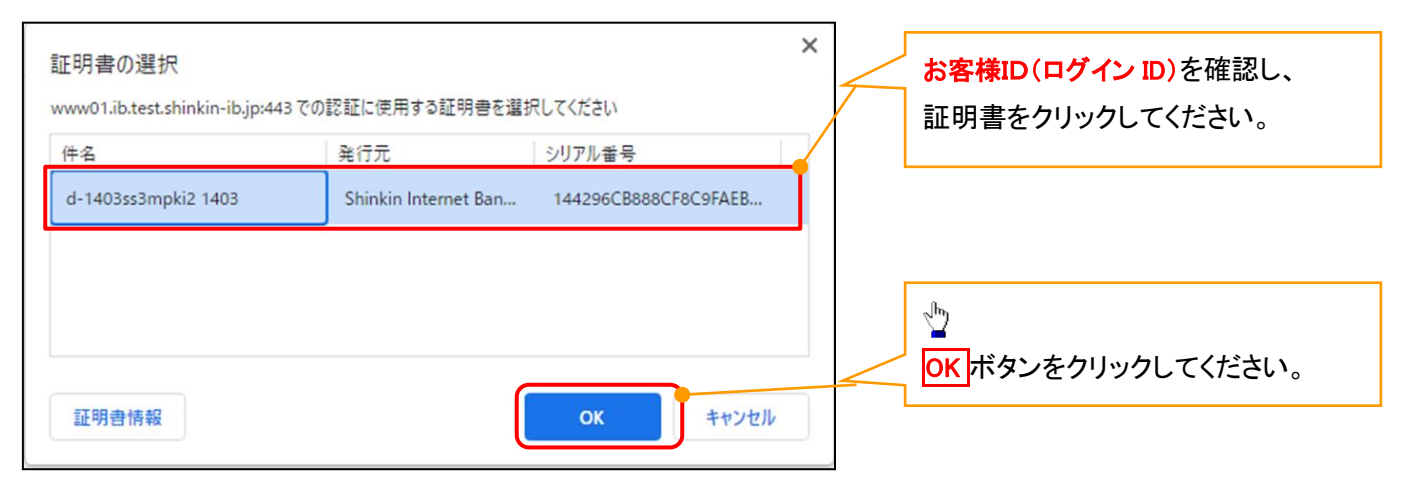

## <Internet Explorer モードで実施する場合>

注意事項

※ ログインパスワードが分からない場合のお手続きは<u>こちら</u>をご覧ください。<br>※ ログインパスワードは英字の大文字と小文字を区別しますので、ご注意ください。<br>※ サービスご利用中は、「戻る」「選む」「審のプラウザのボタンはご利用頂けません。<br>ブラウザのボタンをご利用すると、正常にお取引が出来ない場合があります。

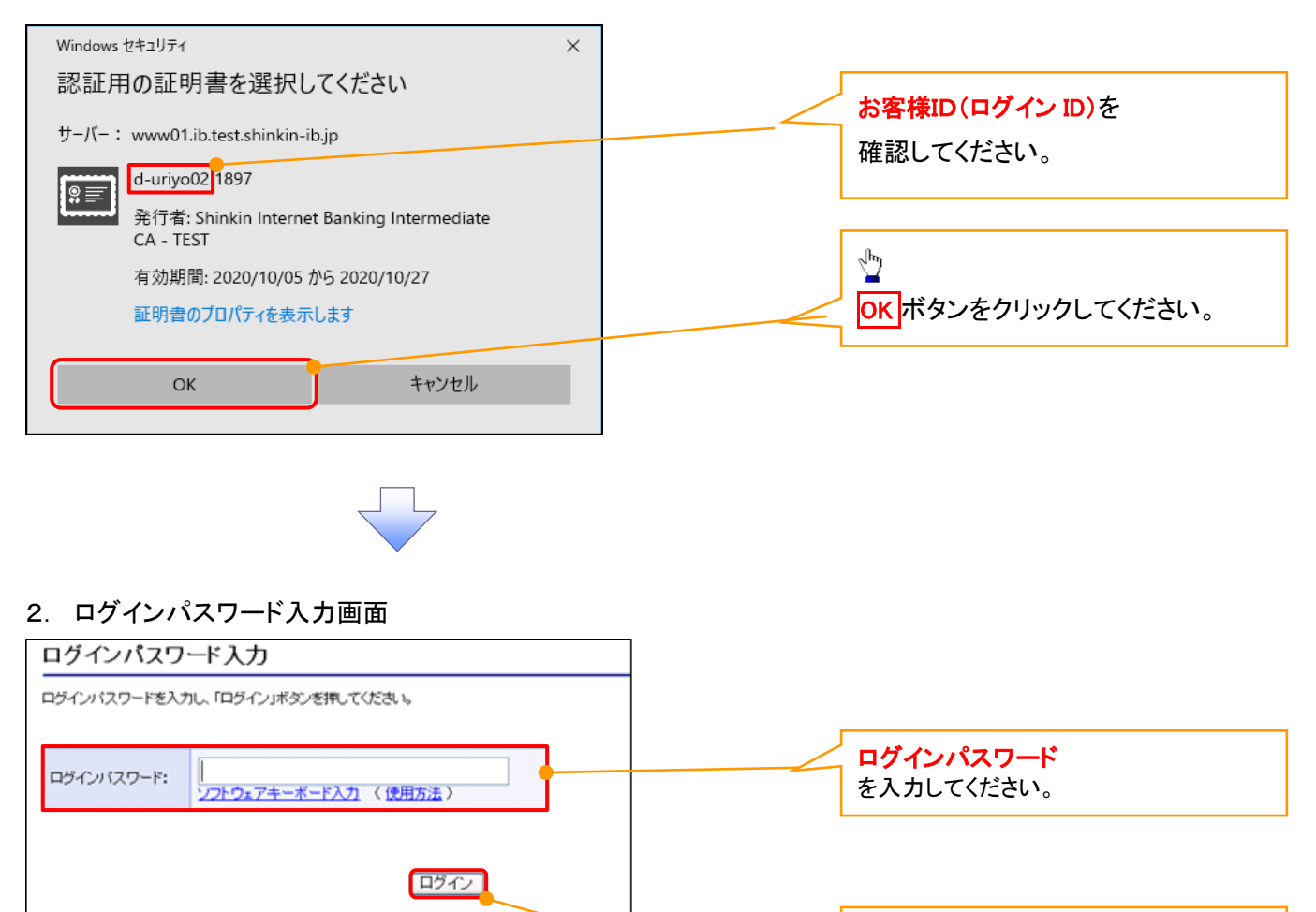

ログインボタンをクリックしてください。

 $\frac{1}{2}$ 

#### マスターユーザのログインパスワード設定1. ログインパスワード変更画面 ログインパスワード変更 ①現ログインパスワード ②新ログインパスワード お客样ID: d-88888889 ③新ログインパスワード(確認) 現ログインパスワード: 1 を入力してください。 -<br>ソフトウェアキーボード入力 ② ー<br>ソフトウェアキーボード入力 確認用のため、もう一度<br>「新ログインパスワード」を<br>入力してください。<br>入力してください。  $\frac{\sqrt{2}}{2}$ |<br><u>ソフトウェアキーボード入力</u> 変更ボタンをクリックしてください。 開じる | 変更 本Webサイト上における各コンテンツは、著作権によって

## ご注意事項

- ・新ログインパスワードは半角英字・半角数字を必ず1文字以上ずつ含め6桁以上12桁以内にしてください。
- ・ユーザ ID と同じ値は設定できません。変更前のログインパスワードと同じ値も設定できません。 ・ログインパスワードは、連続6回入力誤りした場合、パスワードロックがかかり、以後、本システムにログイン することができなくなりますので、忘れないようご注意ください。

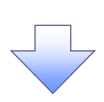

2. サービス一覧画面

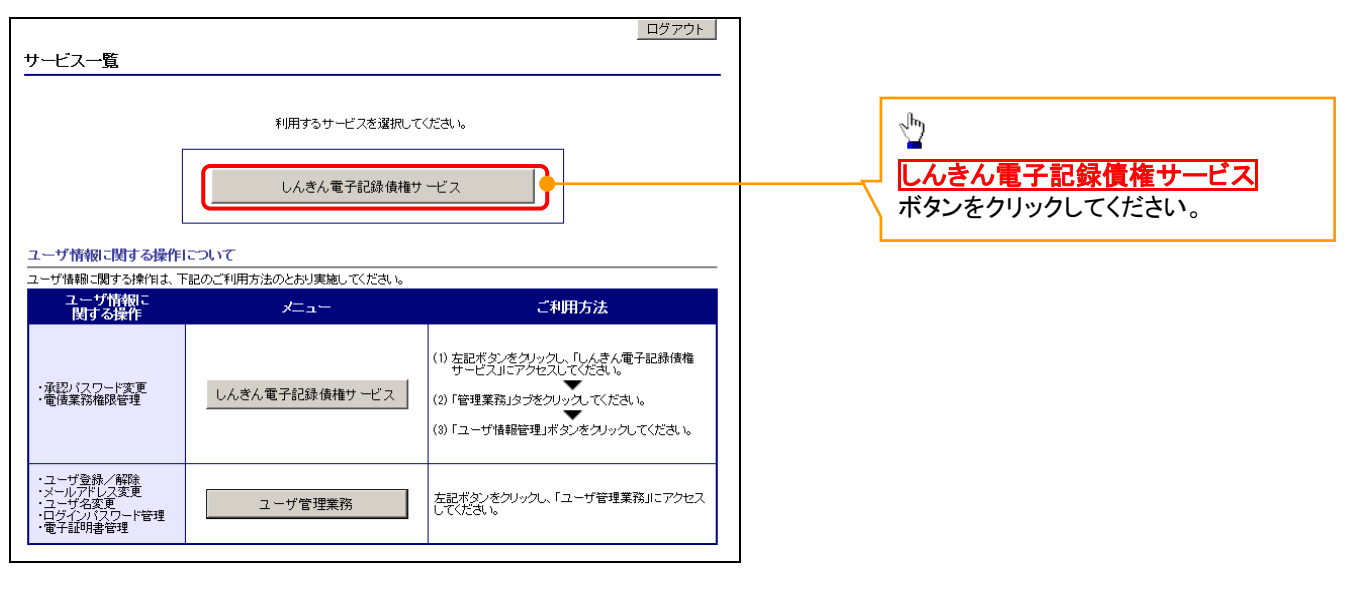

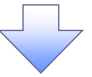

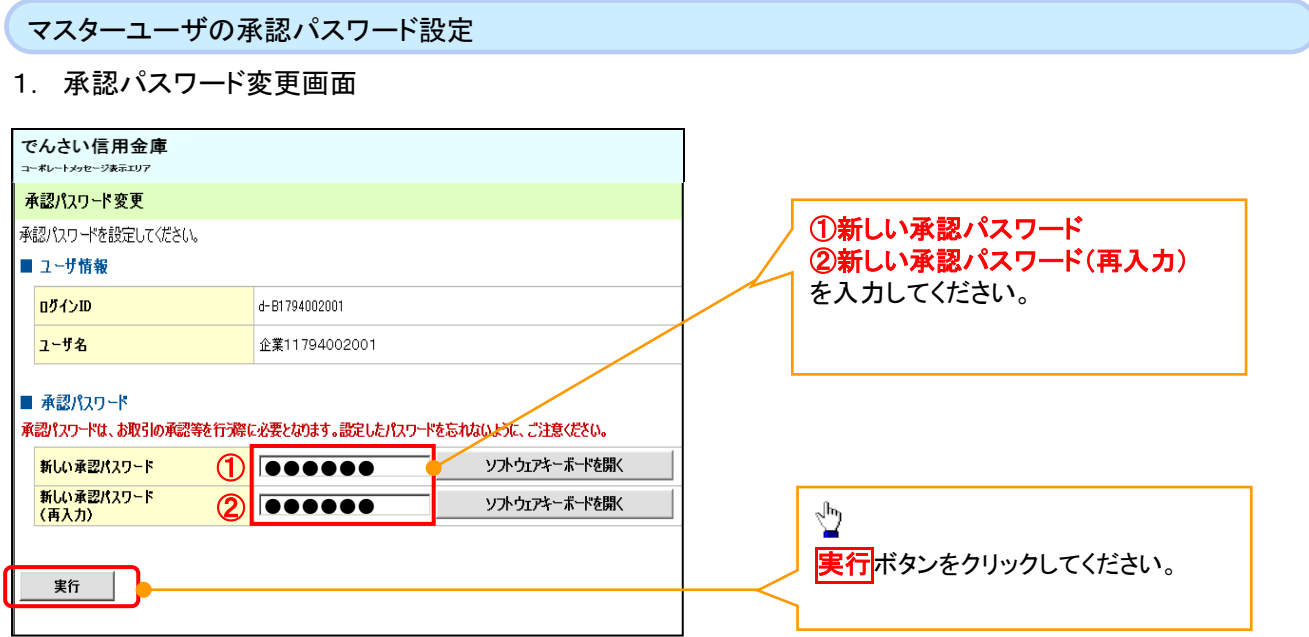

## ご注意事項

- ・承認パスワードは、半角英字・半角数字を必ず1文字以上ずつ含んでください。
- ・承認パスワードは、6桁以上12桁以内で設定してください。
- ・承認パスワードは、連続6回入力誤りした場合、パスワードロックがかかり、以後、承認業務を実施することができ なくなりますので、忘れないようご注意ください。

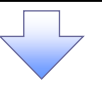

2. 承認パスワード変更完了画面

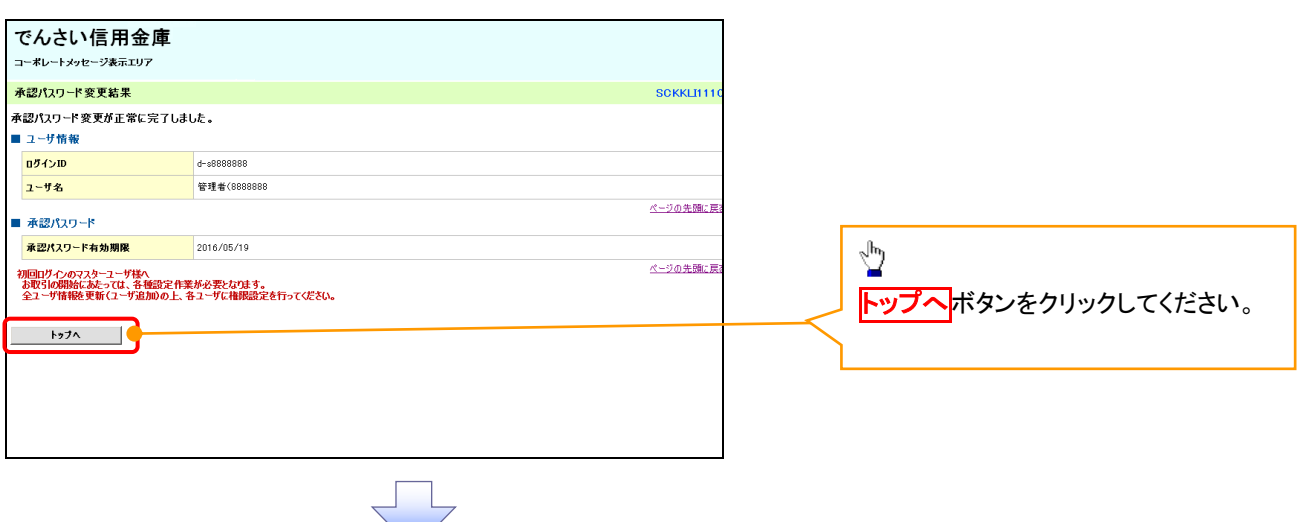

# 《電子記録債権取引システム》トップ画面表示

## 1. 《電子記録債権取引システム》トップ画面

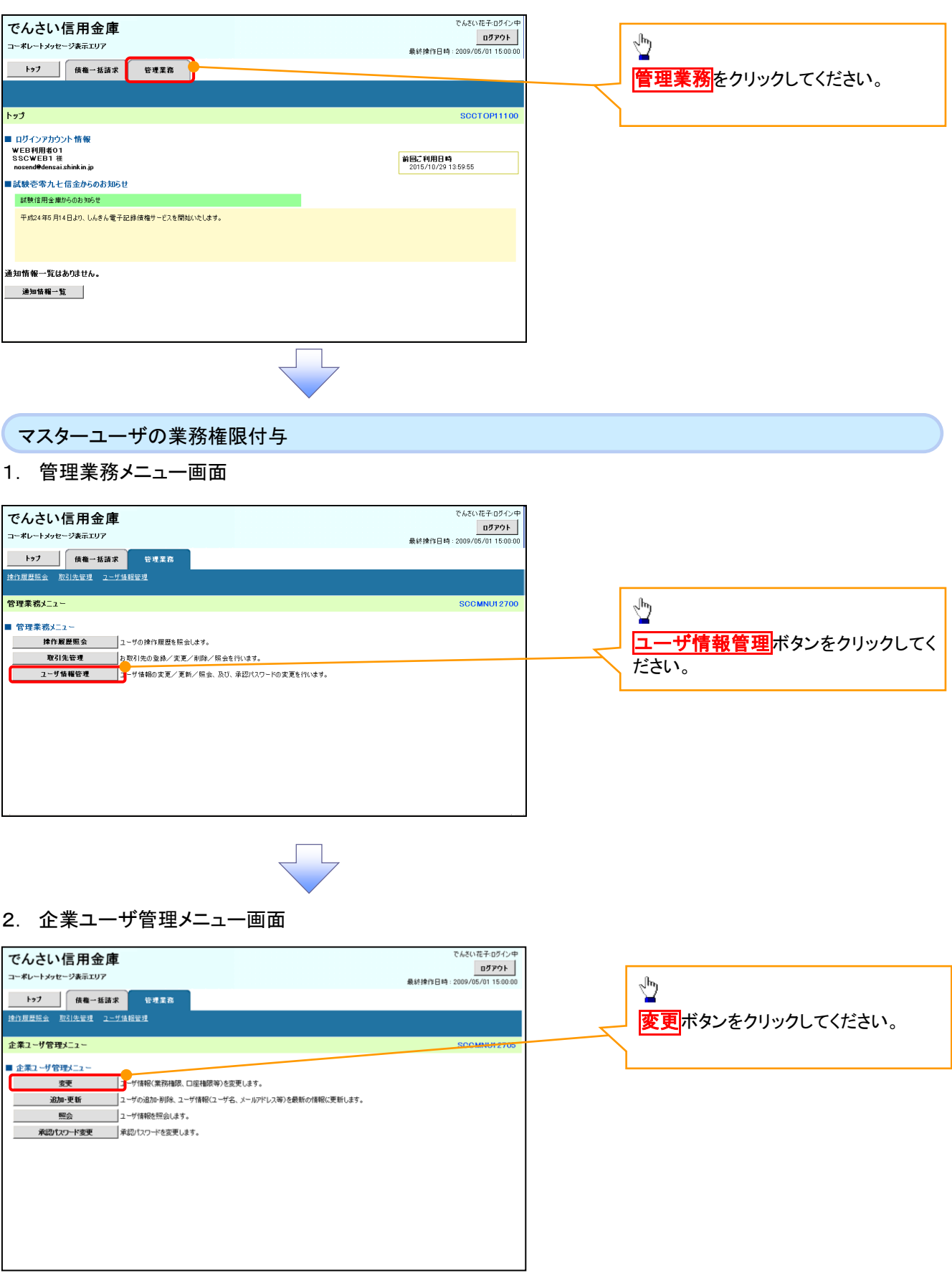

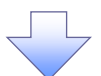

## 3. ユーザ情報検索

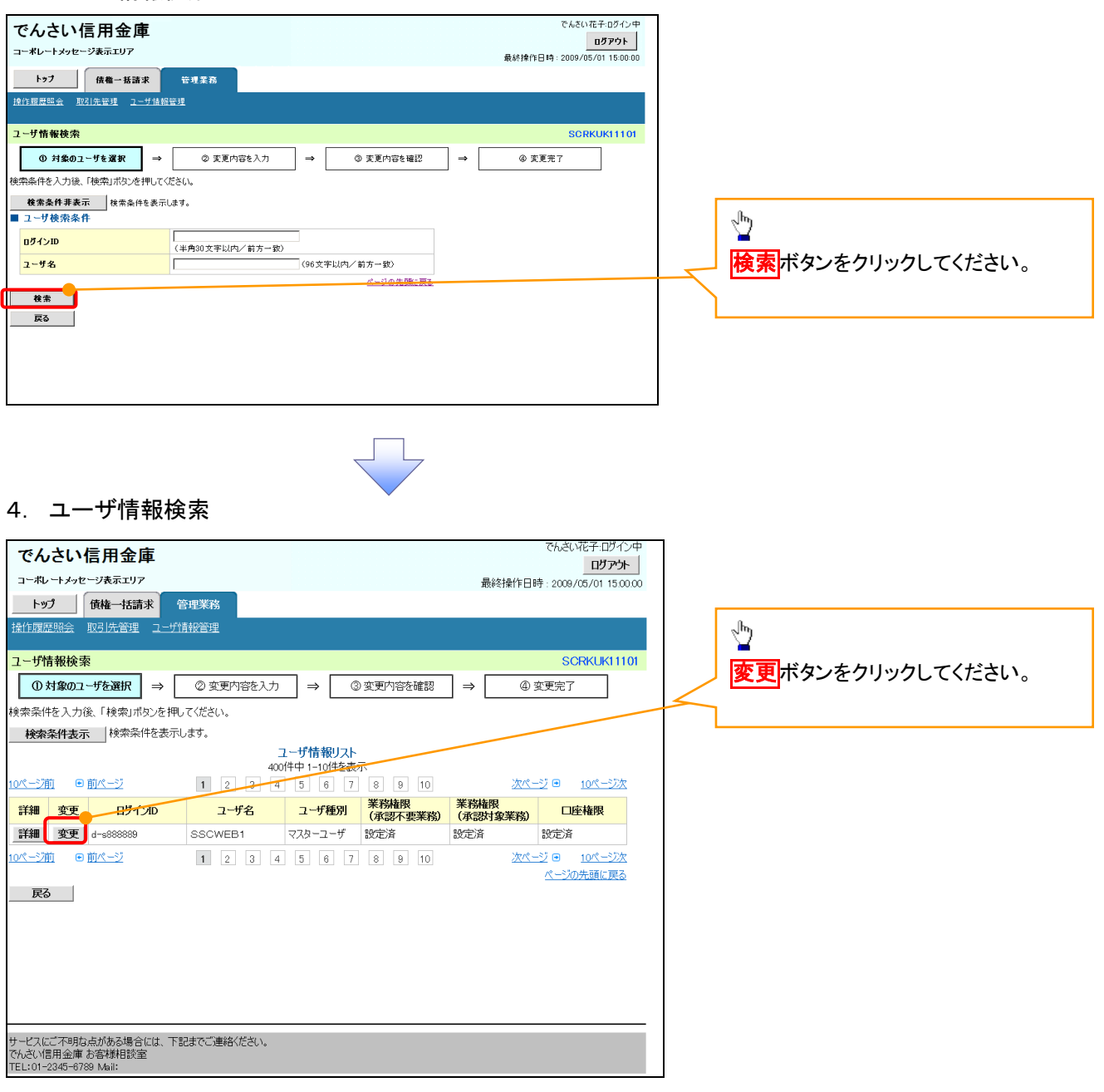

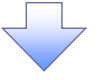

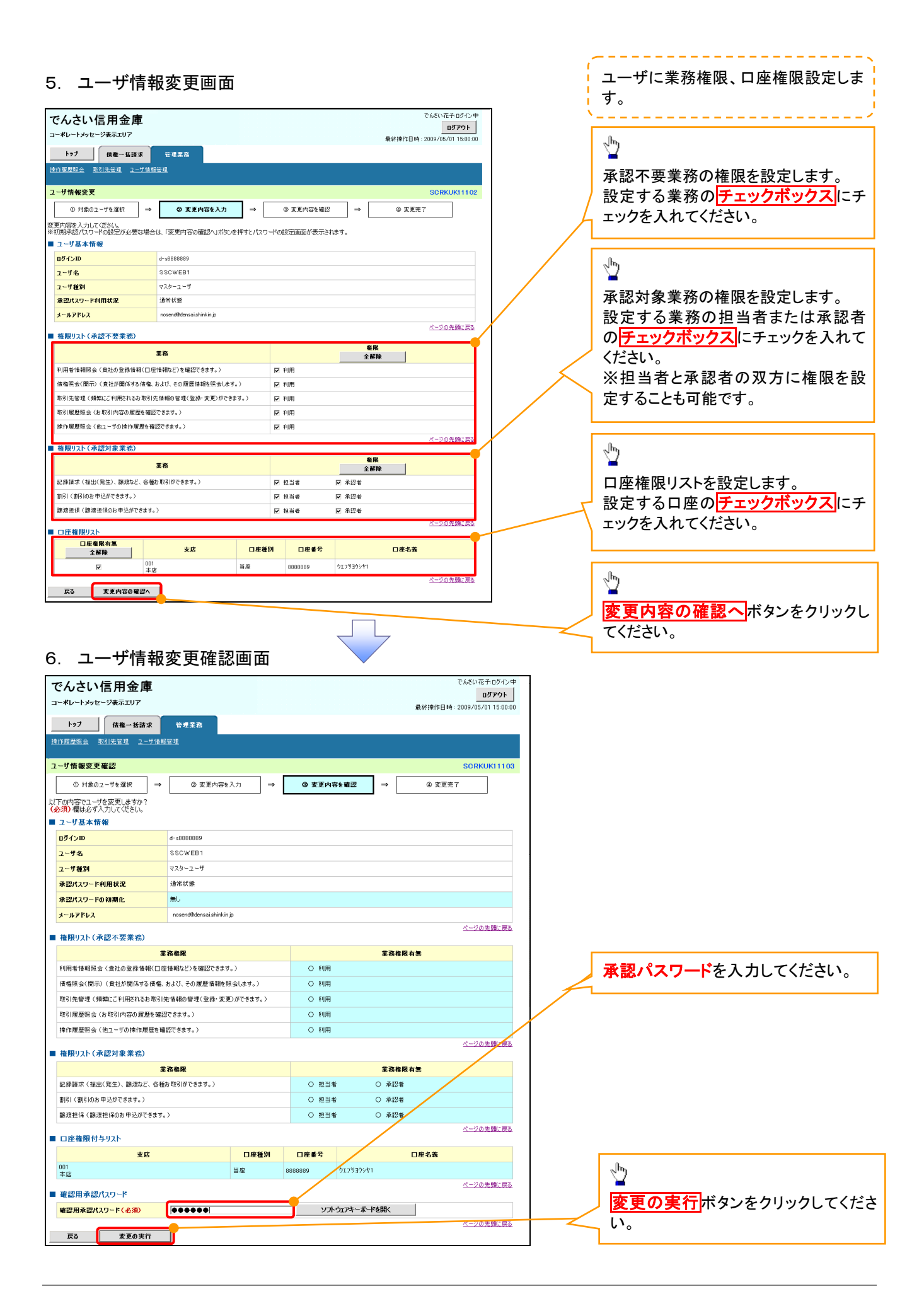

付録 1-2-26

## 7. ユーザ情報変更完了画面

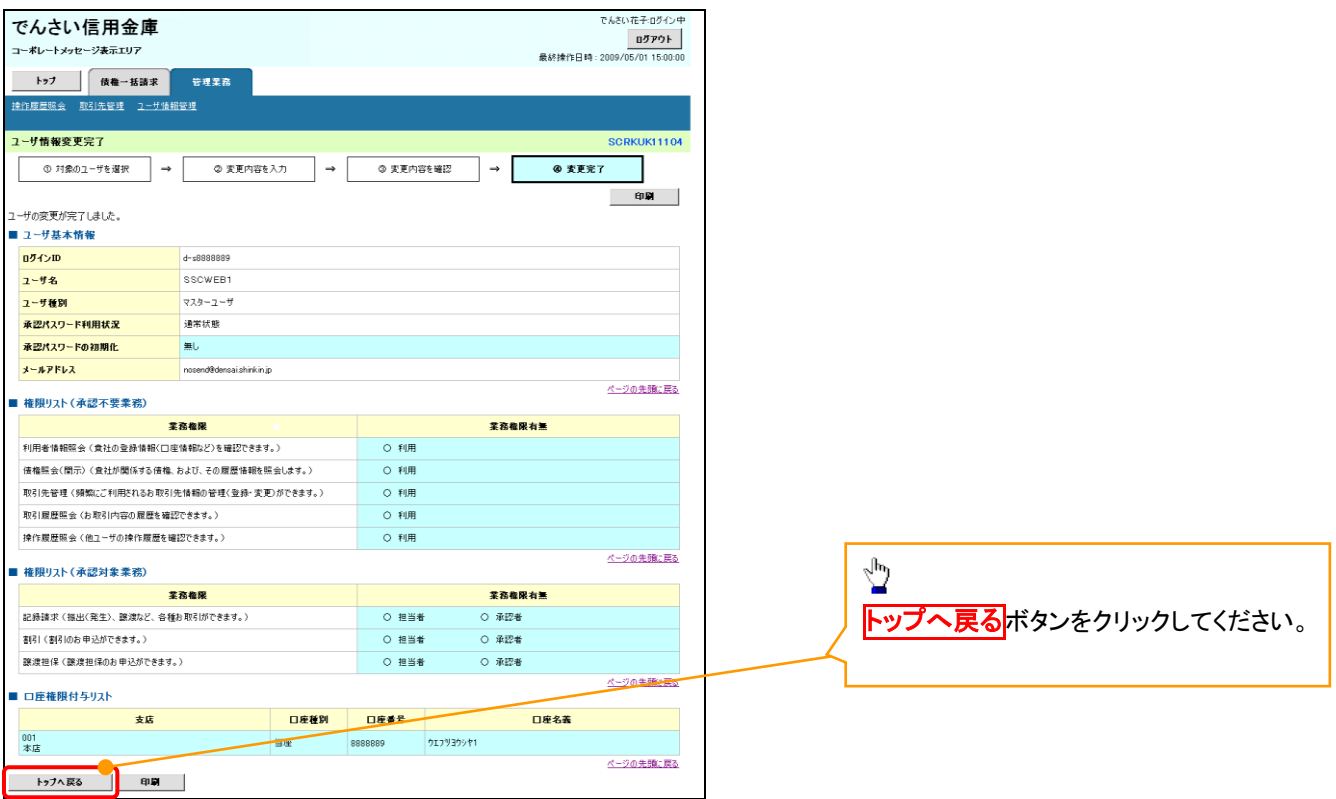

マスターユーザの初期設定は完了です。

《電子記録債権取引システム》を1名で利用される場合、 上記の手順で初期設定は完了です。 複数名が利用する場合は、次ページの手順(一般ユー ザの作成・初期設定)が必要です。

<一般ユーザの作成>

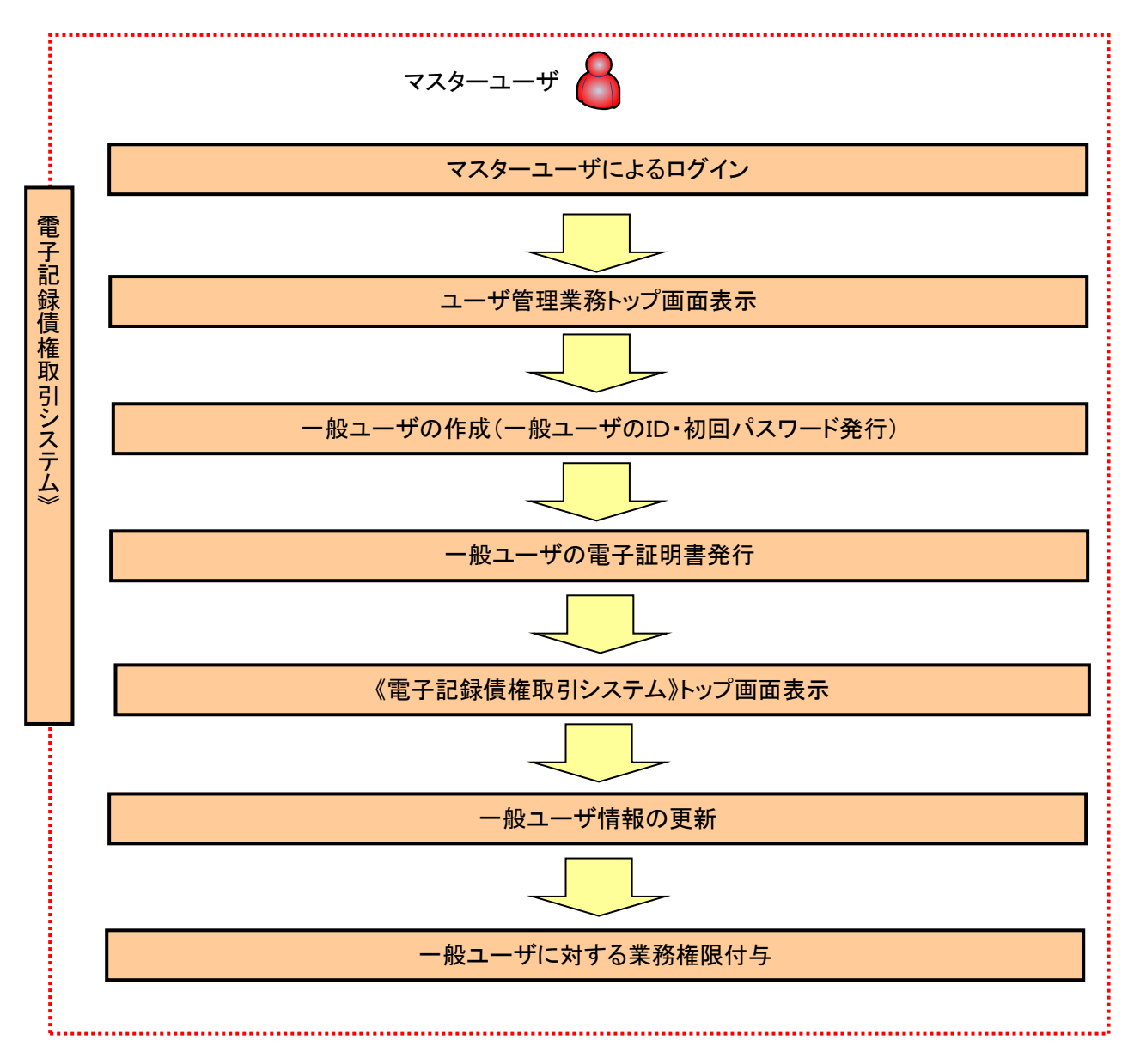

ユーザ管理業務トップ画面表示マスターユーザにて、ログインし、サービス一覧画面を表示 1. サービス一覧画面 ログアウト サービス一覧 利用するサービスを選択してください。 しんきん電子記録債権サービス  $\sqrt{\frac{1}{2}}$ ユーザ情報に関する操作について ユーザ情報に関する操作は、下記のご利用方法のとおり実施してください。 ユ**ーザ管理業務**ボタンをクリックし ユーザ情報に<br>関する操作 メニュー ご利用方法 てください。 ・承認バスワード変更<br>・電債業務権限管理 しんきん電子記録債権サービス (3)「ユーザ情報管理」ボタンをクリックしてください。 ・ユーザ登録/解除<br>・メールアドレス変更<br>・ユーザ名変更<br>・ログインパスワード管理<br>・電子証明書管理 左記ボタンをクリックし、「ユーザ管理業務」にアクセス<br>してください。 ユーザ管理業務 一般ユーザの作成(一般ユーザの ID 作成・初回パスワード発行) 1. ユーザ管理業務メニュー画面 ユーザ管理業務終了 ユーザ管理 電子証明書管理  $\star \circ$ 上記メニューより処理を選択してください。 **ユーザ管理**<br>- ユーザ情報の照会・登録および変更を行うことができます。 ⊻ 電子証明書管理 コーザ管理をクリックしてください。 本Webサイト上における各コンテンツは、著作権によって保護されています。 2. ユーザ管理メニュー ユーザ管理 大学名 処理内容 ID昭会 電子記録債権サービスのユーザ情報を照会します。 **ID新規作成** -<br>|電子記録債権サービスのユーザ(一般ユーザ)を新規に作成します。 <br>電子記録債権サービスのユーザを利用解除します。 ID利用解除  $\frac{\sqrt{b}}{2}$ 。<br>登録しているユーザ名、メールアドレス、ログインパスワードを変更します。<br>〈ユーザの種類によって変更できる項目が異なります。〉 ユーザ情報変更 ID新規作成をクリックしてください。 ログインパスワードロック解除 ー<br>ユーザのログインパスワードロックを解除します。<br>解除時には、初回ログインパスワードの設定が必要です。 本Webサイト上における各コンテンツは、著作権によって保護されています。

## 3. ID新規登録 ユーザ情報入力

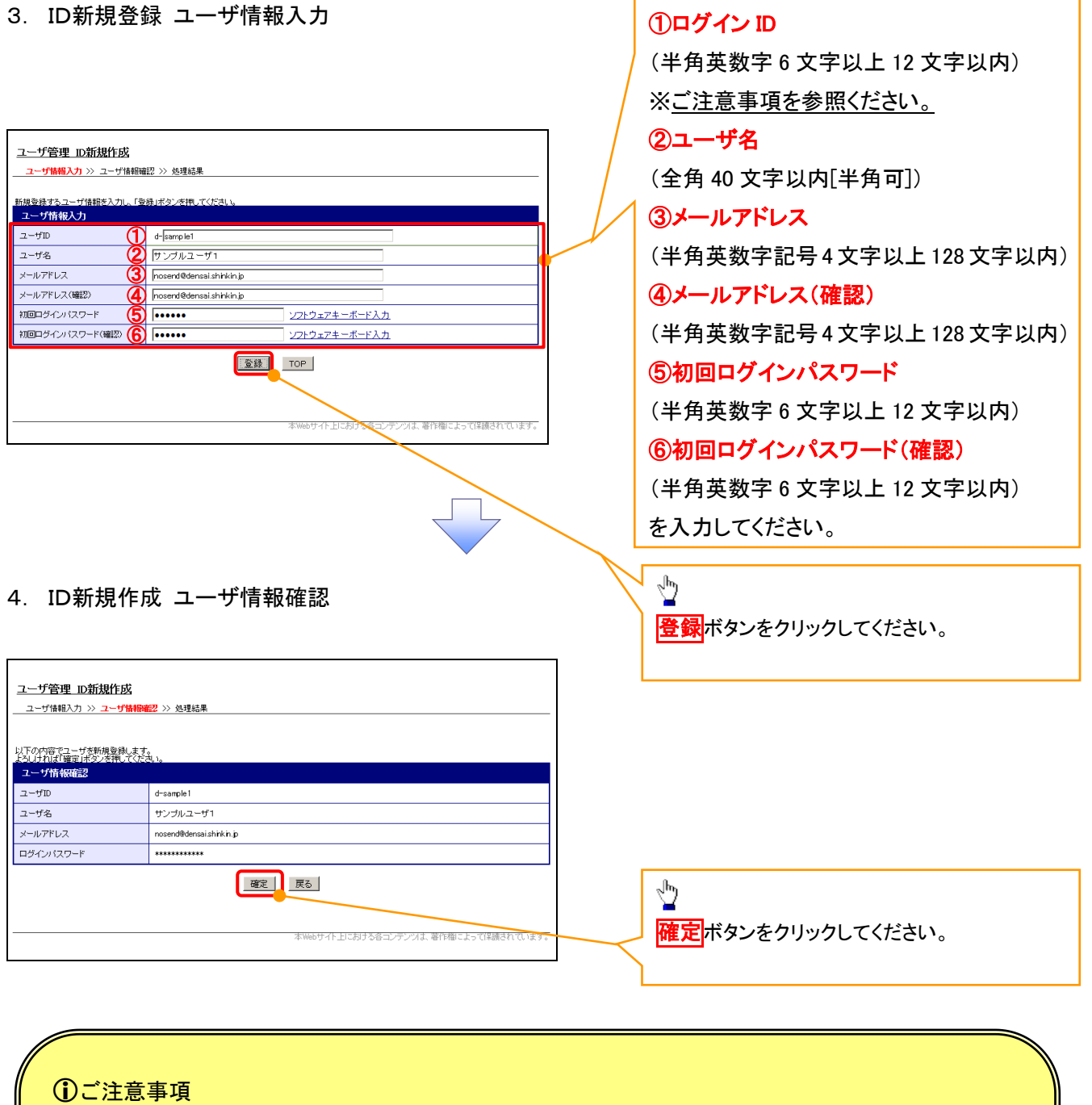

一般ユーザの

ログインIDは、必ず先頭に"d-"(ディーマイナス)が付与されますので、登録時の入力は不要ですが ログイン時には、"d-"(ディーマイナス)と設定したログインIDを入力してください。

例)

入力したログインID 「abc123」の場合

ログインIDは、「d-abc123」となります。

ログイン時のログインIDは「d-abc123」を入力してください。※d は半角英字、-は半角記号です。

## 5. ID新規作成 処理結果

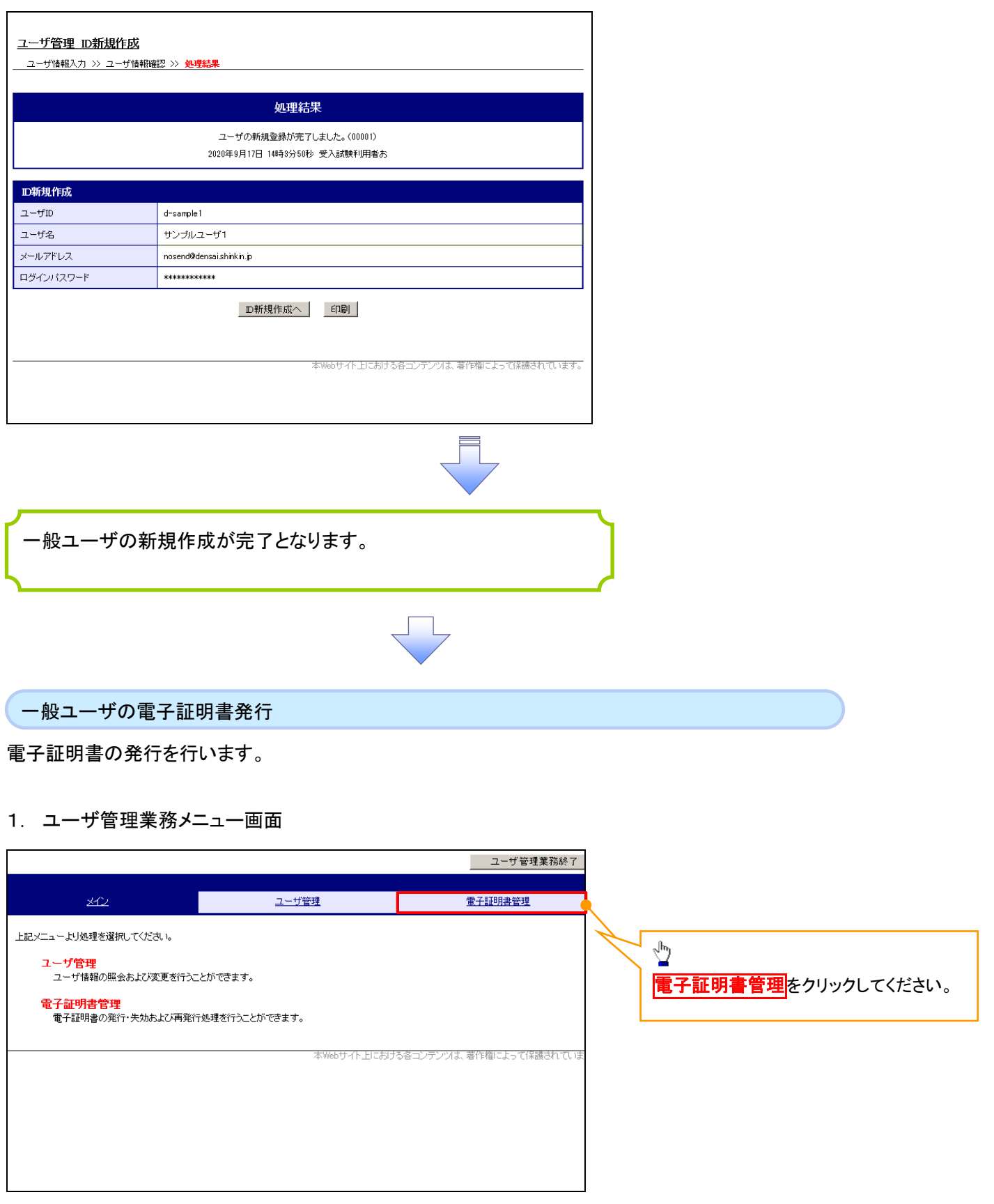

 $\overline{\mathcal{L}}$ 

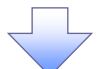

## 2. 電子証明書管理画面

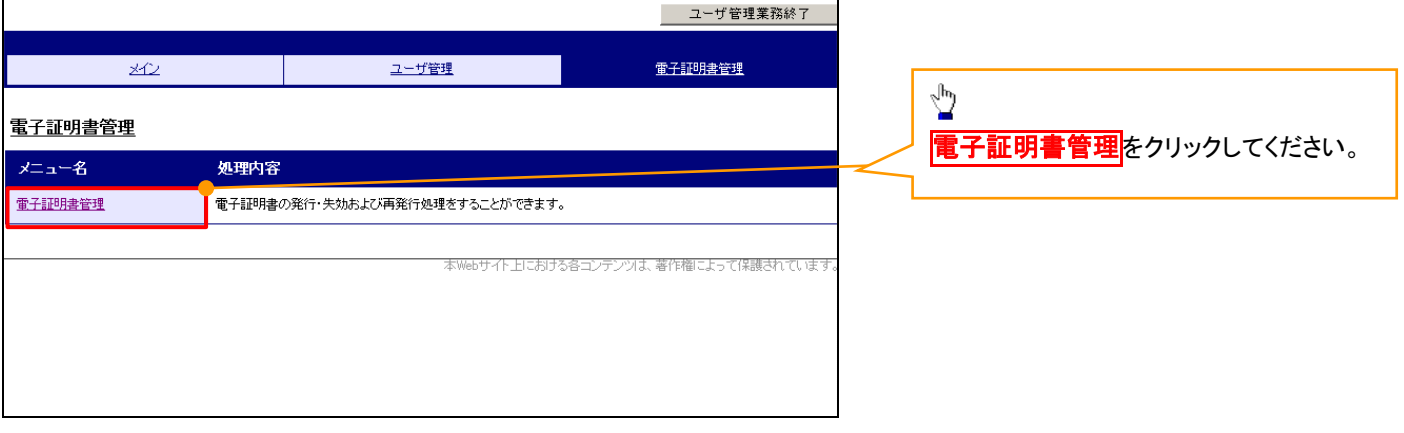

 $\left\{ \right. \right\}$ 

## 3. ユーザ選択画面

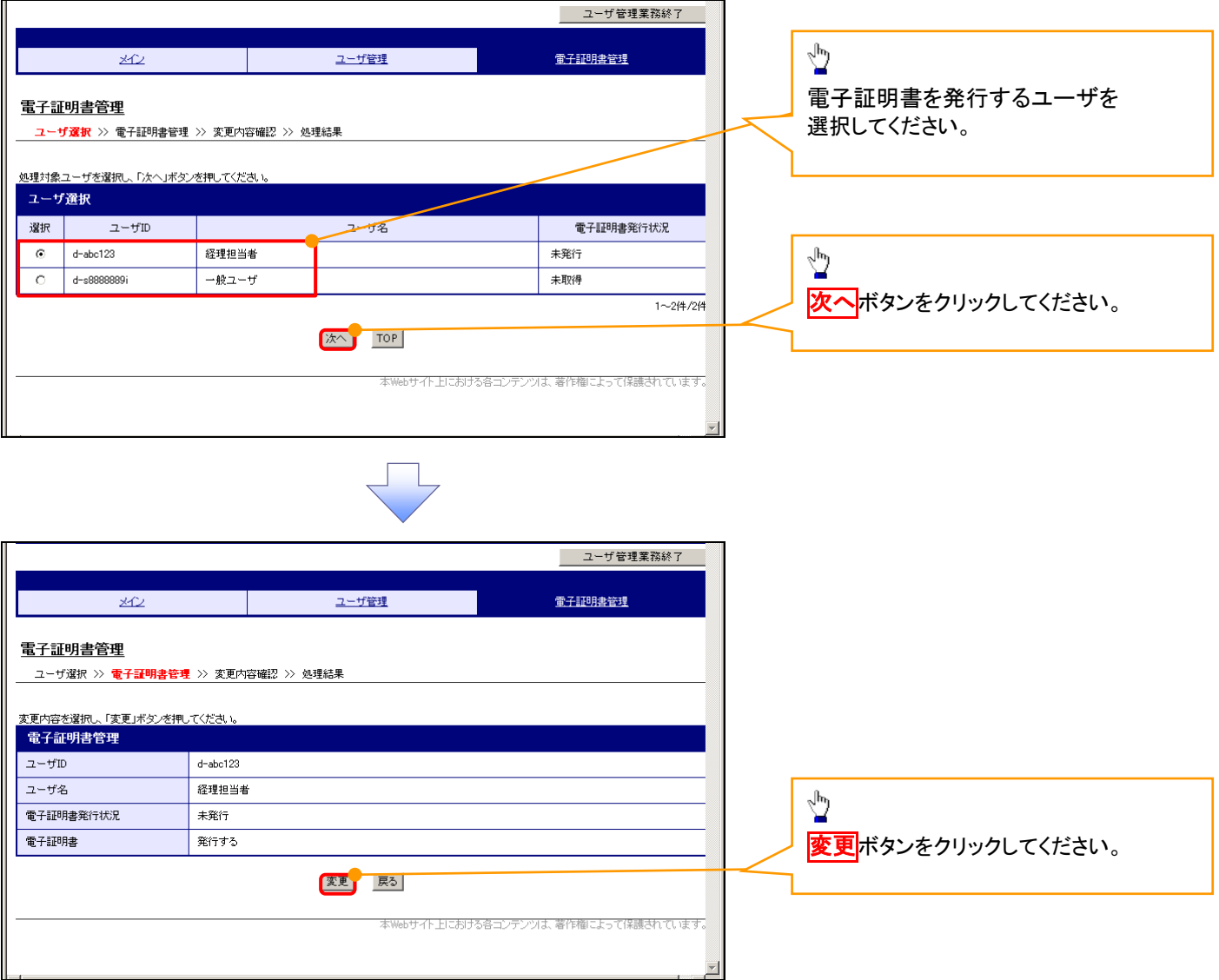

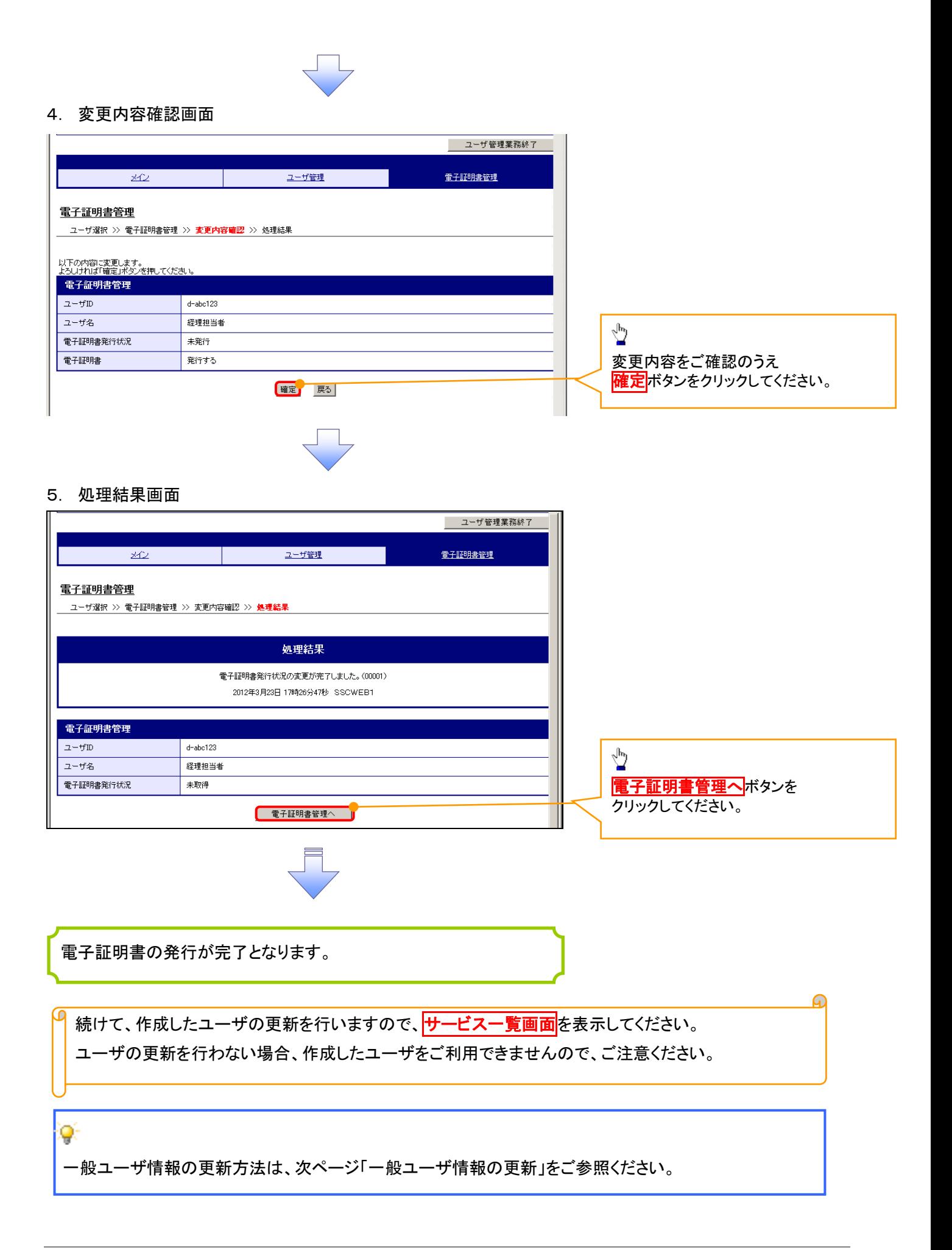

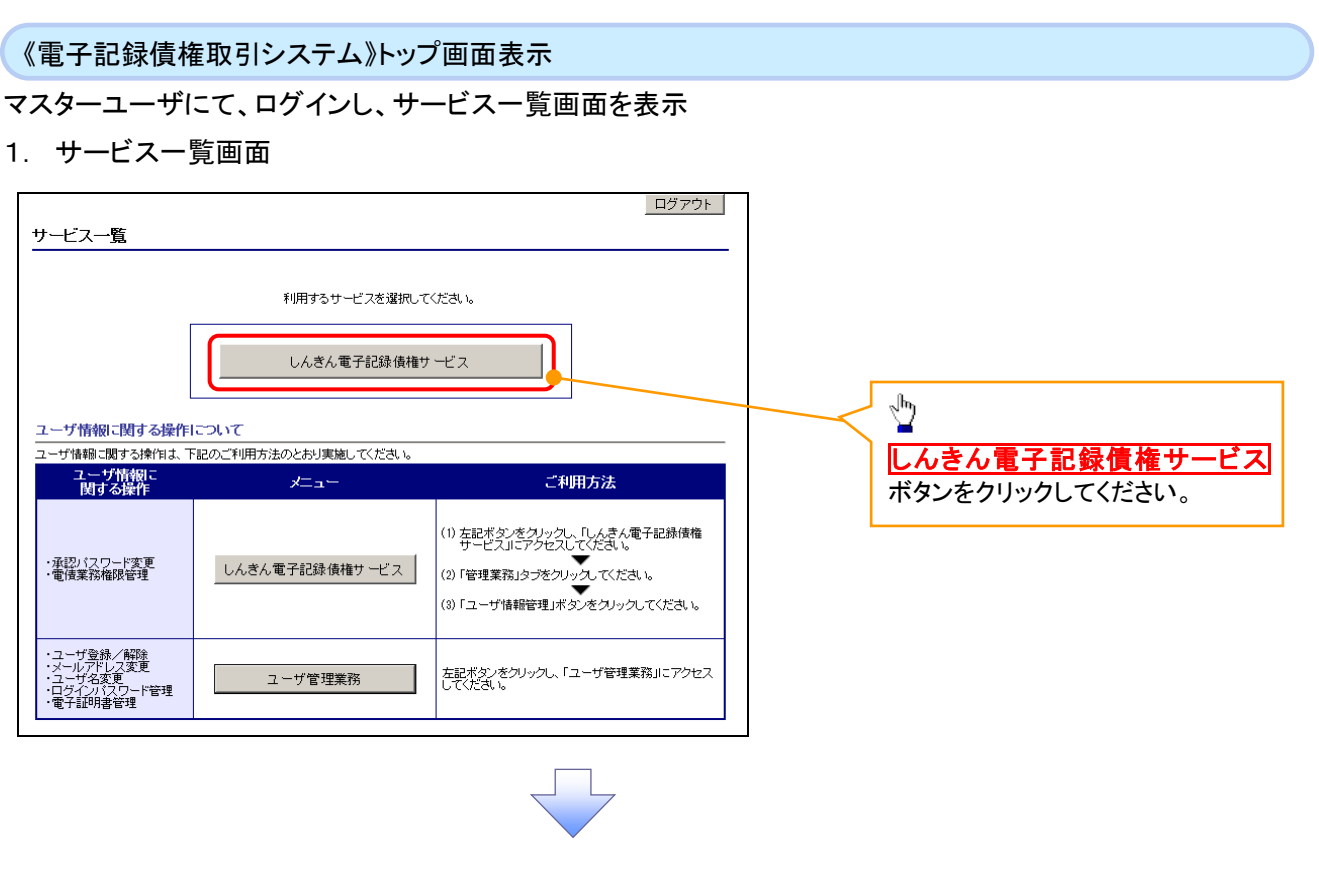

一般ユーザ情報の更新

## 1. 《電子記録債権取引システム》トップ画面

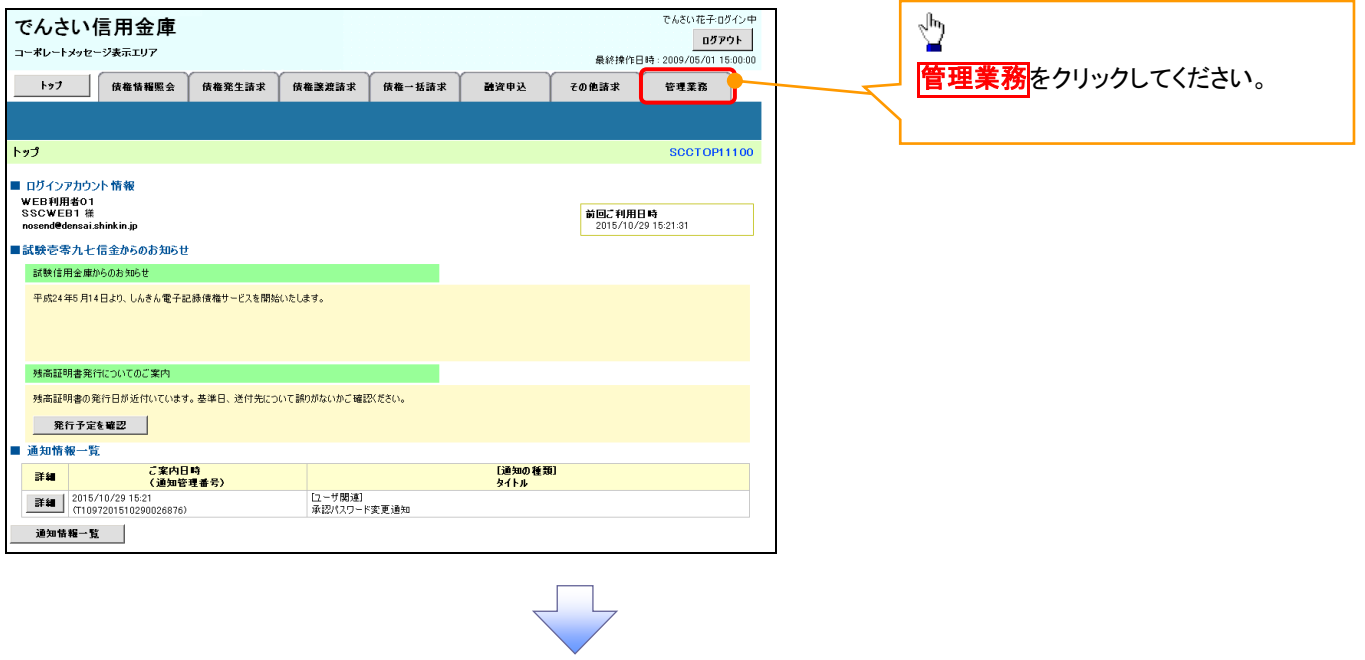

#### 2. 管理業務メニュー画面

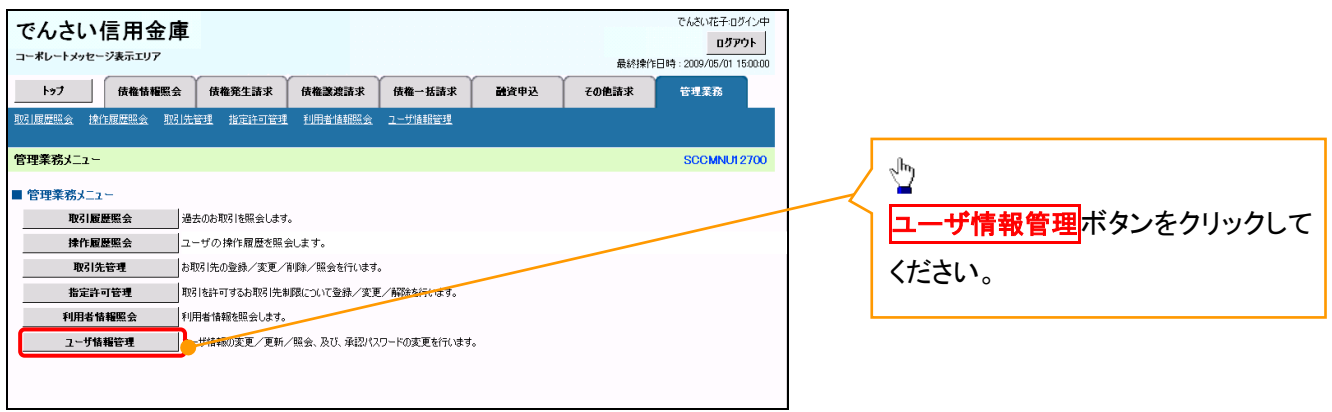

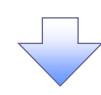

3. 企業ユーザ管理メニュー画面

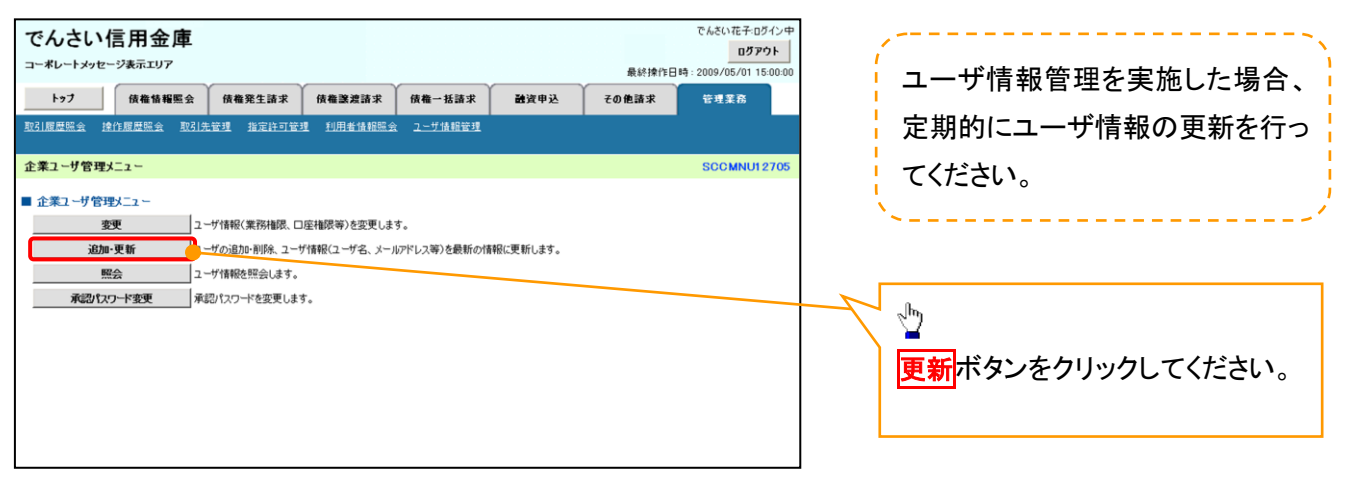

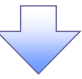

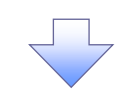

## 4. ユーザ情報更新画面

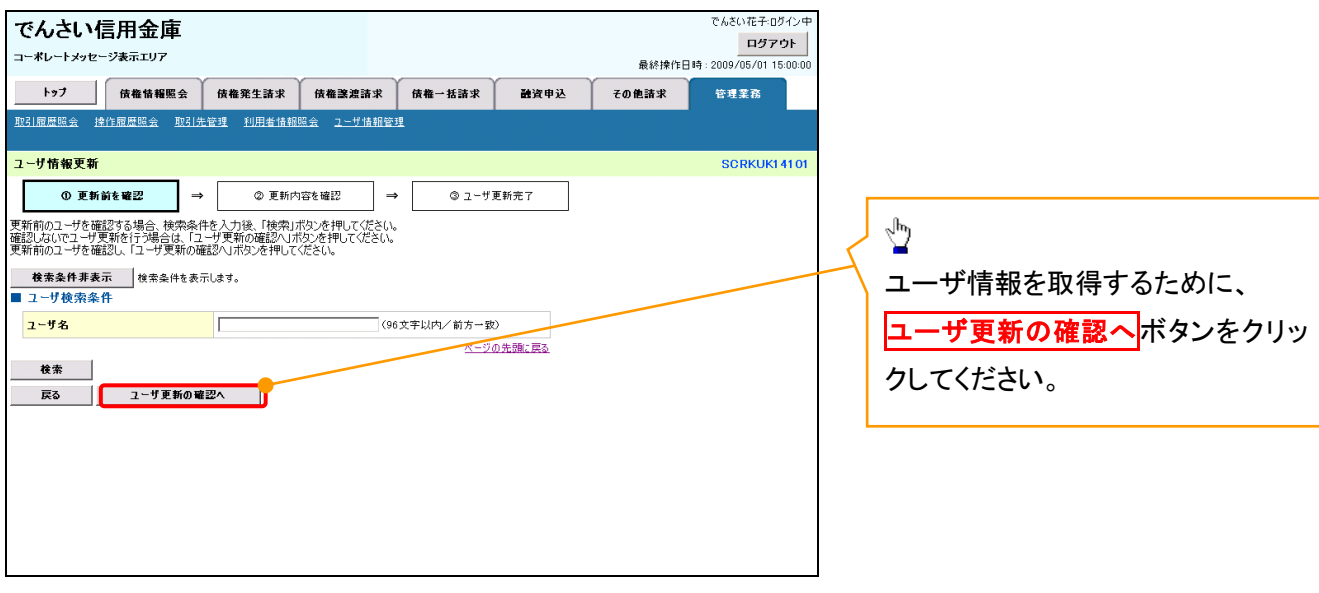

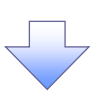

5. ユーザ情報更新確認画面

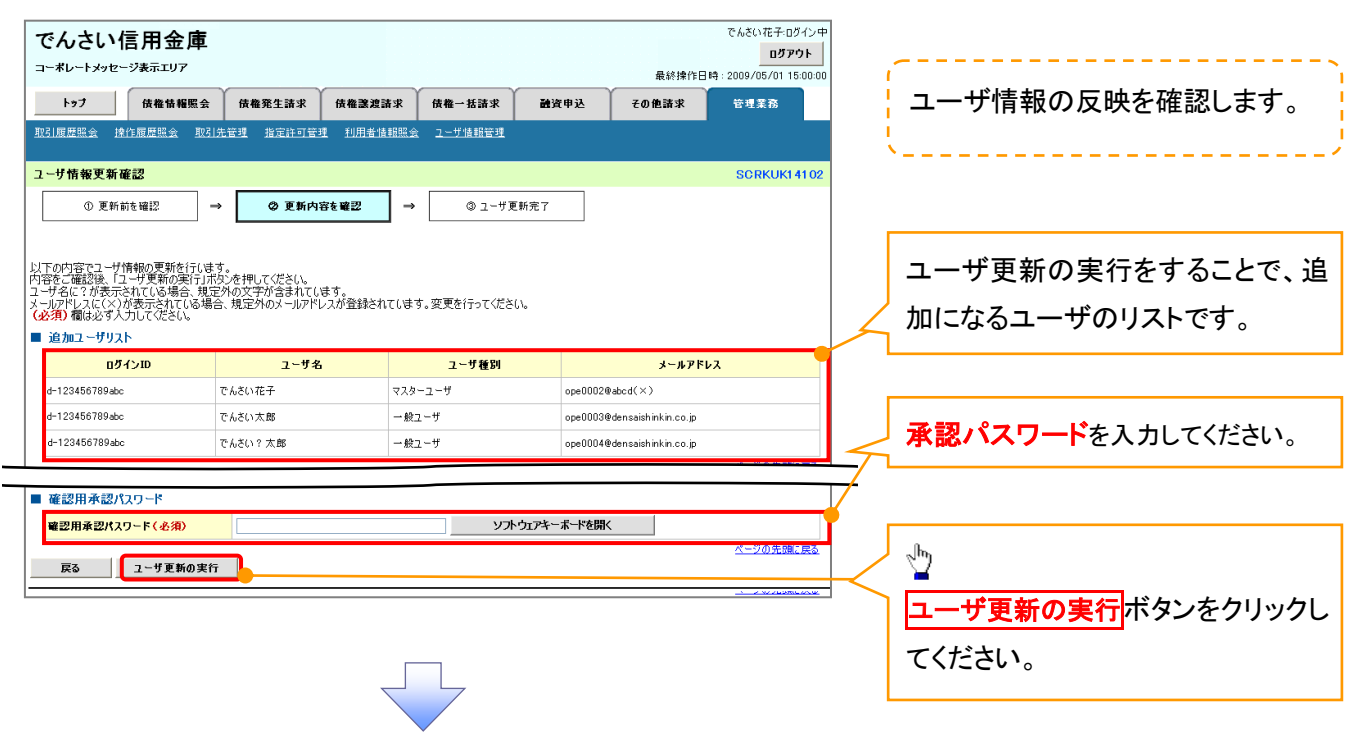

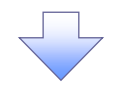

6. ユーザ情報更新完了画面

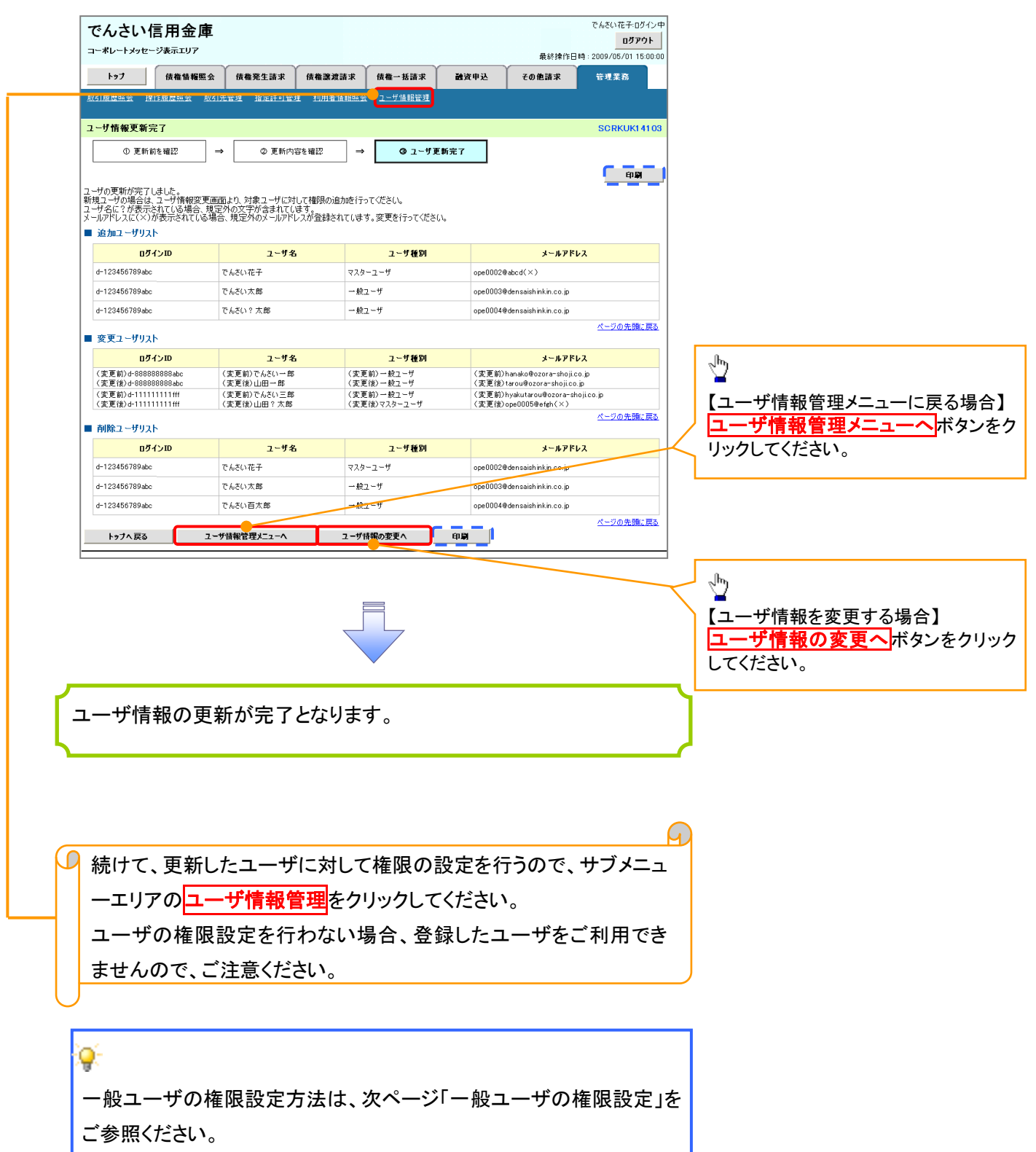

#### 一般ユーザに対する業務権限付与1. 企業ユーザ管理メニュー画面 でんさい花子:ログイン中 でんさい信用金庫 ログアウト コーポレートメッセージ表示エリア 最終操作日時: 2009/05/01 15:00 トゥブ | 債権情報照会 | 債権発生請求 | 債権課渡請求 | 債権一括請求 | 融資申込 その他請求 -<br>管理業務 ユーザ情報管理 ツ 企業ユーザ管理メニュ MNU127 変更ボタンをクリックしてください。 ■ 企業ユーザ管理メニュー 要 ● サ情報(業務権限、口座権限等)を変更します。 追加·更新 **マンティング**<br>コーザの追加·削除、ユーザ情報(ユーザ名、メールアドレス等)を最新の情報に更新します。 ■ 闘会 コーザ情報を照会します。 承認パスワード変更 承認パスワードを変更します。 権限の変更を行うユーザを選択しま す。 2. ユーザ情報検索画面 【ユーザを絞り込みたい場合】 でんさい信用金庫 ログアナト | コーポレートメッセージ表示エリア 最終操作日時: 2009/05/01 15:00:00 ①ログイン ID(任意) トップ 債権情報照会 債権発生請求 債権譲渡請求 債権一括請求 融資申込 その他請求 管理業務 企業情報管理 (半角 30 文字以内/前方一致) フーザ情報検索 SCRKUK11101 ②ユーザ名(任意) | ① 対象のユーザを選択 | ⇒ | ② 変更内容を入力 | ⇒ | ③ 変更内容を確認 | ⇒ 4 変更完了 検索条件を入力後、「検索」ボタンを押してください。  $(96 \t{Y} \approx 10^{10} \t{F} - \t{F} \times 10^{10} \t{F} - \t{F} \times 10^{10} \t{F} - \t{F} \times 10^{10} \t{F} - \t{F} \times 10^{10} \t{F} - \t{F} \times 10^{10} \t{F} - \t{F} \times 10^{10} \t{F} - \t{F} \times 10^{10} \t{F} - \t{F} \times 10^{10} \t{F} - \t{F} \times 10^{10} \t{F} - \t{F} \times 10^{10} \t$ 変更対象のユーザを選択してください。 のどちらかまたは両方を入力してくだ 検索条件非表示 検索条件を表示します。 ■ユーザ検索条件 さい。 **ロッインID**  $\bigoplus_{\left(\frac{\omega_1}{2},\frac{\omega_2}{2}\right)\in\mathbb{R}^2}\left(\frac{\omega_1}{2},\frac{\omega_2}{2},\frac{\omega_1}{2}\right)$  $\overline{2}$ ユーザ名 (96文字以内/前方一致) ※1 :半角は 96 文字以内、全角の入 検索 力も可能で全角 1 文字は半角の 2 文 ユー**ザ情報リスト**<br>400件中 1-10件を表示 0ページ前 ● 前ページ 4 5 6 7 8 9 10 次ページ 日 10ページ次  $\overline{1}$ 字分となります。 - 業務権限<br>(承認不要業務) - 業務権限<br>(承認対象業務) **ユーザ種別** 詳細 変更 ログインID ユーザ名 口座権限 設定済 詳細 变更 d-999999999abc でんさい花子 マスターユーザ 設定済 設定済  $\sqrt{\frac{1}{2}}$ |詳細 | 変更 | d-111111111fff でんさい太郎 一般ユーザ 設定库 設定済 設定済 詳細 变更 d-222222222aaa でんさい百太郎 一般ユーザ 設定済 設定済 **TAN TANK** <mark>検索</mark>ボタンをクリックすると、検索結 詳細 | 変更 | 333333335bb でんざい千太郎 一般ユーザ 設定済 設定済 設定済 詳細 変更 d-44444444ccc そんさい万太郎 一般ユーザ 設定済 設定済 設定済 果を一覧表示します。 詳細 变更 d-5555555556dd  $x \times x \times$  $-837 - f$ 設定済 設定済 設定済  $\begin{tabular}{|c|c|c|c|} \hline \quad \quad & \quad \quad & \quad \quad & \quad \quad & \quad \quad \\ \hline \quad \quad & \quad \quad & \quad \quad & \quad \quad & \quad \quad \\ \hline \quad \quad & \quad & \quad \quad & \quad \quad & \quad \quad \\ \hline \quad \quad & \quad & \quad \quad & \quad \quad & \quad \quad \\ \hline \quad \quad & \quad & \quad \quad & \quad \quad & \quad \quad \\ \hline \quad \quad & \quad & \quad \quad & \quad \quad & \quad \quad \\ \hline \quad \quad & \quad & \quad \quad & \quad \quad & \quad \quad \\ \hline \quad \quad & \quad & \quad \quad & \quad$  $\overline{\mathbf{X}}$ 読定演 設定済 設定済 一般ユーザ 詳細 変更 d-777777777fff  $x \times x$  $-887 - f$ 設定済  $19.78$ 設定済  $\frac{1}{2}$ 詳細 でんさい信用金庫  $5.1407778700$ 設定済 改定済 - CACCHET-0212キ<br>- 間じる<br>- 最終操作日時 : 2009/05/01 15:00:00 設定済 詳細 コーポレートメッセージ表示エリア 設定済 <mark>詳細</mark>ボタンをクリックすると、対象の  $7 - 44$  46.40 (ii) 50 **CONTRACTOR**  $-200 -$ 次ページ 画  $10<sup>o</sup>$ <u><br>ページの先頭に戻る</u> ユーザ情報を別ウィンドウで表示しま **医 7-H联细比比下の通first** | → ッ<del>n auso.</del><br>| ■ ユーザ基本情報  $0.04\,{\rm M_\odot}$ す。 41224567 山田太郎  $2 - 7.8$ ユーザ種別 マスターユーキ  $\sqrt[3]{2}$ ページの先頭に戻る  $Bb\delta$ 権限を設定する対象ユーザの ■「ヒント」 ボタンをクリックしてください。 インディア イントリックしてください。 ユーザ検索条件を入力せずに検索ボタンを押すと、全てのユーザが 表示されます。

## 3. ユーザ情報変更画面

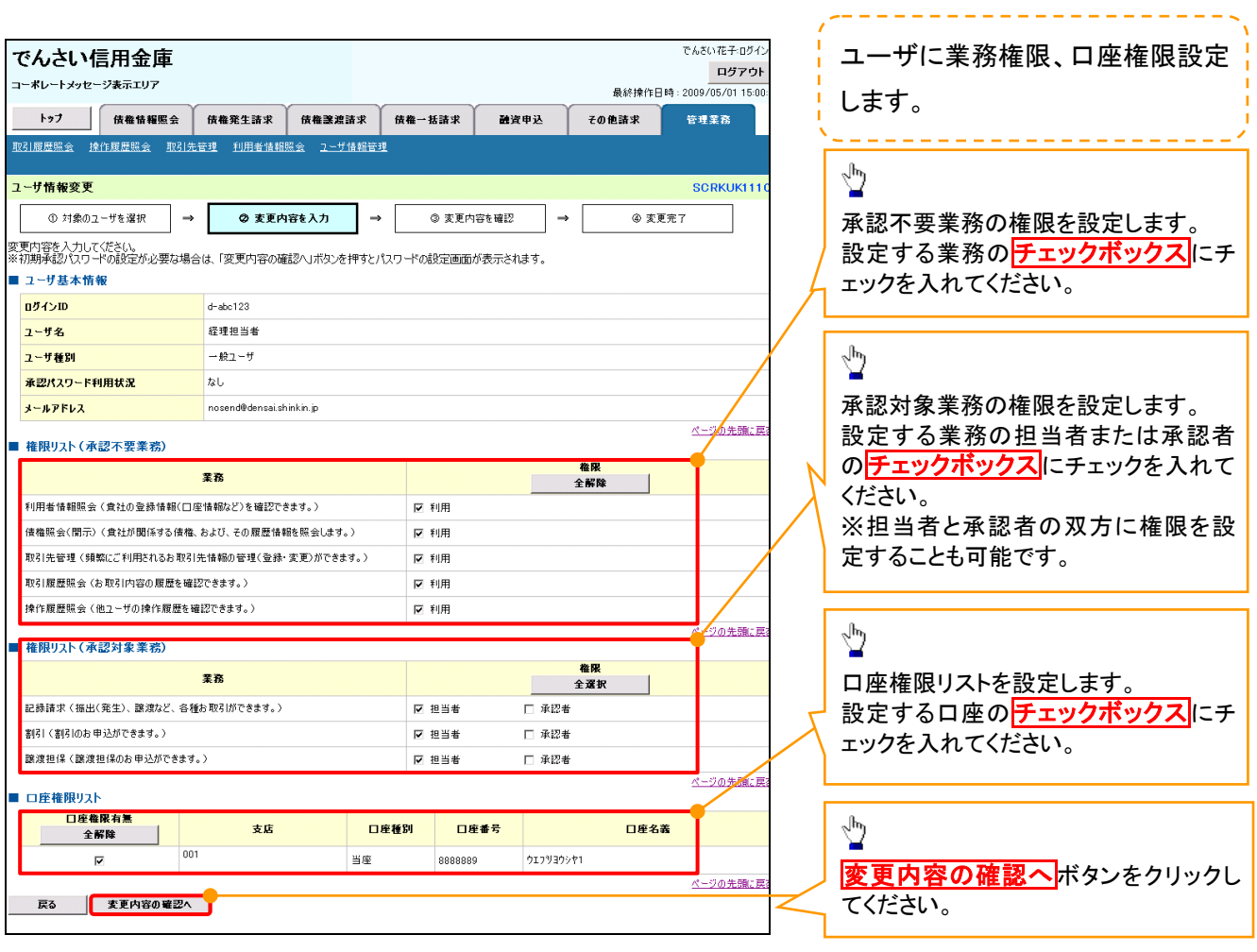

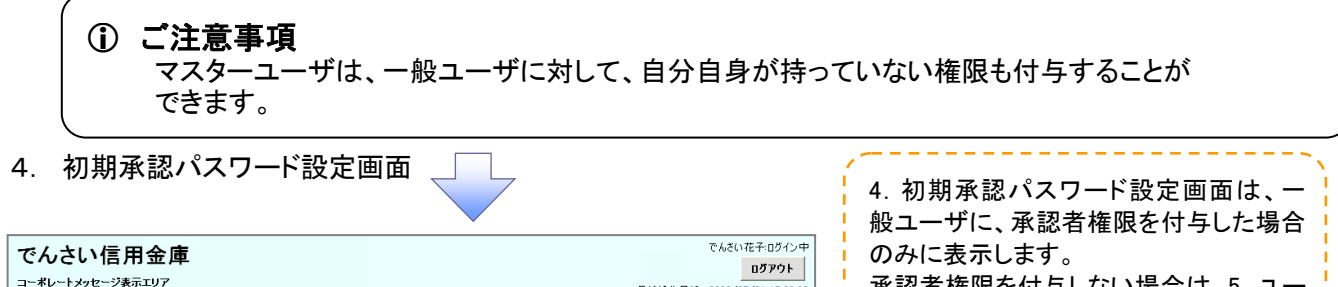

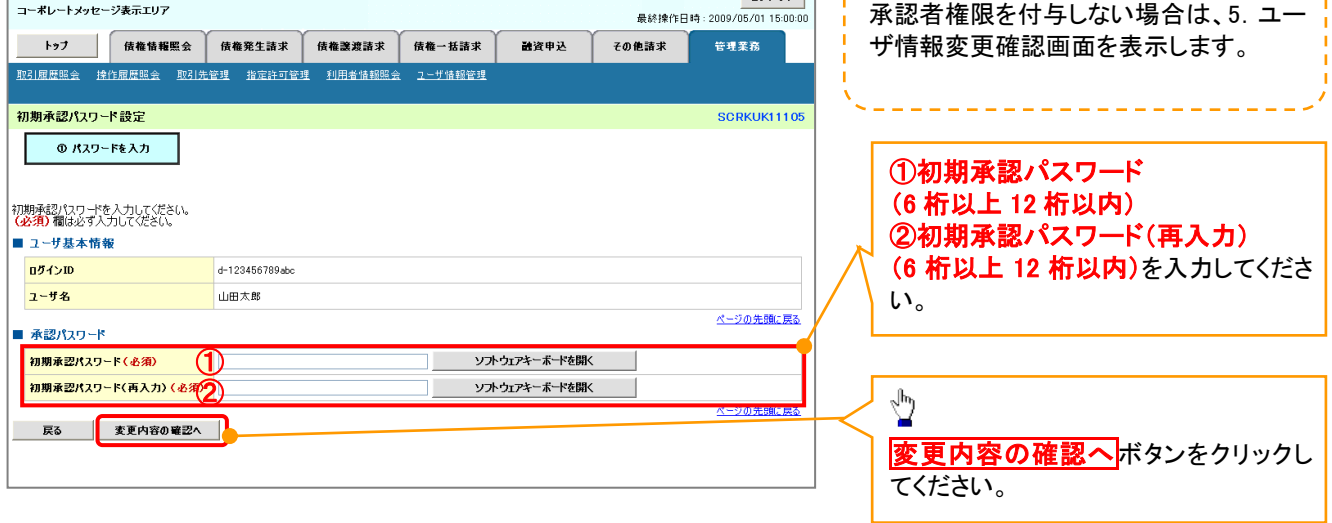

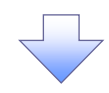

## 5. ユーザ情報変更確認画面

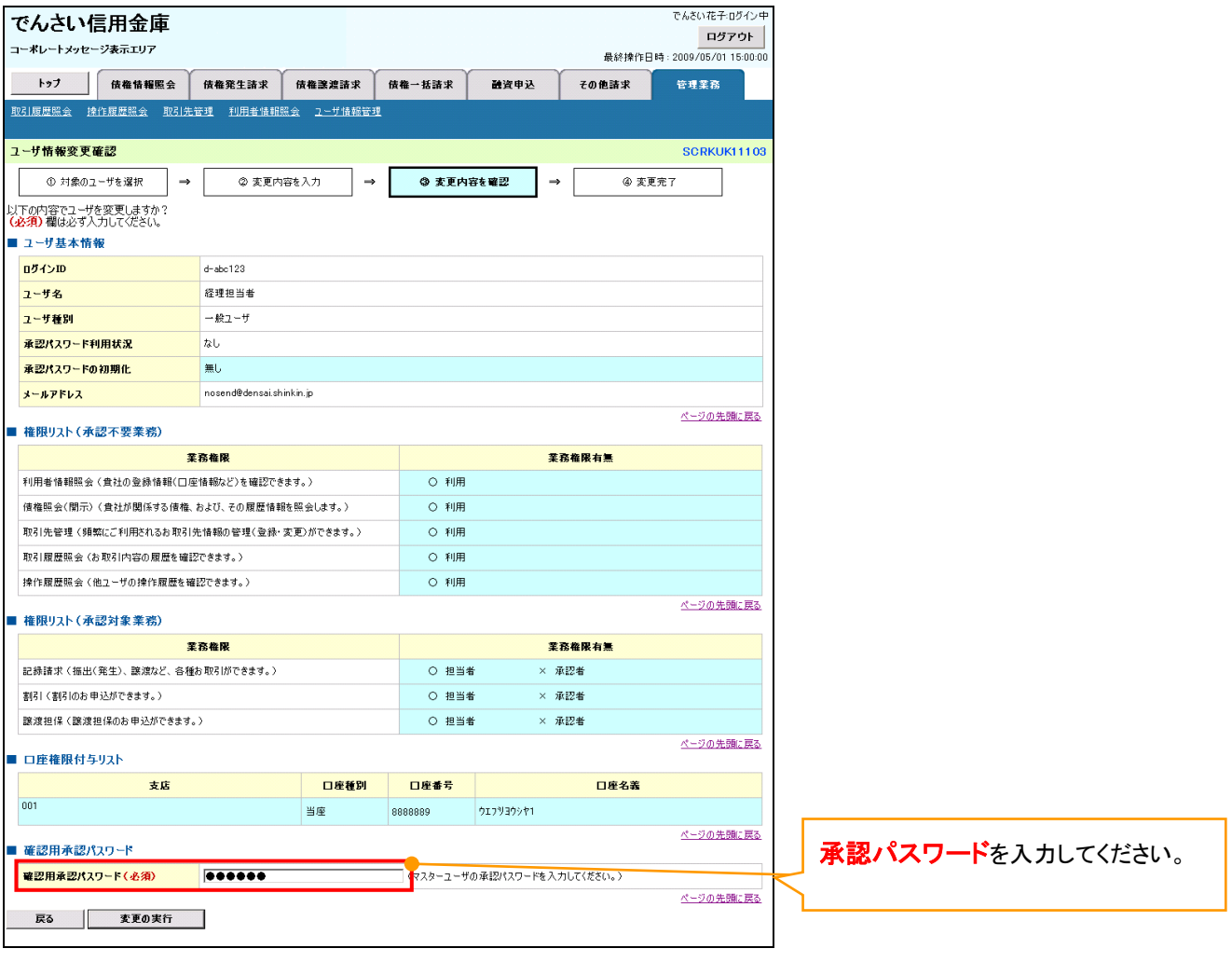

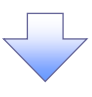

## 6. ユーザ情報変更完了

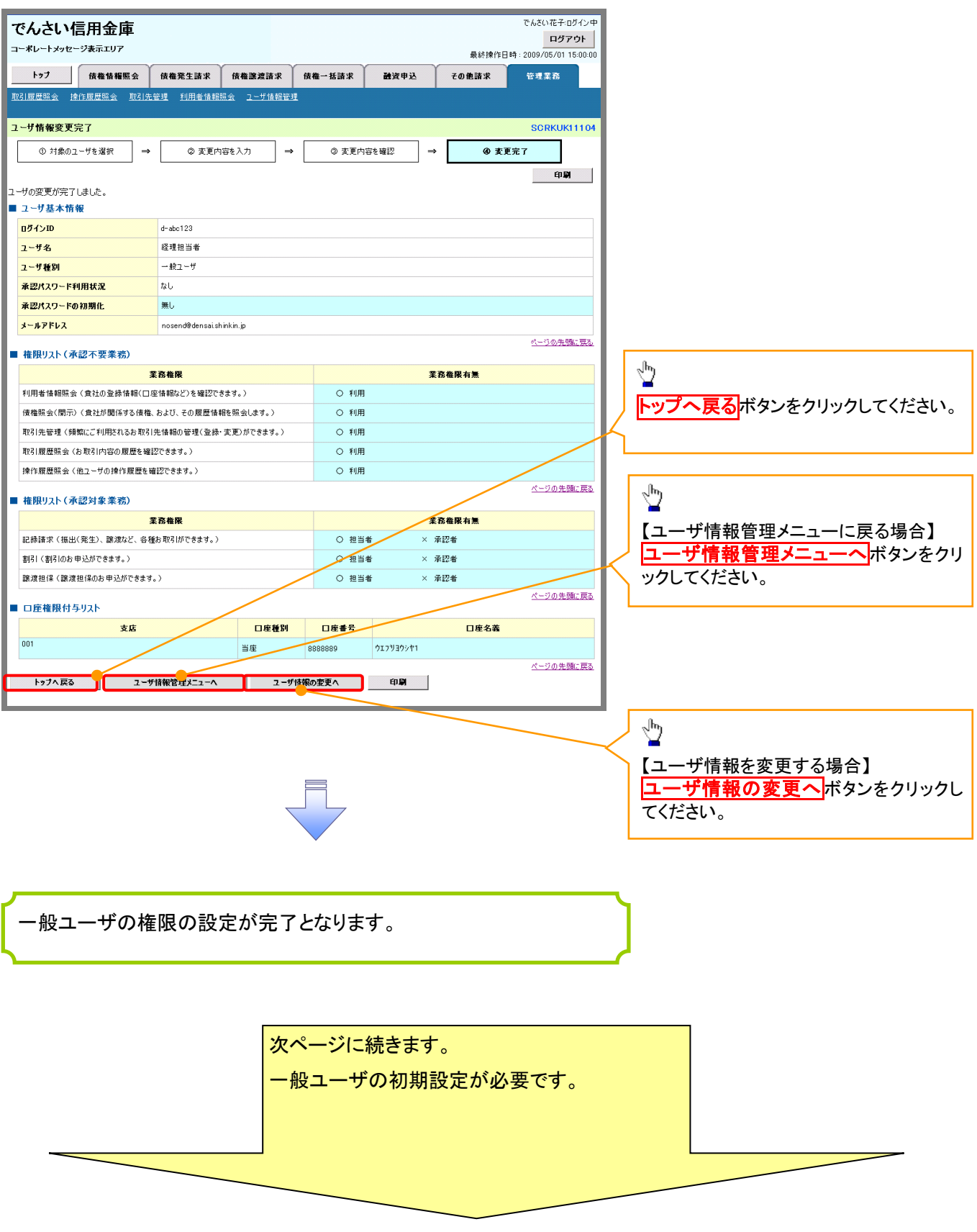

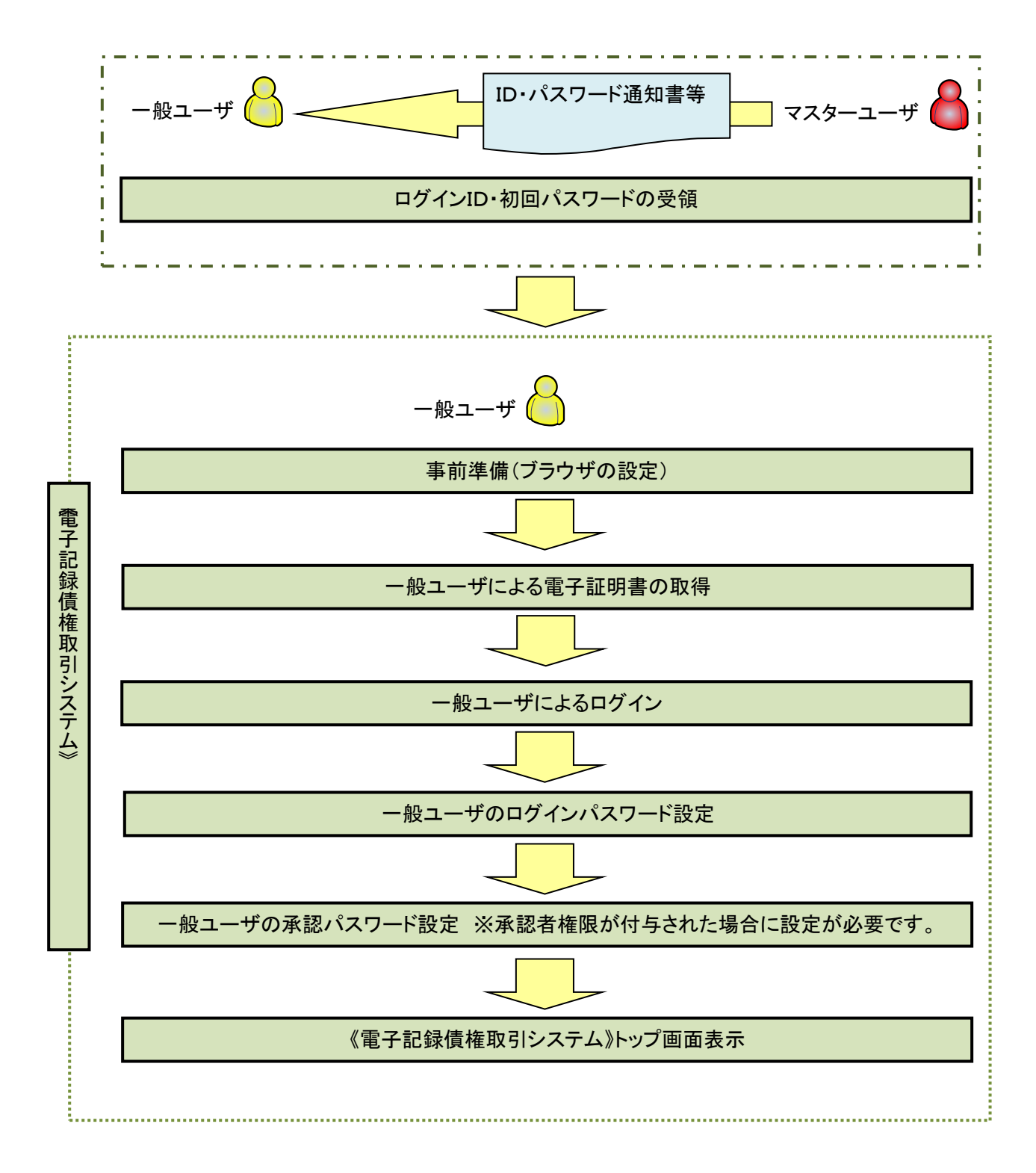

í ľ

《電子記録債権取引システム》では、ブラウザの画面遷移において、セキュリティのために「Cookie」(クッキー) を使用しています。そのため、「Cookie」の設定をしていただく必要があります。

また、ユーザの真正性を高めるために電子証明書を取得いただきますが、電子証明書の取得・更新時に、 ActiveX コンポーネントのダウンロードとインストールを自動で行うため、ブラウザ設定が必要となる場合がありま すので、Microsoft Edge の Internet Explorer モードでご利用いただく場合は、以下の手順のとおり設定いただ き、電子証明書の取得を実施してください。

#### 1.Cookie の設定

【Cookie の設定方法】(Microsoft Edge の場合)

①デスクトップの[検索](虫眼鏡マーク)をクリックし、「コントロールパネル」をクリックします。

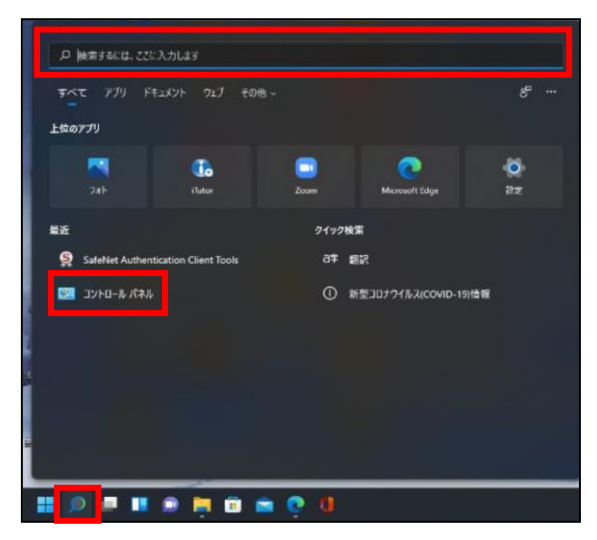

②「コントロールパネル」画面が表示されますので、「ネットワークとインターネット」をクリックします。

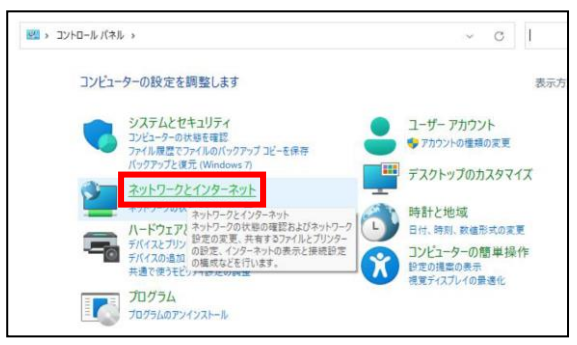

③「ネットワークとインターネット」画面が表示されますので、「インターネットオプション」をクリックします。

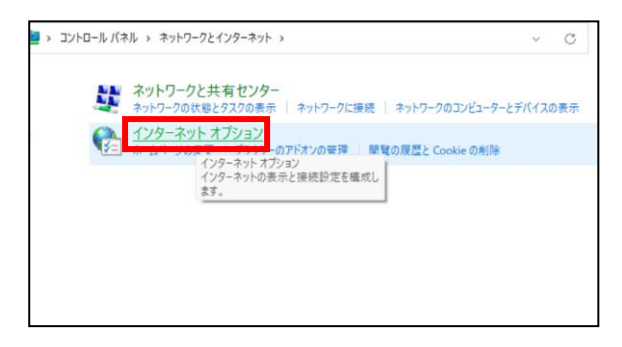

④インターネットのプロパティでの設定を行います。

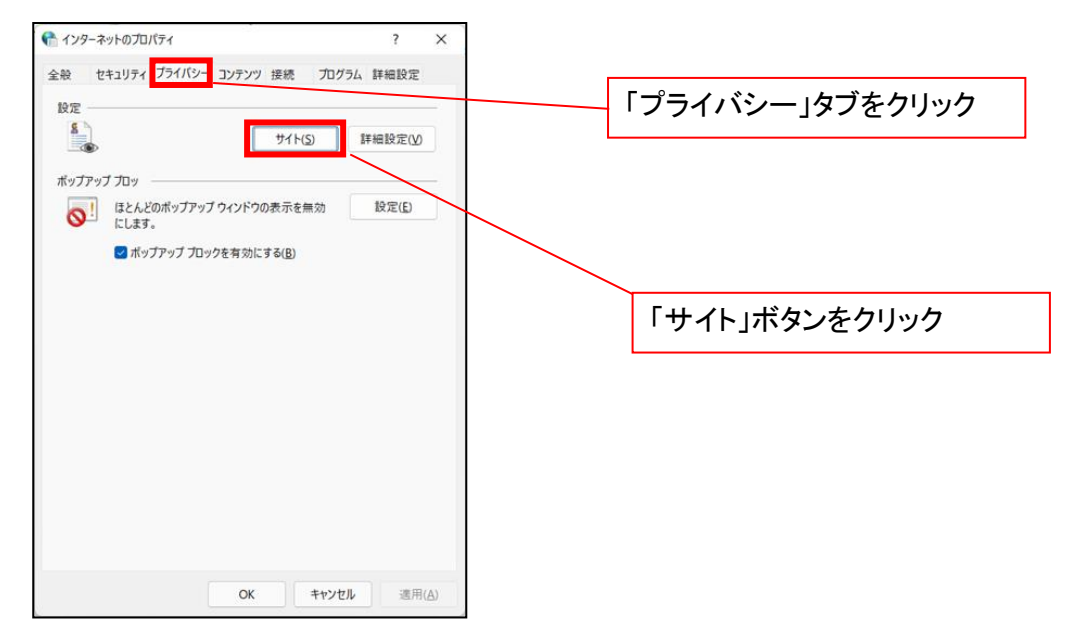

- ⑤「web サイトのアドレス」の入力欄に以下の値を入力し、【許可】ボタンをクリックします。 ※2つの値を入力するため、2回実施します。
	- (1)「shinkin-ib.jp」
	- (2)「dentrans.ne.jp」 ①shinkin-ib.jp を入力。 ● サイトごとのプライバシー操作  $\overline{\mathbf{x}}$ ③dentrans.ne.jp を入力 サイトの管理 & ブライバシーボリシーに関係なく Cookie の使用を常に許可または拒否する Web 管理する Web サイトの完全なアドレスを入力してから、 [許可] または [ブロック] をクリック<br>してください。 ※①~⑤は操作順を表します。 一覧からサイトを削除するには、Web サイトの名前を選択して[削除] ポタンをクリックして<br>ください。  $ab$  #4 shinkin-ib.jp  $T_{\text{Hw}}$ ②「許可」ボタンをクリック **手可(A)** ④「許可」ボタンをクリック 管理している Web サイト(S): ドメイン 設定 削除(R) すべて部[B年(M) ⑤「OK」ボタンをクリック $\boxed{\phantom{a}}$  ok

## 2.インターネットのプロパティの詳細設定を行う

「インターネットのプロパティ」にて次の設定を実施してください。

## 【設定例:Microsoft Edge の場合】

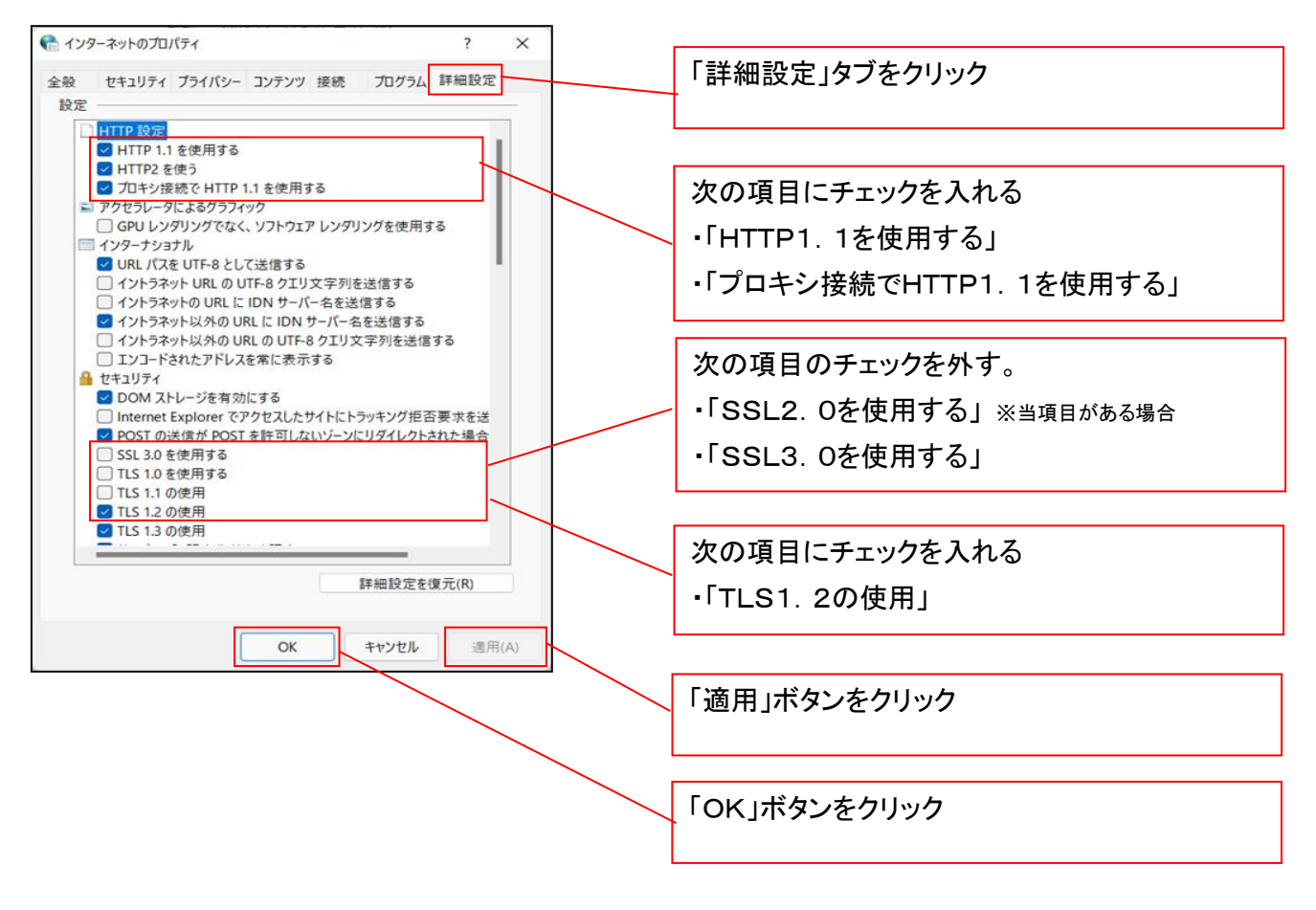
# 3.信頼済サイトへのURL登録を行う

「インターネットのプロパティ」にて次の設定を実施してください。

【設定例:Microsoft Edge の場合】

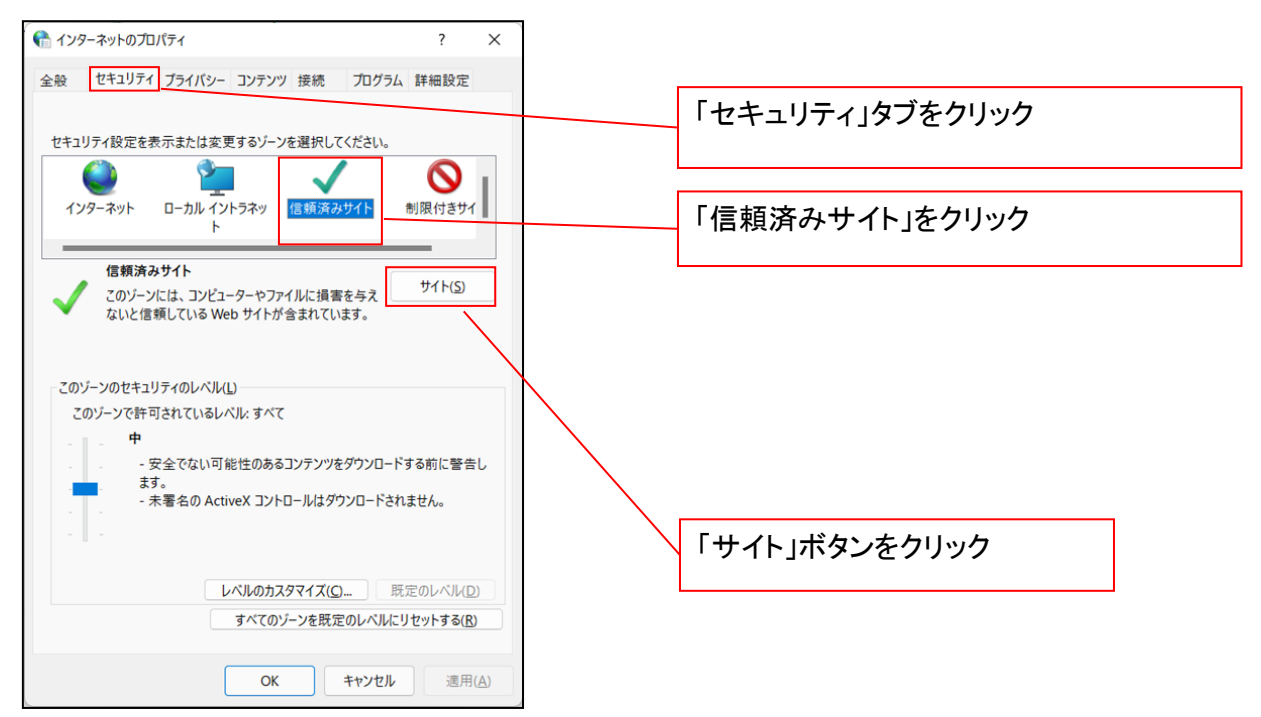

①「このWebサイトをゾーンに追加する」の入力欄に「https://\*.shinkin-ib.jp」と入力し、【追加】ボタンを

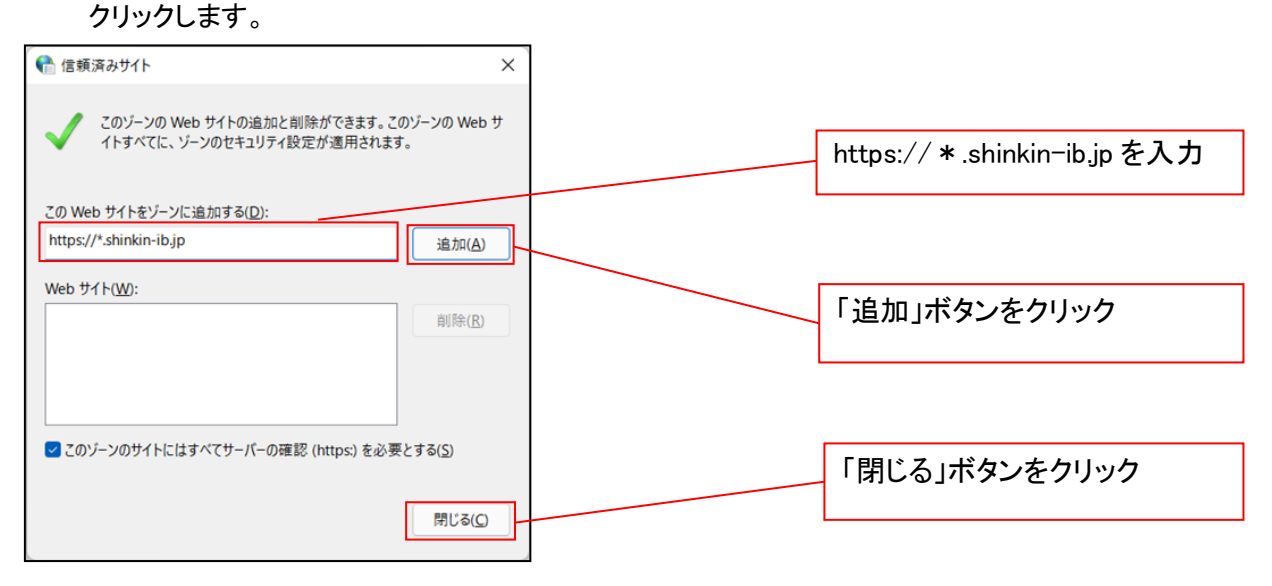

②「適用」ボタンをクリックした後、「OK」ボタンをクリックします。

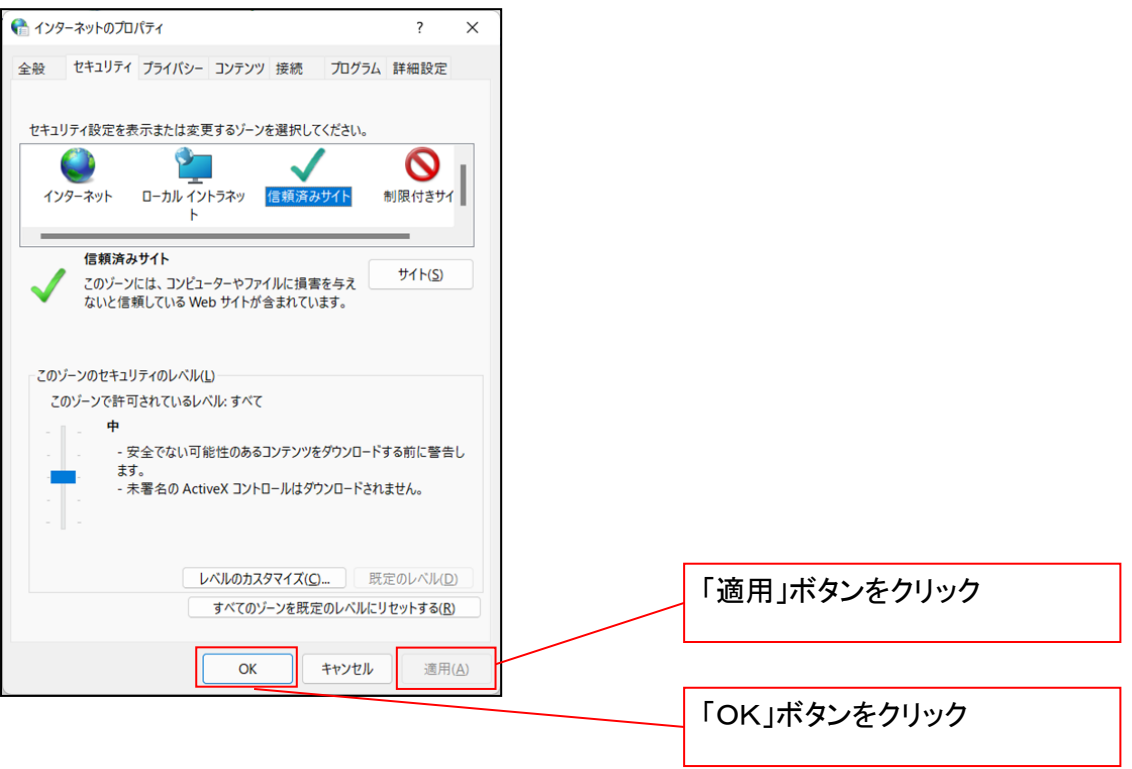

#### 4.Microsoft Edge の Internet Explorer モード設定を行う

Microsoft Edge(ブラウザ)を起動し、次の設定を実施してください。

①Microsoft Edge の画面右上の[設定など](点 3 つのマーク)をクリックし、「設定」をクリックします。

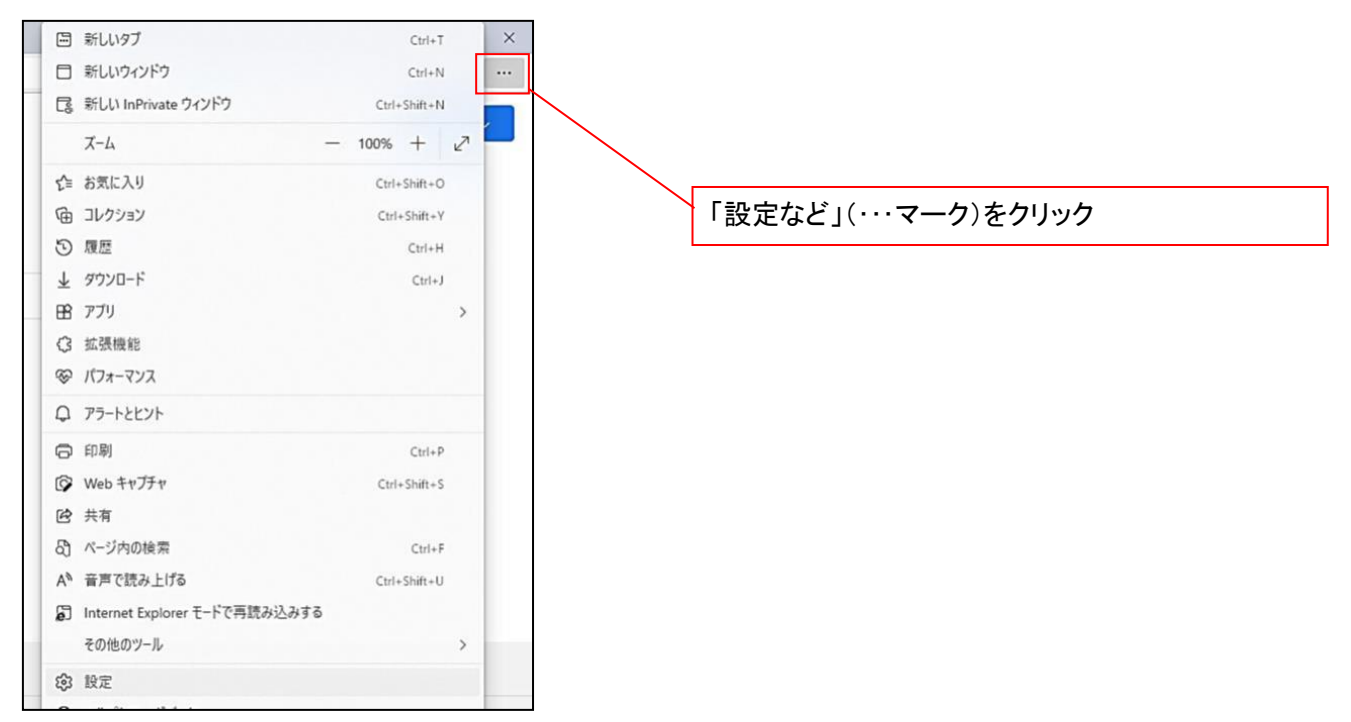

②「設定」画面が表示されますので、「規定のブラウザー」をクリックします。

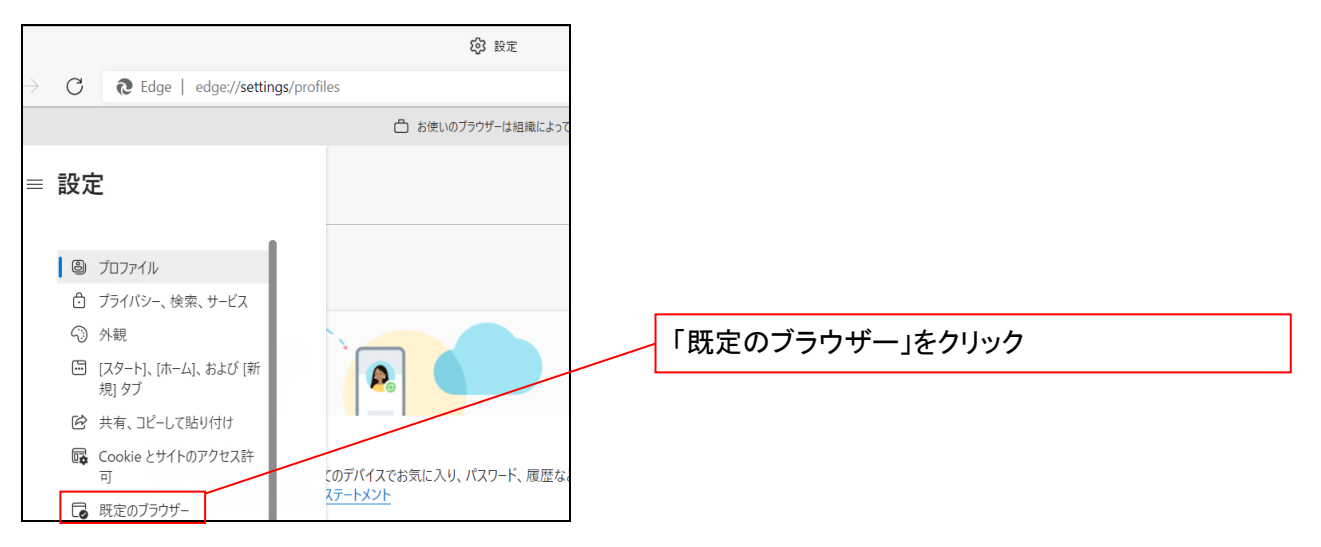

③「Internet Explorer モードでサイトの再読み込みを許可」の項目で、[許可]を選択します。

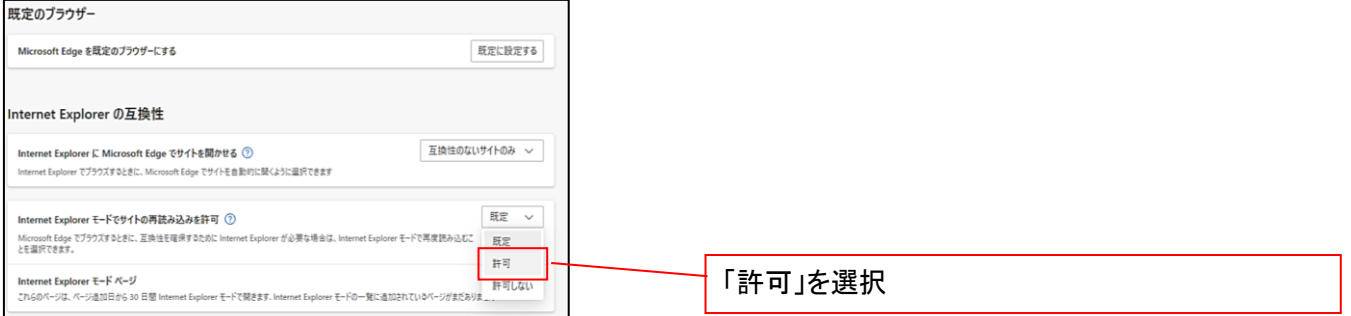

# ④「再起動」ボタンが表示されますので、クリックします。

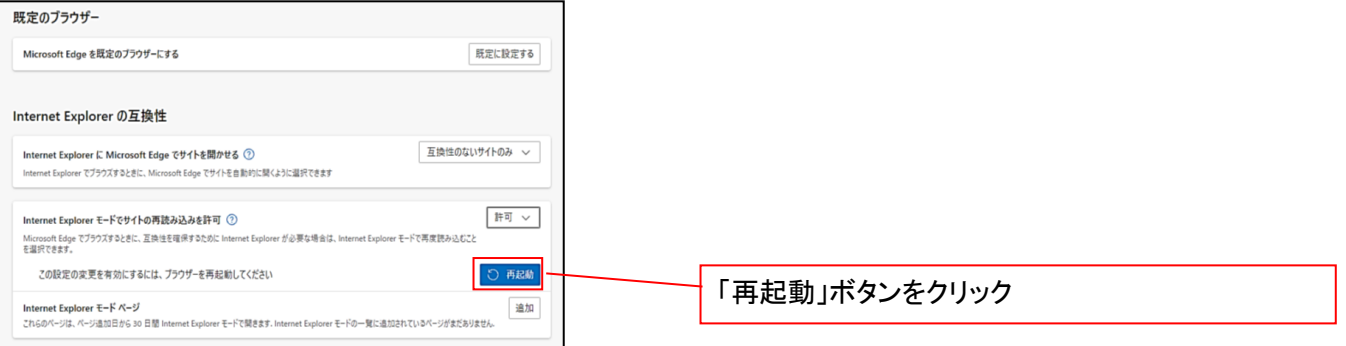

# ※「再起動」ボタンをクリックすると、Microsoft Edge が一度終了し、同じ画面が表示された状態で Microsoft Edge が起動されます。

事前準備(ブラウザ設定)は終了です。

続けて、電子証明書が発行された一般ユーザの初期設定(電子証明書の取得等)を行います。 初期設定の方法については、次ページ「一般ユーザの初期設定」をご参照ください。

一般ユーザによる電子証明書の取得

<Microsoft Edge/Google Chrome で実施する場合>

金融機関ホームページを開いてください。

1. 金融機関ホームページ画面

金融機関ホームページ

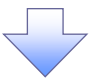

2. 《電子記録債権取引システム》案内画面

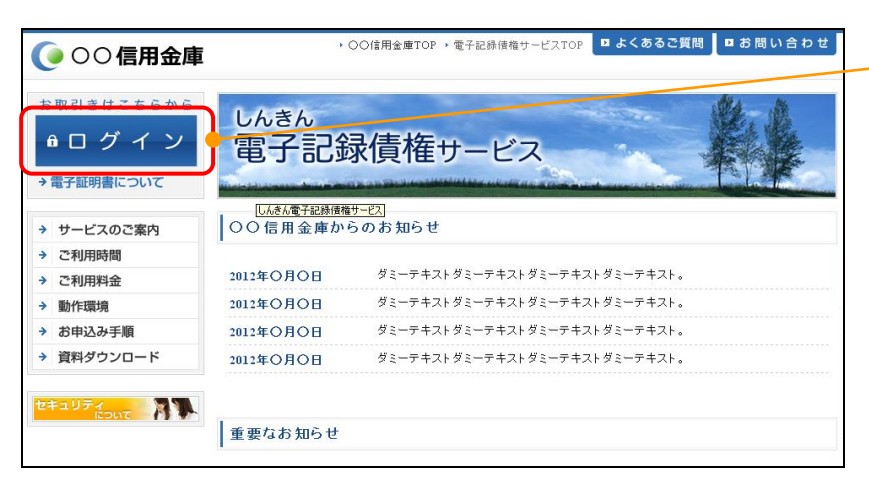

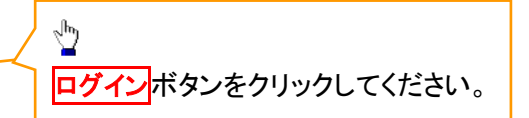

#### 3. ログイン画面

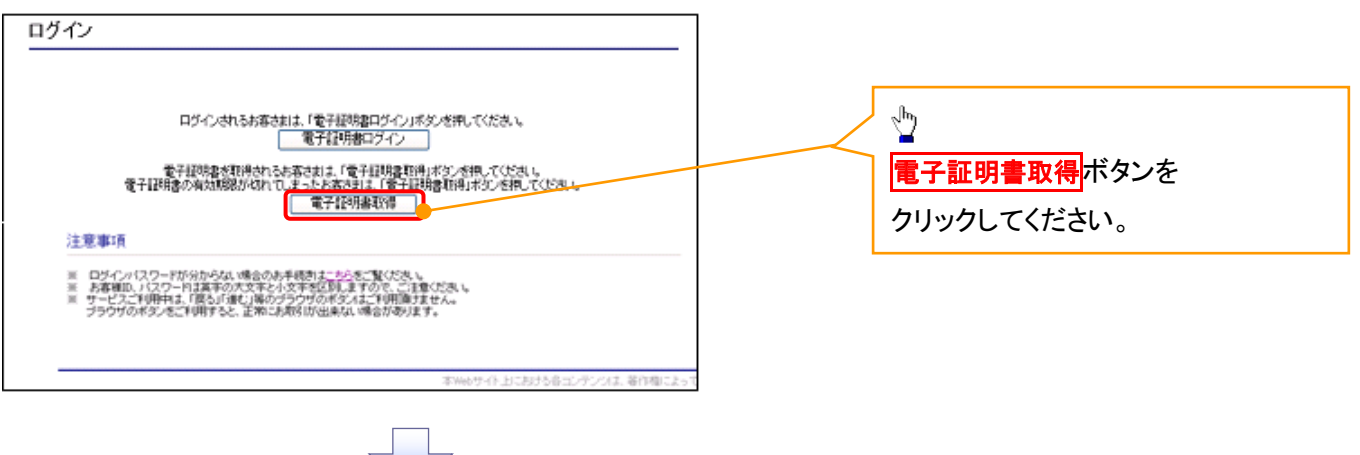

#### 4. 電子証明書取得画面

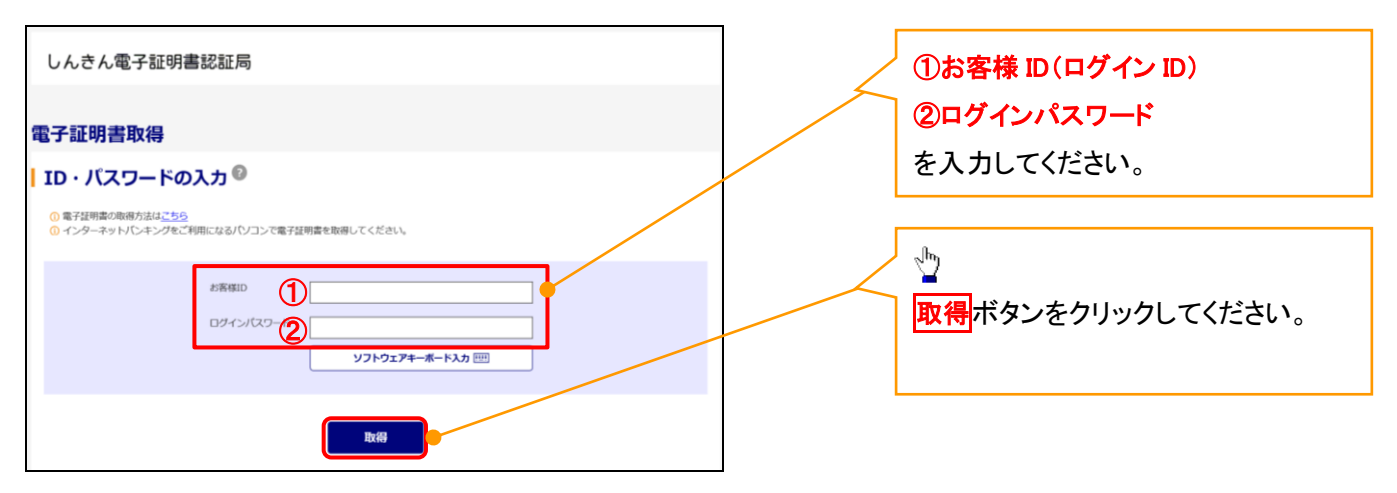

ご注意事項 ログインIDは、必ず先頭に"d-"(ディーマイナス)が付きますので、"d-"(ディーマイナス)を忘れず、入力してください。

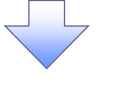

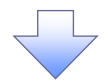

#### 5. 電子証明書取得開始画面

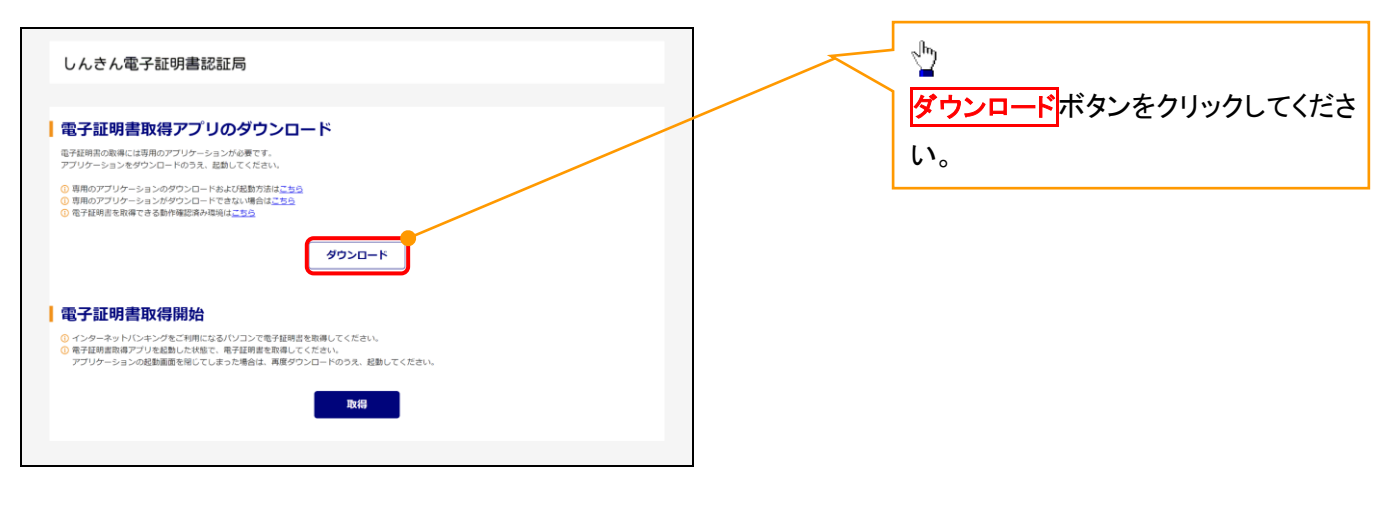

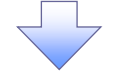

#### 6. ダウンロード結果画面

#### 【Microsoft Edge の画面】

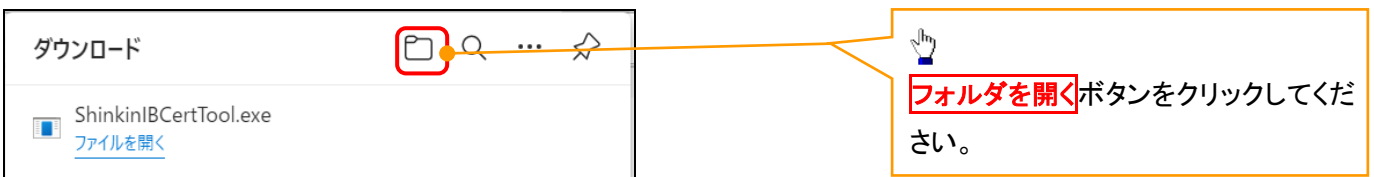

# 【Google Chrome の画面】

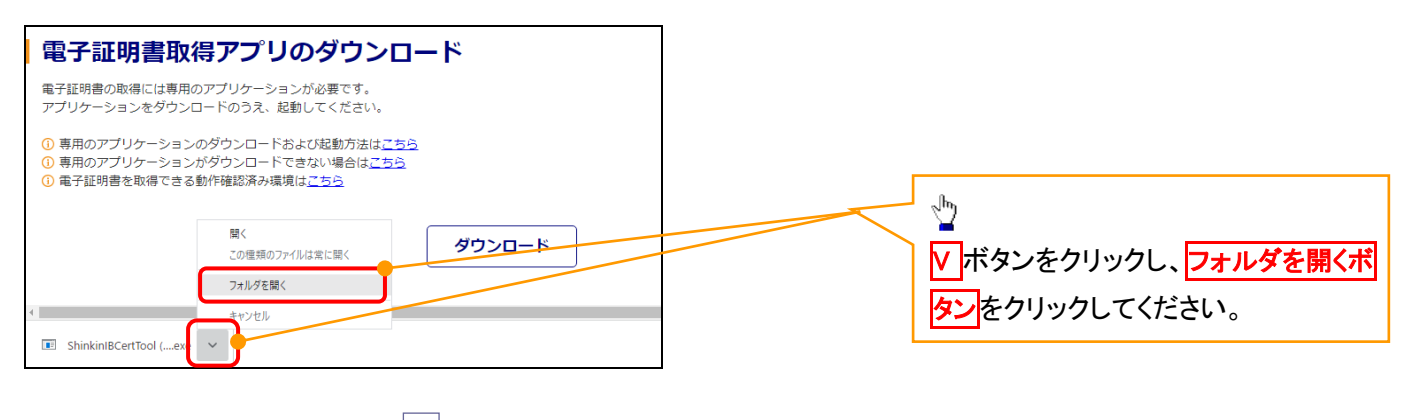

### 7. ダウンロードフォルダー画面

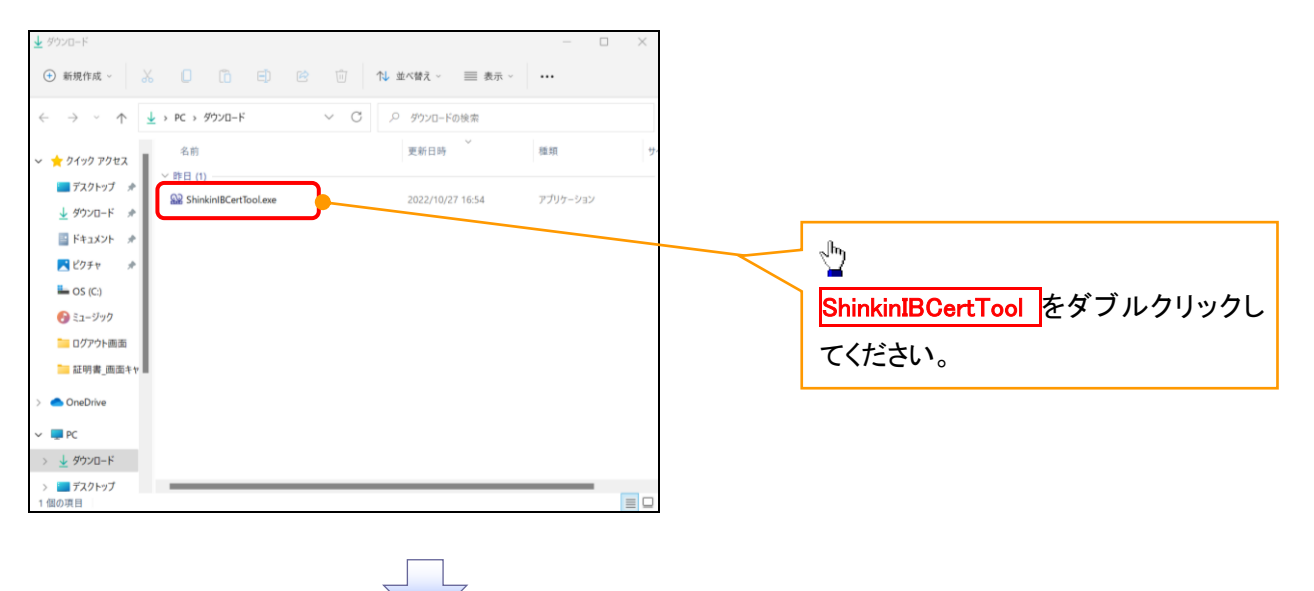

#### 8. 電子証明書取得開始画面

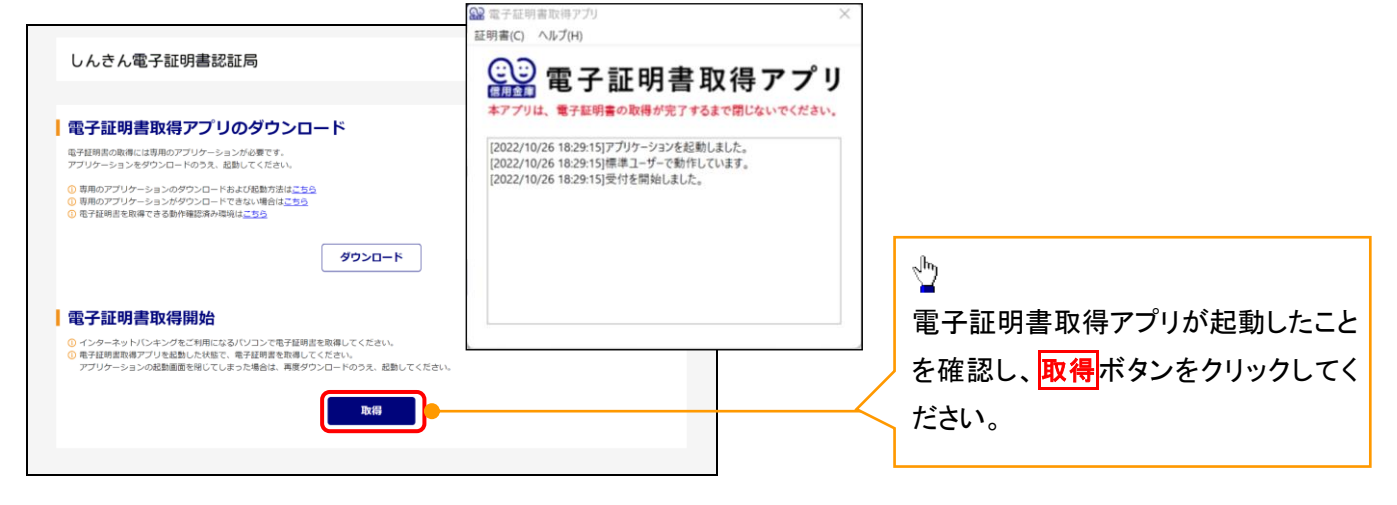

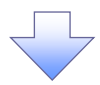

#### 9. 電子証明書インストール完了画面

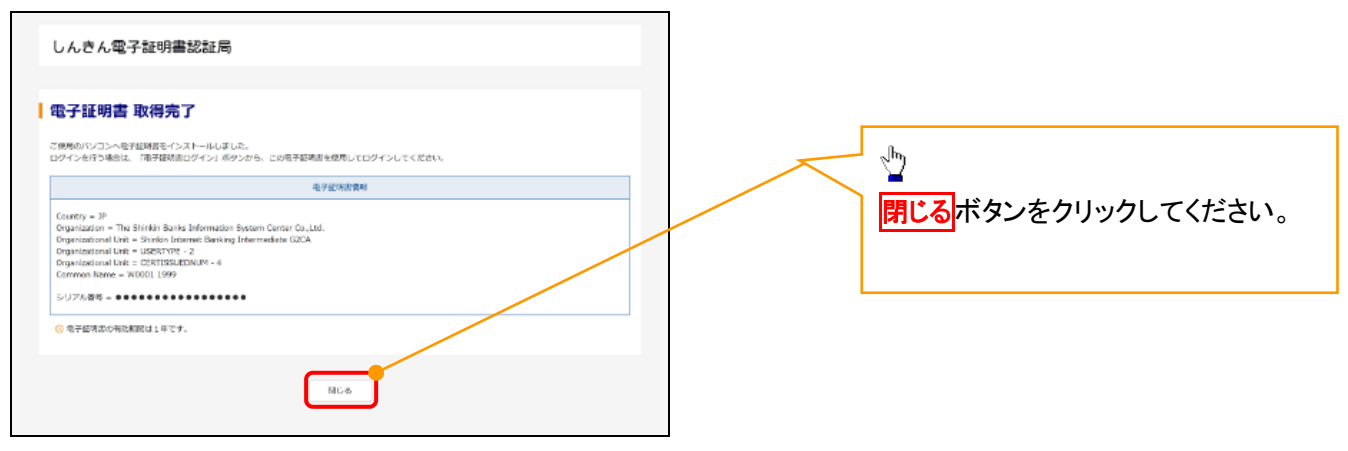

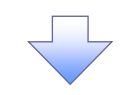

### 10. ダウンロードフォルダー画面

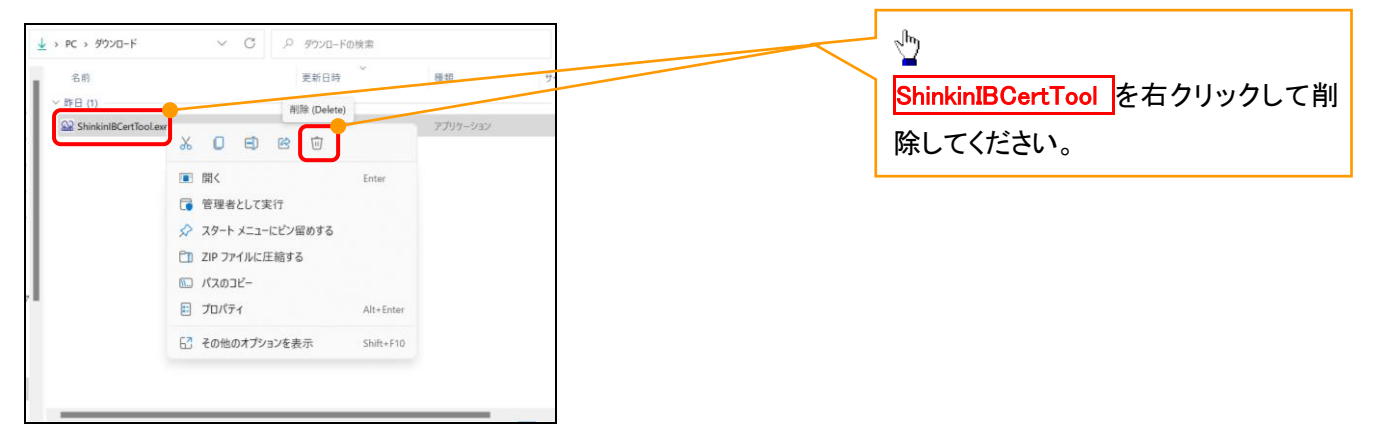

<Internet Explorer モードで実施する場合>

金融機関ホームページを開いてください。

1. 金融機関ホームページ

金融機関ホームページ

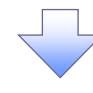

#### 2. ブラウザメニュー画面

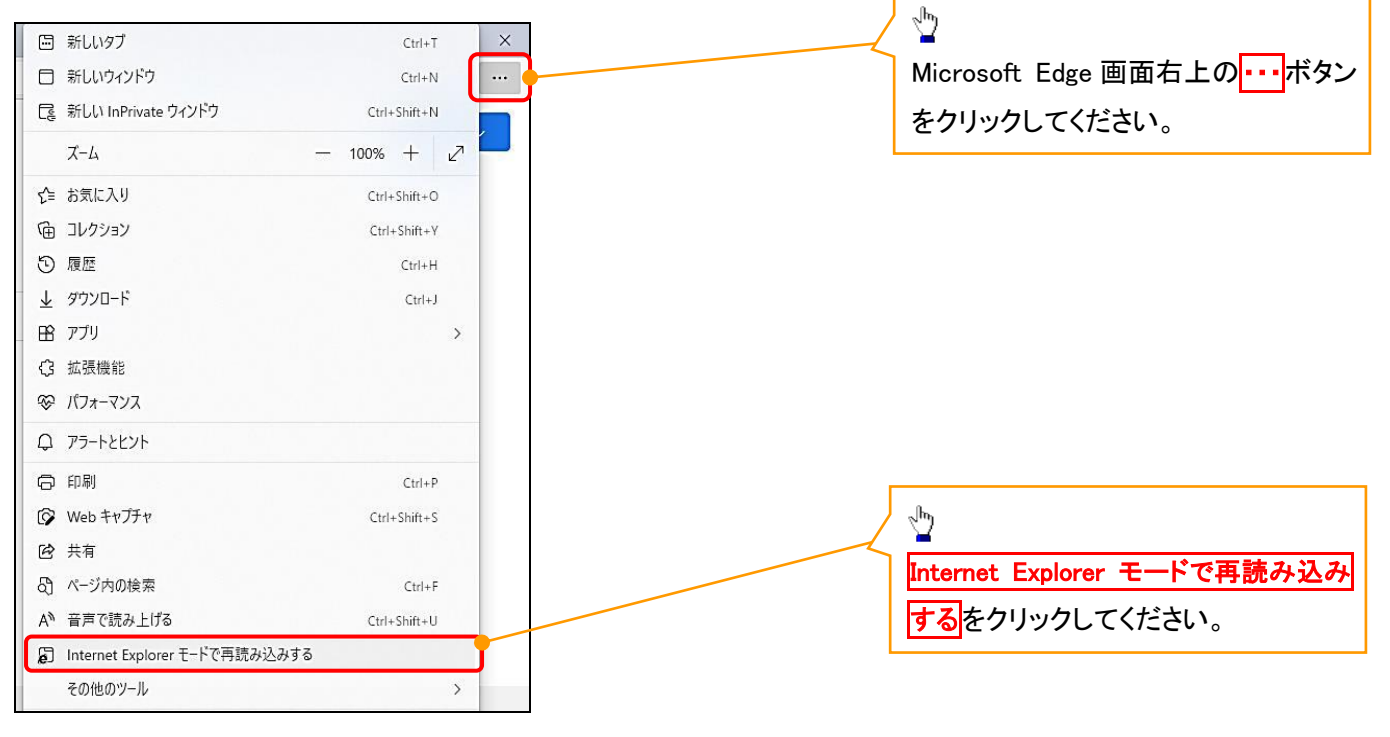

#### 3. ポップアップ画面

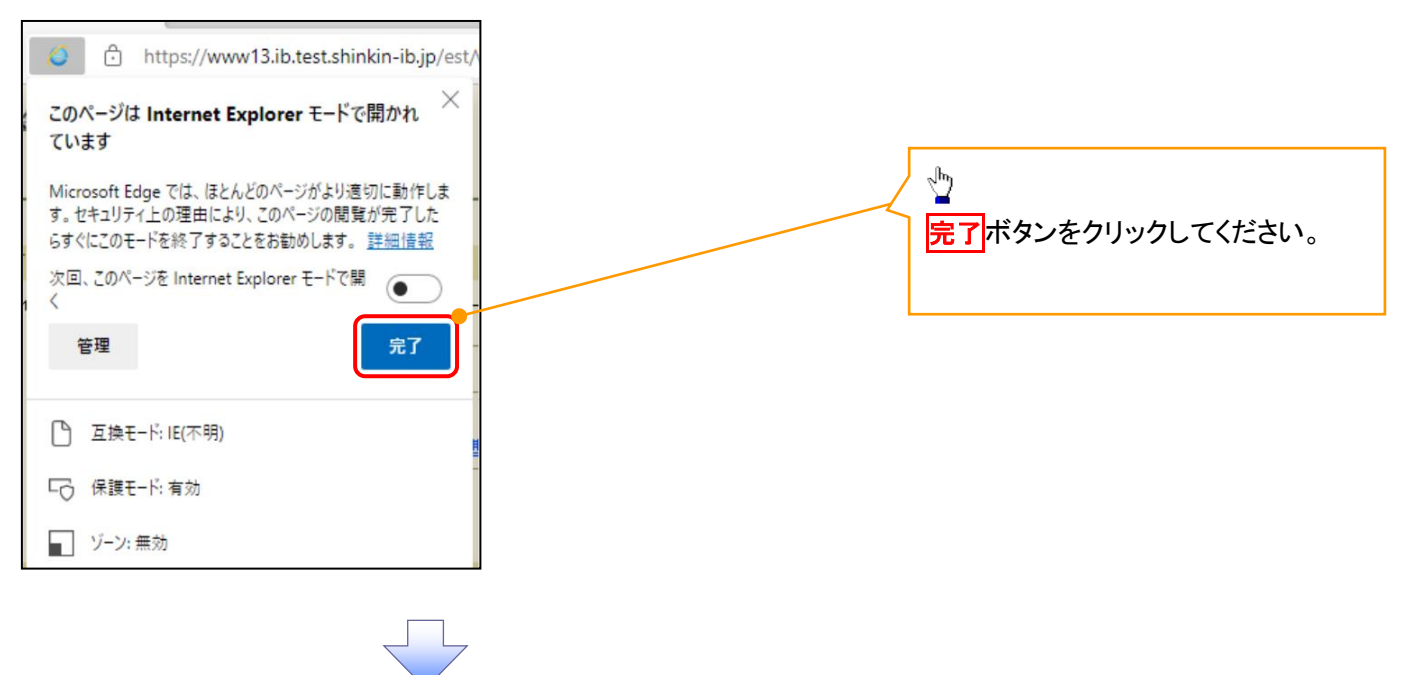

4. 《電子記録債権取引システム》案内画面

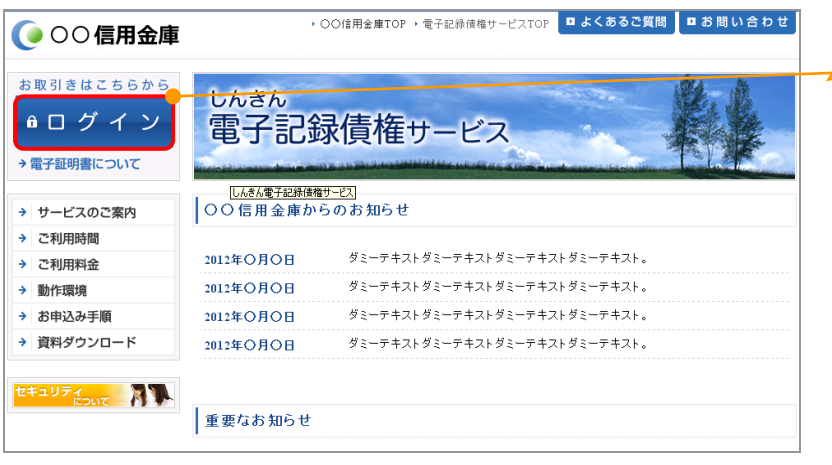

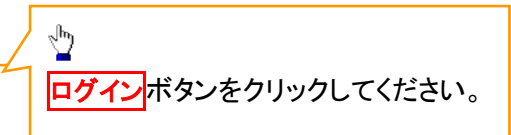

#### 5. ログイン画面

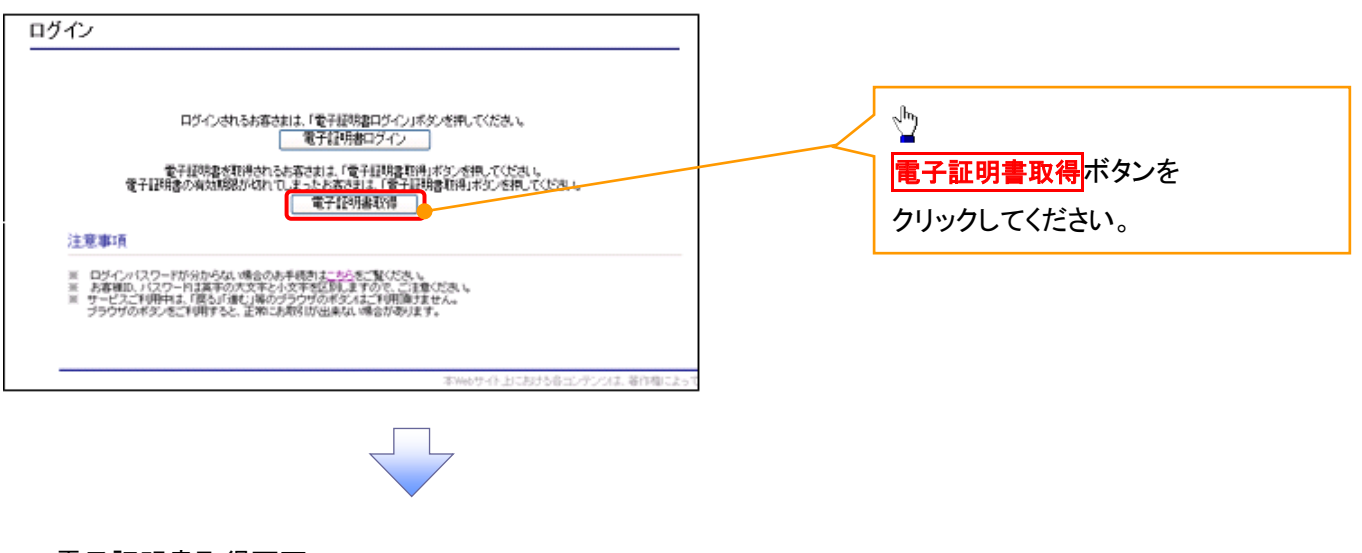

#### 6. 電子証明書取得画面

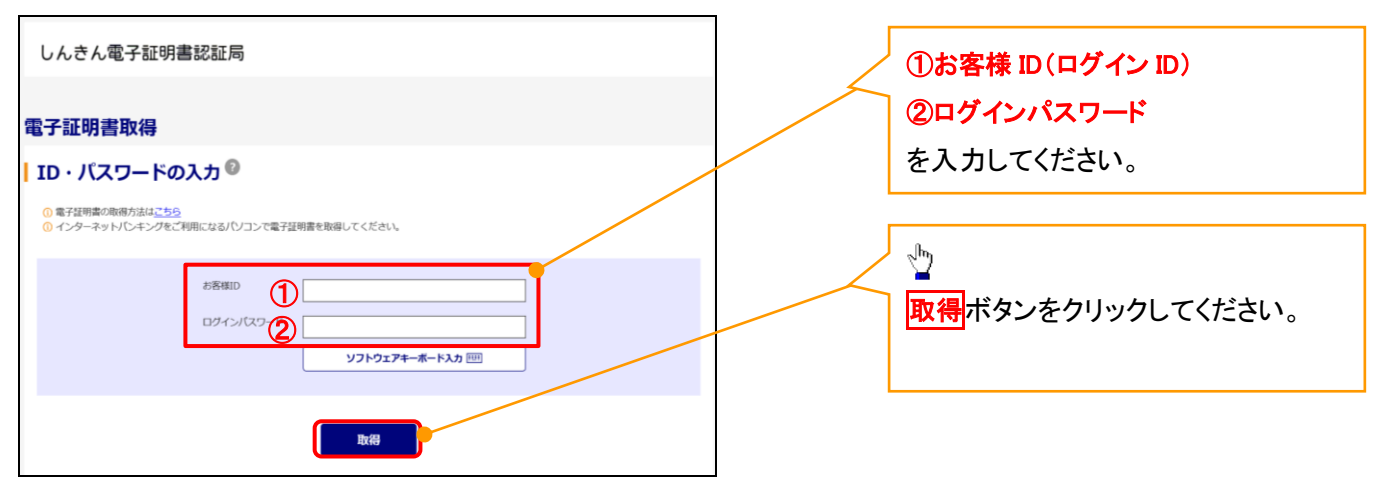

ご注意事項 ログインIDは、必ず先頭に"d-"(ディーマイナス)が付きますので、"d-"(ディーマイナス)を忘れず、入力してください。

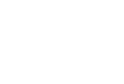

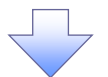

はい凹 | [ いいえ(N) |

#### 7. 電子証明書取得開始画面

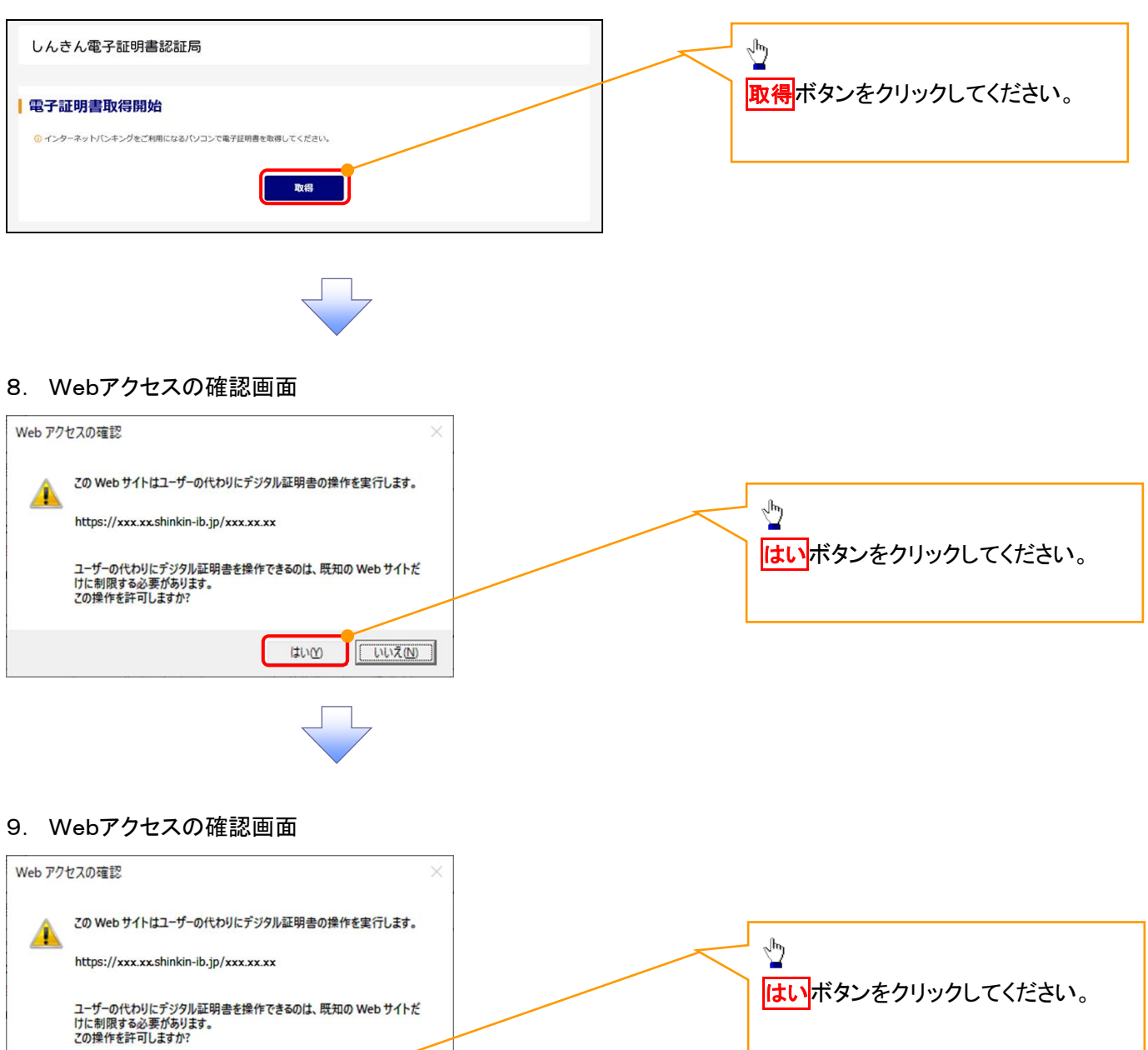

# 10. 電子証明書インストール完了画面

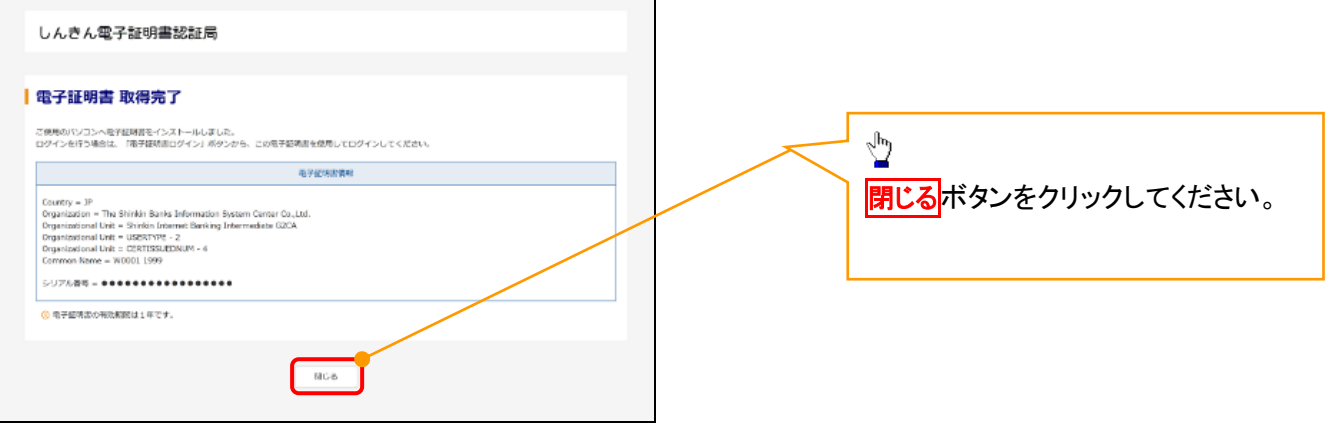

#### 一般ユーザによるログイン

#### 1. ログイン画面

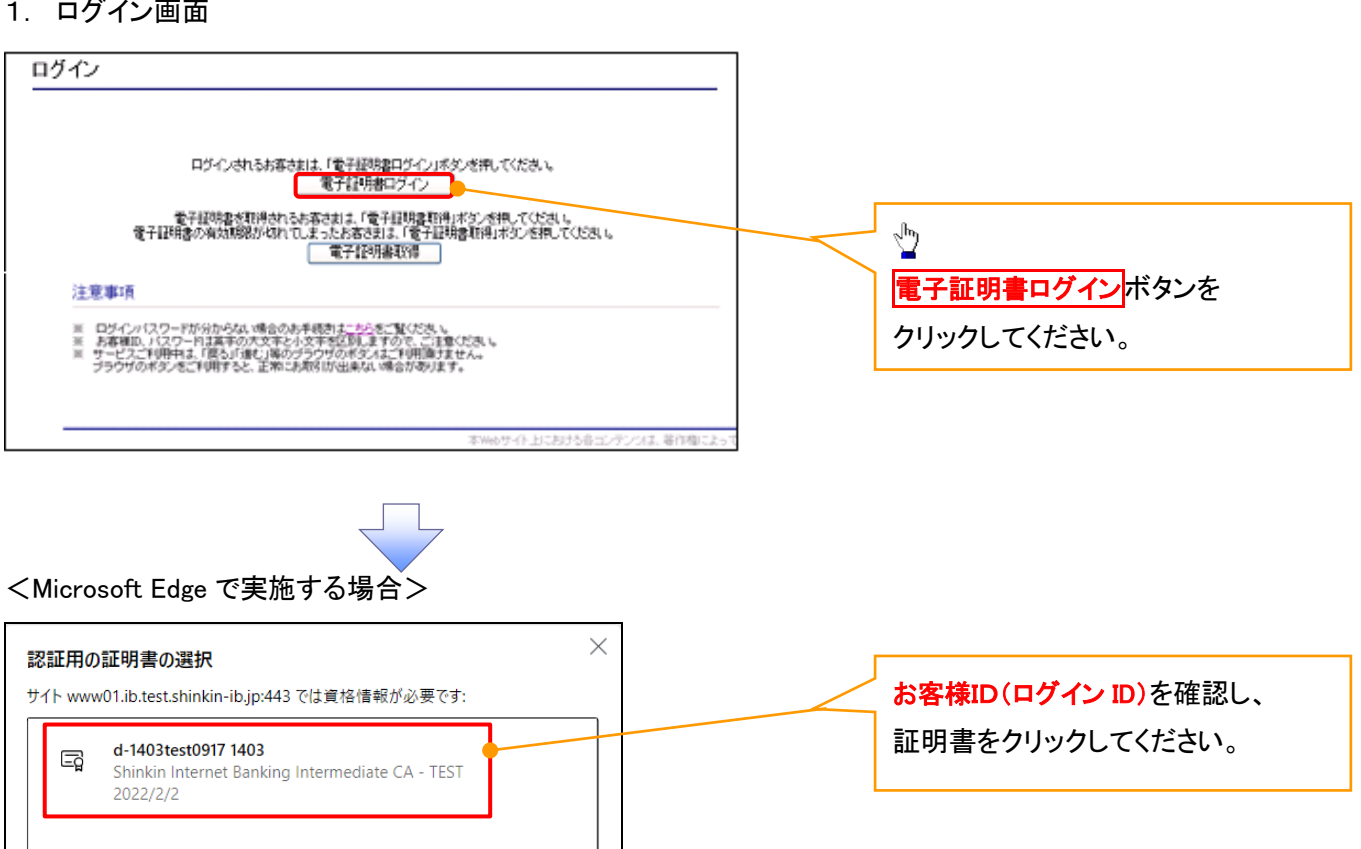

# <Google Chrome で実施する場合>

証明書情報

 $\alpha$ 

キャンセル

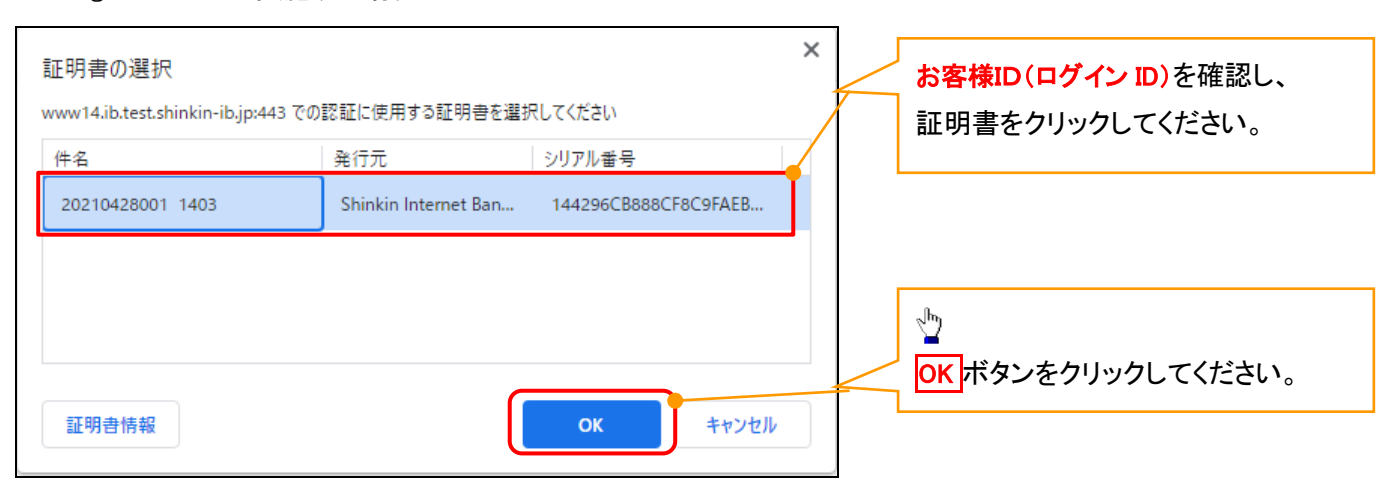

OK ボタンをクリックしてください。

 $\frac{1}{2}$ 

## <Internet Explorer モードで実施する場合>

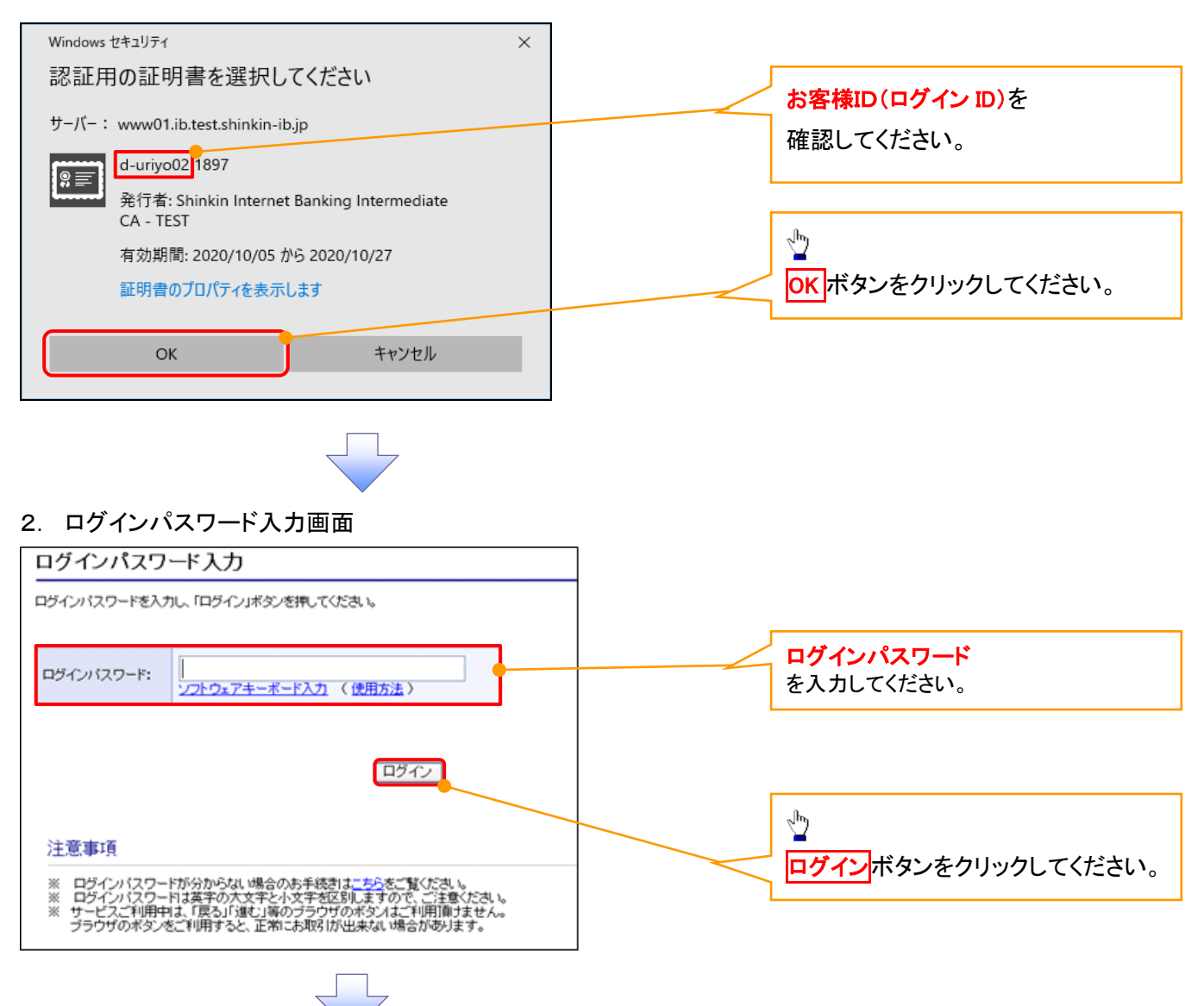

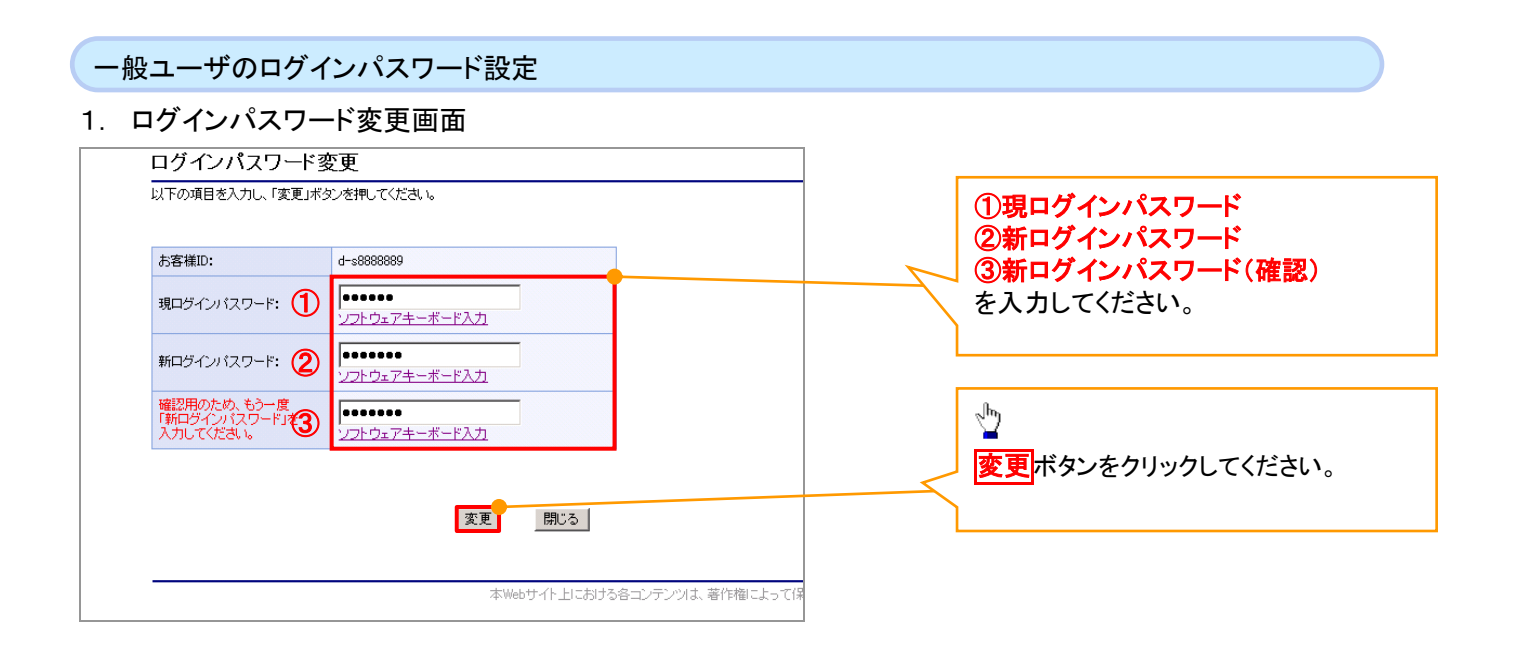

# ご注意事項

・新ログインパスワードは半角英字・半角数字を必ず1文字以上ずつ含め6桁以上12桁以内にしてください。 ・ユーザ ID と同じ値は設定できません。変更前のログインパスワードと同じ値も設定できません。 ・ログインパスワードは、連続6回入力誤りした場合、パスワードロックがかかり、以後、本システムにログイン することができなくなりますので、忘れないようご注意ください。

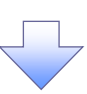

2. サービス一覧画面

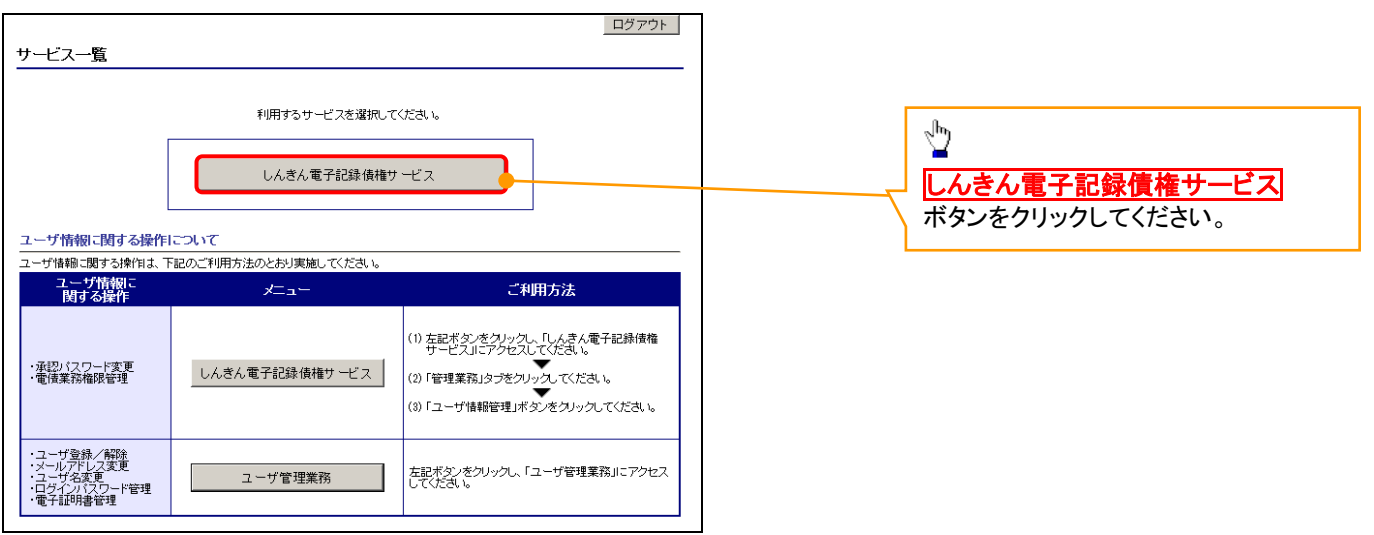

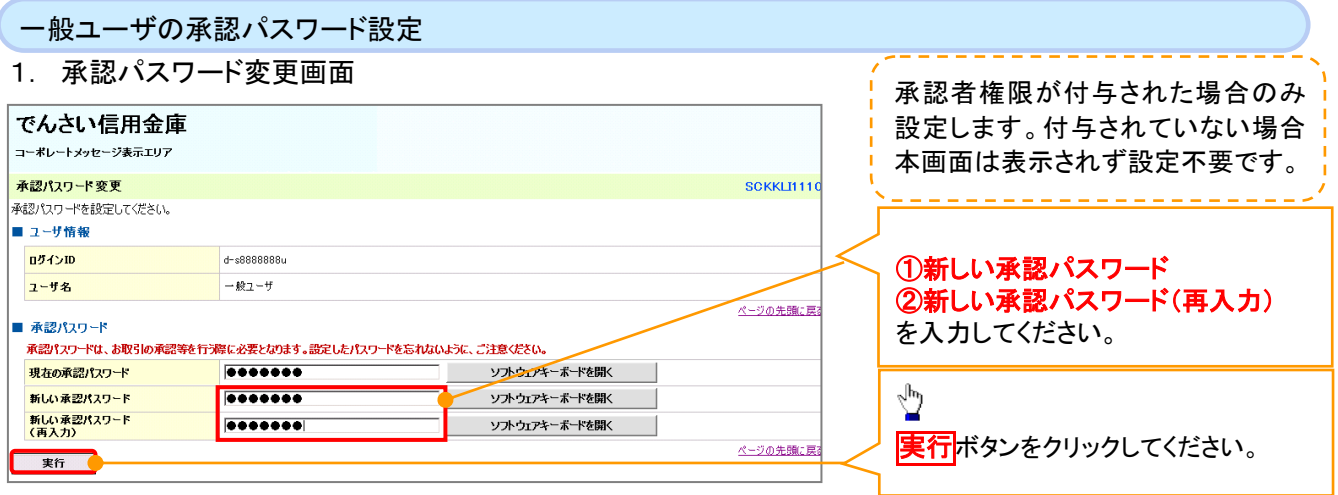

### ご注意事項

- ・承認パスワードは、半角英字・半角数字を必ず1文字以上ずつ含んでください。
- ・承認パスワードは、6桁以上12桁以内で設定してください。
- ・承認パスワードは、連続6回入力誤りした場合、パスワードロックがかかり、以後、承認業務を実施することができ なくなりますので、忘れないようご注意ください。

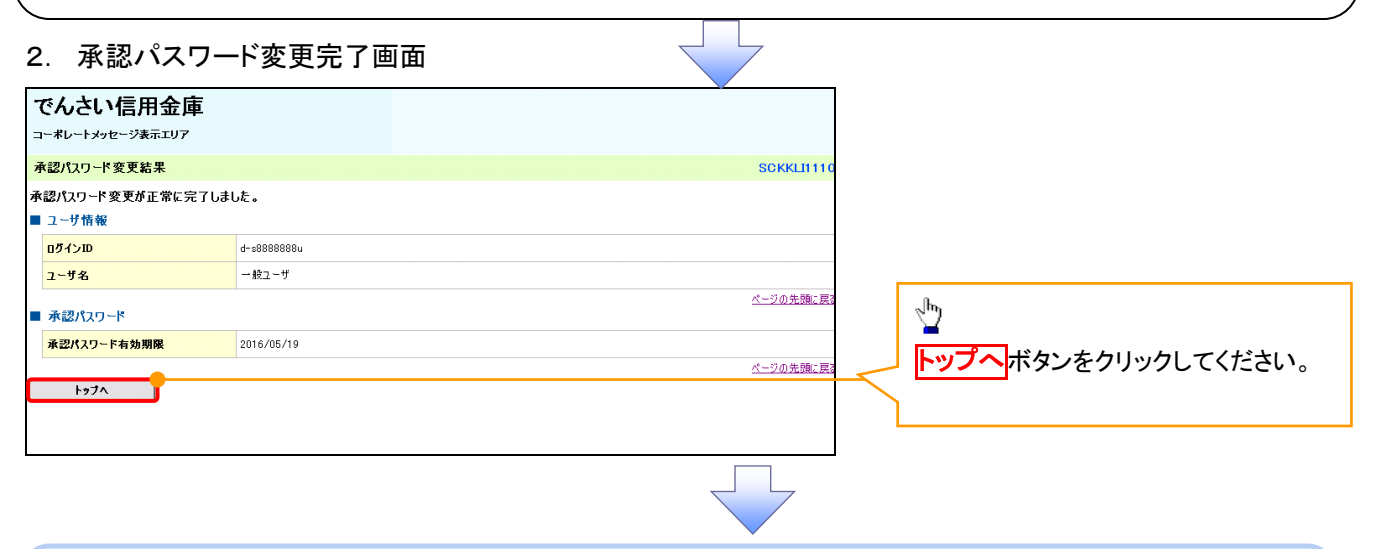

#### 《電子記録債権取引システム》トップ画面表示

#### 1. 《電子記録債権取引システム》トップ画面

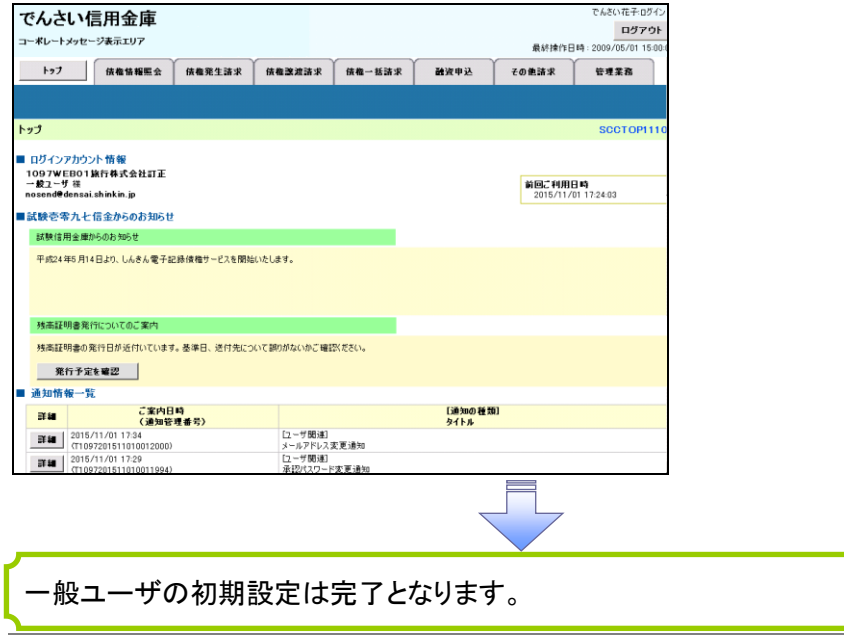

付録 1-2-63

ログアウト

# 1. トップページ画面

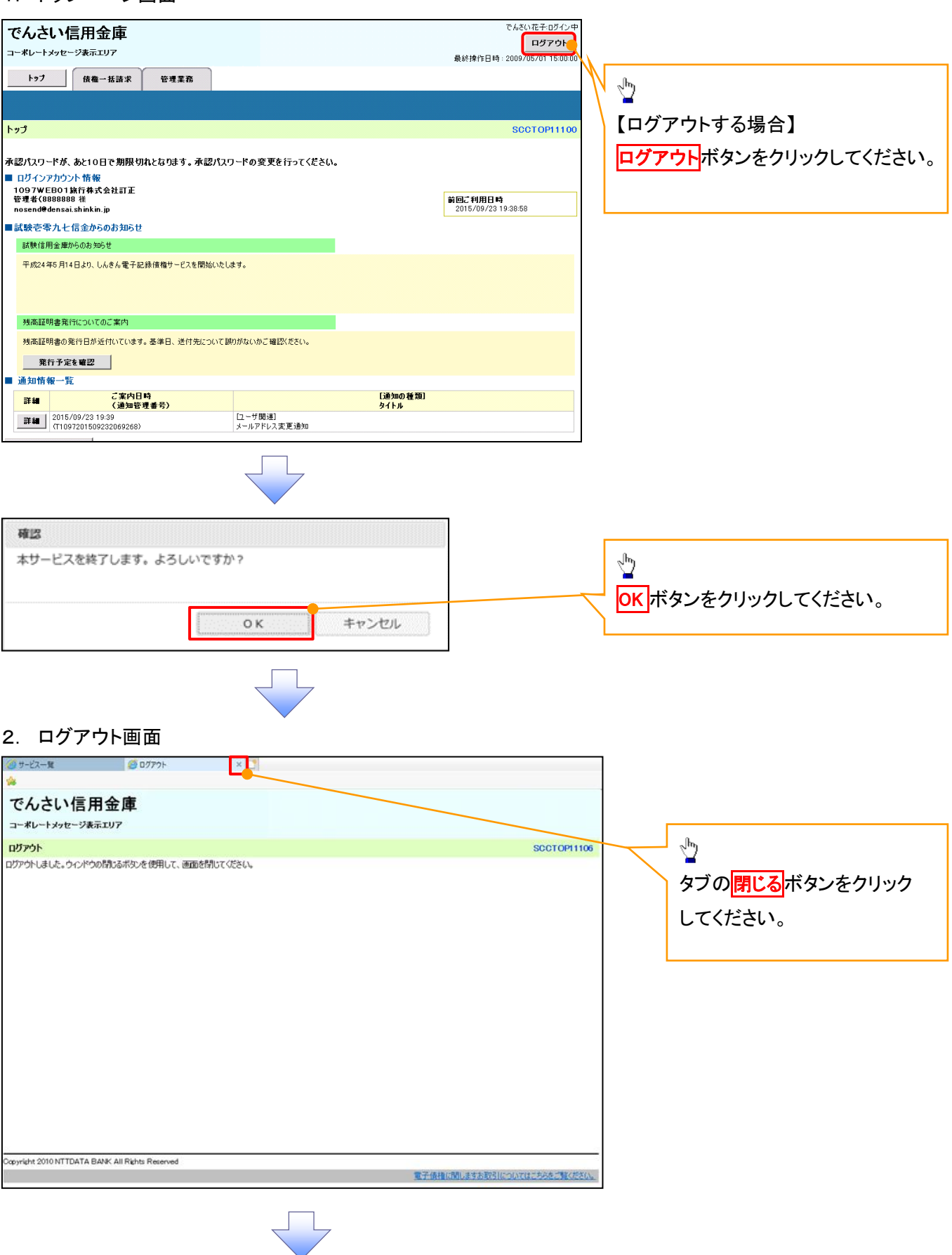

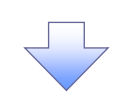

#### 3. サービス一覧画面

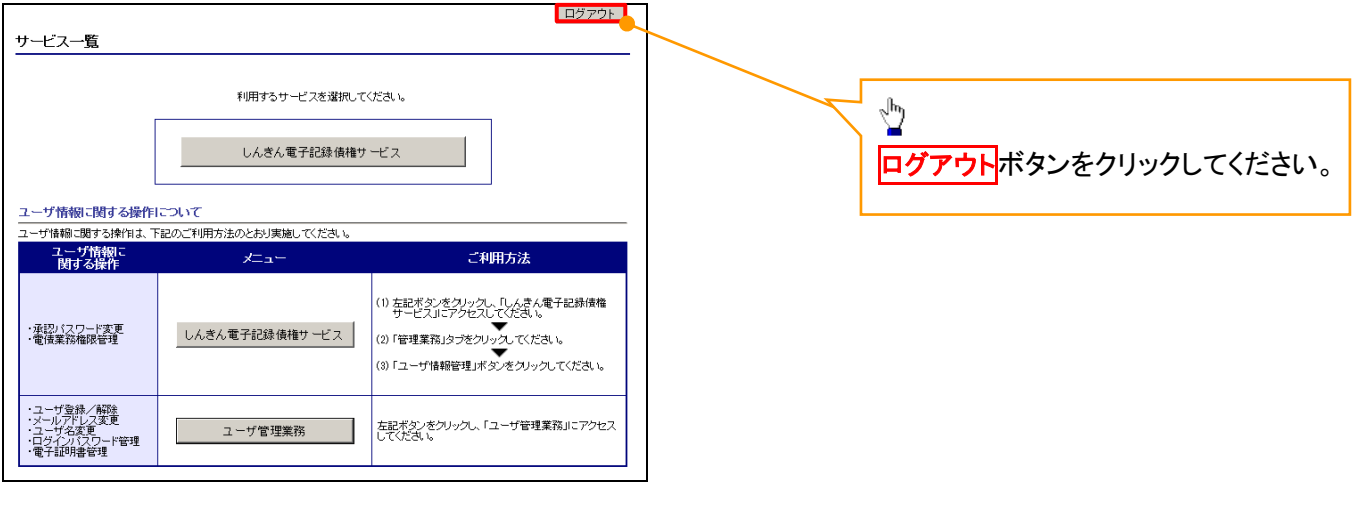

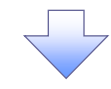

### 4. ログアウト画面

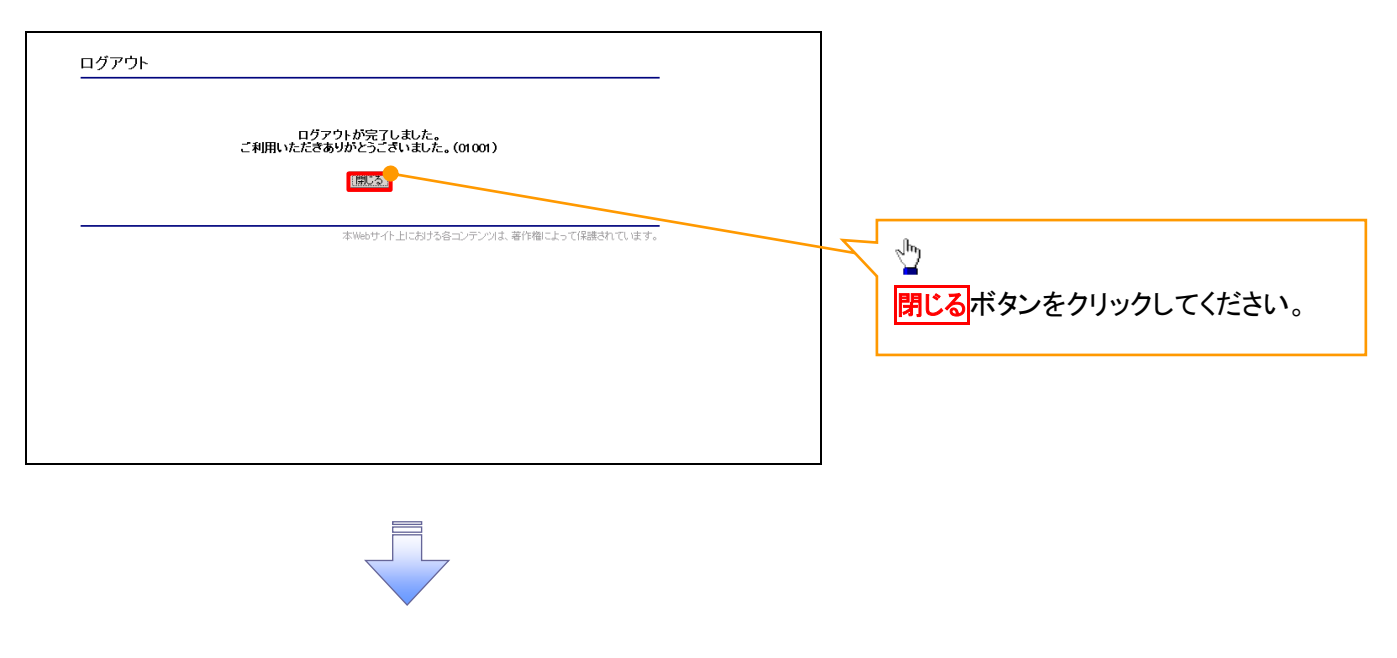

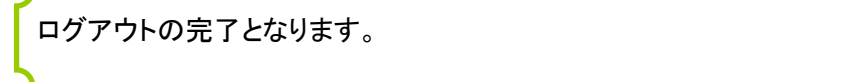

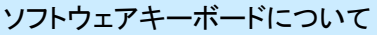

ソフトウェアキーボードとは、画面上にキーボードを表示して、マウスで画面上のキーをクリックすることで、 パスワードなどを入力するソフトです。特にキーボードからの入力情報を盗むキーロガー型のスパイウェアに 効果があります。

なお、ソフトウェアキーボードの操作画面については次のとおりです。

【ログインパスワード入力の場合】

1. ソフトウェアキーボードの操作画面

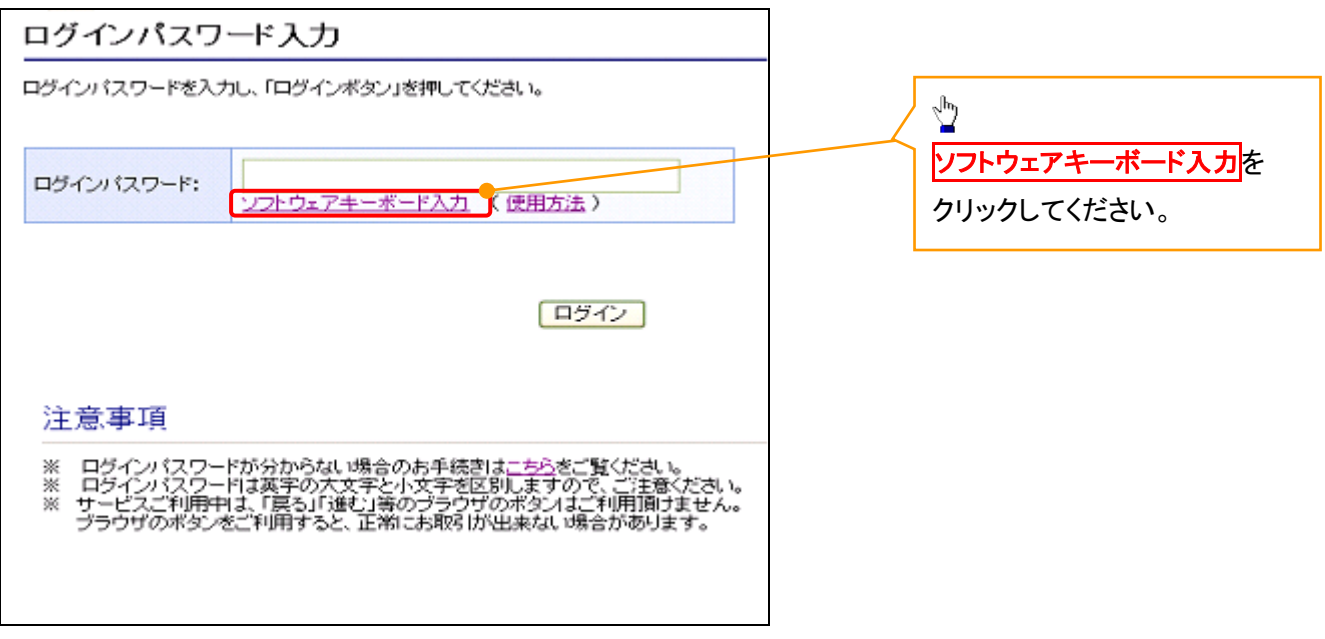

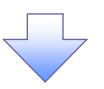

2. ソフトウェアキーボード画面(キーエリア説明)

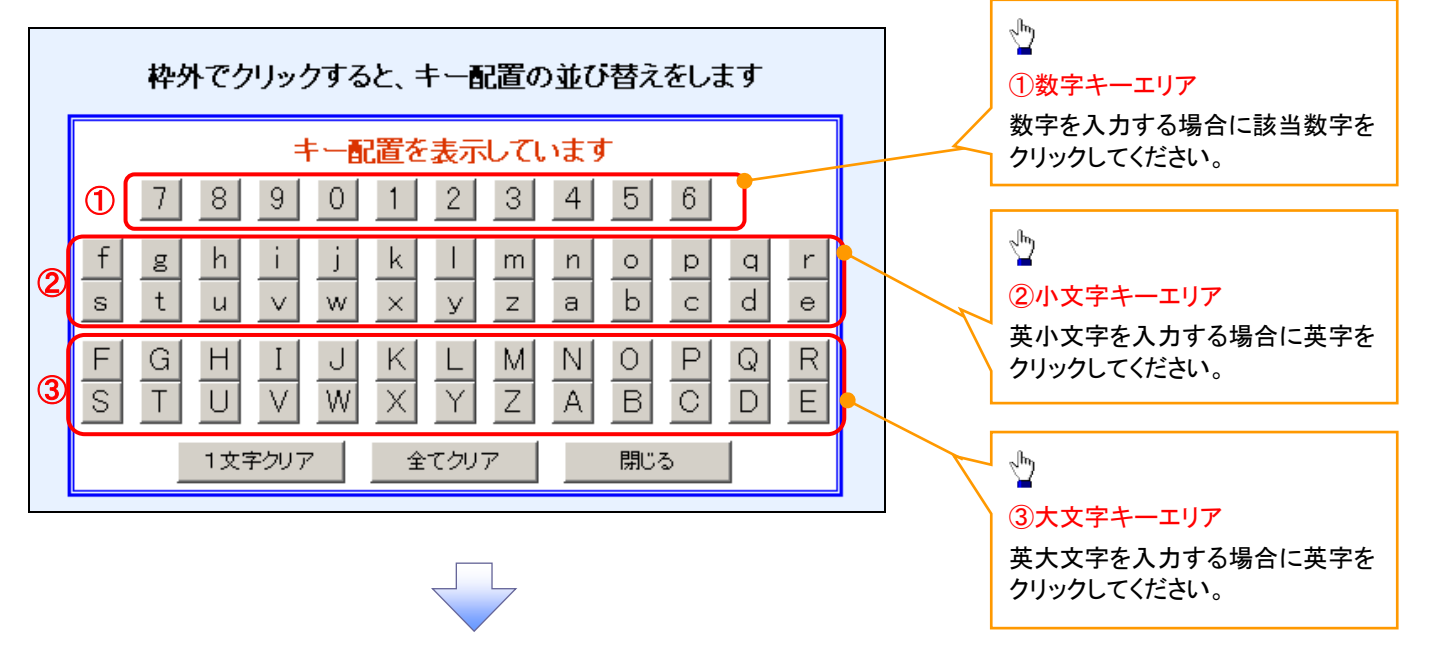

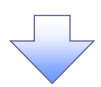

3. ソフトウェアキーボード画面(ボタン説明)

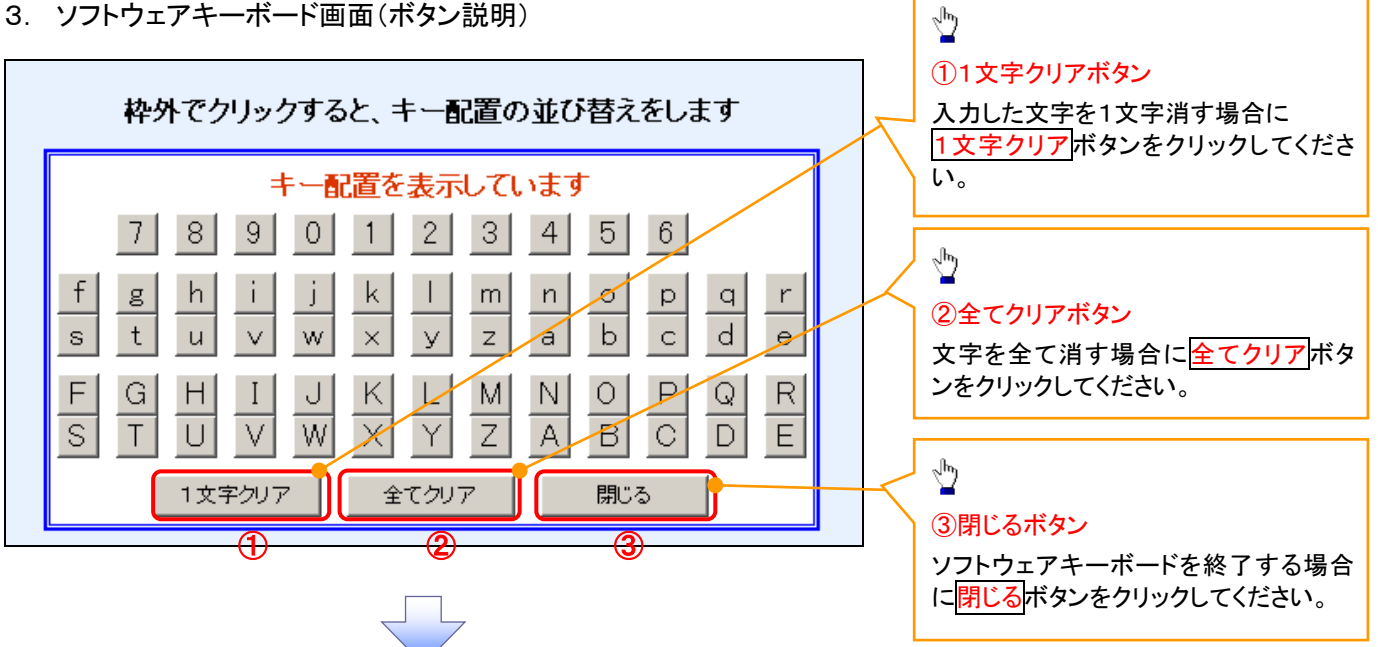

4. ソフトウェアキーボード画面(キー配置変更説明)

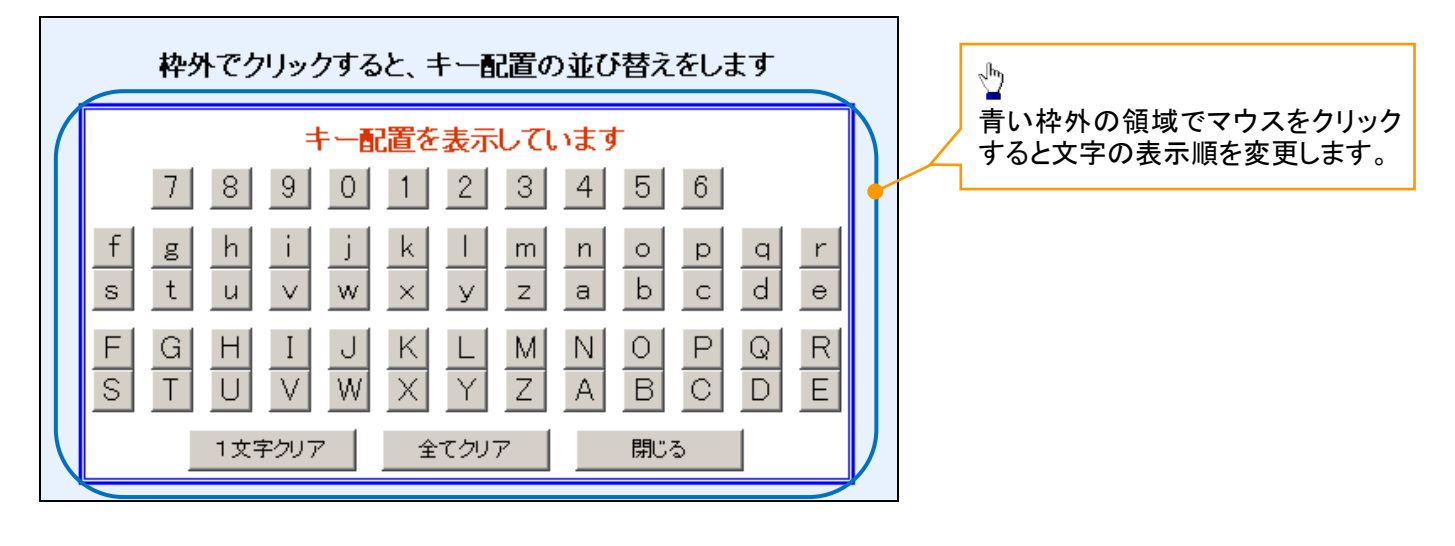

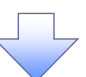

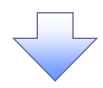

5. ソフトウェアキーボード画面(キー内容非表示説明)

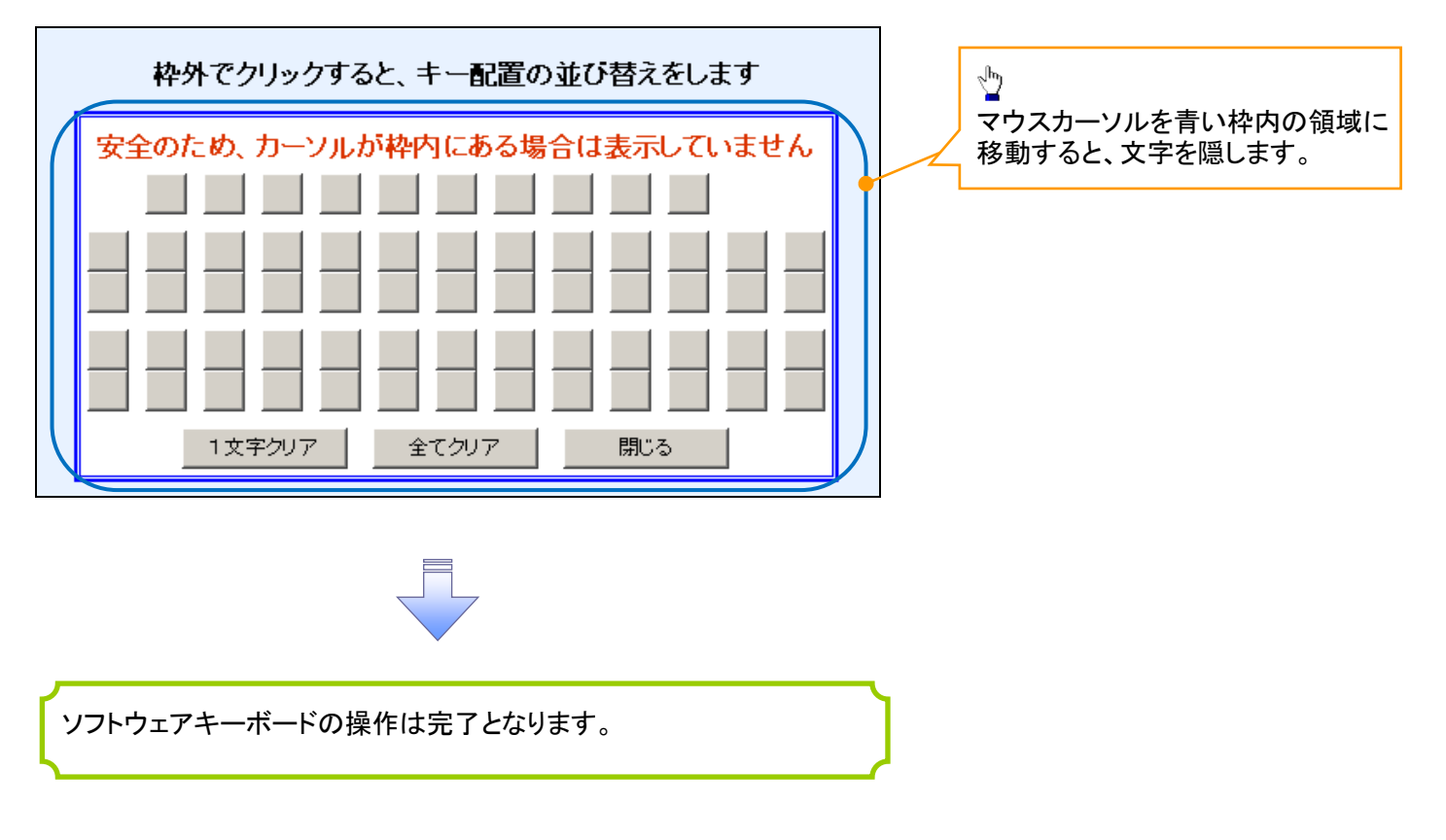

#### 1. ソフトウェアキーボードの操作画面

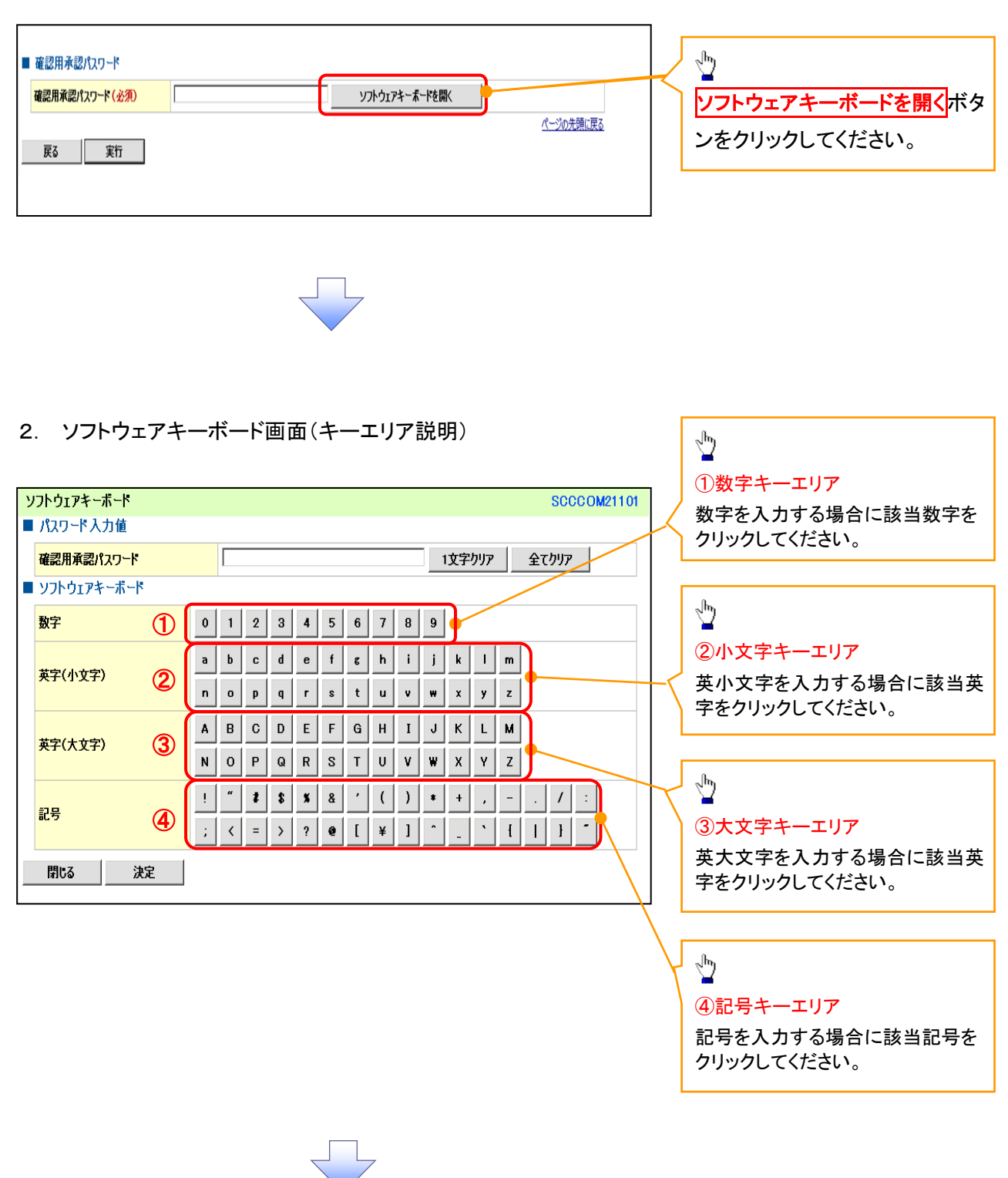

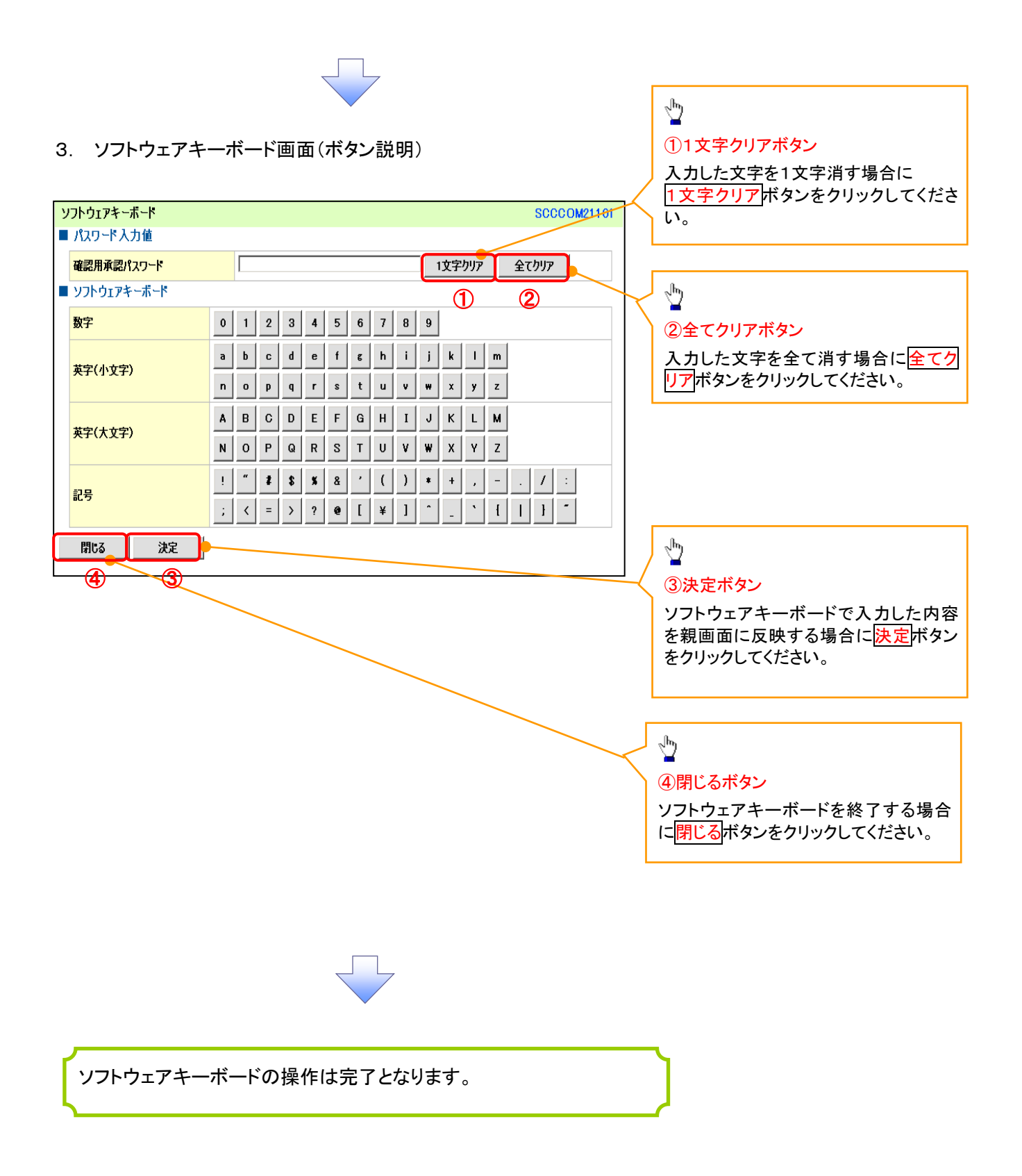

# ユーザ情報の変更手順

ユーザ情報の変更に関して、実施内容に応じたページを参照してください。

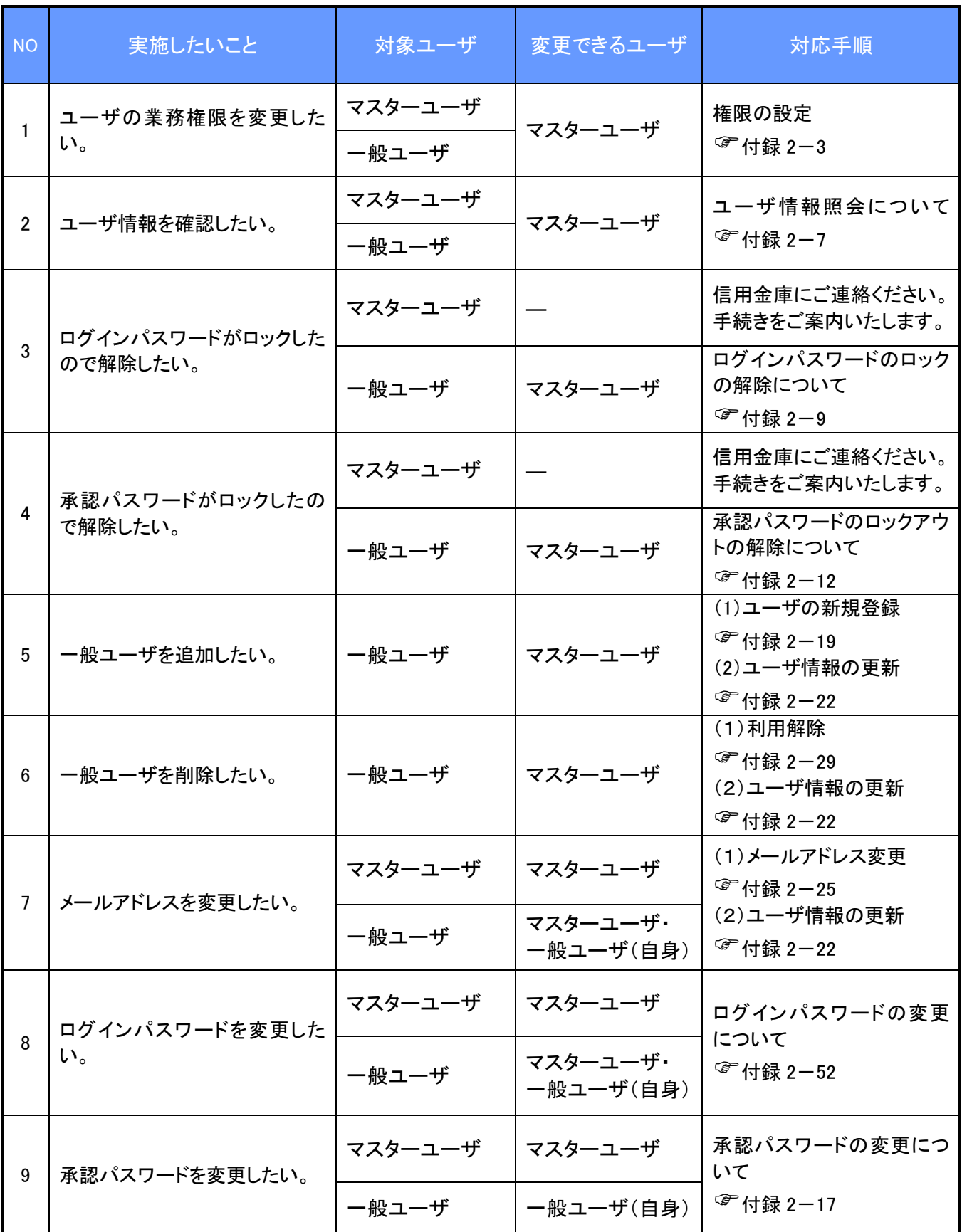

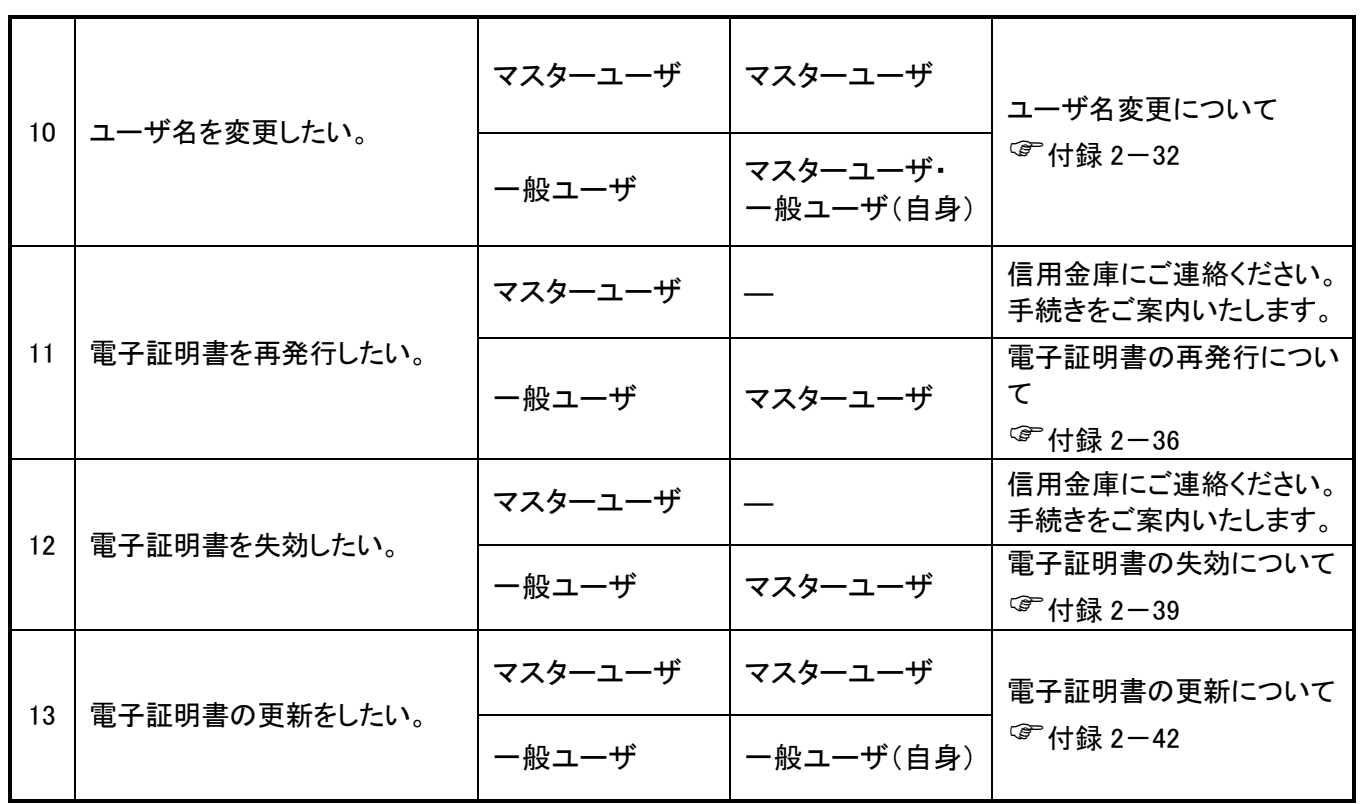

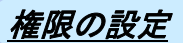

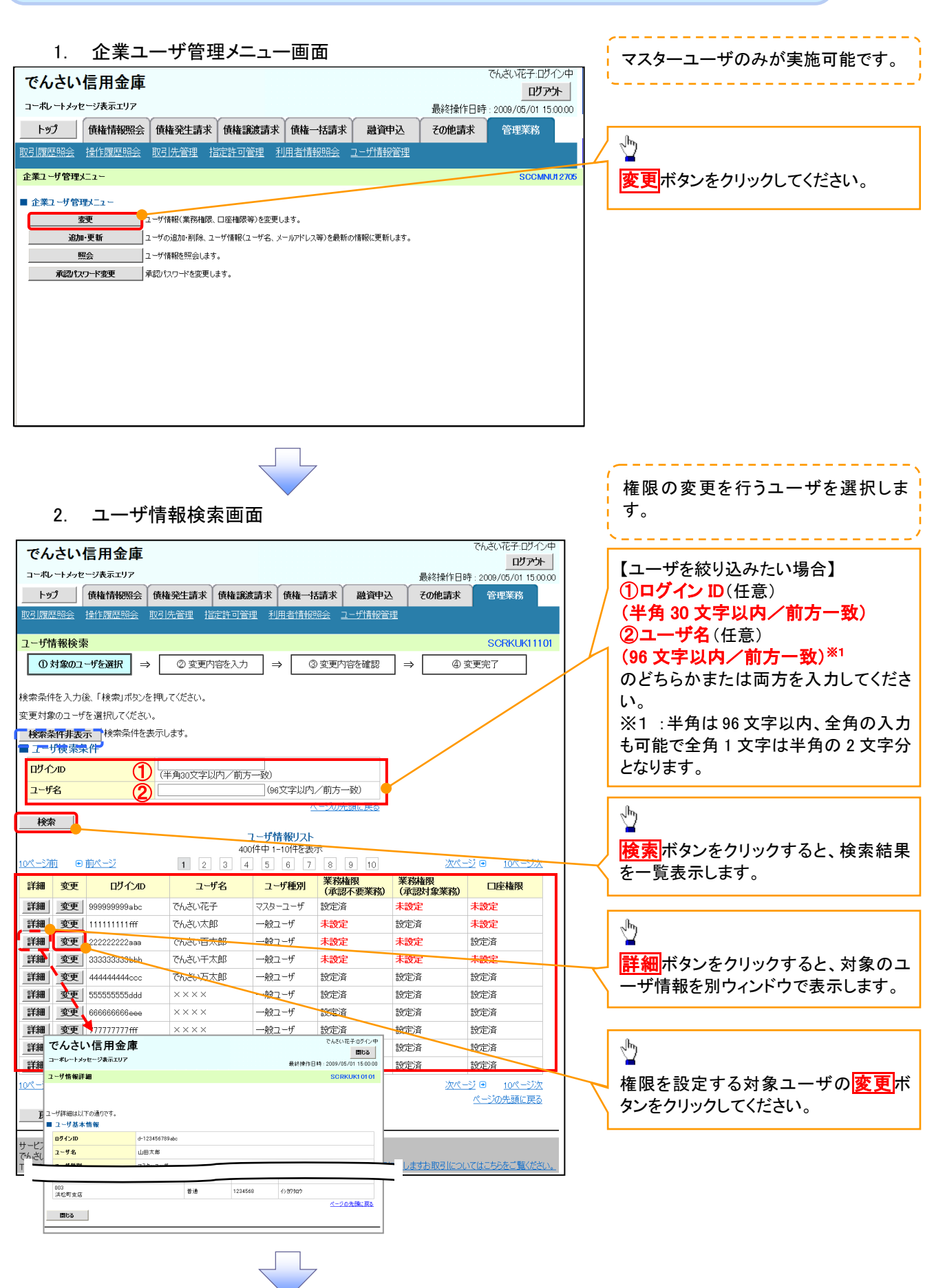

# 3. ユーザ情報変更画面

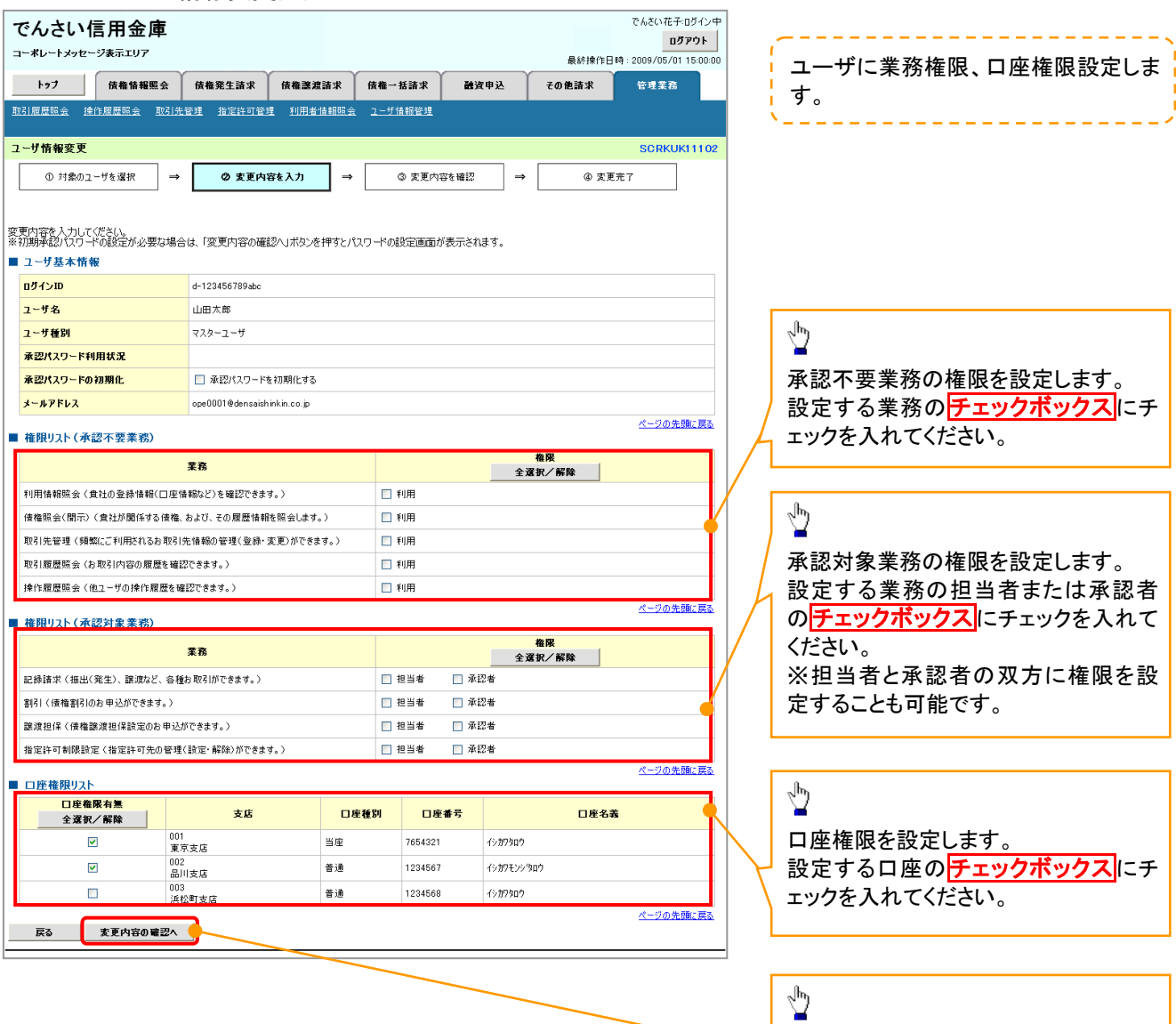

IJ,

変更内容の確認へポタンをクリックし

てください。

J

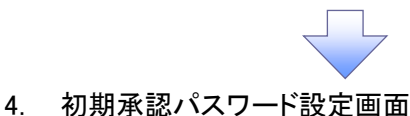

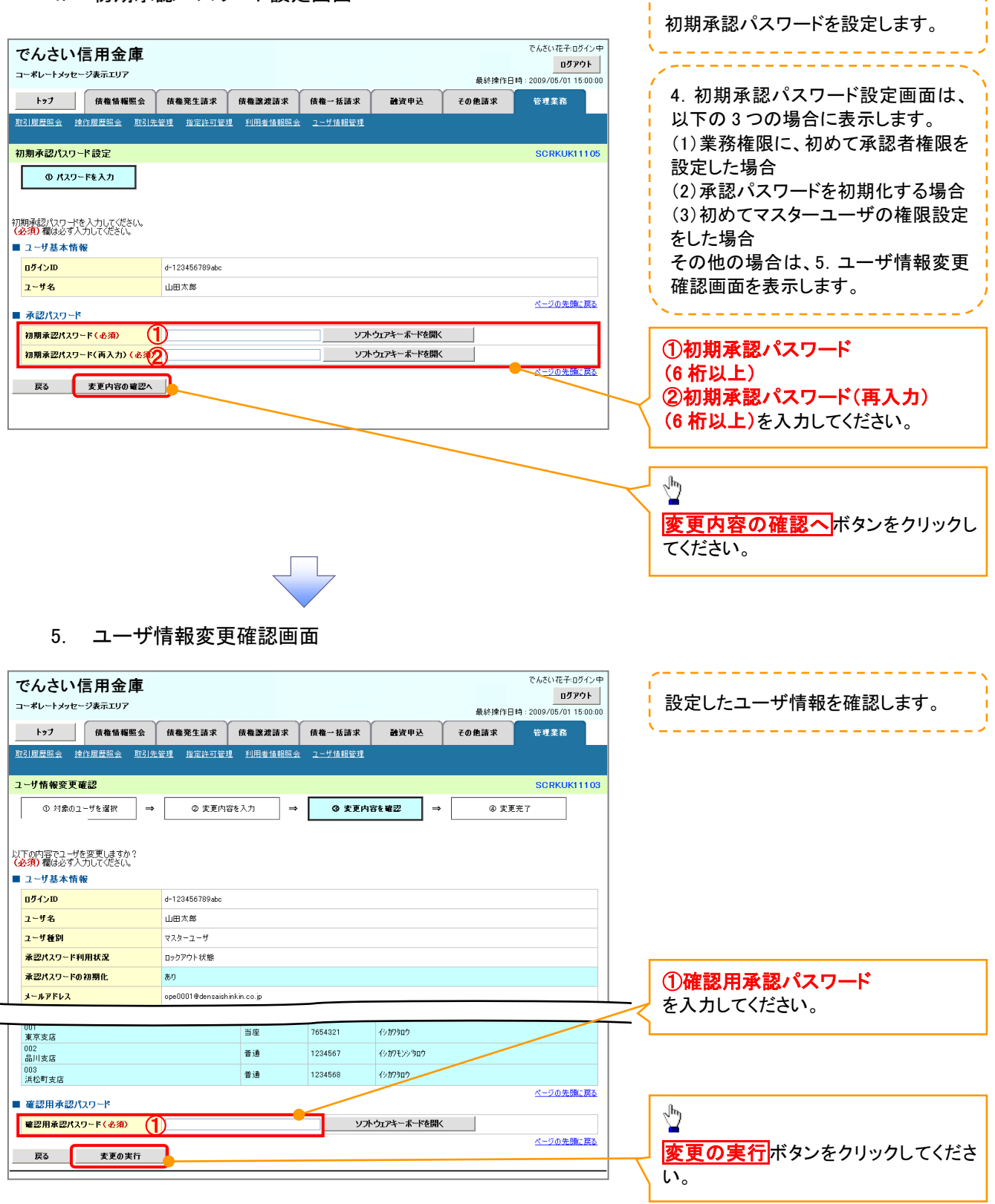

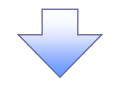

# 6. ユーザ情報変更完了画面

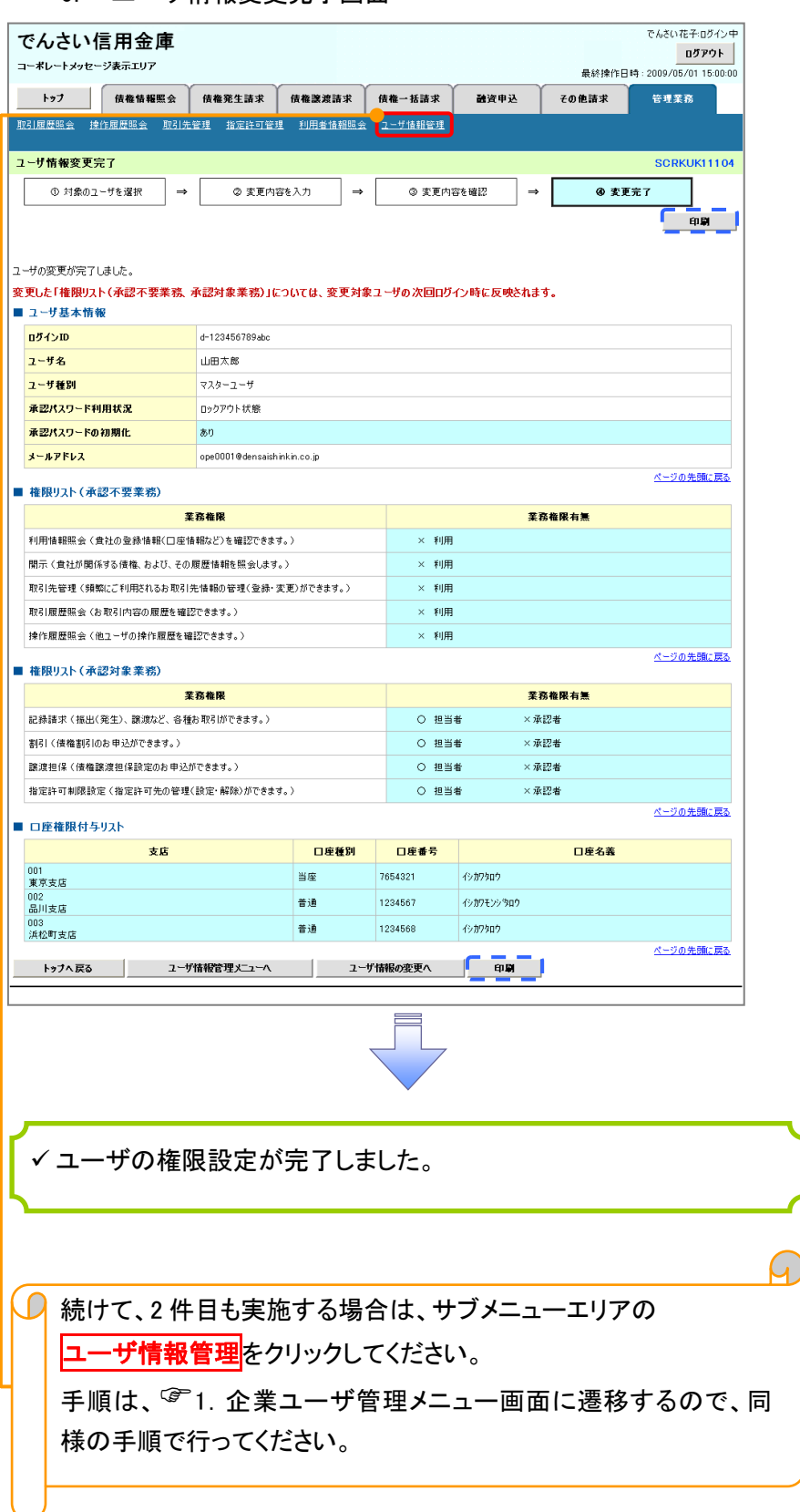

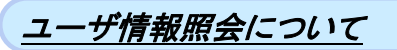

# 1. 企業ユーザ管理メニュー画面

マスターユーザのみが実施可能です。. . . . . . . . . . .

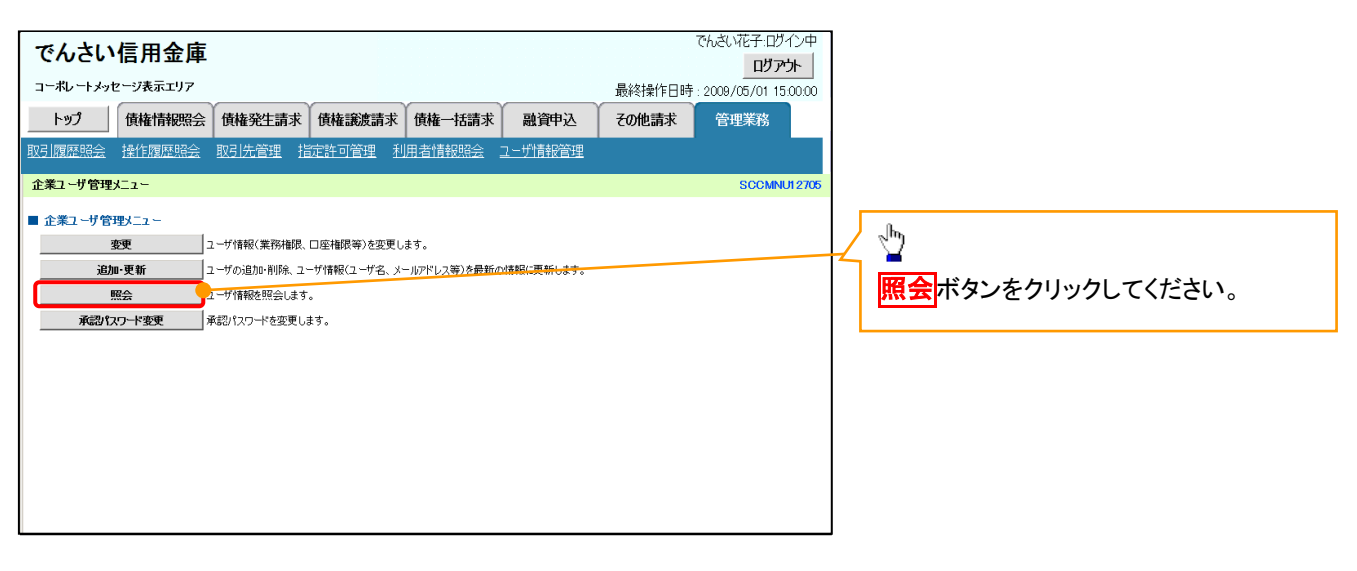

リーク

#### 2. ユーザ情報一覧画面

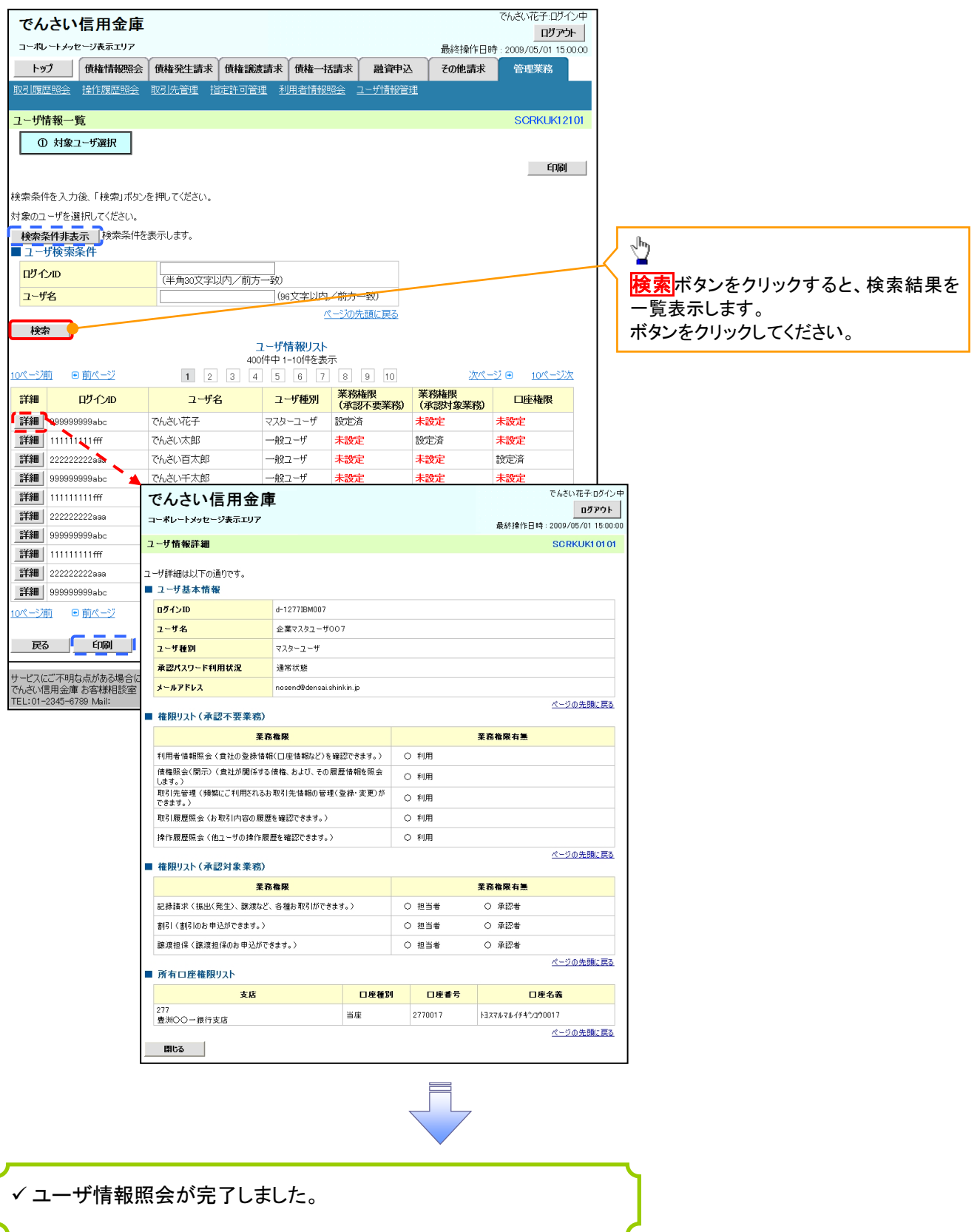

# ログインパスワードのロック解除について ログインパスワードのロック解除について

一般ユーザのログインパスワードロックを解除する際の操作について説明します。 マスターユーザが、一般ユーザに仮ログインパスワードを設定することにより、ロックを解除できます。

1. サービス一覧画面

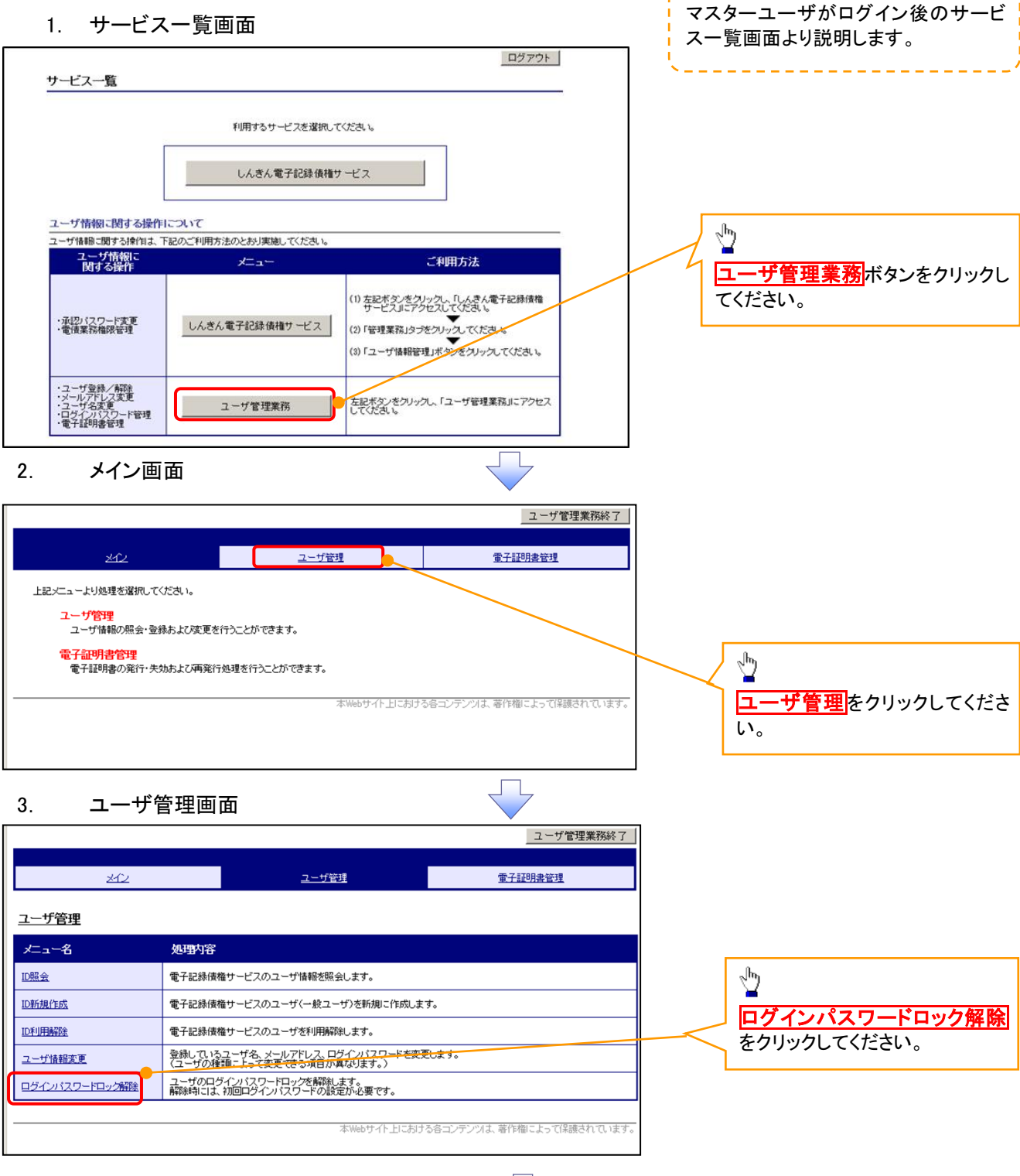

# 4. ユーザ選択画面

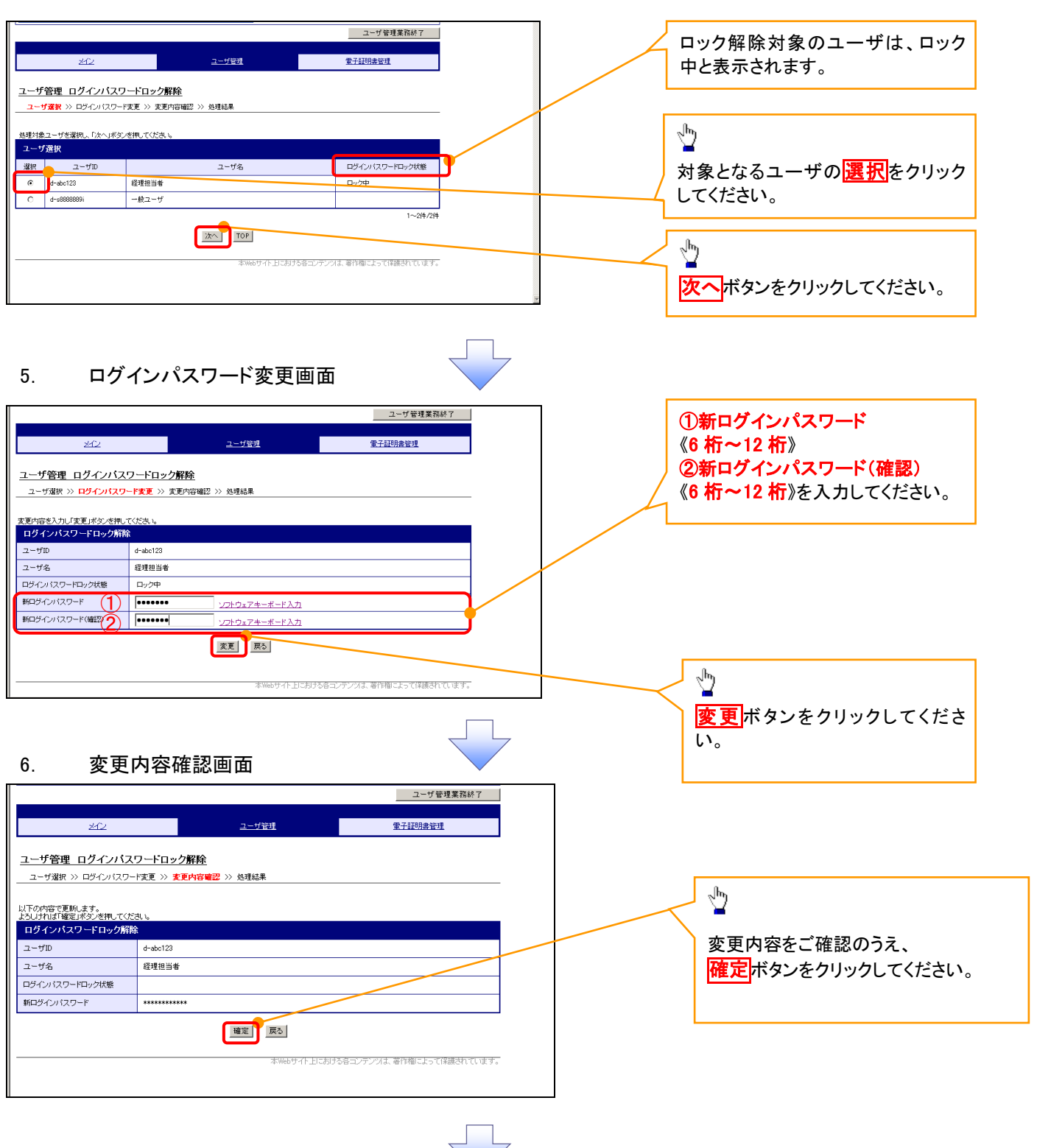

# 7. 処理結果画面

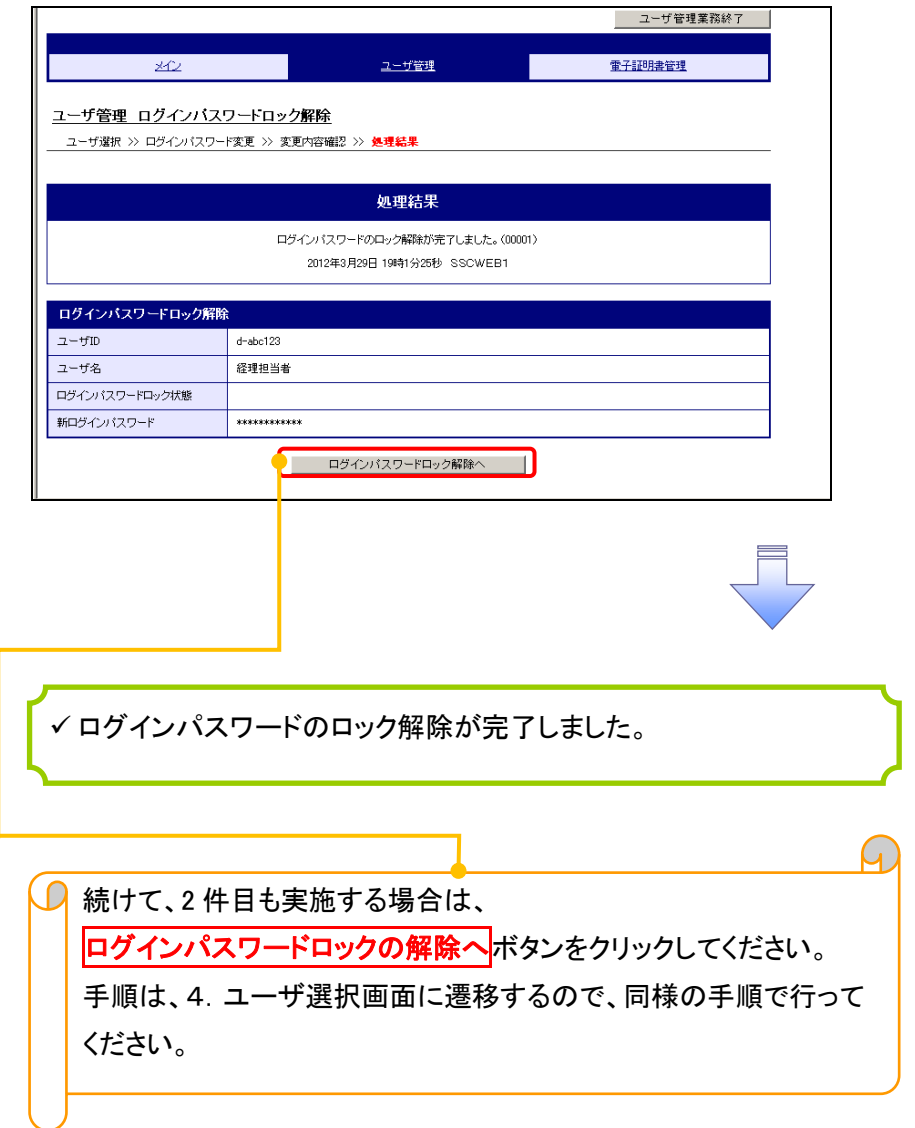
# 承認パスワード管理

#### 概要

 承認実行誤り回数が規定回数連続して発生した場合、該当ユーザの承認実行利用を禁止(ロック アウト)します。

ロックアウトになった場合、マスターユーザが該当ユーザの承認パスワードを初期化する必要があ ります。

マスターユーザ自身がロックアウトになった場合は、金融機関へ承認パスワードの初期化を依頼 します。

<mark>、</mark>マスターユーザのみが実施可能です。

マスターユーザおよび一般ユーザは自分自身の承認パスワードを変更できます。

- ✔ 承認パスワードは、承認権限を持つ全てのユーザが保有します。
- ✔ 承認パスワードは、承認実行時に使用します。

## 承認パスワードのロックアウトの解除について 承認パスワードのロックアウトの解除について

1. 企業ユーザ管理メニュー画面

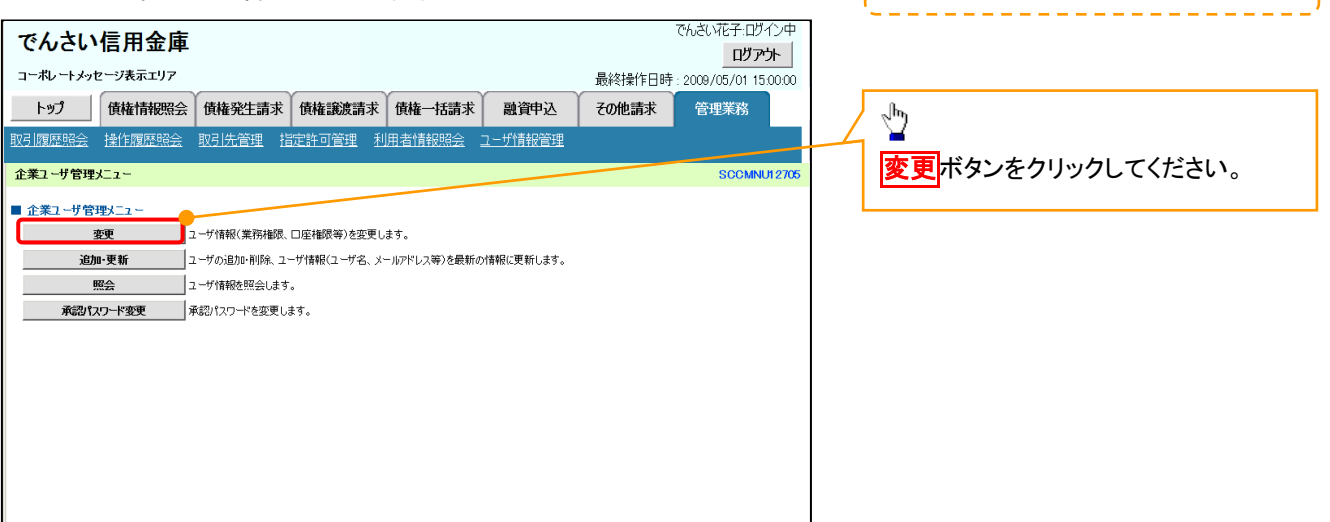

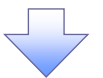

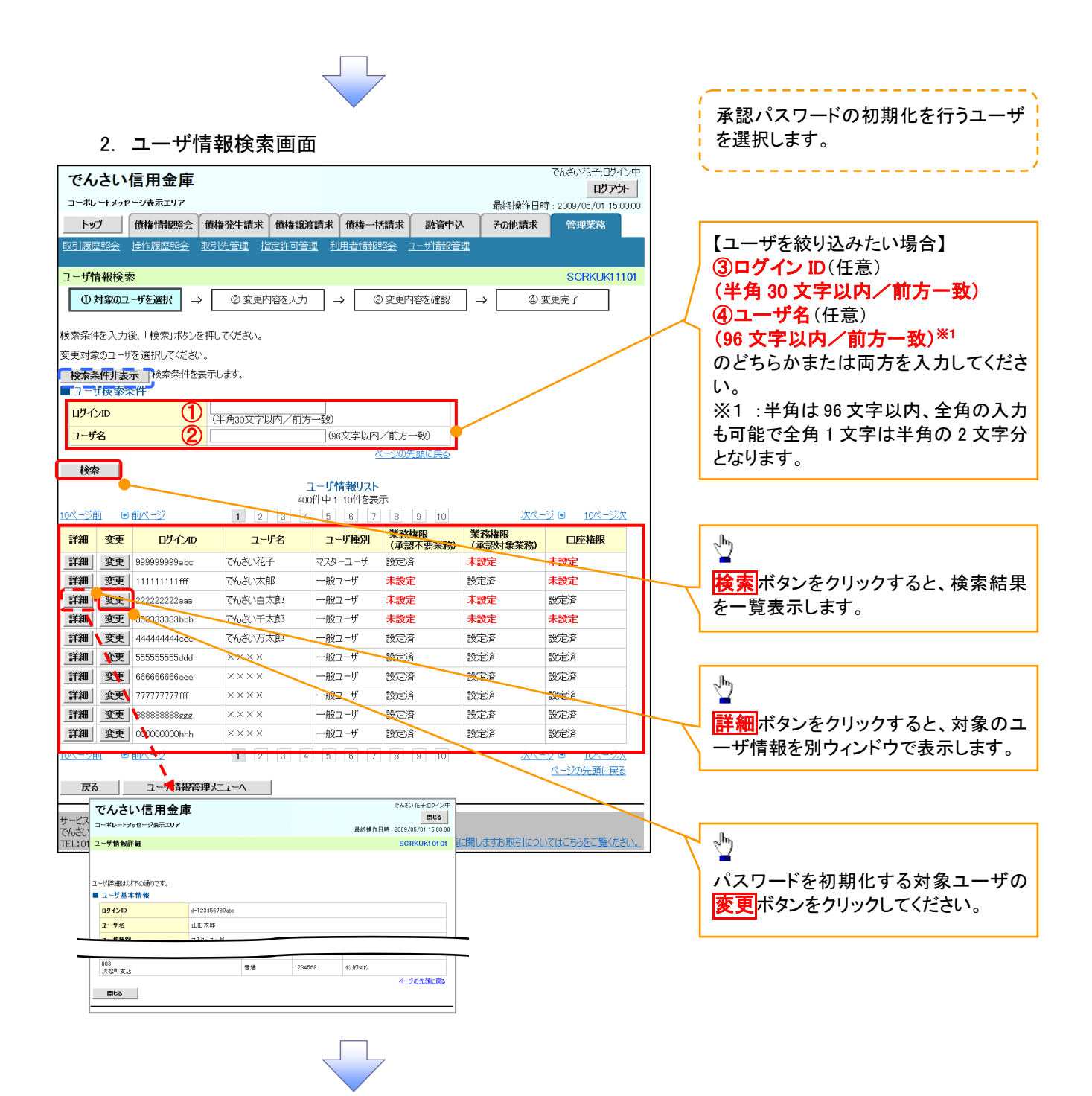

#### 3. ユーザ情報変更画面

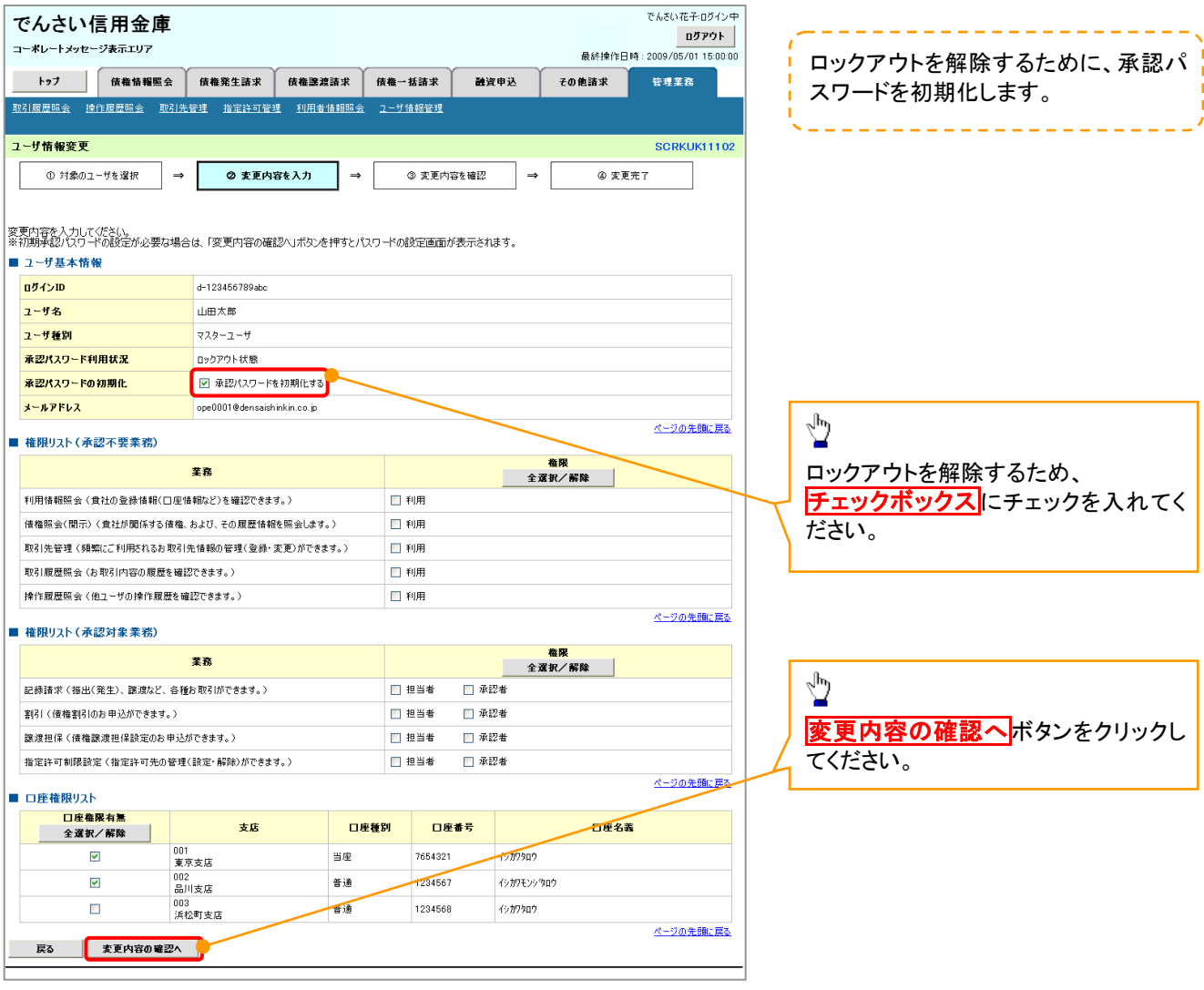

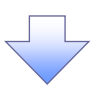

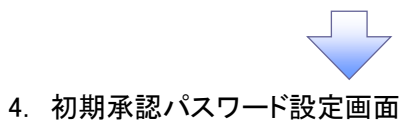

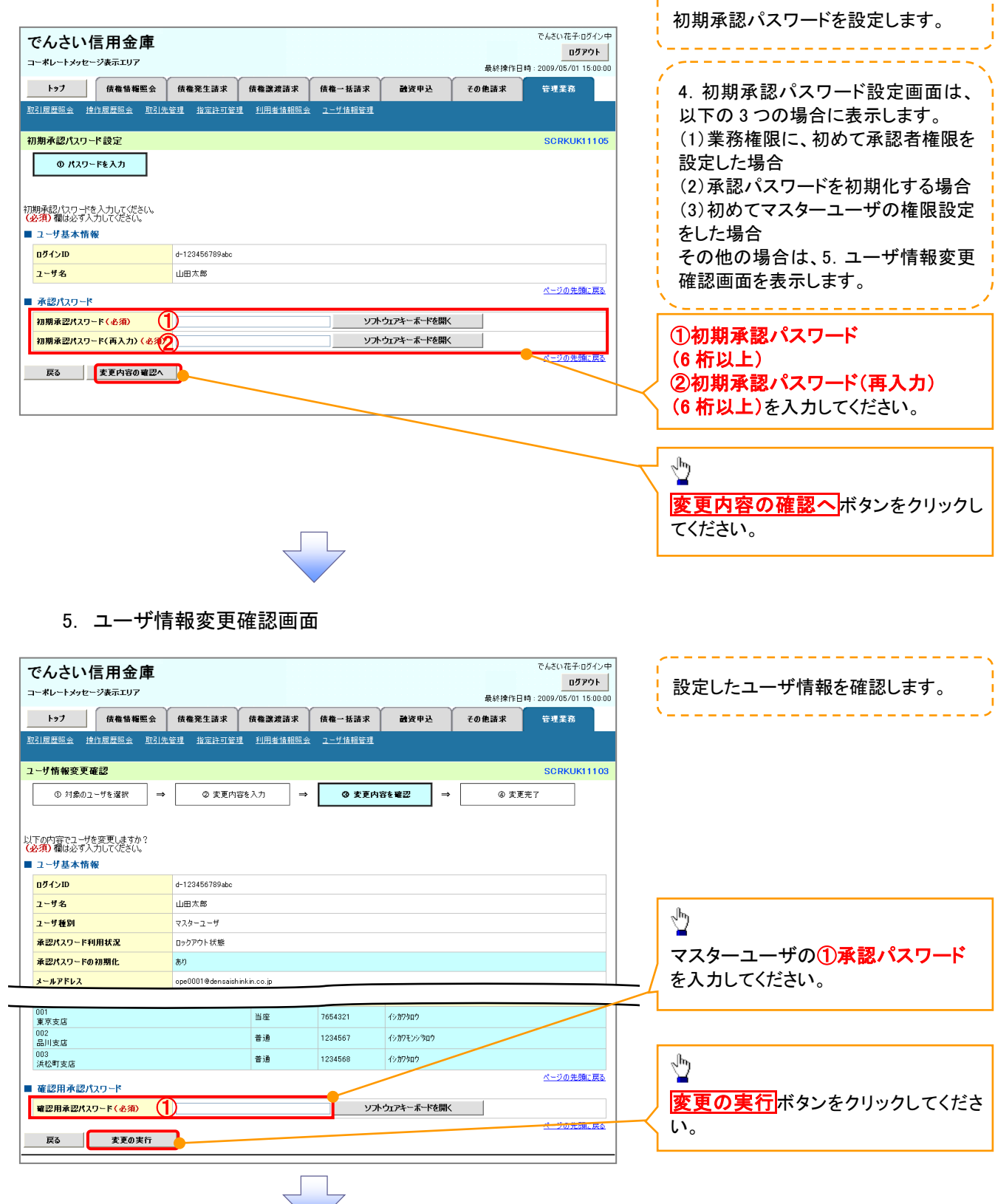

---------------------

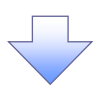

## 6. ユーザ情報変更完了画面

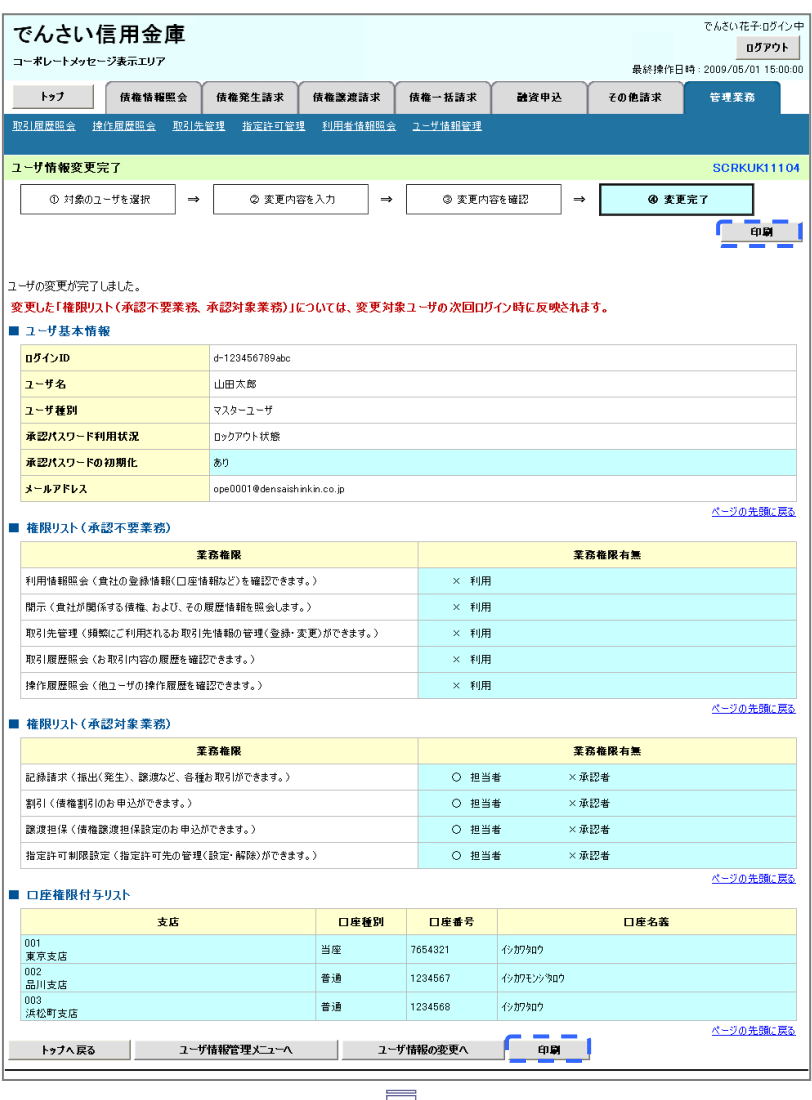

承認パスワードの初期化が完了しました。

# <mark>> ログイン後、トップ画面の<mark>管理業務</mark>タブをクリックしてください。</mark>

1. 管理業務メニュー画面

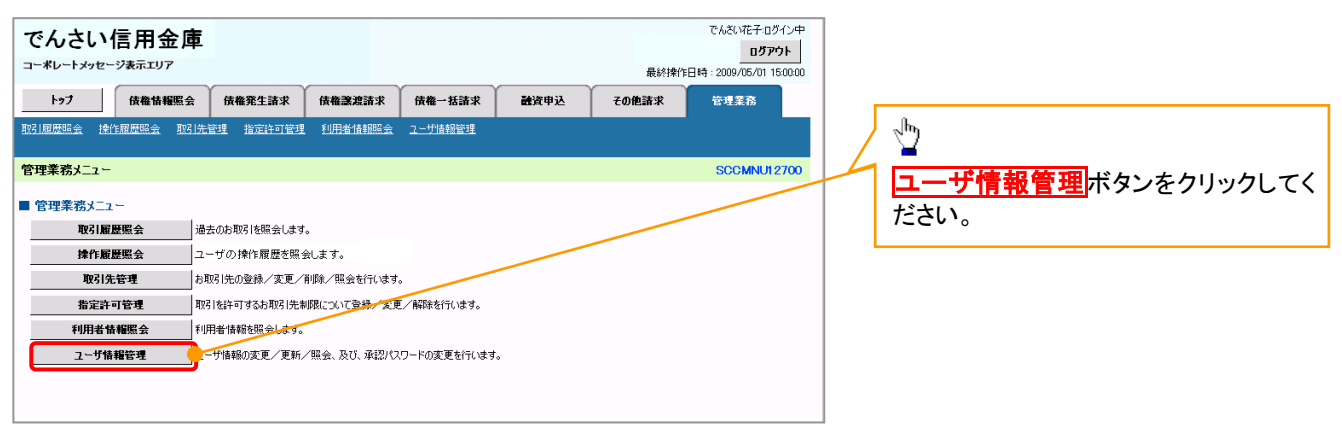

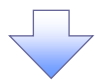

#### 2. 企業ユーザ管理メニュー画面

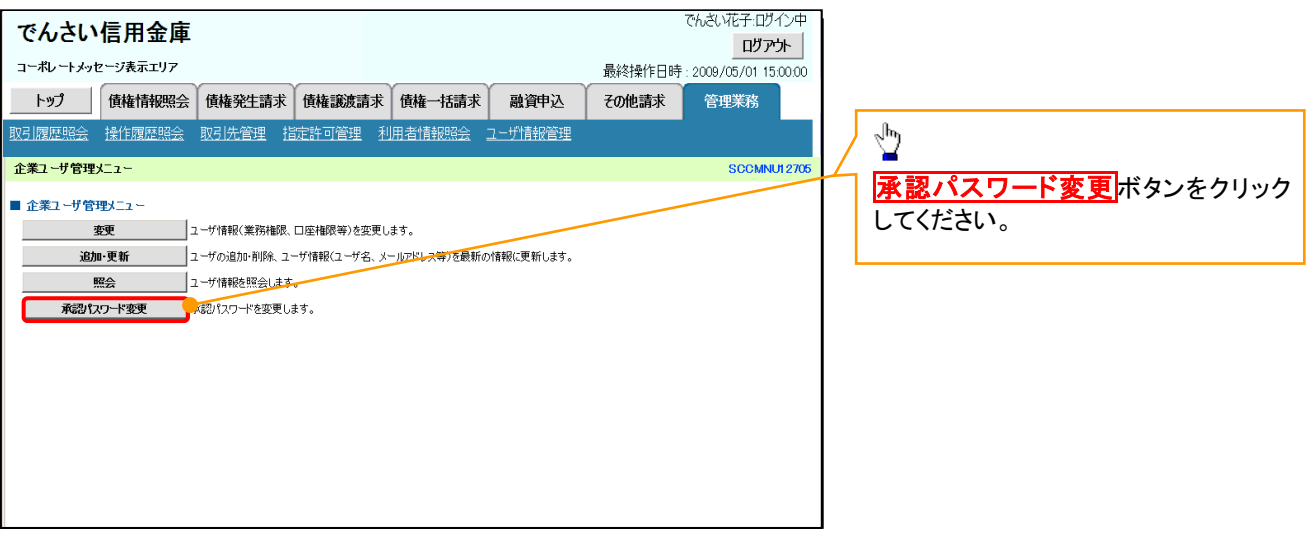

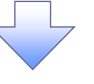

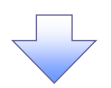

3. 承認パスワード変更画面

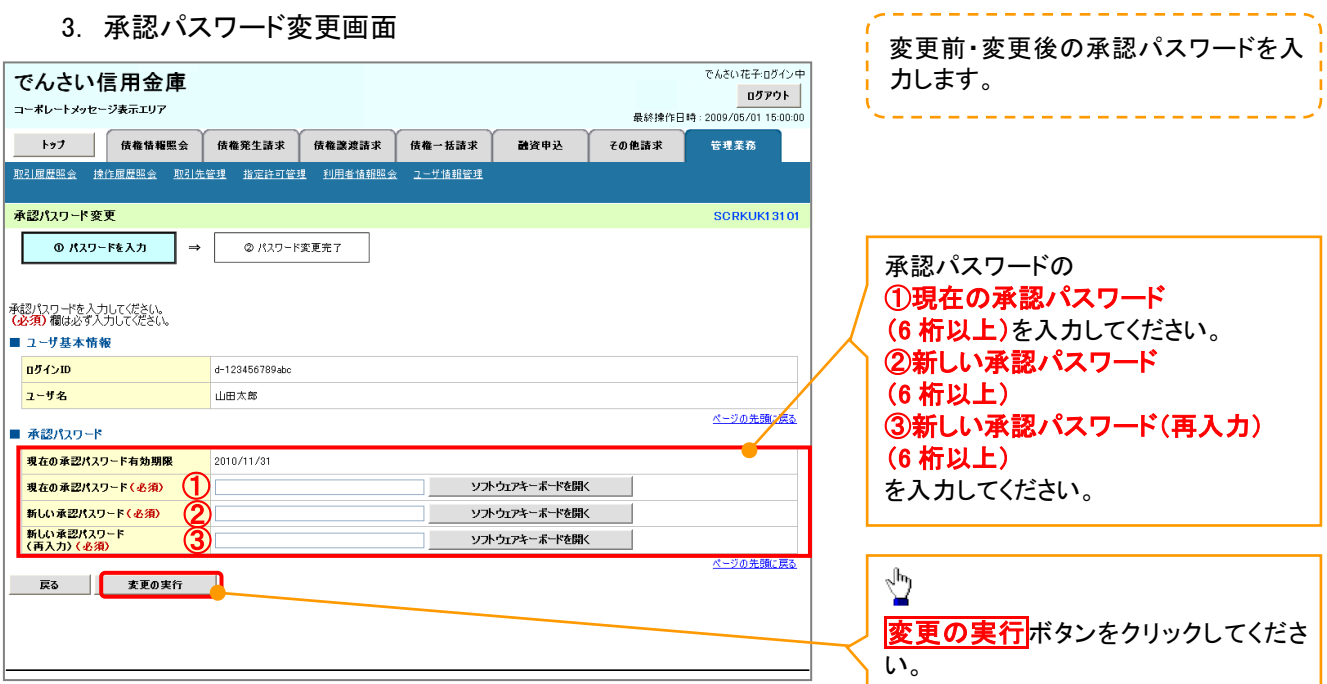

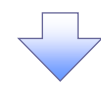

4. 承認パスワード変更完了画面

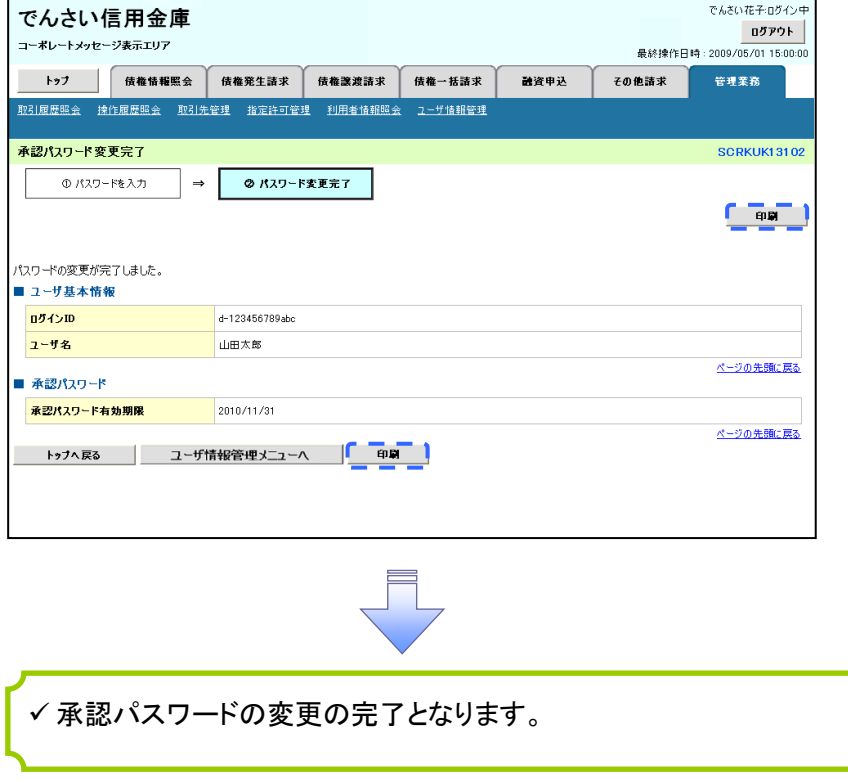

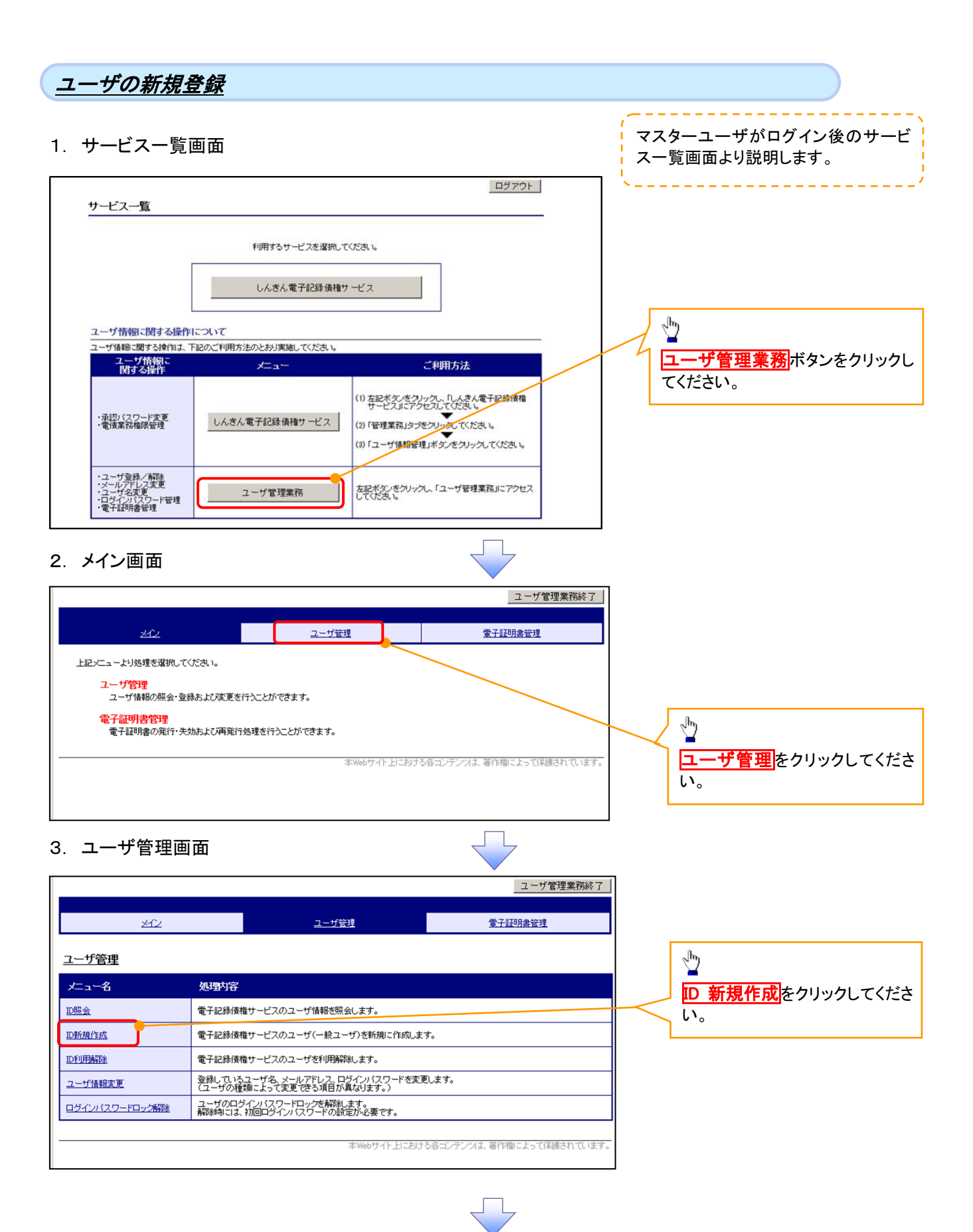

## .<br><del>-</del><br>대학생 시 구画面

N

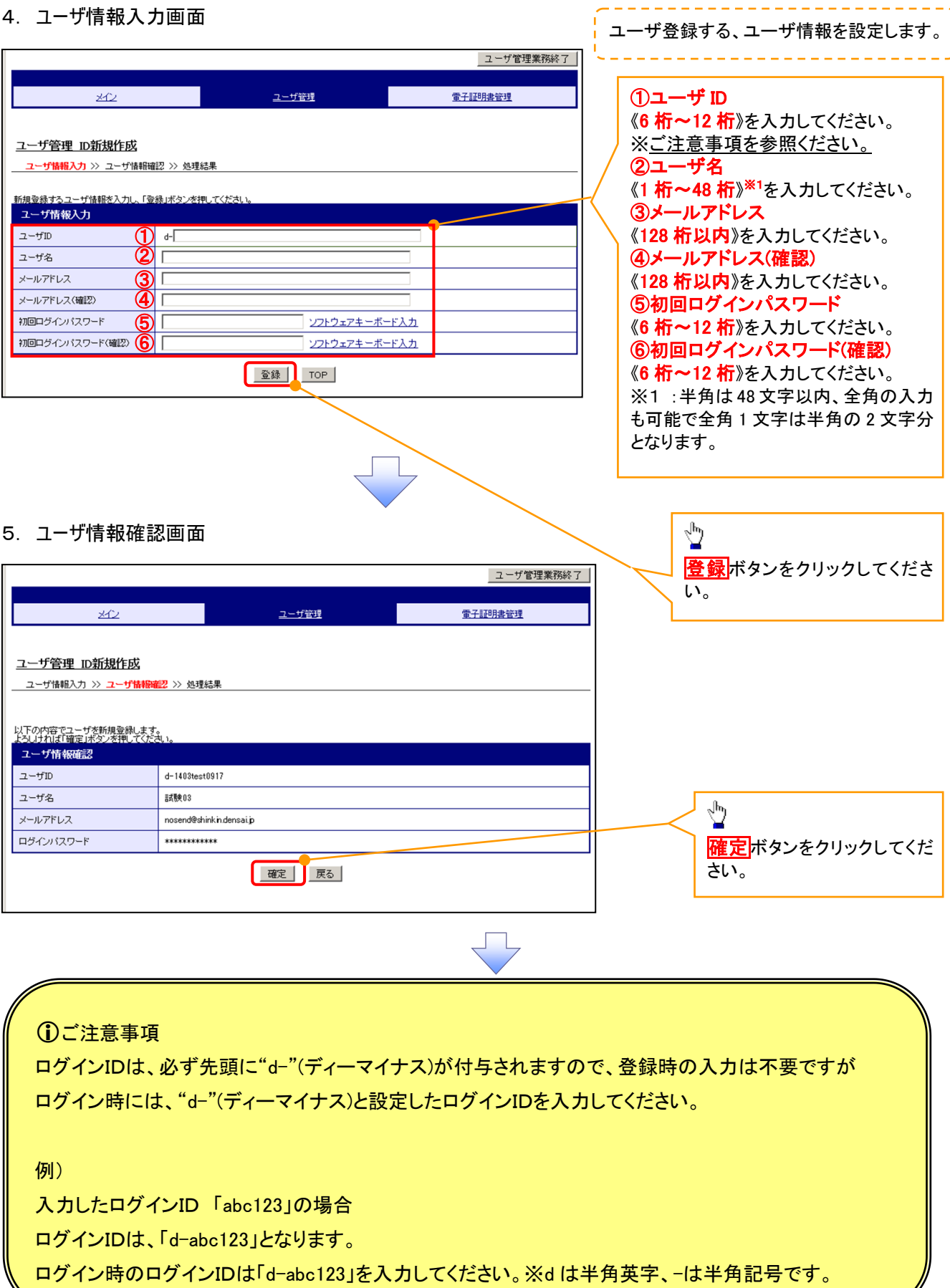

Ï Ţ

//

## 6. 処理結果画面

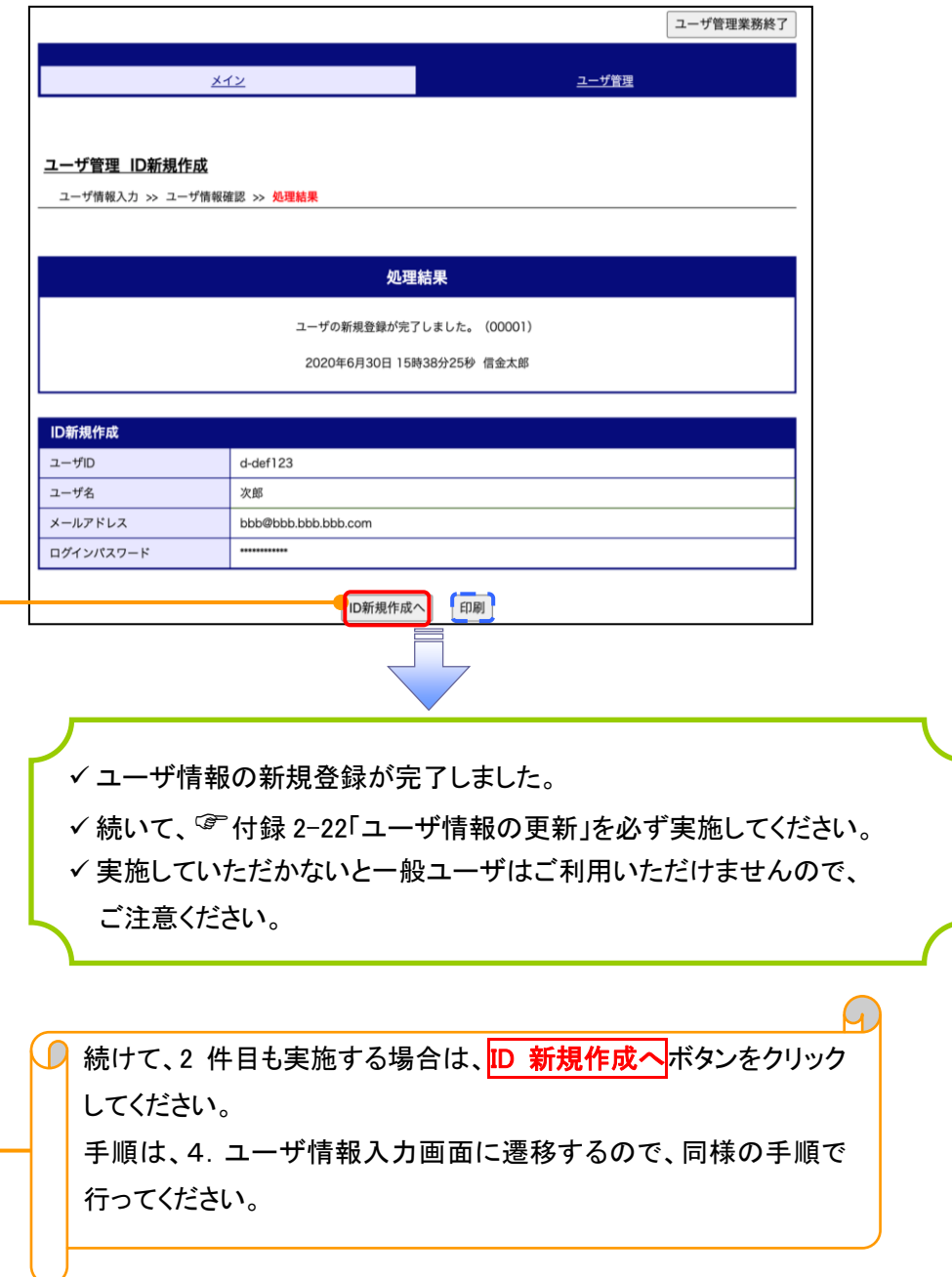

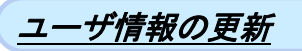

#### 1. 管理業務メニュー画面

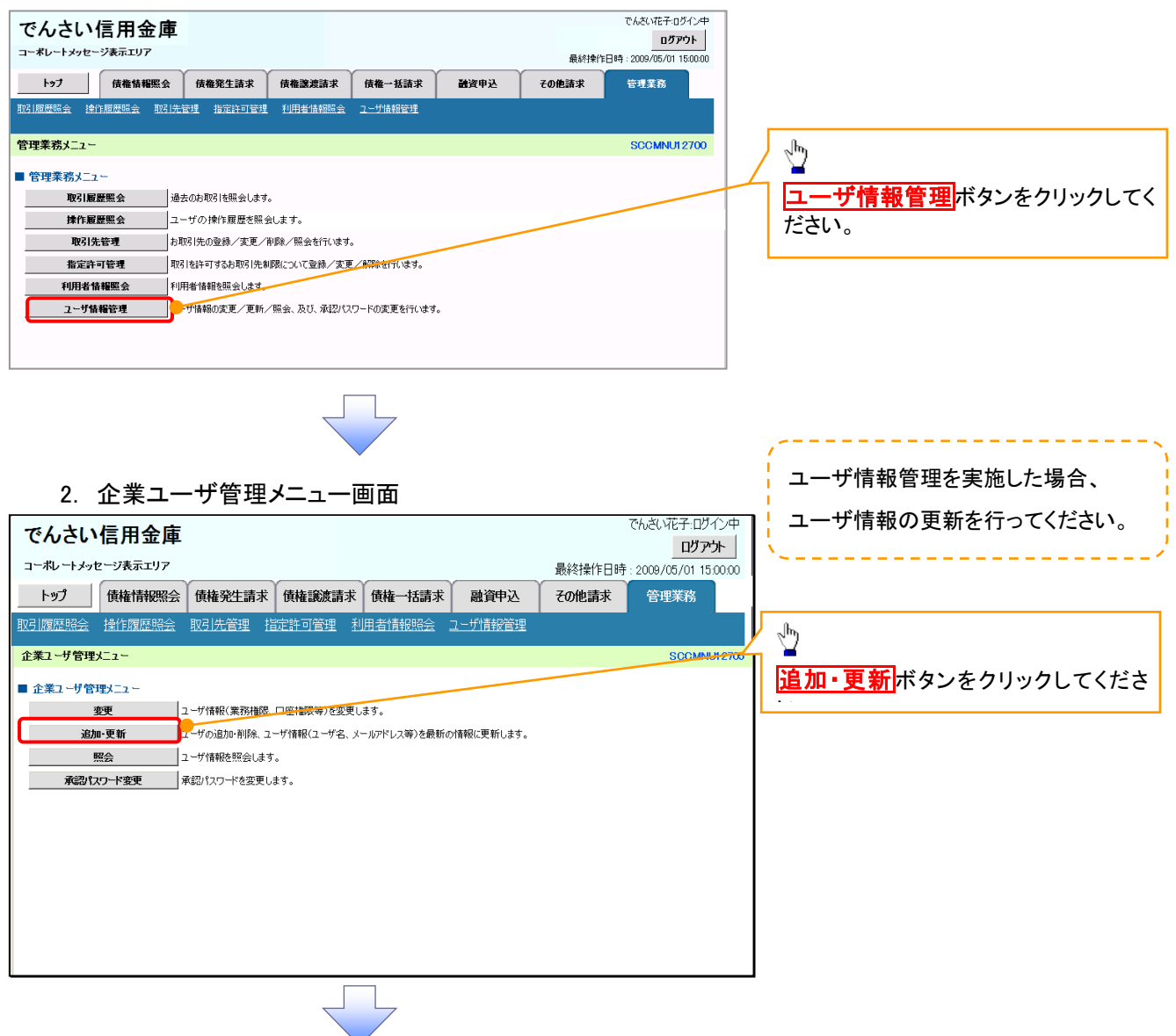

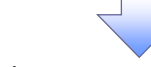

#### 3. ユーザ情報更新画面

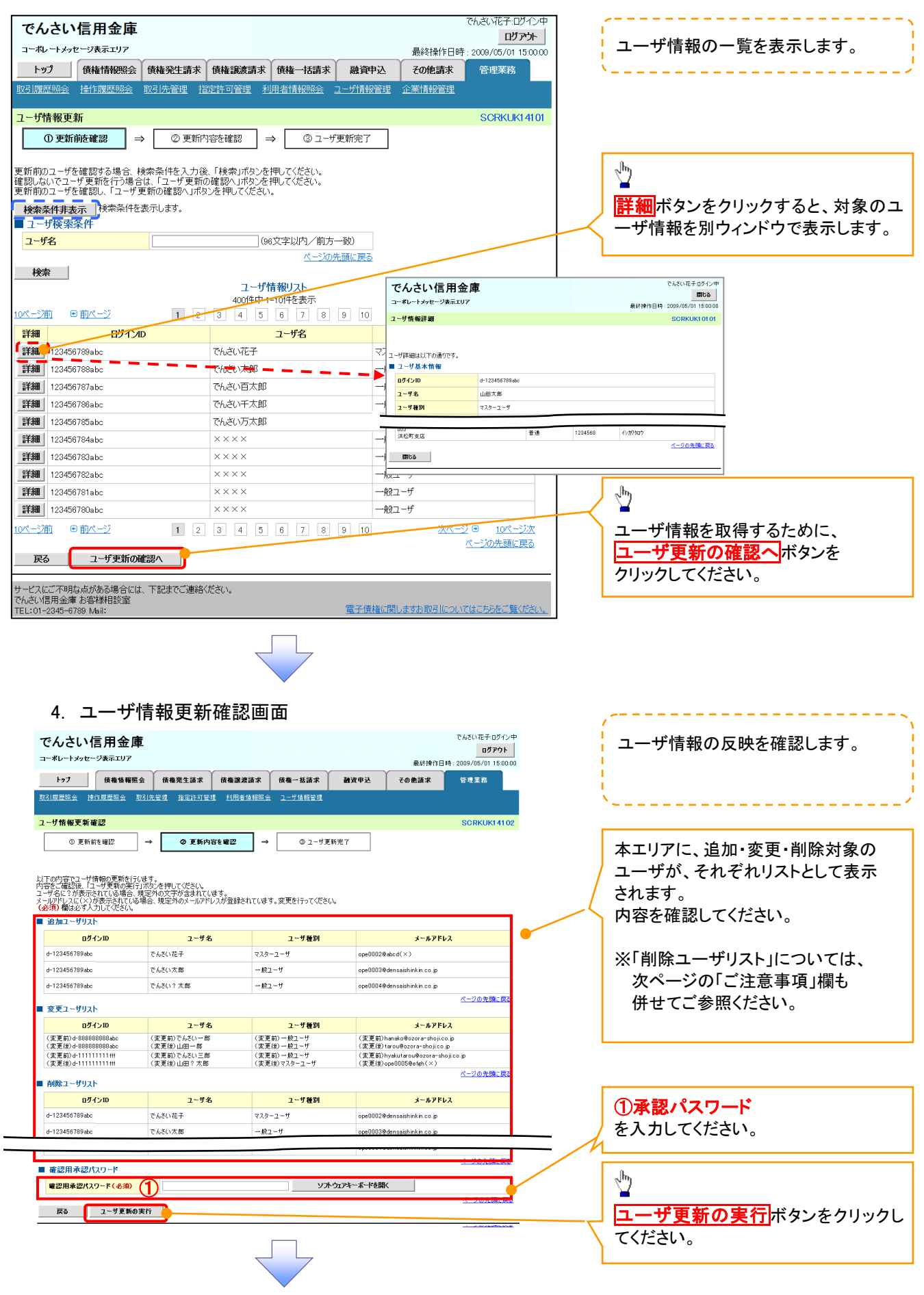

#### 5. ユーザ情報更新完了画面

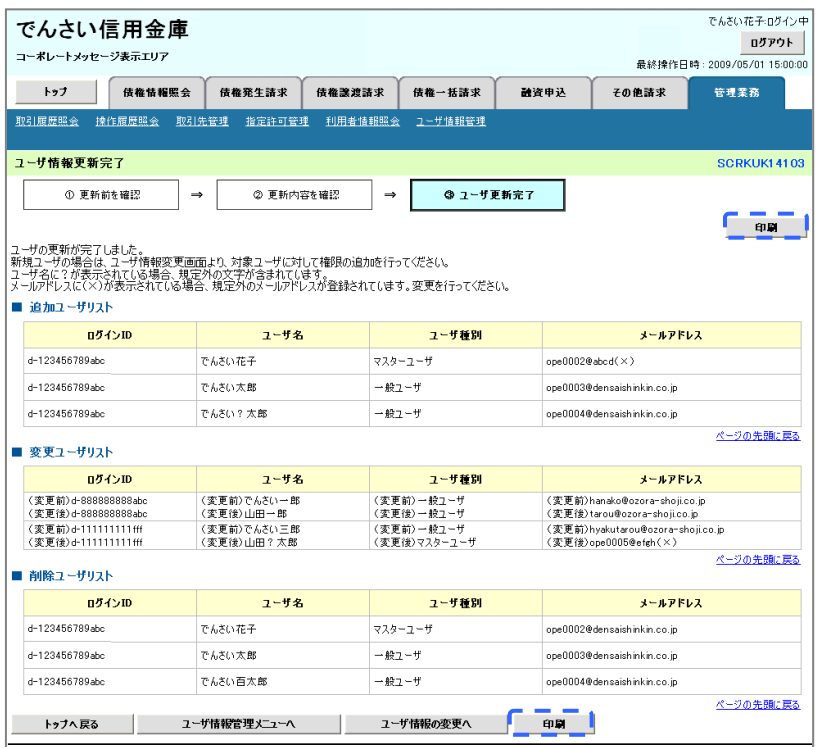

ユーザ情報の更新が完了となります。

#### ご注意事項

次に該当するユーザ利用体系の変更を行った後に、そのマスターユーザが初めて「ユーザ情報の更新」 操作を行った際には、ユーザ利用体系の変更前に使用していた旧マスターユーザ、および、その配下 の旧一般ユーザの情報がユーザ情報更新確認画面上の「削除ユーザリスト」に表示されます。

· 《電子記録債権取引システム》のみを利用するID ( "d-" から始まるID) から 法人IBシステムとのID共用化にログインIDを変更した場合

・法人IBシステムとのID共用化から《電子記録債権取引システム》のみを利用するID ("d-"から始まるID)にログインIDを変更した場合

これは、「ユーザ情報の更新」操作時に、不要となった変更前のユーザ情報を同時に削除する仕組み であるために表示されるものであり、問題はありません。

「ユーザ更新の実行」ボタンを押下し、更新処理を実行してください。

## メールアドレス変更 メールアドレス変更

1. サービス一覧画面

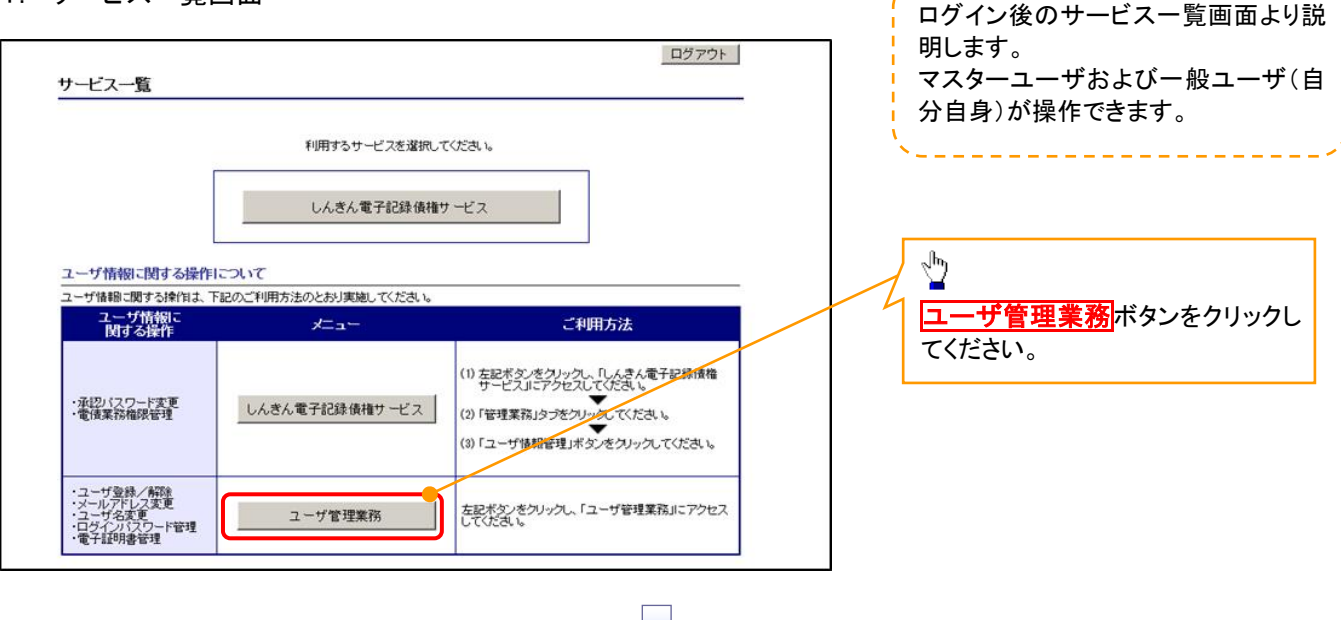

#### 2. メイン画面

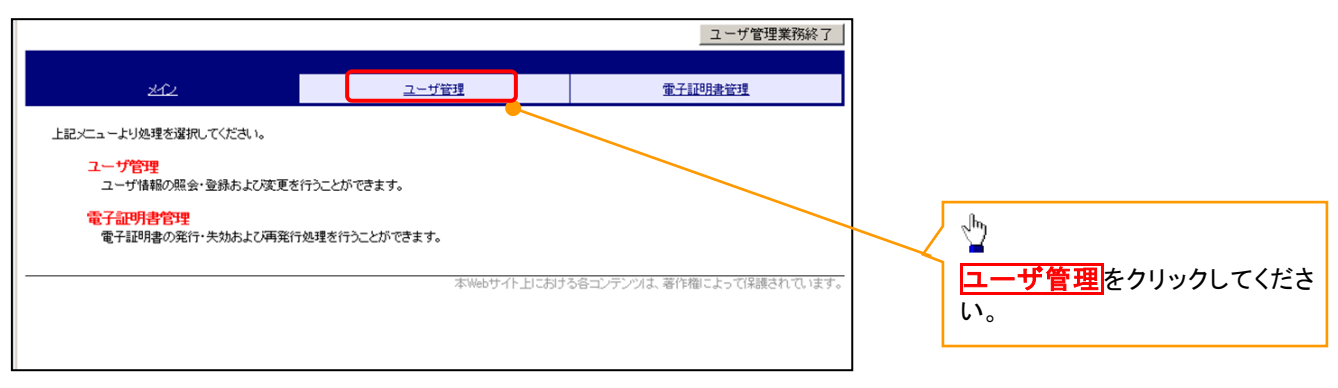

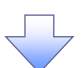

## 3.ユーザ管理画面

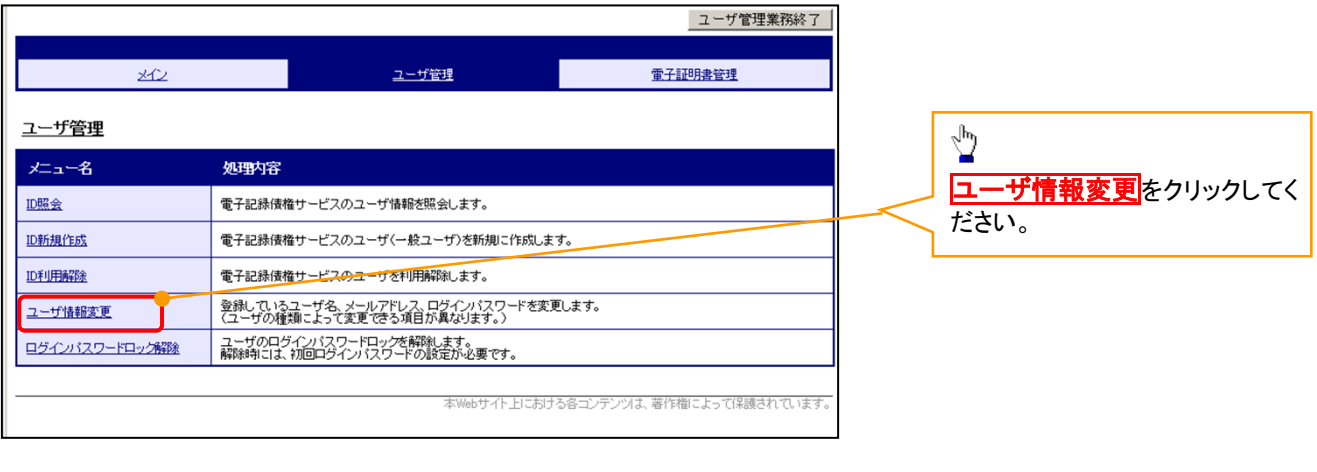

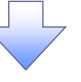

## 4. ユーザ検索画面

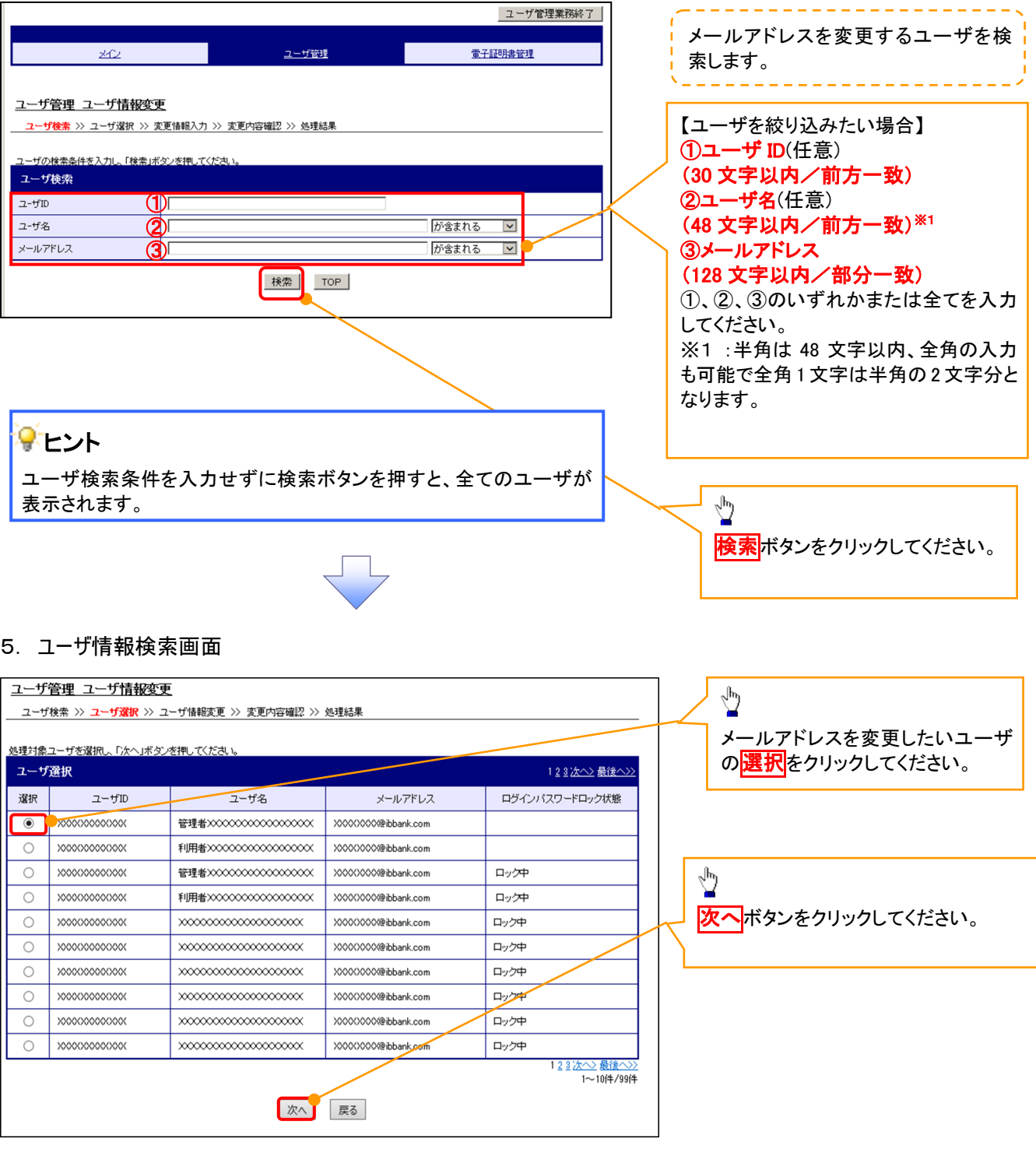

付録 2-26

#### 6. ユーザ情報変更画面

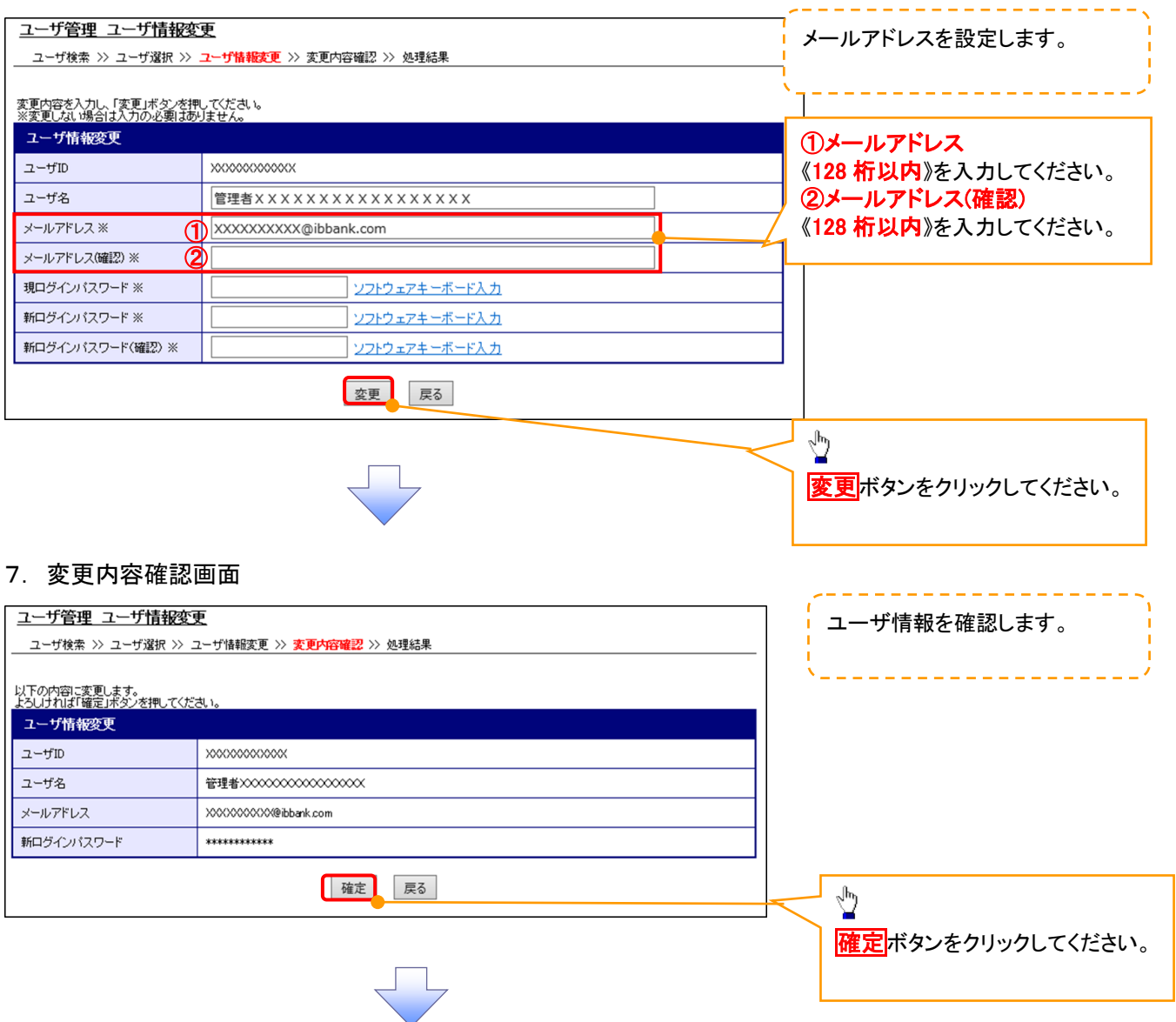

## 8. ユーザ情報変更完了画面

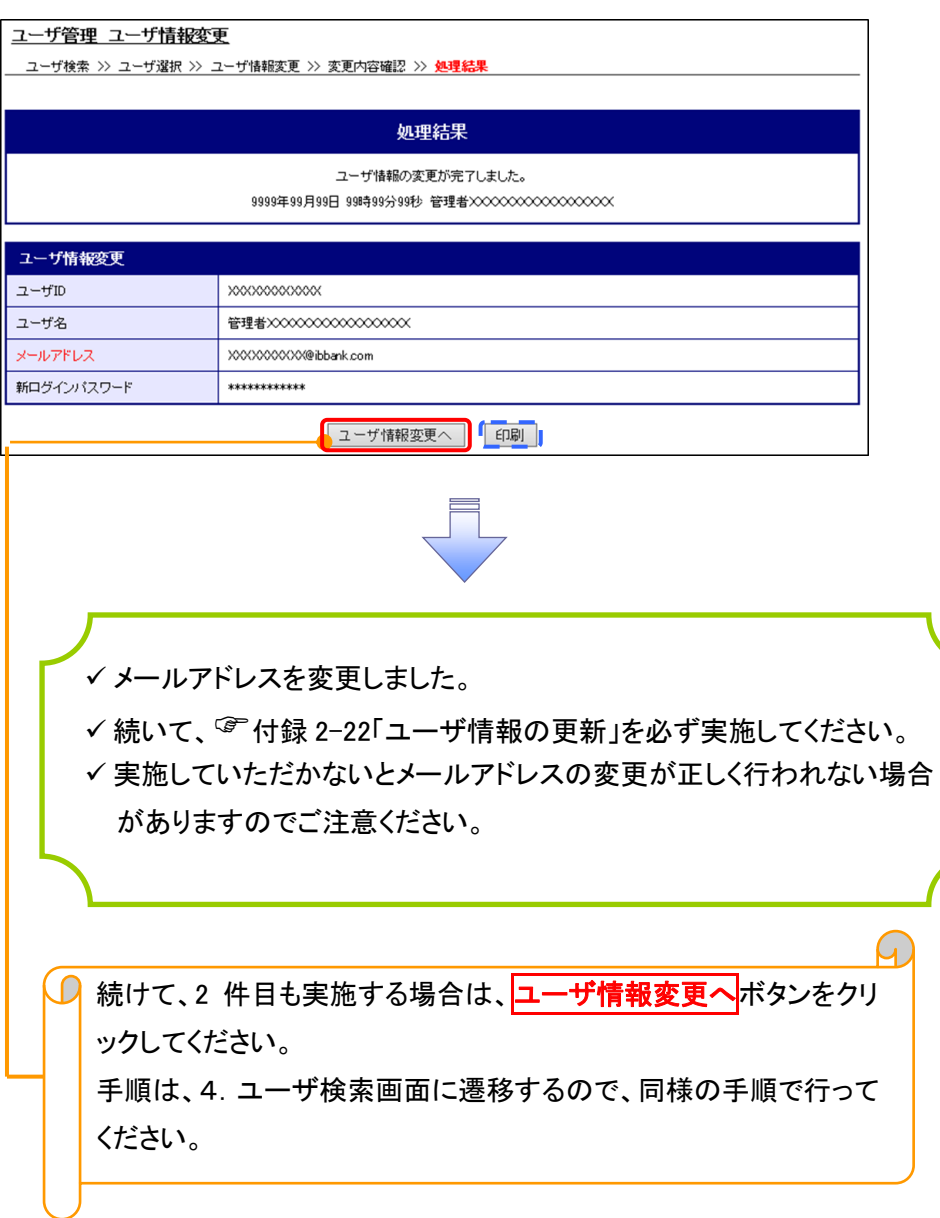

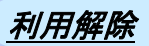

1. サービス一覧画面

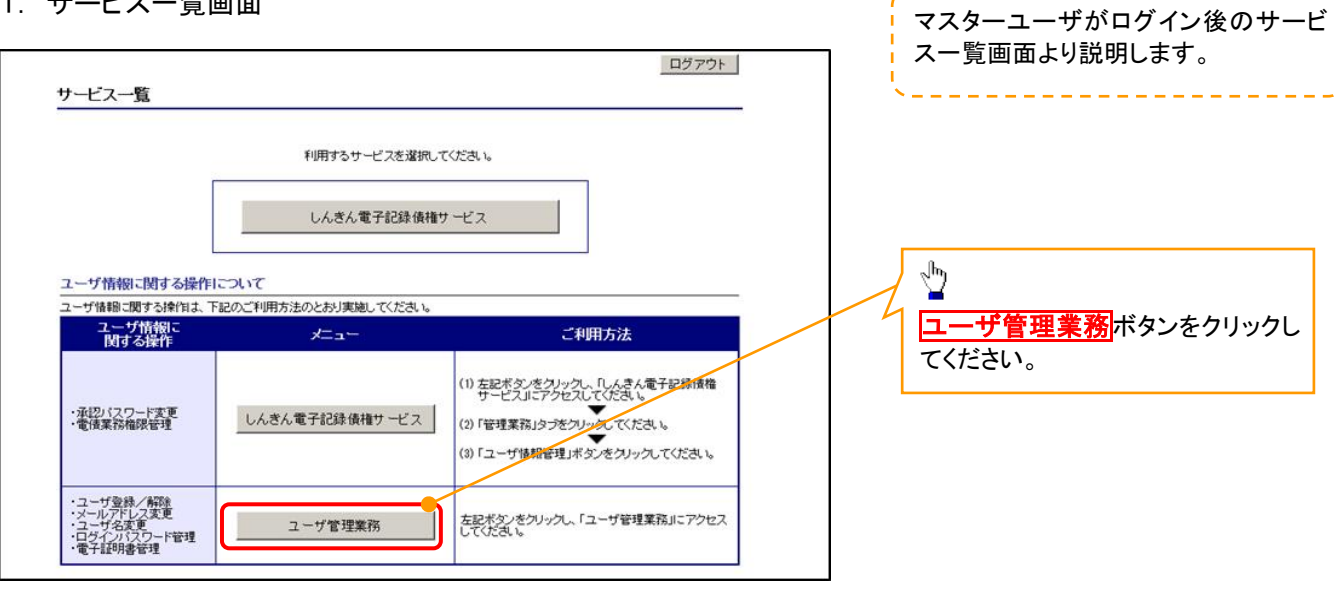

#### 2. メイン画面

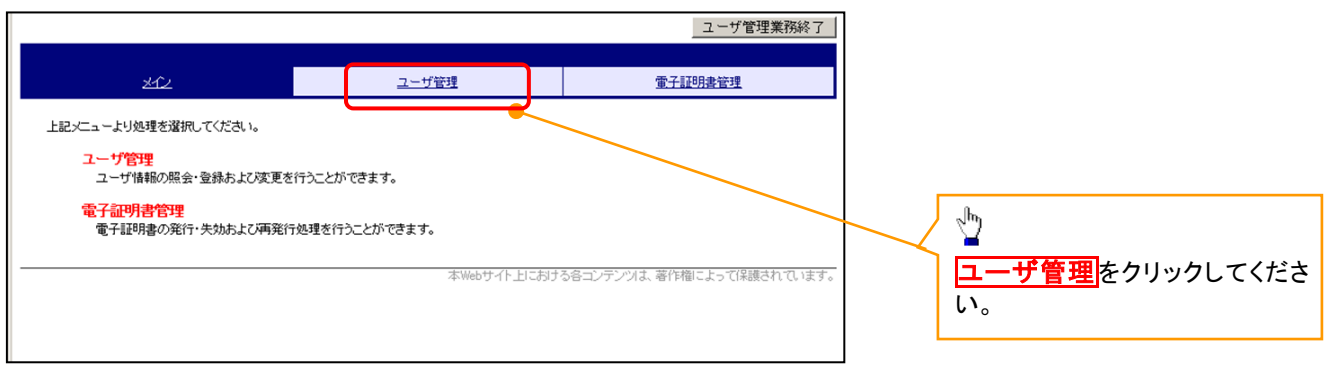

#### 3. ユーザ管理画面

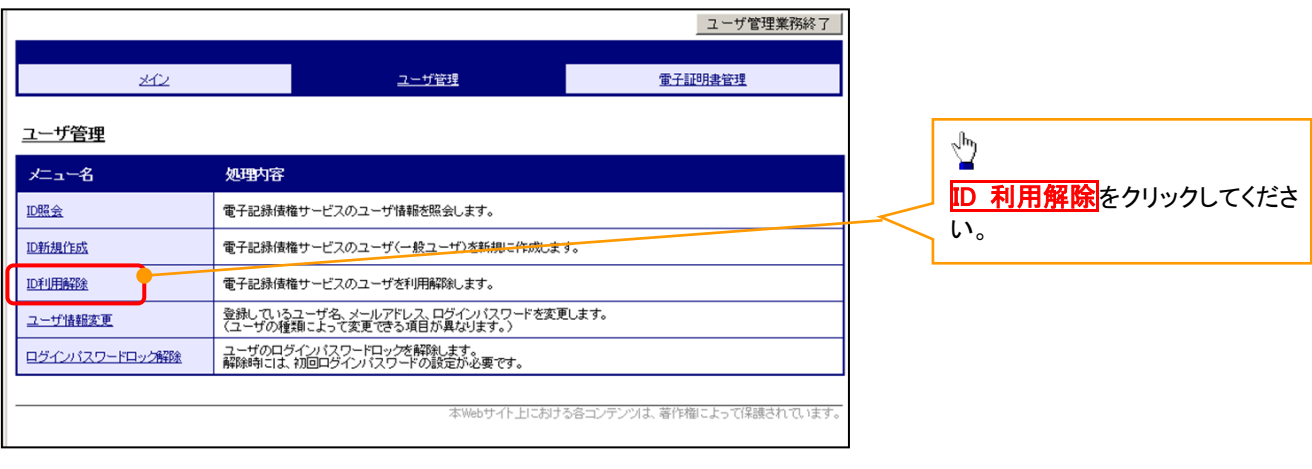

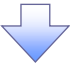

#### 4. ユーザ検索画面 利用解除するユーザを検索する。 |ユーザ管理業務終了 والتنابيب التناسي التناسيات ユーザ管理 重子証明書管理  $20$ 【ユーザを絞り込みたい場合】 ユーザ管理 ID利用解除 ①ユーザ ID(任意) | ユーザ検索 >> ユーザ選択 >> 利用解除確認 >> 処理結果 (30 文字以内/前方一致) <br>ザの検索条件を入力し、「検索」ボタンを押してくださ、 ②ユーザ名(任意) ユーザ検索 (48 文字以内/前方一致)※1 ユーザID  $\bigcirc$ ユーザ名 が含まれる V ② ①、②のいずれかまたは全てを入力 Ï | 検索 | TOP | (選択)してください。 ※1 :半角は 48 文字以内、全角の入 ֺ 力も可能で全角 1 文字は半角の 2 文 字分となります。  $\frac{\sqrt{b}}{2}$ を<mark>検索</mark>ボタンをクリックしてください。 5. ユーザ選択画面 | ユーザ管理業務終了  $\sqrt[3]{2}$ ユーザ管理 重子証明書管理  $\mathcal{A}$ ID 利用解除をしたいユーザの<mark>選択</mark>をク リックしてください。 ユーザ管理 ID利用解除 川用解除対象ユーザを選択し、「次へ」ボタンを押してくださ、 ユーザ選択 選択  $2 - fID$ ユーザ名  $\odot$  d-1403ippan01  $-$ 般01  $\circledcirc$  d-1403ippan02  $-4002$  $\sqrt[3]{2}$  $\bigcirc$  d-1403ippan03  $-4203$  $1 - 3/4/3/4$ 次へ<mark>ボタンをクリックしてください</mark>。 | 次へ | 戻る | 6. 利用解除確認画面 ユーザ情報を確認します。 ユーザ管理業務終了 重子証明書管理 ユーザ管理 メイン ユーザ管理 ID利用解除 \_\_<br>ユーザ検索 >> ユーザ選択 >> 和<mark>用解除確認</mark> >> 処理結果 以下のユーザを利用解除します。<br>よろしければ「確定」ボタンを押してください 利用解除確認  $2 - fID$ d-1403ippan03 ユーザ名  $-4003$  $\sqrt[3]{2}$ 確定 戻る **確定**ボタンをクリックしてください。

## 7. 利用解除完了画面

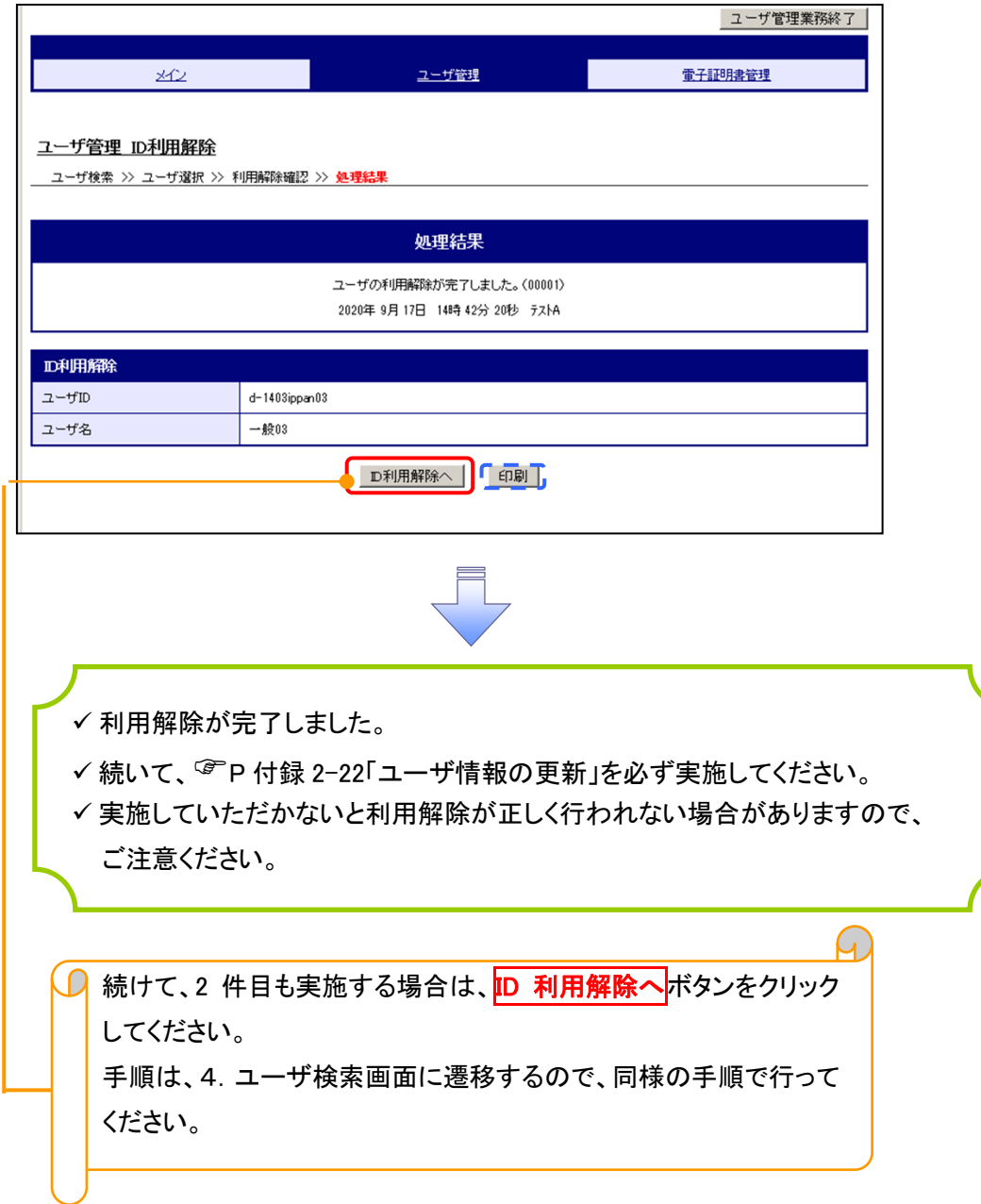

# ユーザ名変更について ユーザ名変更について

#### 1. サービス一覧画面

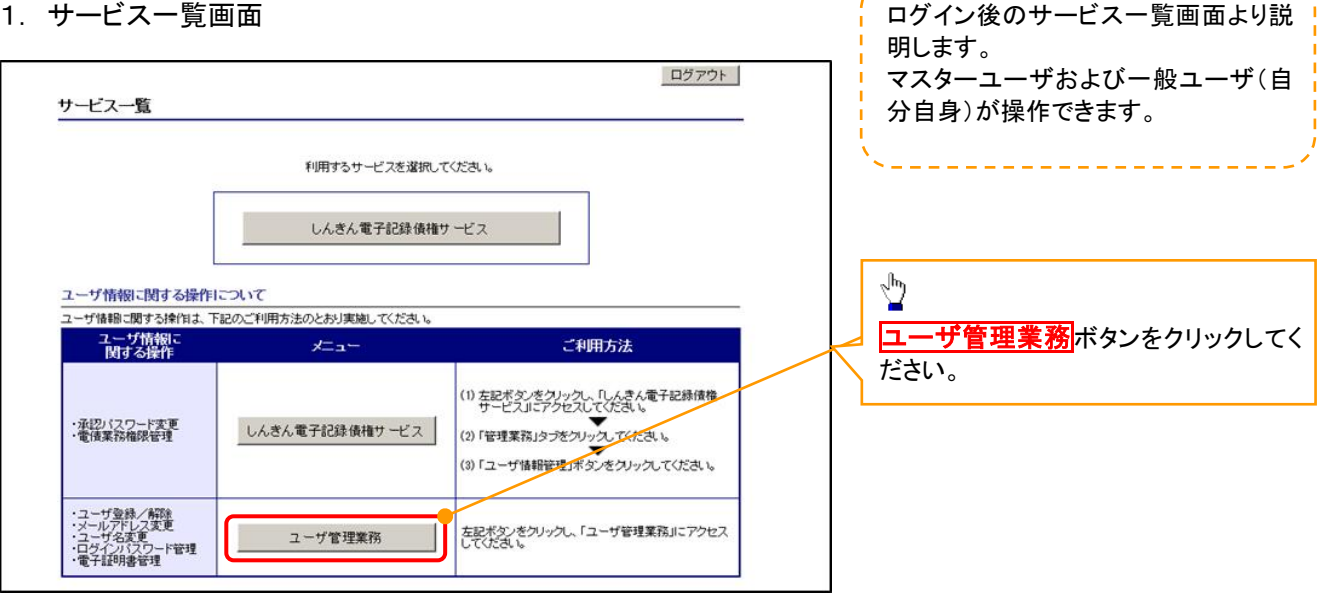

#### 2. メイン画面

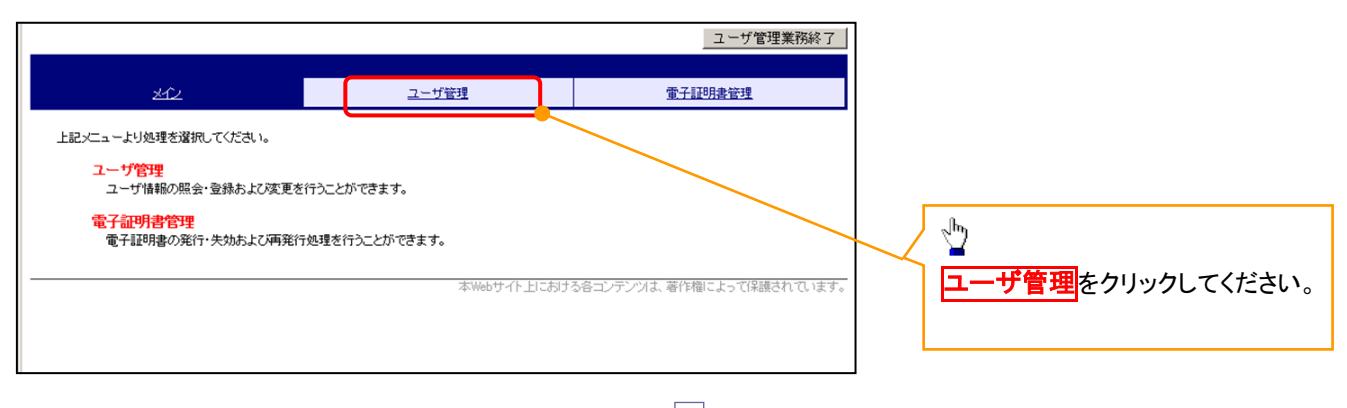

#### 3. ユーザ管理画面

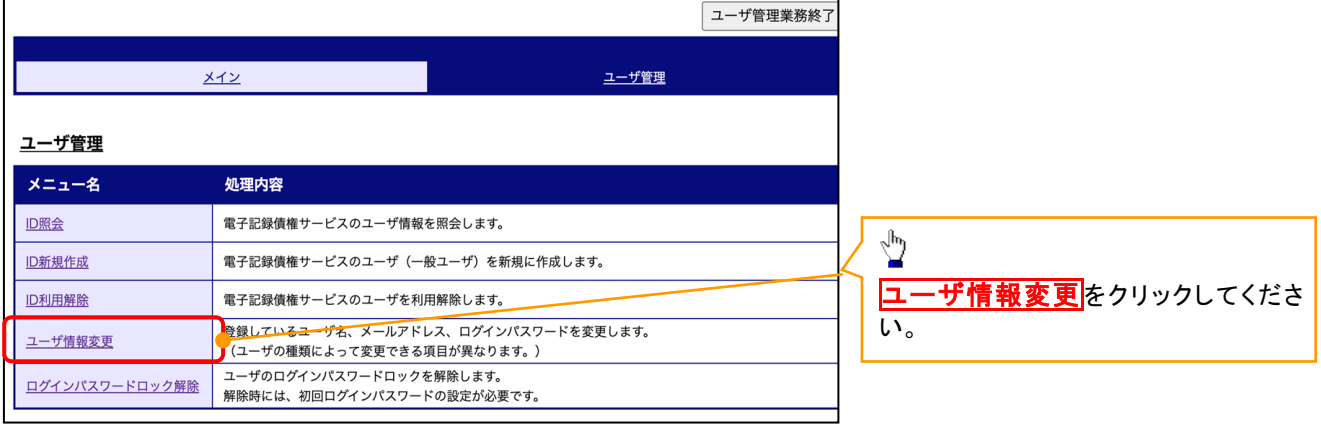

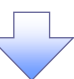

## 4. ユーザ検索画面

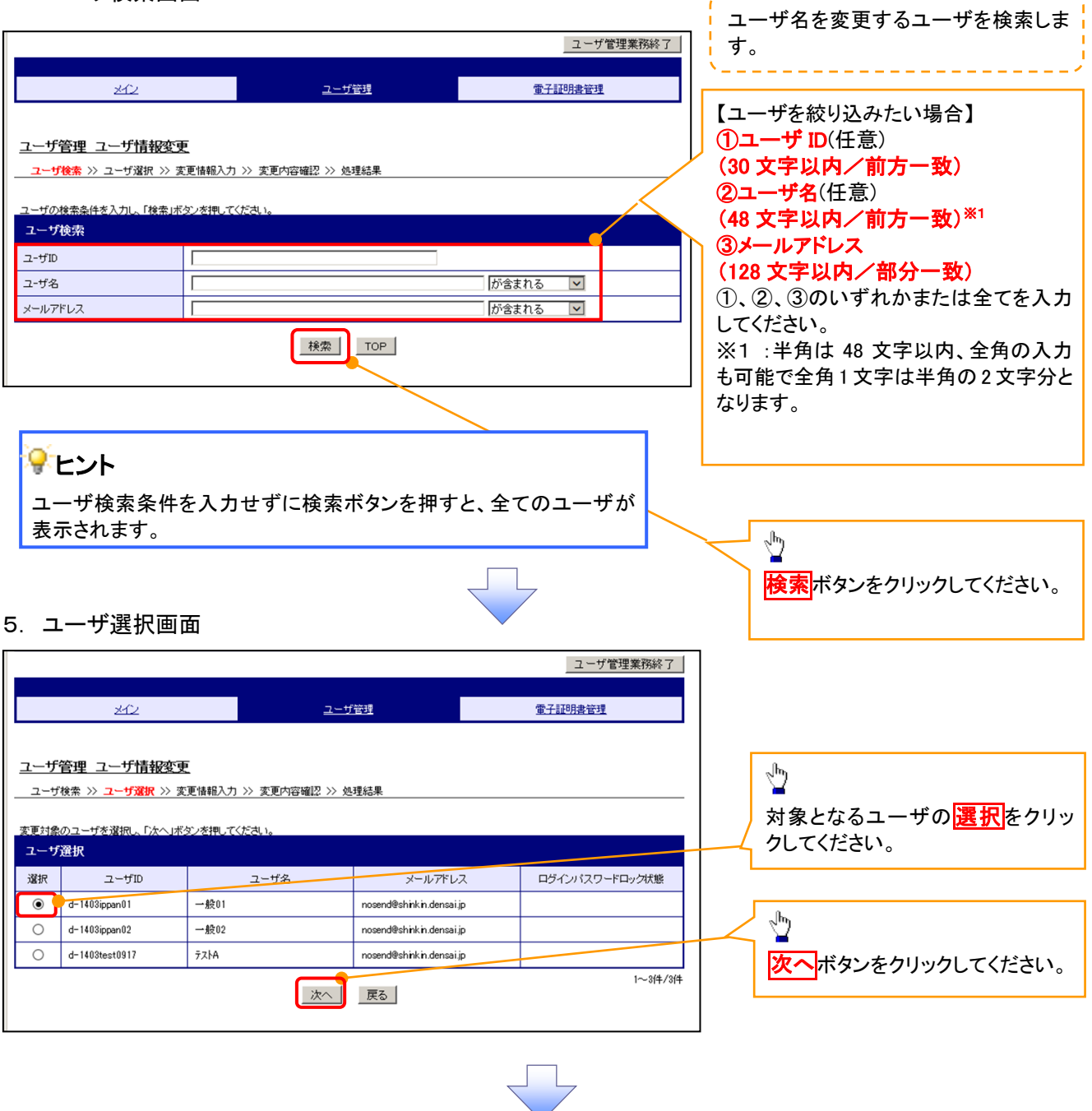

------------------------

## 6. ユーザ情報変更画面

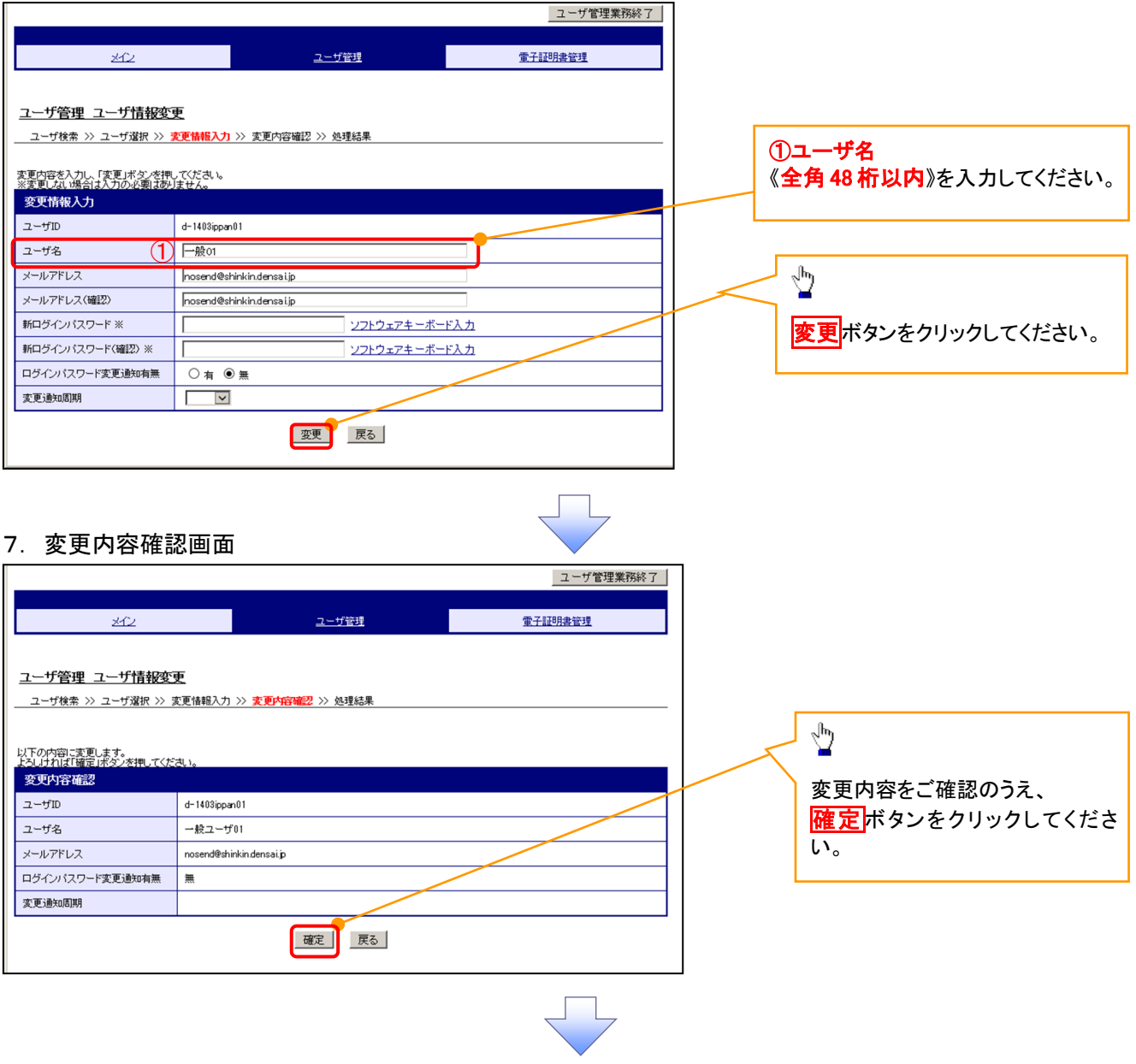

## 8. 処理結果画面

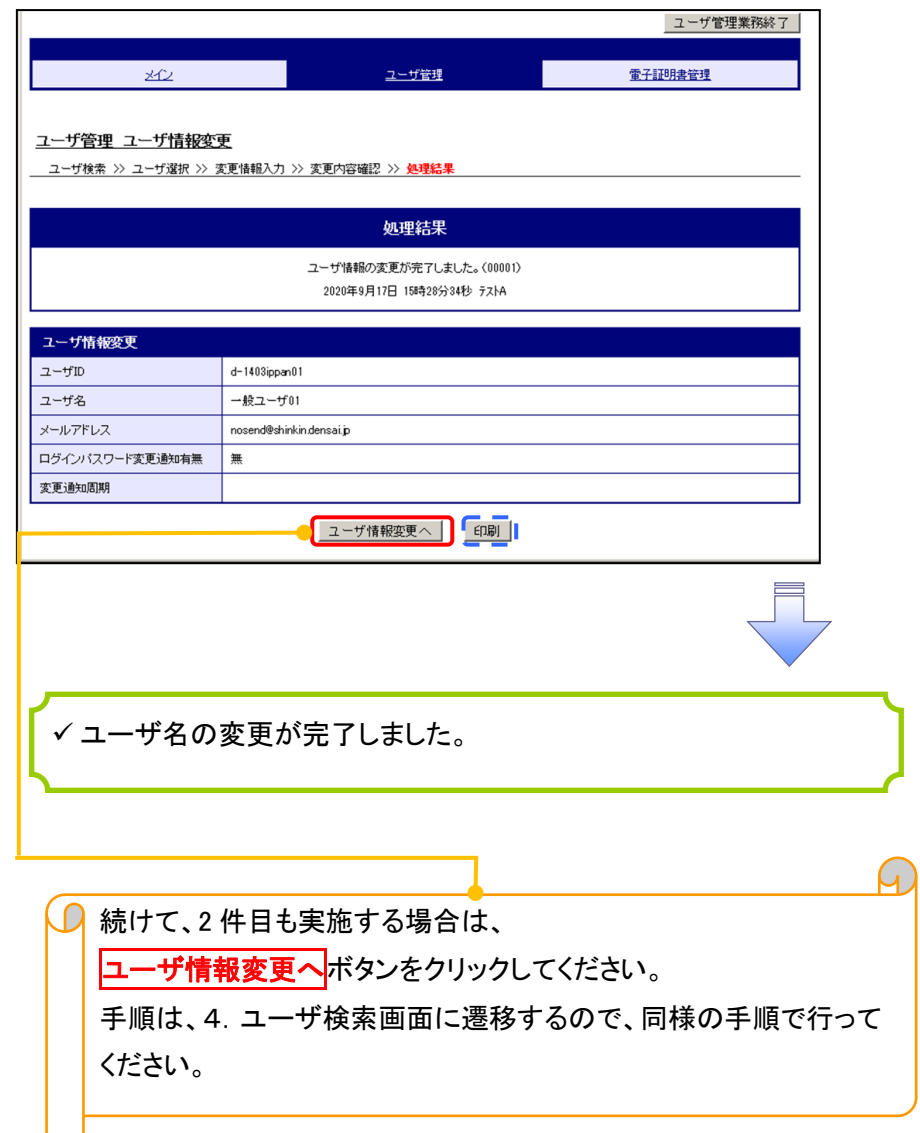

# 電子証明書の再発行について 電子証明書の再発行について

#### 1. サービス一覧画面

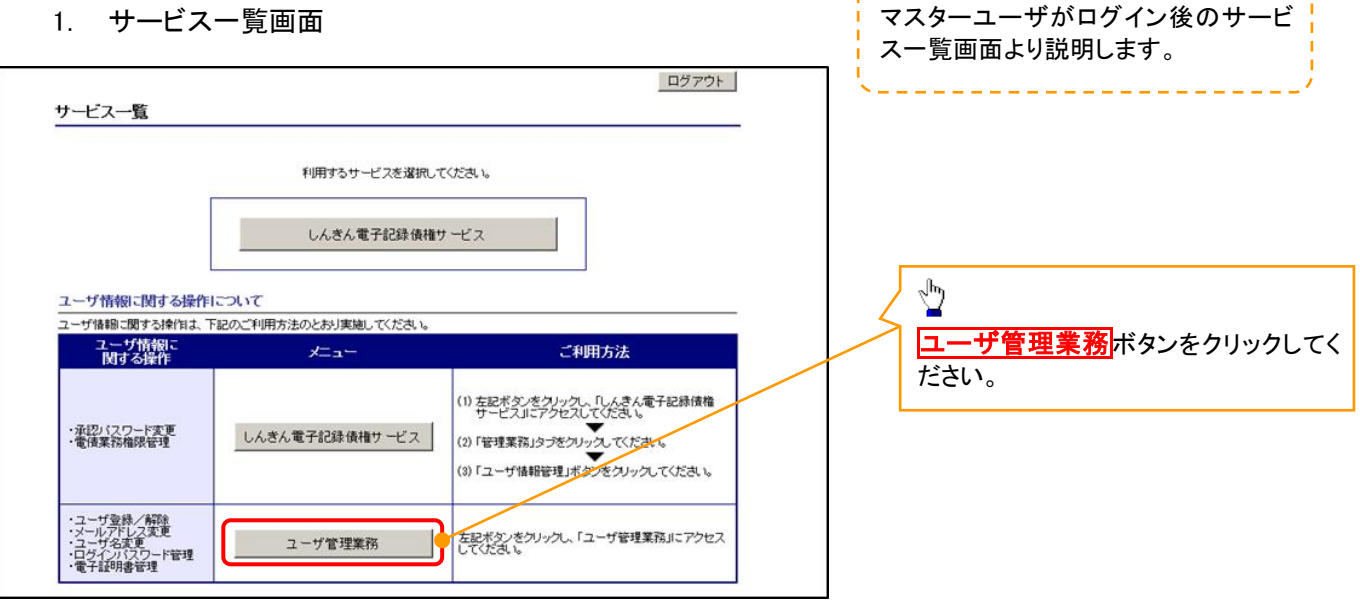

#### 2. メイン画面

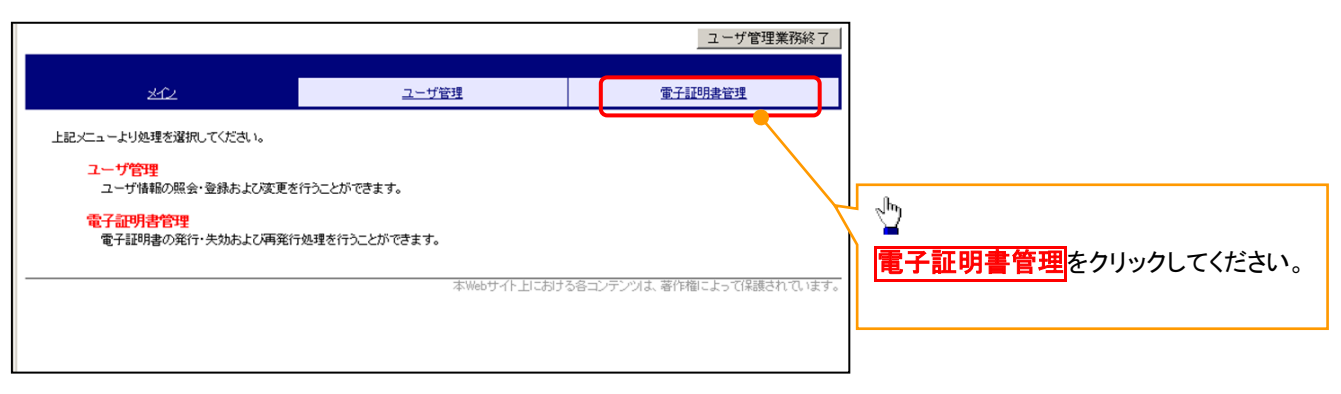

#### 3. 電子証明書管理画面

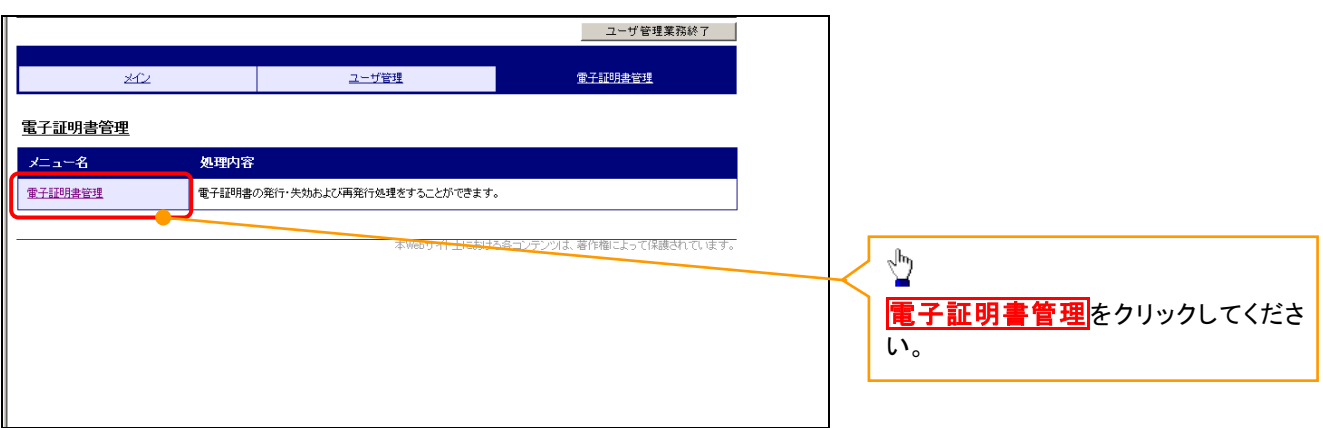

## 4. ユーザ選択画面

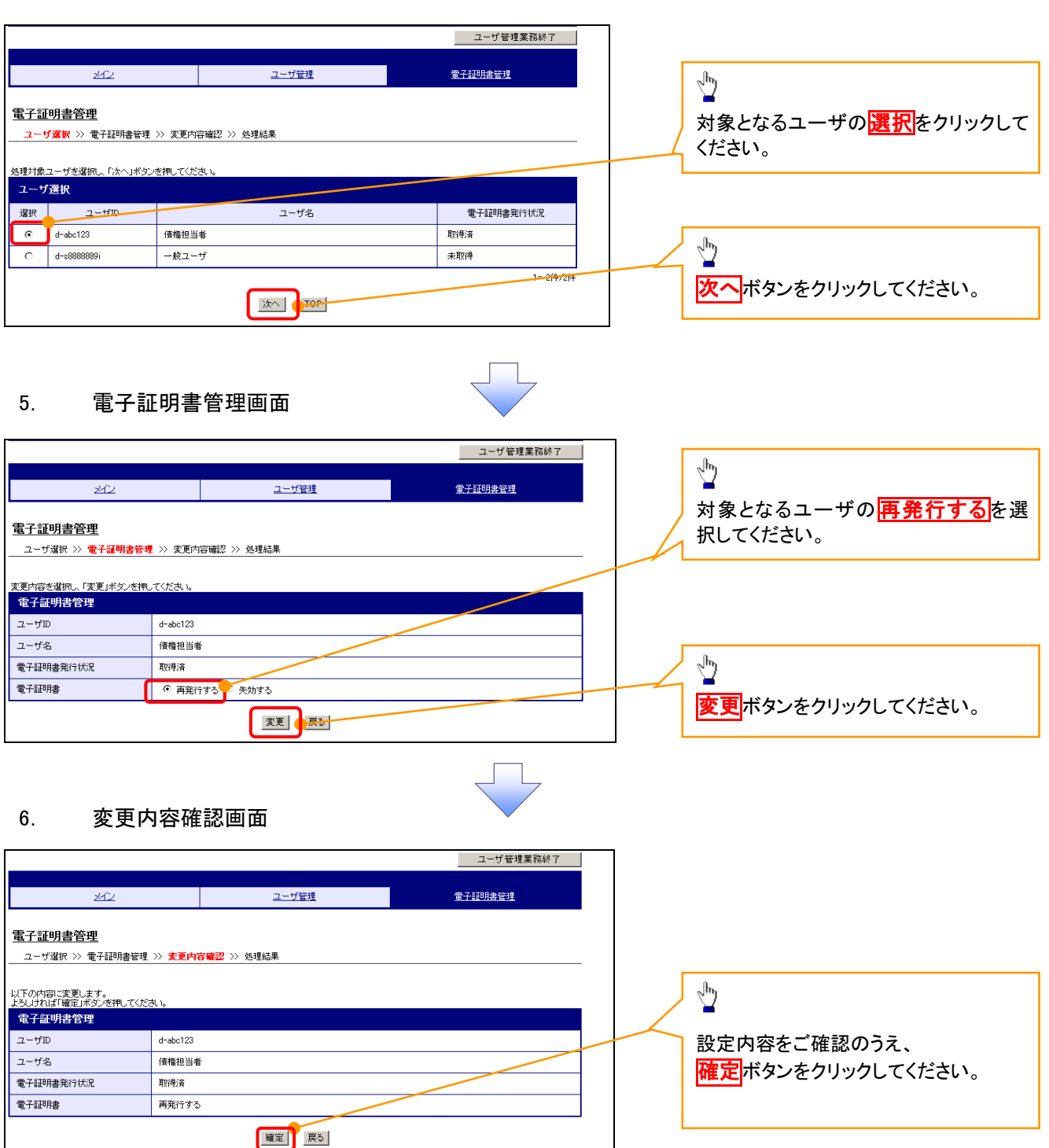

## 7. 処理結果画面

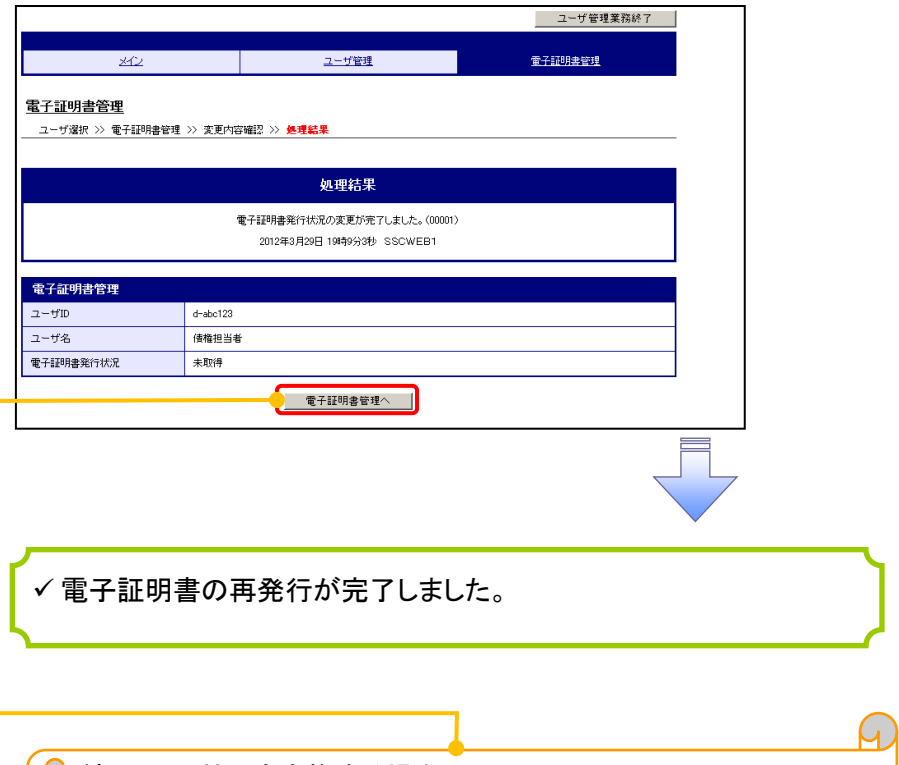

**◯ 続けて、2件目も実施する場合は、** 電子証明書管理へボタンをクリックしてください。 手順は、4.ユーザ選択画面に遷移するので、同様の手順で行って ください。

## 電子証明書の失効について 電子証明書の失効について

## 1. サービス一覧画面

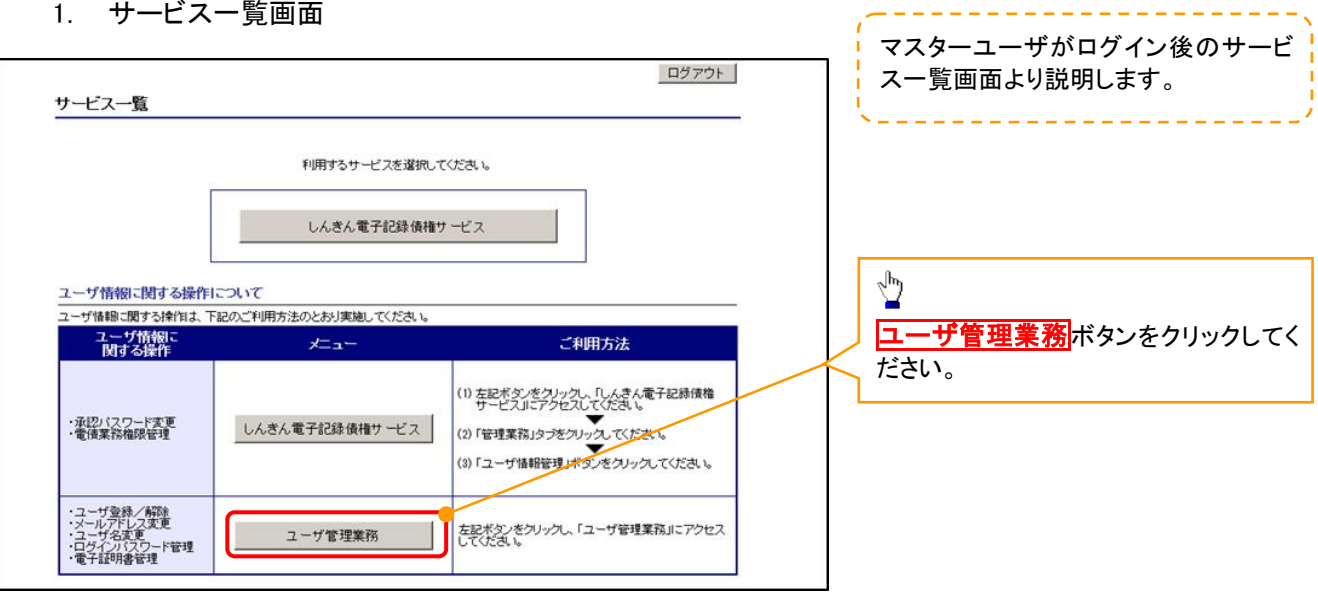

## 2. メイン画面

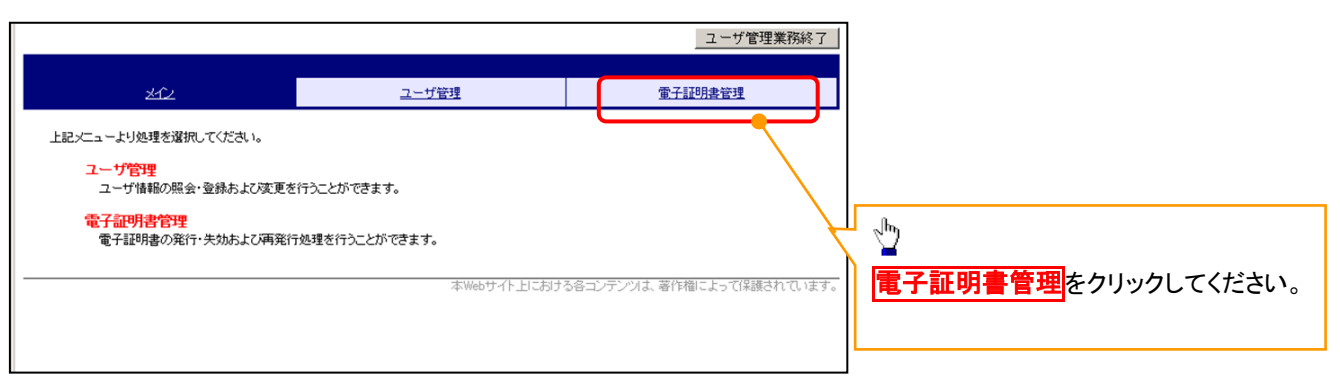

#### 3. 電子証明書管理画面

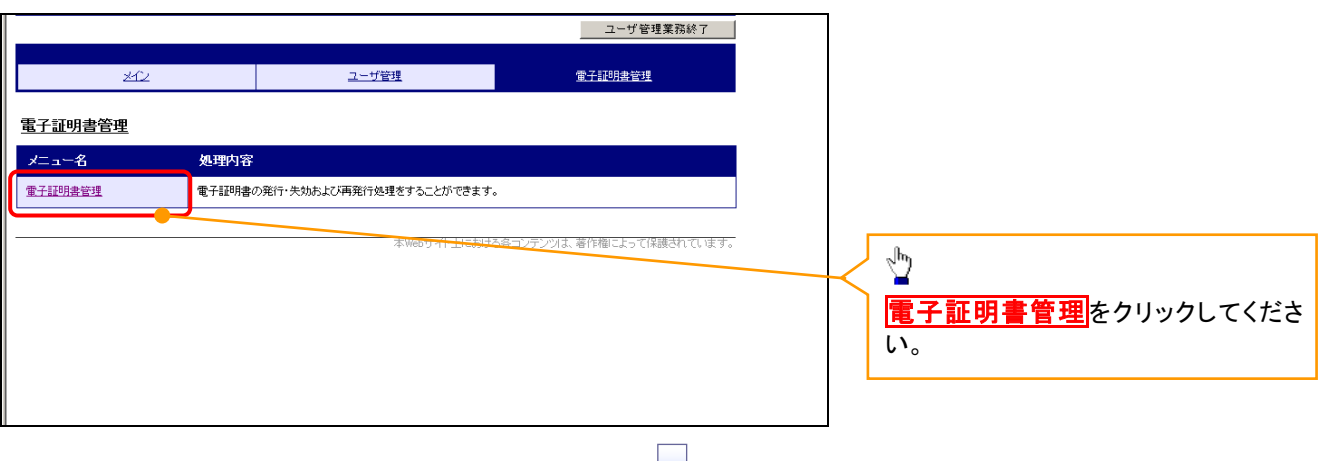

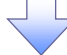

## 4. ユーザ選択画面

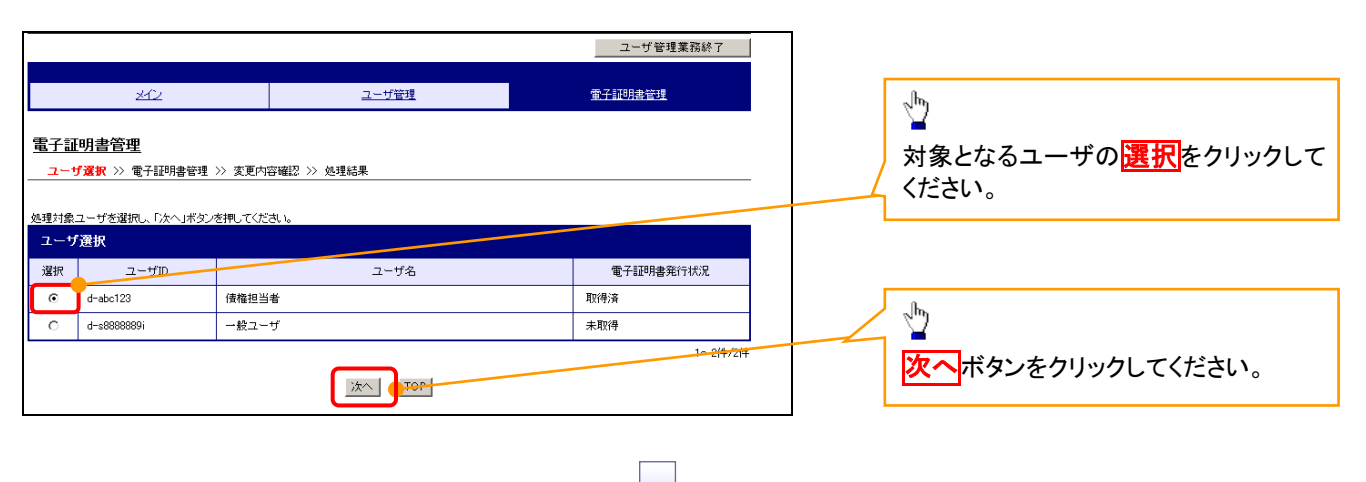

## 5. 電子証明書管理画面

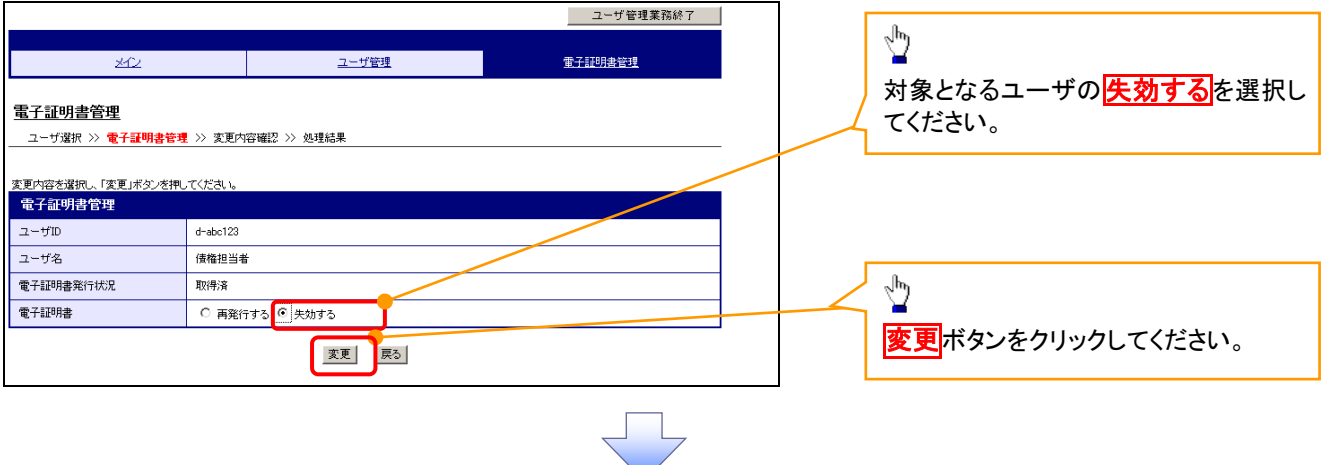

#### 6. 変更内容確認画面

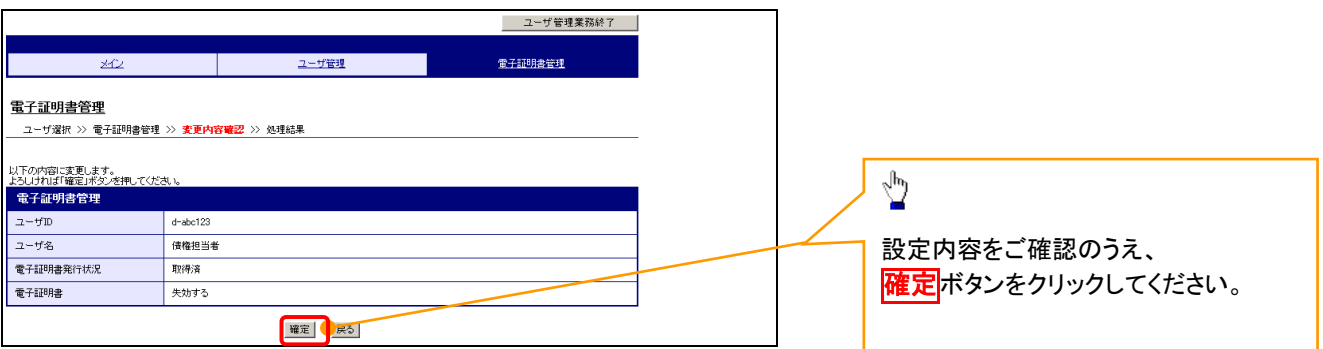

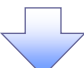

## 7. 処理結果画面

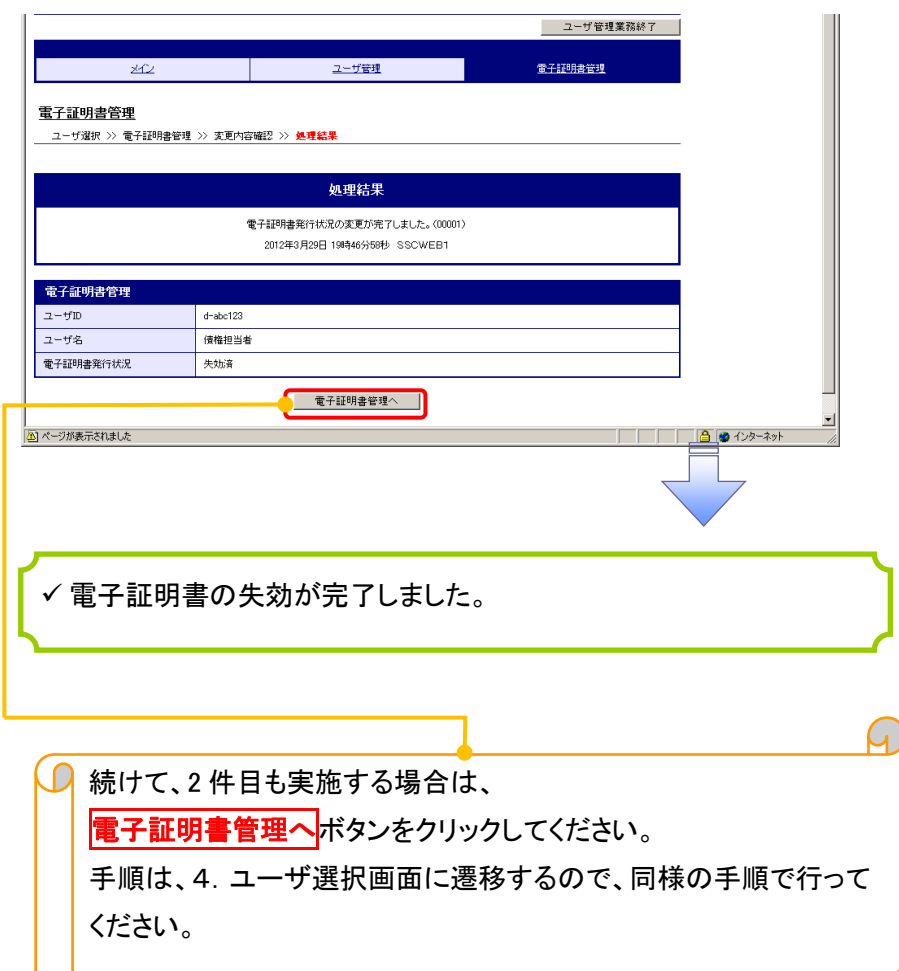

## 電子証明書の更新について 電子証明書の更新について

<Microsoft Edge/Google Chrome で実施する場合>

1. 金融機関ホームページ

金融機関ホームページ IJ,

#### 2. 《電子記録債権取引システム》案内画面

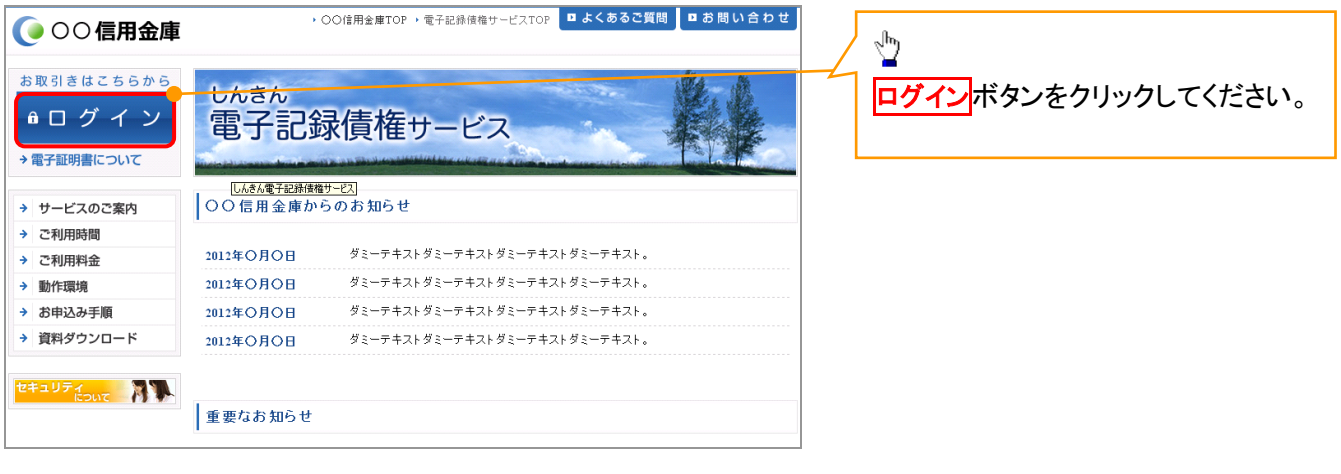

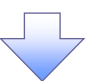

## 3. ログイン画面

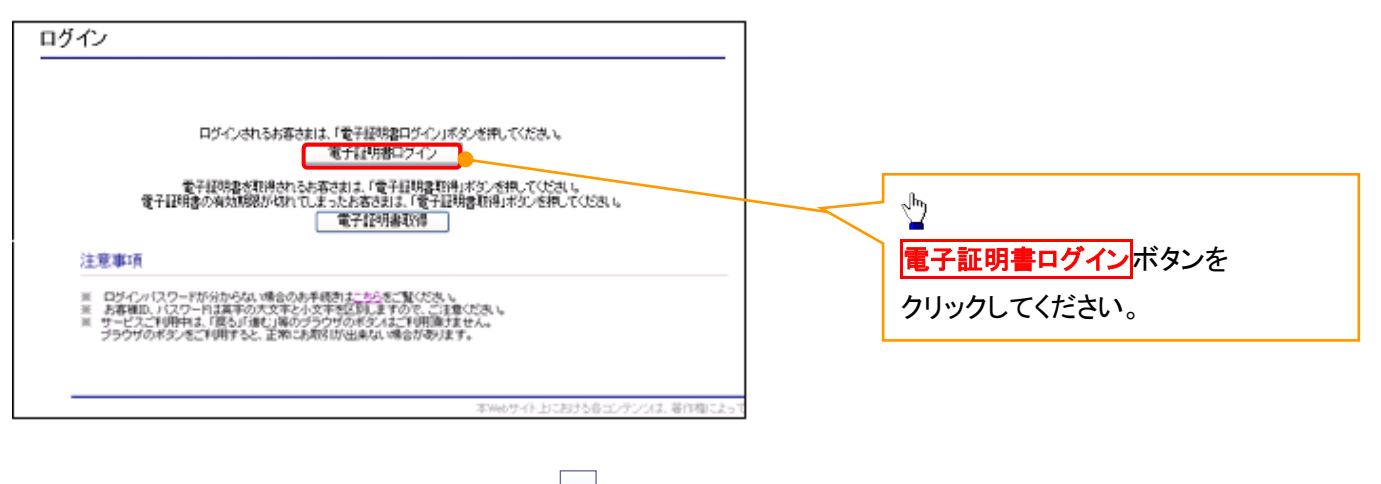

## 【Microsoft Edge で実施する場合】

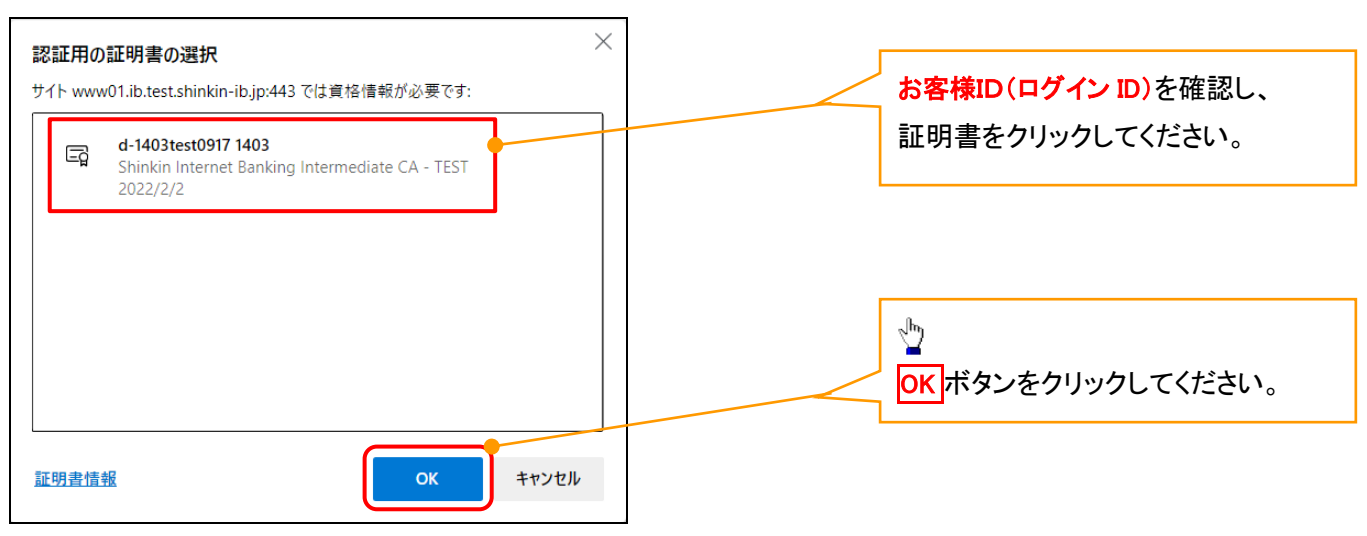

## 【Google Chrome で実施する場合】

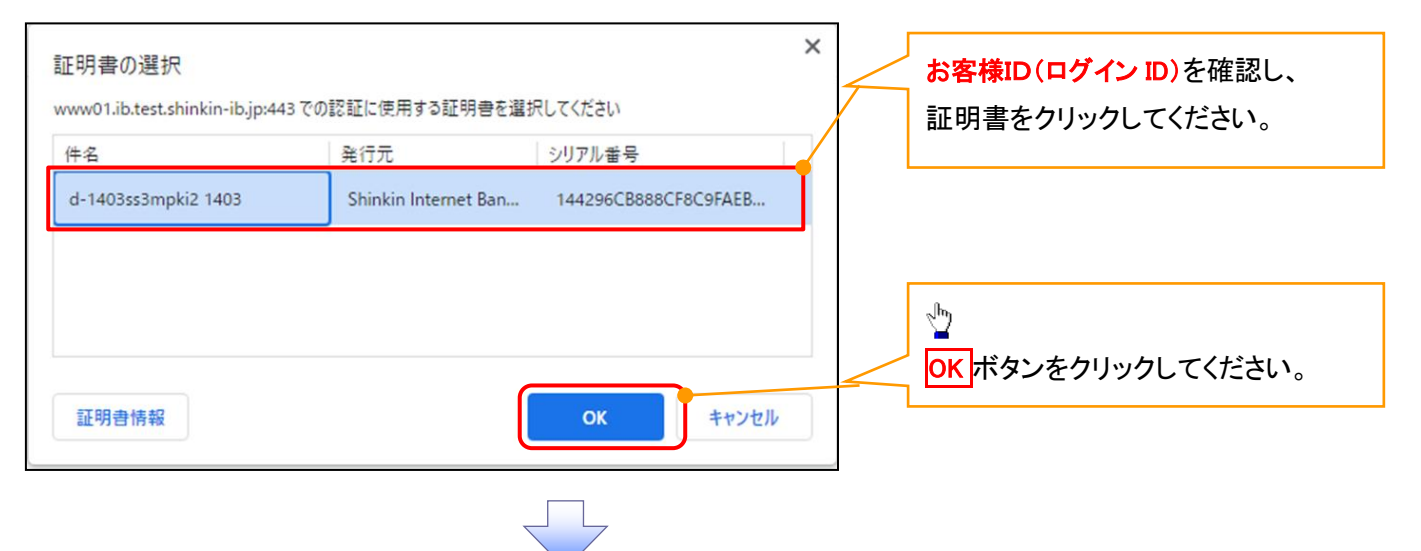

## 4. ログインパスワード入力画面

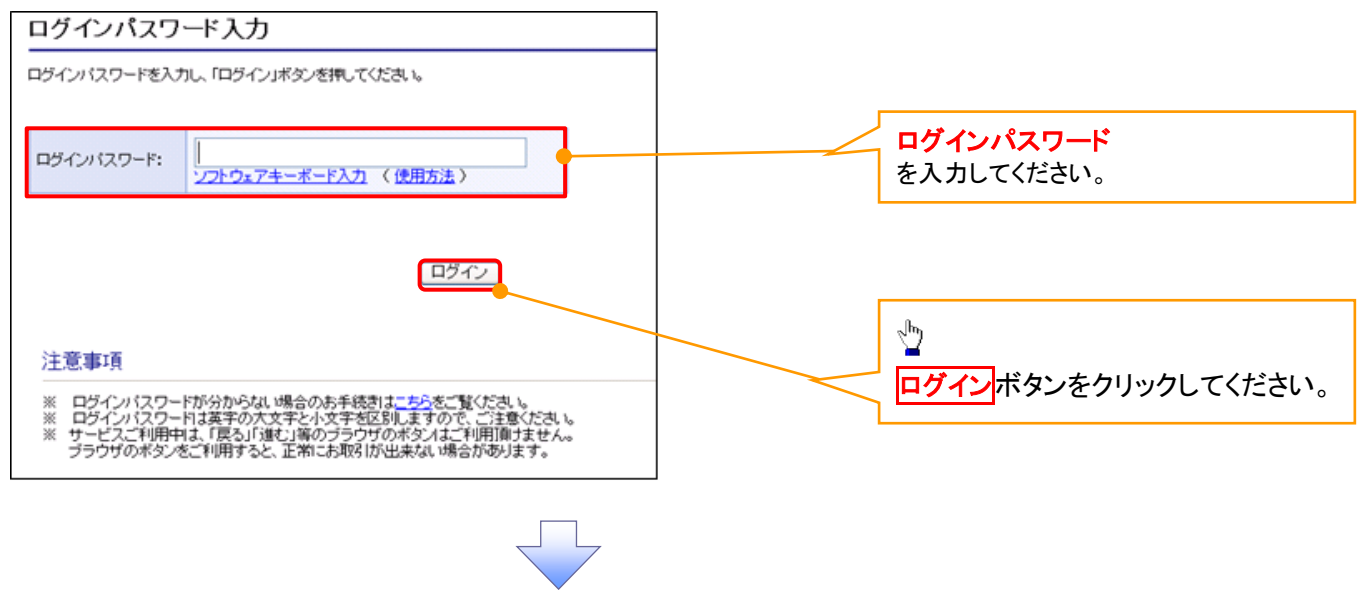

#### 5. 電子証明書更新通知画面

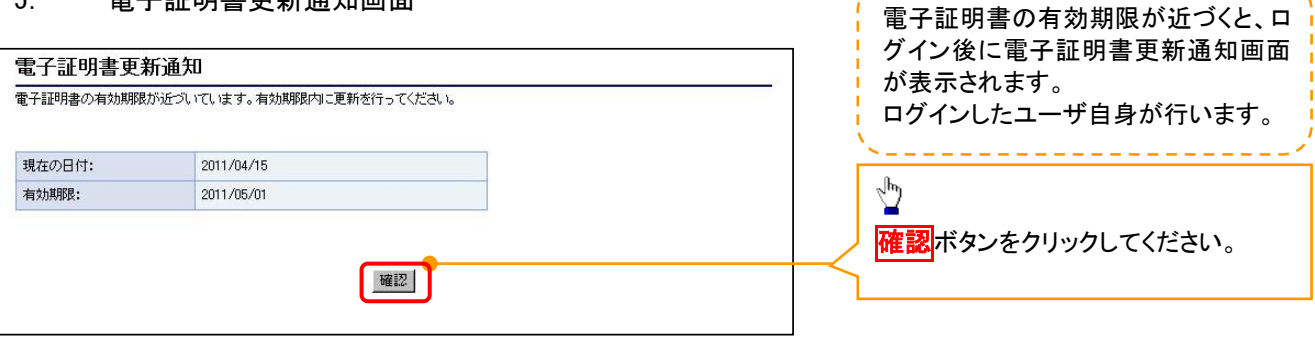

للمستناب المستناب المستناب

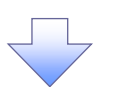

#### 6. サービス一覧画面

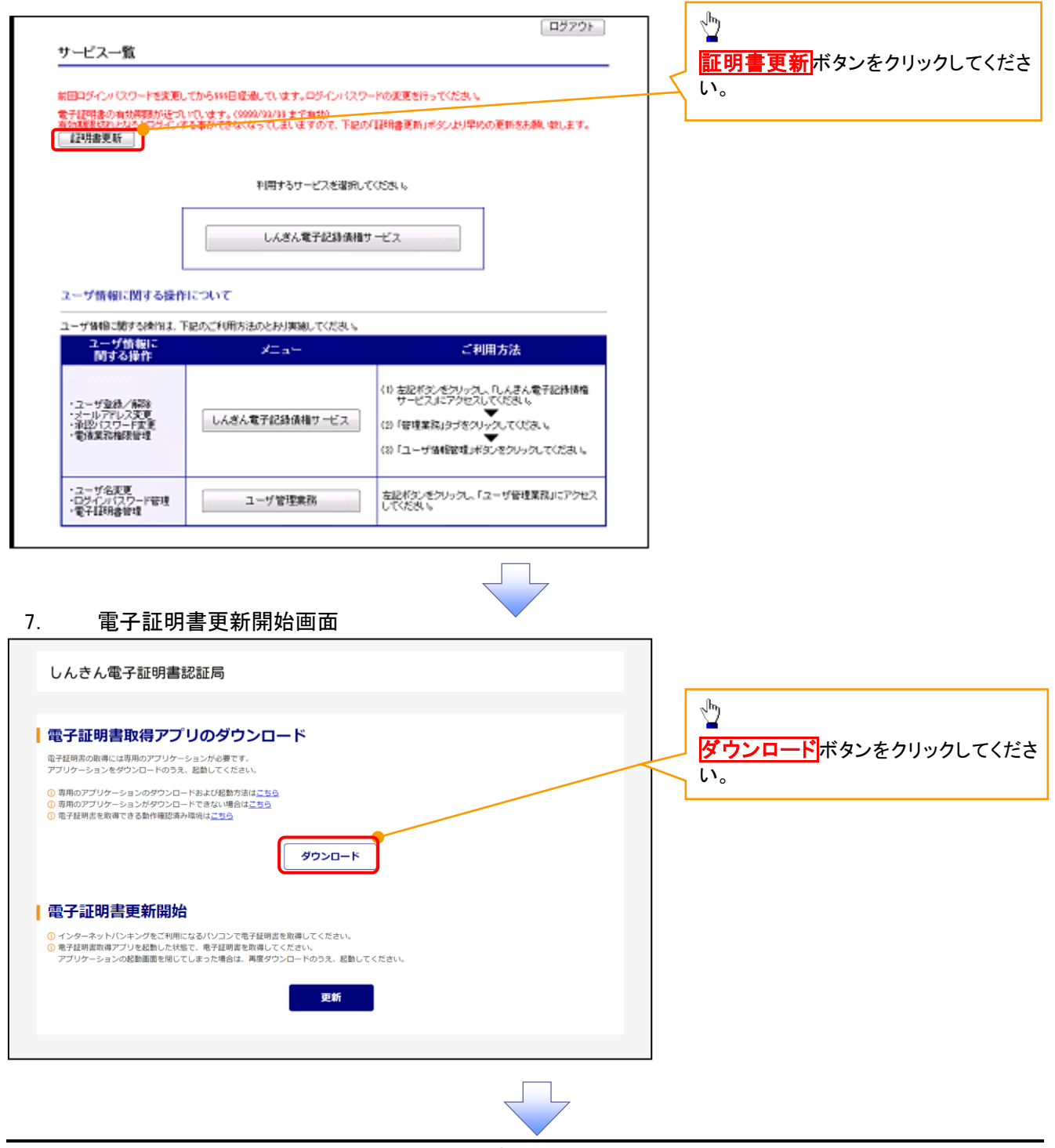

付録 2-44

## 8. ダウンロード結果画面

## 【Microsoft Edge の画面】

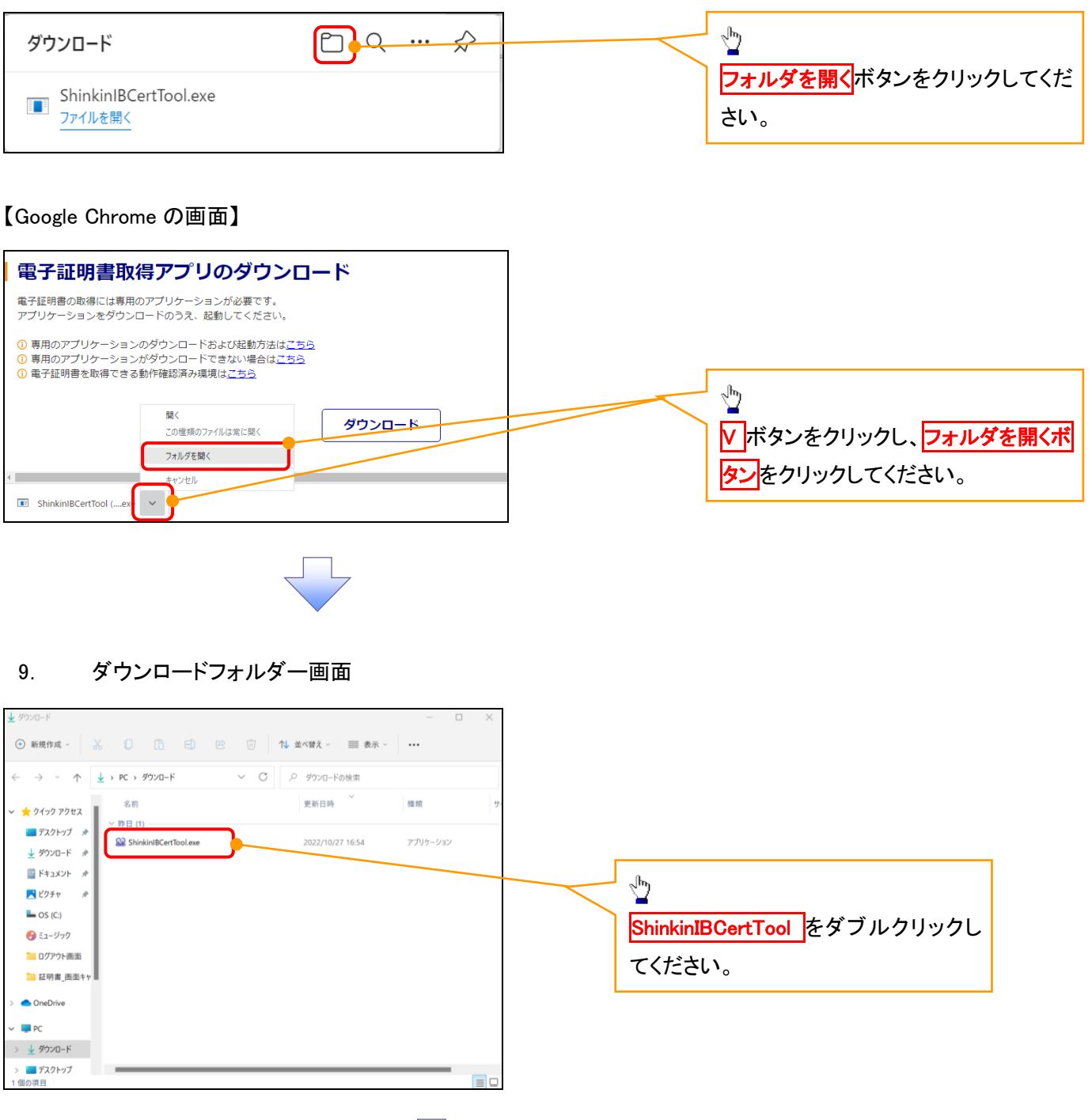

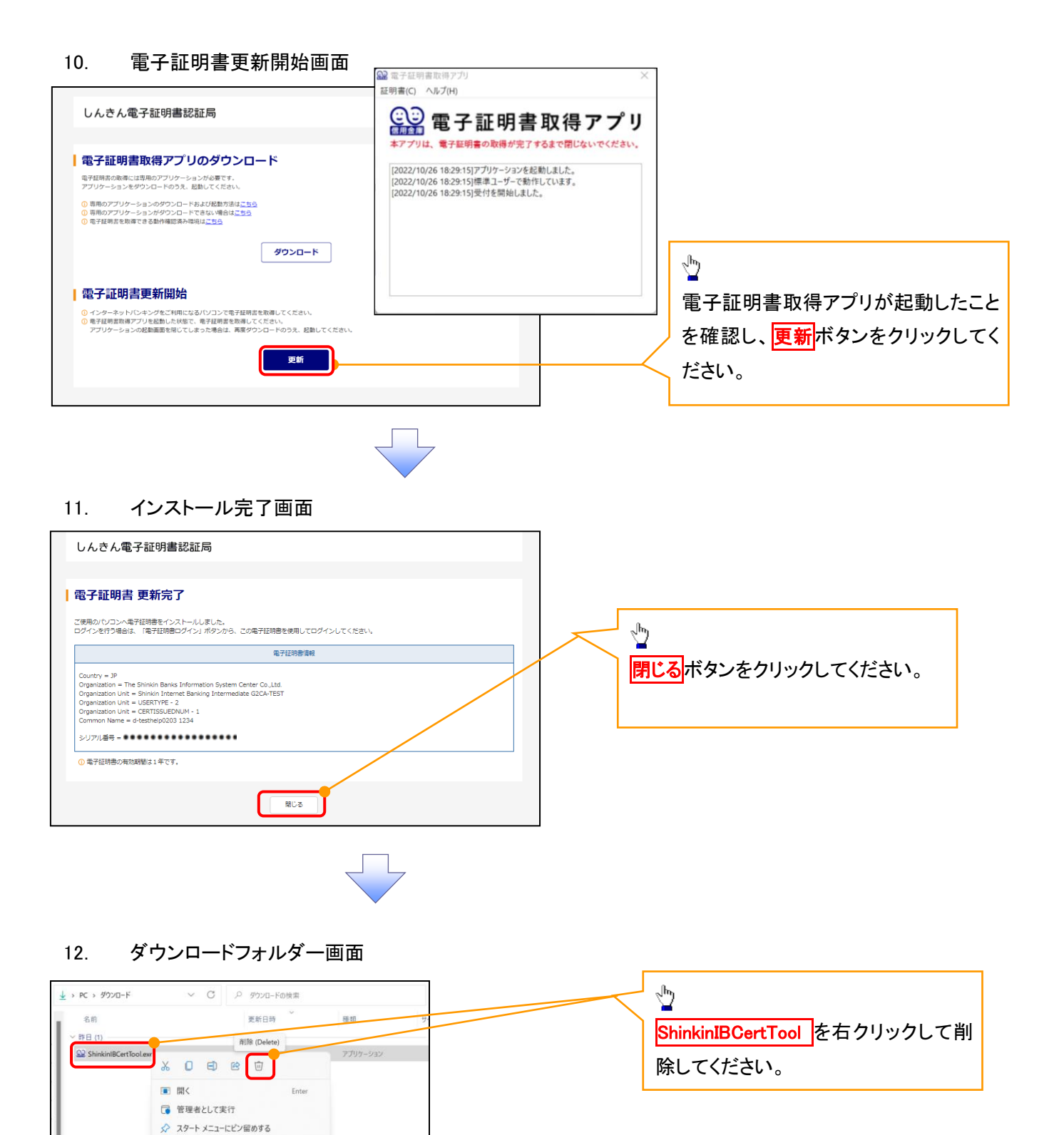

Alt+Fnter

Shift+F10

CD ZIP ファイルに圧縮する **10 パスのコピー** 日プロパティ

67 その他のオプションを表示

#### <Internet Explorer モードで実施する場合>

1. 金融機関ホームページ

金融機関ホームページ 2. ブラウザメニュー画面  $\frac{\sqrt{b}}{2}$ 日 新しいタブ  $Ctrl+T$  $\mathbf{\times}$ Microsoft Edge 画面右上の --- ボタン  $\vert$  . <br> . □ 新しいウィンドウ  $Ctrl + N$ 「<br />
新しい InPrivate ウィンドウ Ctrl+Shift+N をクリックしてください。  $- 100\% + \chi$  $X-L$ ☆ お気に入り Ctrl+Shift+O (中 コレクション  $Ctrl + Shift + Y$ 9 履歴  $Ctrl + H$ ↓ ダウンロード  $Ctrl+J$ 田アプリ  $\rightarrow$ ○ 拡張機能 ☞ パフォーマンス Q アラートとヒント ○ 印刷  $Ctrl + P$  $\frac{\sqrt{3}}{2}$ © Web キャプチャ  $Ctrl + Shift + S$ 2 共有 Internet Explorer モードで再読み込み 6 ページ内の検索  $Ctrl + F$ するをクリックしてください。 A<sup>、音声で読み上げる</sup>  $Ctrl + Shift + U$ 5 Internet Explorer モードで再読み込みする その他のツール  $\,$
## 3. ポップアップ画面

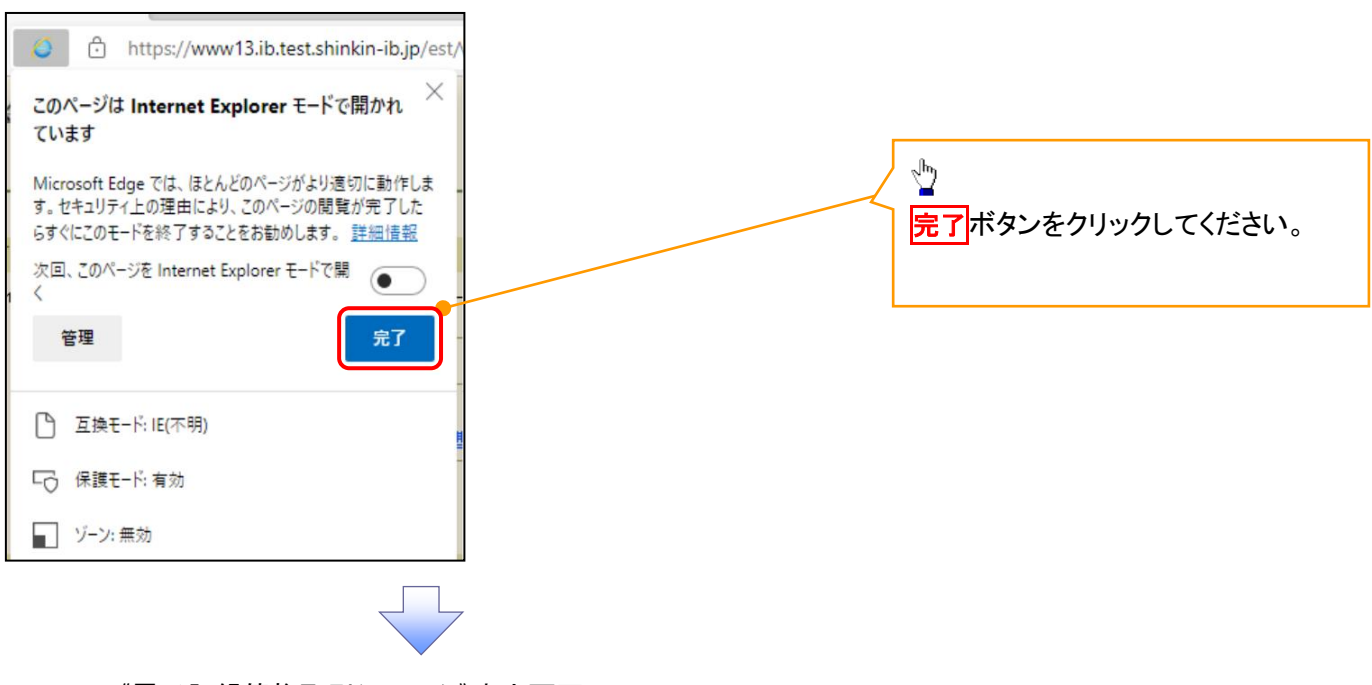

## 4. 《電子記録債権取引システム》案内画面

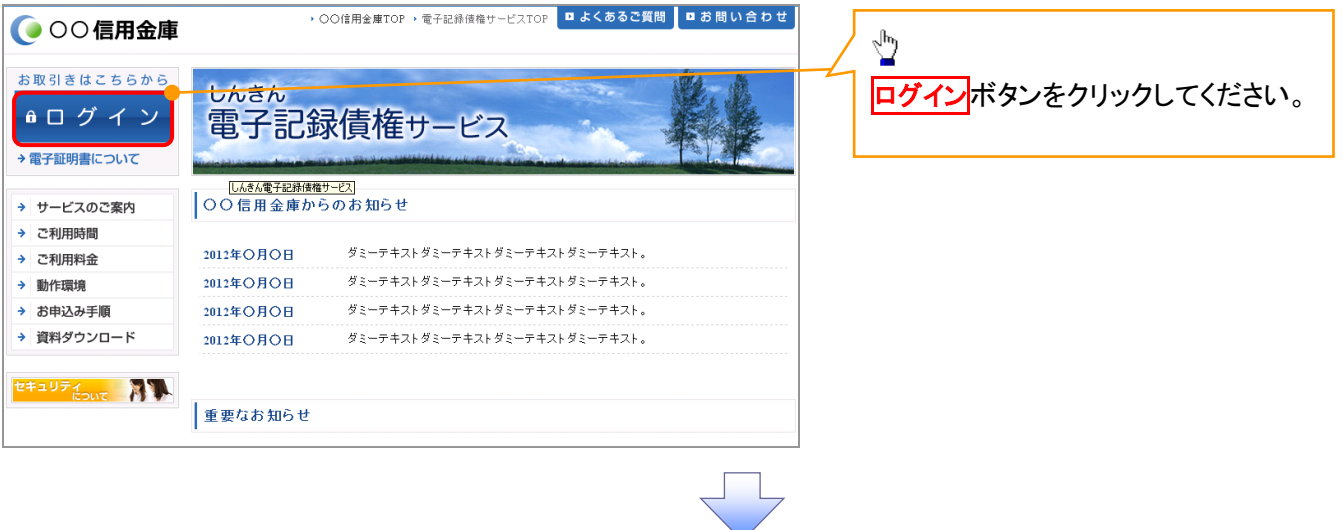

## 5. ログイン画面

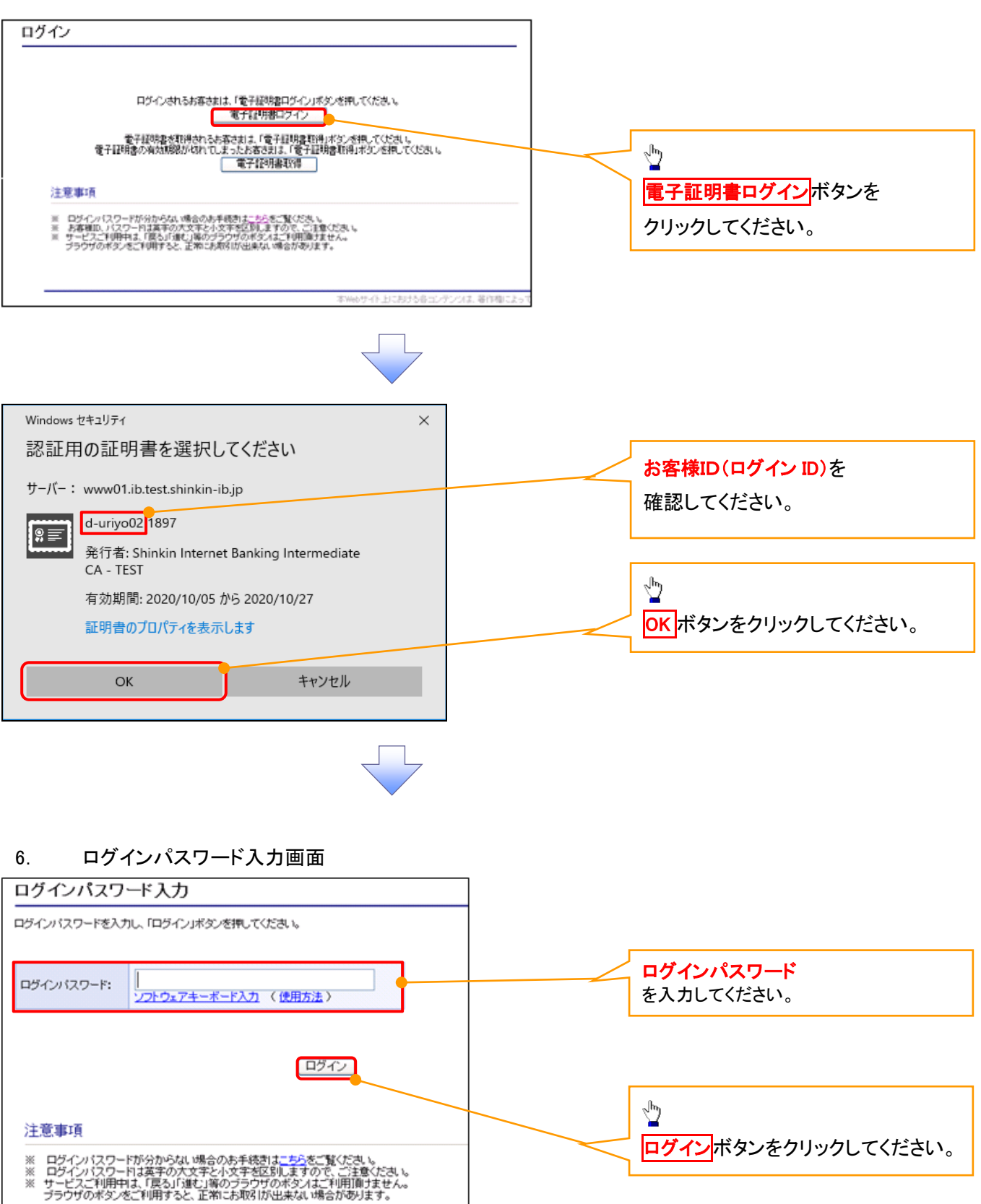

## 7. 電子証明書更新通知画面

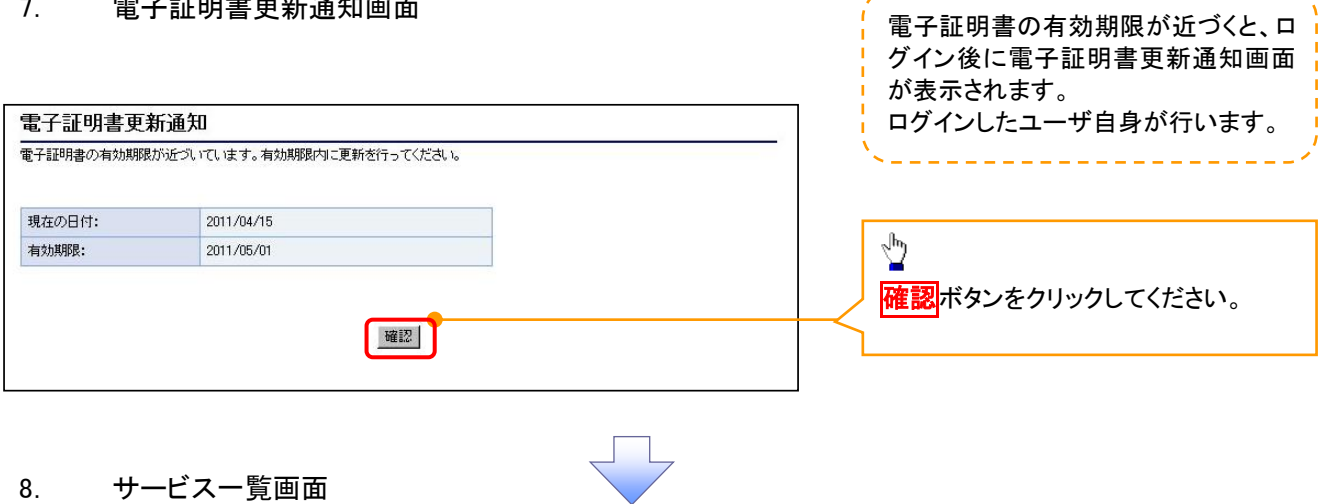

----------------

## 8. サービス一覧画面

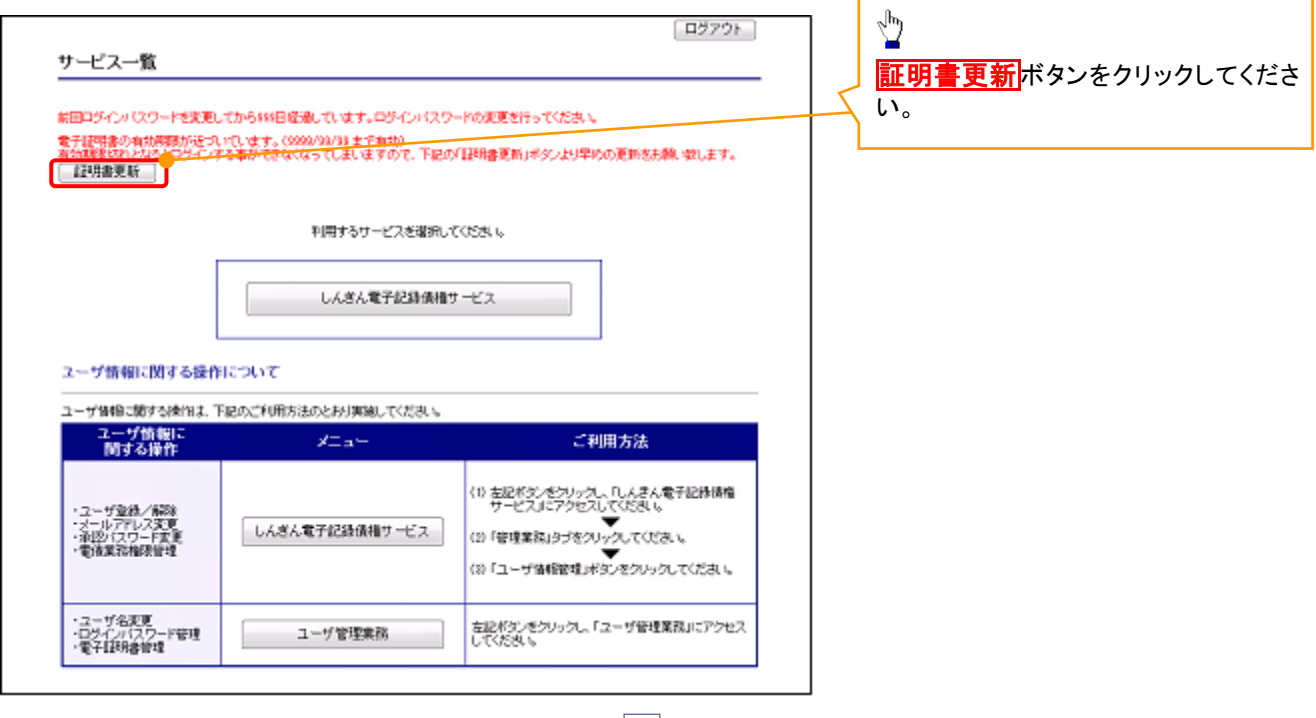

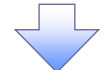

## 9. 電子証明書更新開始画面

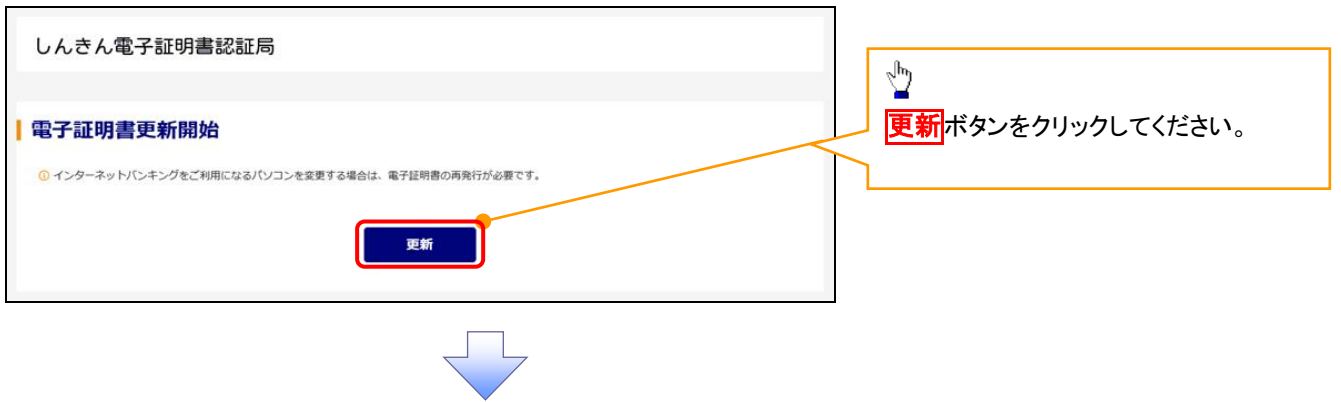

## 10. Webアクセスの確認画面

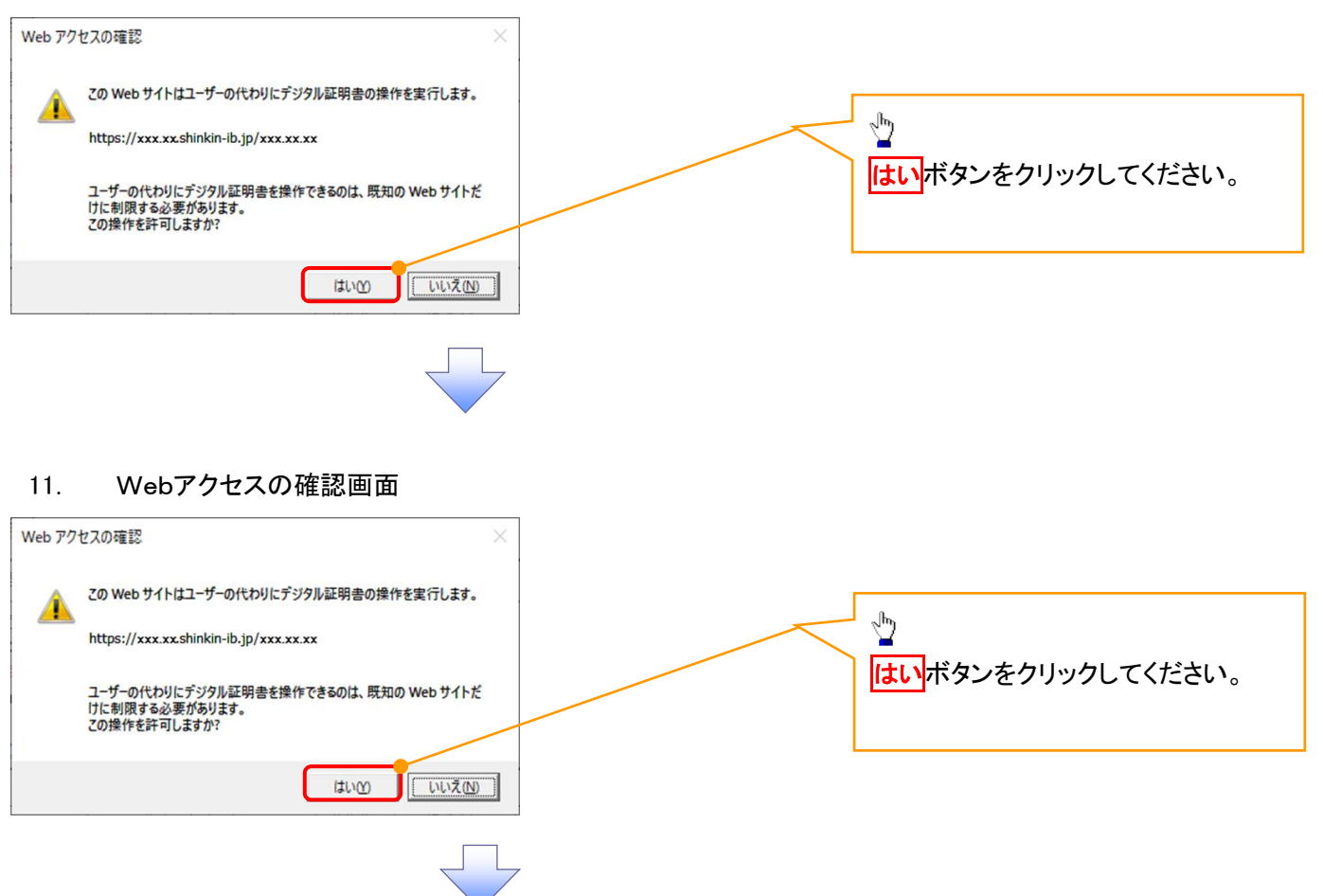

## 12. インストール完了画面

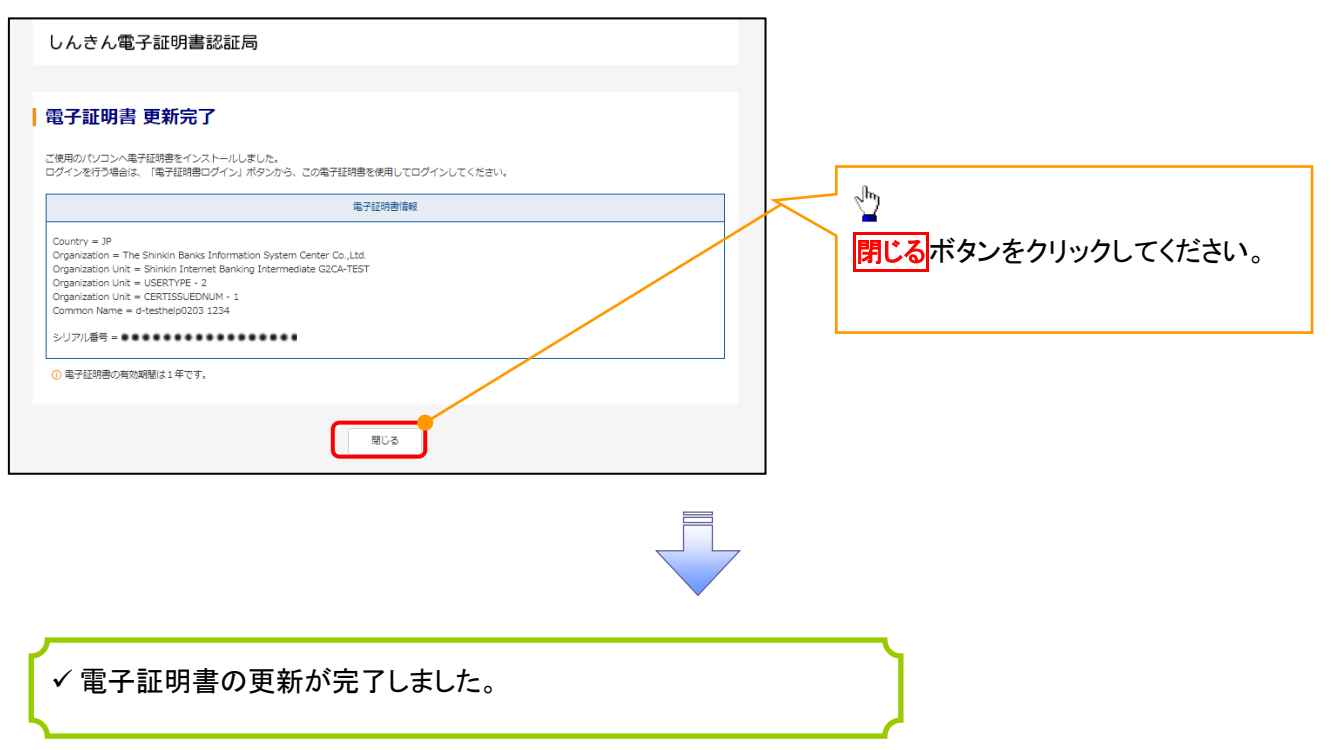

#### ログインパスワードの変更について ログインパスワードの変更について 1. サービス一覧画面 ログイン後のサービス一覧画面より説 明します。 ログアウト マスターユーザおよび一般ユーザ(自 サービス一覧 分自身)が操作できます。 利用するサービスを選択してください。 しんきん電子記録債権サービス  $\frac{\sqrt{b}}{2}$ ユーザ情報に関する操作について ユーザ情報に関する操作は、下記のご利用方法のとおり実施してください。 ユーザ管理業務ポタンをクリックしてく ユーザ情報に<br>関する操作  $x=x$ ご利用方法 ださい。 (1) 左記ボタンをクリックし、「しんさん電子記録*演*播<br>(2) 「管理業務」タフをスしてください。<br>(2) 「管理業務」タフをクリックしてください。<br>(3) 「ユーザ情報<mark>会社</mark>」ボタンをクリックしてください。 ·承認パスワード変更<br>·電債業務権限管理 しんきん電子記録債権サービス ・ユーザ登録/解除<br>・メールアドレス変更<br>・ユーザ名変更<br>・ログインパスワード管理<br>・電子証明書管理 -<br>左記ボタンをクリックし、「ユーザ管理業務」にアクセス<br>してください。 ユーザ管理業務 2. メイン画面 ユーザ管理業務終了 重子証明書管理 ユーザ管理 メイン 上記メニューより処理を選択してください。 ユーザ管理 ー<br>- ユーザ情報の照会・登録および変更を行うことができます。 電子証明書管理  $\sqrt{\frac{1}{2}}$ コーザ管理をクリックしてください。 本Webサイト上における各コンテンツは、著作権によって保護されています。 3. ユーザ管理画面 | ユーザ管理業務終了 重子証明書管理  $\frac{1}{2} \frac{1}{2} \left( \frac{1}{2} \frac{1}{2}$ ユーザ管理 ユーザ管理 大工一名 処理内容  $\sqrt{\frac{1}{2}}$ ID照会 電子記録債権サービスのユーザ情報を照会します。 ユーザ情報変更をクリックしてくださ ID新規作成 電子記録債権サービスのユーザ(一般ユーザ)を新規に作成します。  $\overline{U_{\alpha}}$ ID利用解除 電子記録債権サービスのユーザを利用解除します。 -<br>登録しているユーザ名、メールアドレス、ログインパスワードを変更します。<br>(ユーザの種類によって変更できる項目が異なります。) ユーザ情報変更 ユーザのログインパスワードロックを解除します。<br>解除時には、初回ログインパスワードの設定が必要です。 ログインパスワードロック解除

本Webサイト上における各コンテンツは、著作権によって保護されています。

## 4.ユーザ検索画面

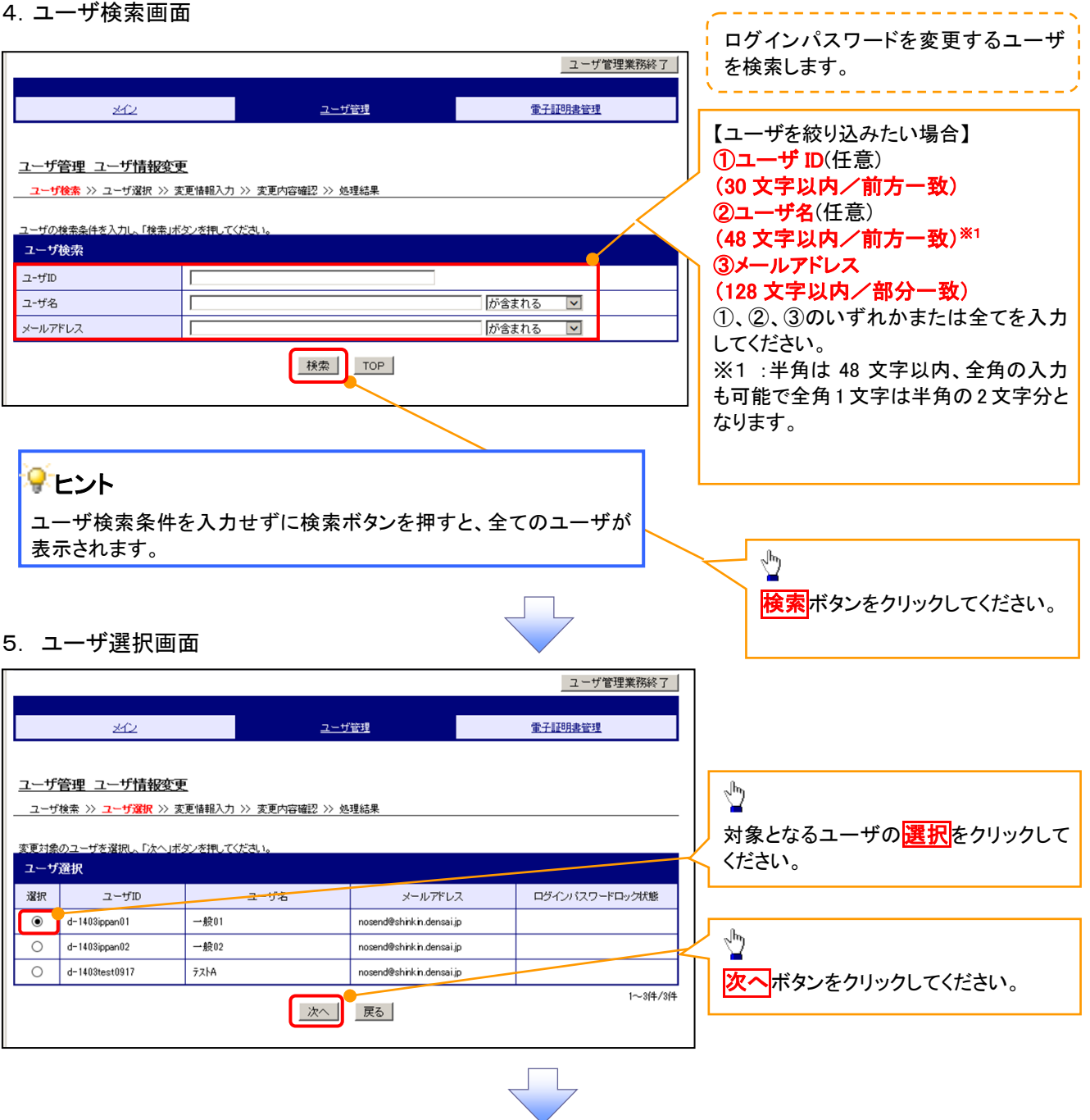

### 6. ユーザ情報変更画面

新ログインパスワード

変更通知周期

ログインバスワード変更通知有無

 $*$ 

確定 戻る

無

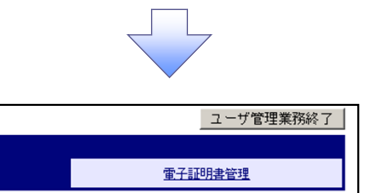

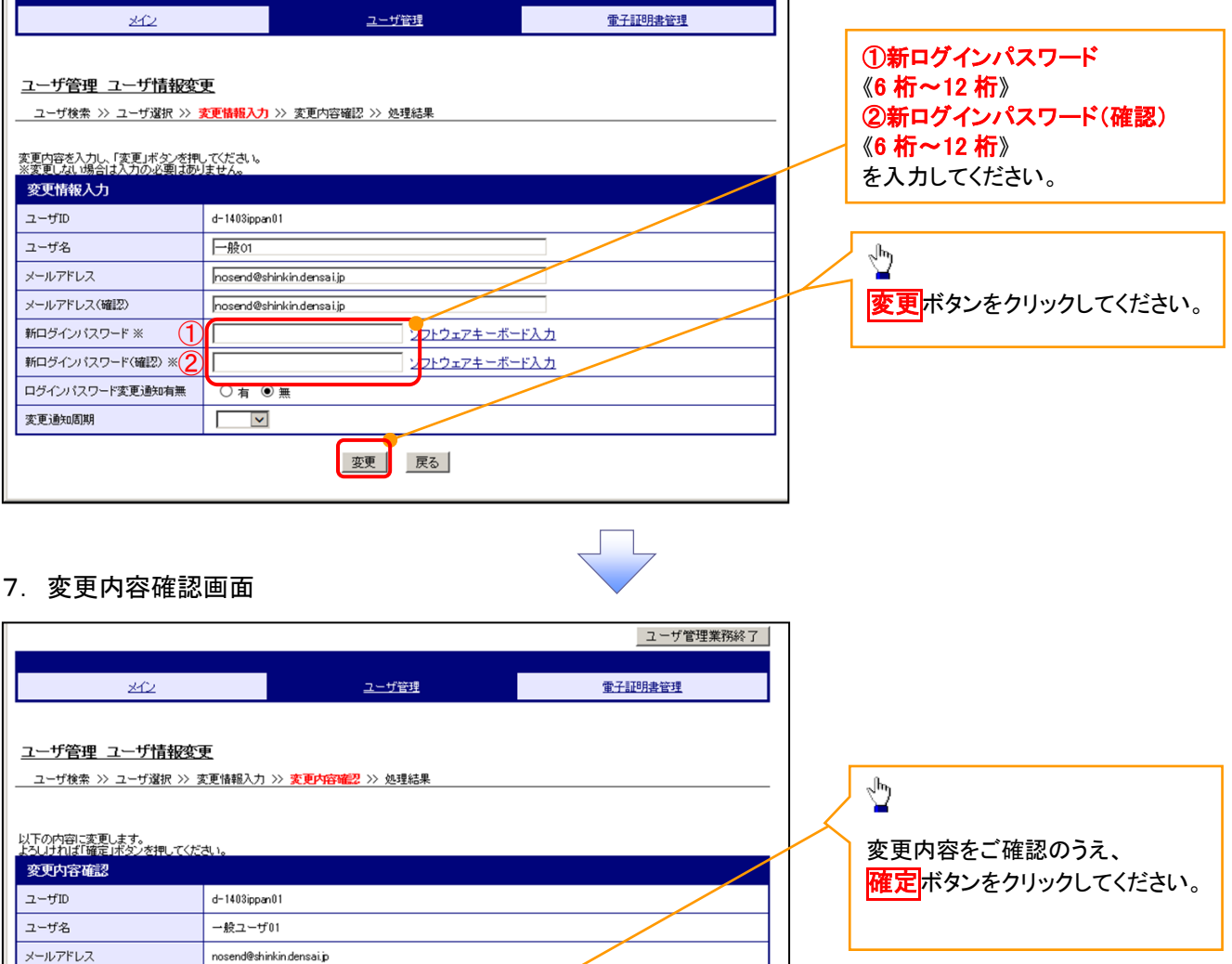

## 8. 処理結果画面

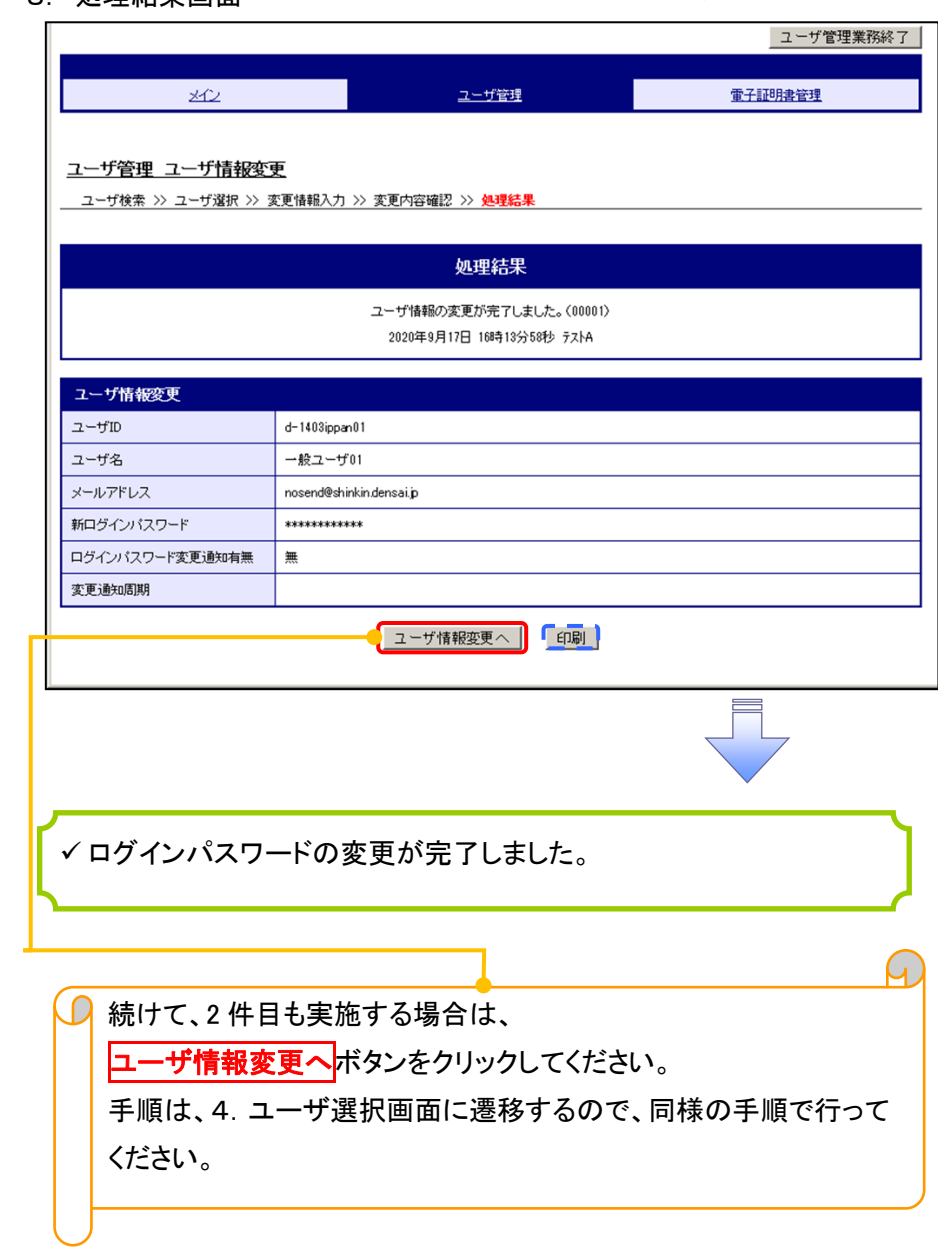

 $\Box$ 

# ファイルフォーマット(アップロード・ダウンロード)

## > アップロード・ダウンロードファイル一覧

各取引において提供する送受信ファイルの一覧は以下の通りです。

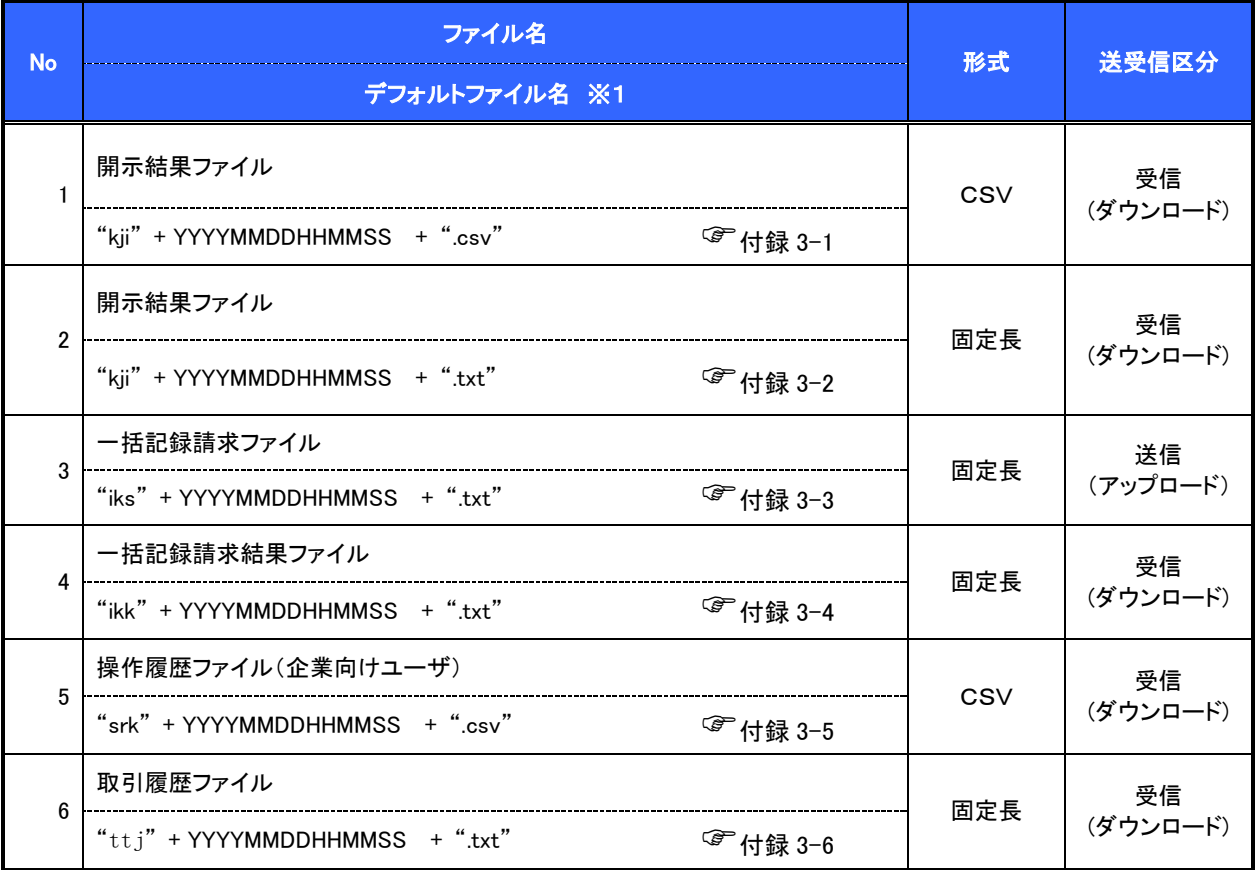

## ご注意事項

※1 :デフォルトファイル名の YYYYMMDDHHMMSS は年月日時分秒を表す。

## 開示結果ファイル(CSV形式)

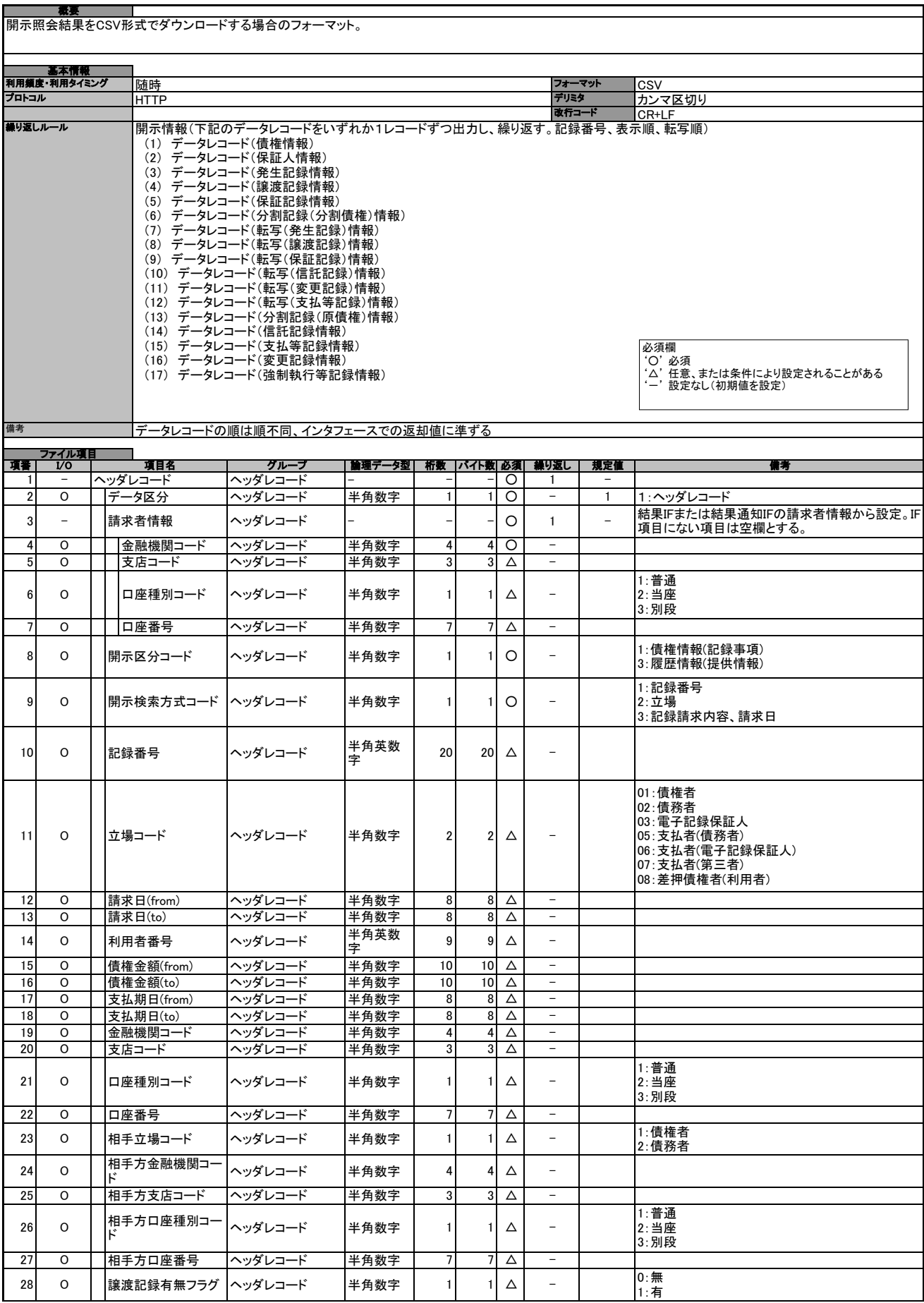

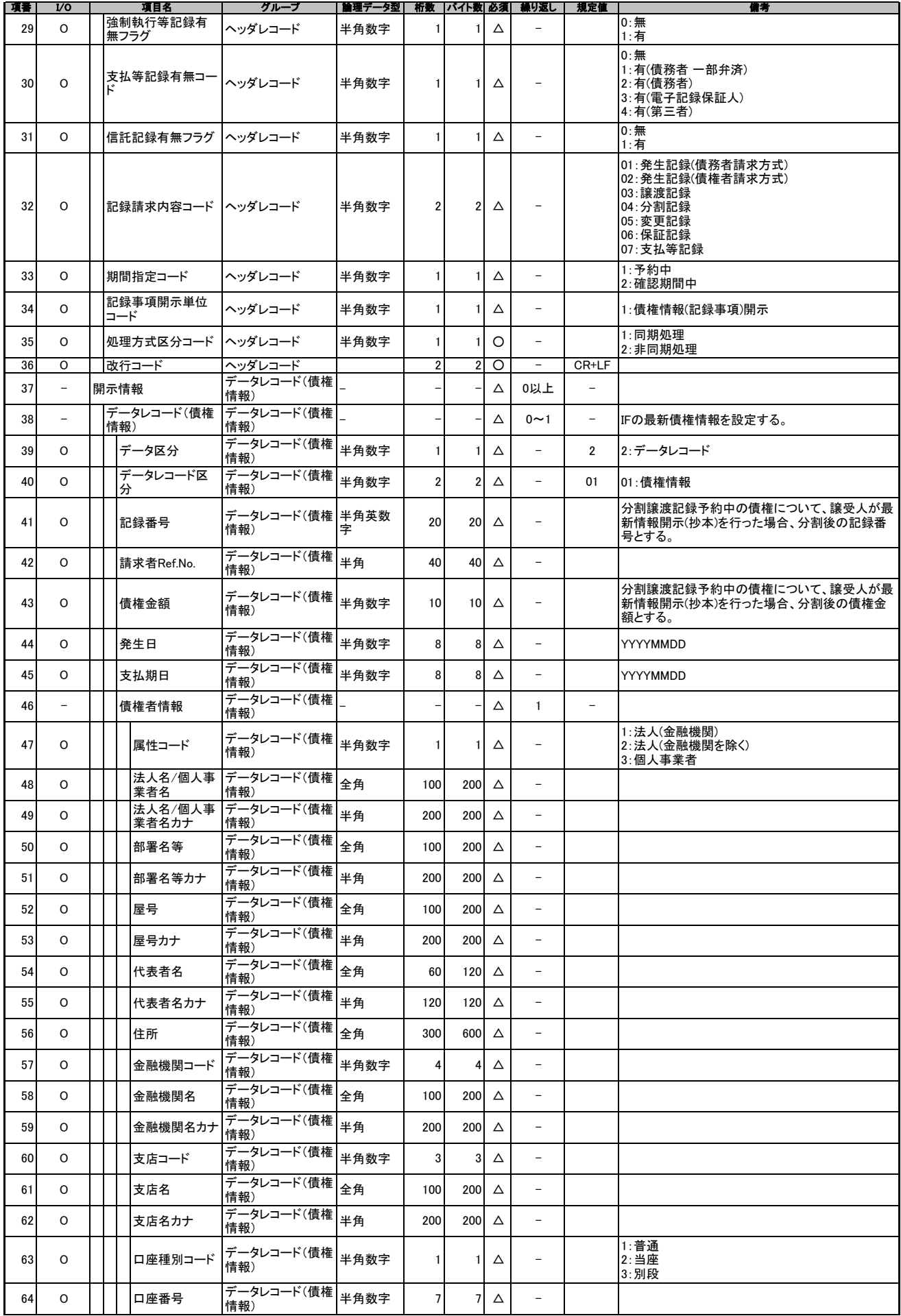

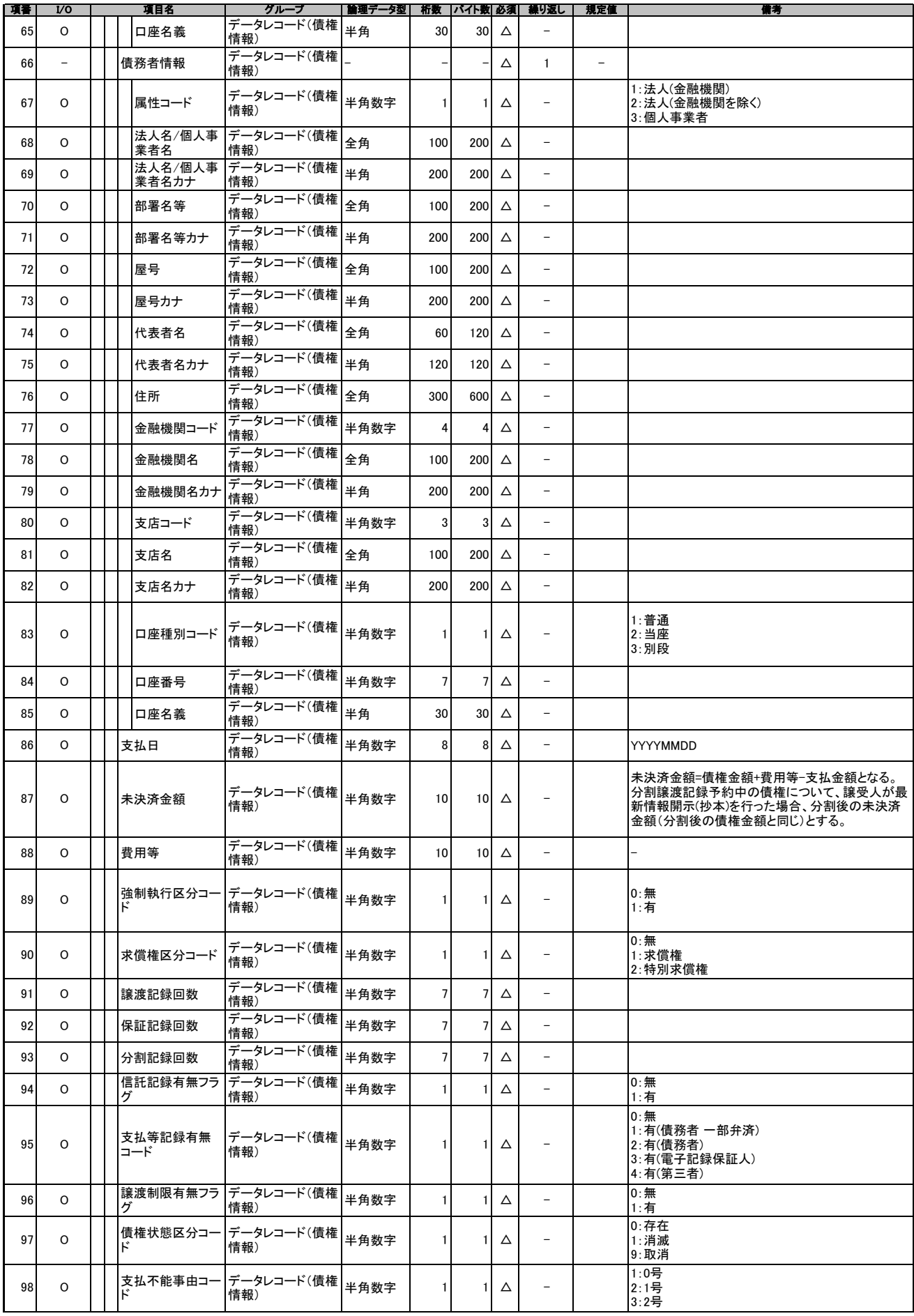

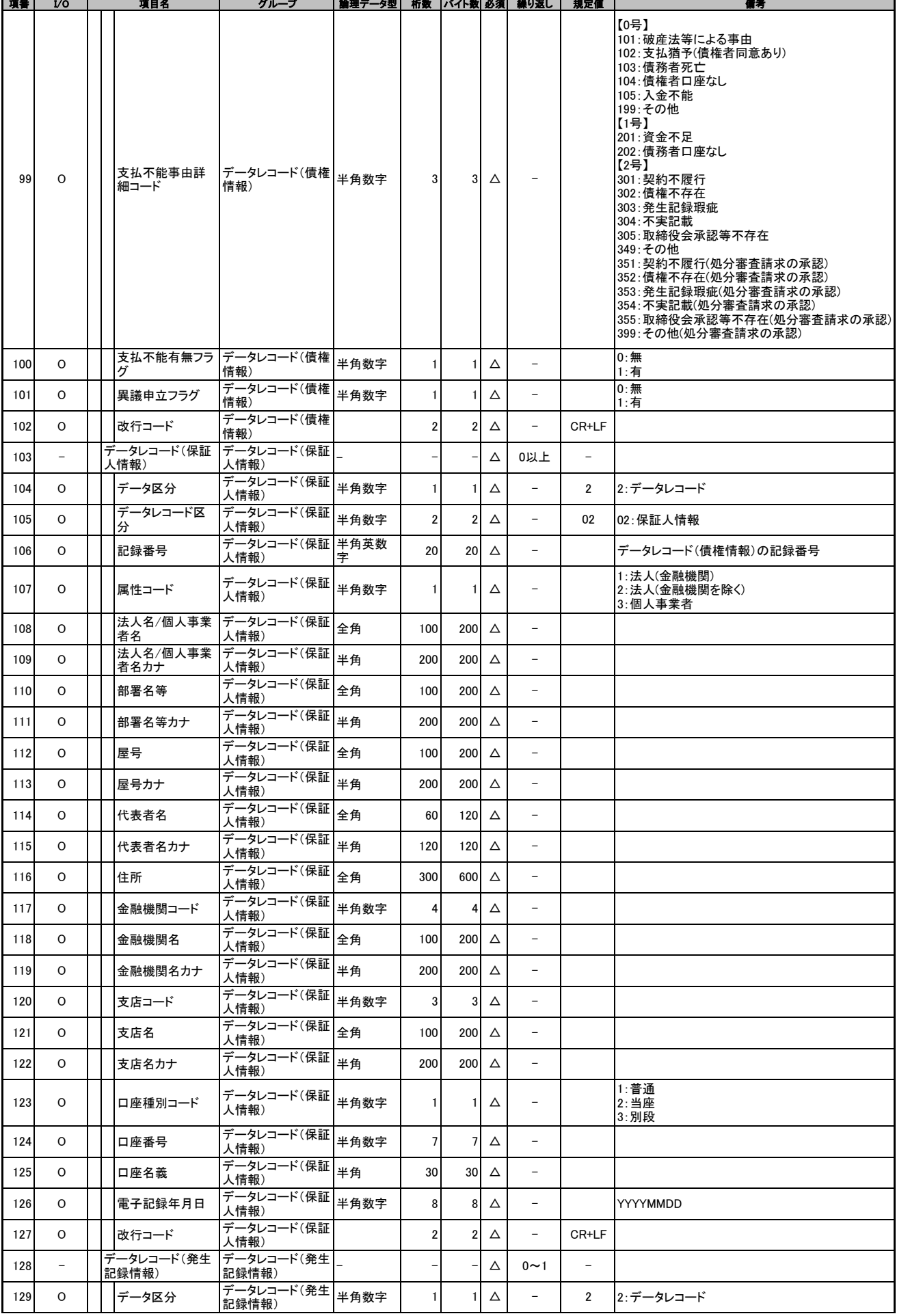

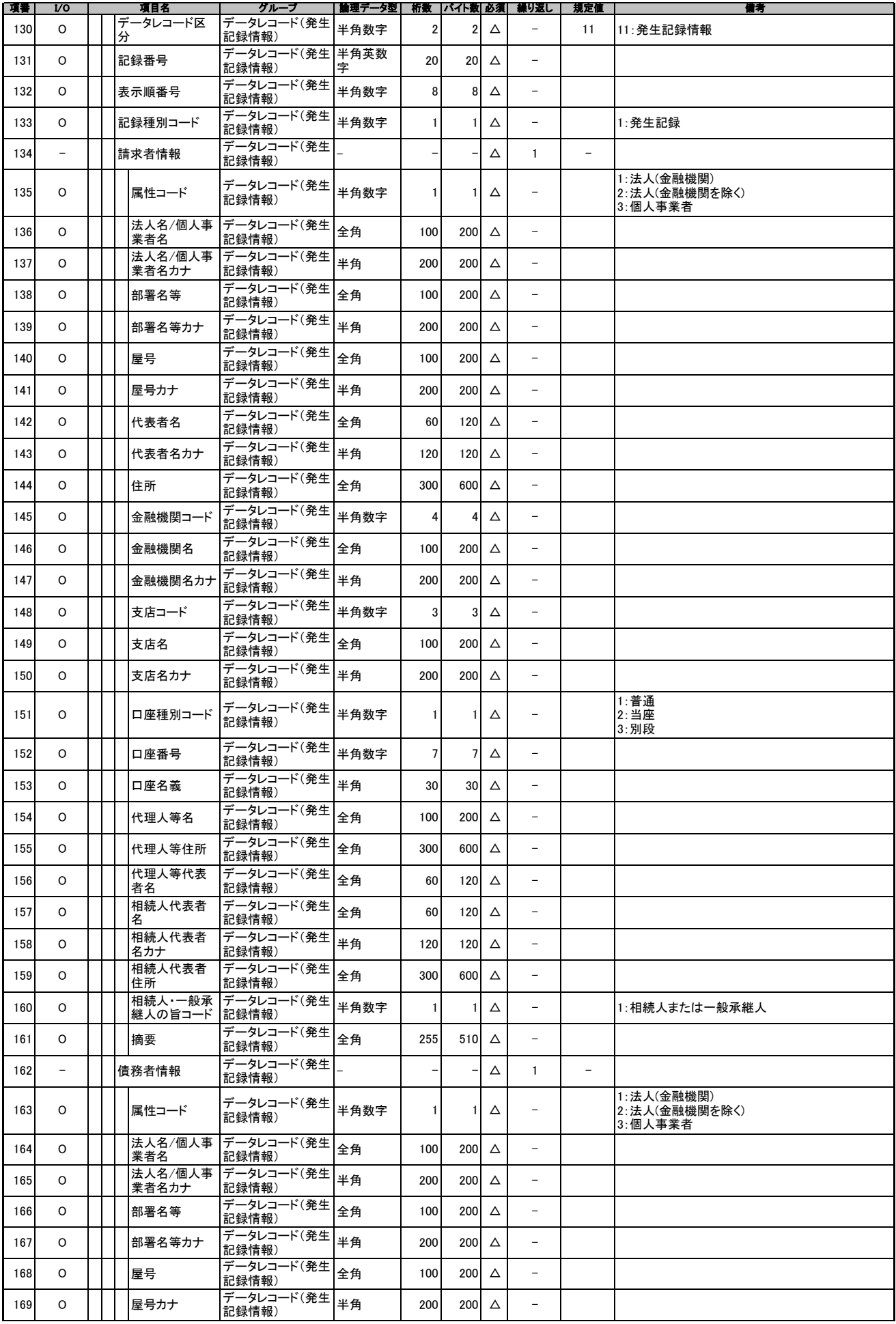

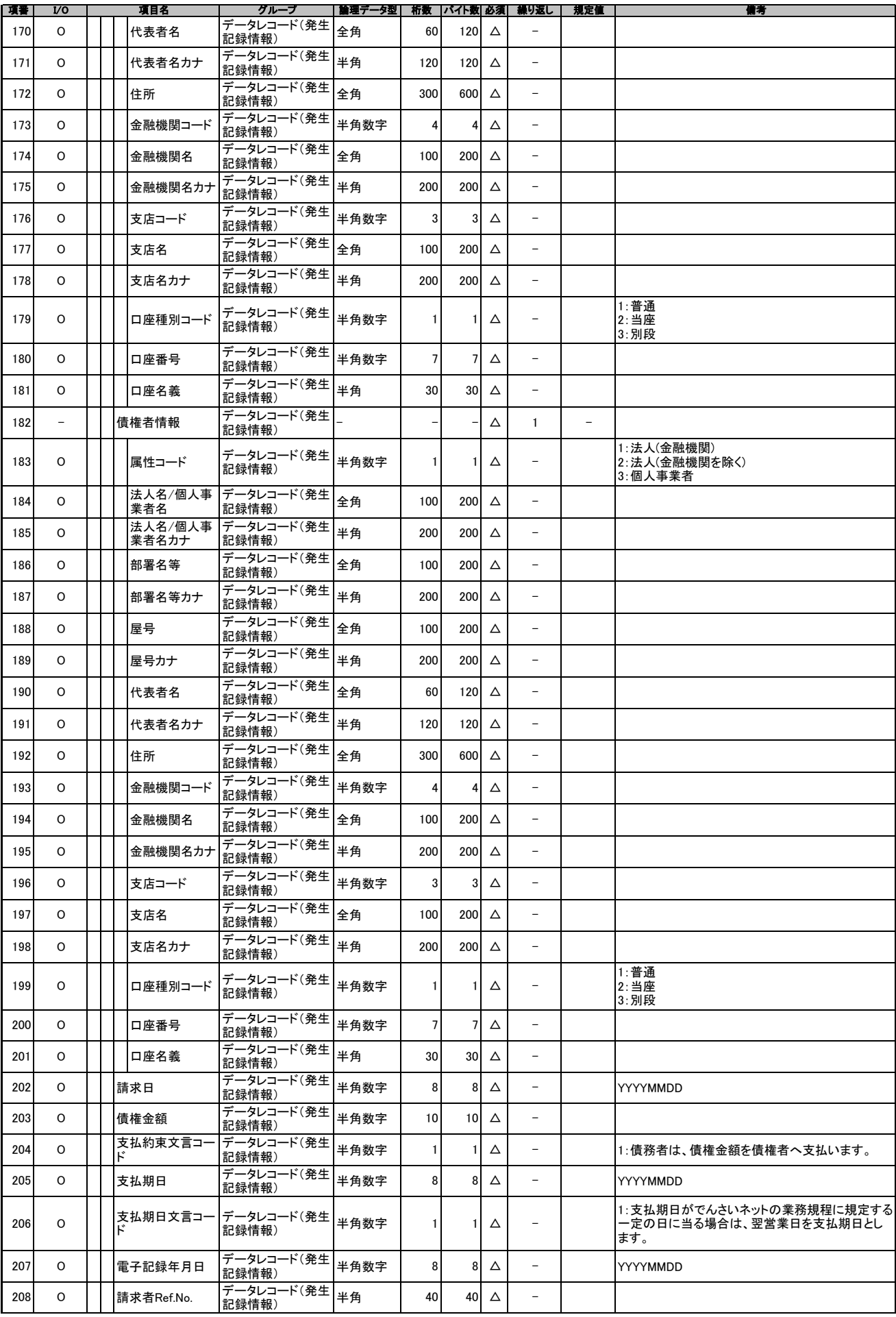

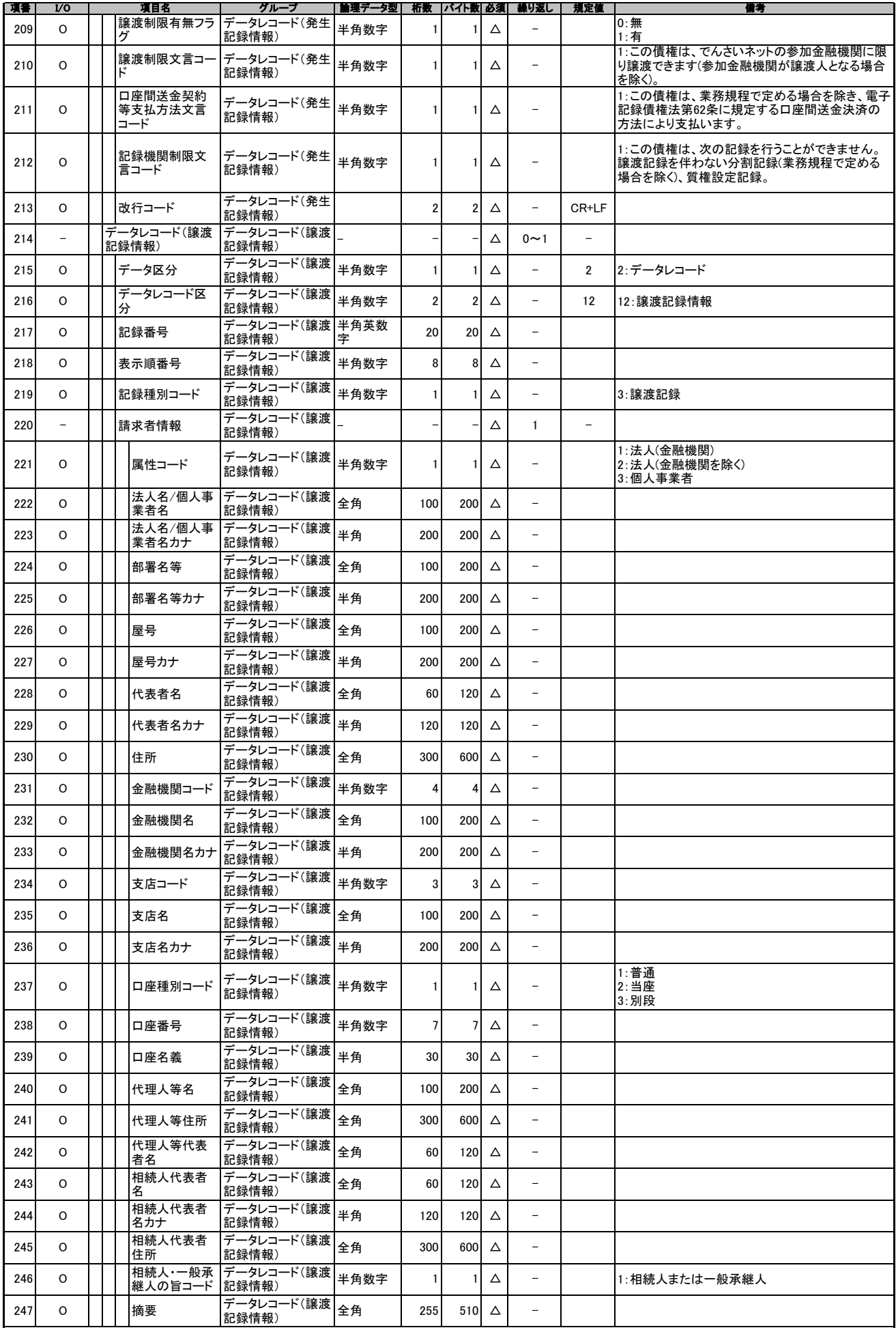

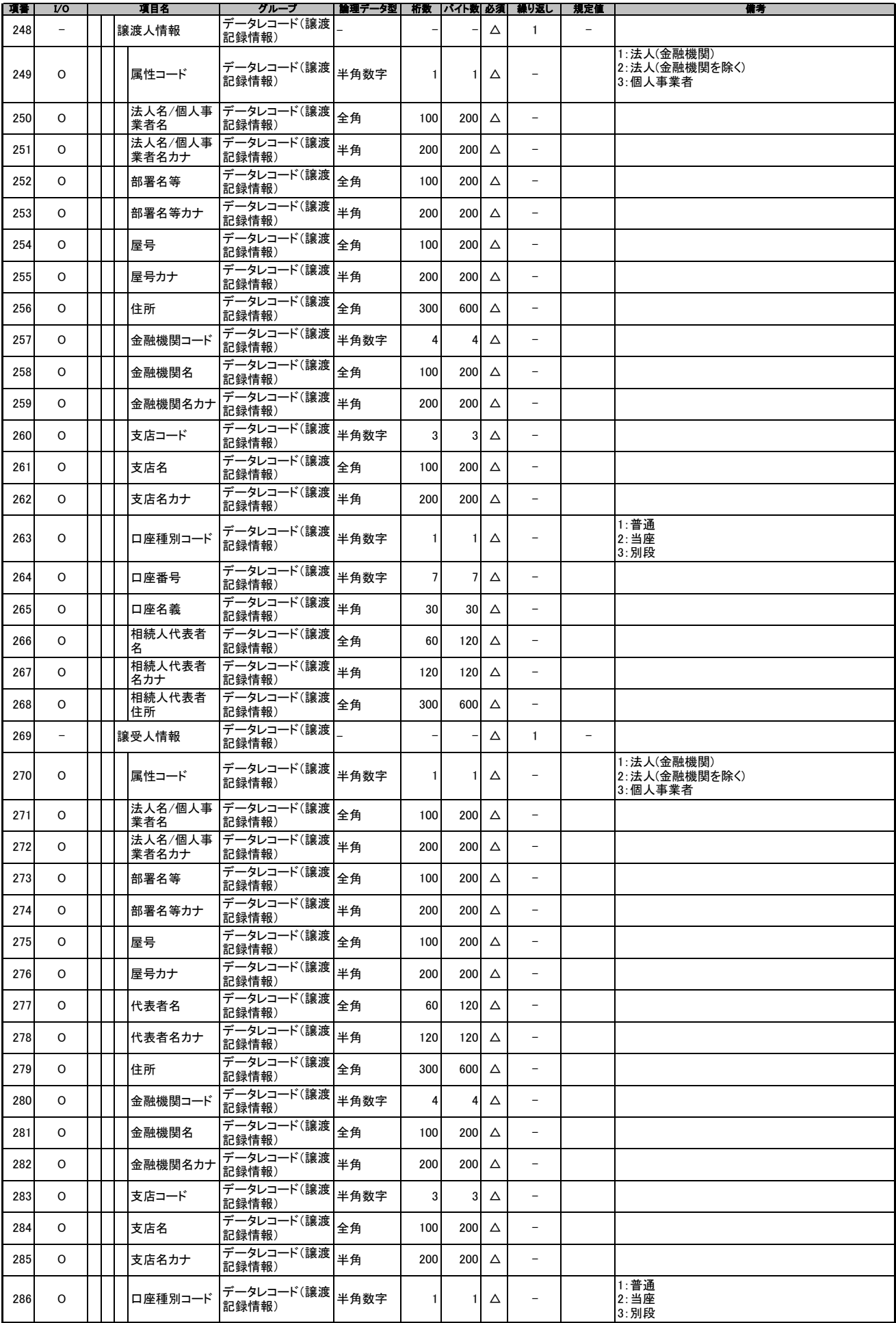

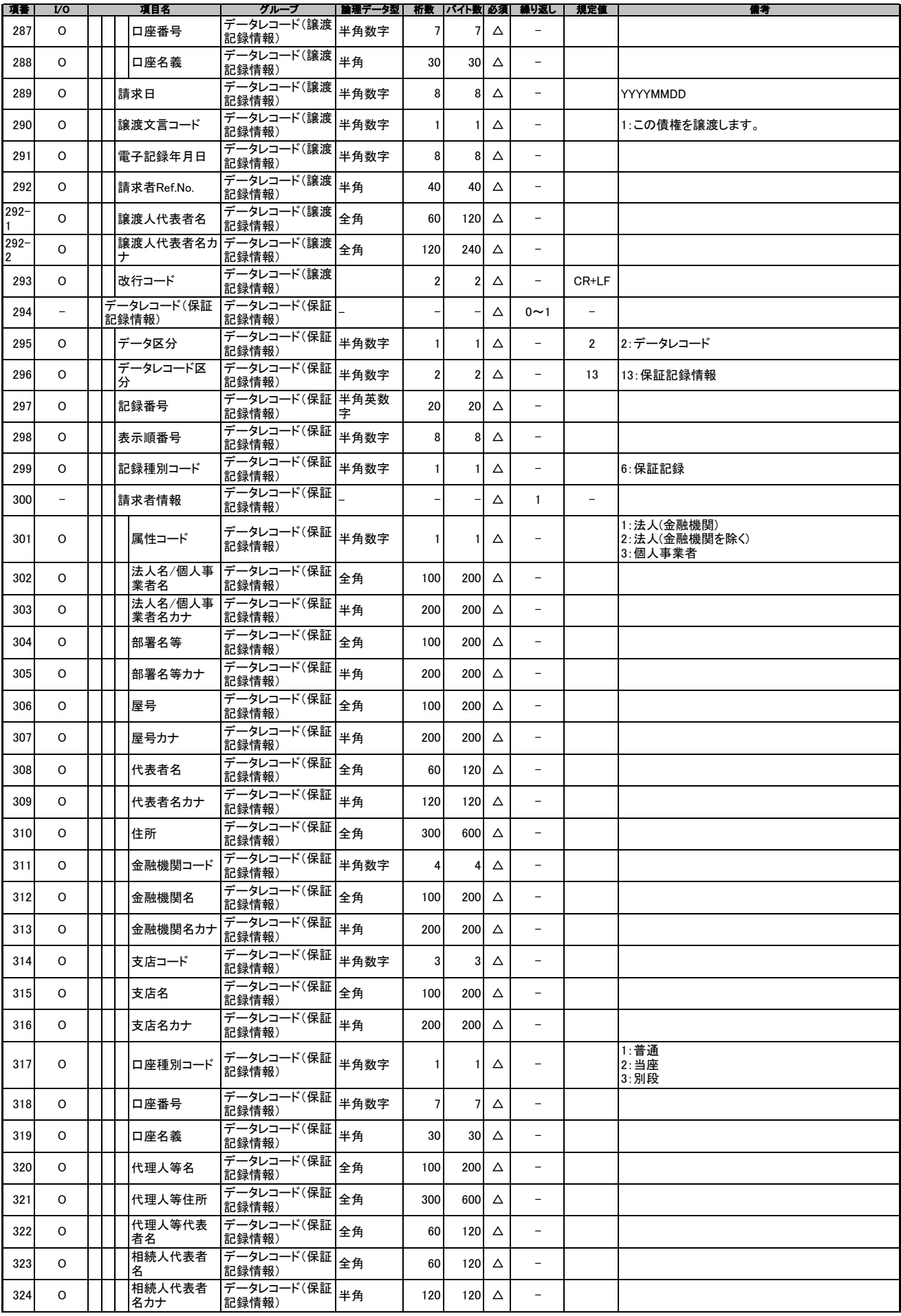

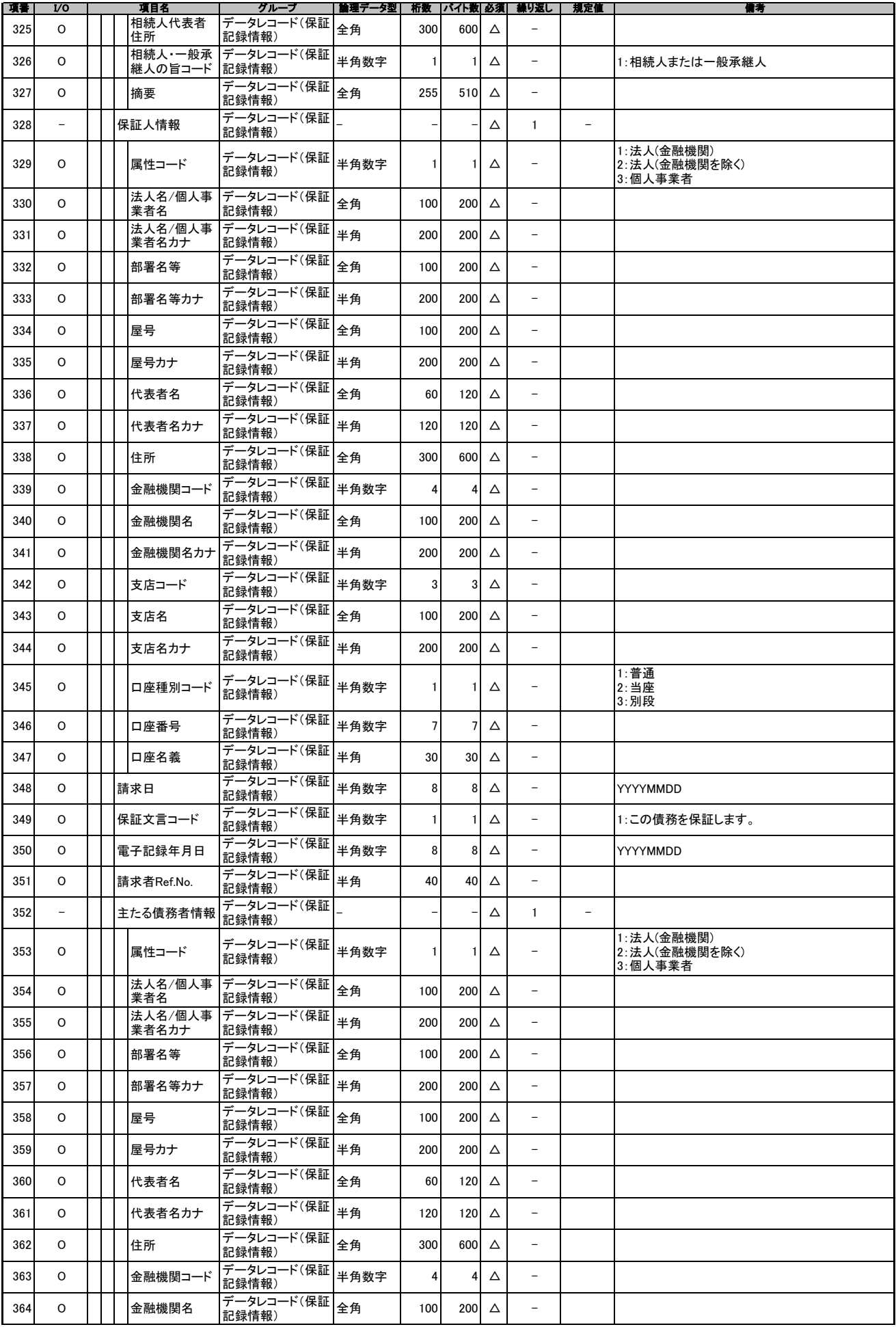

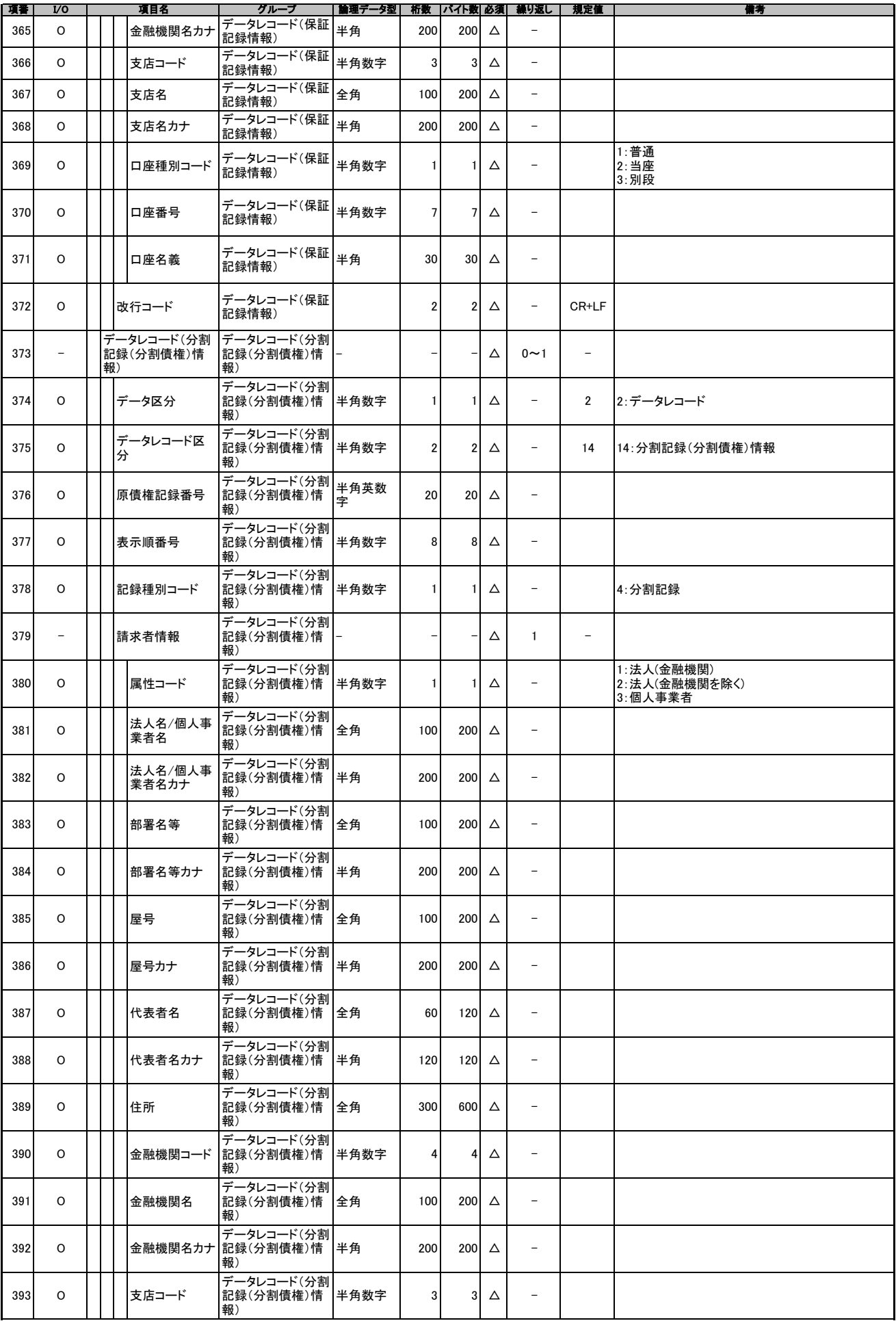

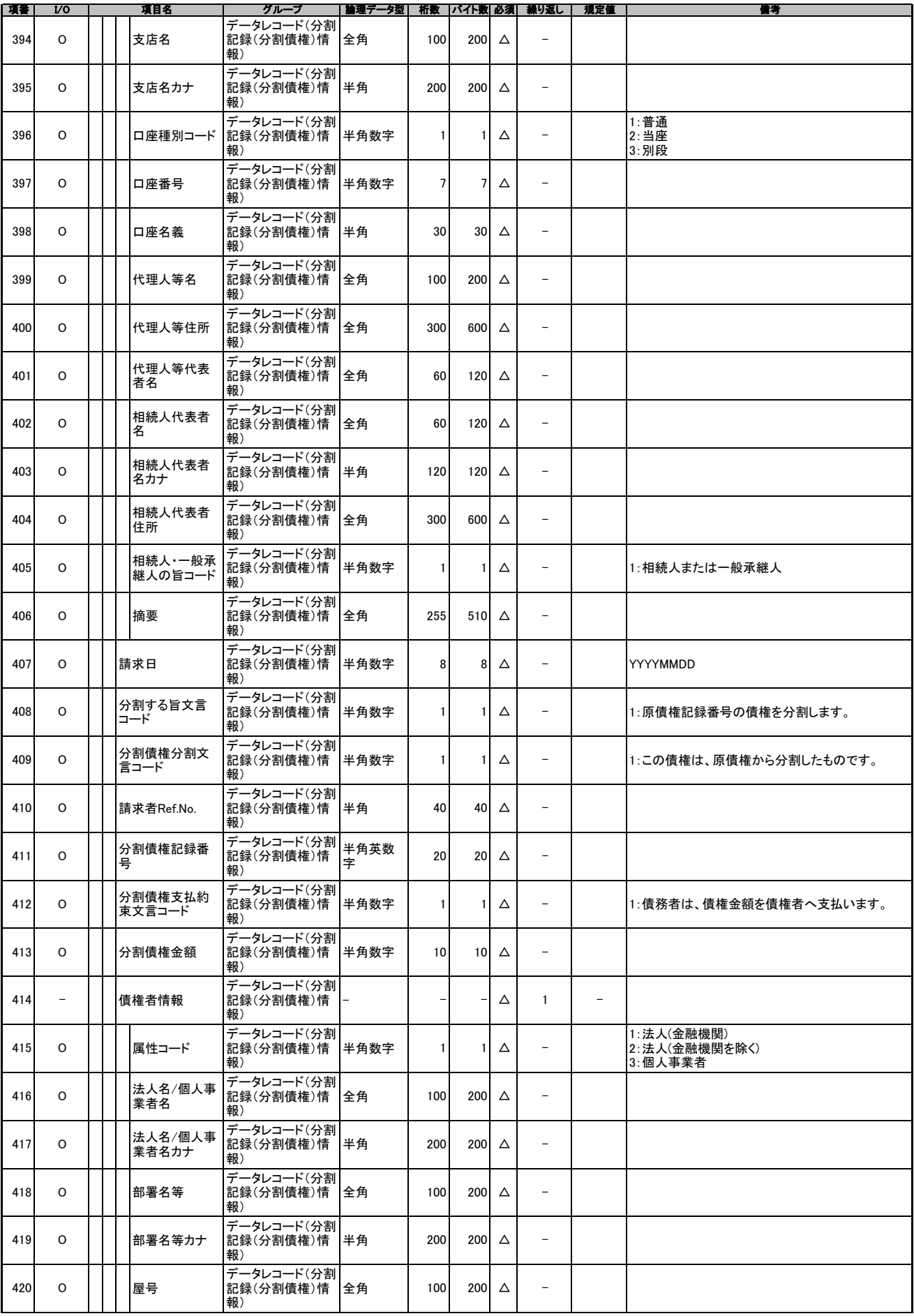

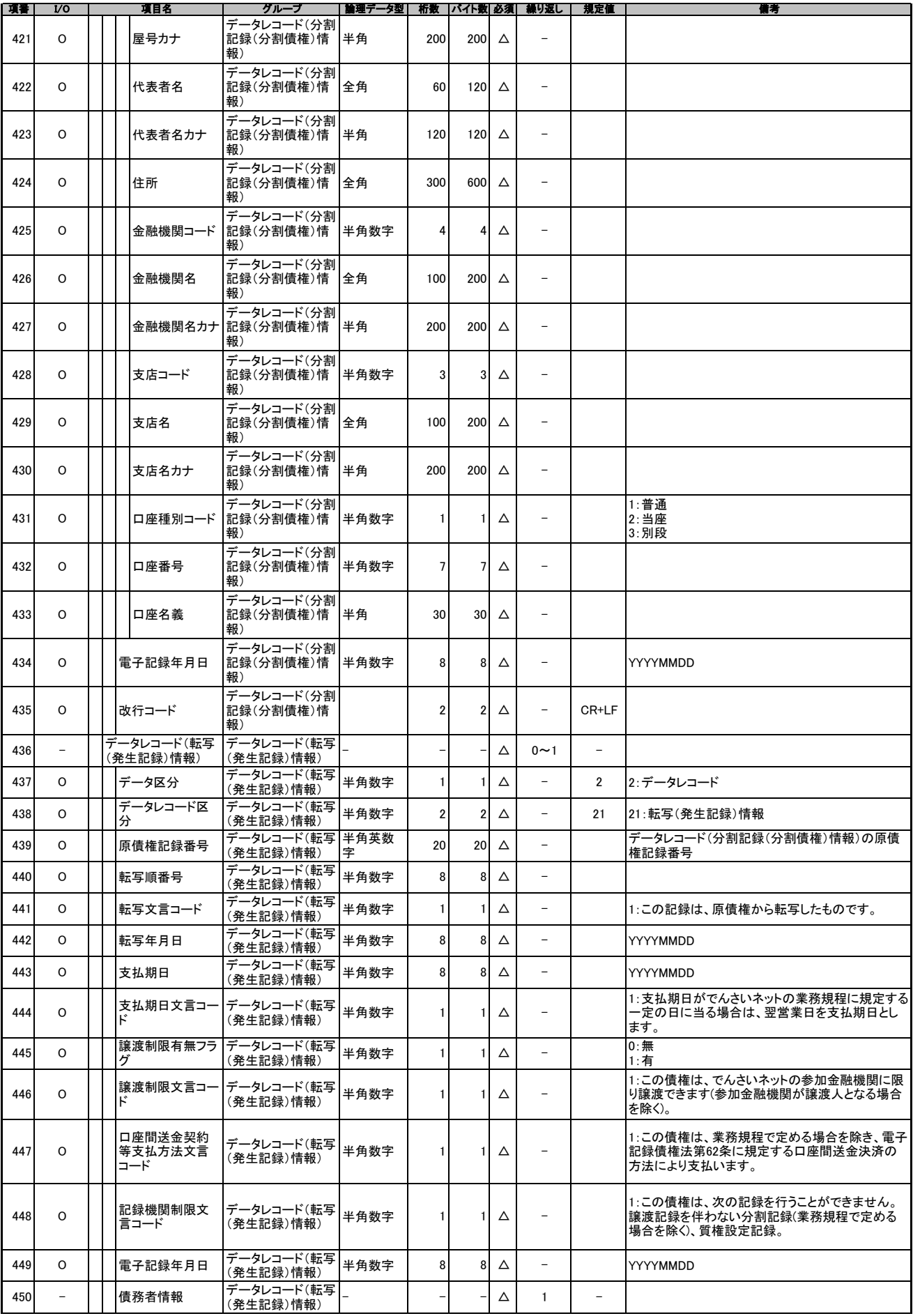

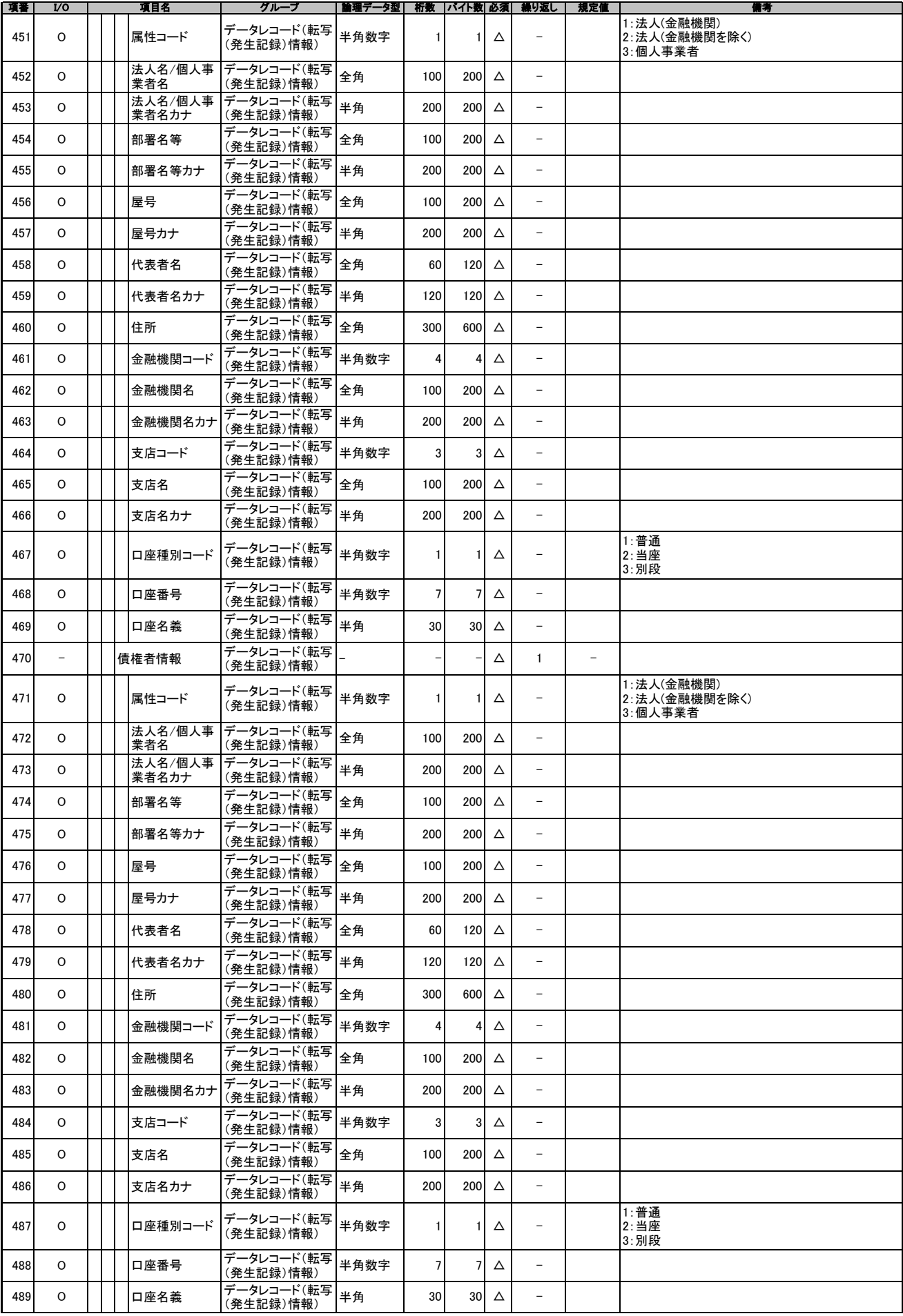

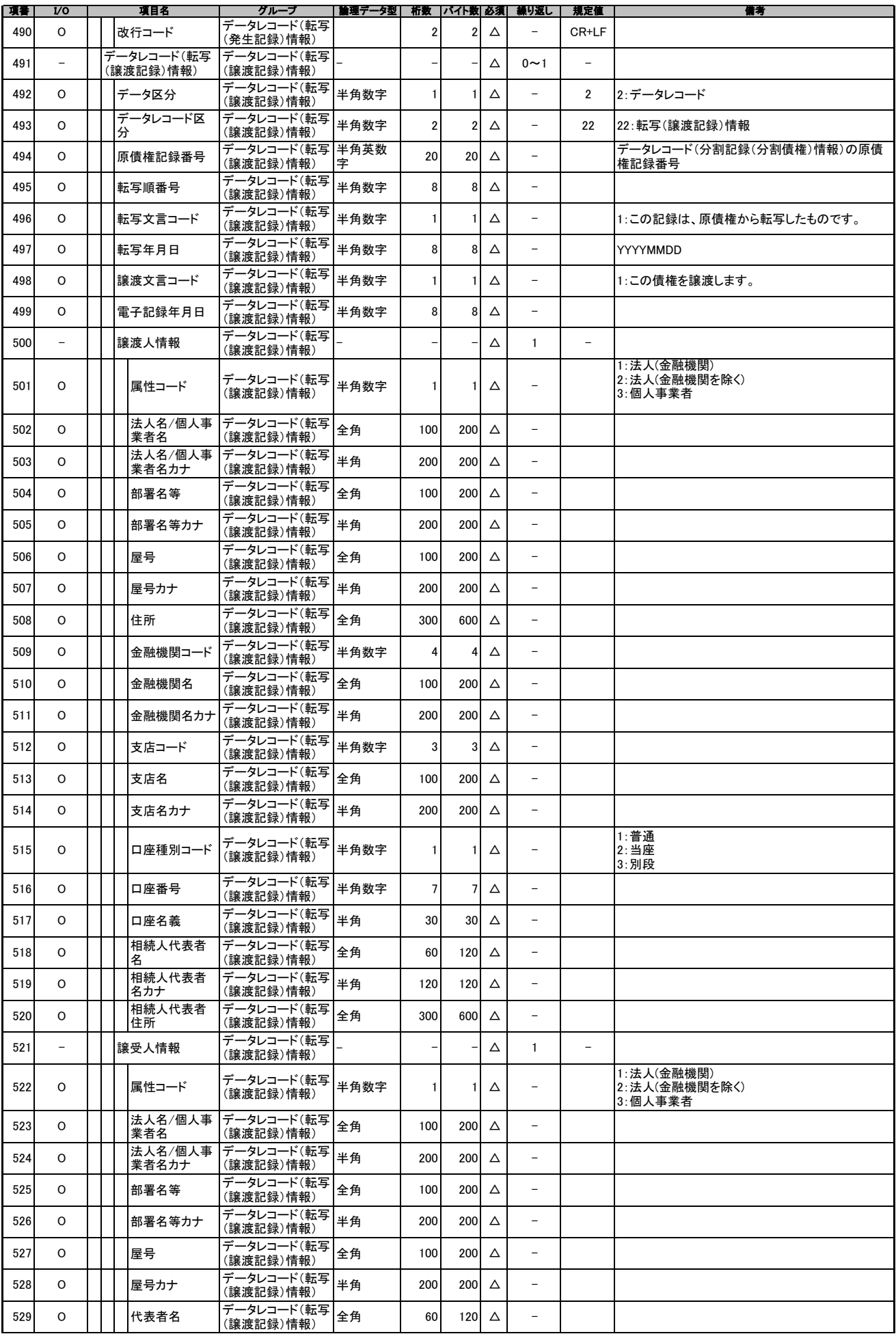

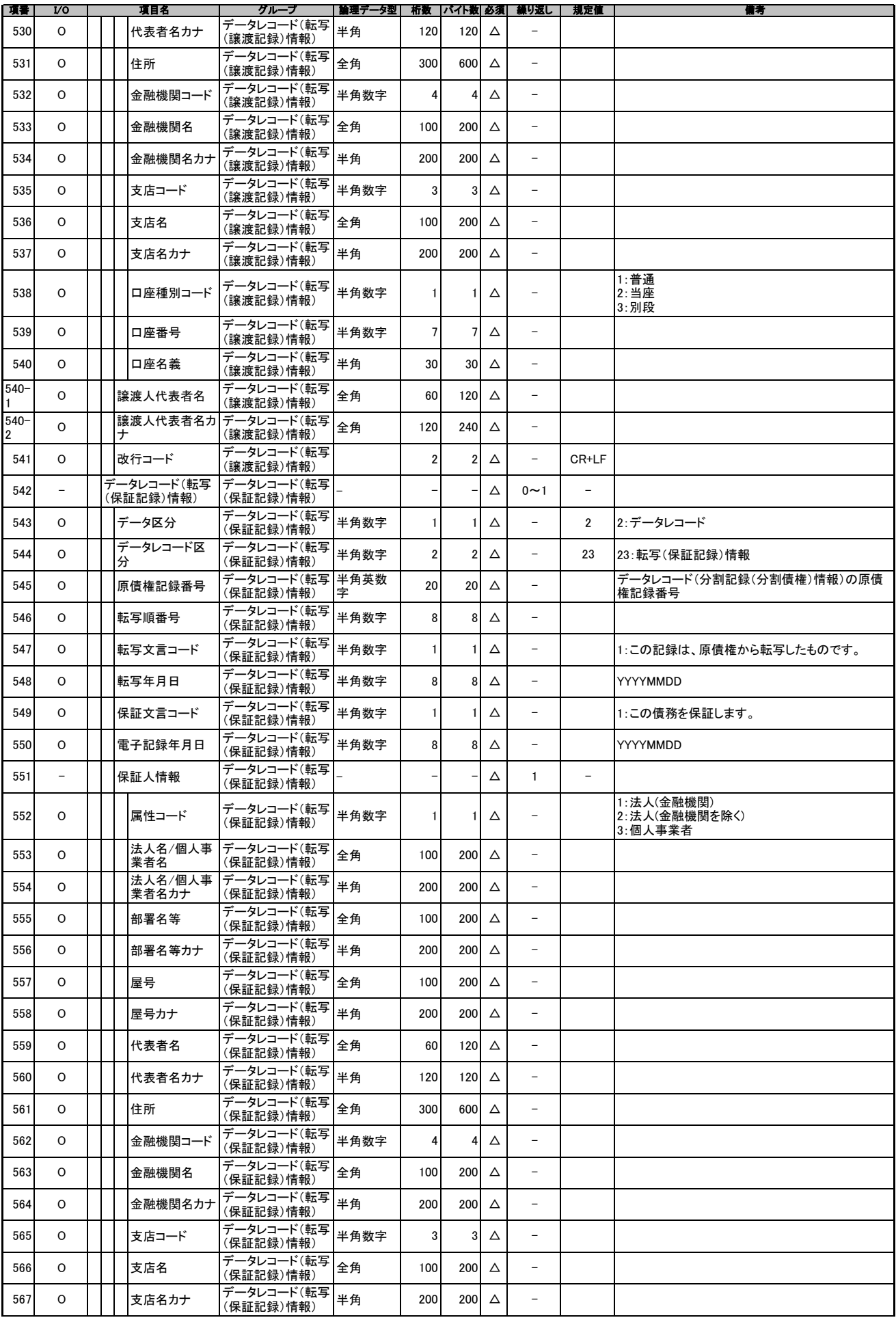

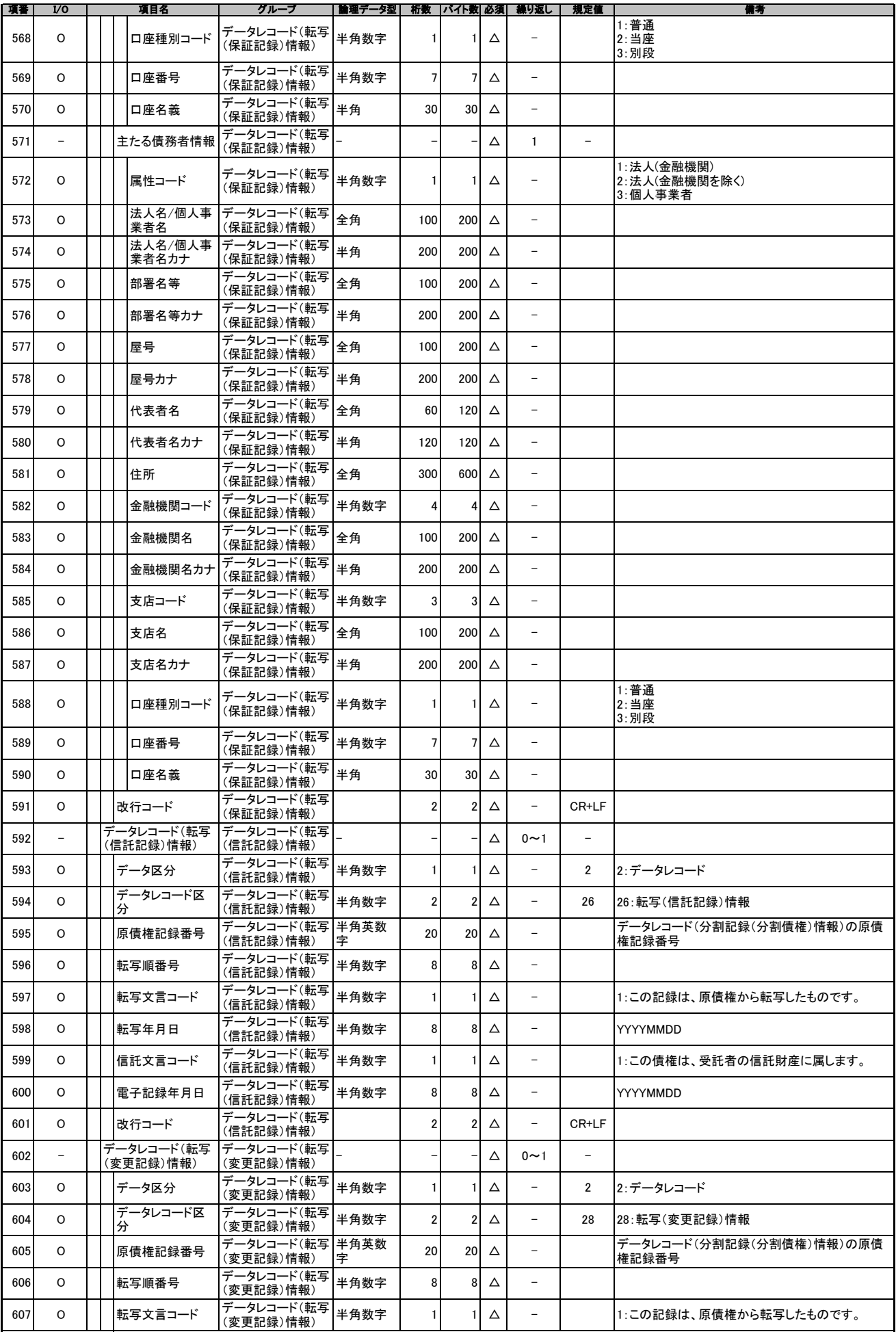

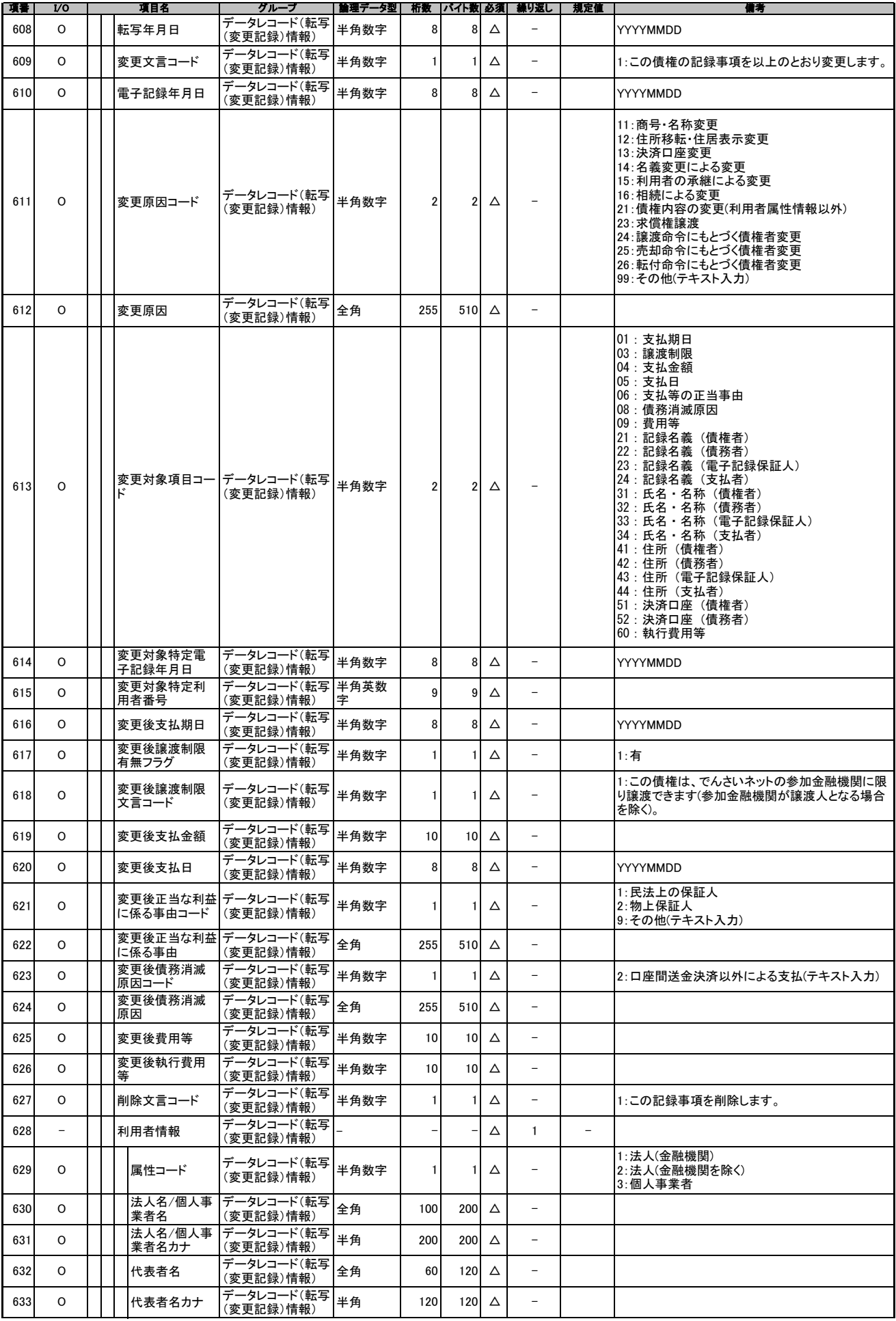

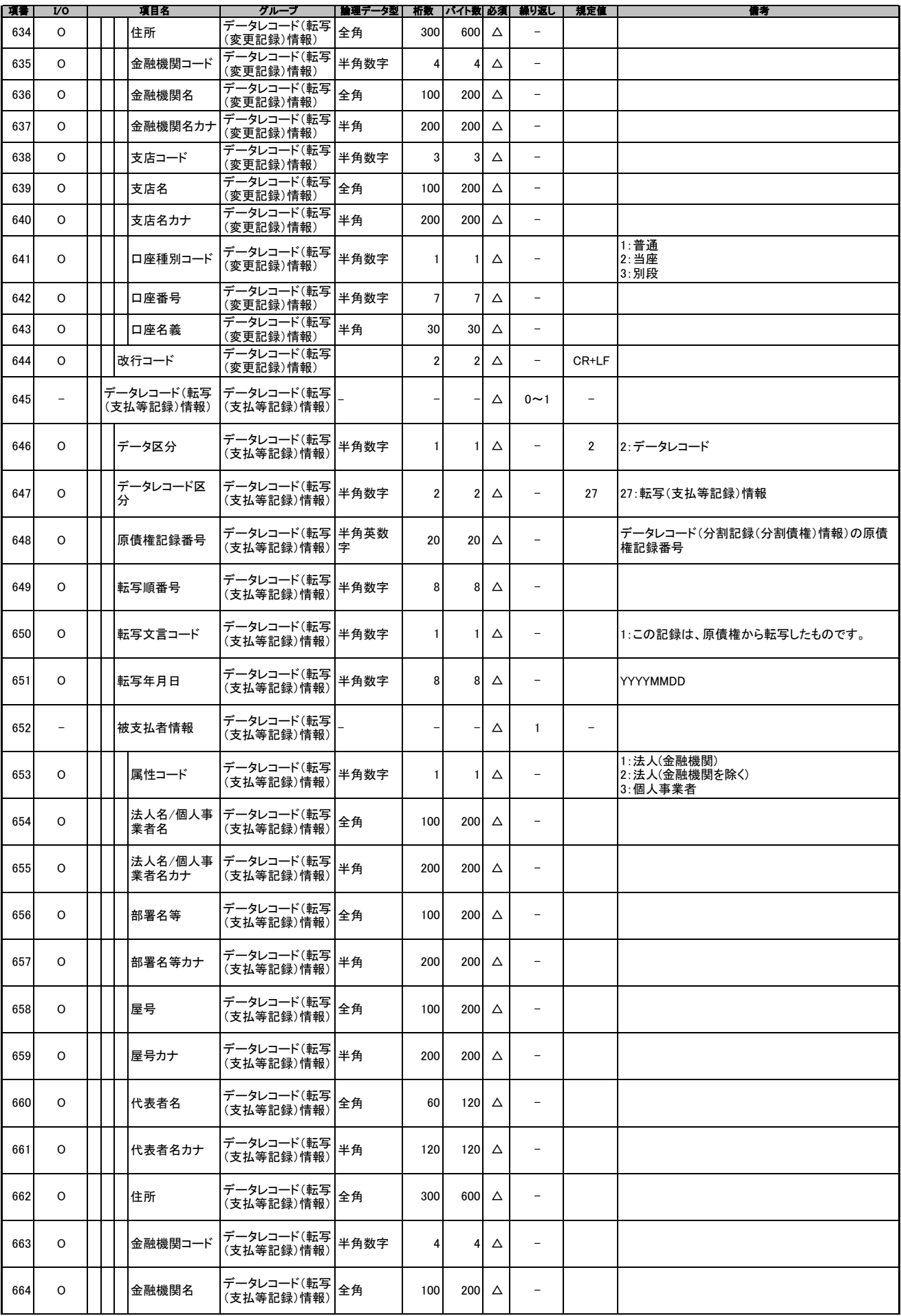

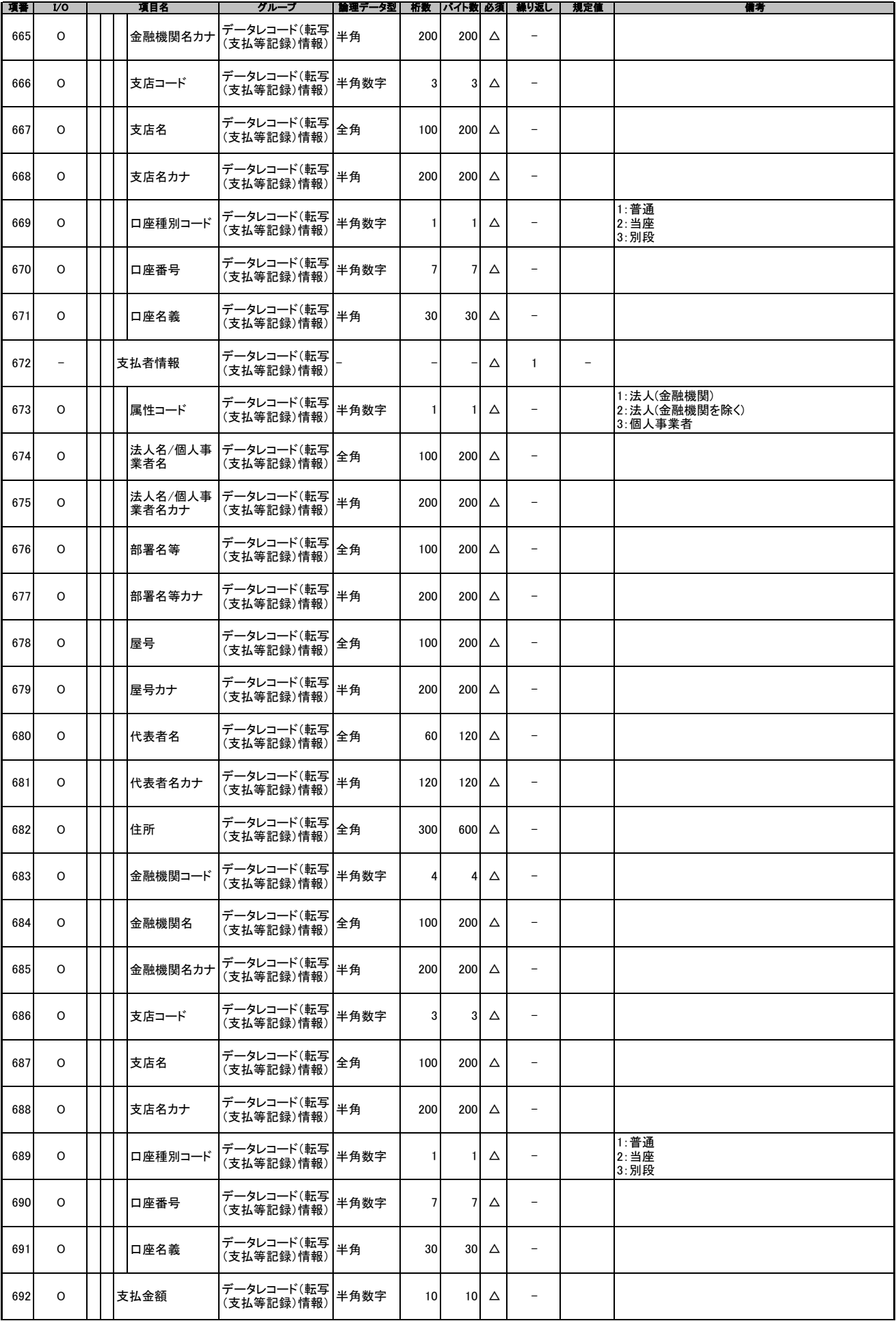

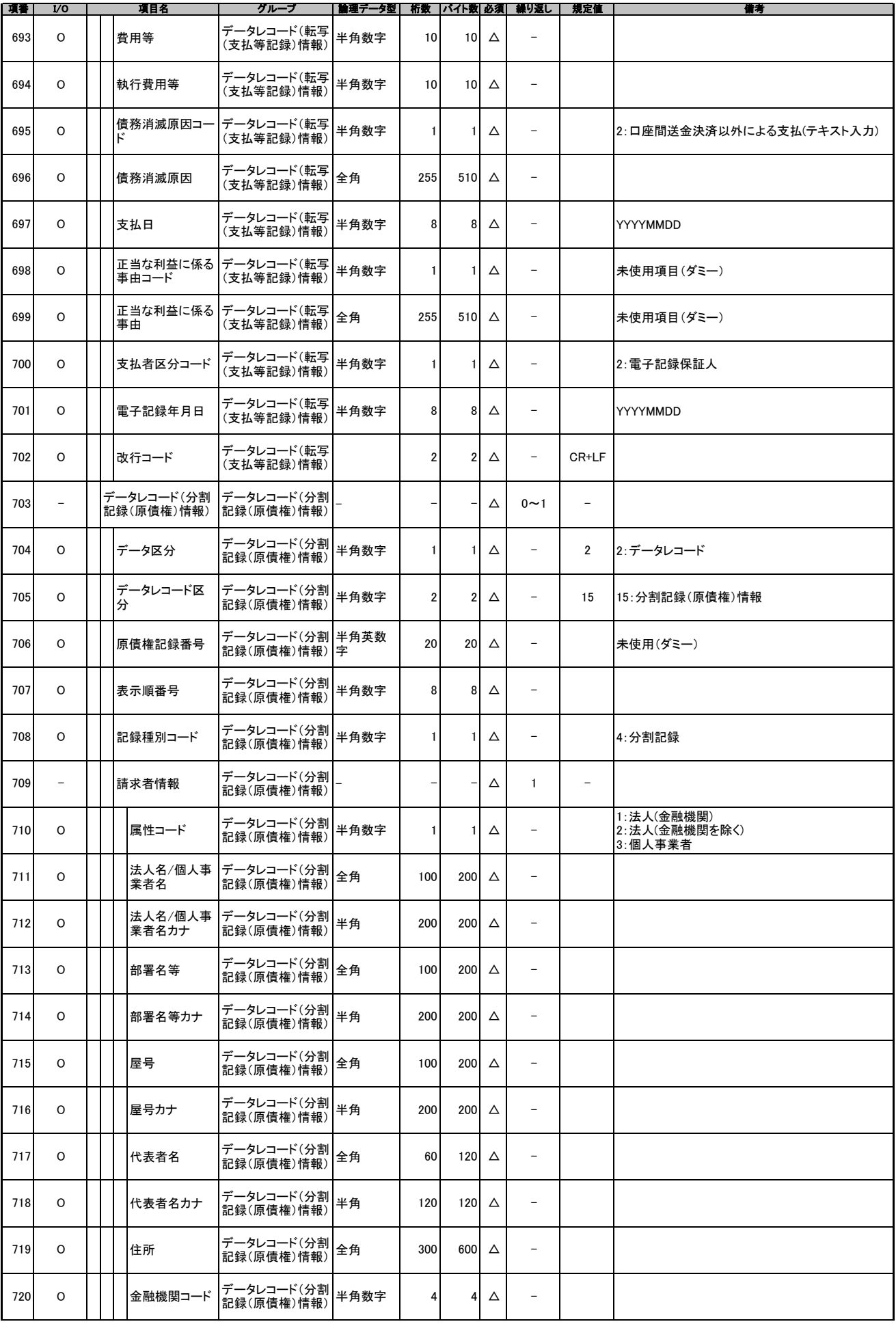

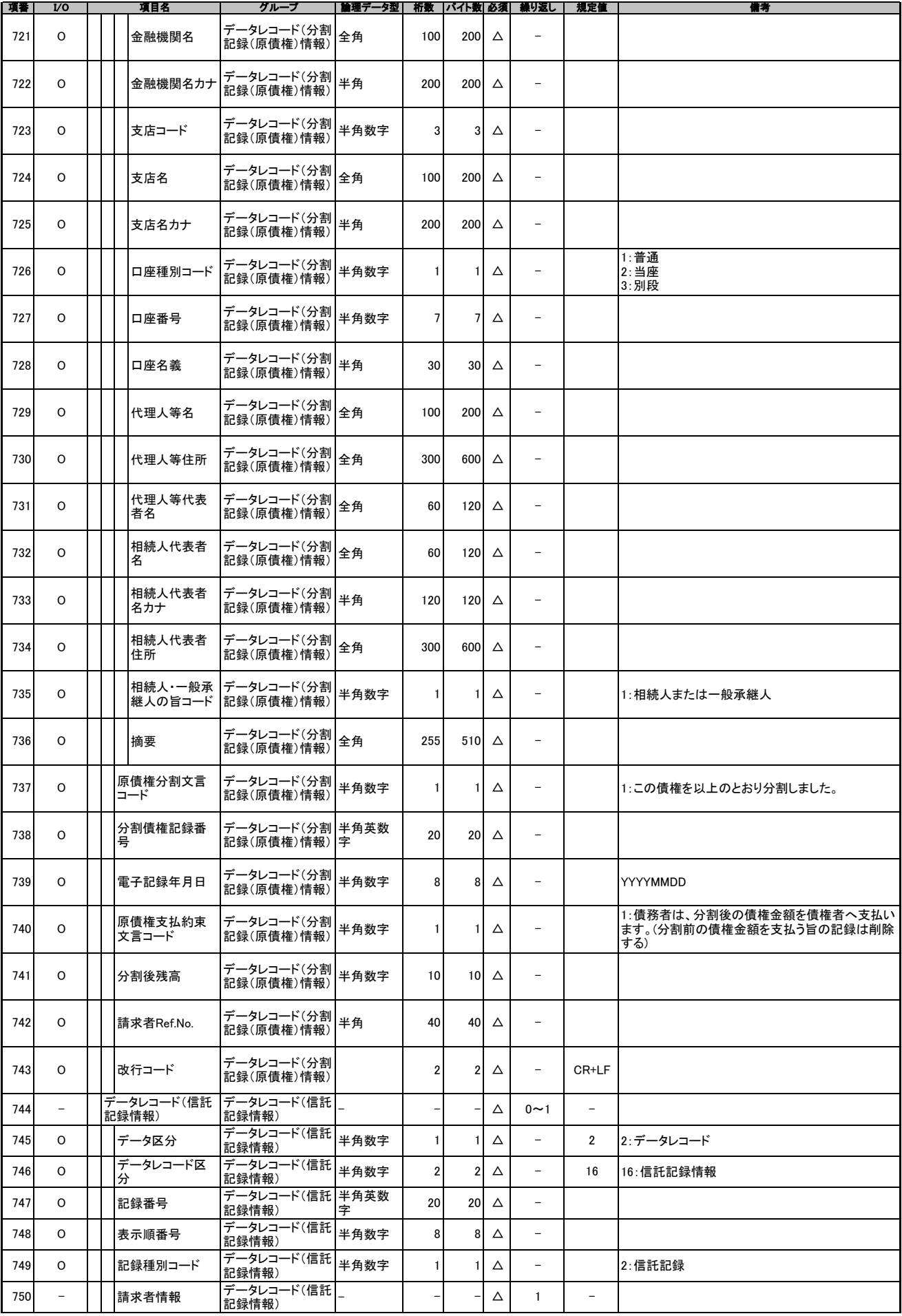

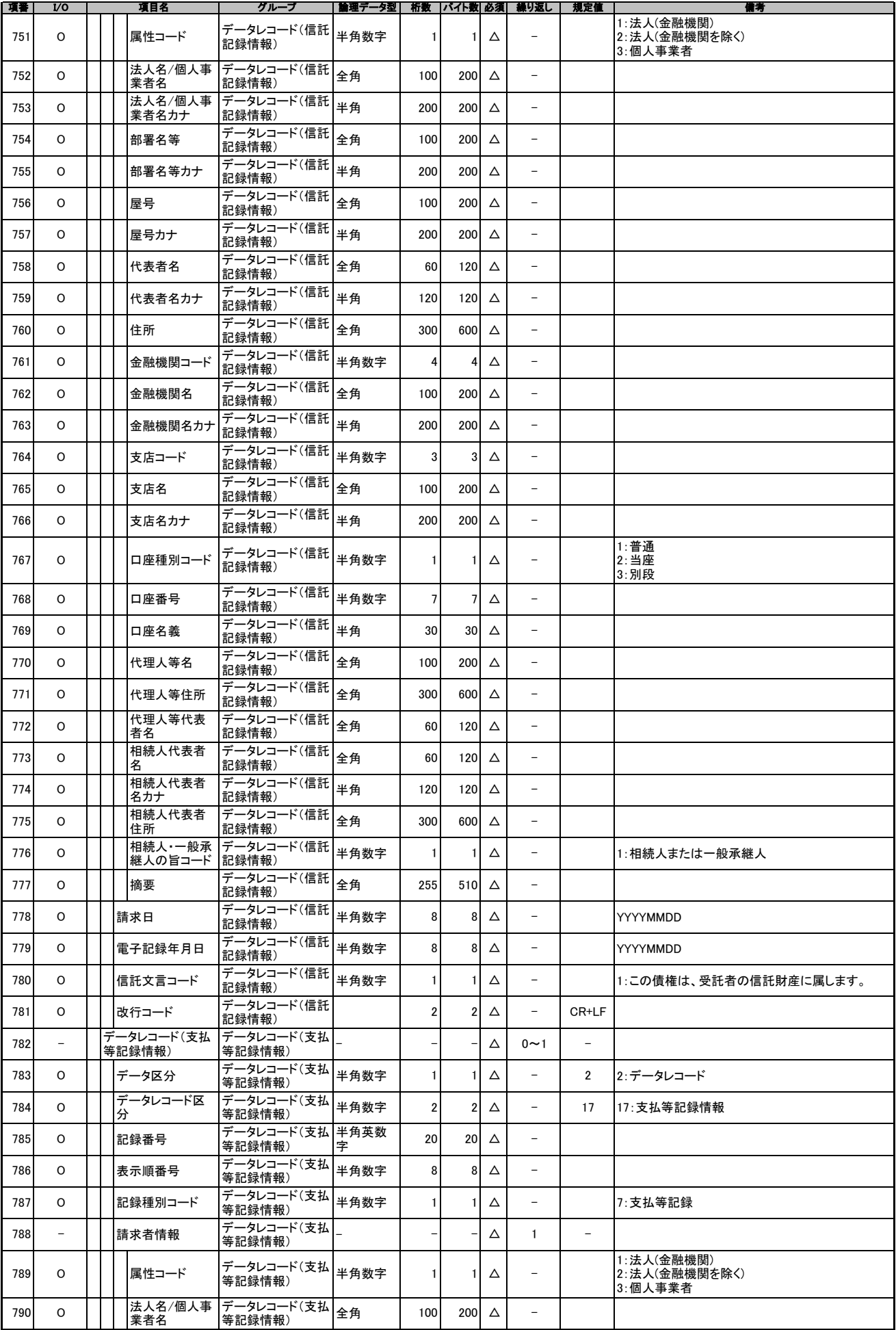

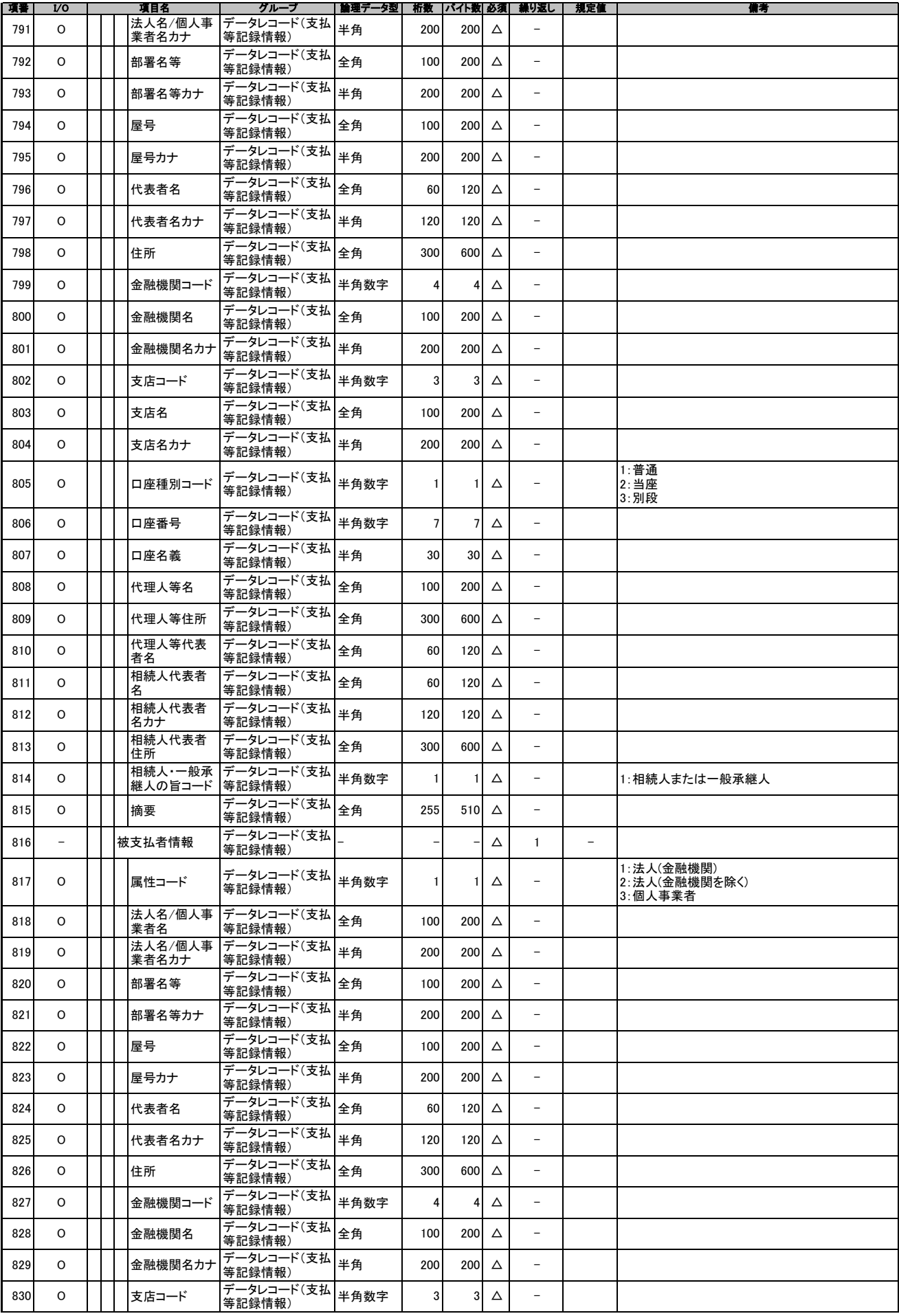

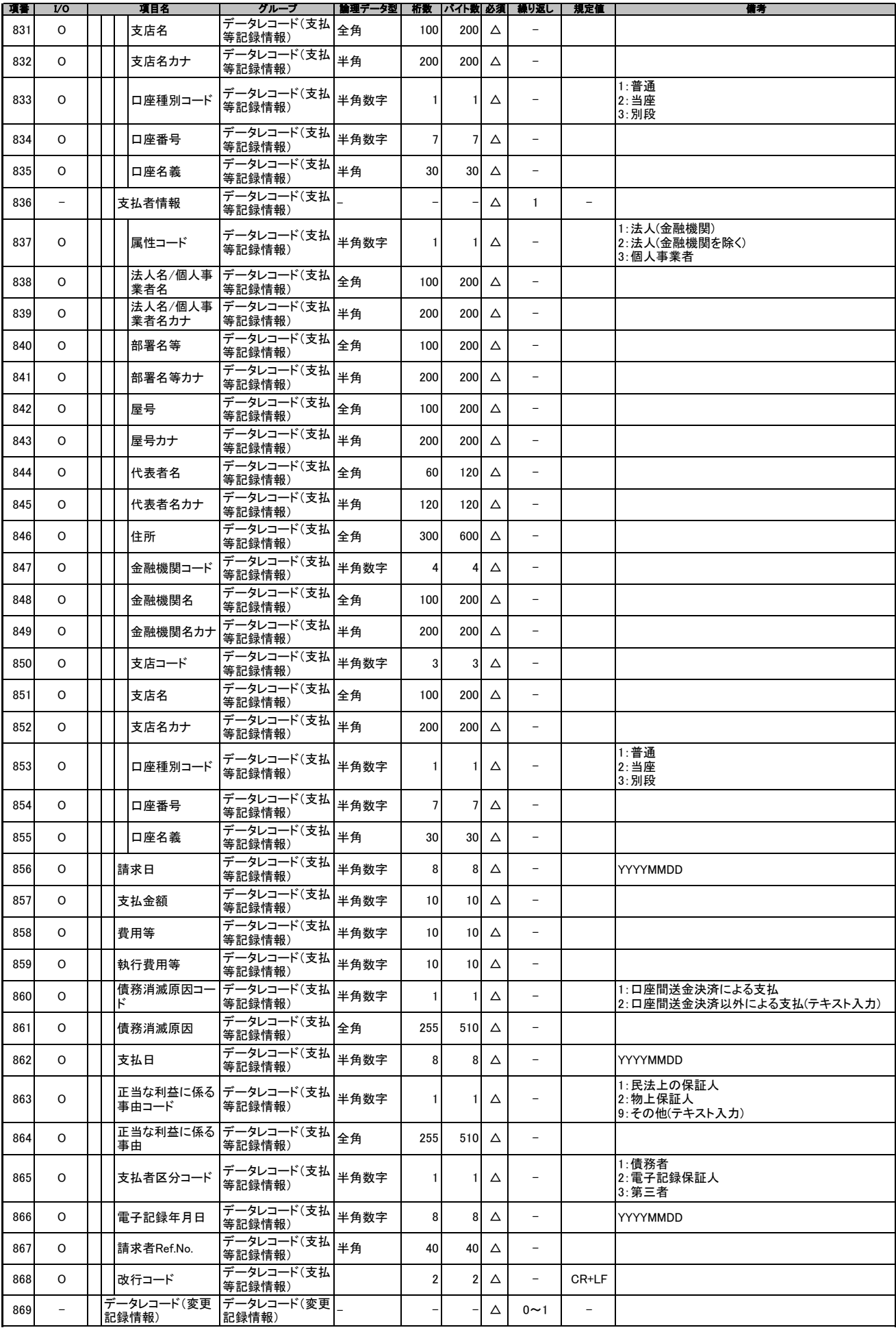

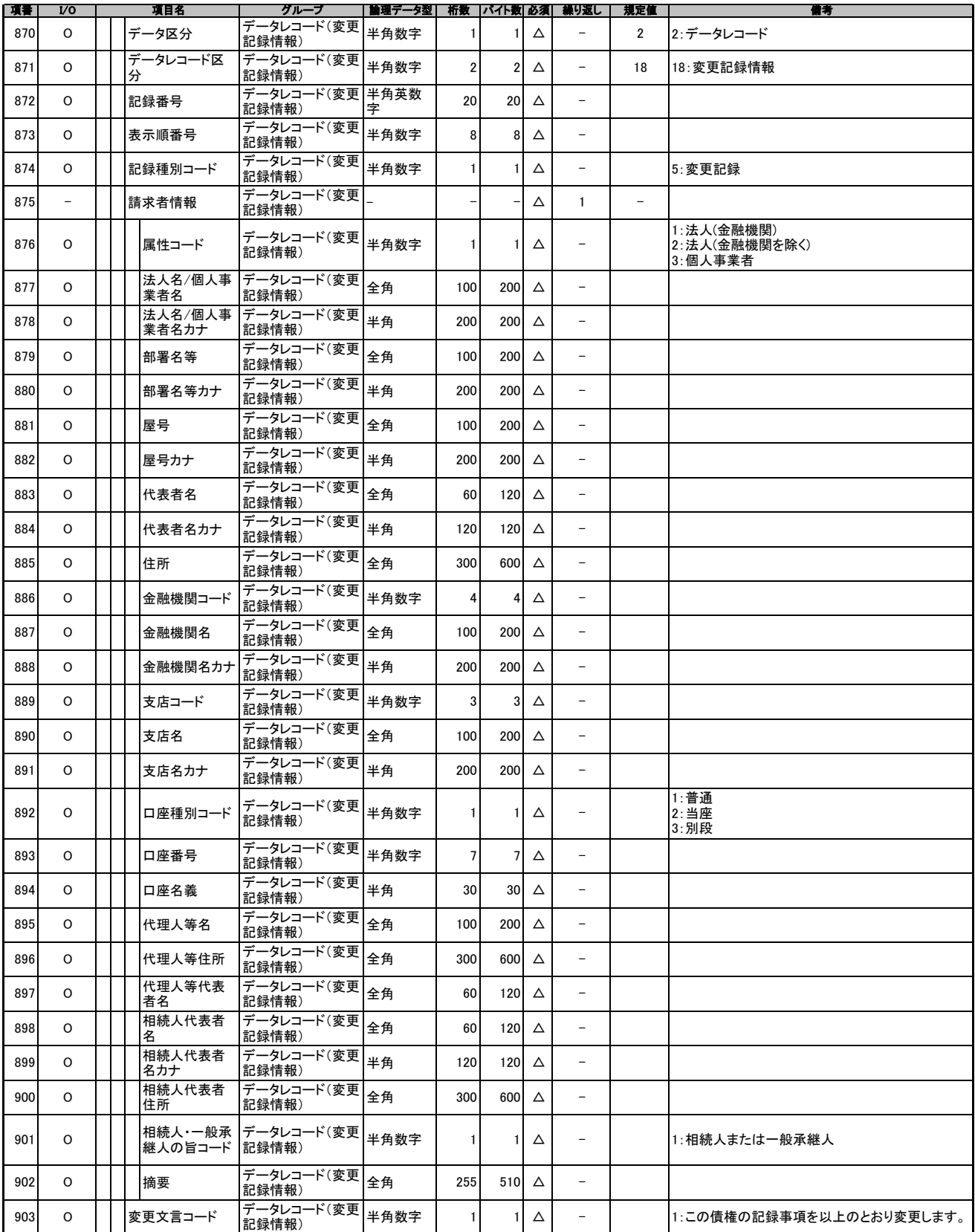

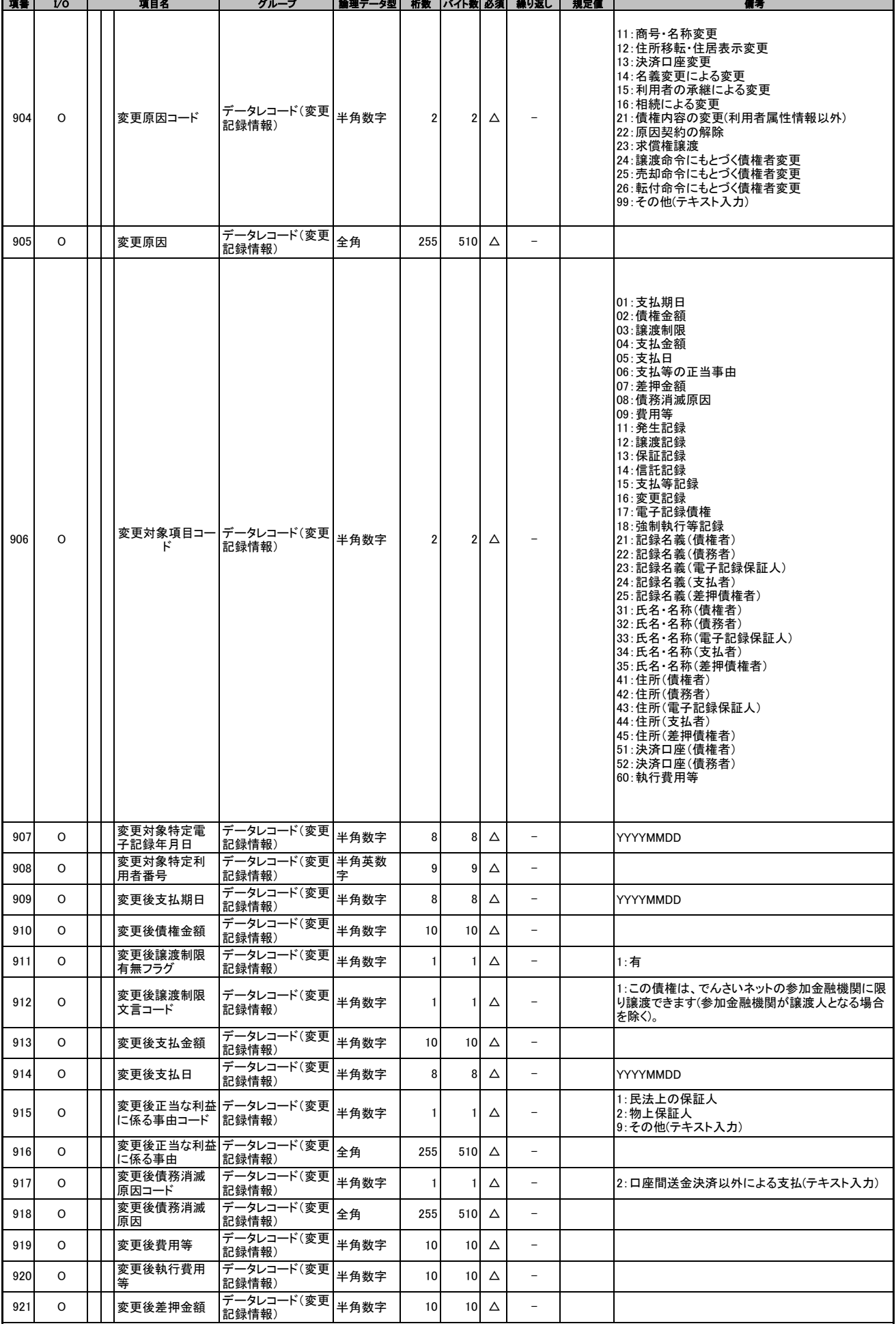
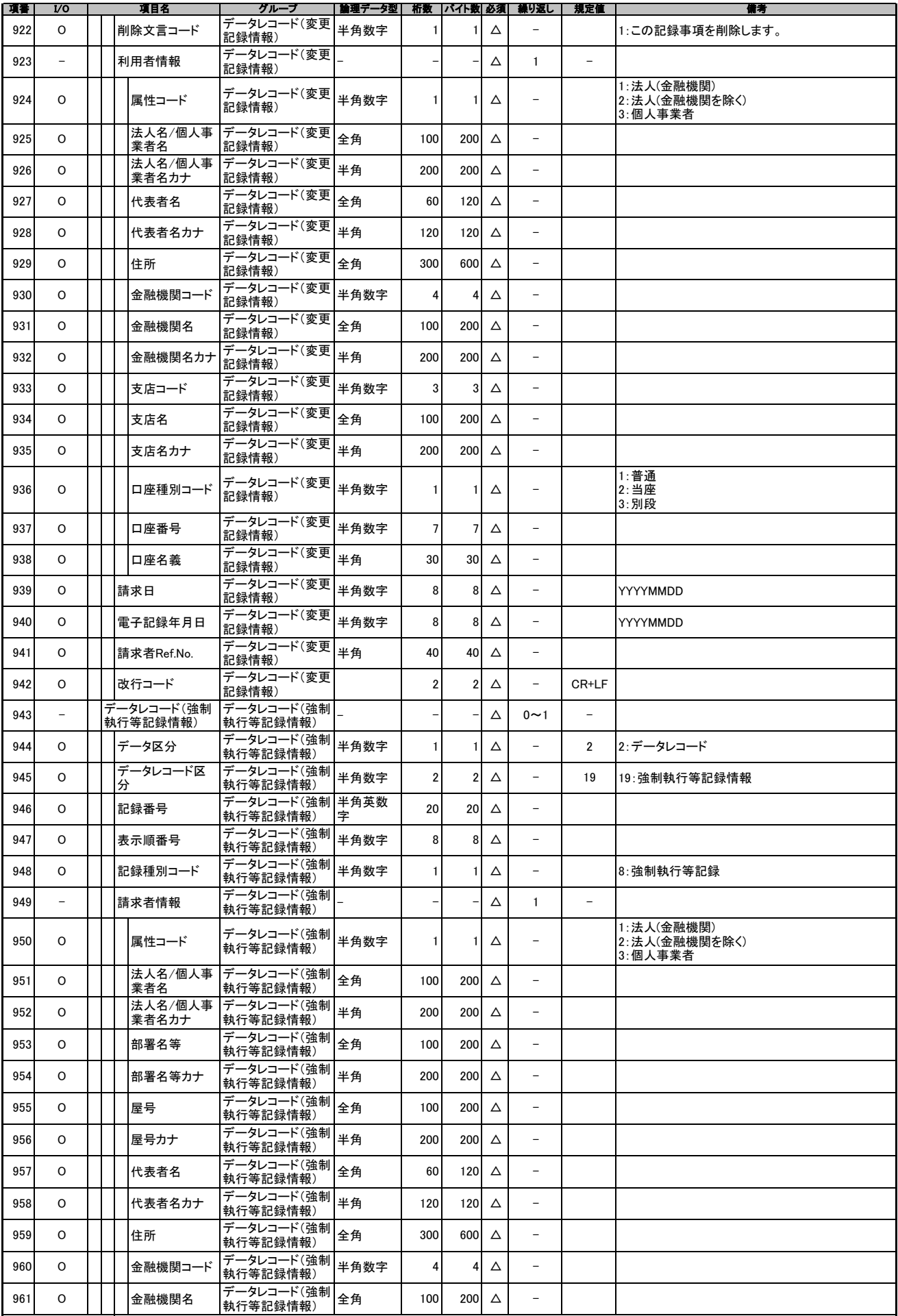

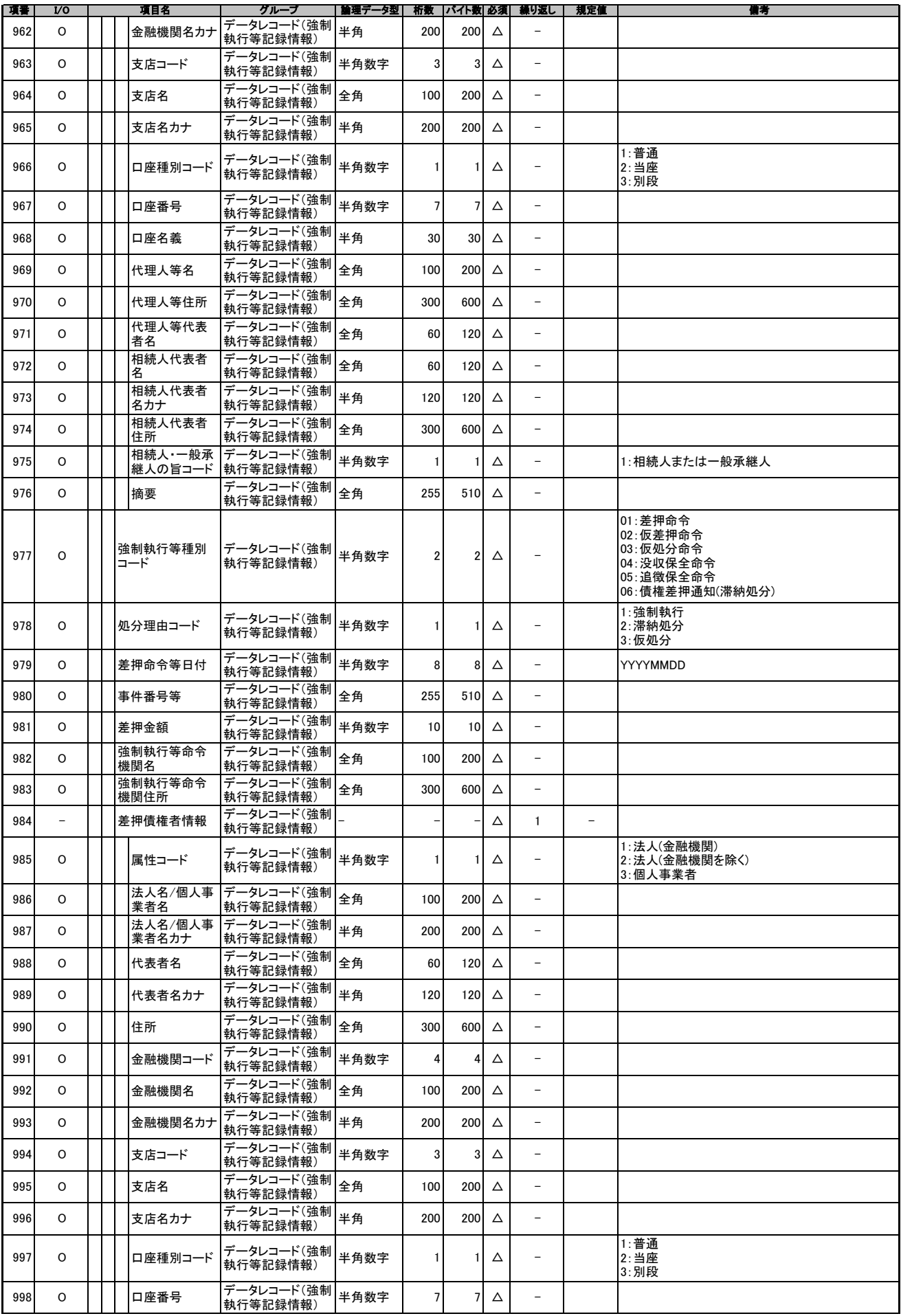

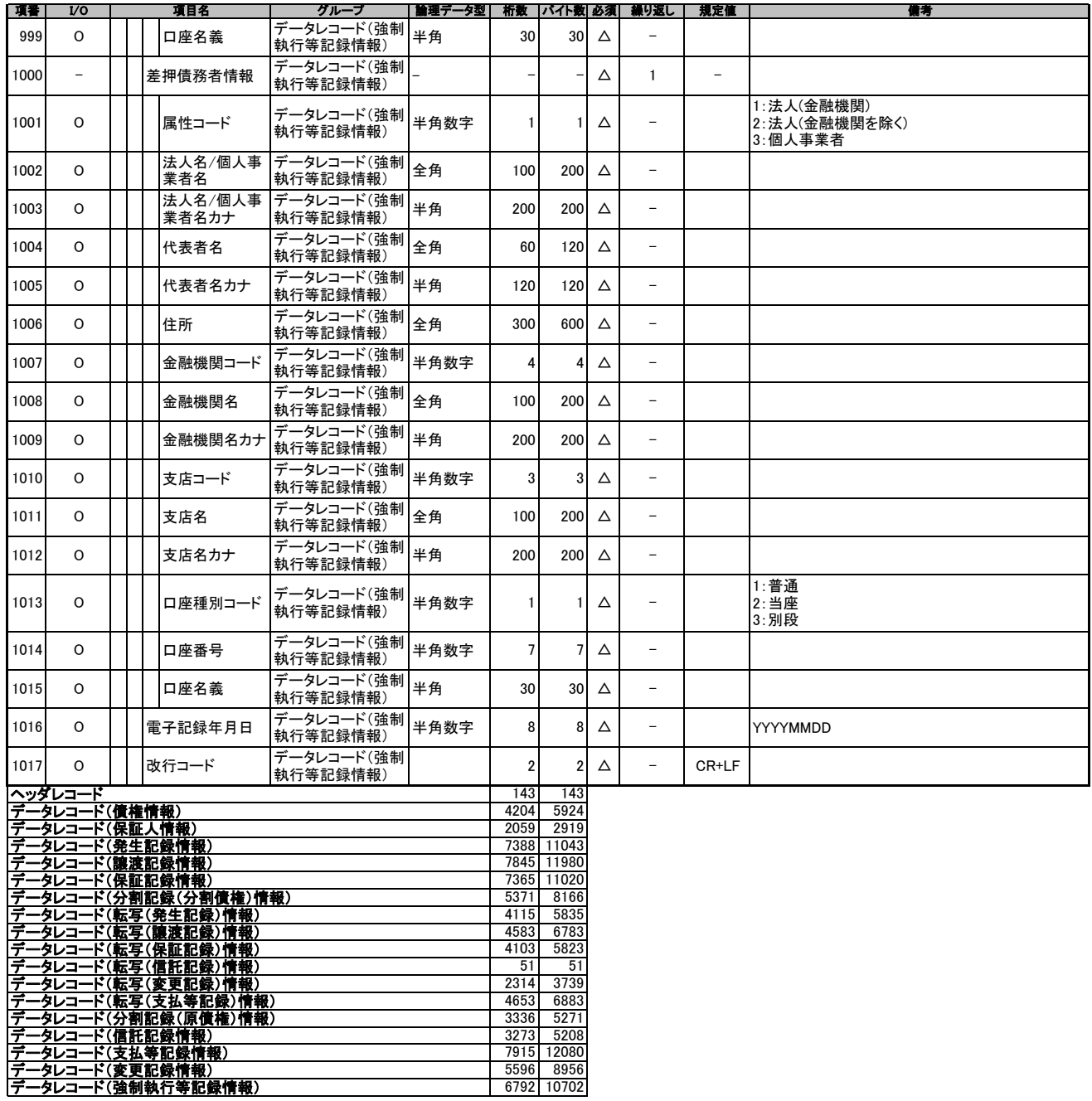

開示結果ファイル(共通フォーマット形式)

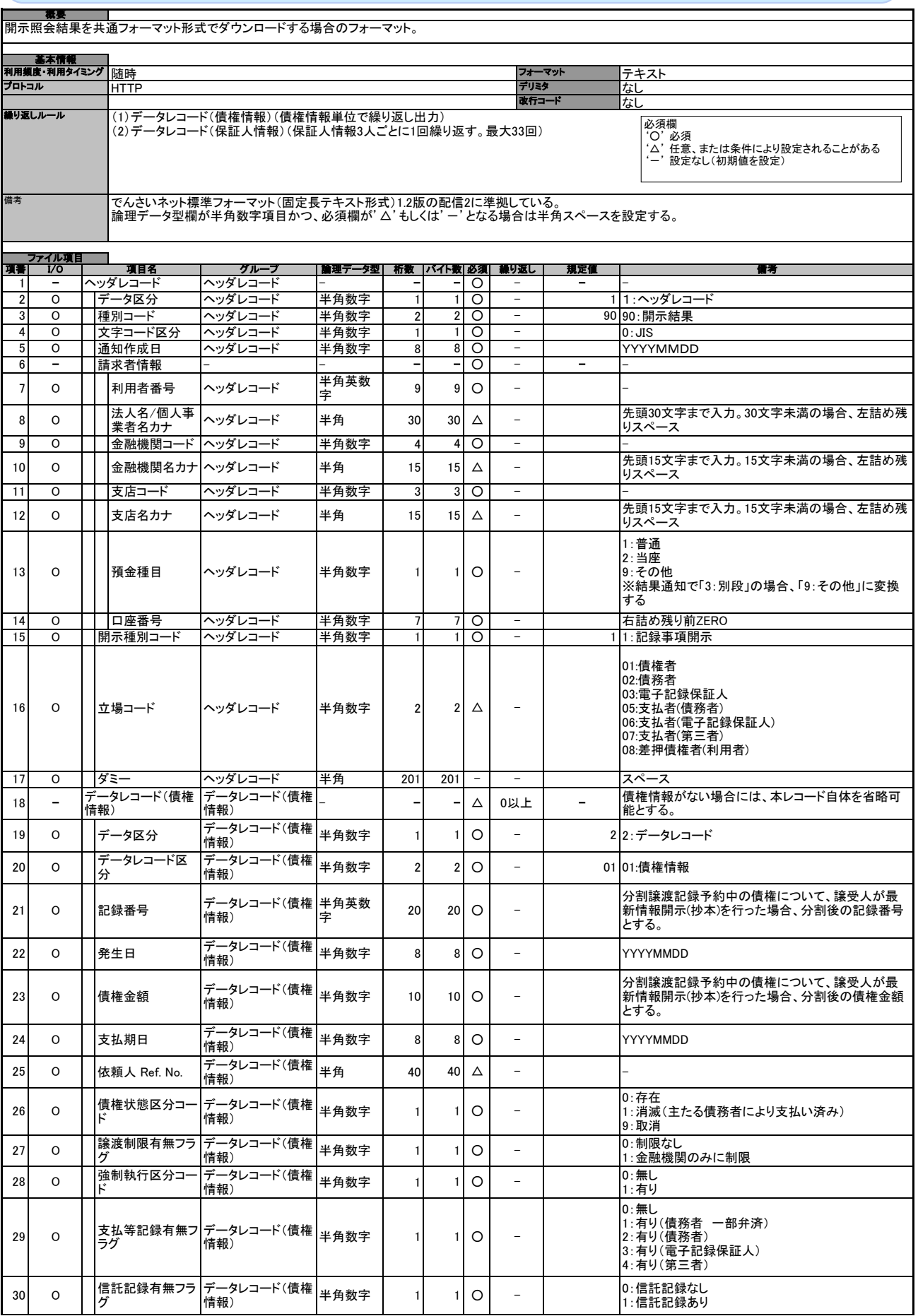

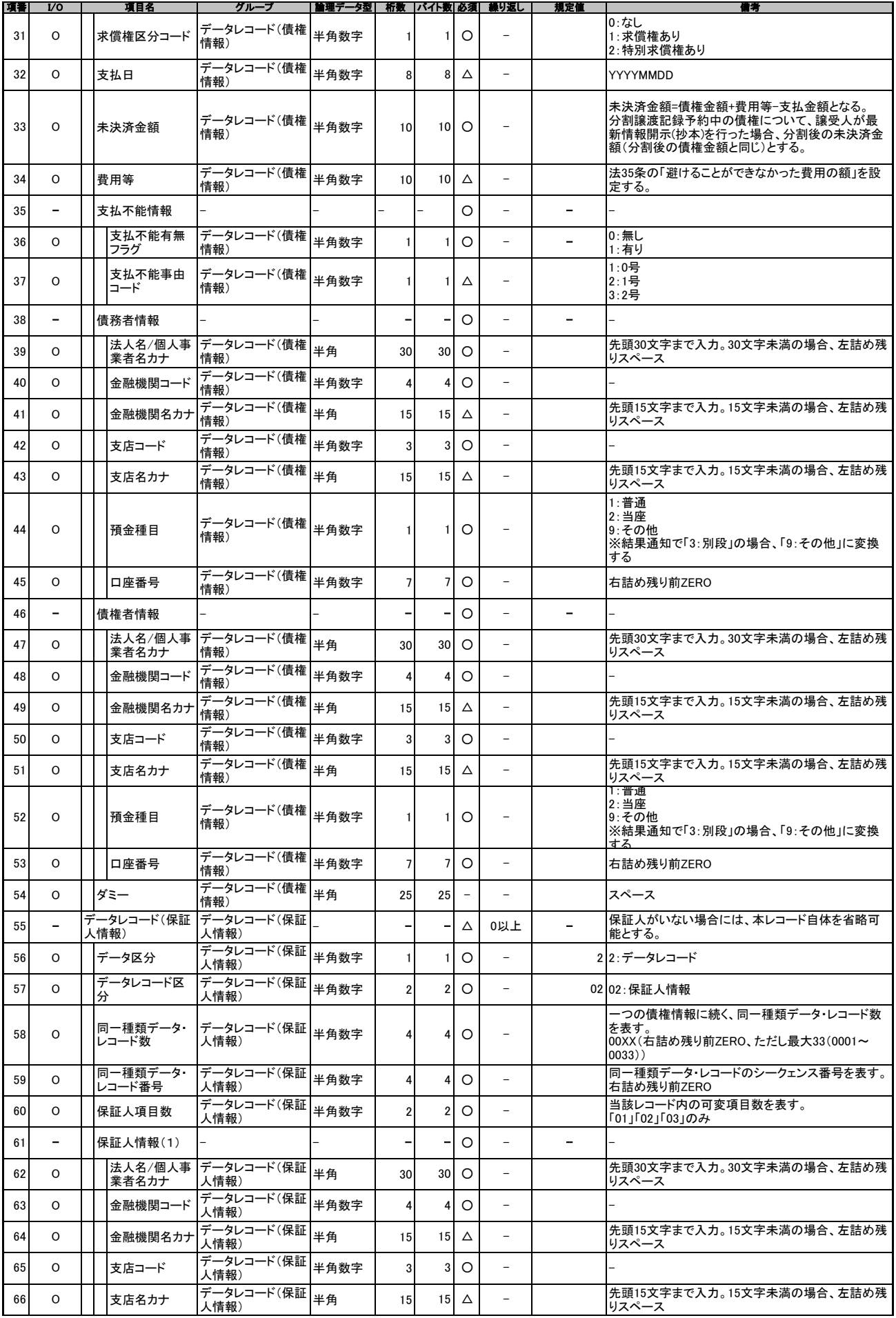

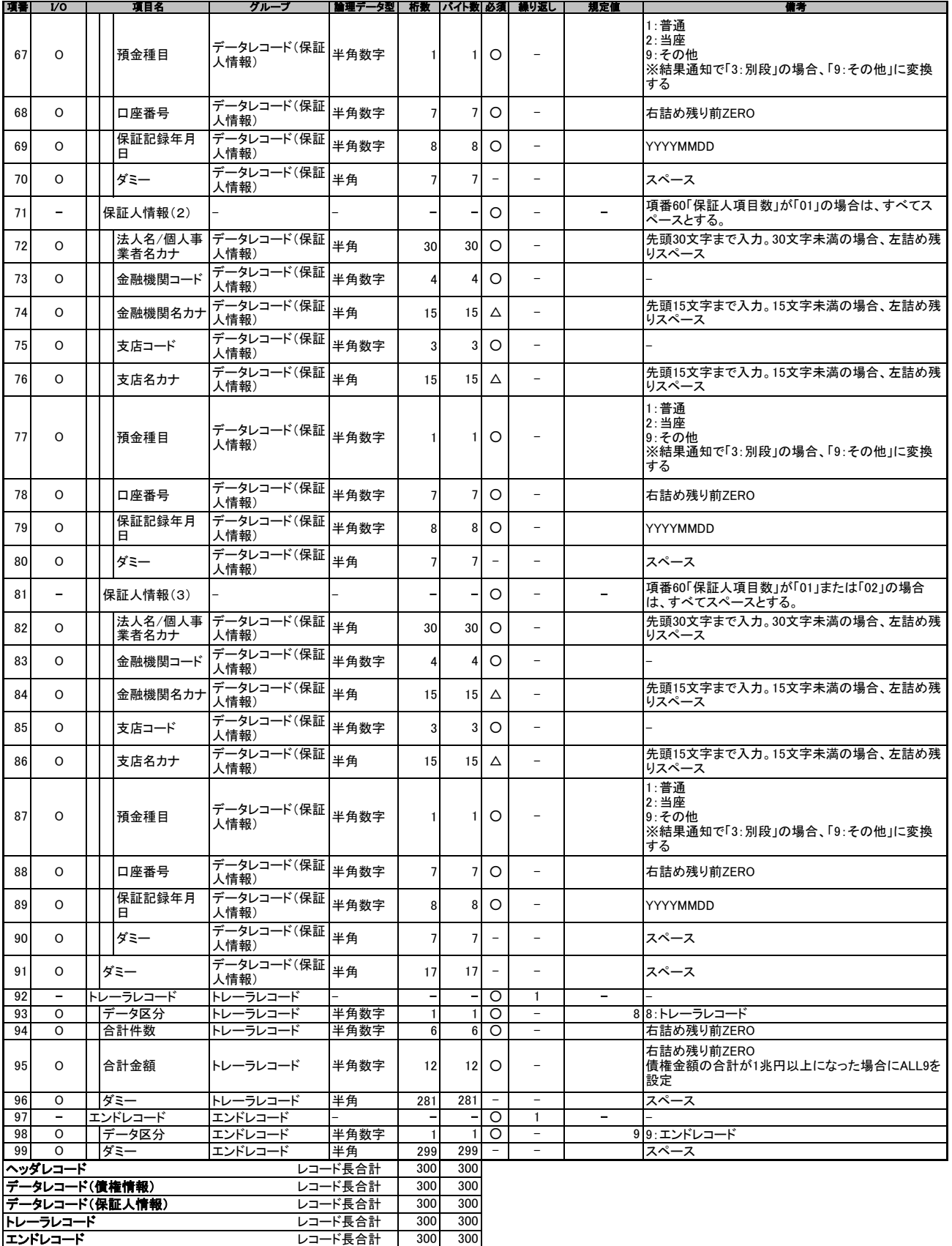

一括記録請求ファイル(共通フォーマット形式)

概要 一括記録請求ファイルをアップロードする場合のフォーマット。

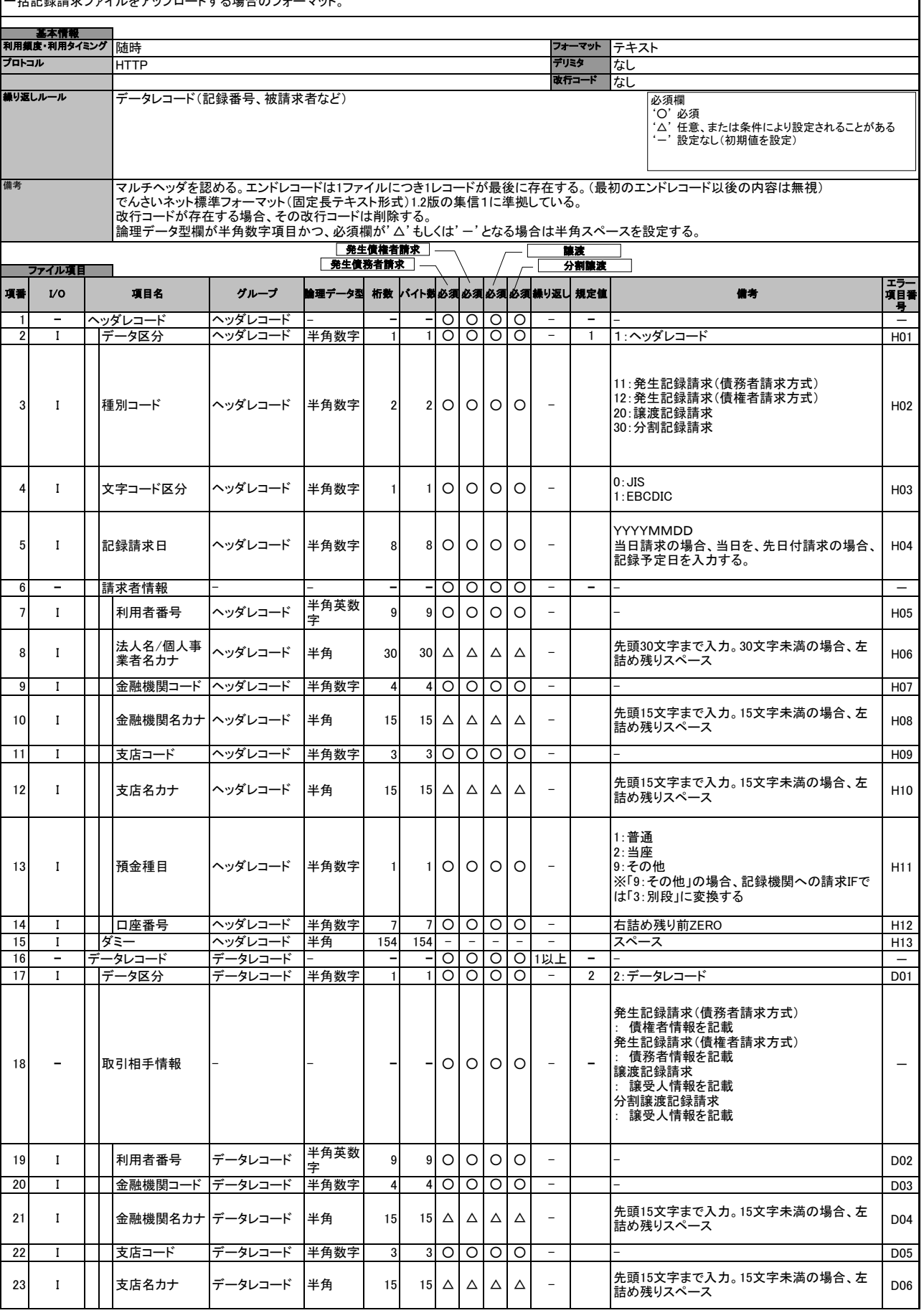

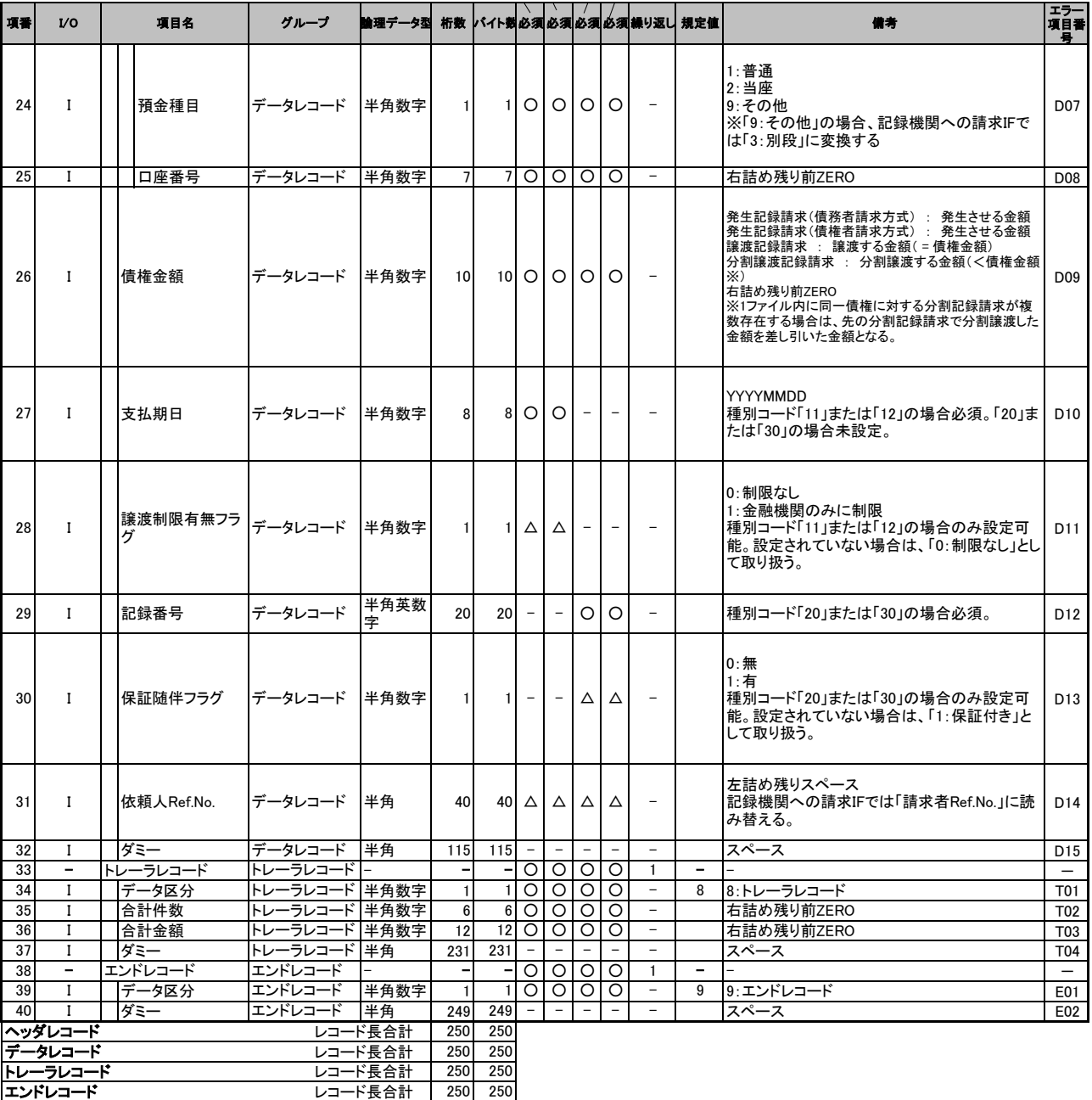

一括記録請求結果ファイル(共通フォーマット形式)

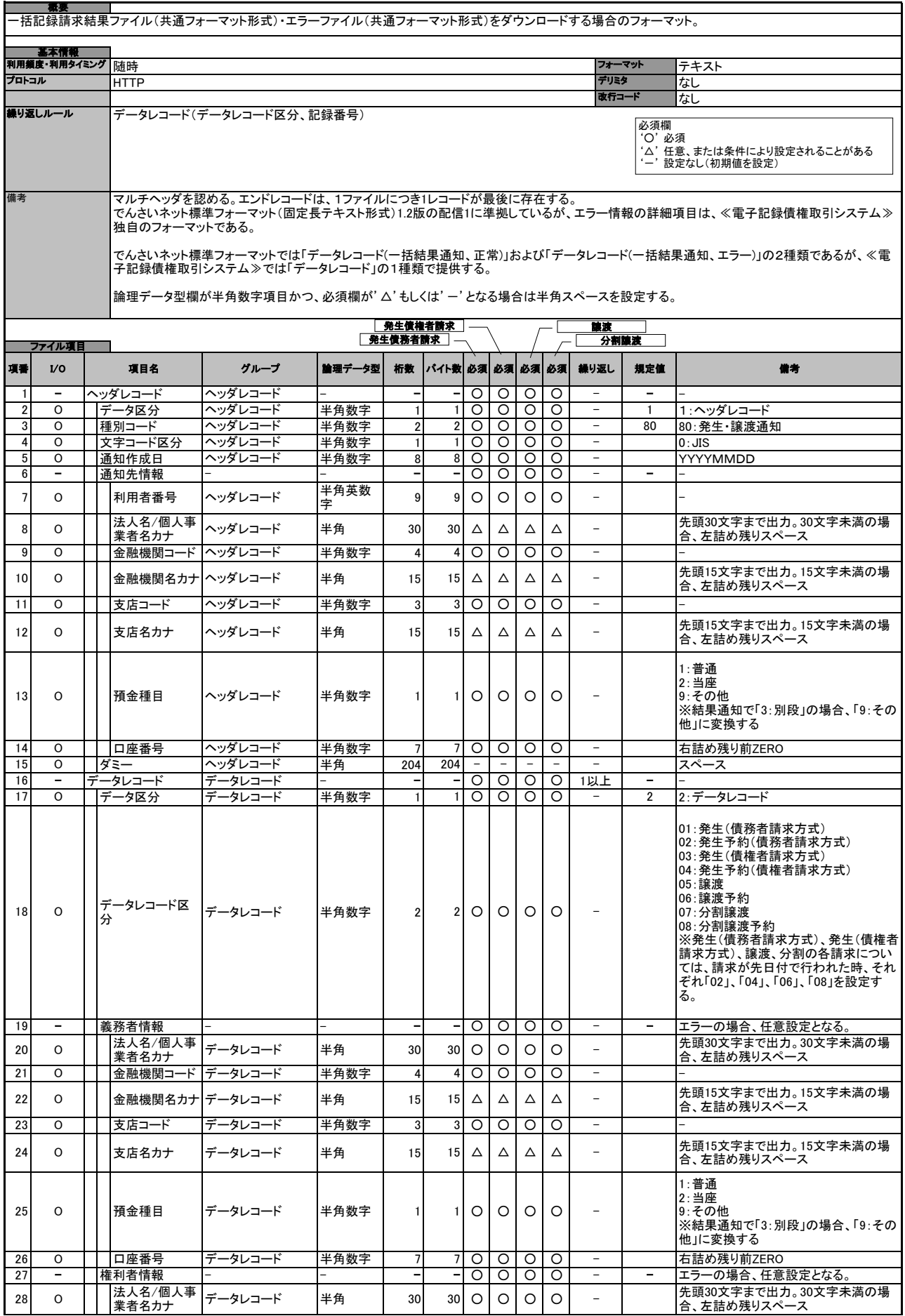

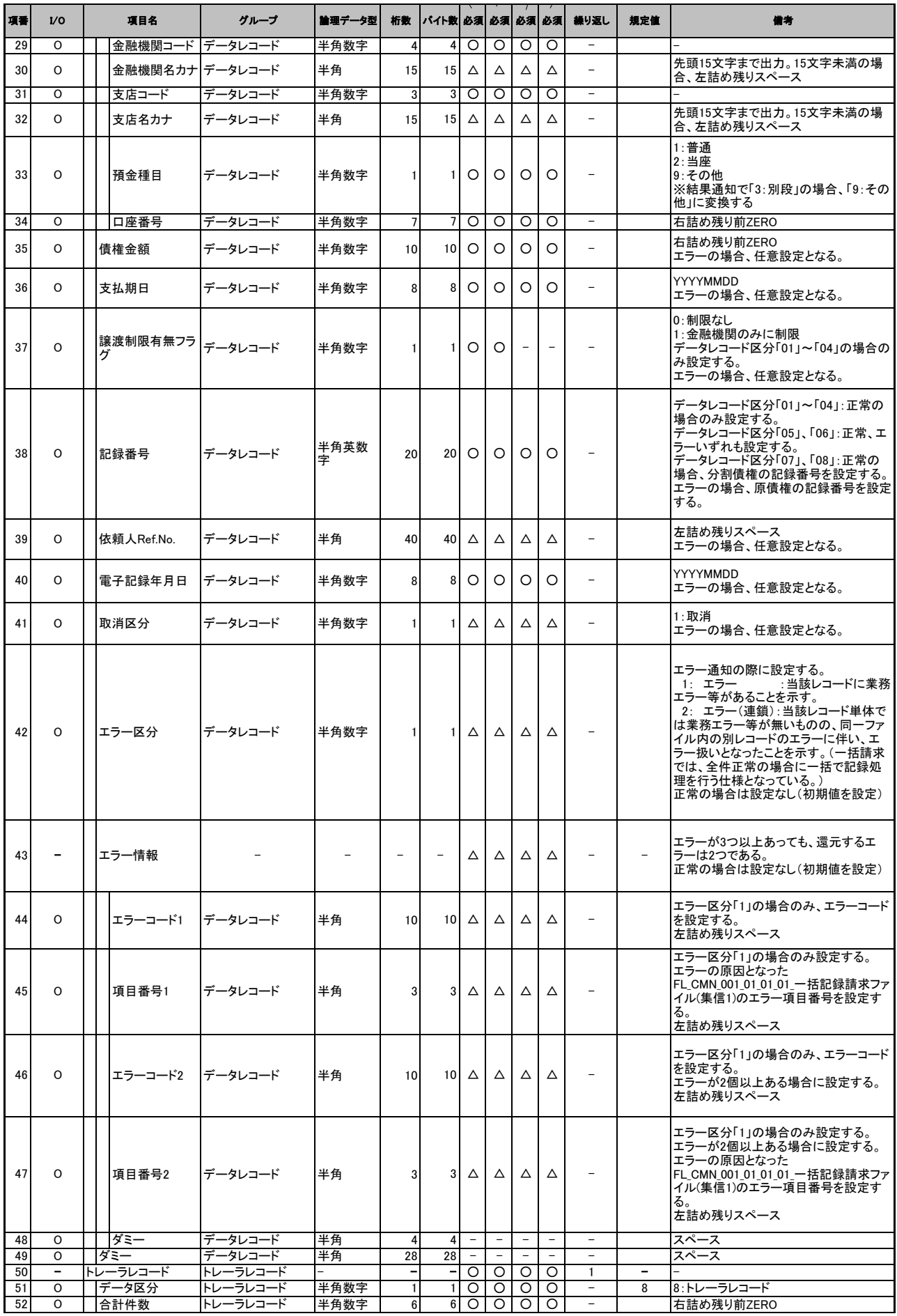

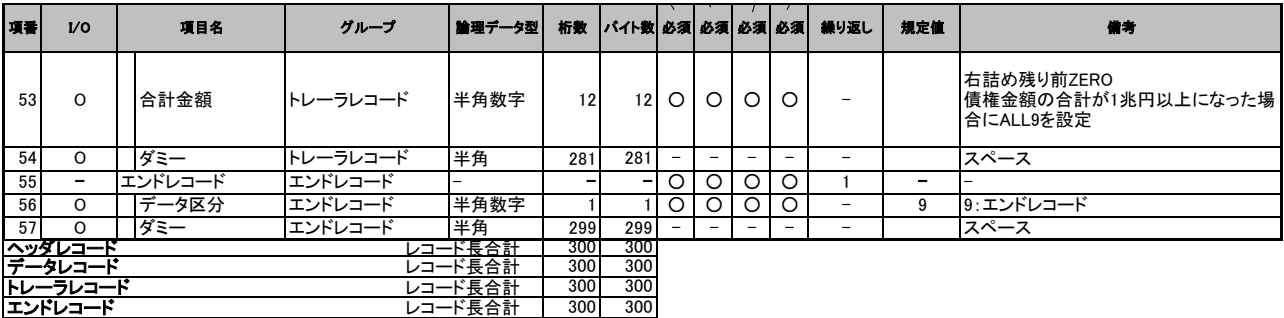

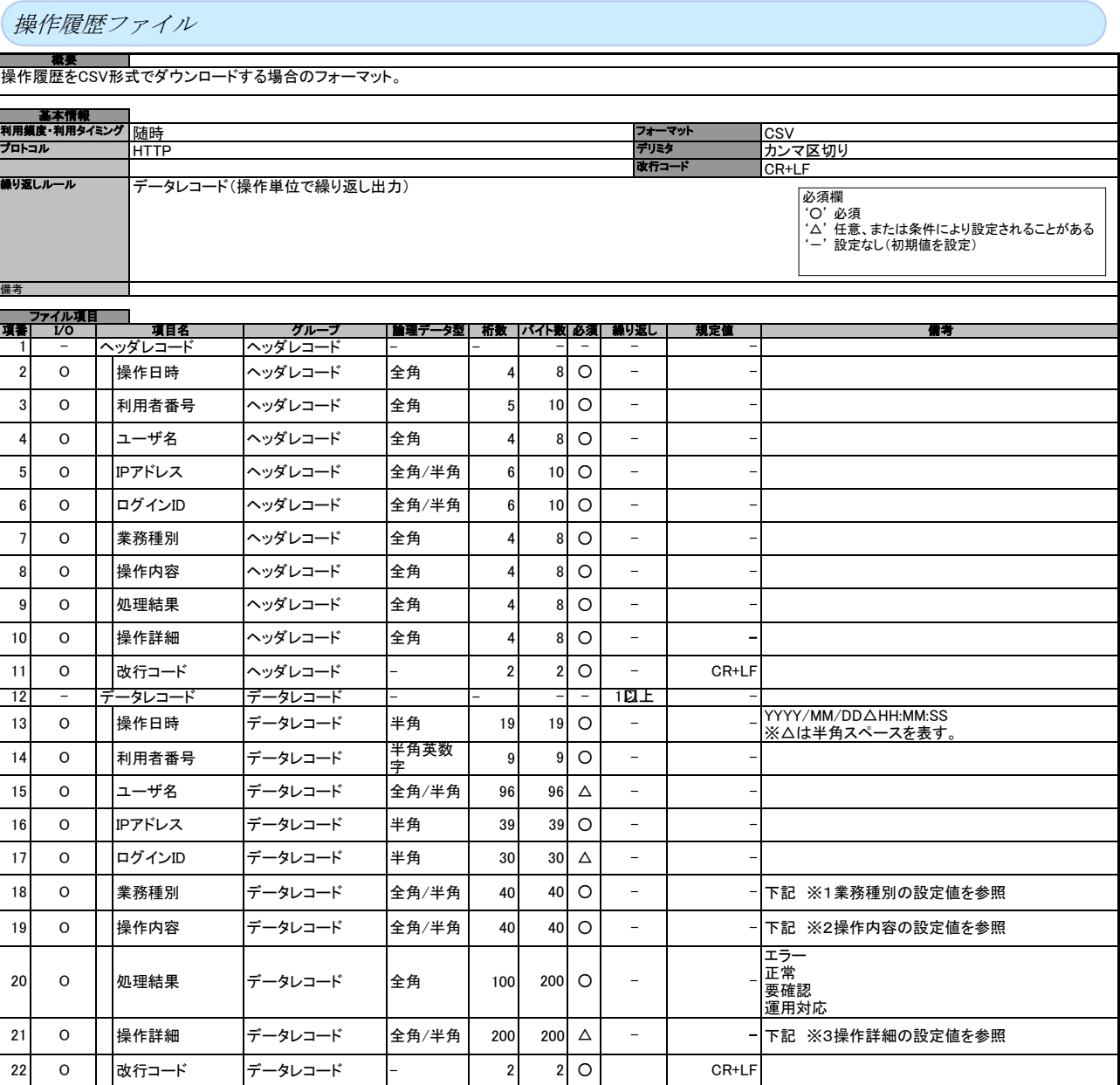

575 675

 $\frac{43}{575}$ 43 80

ダレコ ミ

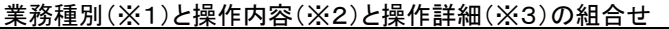

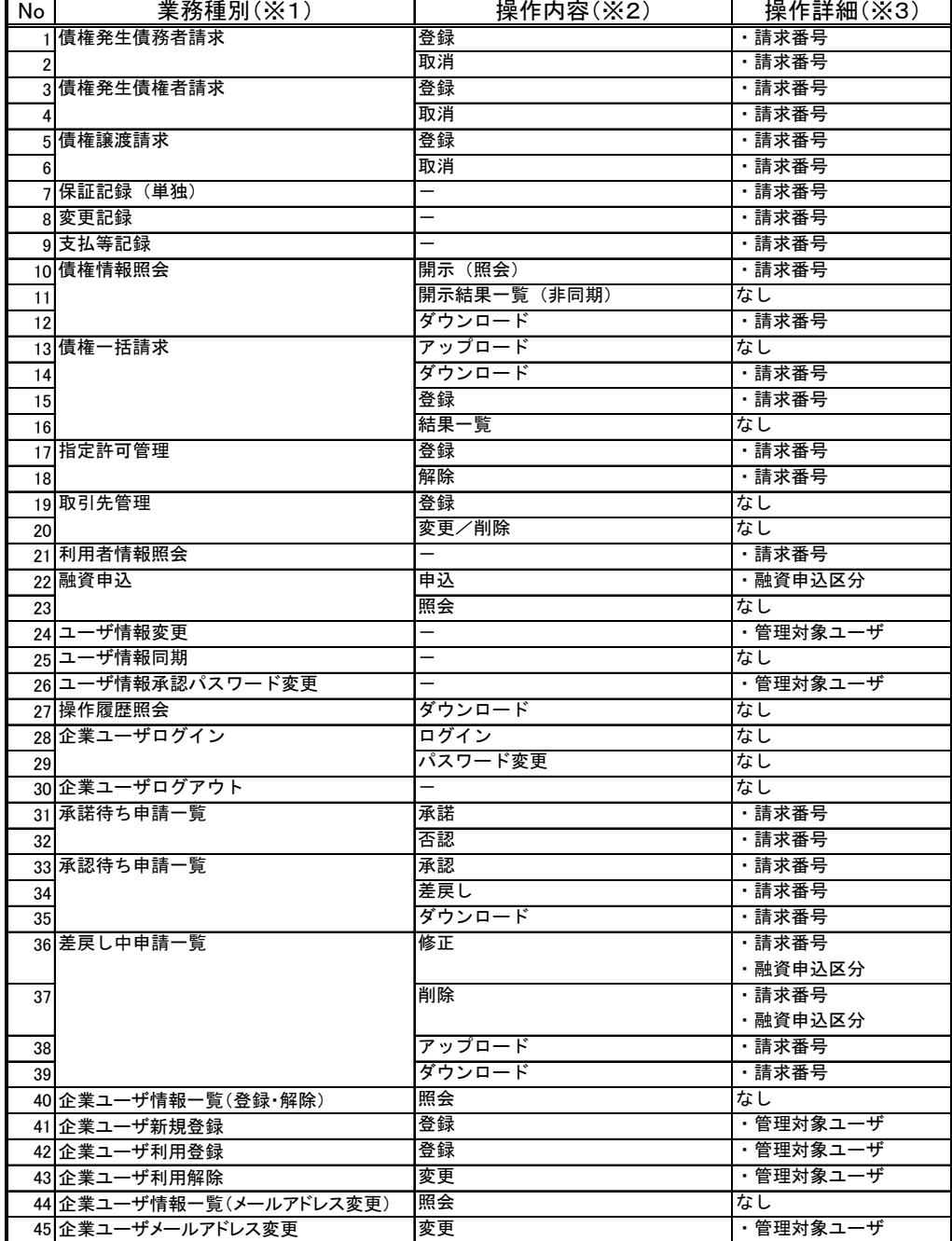

取引履歴ファイル

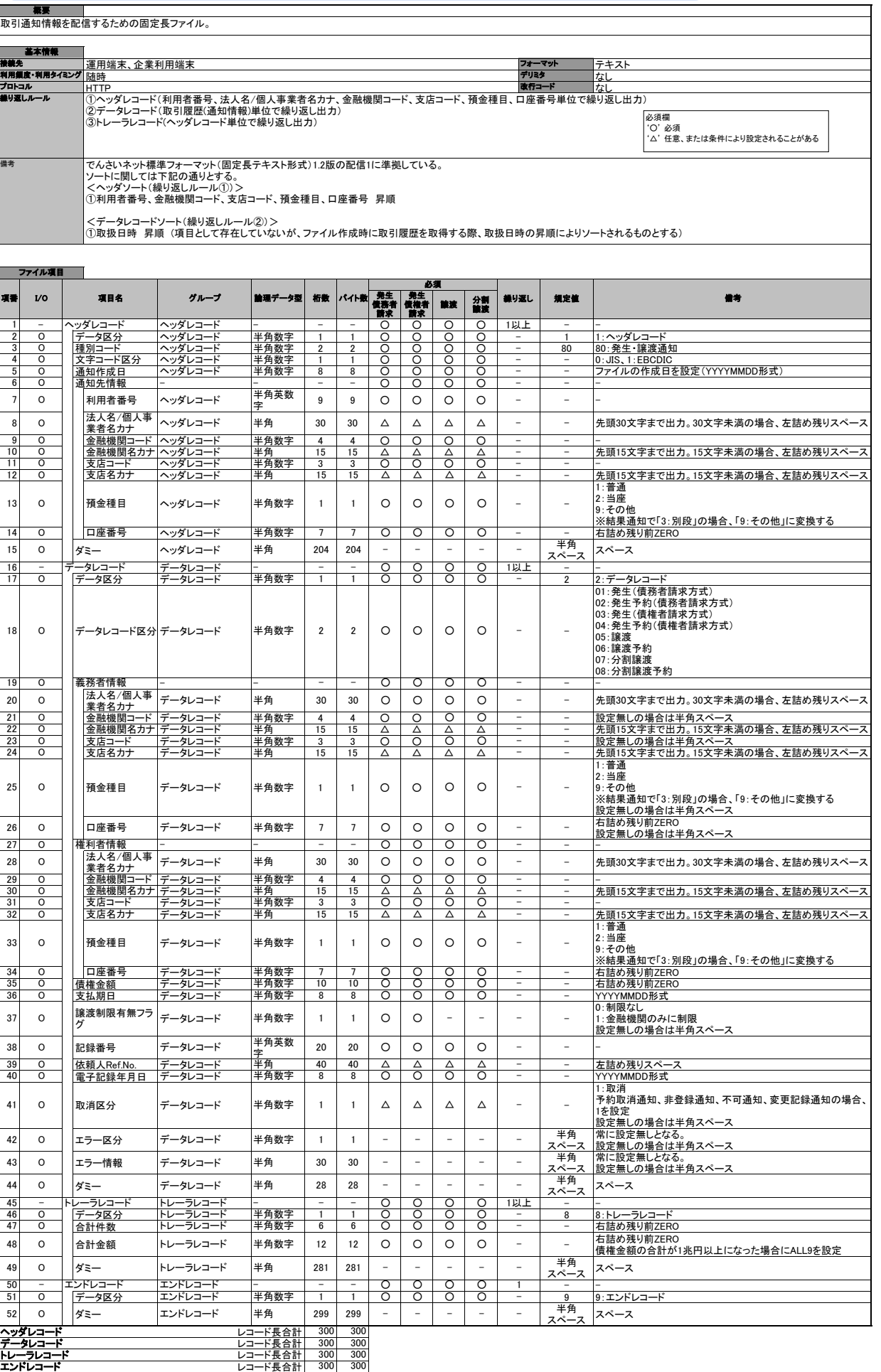

### 一括記録請求ファイル(共通フォーマット形式) チェック仕様

一括記録請求ファイルのチェック仕様について記載する。なお、各項目の詳細については表2に記載する。

- 1.チェック順序
	- (1)表2中のチェック対象が「ファイル全体」の場合

チェック処理を打ちきりファイル全体をエラーとして扱う。

- (2)表2中のチェック対象が「ファイル全体」以外の場合 表2中の項番順に従いチェックを継続する。
- 2.エラーの出力先

表2中の出力先が「画面」となっているチェックはエラーメッセージを画面表示し、出力先が「ファイ ル」となっているチェックは一括記録請求結果ファイルにエラー内容を出力する。

3.一括記録請求結果ファイルの編集内容

データレコードの編集内容を表1に記載する。

(1)チェック対象が「ファイル全体」で出力先が「ファイル」のエラーの場合

一括記録請求結果ファイルのデータレコードは1件となり、「エラーコード1」「項目番号1」に該 当のエラーを設定する。

(2)チェック対象が「ファイル全体」以外で出力先が「ファイル」のエラーの場合

一括記録請求ファイルのデータレコードの件数分、一括記録請求結果ファイルのデータレコー ドを出力する。

(3)ヘッダレコードまたはトレーラレコードでチェックエラーとなった場合

一括記録請求結果ファイルの対応するデータレコードにエラー内容を出力する。

- ※一括記録請求結果ファイルの詳細については、『一括記録請求結果ファイル(共通フォーマット 形式)』を参照で付録 3-4
- 4. 保証無し譲渡チェックについて

一括記録請求において保証記録「無」が含まれる場合、その旨の注意喚起のメッセージを画面に表 示する。

| 項目名     | 編集内容              | 備考                         |
|---------|-------------------|----------------------------|
| データ区分   | 2:データレコード         | 固定値                        |
| 種別コード   | 80:発生 譲渡通知        | 固定値                        |
| エラー区分   | 1: エラー            | エラー(連鎖): 同一ファイル内の別レコードがエラー |
|         | 2: エラー (連鎖)       | だった場合、エラーがないレコードについてはエラー   |
|         |                   | 扱いとなる。                     |
| エラーコード1 | 表2中のエラーコードを設定     | エラー区分が「2:エラー(連鎖)」の時、設定しない。 |
| 項目番号1   | 表2中の項目番号を設定       | 同上。                        |
| エラーコード2 | 表2中のエラーコードを設定     | 複数のエラーがある場合、チェック順に最大 2 件まで |
|         |                   | 設定する。また、エラー区分が「2:エラー(連鎖)」の |
|         |                   | 時、設定しない。                   |
| 項目番号2   | 表2中の項目番号を設定       | 同上。                        |
| 上記以外    | ・≪電子記録債権取引システム≫   |                            |
|         | 内で検出したエラーの場合は、初   |                            |
|         | 期値を設定             |                            |
|         | ・でんさいネットで検出したエラーの |                            |
|         | 場合は、通知 IF の値を設定   |                            |

表1 一括記録請求結果ファイルの編集内容

#### 表2 一括記録請求ファイルのチェック仕様(1/10)

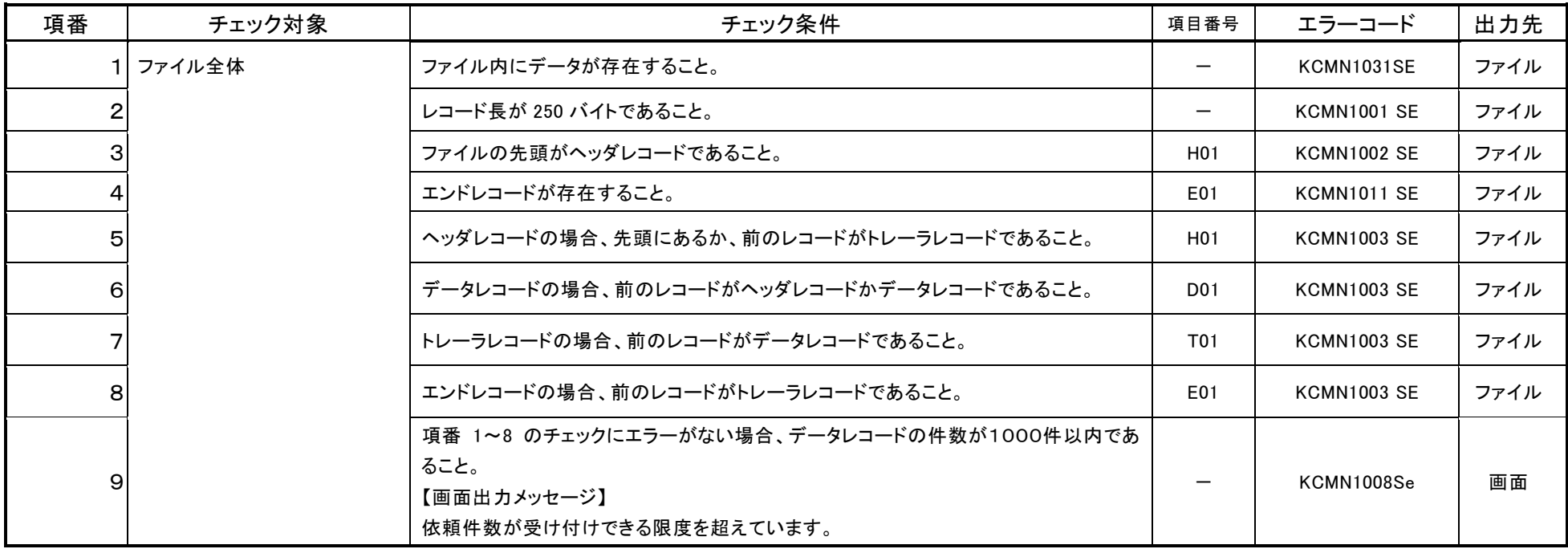

#### 表2 一括記録請求ファイルのチェック仕様(2/10)

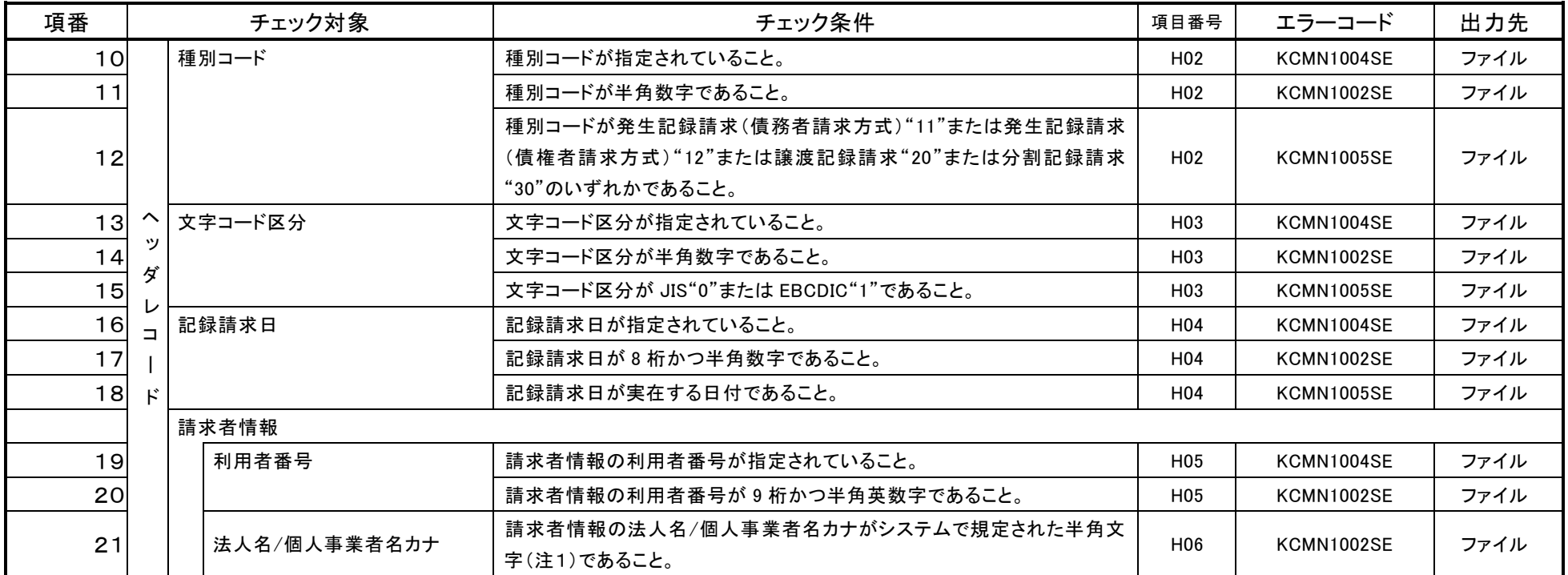

注1 『システム規定半角文字』参照 <sup>② 一</sup>付録 5-1

#### 表2 一括記録請求ファイルのチェック仕様(3/10)

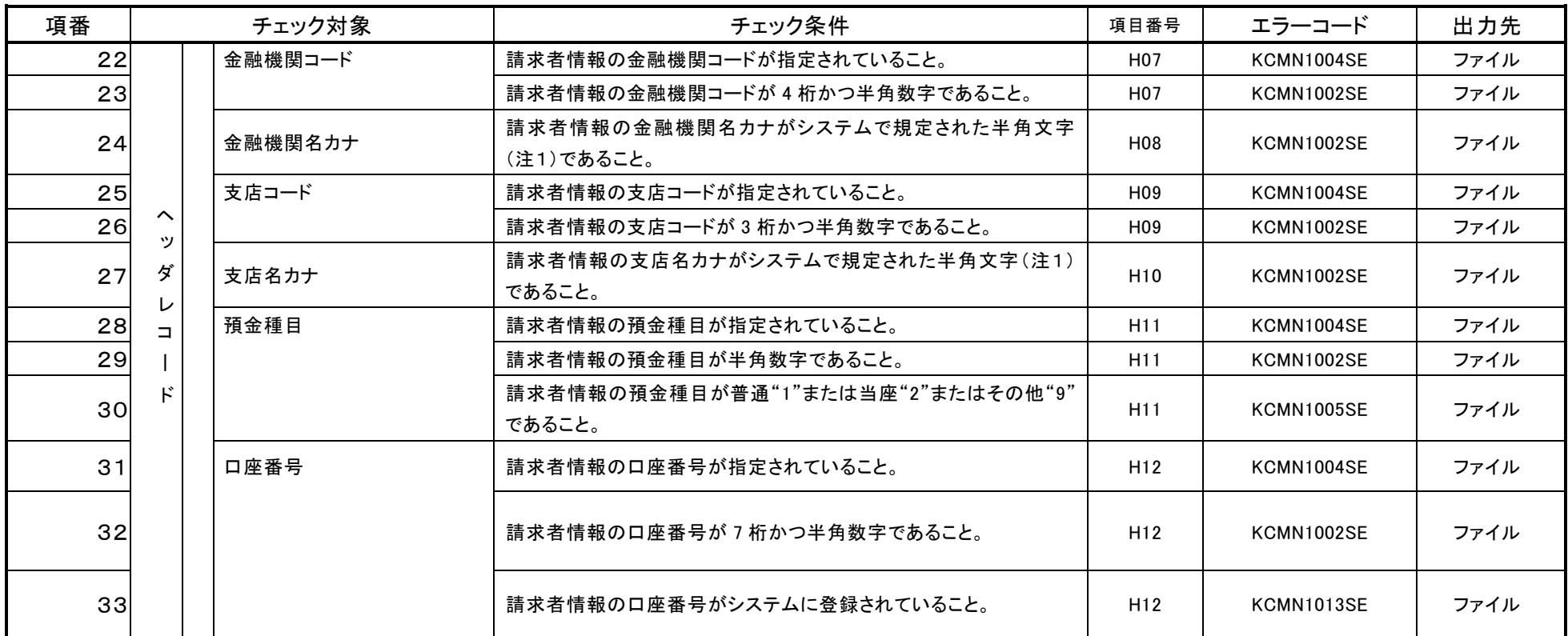

注1 『システム規定半角文字』参照 <sup>☞</sup> 付録 5−1

#### 表2 一括記録請求ファイルのチェック仕様(4/10)

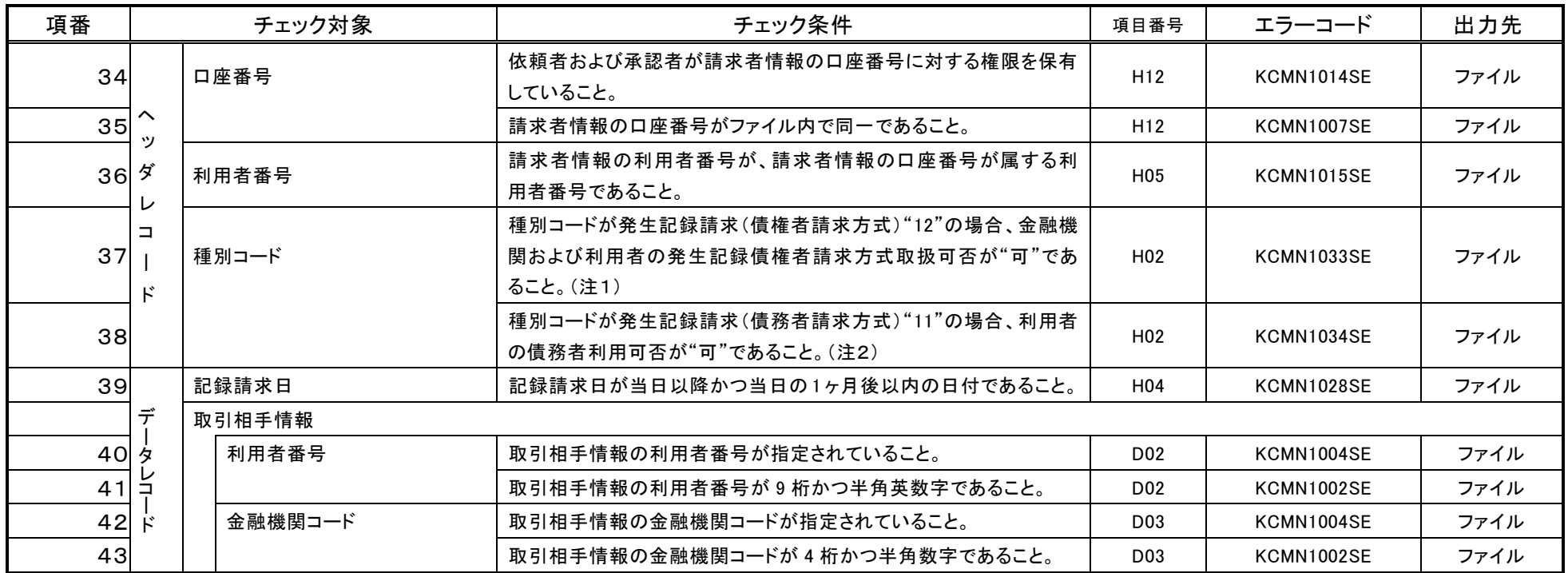

注1 金融機関申込および利用者登録時に設定する。

注2 利用者登録時に設定する。

#### 表2 一括記録請求ファイルのチェック仕様(5/10)

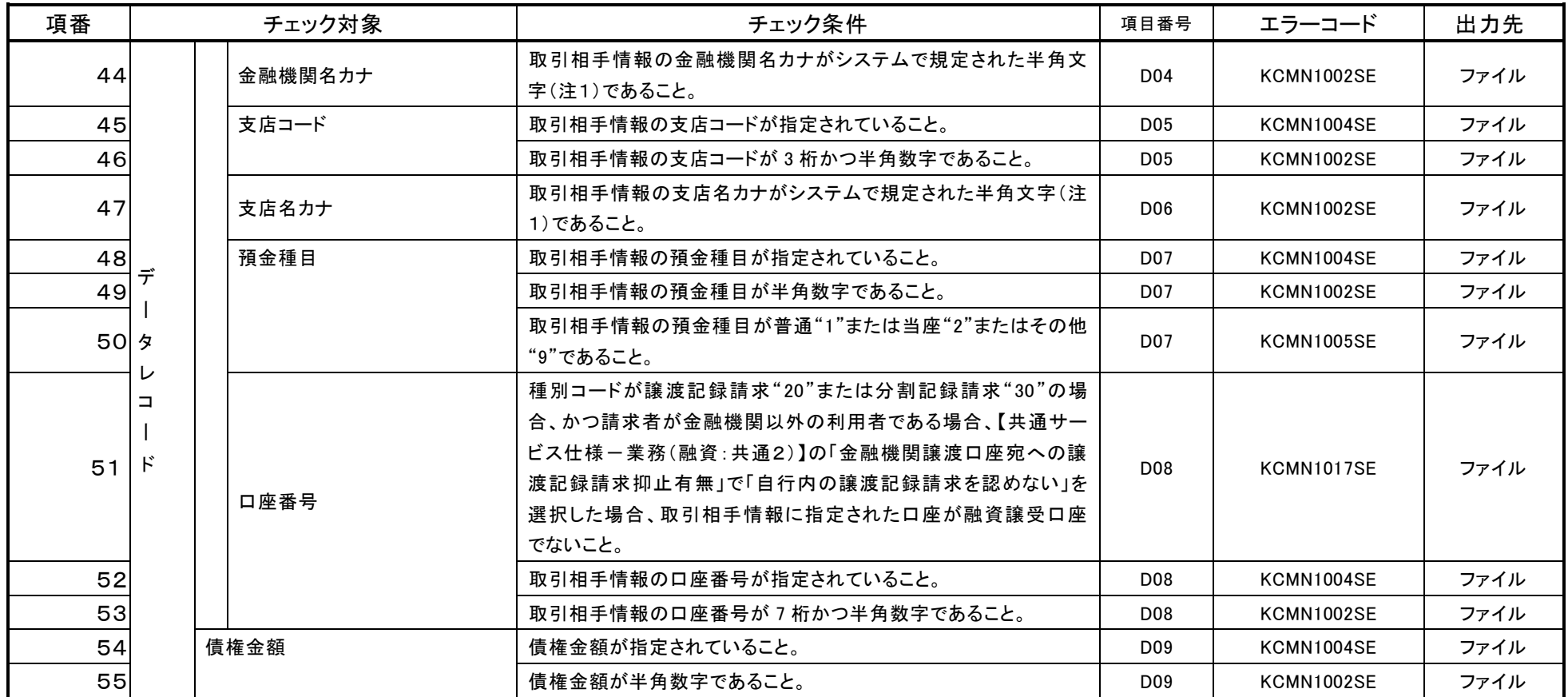

注1 『システム規定半角文字』参照 <sup>ಢ</sup> 付録 5−1

#### 表2 一括記録請求ファイルのチェック仕様(6/10)

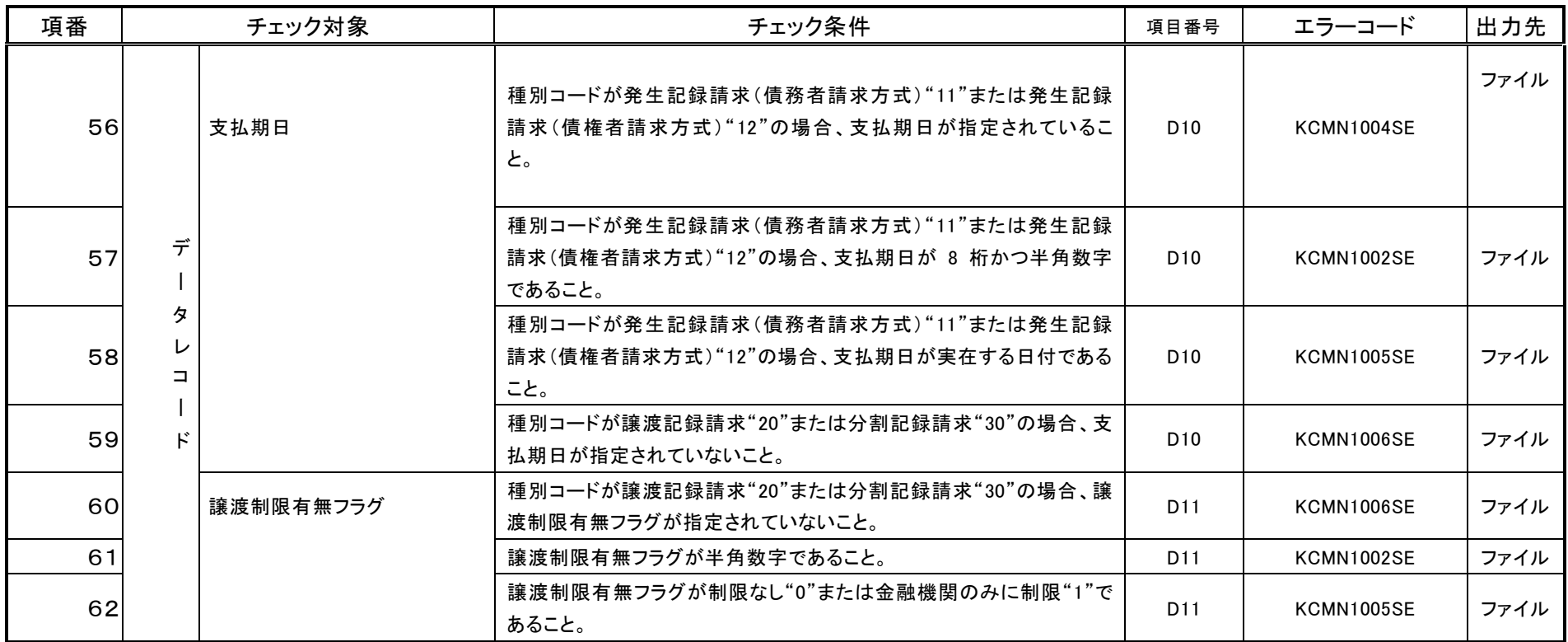

#### 表2 一括記録請求ファイルのチェック仕様(7/10)

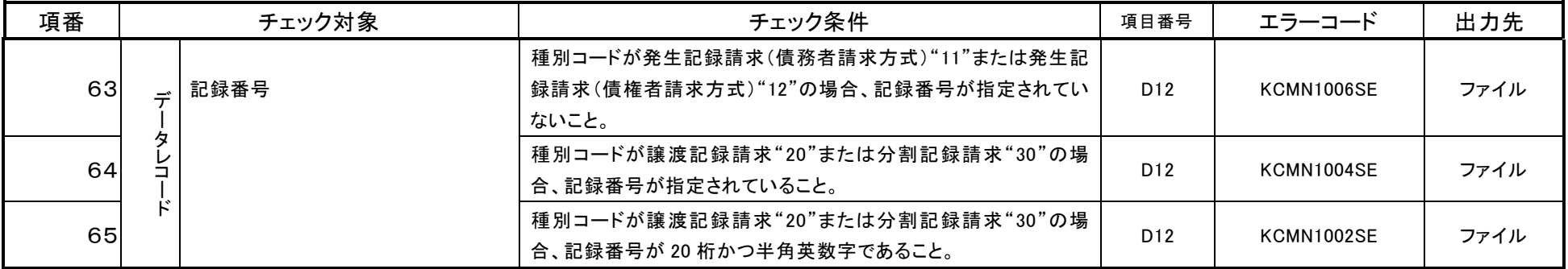

#### 表2 一括記録請求ファイルのチェック仕様(8/10)

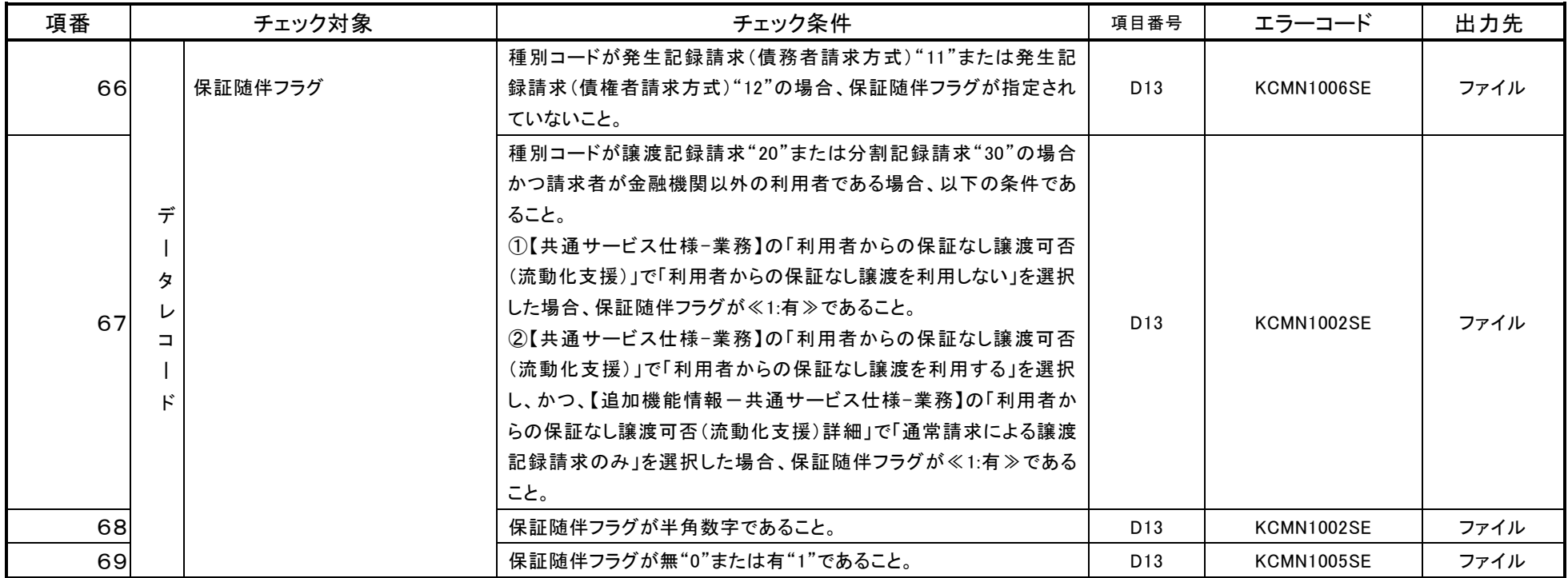

#### 表2 一括記録請求ファイルのチェック仕様(9/10)

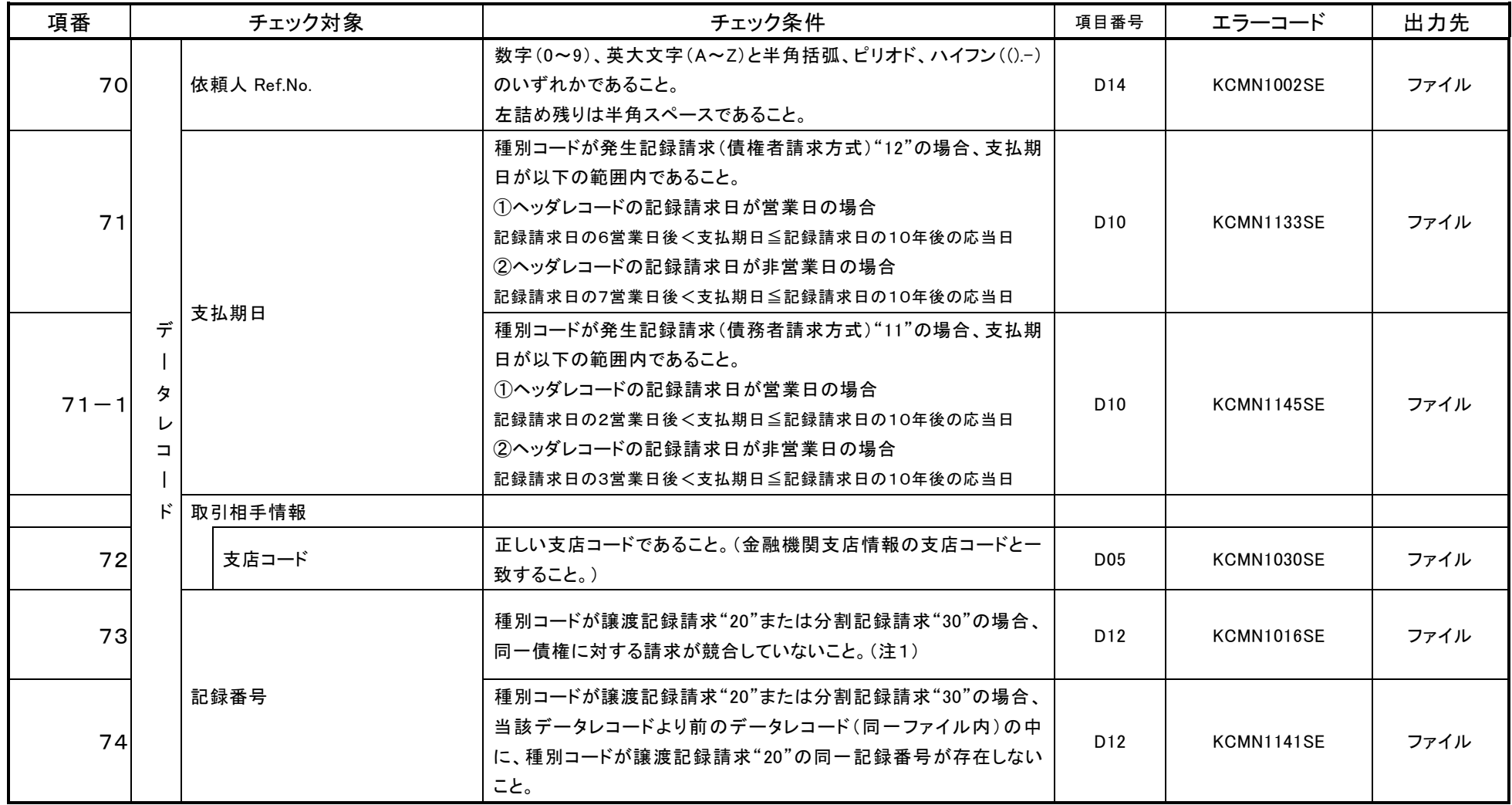

注1 一括記録請求ファイル内の同一債権に対してはチェックしない。

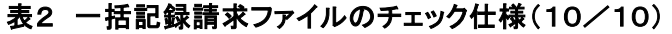

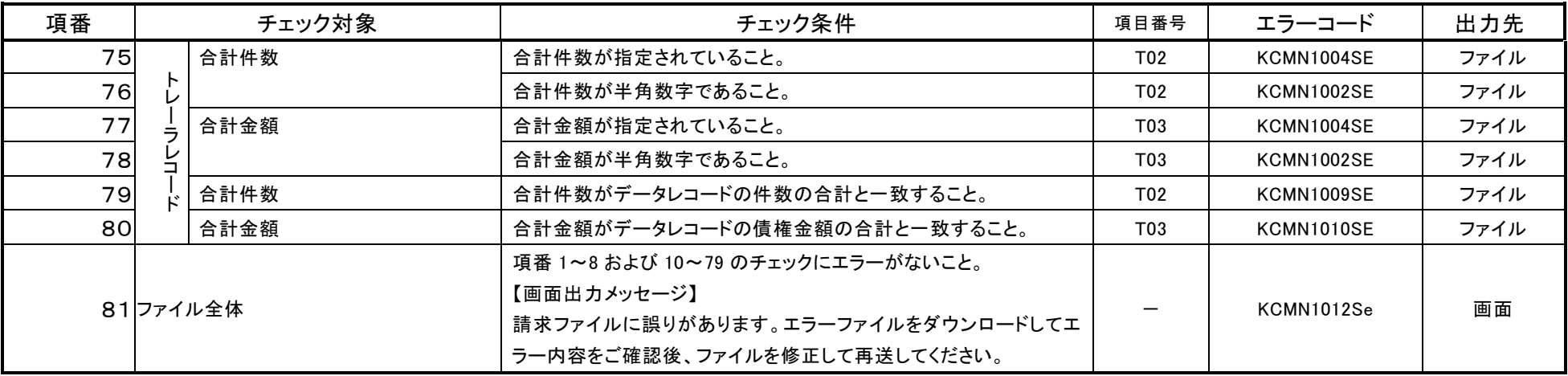

## システム規定半角文字

 利用可能な半角文字を以下に示します。なお、半角文字を入力する場合、Shift-JIS コード文字のうち「JIS X 0201」規格で制定されているもののみ利用可能となります。

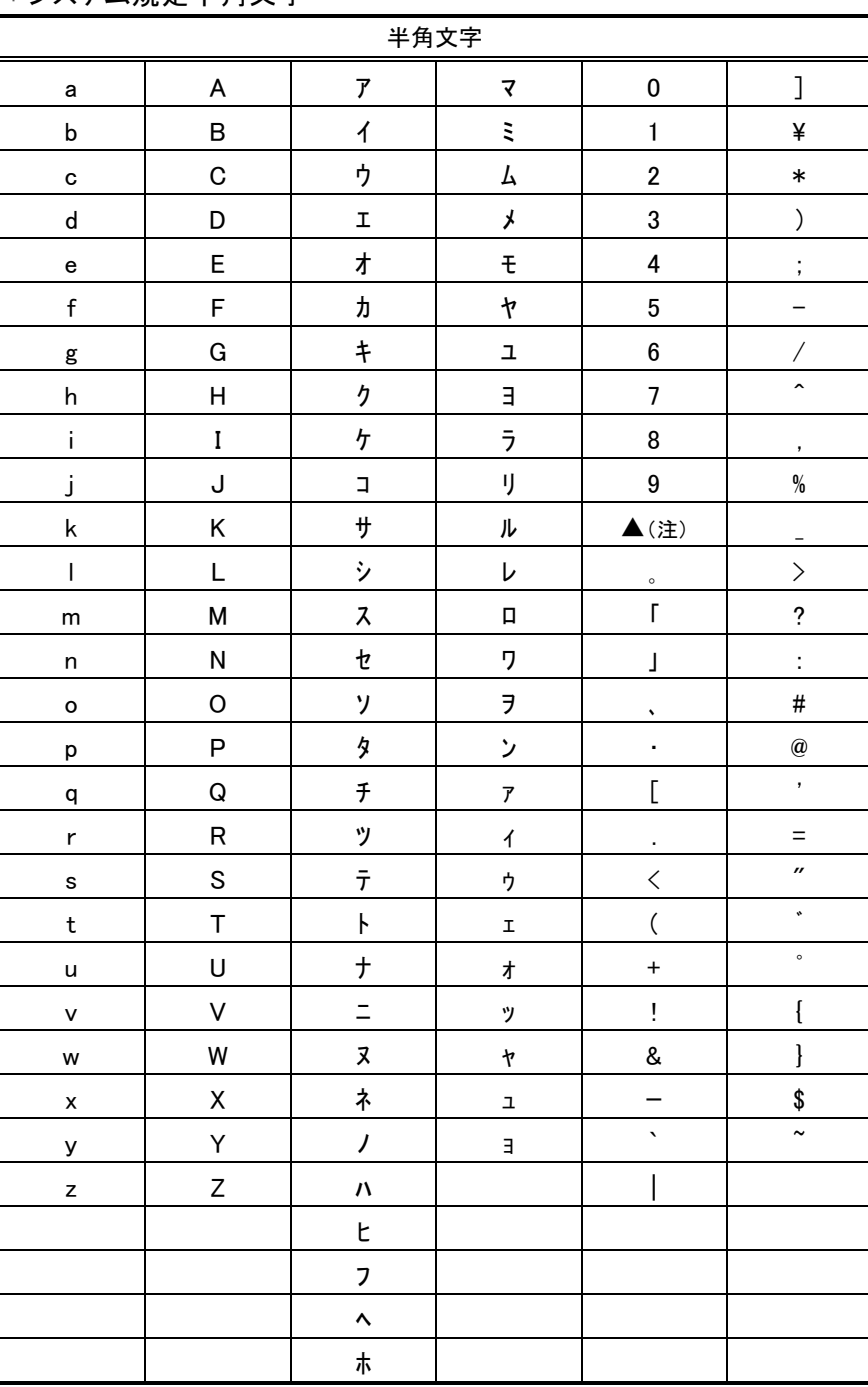

システム規定半角文字

(注) ▲は半角スペース

# 豊橋信用金庫

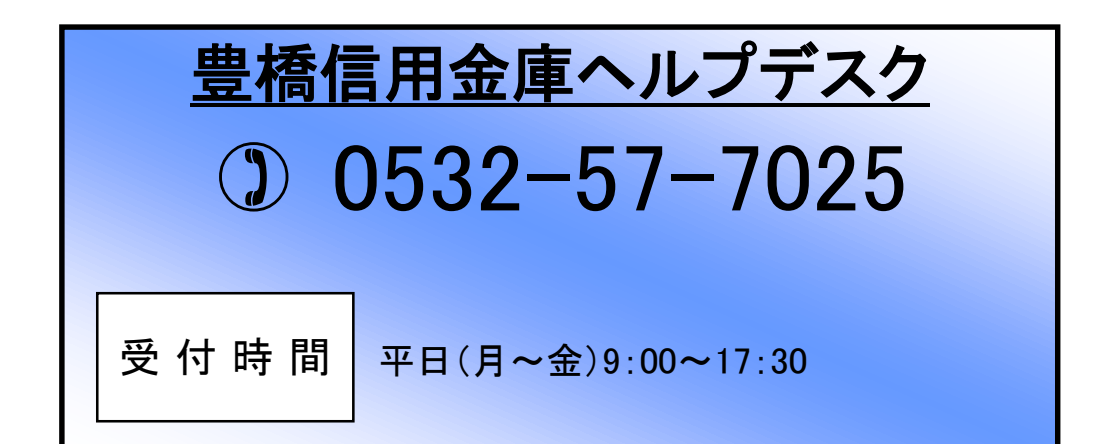